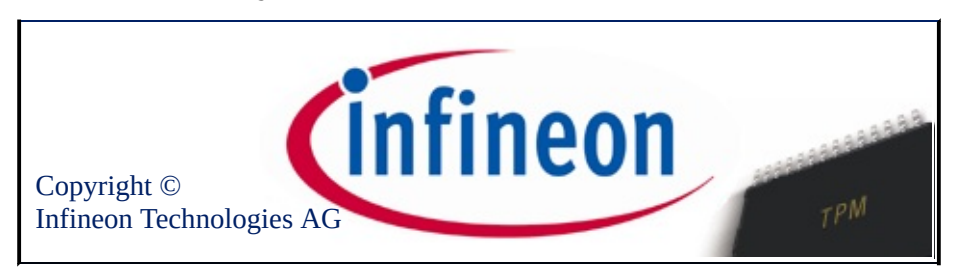

## Bem vindo à Solução Infineon Security Platform

A Solução Security Platform usa o Trusted Platform Module para proteger seus dados e aplicativos.

Para saber mais por favor, visite nosso website:

<http://www.infineon.com/tpm/software>

©Infineon Technologies AG

## Introdução

O Software Solução Infineon Security Platform é um conjunto abrangente de ferramentas que tira proveito do Trusted Platform Module embutido no seu sistema. Essa solução fornece serviços para a fácil criação de certificados digitais usando o Infineon Trusted Platform Module e para a o gerenciamento desses certificados. Você pode usar os certificados para:

- Enviar e receber e-mail seguro de clientes de e-mail como o Microsoft Windows Mail/Outlook, o Microsoft Outlook Express ou o Mozilla Thunderbird.
- Configurar o navegador (por exemplo, Mozilla Firefox ou Internet Explorer) e servidor da web (por exemplo, Microsoft Serviços de Informação da Internet) para Autenticação de Cliente.
- Assinar macros do Microsoft Word.
- Criptografar arquivos e pastas.
- Conexões Seguras de Rede.

Os segredos de usuário podem ser migrados para outros computadores para fornecer segurança total em computadores adicionais.

O Software Solução Infineon Security Platform inclui os seguintes componentes:

- Ferramenta de Configurações da Security Platform
- Assistente de Inicialização Rápida da Security Platform
- Assistente de Inicialização da Security Platform
- Assistente de Inicialização de Usuário da Security Platform
- Assistente de Migração da Security Platform
- Assistente de Backup da Security Platform
- Assistente de Renovação da Senha da Security Platform
- Assistente de Importação de PKCS #12 da Security Platform
- Exibidor de Certificado e Seleção de Certificado da Security Platform
- Ícone de Notificação da Barra de Tarefas da Security Platform
- Serviços de Integração da Security Platform
- Serviços da Security Platform
- Server Integration Services
- Personal Secure Drive

Além de fornecer [informações](#page-21-0) sobre a instalação do Software Solução Infineon Security Platform, este documento o ajudará a otimizar o uso do seu Infineon Trusted Platform Module e Software Solução Infineon Security Platform para realizar tarefas como:

- Obtenção de [certificados](#page-434-0) digitais
- [Criptografia](#page-503-0) de arquivos e pastas
- [Configuração](#page-511-0) de clientes de e-mail para envio de e-mail criptografado e assinado digitalmente

Além disso, este documento também ajudará administradores de empresas a realizar tarefas como:

- [Mapeamento](#page-548-0) de certificado com o Serviços de Informação da Internet e o Diretório Ativo
- [Autenticação](#page-550-0) de cliente com o Internet Explorer, autenticação de cliente com o Mozilla Firefox
- Uso de certificados digitais para assinar macros [eletronicamente](#page-530-0) no Microsoft Word

Uma tarefa muito importante a ser executada é a administração da funcionalidade de Backup e [Recuperação](#page-44-0) de Emergência. Essa função é gerenciada durante a Inicialização da Security Platform e não afeta as funções gerais de segurança listadas acima. Esse processo é importante para evitar a perda de dados em caso de falha do computador.

**TEM** ©Infineon Technologies AG

## Vantages do Uso do Trusted Platform Module

O crescimento fenomenal da Internet e a tendência de expansão das redes corporativas para permitir o acesso de clientes e fornecedores de fora da firewall corporativa deram grande ênfase à questão da segurança. Enquanto as formas eletrônicas de identificação tomam o comando no lugar da identificação baseada em papéis ou face-a-face, as questões de segurança e privacidade se tornaram um grande motivo de preocupação. Entretanto, essas questões parecem ter encontrado sua solução nos aplicativos baseados em chave pública. Alguns exemplos dos tipos de serviço que a tecnologia de chave pública facilita são a transmissão de informações através de redes públicas, assinatura digital para garantir a autenticidade de e-mail e autenticação de um servidor para um cliente e vice-versa.

A comunicação através da Internet tem crescido continuamente. Muitos aplicativos, tais como os destinados ao comércio eletrônico, são baseados na confiança no parceiro de comunicação e na confiabilidade da conexão. Você precisa fornecer autenticidade, integridade, confidencialidade e privacidade. Com o desenvolvimento do **TCG (Trusted [Computing](https://www.trustedcomputinggroup.org) Group)**, uma poderosa iniciativa de negócio foi lançada. Seu objetivo é aumentar a confiança na segurança da Internet. O TCG definiu um dispositivo - conhecido como o **Trusted Platform Module (TPM)** - que assume a responsabilidade por muitas funções importantes de segurança.

O Trusted Platform Module é a base da confiança em uma dada plataforma (como nos computadores desktop ou notebooks). Se embutido em um computador que executa um sistema operacional o qual está alerta para seu chip, ele pode verificar a integridade do sistema e autenticar terceiros usuários que desejam acessar as funções de segurança, enquanto permanece em total controle de seu uso principal. Assim, a privacidade e a confiabilidade são garantidas. Com as plataformas baseadas no Trusted Platform Module, será possível pela primeira vez criar a base para uma infra-estrutura de chave pública (PKI) mundial. Isso por sua vez garantirá a segurança de muitos aplicativos para ambientes privados e corporativos em particular, enquanto torna outros desses aplicativos possíveis pela primeira vez.

As atividades do TCG e o padrão de segurança resultante demonstram os requisitos para a tecnologia de segurança atual. A arquitetura do Trusted Platform Module é planejada para fornecer os mais altos padrões de segurança disponíveis, baseados em tecnologia de segurança comprovada e um sistema de integração fácil através do fornecimento de uma solução completa de segurança. O Infineon Trusted Platform Module oferece as implementações criptográficas de RSA e algoritmos hash (SHA-1 e MD-5) para a mais alta performance possível, assim como um gerador real de número aleatório (TRNG). Esse é um serviço protegido com os mais altos níveis de segurança possíveis contra SPA (análise simples de poder) e DPA (análise diferencial de poder).

Até recentemente, os usuários de computadores armazenavam suas chaves privadas e certificados nos discos rígidos de seus computadores, deixando as informações expostas a invasores e pessoas que pudessem obter acesso físico aos aparelhos. Em contraste, o Trusted Platform Module fornece um meio de armazenagem para informações seguras a prova de sabotagem.

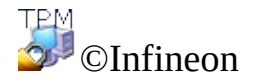

Technologies AG

## Microsoft Windows

Esta página fornece informações específicas para as versões do sistema operacional Microsoft Windows.

## Controle de Conta de Usuário

 $\mathbf{U}$ 

O Controle de Conta de Usuário é uma característica importante oferecida pelo Windows Vista e posterior. Com o Controle de Conta de Usuário, os administradores de TI podem executar a maioria dos aplicativos, componentes e processos com um privilégio limitado, mas têm "potencial de elevação" para tarefas administrativas e funções específicas de aplicativos. Quando usuários comuns solicitam uma tarefa de sistema que requer privilégios administrativos, como tentativa de instalação de um aplicativo, o Windows notifica o usuário e exige a autorização do administrador, ou seja, o nome de usuário e senha de uma contra com privilégios administrativos, para completar a tarefa. Além disso, o Controle de Conta de Usuário faz com que até mesmo contas de administrador funcionem como contas comuns durante a maior parte do tempo e quando uma tarefa de nível administrativo é tentada, o administrador recebe um lembrete para elevar os privilégios temporariamente para completar somente aquela única tarefa.

O Windows usa um ícone de escudo <sup>o</sup> para indicar que determinado recurso requer privilégios administrativos para executar a tarefa (por exemplo, para restauração da Security Platform usando o Infineon Security Platform [Initialization](#page-217-0) Wizard).

- No Windows 7, o ícone de escudo não é visível permanentemente por padrão, mas apenas depois de configuração apropriada.
	- O ícone de escudo pode ter aparência ligeiramente diferente, dependendo da versão do Windows.

## Microsoft BitLocker

O [BitLocker](#page-217-0) da Microsoft, que acompanha algumas edições do Windows Vista e posterior, pode ser usado para criptografar um disco rígido inteiro, tornando mais difícil o acesso aos dados do computador caso este seja perdido ou roubado. A ferramenta Criptografia de Unidade BitLocker, usada em conjunto ou não com o Trusted Platform Module, fornece criptografia total de disco. O Trusted Platform Module torna a criptografia de unidade ainda mais segura porque usa o chip para gerar chaves de criptografia baseadas em varreduras de arquivos centrais do sistema além de uma chave para o próprio disco rígido. Para configurar esta função, consulte o Assistente de [Inicialização](#page-217-0) da Infineon Security Platform e a Ferramenta de [Configurações](#page-152-0) da Infineon Security Platform.

## Gerenciamento do Trusted Platform Module (TPM):

O aplicativo *Gerenciamento do Trusted Platform Module (TPM)* da Microsoft é uma nova função oferecida pelo Windows Vista e posterior. Este aplicativo pode ser usado para determinar a posse do Trusted Platform Module e gerenciá-lo. Informações mais detalhadas estão disponíveis na Microsoft TechNet. Por favor, consulte a Microsoft TechNet.

#### Erros

Caso ocorram erros inesperados do TPM ou TSS com o Windows Vista ou sistemas operacionais posteriores, por favor, verifique se os comandos do TPM estão bloqueados pelas configurações de Política de Grupo do Windows.

⊤em<br>©⊥ ©Infineon

Technologies AG

<span id="page-14-0"></span>**Solução Infineon Security Platform - Modos de Operação**

# Modos de Operação

## Modo Servidor

No modo de servidor, os Server Integration Services integram a Security Platform a um Trust Domain de gerenciamento centralizado.

Informações mais detalhadas sobre o modo servidor estão disponíveis no *Guia Técnico* para o *Trusted Computing Management Server*.

#### **Pré-condições para o registro de plataformas e usuários no modo servidor**

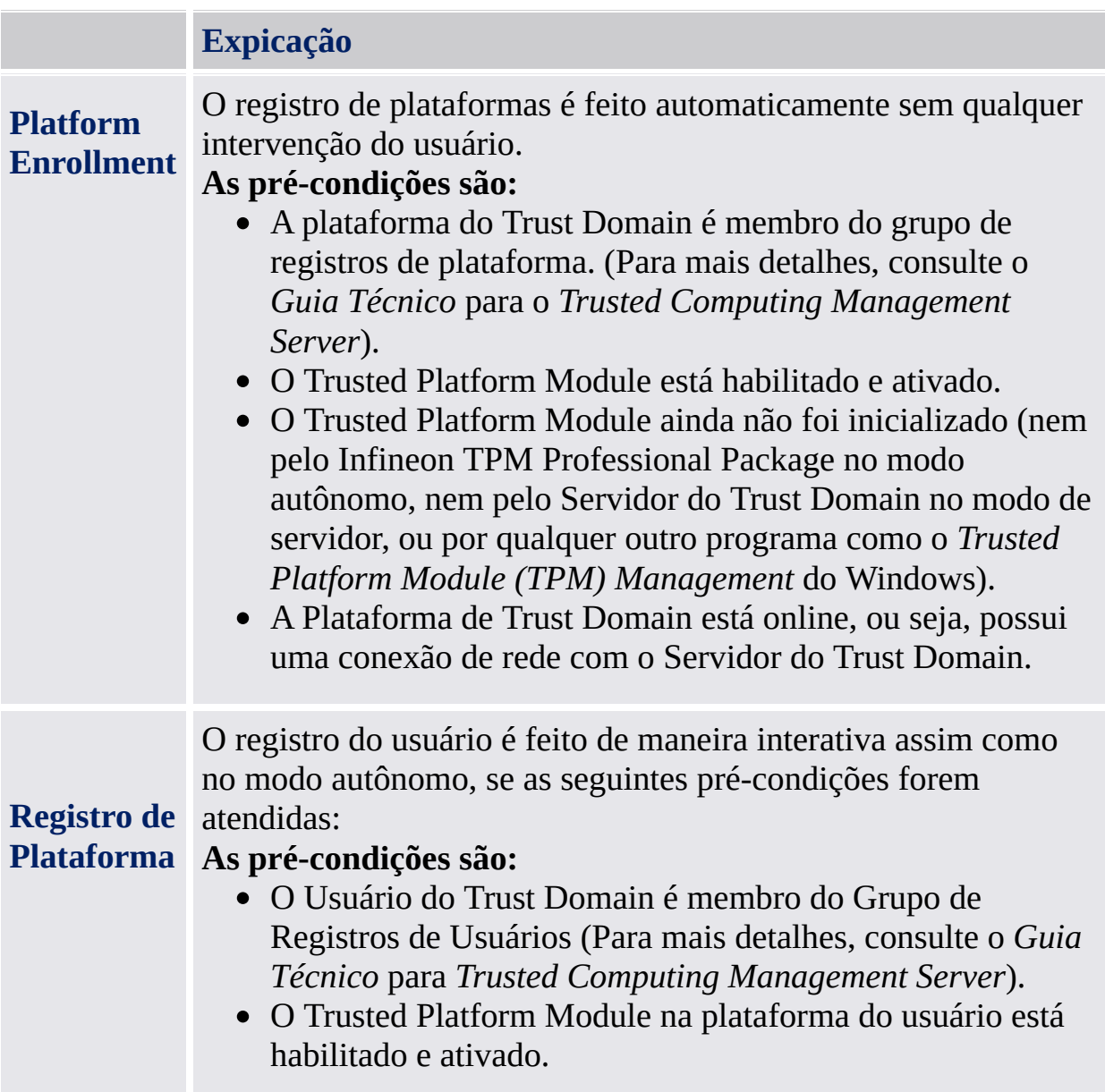

- A Plataforma de Trust Domain está online, ou seja, possui uma conexão de rede com o Servidor do Trust Domain.
- O usuário ingressou no domínio.

## Modo Independente

No modo independente, a Security Platform não está integrada a um Trust Domain de gerenciamento centralizado.

## Diferenças entre os Modos de [Operação:](#page-250-0)

A tabela a seguir lista o comportamento dos diferentes componentes da interface do usuário nos Modos de Operação:

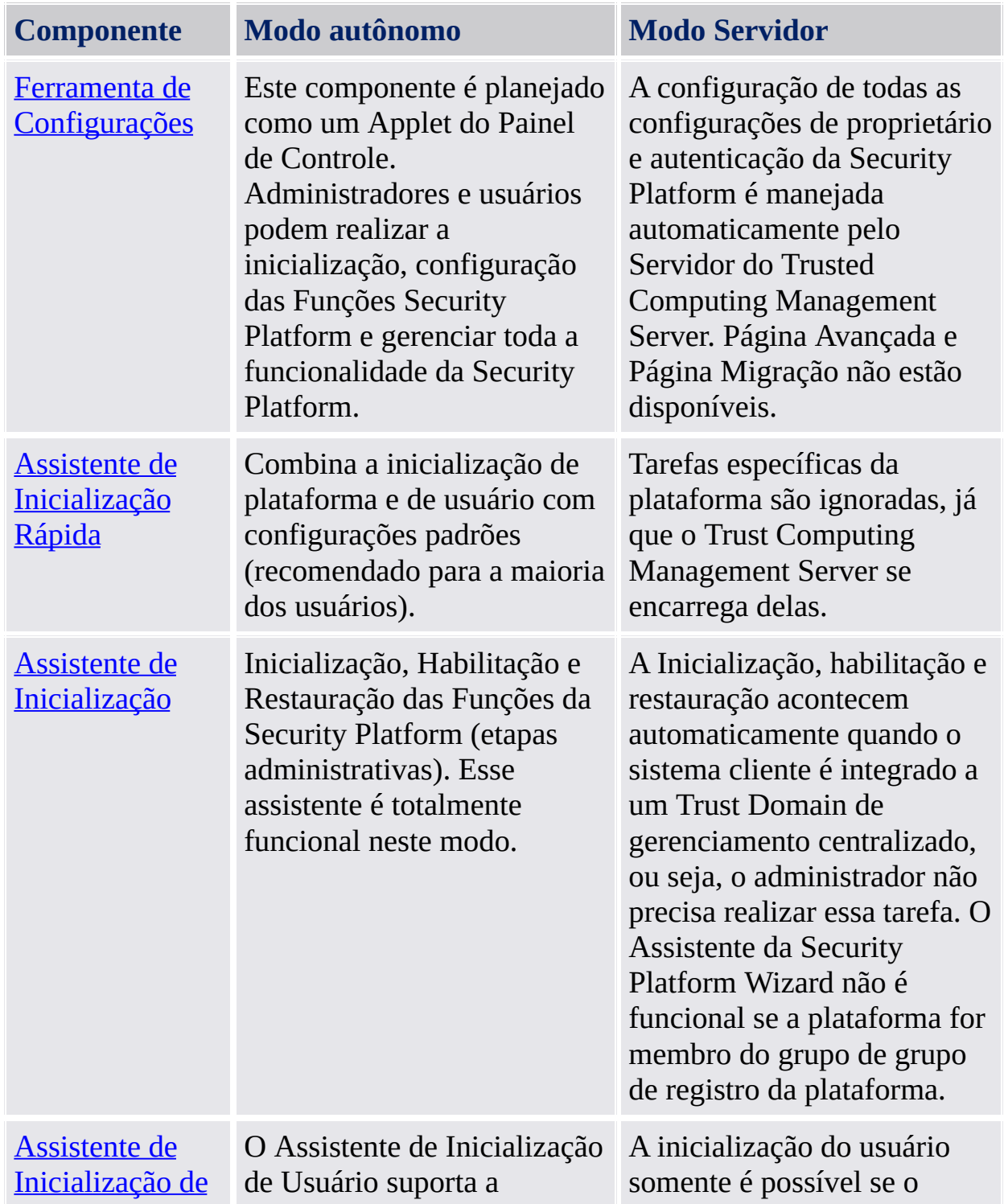

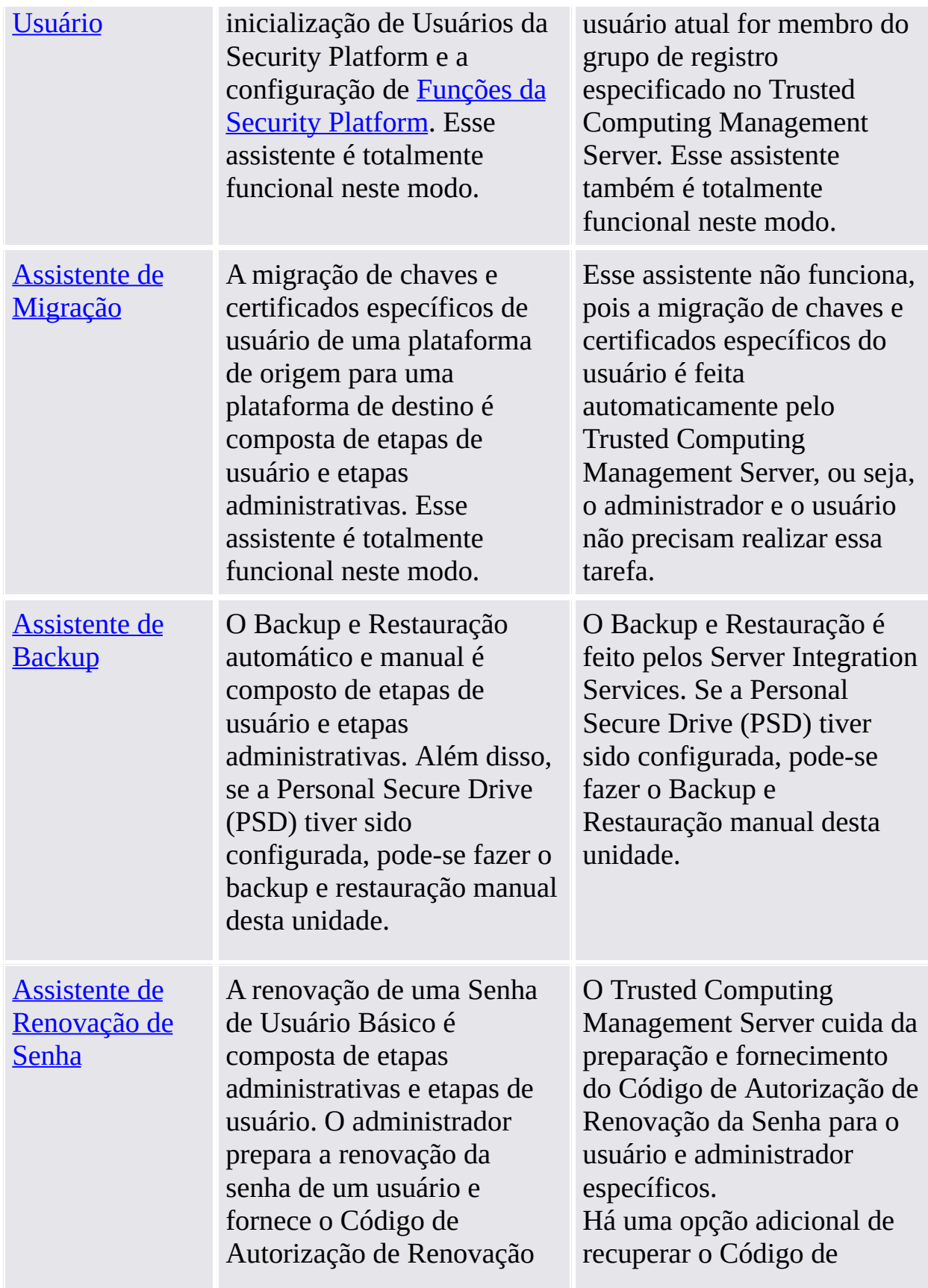

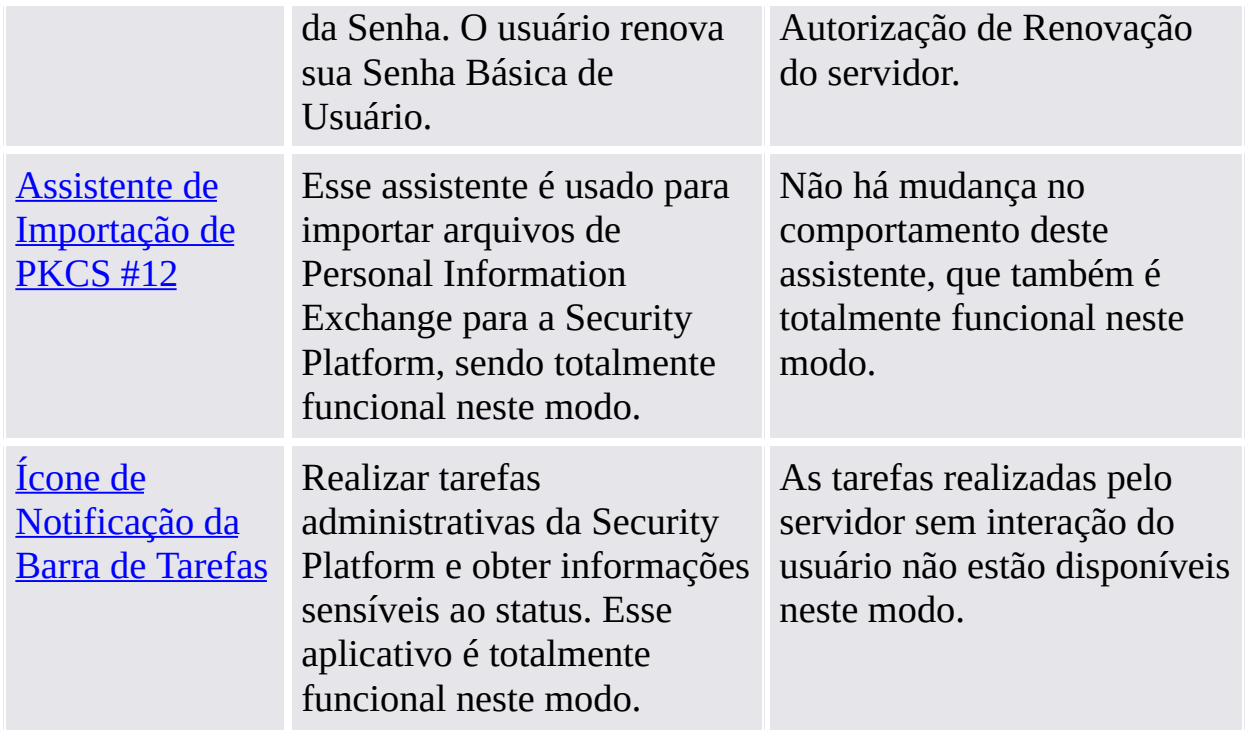

©Infineon Technologies AG

## Instalação do Software Solução Infineon Security Platform

Caso já haja uma versão instalada do Software Solução Infineon Security Platform no seu sistema, não há necessidade de desinstalá-lo. Uma eventual instalação existente pode ser substituída em uma operação de etapa única.

**Upgrade:** O upgrade de versões antigas do produto está descrito no arquivo *ReadmeUpgrade.txt*.

1. Execute o programa de Instalação.

**Nota:** Se o Software Infineon Security Platform já estiver instalado no seu sistema, se abrirá uma caixa de diálogo onde você pode escolher modificar, reparar ou remover a instalação existente.

- 2. O assistente InstallShield se inicia e a versão do Software Solução Infineon Security Platform é exibida juntamente com algumas informações legais.
- 3. Clique no botão **Avançar** para prosseguir com o processo de instalação. Você obterá o Contrato de Licença de Usuário Final (EULA).
- 4. Leia o EULA atenciosamente. Aceite os termos do contrato de licença. Clique no botão **Avançar** para prosseguir com o processo de instalação.
- 5. Depois disso, algumas informações gerais de instalação devem ser fornecidas. Entre as informações sobre você e a sua organização nas caixas de texto relevantes.
- 6. Clique no botão **Avançar** para prosseguir com o processo de instalação.
- 7. Na janela **Tipo de Instalação**, selecione o tipo de instalação desejado:
	- Selecione o **Completo**, caso deseje instalar todos os componentes do diretório de instalação padrão.
	- De outra forma, selecione **Personalizar**.
- 8. Selecione os componentes que deseja instalar. Você pode ler a descrição de cada componente à direita da tela e decidir se deseja instalá-lo imediatamente no seu sistema, instalá-lo mais tarde ou não instalar. Alguns componentes são obrigatórios e não podem ser desmarcados. Você também pode selecionar o diretório no qual deseja instalar o Software Solução

Infineon Security Platform.

- 9. Clique no botão **Avançar** para prosseguir com o processo de instalação.
- 10. Clique em **Instalar** para completar o processo de instalação.
- 11. O Assistente InstallShield instala o Software Solução Infineon Security Platform.

Dependendo da sua seleção, a Inicialização instala os seguintes componentes no seu sistema:

- Ferramenta de Configurações da Security Platform
- Assistente de Inicialização Rápida da Security Platform
- Assistente de Inicialização da Security Platform
- Assistente de Inicialização de Usuário da Security Platform
- Assistente de Migração da Security Platform
- Assistente de Backup da Security Platform
- Assistente de Renovação da Senha da Security Platform
- Assistente de Importação de PKCS #12 da Security Platform
- Exibidor de Certificado e Seleção de Certificado da Security Platform
- Ícone de Notificação da Barra de Tarefas da Security Platform
- Personal Secure Drive
- Infineon TPM Cryptographic Service Providers
- Software Stack da Security Platform
- Software de Dispositivo de Unidade do Trusted Platform Module
- Server Integration Services
- 12. O processo de instalação do Software Infineon Security Platform foi completado.
- 13. Selecione **Preparar Registro de TPM** para [habilitar](#page-222-0) o Trusted Platform Module, caso o deseje (somente em sistemas com Trusted Platform Module desabilitado e suporte de Interface de Presença Física). Isto lhe permitirá inicializar mais tarde a sua plataforma, sem necessidade de reinicializar seu sistema de novo.
- 14. Selecione a opção **Mostrar o arquivo readme**, se desejar.
- 15. Clique em **Finalizar** para completar a instalação.
- TPM ©Infineon Technologies AG

### Inicialização e Administração da Infineon Security Platform

O status inicial da Infineon Security Platform é desabilitado por padrão na entrega ao cliente. Isso garante que nenhum fluxo de informações confidenciais da Infineon Security Platform de volta para o fabricante da plataforma possa ocorrer nesta fase, uma vez que não há segredos compartilhados de forma alguma.

O status atual de uma Infineon Security Platform não é alterado pela instalação do Software Solução Infineon Security Platform.

Antes de poder aproveitar a sua Infineon Security Platform você deve:

Habilitar a Infineon Security Platform. Uma descrição específica sobre como habilitar o chip está disponível aqui:

Instala a sua Infineon Security Platform e Usuário iniciando o Assistente de Inicialização Rápida

No modo de [servidor](#page-14-0), a Security Platform é inicializada automaticamente caso o sistema cliente esteja integrado a um Trust Domain de gerenciamento centralizado, ou seja, o administrador não precisa realizar essa tarefa.

Consulte as [Ferramentas](#page-122-0) da Solução Infineon Security Platform para informações detalhadas sobre os assistentes e as ferramentas administrativas.

Se a Infineon Security Platform e um Usuário da Infineon Security Platform tiverem sido [configurados,](#page-434-0) você está pronto para obter um certificado baseado no Trusted Platform Module.

As operações que podem ser realizadas são controladas pelo status atual da Infineon Security Platform. A visão geral de [status](#page-161-0) lista os valores de status possíveis.

Respostas às perguntas mais comuns sobre como lidar com a Security Platform estão contidas na seção perguntas [freqüentes.](#page-574-0)

©Infineon Technologies AG

## Funções do Usuário

A Solução Security Platform envolve diversas funções do usuário:

- Todas as funções do usuário da Security Platform são baseadas nas contas de usuário do Windows (usuários locais ou de domínio). Essas contas de usuário foram autenticadas pelo logon no Windows.
- Cada função do usuário tem um propósito pretendido.
- Quando a Security Platform é configurada, membros de diferentes funções do usuário são iniciados.
- O desempenho de uma função de usuário específica requer uma autenticação específica (por exemplo, fornecimento de uma senha).
- Uma pessoa pode desempenhar múltiplas funções do usuário.

A tabela a seguir lista todas as funções do usuário.

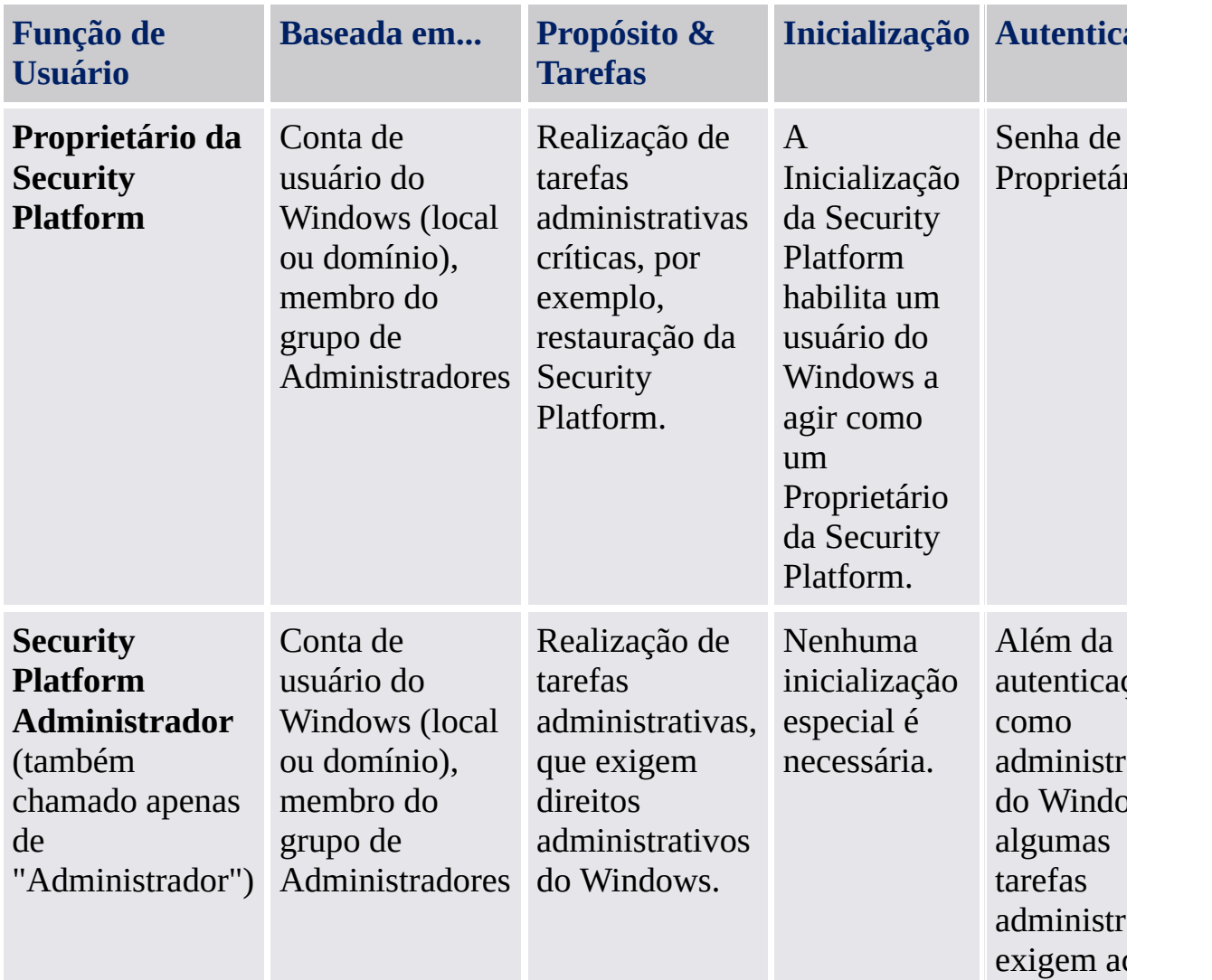

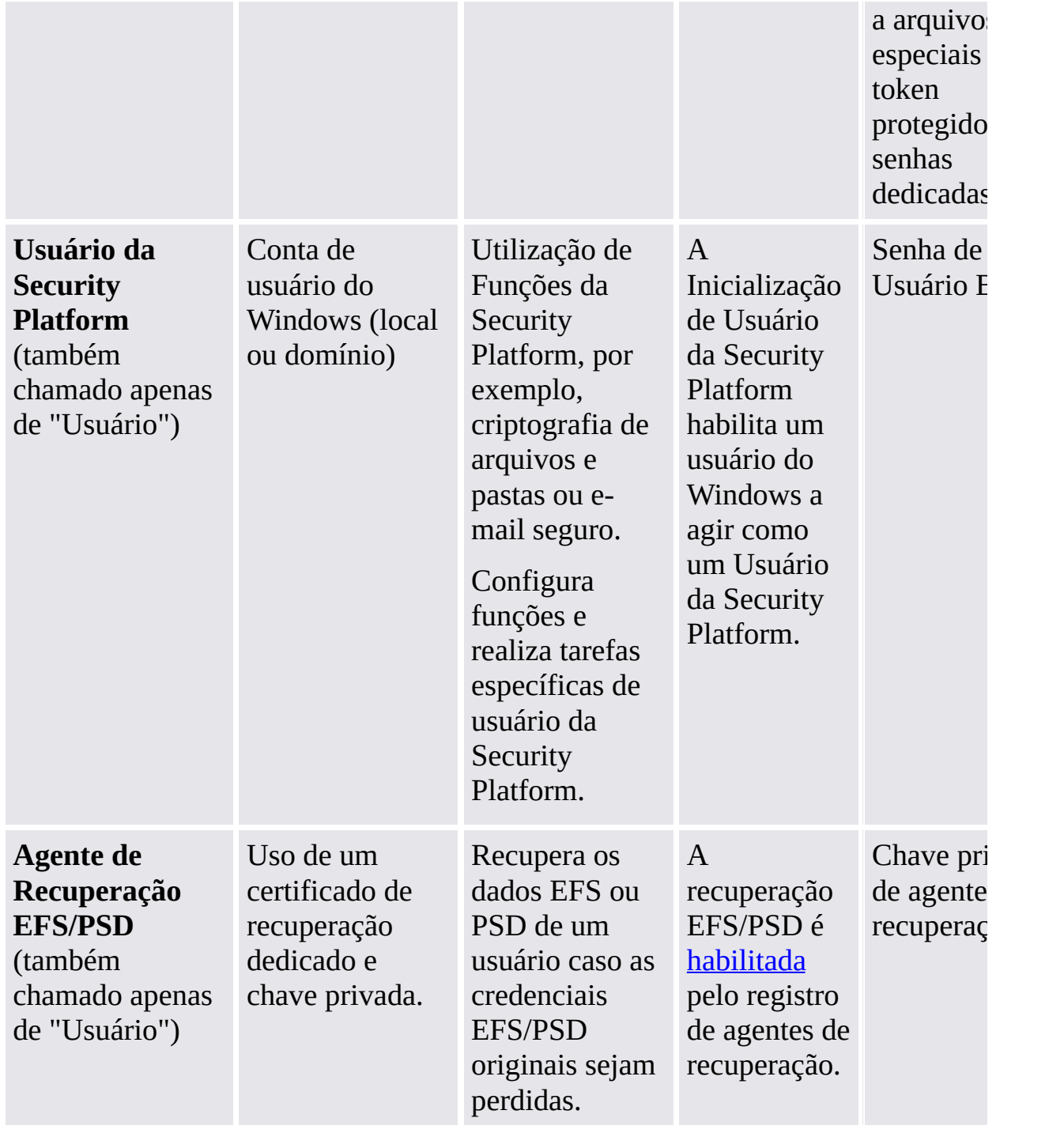

©Infineon Technologies AG

## Autenticação de Usuário

Por motivos de segurança, você precisa se autenticar para a Infineon Security Platform antes de poder usar suas funções de segurança. Por exemplo, a criptografia de arquivo exige a sua Chave de Usuário Básico, a qual é protegida pela sua Senha de Usuário Básico. Digitar essa senha significa se autenticar para a Security Platform. Somente após a autenticação bem sucedida a sua Chave de Usuário Básico pode ser usada.

A Solução Infineon Security Platform fornece dois níveis de autenticação para a proteção da sua Chave de Usuário Básico:

## Autenticação por Senha

A Chave de Usuário Básico é protegida com a *Senha de Usuário Básico*. Essa senha deve ser digitada manualmente.

#### Autenticação Melhorada

A Chave de Usuário Básico é protegida com a *Passphrase de Usuário Básico*. Essa passphrase é armazenada seguramente por um dispositivo de autenticação, por exemplo, um cartão inteligente, um token USB seguro, um leitor de impressão digital ou outro dispositivo de autenticação biométrico. A passphrase pode ser acessada somente por seu próprio dispositivo de autenticação, por exemplo, pela inserção de um Cartão Inteligente e digitação de seu PIN ou pela colocação do dedo no leitor de impressão digital.

#### Senhas e Passphrases

Com a **Autenticação por Senha** uma senha "normal" serve como Senha de Usuário Básico. Embora seja tecnicamente possível usar senhas longas e complexas, a maioria das senhas são bastante curtas, pois precisam ser memorizadas.

Com a **Autenticação Melhorada**, não há necessidade de memorizar senhas, pois elas são gerenciadas pelo dispositivo de autenticação. Do ponto de vista do usuário, a senha é substituída por um PIN ou uma autenticação biométrica. Assim, a Autenticação Melhorada é mais fácil de usar. Por outro lado, o nível de segurança é aumentado consideravelmente com as funções de segurança embutidas do dispositivo de autenticação. Por exemplo, um Cartão Inteligente tem um contador de tentativas que bloqueia o cartão após diversas entradas erradas de PIN. Dessa forma, os ataques de força bruta são impossibilitados e PINs relativamente simples podem ser usados.

Para enfatizar o fato de que a Autenticação Melhorada combina senhas longas e complexas com facilidade de uso, outro termo é usado ao invés de *Senha*: a *Passphrase*. Uma passphrase basicamente não é nada diferente de uma senha longa e complexa.

A Solução Security Platform diferencia entre esses dois termos:

- **Senha** é usada no modo de Autenticação por Senha e significa *Senha de Usuário Básico*.
- **Passphrase** é usada no modo de Autenticação Melhorada. Ela também significa Senha de Usuário Básico. A Senha de Usuário Básico é chamada de *Passphrase de Usuário Básico* neste contexto.

### Instalação e Administração da Autenticação Melhorada

Os dispositivos de autenticação são fornecidos por plug-ins de software instaláveis separadamente. O software Solução Security Platform detecta automaticamente os dispositivos de autenticação instalados.

A configuração dos dispositivos de autenticação é específica ao usuário, isto é, os Usuários da Security Platform podem usar dispositivos de autenticação diferentes. O uso da Autenticação Melhorada pode ser controlado por *políticas*.
### Configuração Passo a Passo da Autenticação Melhorada

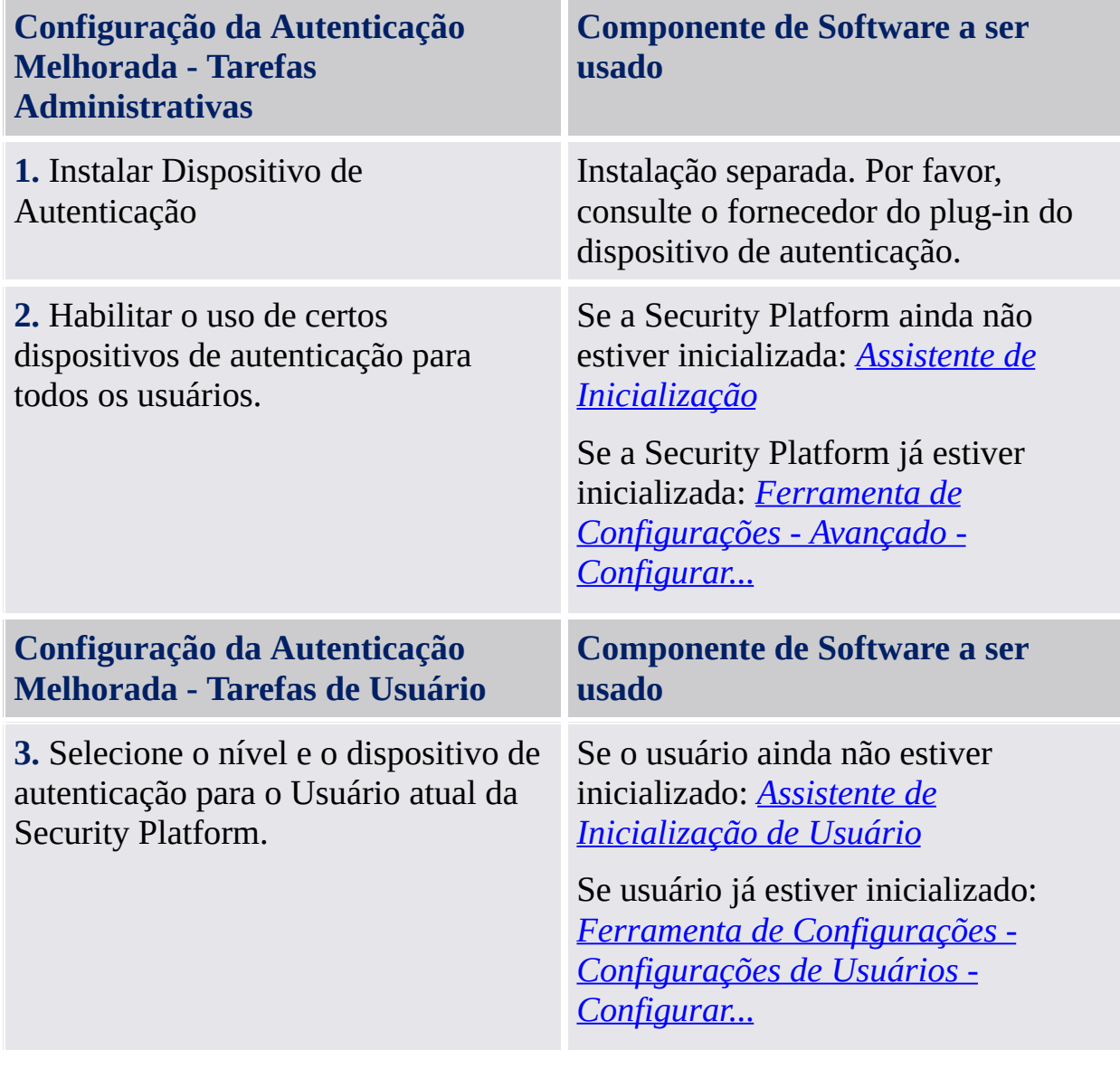

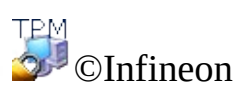

Technologies AG

**Solução Infineon Security Platform**

#### Sinais, Arquivos e outros arquivos de gerenciamento da Security Platform

A Solução Infineon Security Platform usa diversos arquivos para tarefas de gerenciamento, tais como backup, Recuperação de Emergência ou Renovação da Senha (por exemplo, sinais e arquivos). Alguns deles são para Administradores da Security Platform, outros são para Usuários da Security Platform. Por favor, certifique-se de não misturar esses tipos de arquivos.

A tabela a seguir fornece uma visão geral dos arquivos de gerenciamento da Security Platform.

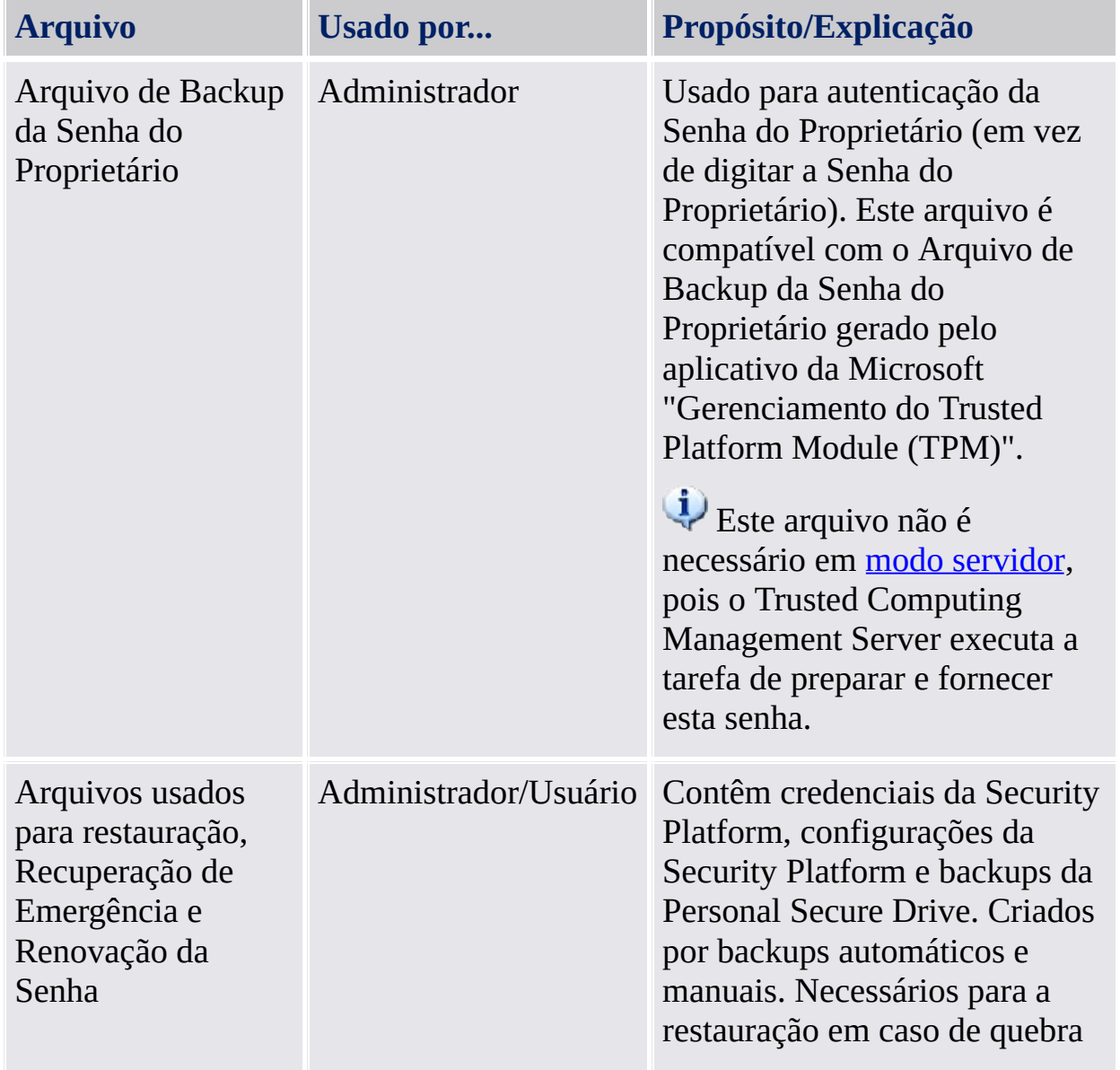

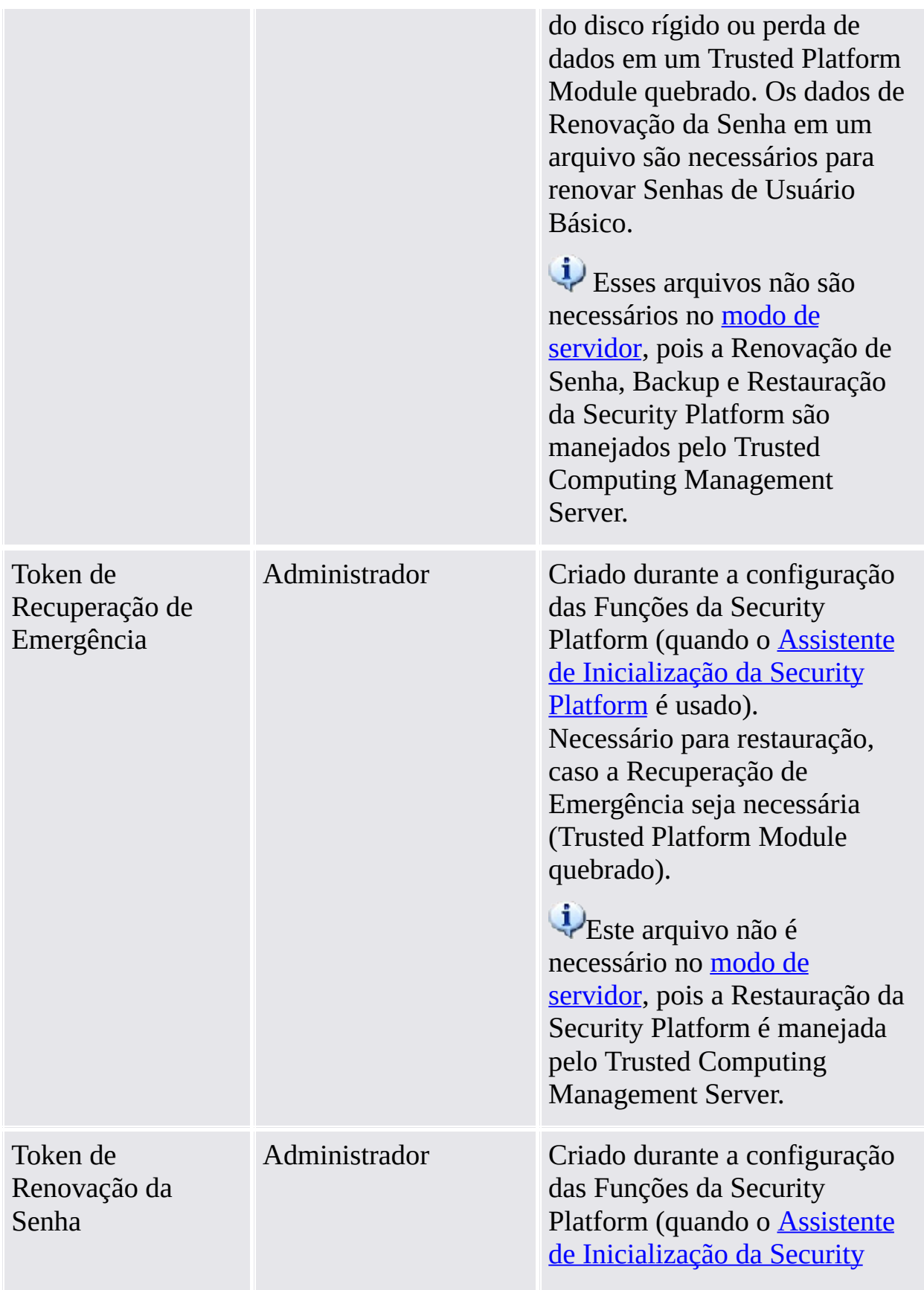

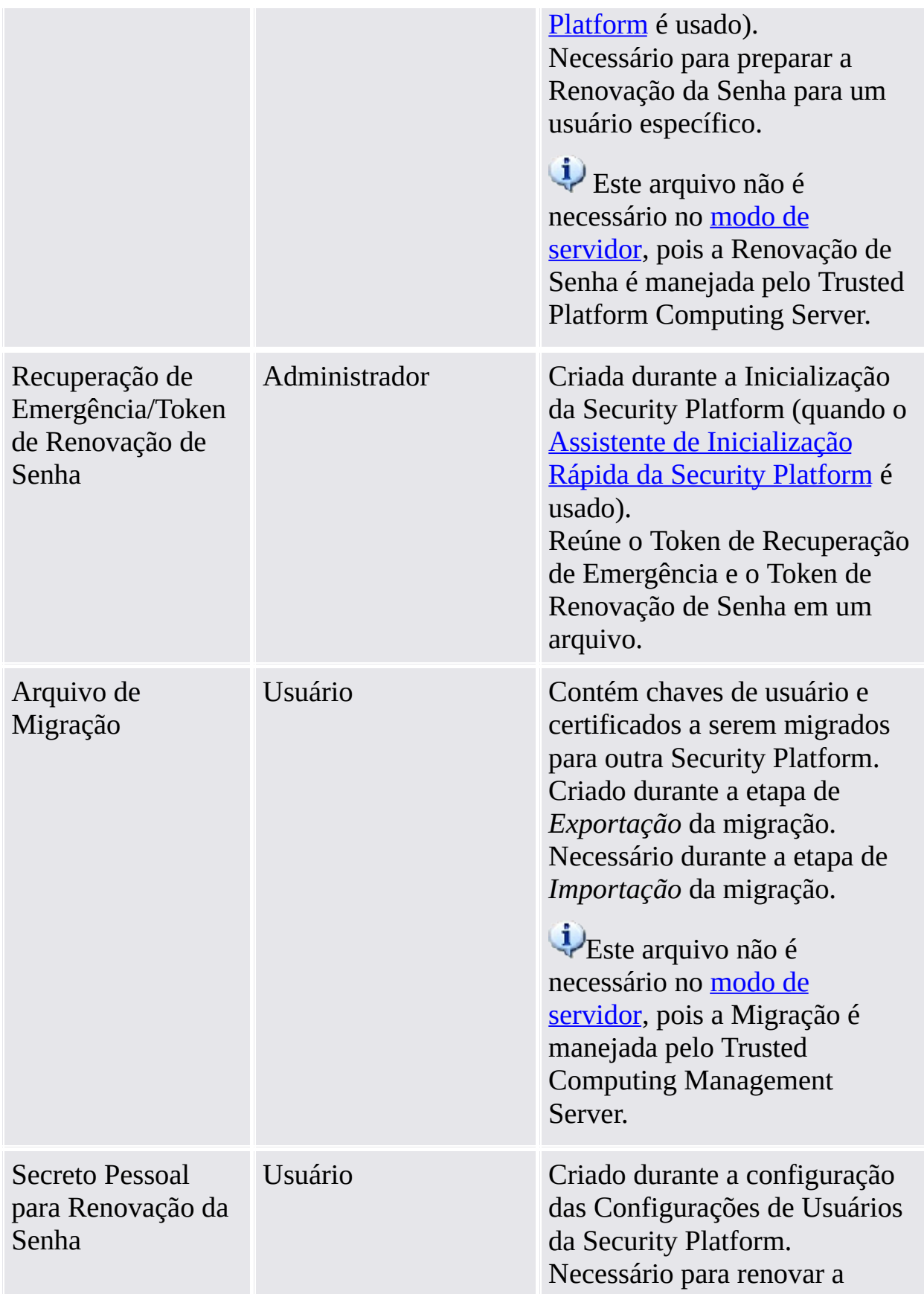

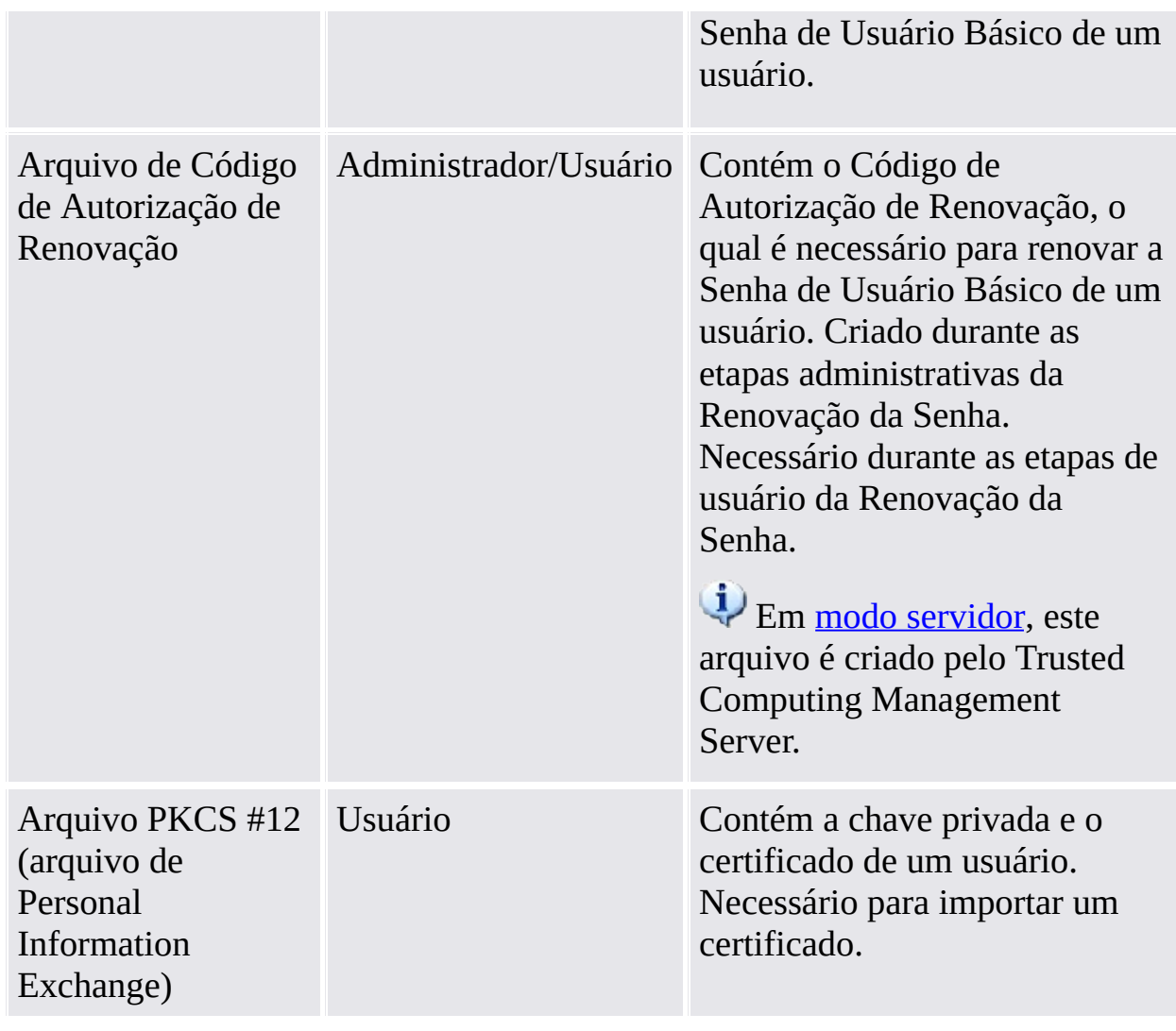

©Infineon Technologies AG

**Solução Infineon Security Platform**

Operação Avançada da Security Platform Backup e [restauração](#page-44-0) de dados da Security Platform [Recuperação](#page-70-0) de dados do EFS e da PSD via Agente de Recuperação Chaves de [Migração](#page-72-0) para outros Sistemas [Renovação](#page-88-0) da Senha de Usuário Básico Defesa Contra Ataque de [Dicionário](#page-100-0)

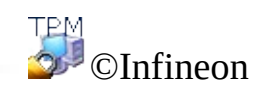

Technologies AG

<span id="page-44-0"></span>**Infineon Solução do Security Platform**

### Backup e Restauração dos Dados da Security Platform

O Backup da Security Platform inclui todos os dados necessários em caso de emergência. Após uma falha de hardware ou de meio de armazenagem, ou de uma falha do Trusted Platform Module, a Restauração da Security Platform restabelece o acesso às Funções da Security Platform para todos os usuários.

Além disso, você pode fazer o backup e restaurar os dados da sua Personal Secure Drive. Dados de outros aplicativos que usam a Solução Security Platform (por exemplo, E-mail seguro) não são incluídos no backup da Security Platform.

 $\oplus$ 

- Em modo [servidor,](#page-14-0) o Backup e a Recuperação de credenciais e configurações de usuários são feitos pelo Trusted Computing Management Server, com exceção do Backup e da Recuperação de arquivos de imagem da Personal Secure Drive (PSD).
	- A atualização das credenciais e [configurações](#page-68-0) do usuário, tratada pelo Trusted Computing Management Server, também se baseará em Backup e Restauração.

## Abrangência do Backup

O backup da Security Platform compreende os seguintes dados:

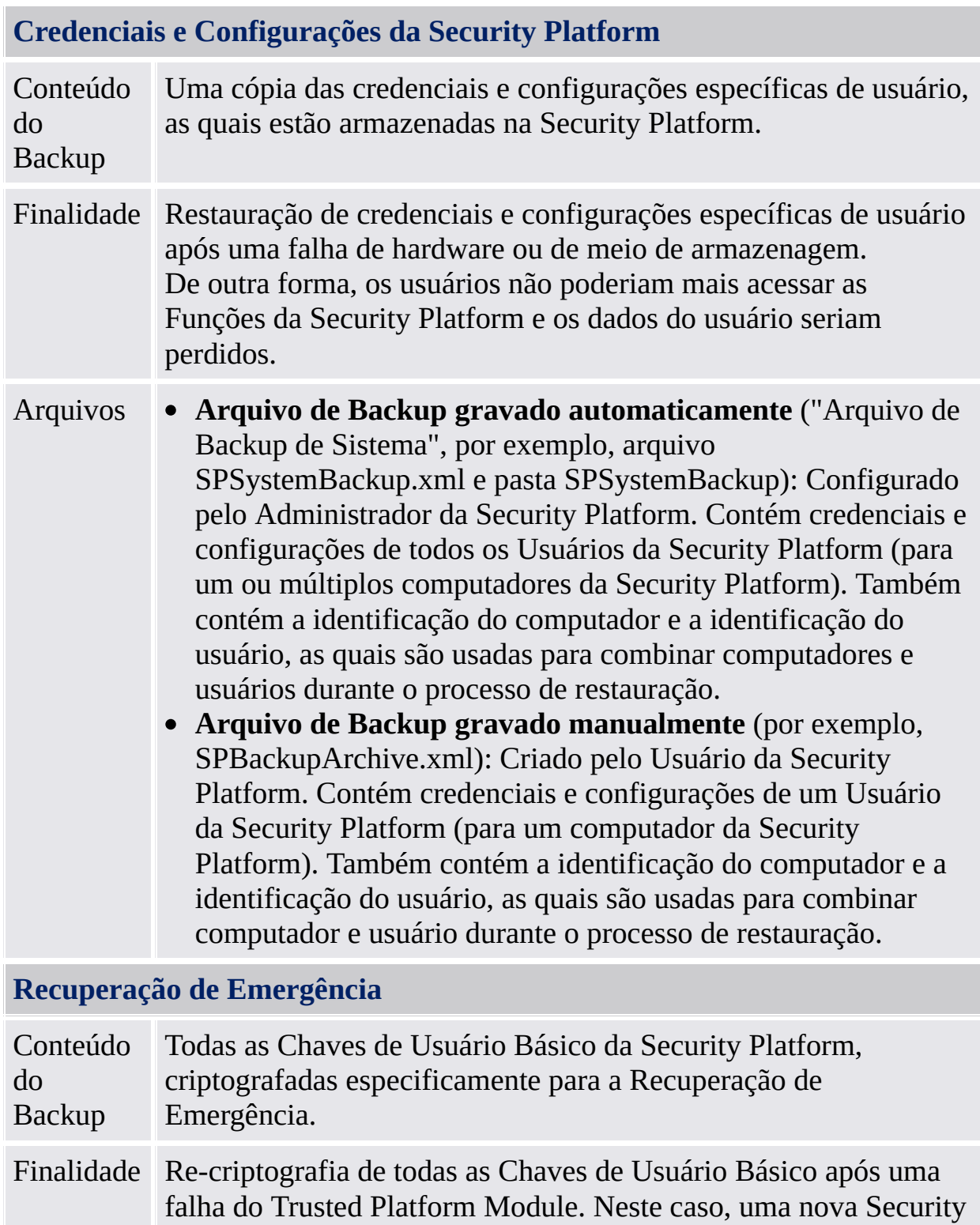

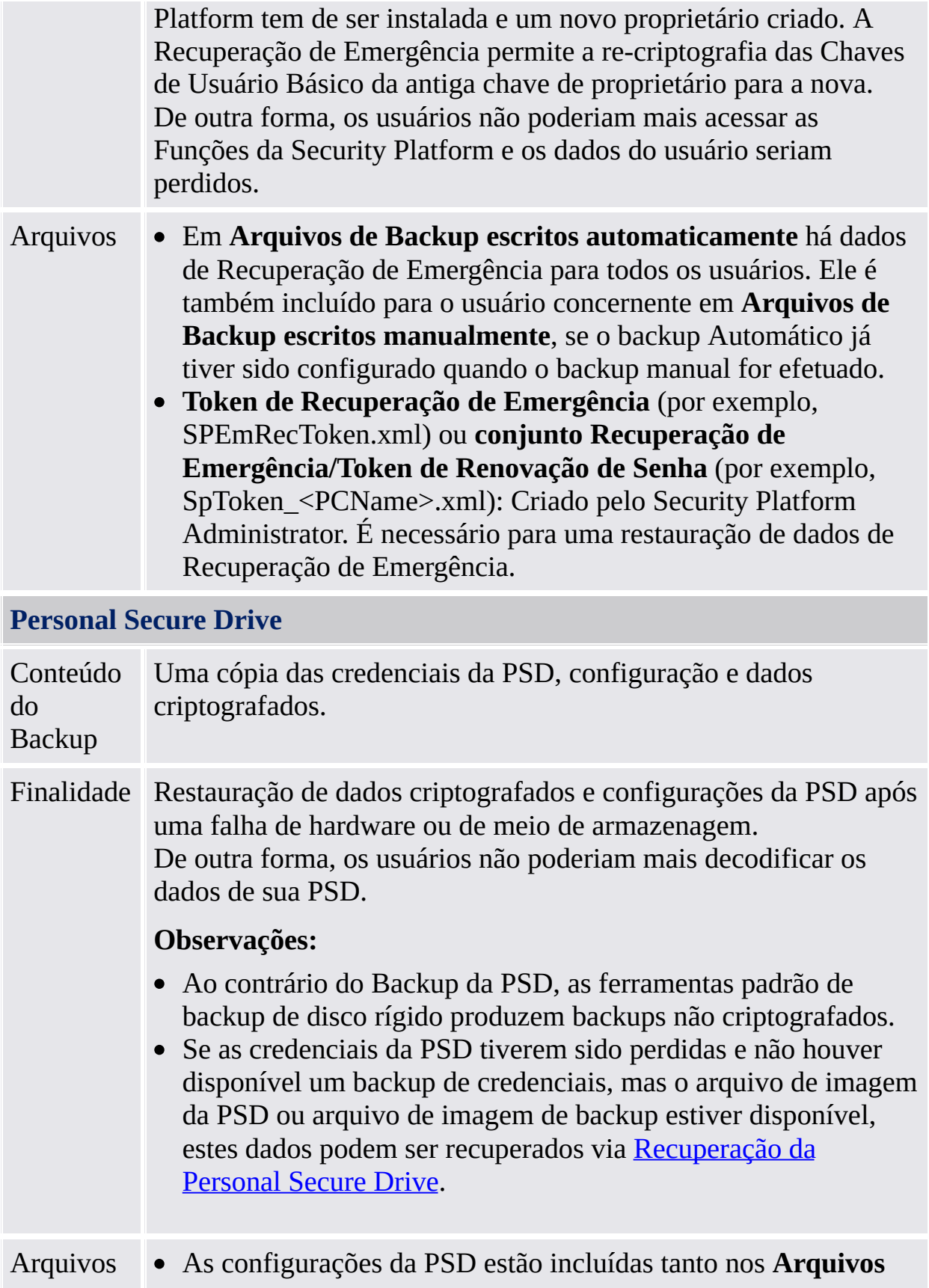

**de Backup gravados automaticamente** quanto nos **Arquivos de Backup gravados manualmente**.

**Arquivo de backup da PSD** (por exemplo, SpPSDBackup.fsb): Uma cópia de backup do arquivo de imagem da PSD pode ser criada durante um backup manual Usuário da Security Platform.

# Tipos de Backup

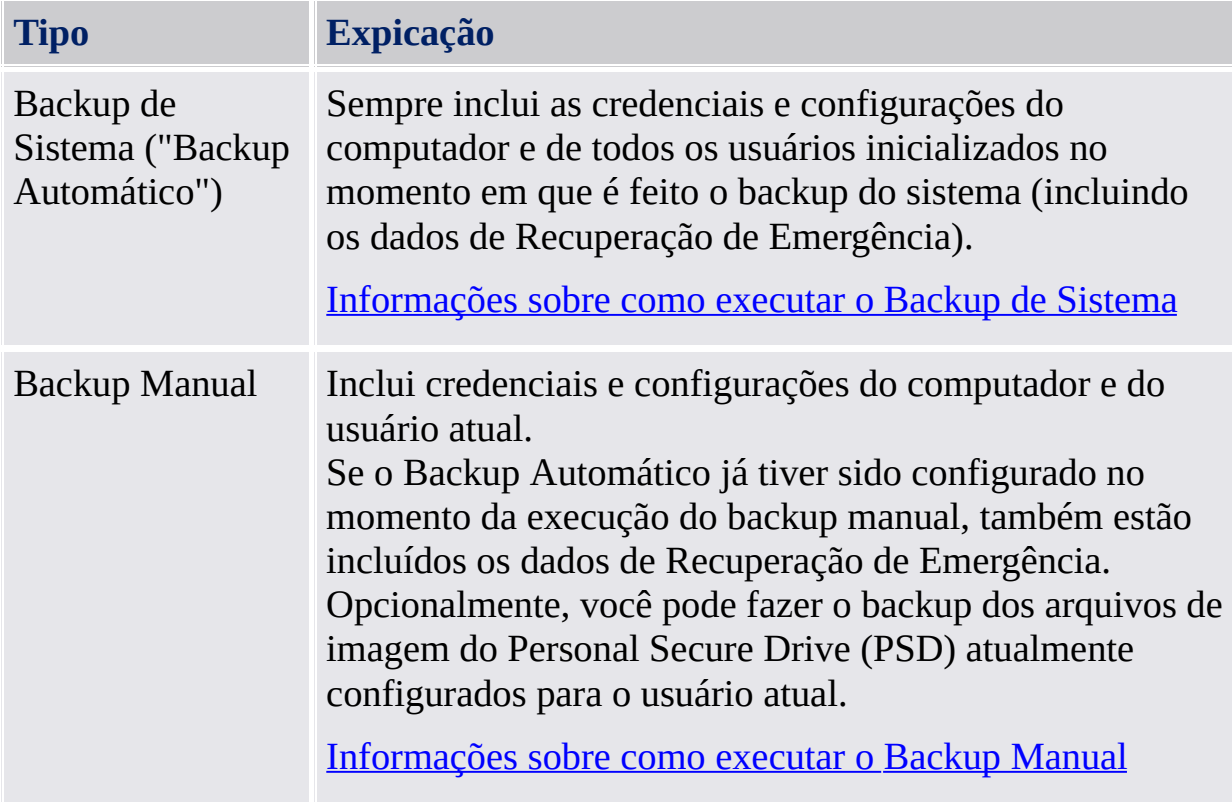

### Casos de Restauração

Dependendo do tipo de emergência, há diferentes casos de restauração:

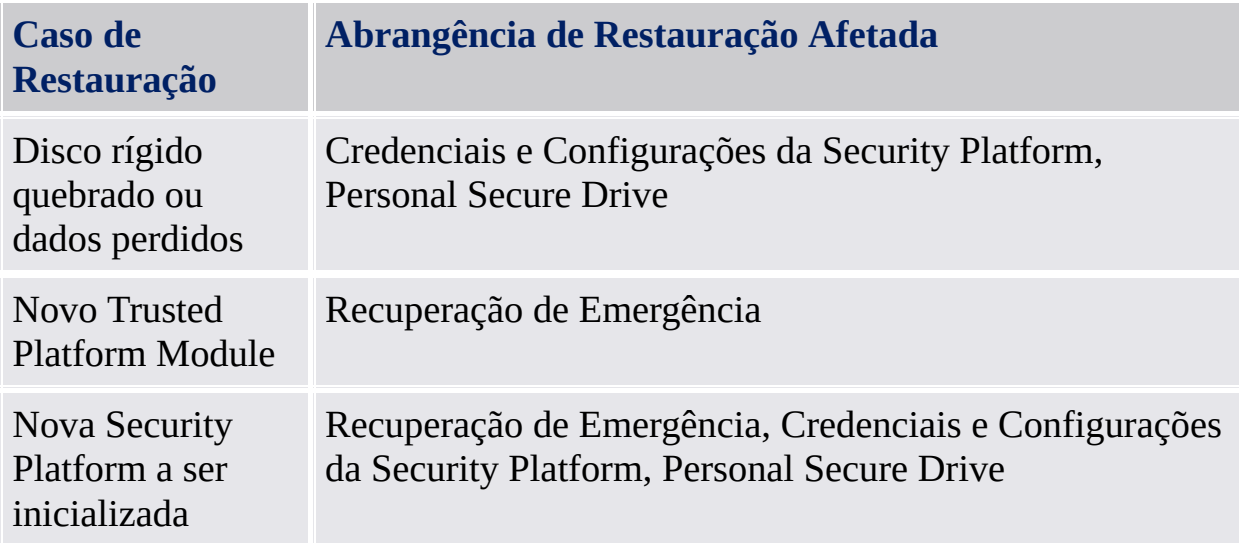

#### Como Fazer Backup e Restaurar

#### <span id="page-51-0"></span>**Como configurar backups automáticos ("Backup de Sistema")**

Tarefa Administrativa: Configurar backups automáticos para todos os usuários (inclusive Credenciais e Configurações da Security Platform, Recuperação de Emergência e configurações da PSD).

#### **Componente de Software a ser usado**

Se a Security Platform ainda não estiver inicializada:

#### **Configuração via Assistente de Inicialização Rápida**

Nesse caso, o Backup do Sistema é automaticamente configurado com definições padrão.

#### **Configuração via Assistente de Inicialização da Security Platform**

Siga as etapas descritas:

- Inicie a Ferramenta de Configurações da Infineon Security Platform. Selecione **Incialização Avançada** na página de Boas-Vindas do Assistente de Inicialização Rápida.
- Selecione inicialização da **Security Platform** e clique em **Avançar**.
- Defina a Senha do Proprietário e clique em **Avançar**.
- No Assistente de Inicialização, marque a caixa **Backup Automático (inclui Recuperação de Emergência)** e clique em **Avançar**.
- Procure um local no disco rígido para salvar o Arquivo de Backup. Será criado um Arquivo de

Backup com um arquivo XML (por exemplo SPSystemBackup.xml) e uma pasta (por exemplo SPSystemBackup) no local padrão: *\%ALLUSERSPROFILE%\My Documents\Security Platform*.

- O backup programado padrão é definido para 12:00 PM diariamente. Para alterar a hora, clique em **Programar...** , selecione uma hora inicial para criar um backup programado e clique em **OK**, depois clique em **Avançar**.
- Selecione a opção **Criar um novo Token de Recuperação**.
- Navegue até um local de sua escolha para salvar o arquivo de Token de Recuperação de Emergência (Nome de arquivo padrão: SPEmRecToken.xml).
- Defina uma nova senha de token e clique em **Avançar**.
- Confirme as definições e clique em **Avançar**.
- Marque a caixa **Executar o backup automático agora.** Clique em **Finalizar** na página de conclusão.
- As credenciais e as configurações de Security Platform são armazenadas em backup pela primeira vez neste momento. Backups regulares serão feitos conforme o agendado.

Se a Security Platform já estiver

inicializada: *Ferramenta de [Configurações](#page-170-0) - Backup - Configurar...*

Siga as etapas descritas:

- Inicie o Infineon Security Platform Settings Tool e selecione **Backup**.
- Clique em **Configurar...** para iniciar o Assistente de Inicialização.
- Procure um local no disco rígido para salvar o Arquivo de Backup. Será criado um Arquivo de Backup com um arquivo XML (por exemplo SPSystemBackup.xml) e uma pasta (por exemplo SPSystemBackup) no local padrão: *\%ALLUSERSPROFILE%\My Documents\Security Platform*.
- O backup programado padrão é definido para 12:00 PM diariamente. Para alterar a hora, clique em **Programar...** , selecione uma hora inicial para criar um backup programado e clique em **OK**, depois clique em **Avançar**.
- Confirme as definições e clique em **Avançar**.
- Marque a caixa **Executar o backup automático agora** e clique em **Finalizar** na página de conclusão.
- As credenciais e as configurações de Security Platform são armazenadas em backup pela

<span id="page-54-0"></span>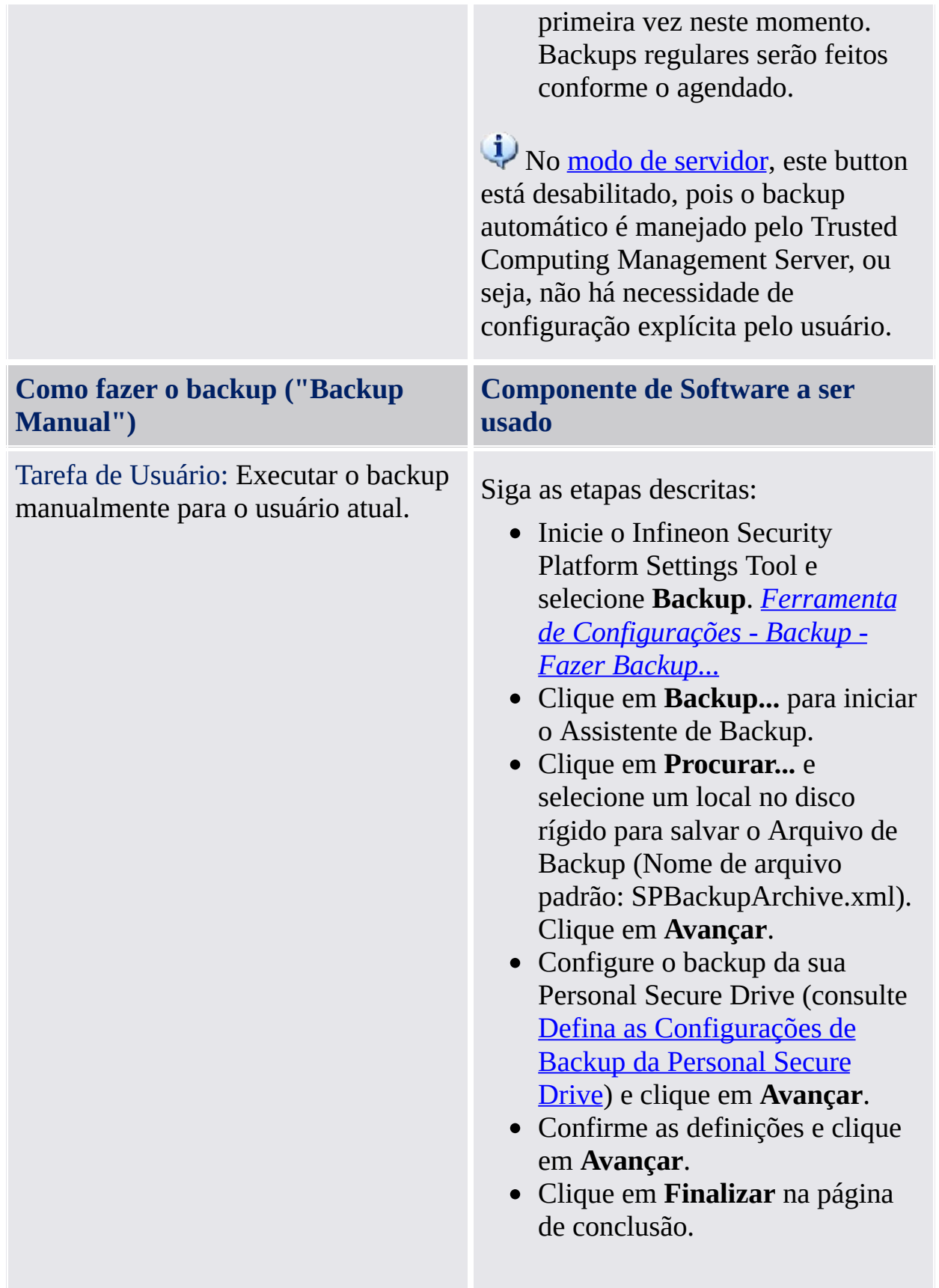

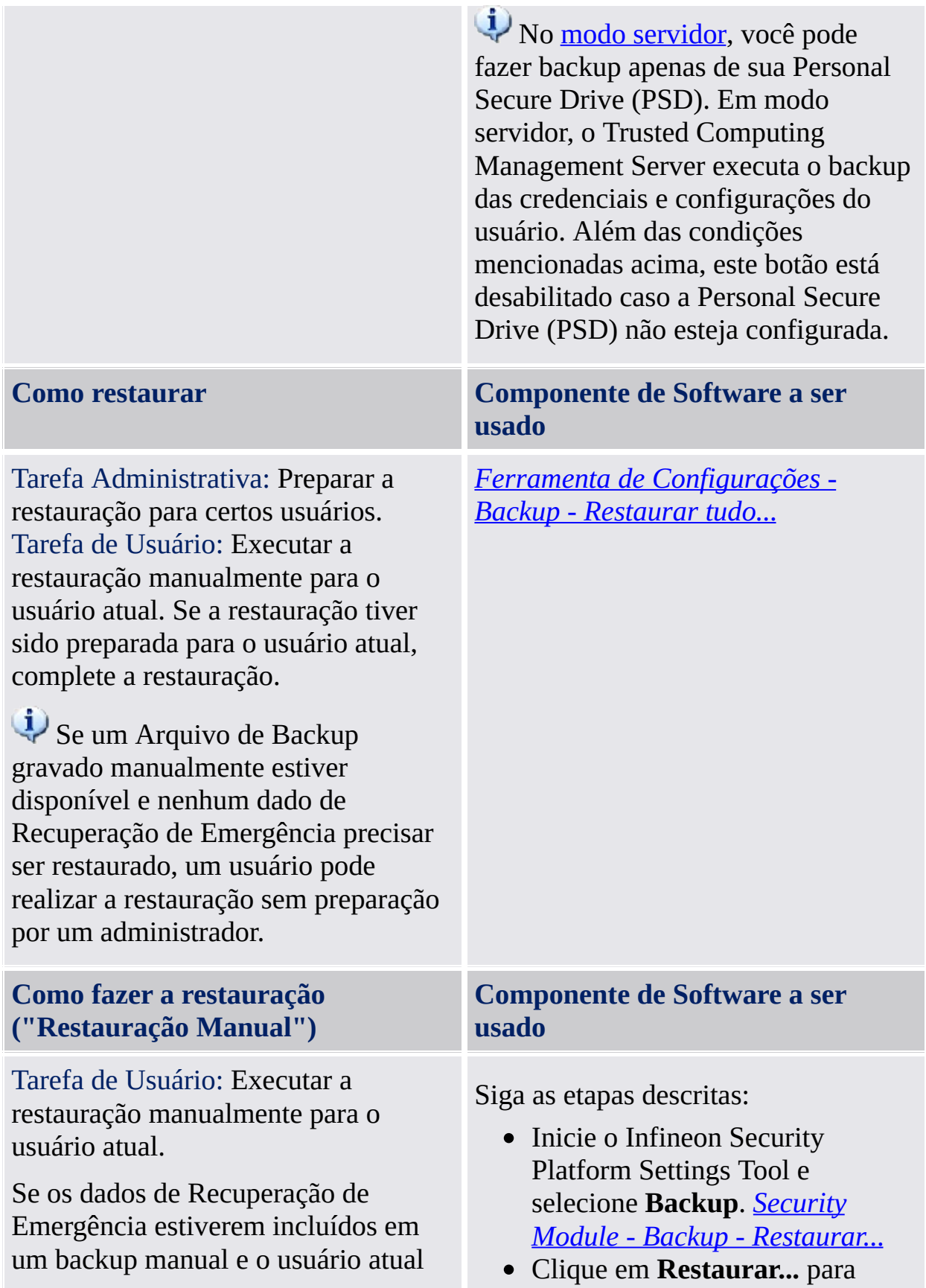

for administrador, este backup também pode ser usado para uma restauração de Recuperação de Emergência do usuário atual.

iniciar o Assistente de Backup.

- Se desejar restaurar as configurações e credenciais, assinale a caixa **Restaurar minhas configurações e credenciais**. Clique em **Procurar...** e navegue até o Arquivo de Backup (nome de arquivo padrão: SPBackupArchive.xml).
- Clique em **Avançar**.
- Autentique-se e clique em **Avançar**.
- Confirme as definições e clique em **Avançar**.
- Se desejar restaurar uma ou mais Personal Secure Drives, defina as configurações de restauração da Personal Secure Drive (consulte Defina as [Configurações](#page-323-0) de Restauração da Personal Secure Drive).
- Clique em **Avançar**.
- Confirme as definições e clique em **Avançar**.
- Se você desejar configurar outras funções da Security Platform, é possível, opcionalmente, assinalar a caixa **Iniciar Assistente de Inicialização de Usuário da Security Platform**.
- Clique em **Concluir** na página Finalização.
- Seus certificados são restaurados. É possível visualizar seus certificados em **Configurações do Usuário - Certificados Security Platform**.
- Clique com o botão direito no

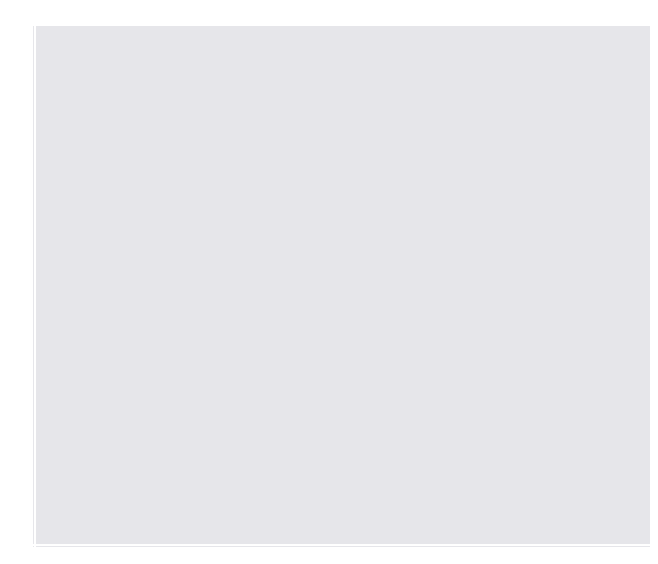

Ícone de Notificação da Barra de Tarefas e carregue o seu PSD. Autentique-se.

No modo de [servidor,](#page-14-0) você pode somente fazer backup de sua Personal Secure Drive (PSD). Em modo servidor, o Trusted Computing Management Server executa o backup das credenciais e configurações do usuário.

### Políticas relacionadas ao Backup

- A configuração dos backups automáticos pode ser forçada pela política *Forçar a [configuração](#page-395-0) de Backup inclusive Recuperação de Emergência*.
- O caminho alvo de backup para backups automáticos pode ser forçado pela política *Local do [arquivo](#page-395-0) de backup*.
- A atualização do Backup de Sistema após alterações significativas de dados da Security [Platform](#page-395-0) pode ser forçada pela política *Forçar Backup de Sistema imediato*.

 $TPM$ ©Infineon Technologies AG **Solução Infineon Security Platform**

Gerenciamento da Funcionalidade de Recuperação de Emergência

O Software Solução Infineon Security Platform é planejado para oferecer suporte em larga escala não apenas para os fluxos de trabalho padronizados, mas também para operações de recuperação no sistema em caso de uma situação grave de erro.

O pior tipo de problema é um dano no Trusted Platform Module. Esta situação resulta na perda do Proprietário da Infineon Security Platform, que é a raíz física para segredos, assim como a raíz lógica para todas as chaves específicas de Usuários da Infineon Security Platform. Sempre que o Trusted Platform Module precisar ser substituído, um novo Proprietário da Infineon Security Platform será criado, já que não há outra maneira de transferir uma chave existente de um Trusted Platform Module para outro.

Para superar esse problema em potencial, um mecanismo de Recuperação de Emergência é integrado ao Software Solução Infineon Security Platform. Este mecanismo permite a re-criptografia das Chaves de Usuário Básico a partir de um Proprietário da Infineon Security Platform para outro. Para fazê-lo, a Função de Backup da Security Platform (inclusive a Recuperação de Emergência) deve ser configurada na configuração da Infineon Security Platform. O administrador faz isto usando o Assistente de [Inicialização](#page-191-0) Rápida da Security Platform ou o Assistente de [Inicialização](#page-217-0) da Security Platform.

A [restauração](#page-307-0) em caso de emergência é feita usando o Assistente de Backup da Security Platform.

No modo de [servidor,](#page-14-0) o Backup e Restauração são manejados pelo Trusted Computing Management Server, exceto o Backup e Restauração dos arquivos de imagem da Personal Secure Drive (PSD).

### Token de Recuperação de Emergência, Senha e [Arquivo](#page-250-0)

O conceito de Recuperação de Emergência é similar à [Renovação](#page-88-0) da Senha no que se refere ao uso de token, senha e arquivo.

A restauração das chaves de usuário em caso de emergência exige algumas informações armazenadas em um arquivo. Os dados de Recuperação de Emergência nesse arquivo só podem ser usados em combinação com um token de recuperação, o qual é protegido com uma senha dedicada.

O arquivo contém cópias criptografadas das Chaves de Usuário Básico para permitir a restauração em caso de falha do Trusted Platform Module. Se a Recuperação de Emergência não estiver configurada, os usuários podem não ser capazes de restaurar seus dados criptografados em caso de falha da Security Platform. A Recuperação de Emergência é configurada uma vez, e o arquivo relacionado é acessado automaticamente mais tarde pelos componentes da Security Platform. O arquivo deve estar acessível para todos os usuários desta Security Platform.

Para alguns aspectos gerais sobre como lidar com a Recuperação de Emergência consulte as Perguntas [Freqüentes](#page-574-0).

Restauração Passo a Passo dos Dados de [Recuperação](#page-63-0) de Emergência

**Inicialização de Usuário forçada quando o Arquivo de Backup não está disponível**:

Se a Chave de Usuário Básico não puder ser carregada (por exemplo, como resultado da limpeza da propriedade do Trusted Platform Module e nova tomada de posse) o Assistente de Inicialização de Usuário da Security Platform não permite que se prossiga com a inicialização de usuário.

O passo correto a tomar nessa situação é restaurar os dados de Recuperação de Emergência.

Se, por algum motivo o Arquivo de Backup não estiver disponível (por exemplo, foi perdido ou corrompido), a Chave de Usuário Básico não pode ser restaurada. Para proceder com a criação de uma nova Chave de Usuário Básico nessa situação, o Assistente de Inicialização de Usuário da Security Platform deve ser iniciado com o parâmetro de linha de

comando: *SpUserWz.exe /forceinit*.

**Nota:**

- Uma nova Chave de Usuário Básico será criada e, portanto, todos os dados protegidos anteriormente serão perdidos.
- O parâmetro de linha de comando *SpUserWz.exe /forceinit* não é suportado no modo de [servidor.](#page-14-0)

©Infineon Technologies AG

<span id="page-63-0"></span>**Solução Infineon Security Platform**

#### Restauração Passo a Passo dos Dados de Recuperação de Emergência

Com os dados de Recuperação de Emergência você pode restaurar a funcionalidade da Infineon Security Platform em caso de falha e posterior substituição do seu Trusted Platform Module. O processo de restauração tem duas partes:

#### **Realizada por um Security Platform Administrador:**

- Recriação da funcionalidade básica da Infineon Security Platform (inclui a ativação do Trusted Platform Module, inicialização da Security Platform e restauração dos dados de Recuperação de Emergência).
- Em modo [servidor,](#page-14-0) o Trusted Platform Module precisa ser habilitado e acionado antes do administrador conectar o sistema ao Trust Domain. Não há outras tarefas administrativas disponíveis, pois já são executadas pelo Trusted Computing Management Server.

#### **Realizada por todos os Usuários da Security Platform:**

Restauração das Chaves de Usuário Básico para obter acesso aos dados protegidos novamente, ou geração de novas Chaves de Usuário Básico, resultando na perda de todos os dados protegidos existentes.

#### **Pré-Condições:**

- **Arquivo de Backup inclusive dados de Recuperação de Emergência:** Esse arquivo é criado quando a Função de Backup da Security Platform é configurada. A configuração do Backup incluindo a Recuperação de Emergência é altamente recomendada para preservar os dados do usuário em caso de falha grave do sistema. O Arquivo de Backup deve ser acessível por todo o processo de restauração. Ele deve ser armazenado em um local protegido contra falha, como uma pasta de rede com backup regular. Se localizado em um disco rígido local, recomenda-se a inclusão desse arquivo em um backup periódico. As perguntas [freqüentes](#page-574-0) cobrem dicas extras sobre como configurar corretamente os dados de Recuperação de Emergência.
- **Token de Recuperação de Emergência:** Esse arquivo protege os

dados de Recuperação de Emergência de uso não autorizado e exige o conhecimento de uma senha separada. Ele é criado quando a função de Backup da Security Platform é configurada. Deve ser armazenada em uma mídia removível, em ambiente seguro, separada do Arquivo de Backup. O Token de Recuperação de Emergência deve ser acessível para o processo de restauração.

No modo de [servidor,](#page-14-0) o Backup e Restauração são manejados pelo Trusted Computing Management Server, exceto o Backup e Restauração dos arquivos de imagem da Personal Secure Drive (PSD).

# Etapas Administrativas

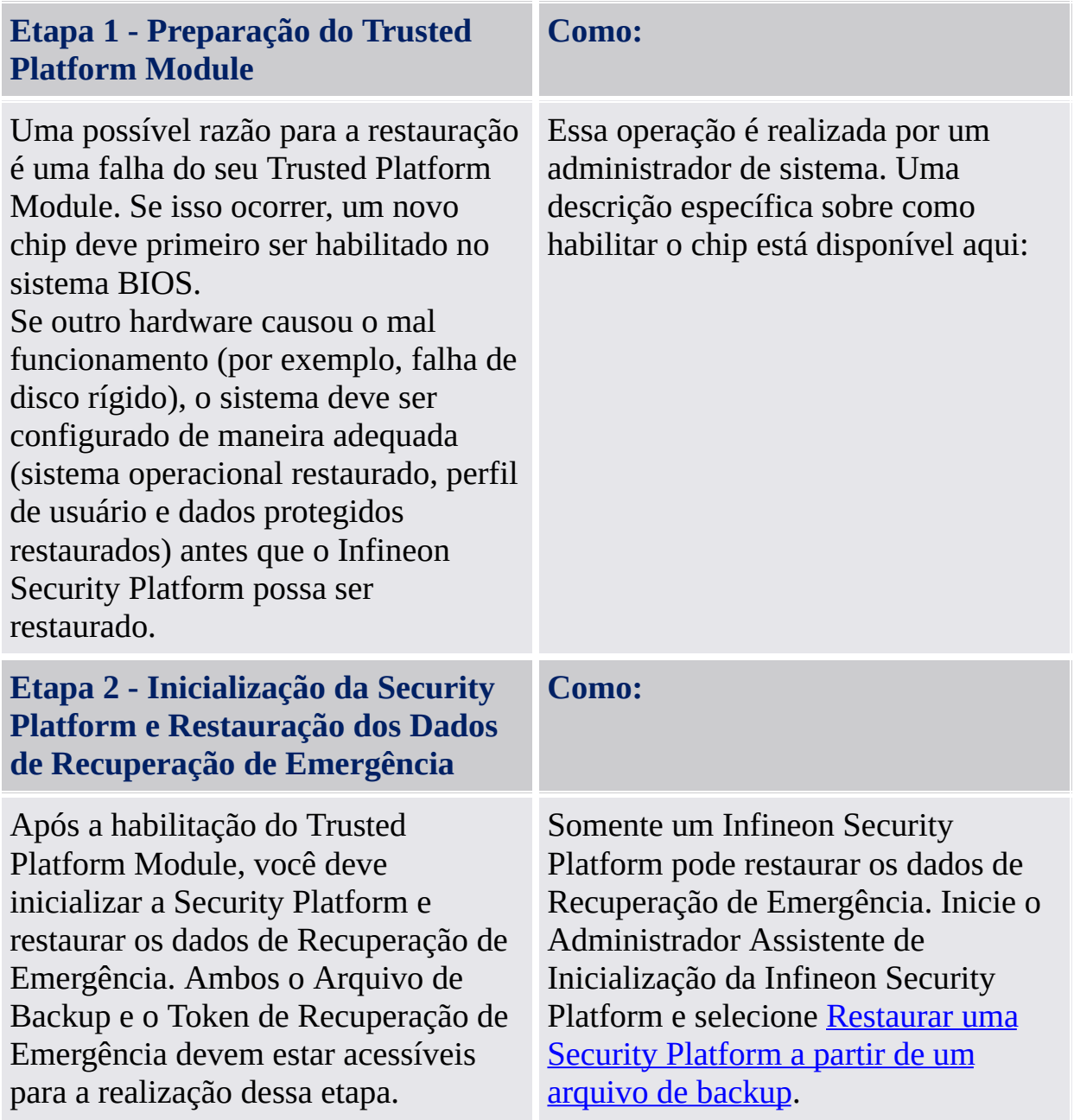

# Etapa do Usuário

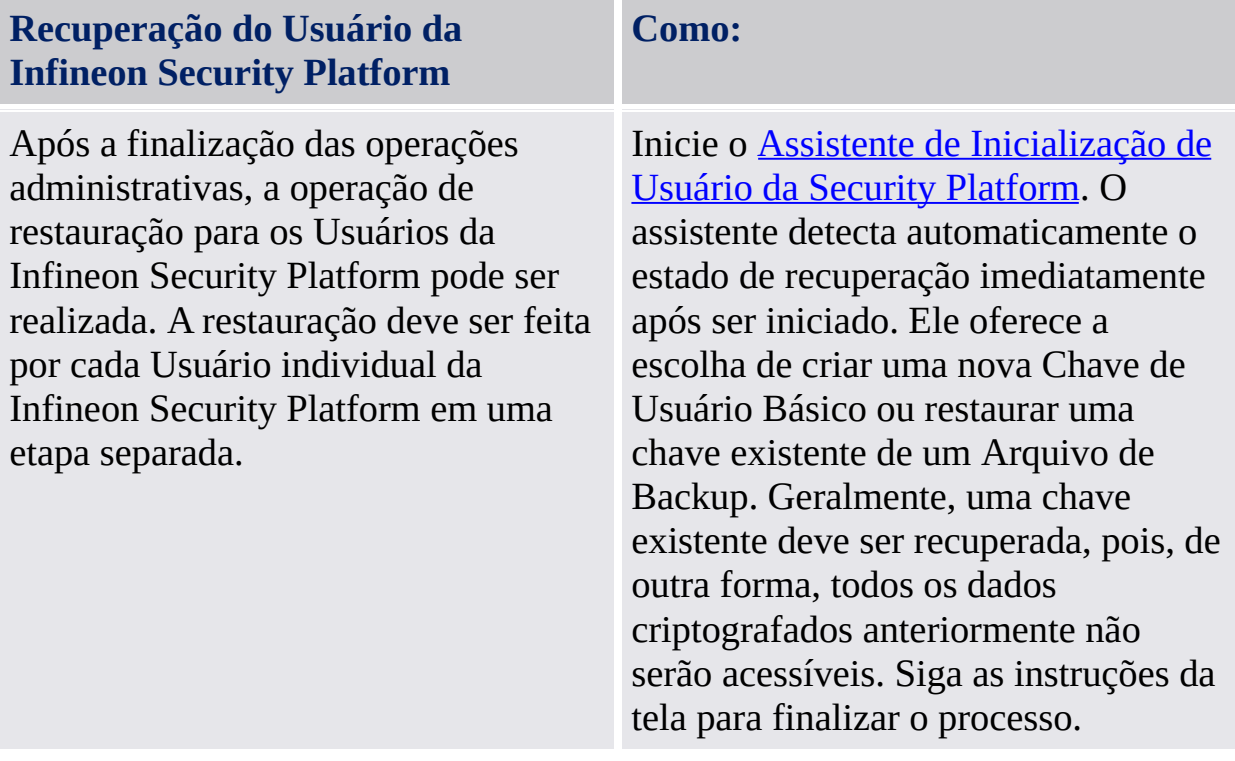

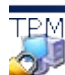

©Infineon Technologies AG

<span id="page-68-0"></span>**Infineon Solução Security Platform**

### Atualizar Credenciais de Usuário e Configurações (Modo Servidor)

Sempre que uma atualização de suas Credenciais de Usuário e Configurações é necessária, você é informado através de um balão. Esse balão é exibido na Área de Notificação da Barra de Tarefas enquanto você está em uma sessão do Windows. Você pode clicar no balão para realizar a atualização. Se perder ou ignorar o balão, pode iniciar a [atualização](#page-371-0) mais tarde através de um Itens do Menu de Notificação da Barra de Tarefas.

Uma atualização de suas credenciais e configurações pe necessária nas seguintes circunstâncias:

- Você ainda não tem credenciais de usuário e configurações na plataforma atual (pois acabou de se registrar na mesma), porém, o Trusted Computing Management Server já tem credenciais e configurações para a sua conta de usuário (pois você já usou outra plataforma).
- Você já tem credenciais de usuário e configurações na plataforma atual, mas suas credenciais e configurações foram alteradas a partir de outra plataforma.
- Você tinha credenciais de usuário e configurações na plataforma atual antes, mas elas se perderam (por exemplo, devido a uma quebra do disco rígido).
- Suas credenciais e configurações atuais de usuário não são coerentes (porque uma alteração anterior não foi bem-sucedida, por exemplo). Neste caso, você precisa obter do servidor suas credenciais e configurações válidas anteriormente conhecidas.

Desta forma, suas credenciais e configurações são sincronizadas por múltiplas plataformas e restauradas em plataformas quebradas.

- Por favor, certifique-se de não ter uma Personal Secure Drive carregada antes de atualizar suas credenciais e configurações.
	- Observe que a atualização das suas credenciais e configurações requer sua [Autenticação](#page-30-0) de Usuário.

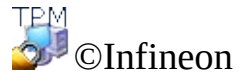

Technologies AG

 $\mathbf{D}$ 

<span id="page-70-0"></span>**Solução Infineon Security Platform**

### Recuperação de dados do EFS e da PSD via Agente de Recuperação

Um agente de recuperação permite que você acesse seus dados no EFS ou na PSD nos seguintes casos:

- Perda das credenciais de criptografia de dados.
- Não há disponibilidade de backup de credenciais.
- Os dados de criptografia estão disponíveis (arquivos no EFS, arquivo de imagem na PSD ou arquivo de imagem de backup).
- Há um agente de recuperação disponível.

Na TechNet da Microsoft há informações detalhadas sobre recuperação no EFS.

Aqui há informações detalhadas sobre recuperação na PSD: [Recuperação](#page-495-0) na Personal Secure Drive .

TPM ©Infineon Technologies AG
<span id="page-72-0"></span>**Solução Infineon Security Platform**

## Chaves de Migração para outros Sistemas

Uma vez que um usuário do sistema esteja configurado como um Usuário da Infineon Security Platform, pode surgir a necessidade de fornecer o ambiente de segurança específico do usuário não apenas no computador onde aconteceu a configuração, mas também em outros computadores aos quais o usuário tem acesso. Configurações múltiplas em diferentes computadores não serão úteis, uma vez que os elementos de segurança - por exemplo, um e-mail assinado em um computador não será aceito no outro devido às diferentes chaves de assinatura.

### Bases da Migração

A Infineon Security Platform oferece a possibilidade de manter e administrar essa situação através da oferta de um caminho de migração para o segredo específico de usuário. A idéia básica dessa tecnologia é a separação estrita do papel administrativo e operacional da migração. Essa separação é necessária para garantir a personalidade dos segredos migrados, assegurando, ao mesmo tempo, que não haja meios de transferir os segredos sem o conhecimento da instância administrativa.

Após a migração bem sucedida de um usuário, o computador alvo hospeda exatamente o mesmo ambiente que também está disponível no computador de origem. Do ponto de vista do Usuário da Infineon Security Platform, não há diferença no comportamento operacional dos sistemas.

Todavia, os dois computadores continuam sendo Infineon Security Platforms independentes. A migração das chaves de usuário não tem nenhum impacto na estrutura principal de segurança da Infineon Security Platform. Mais importante, os segredos armazenados no Trusted Platform Module não são tocados por esta operação.

i) No modo de [servidor,](#page-14-0) a Migração de credenciais de usuários específicos e as configurações são manipuladas pelo Trusted Computing Management Server. No logon, os usuários adquirem as atualizações necessárias toda vez que suas credencias e configurações mudarem. Isto também é chamado de *roaming*. A atualização da base de dados do servidor sobrescreve as credenciais e configurações de usuários específicos locais. No modo [autônomo](#page-14-0) as credenciais de usuário específico e configurações na origem e destino das Migração estão fundidas.

A operação de migração é realizada usando o [Assistente](#page-295-0) de Migração da Infineon Security Platform.

**Migração para um computador sem chaves de usuário e certificados existentes:**

**O processo de migração instalará novas chaves de usuário e certificados no aparelho para o qual você está migrando. Você precisará configurar as Funções da Security Platform para uso com essas novas chaves e certificados.**

#### **Migração para um computador com chaves de usuário e certificados existentes (Chave de Usuário Básico diferente):**

O processo de migração invalidará as chaves e certificados existentes da sua Security Platform instalados no aparelho para o qual você está migrando. Os seus dados criptografados podem ser perdidos como resultado dessa operação. Por favor, decodifique os seus dados criptografados antes de prosseguir com a migração ou entre em contato com o seu administrador de sistema para o processo de recuperação de dados.

#### **Migração para um computador com chaves de usuário e certificados existentes (mesma Chave de Usuário Básico):**

Se o computador de destino já usa a mesma Chave de Usuário Básico que o computador de origem, o processo de migração reunirá as suas chaves de usuário e certificados. Após a migração, as chaves e certificados do arquivo de migração estarão ativos. Chaves e certificados antigos serão mantidos. Desta forma, voc não perderá nenhum dado criptografado. Por exemplo, se você criptografou seus dados com o EFS ou a PSD tanto no computador de origem quanto no computador de destino da migração, mas usou certificados diferentes em ambos os computadores, a migração ativará o certificado do computador de origem no computador de destino. O certificado que o computador de destino havia usado antes será mantido e pode ser reativado a qualquer momento.

#### **Migração e Personal Secure Drive:**

 $\mathbf{U}$ 

- Se um usuário tiver configurado Personal Secure Drives no computador de origem em uma mídia removível (uma unidade flash USB, por exemplo), esta mídia também pode ser usada no computador de destino.
- Se um usuário tiver configurado Personal Secure Drives no computador de origem em um disco rígido fixo, é importante fazer o backup de todos os arquivos de imagem da Personal Secure Drive image que serão migrados e armazenar o backup dos arquivos de imagem do computador de origem em um local que possa ser acessado pelos dois computadores. Para usar uma cópia de uma Personal Secure Drive de origem no computador de destino, o backup do arquivo de imagem correspondente precisa ser restaurado. Observe que após a migração você terá duas Personal Secure Drives independentes no computador de origem e no de destino. Os

usuários talvez tenham que reconfigurar as Personal Secure Drives no computador de destino (consulte Como gerenciar suas Personal Secure Drives). Para reconfigurar um Personal Secure Drive, selecione *Desejo modificar minhas configurações de Personal Secure Drive* e siga as instruções na tela.

Se as Chaves de Usuário Básico nos computadores de origem e de destino forem diferentes, as configurações e credenciais de PSD existentes no computador de destino serão substituídas. Neste caso, antes da migração, é recomendável salvar uma cópia não criptografada dos seus dados na PSD. Para isso, exclua a PSD com a opção para salvar uma cópia não criptografada (consulte Como gerenciar suas Personal Secure Drives).

©Infineon Technologies AG

**Solução Infineon Security Platform**

## Migração Passo a Passo

O processo de migração de credenciais tem duas partes - etapas administrativas e de usuário. A primeira parte consiste de autorização, inicialização e gerenciamento do processo de migração, feitos pelo administrador. Uma vez que as etapas administrativas estejam completas, os usuários simplesmente devem exportar e importar suas chaves e certificados da origem para o destino.

No modo de [servidor,](#page-14-0) a migração de chaves e certificados específicos do usuário é manejada Trusted Computing Management Server, ou seja, você não precisa realizar as etapas de migração (exceto no caso de Usuário Passo 3 e 4).

#### Etapas Administrativas

#### **Etapa 1 - Exportação da identidade do computador de destino**

A realização da migração exige que o computador de destino, para onde se tenciona migrar as chaves de usuário e certificados, seja identificado primeiro. Para habilitar isso, uma chave pública identificando o computador de destino é disponibilizada (exportada) por um administrador do computador de destino. Essa chave será posteriormente usada para associar as chaves de usuário e certificados para esse computador (Nota: Quando o conteúdo é protegido pela chave pública do sistema de destino, somente a chave privada do computador, protegida pelo Trusted Platform Module, pode acessar as chaves e certificados migrados). Essa etapa é necessária para criar uma base de confiança na operação de migração - garantindo que somente os sistemas de destino possam acessar as credenciais sensíveis ao usuário.

#### **Como:**

O Administrador da Infineon Security Platform do sistema de destino deve exportar o certificado de computador (chave pública) para um arquivo. Siga as etapas descritas:

- Selecione **Migração** no Infineon Security Platform Settings Tool.
- Selecione **Esta é a plataforma de destino** e clique em **Salvar...**
- Navegue até um local de armazenamento da sua preferência que possa ser acessado a partir dos dois computadores. O arquivo é salvo com um nome de arquivo padrão de **SpPubKeyArchive.xml**.

**Mídias de armazenamento aceitáveis:** Mídia removível ou unidade de disco mapeada.

Anote o local e o nome do arquivo da chave exportada, uma vez que esta será necessária para a próxima etapa.

#### **Etapa 2 - Autorização pelo proprietário do computador de origem**

A próxima etapa da migração requer que o proprietário do computador de origem (a ser migrado) autoriza a migração de chaves de usuário e certificados para um computador de destino específico. Isso requer que o proprietário tenha acesso à chave pública de computador do computador de destino. Essa é a chave pública exportada antes por um administrador do computador de destino (ver etapa 1 acima). A autorização do computador de destino por um Proprietário da Infineon Security Platform faz com que a segurança do software stack assegure que as chaves de usuário e certificados possam somente ser associados para o computador de destino especificado.

O Proprietário da Infineon Security Platform do computador de origem (computador a ser migrado) deve autorizar a exportação das credenciais do usuário para o computador de destino pretendido. Siga as etapas descritas:

- Selecione **Migração** no Infineon Security Platform Settings Tool.
- Selecione **Esta é a plataforma de origem** e clique em **Autorizar...**
- Na tela Autorizar a Migração, clique em **Importar...** .
- Navegue até o local do arquivo da chave pública **SpPubKeyArchive.xml** e clique em **Abrir**.
- Digite a Senha do Proprietário do computador fonte ou forneça o Arquivo de Backup da Senha do Proprietário e clique em **OK**.
- Verifique se o nome do host do computador de destino, juntamente com o ID da Plataforma exclusivo estão

#### **Como:**

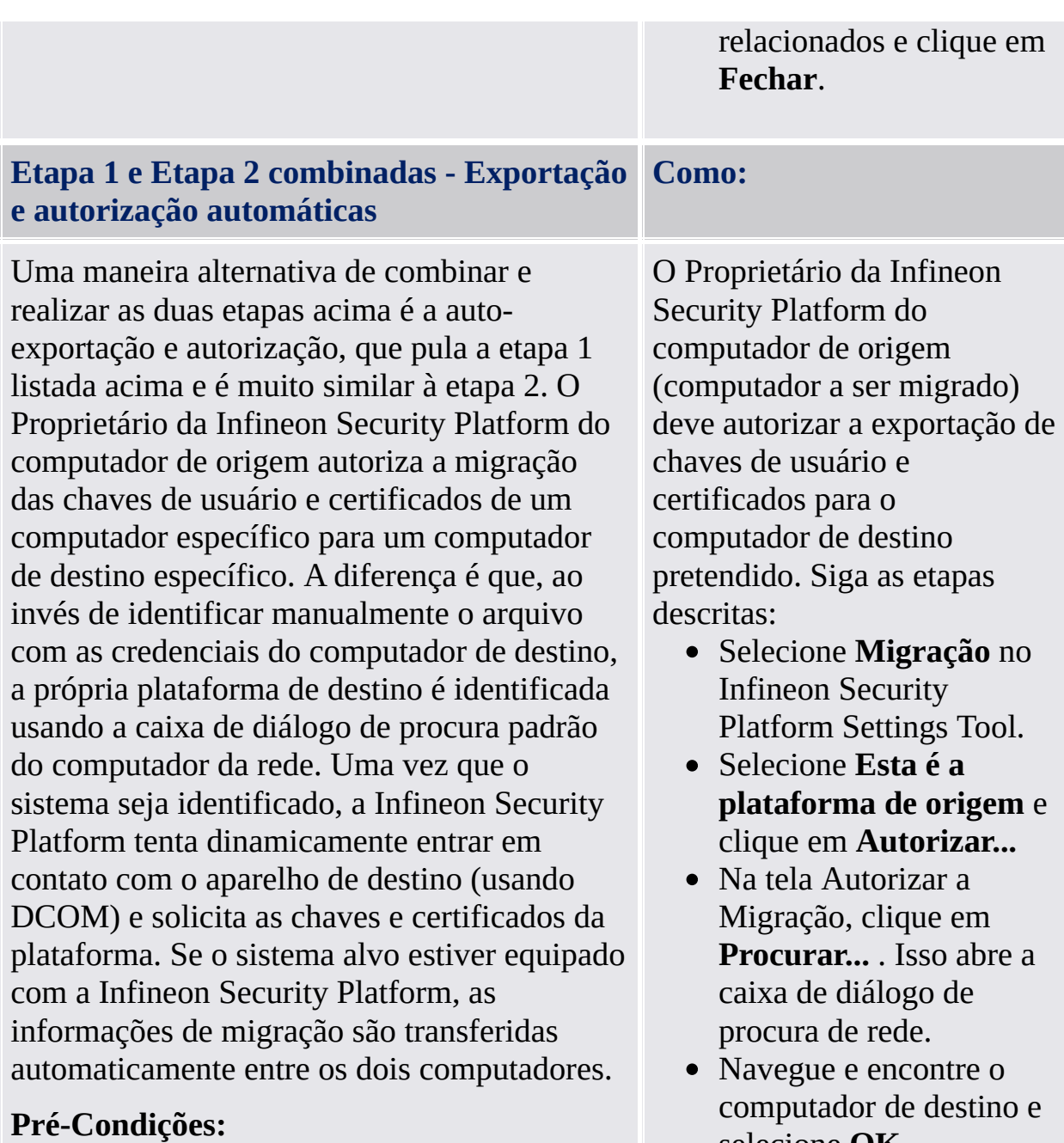

- Computador de origem: O usuário atual (Proprietário da Infineon Security Platform) deve ser um membro do grupo de Administradores do computador de destino.
- Computador de Destino: A Infineon Security Platform está instalada e habilitada.
- Computador de Destino: A política de sistema *Permitir que os Administradores*

selecione **OK**. Isto inicia a transferência automática das informações de migração do computador de origem para o computador de destino.

*resgatem a chave pública SRK remotamente* está habilitada.

- Computador de Destino: Não há firewall bloqueando a solicitação de DCOM que chega (como a firewall integrada ao Microsoft Windows XP ou qualquer outra firewall).
- A rede está configurada para permitir solicitações de DCOM.
- Ambos o computador de origem e o computador de destino devem ser membros de domínios que se confiam mutuamente.

Em casos nos quais a autorização automática não é possível, as etapas manuais (1 & 2) listadas acima devem ser seguidas.

#### Etapas do Usuário

Se o usuário tiver uma Personal Secure Drive configurada no computador de origem, é importante fazer a cópia de segurança da unidade e armazenar o arquivo de backup da PSD (Nome de arquivo padrão: **SpPSDBackup.fsb**) do computador de origem em um local que possa ser acessado por ambos os computadores. Para utilizar cópias dos arquivos de imagem do PSD fonte no computador de destino, os arquivos de backup de imagem do computador fonte devem estar disponíveis.

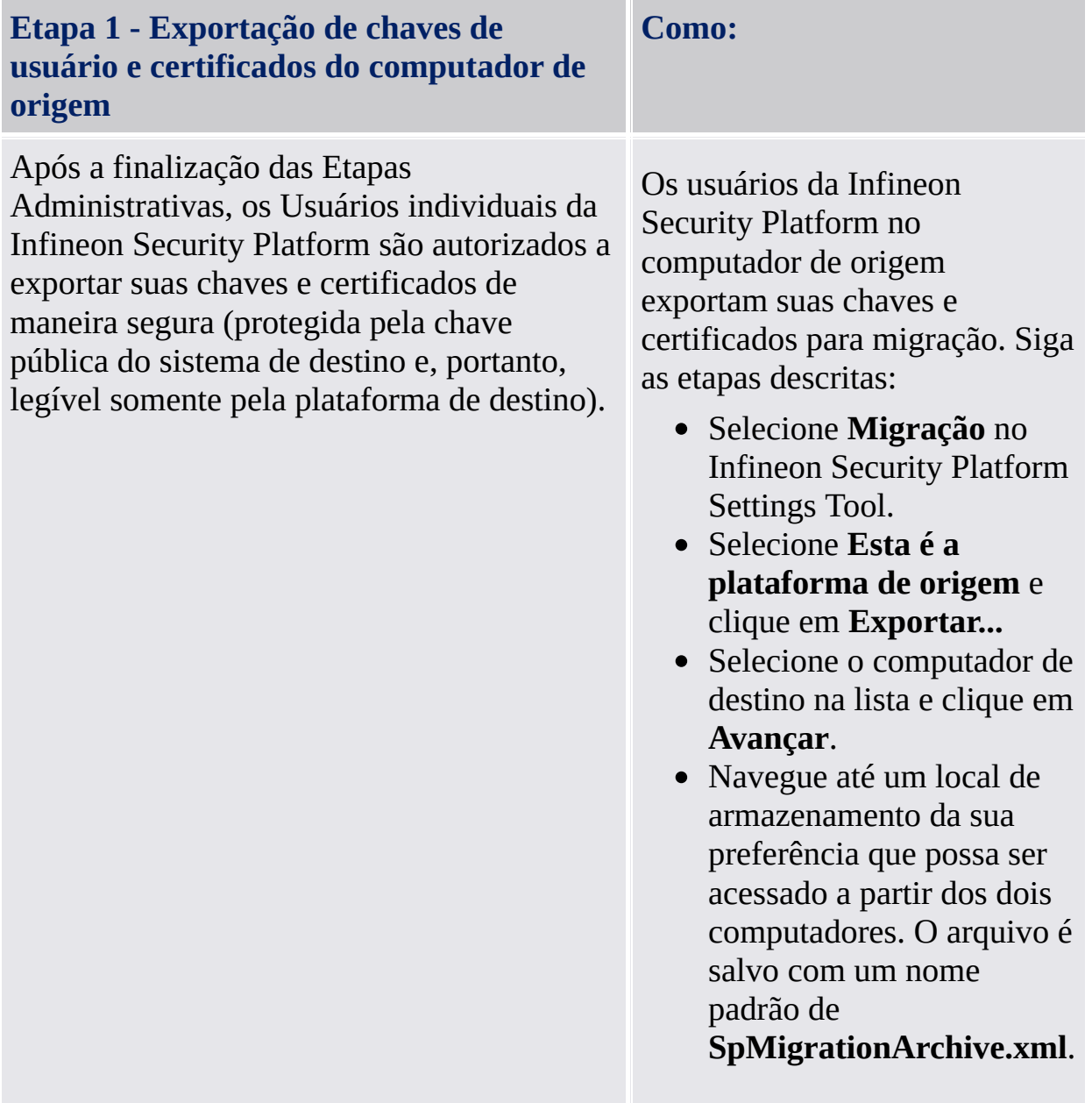

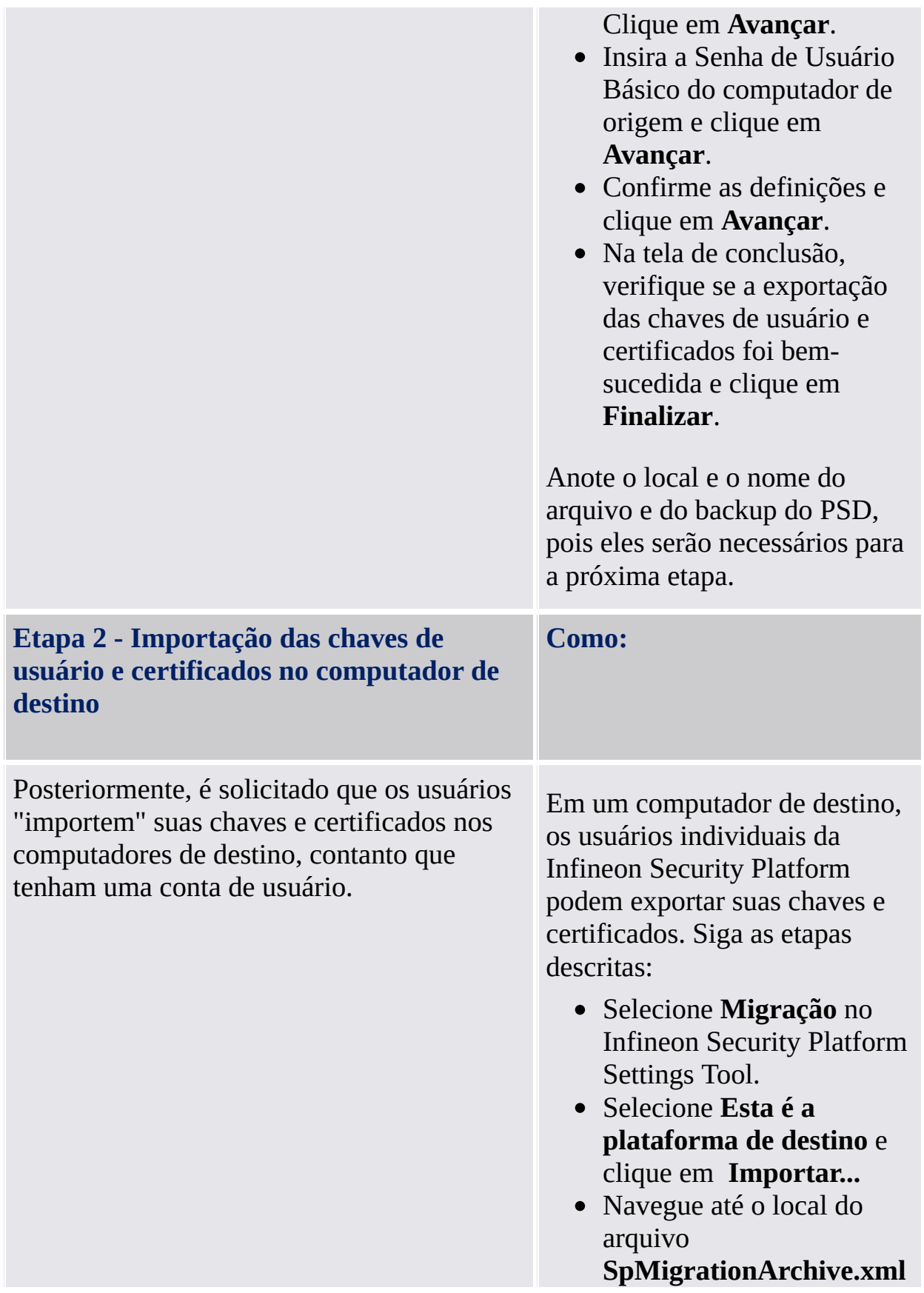

**Etapa 3 - Configuração dos aplicativos para usar as chaves e certificados migrados**

e clique em **Avançar**.

- Insira a Senha de Usuário Básico definida no computador de origem e clique em **Avançar**.
- Confirme as definições e clique em **Avançar**.
- Se is recursos do Security Platform tiverem sido configurados anteriormente, será exibida uma mensagem de alerta. Leia a mensagem de alerta cuidadosamente e clique em **Sim**.
- Na tela de conclusão, verifique se a migração das chaves de usuário e certificados foi bemsucedida e clique em **Finalizar**.
- Na tela de conclusão do assistente, você tem a oportunidade de automaticamente avançar para a próxima etapa selecionando a opção **Iniciar o Assistente de Inicialização de Usuário à Security Platform**.

**(!)** Observe as sugestões sobre [Migração](#page-72-0) e Personal Secure Drives.

**Como:**

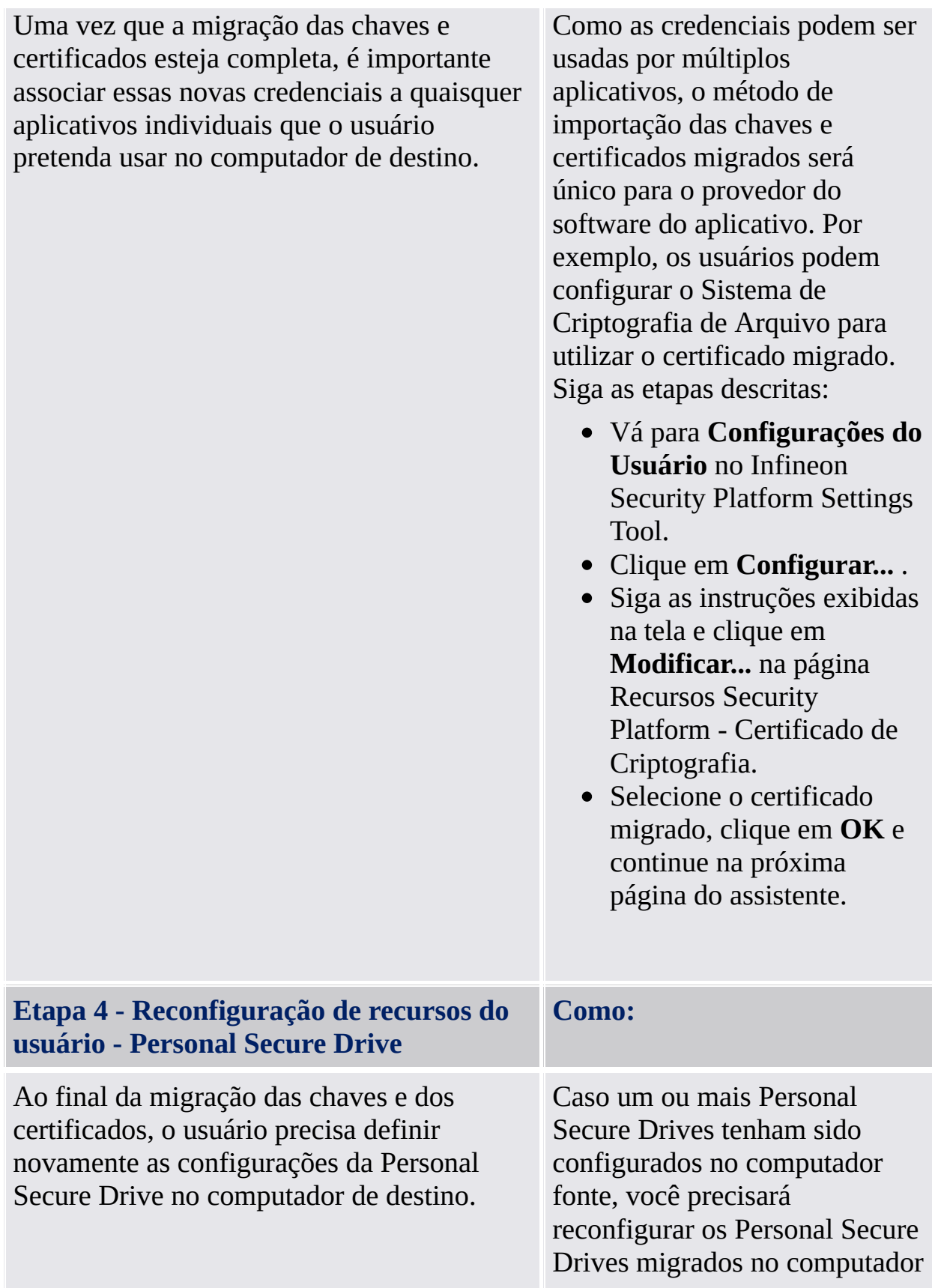

de destino (veja Gerenciar seus Personal Secure Drives). Para reconfigurar um Personal Secure Drive, selecione *Desejo modificar minhas configurações de Personal Secure Drive* e siga as instruções na tela. Para usar uma cópia de uma Personal Secure Drive de origem no computador de destino, o arquivo de imagem correspondente (nome de arquivo padrão: **SpPSDBackup.fsb**) do computador de origem precisa ser restaurado. Observe que após a restauração, você terá duas Personal Secure Drives independentes no computador de origem e de destino.

©Infineon Technologies AG

**Solução Infineon Security Platform**

## Renovação da Senha de Usuário Básico

A Solução Infineon Security Platform permite a renovação das Senhas de Usuário Básico.

Essa funcionalidade pode ser usada caso um Usuário da Security Platform tenha esquecido sua Senha de Usuário Básico ou tenha problemas com o dispositivo de autenticação. De outro modo, o acesso às Funções da Security Platform seria bloqueado para o usuário. Neste caso, dados confidenciais seriam perdidos.

Em modo [servidor](#page-14-0) o Trusted Computing Management Server assume a tarefa de criar um Token de Renovação de Senha para todos os usuários, preparando e fornecendo o Código de Autorização de Renovação de Senha para determinados usuários, ou seja, você não terá que executar tais tarefas. Assim sendo, todos os botões, com exceção de *Renovar* e *Habilitar* estão desabilitados.

#### Token de Renovação da Senha, Senha e Arquivo

O conceito de Renovação da Senha é similar à [Recuperação](#page-59-0) de Emergência no que se refere ao uso de token, senha e arquivo.

A renovação da Senha de Usuário Básico de um usuário exige algumas informações armazenadas em um arquivo. Os dados de Renovação da Senha nesse arquivo só podem ser usados em combinação com um Token de Renovação da Senha, o qual é protegido com uma senha dedicada.

O arquivo contém alguns dados criptografados para cada usuário para permitir a alteração da Senha de Usuário Básico de um usuário sem o conhecimento da senha atual. Se a Renovação da Senha não estiver configurada, os usuários podem não conseguir renovar suas Senhas de Usuário Básico. A Renovação da Senha é configurada uma vez, e o arquivo relacionado é acessado automaticamente mais tarde pelos componentes da Security Platform. O arquivo deve ser acessível a todos os usuários dessa Security Platform.

## Como habilitar a função de Renovação da Senha

A função de Renovação das Senhas de Usuário Básico só pode ser usada se o Security Platform Administrador tiver configurado essa funcionalidade para todos os usuários.

Um Usuário específico da Security Platform só pode renovar sua senha após ter habilitado essa função para sua conta de usuário. A habilitação exige a Senha de Usuário Básico atual ou a Autenticação Melhorada. Portanto, um usuário não pode habilitar e realizar a Renovação da Senha de Usuário Básico quando a senha atual já estiver perdida.

#### Como renovar a senha de um usuário

Por motivos de segurança, a renovação da senha consiste de duas tarefas - uma tarefa administrativa e uma tarefa de usuário. Caso a sua conta de usuário seja usada tanto como Security Platform Administrador e Usuário da Security Platform, você pode renovar a sua senha em uma etapa.

# Renovação da Senha Passo a Passo

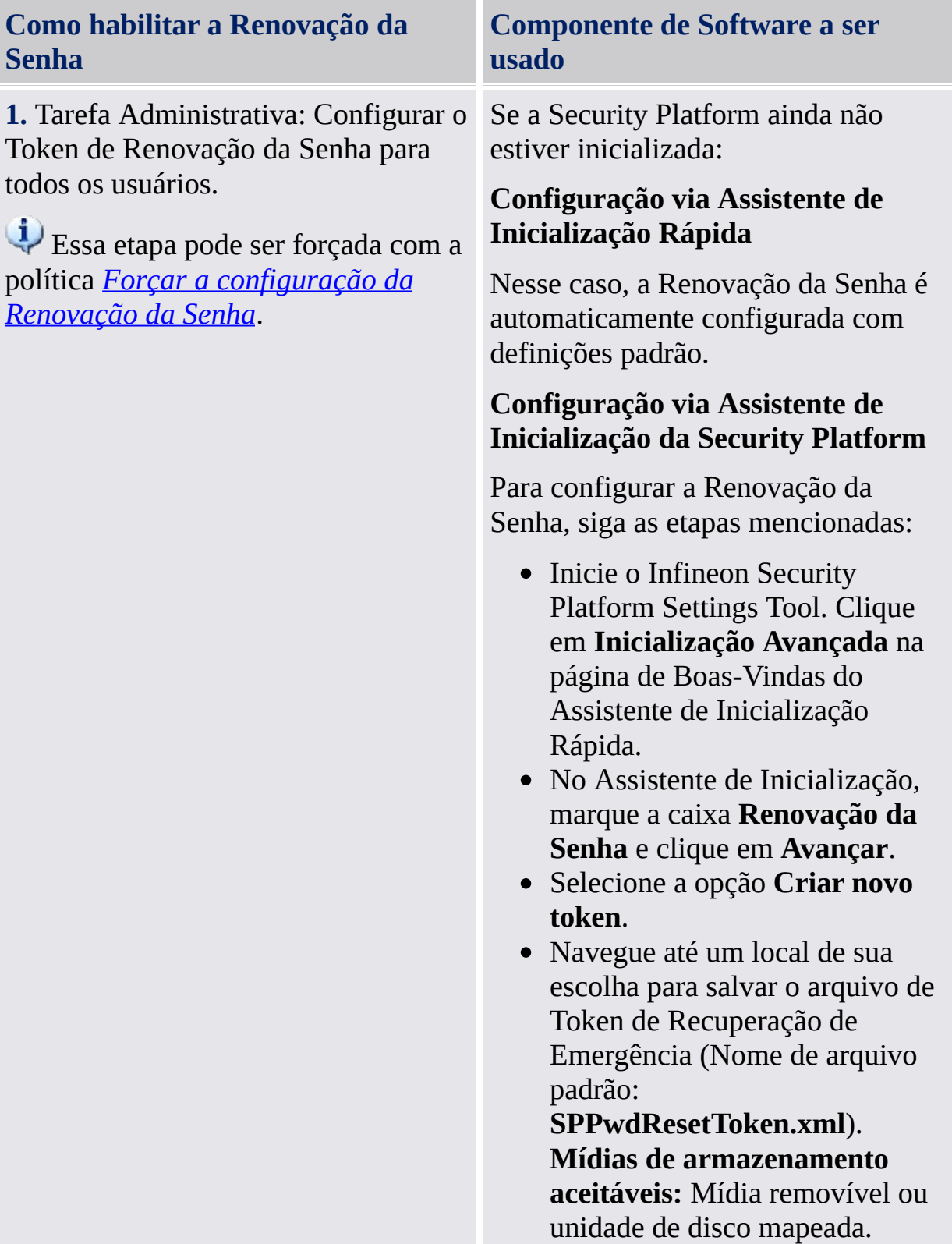

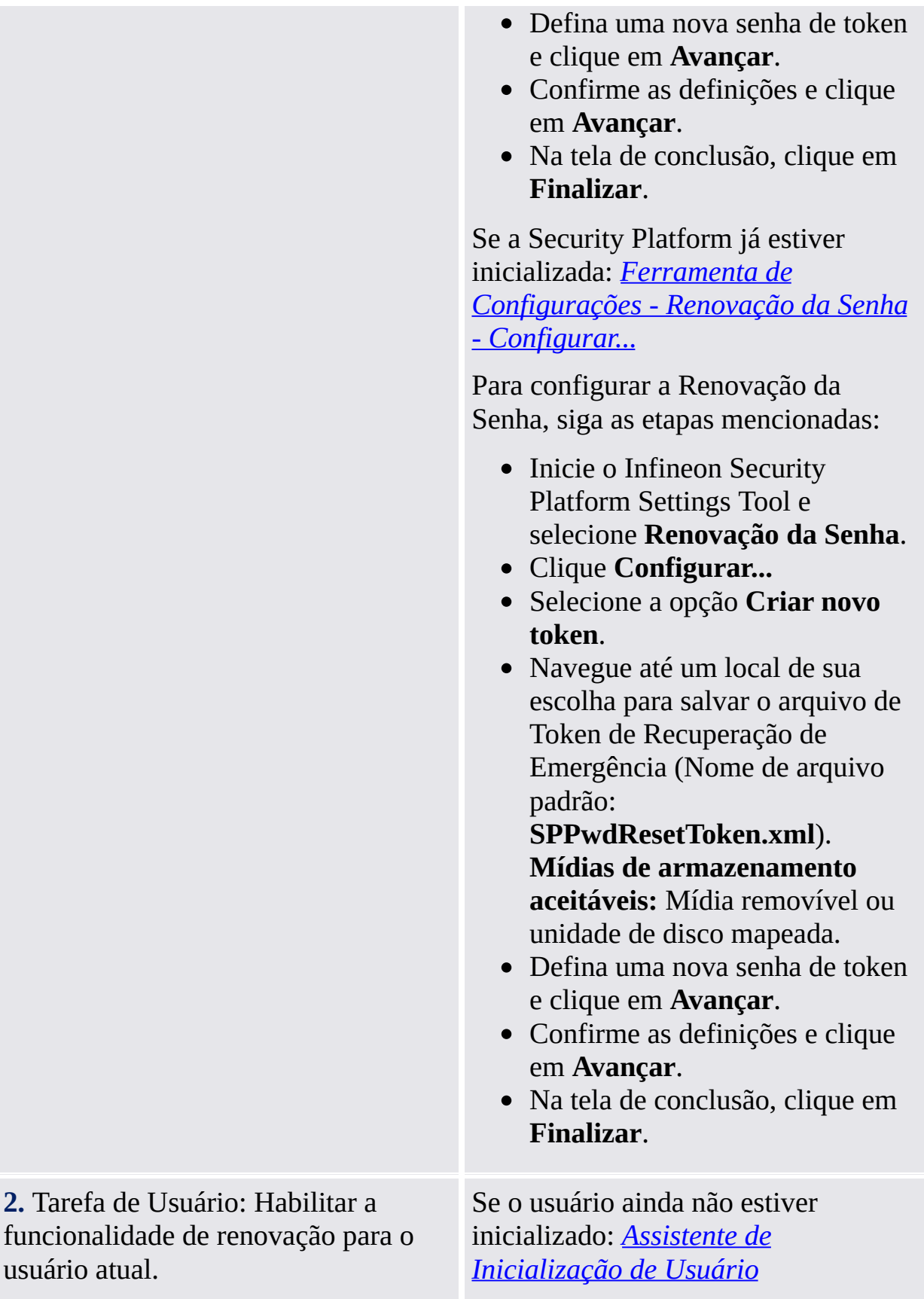

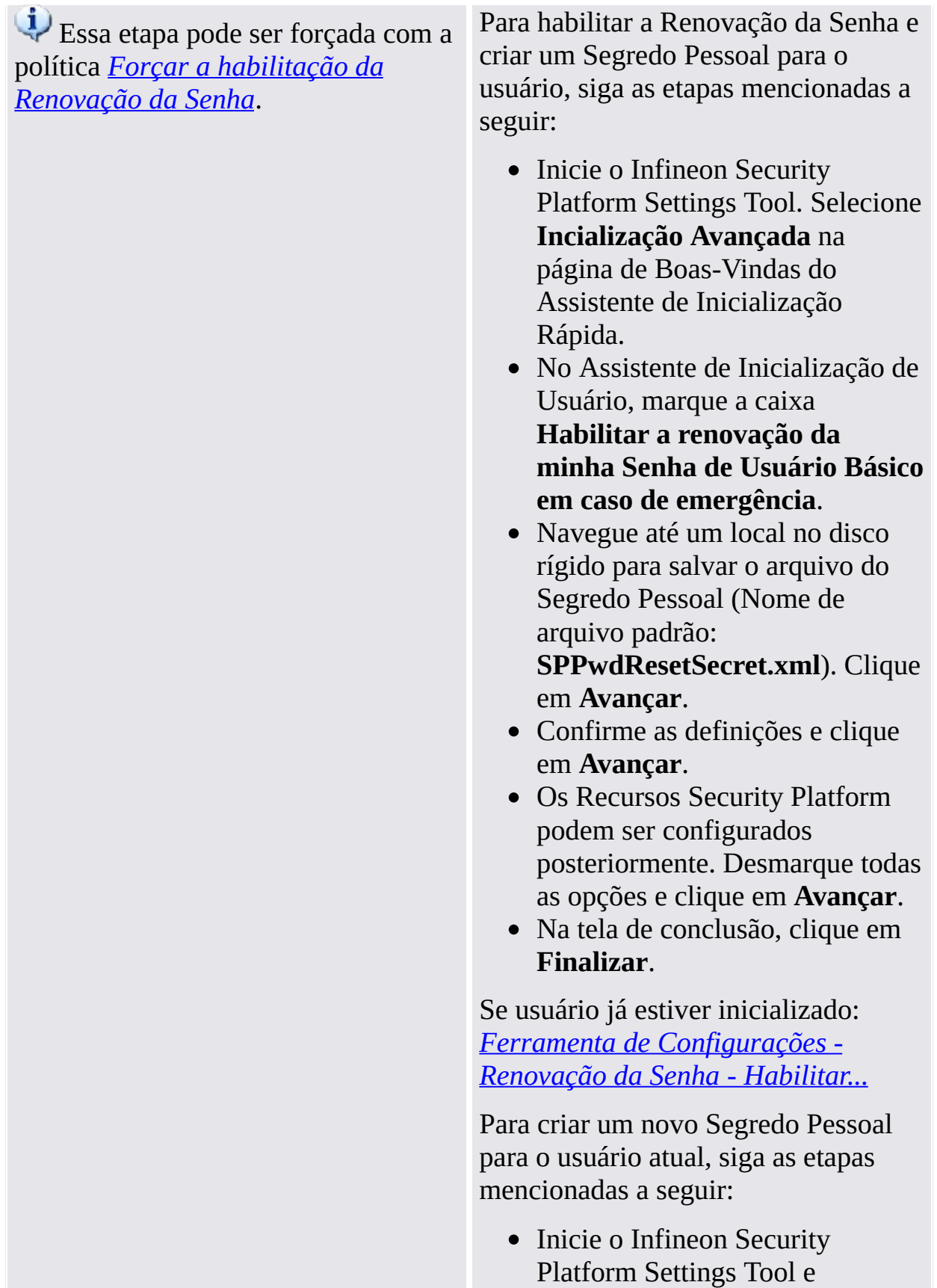

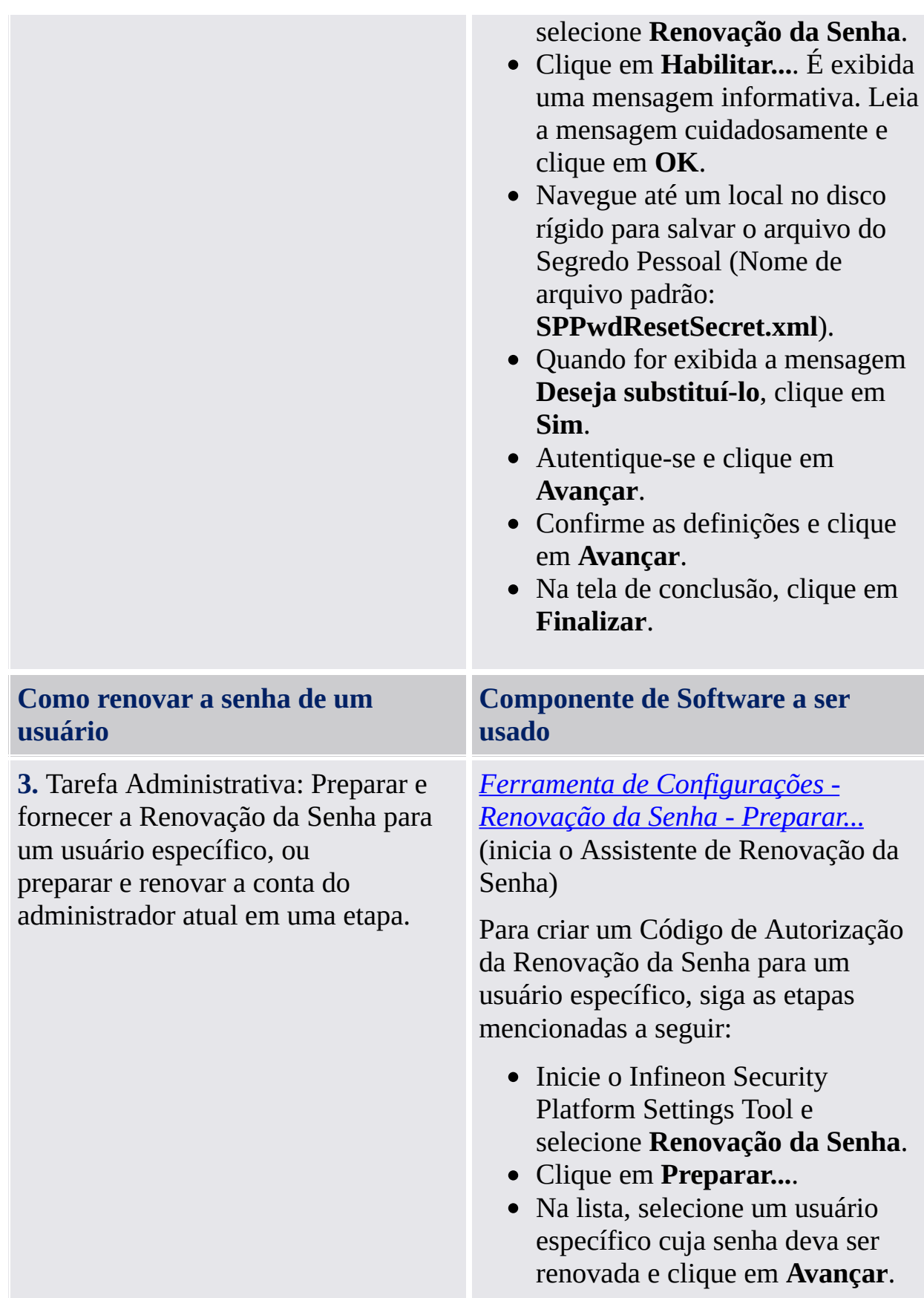

- Navegue até o local do arquivo de Token de Renovação da Senha (Nome de arquivo padrão: **SPPwdResetToken.xml**), e insira a senha que protege o arquivo. Clique em **Avançar**.
- Navegue até um local (por exemplo, unidade de rede mapeada ou pasta compartilhada no disco rígido) para salvar o Código de Autorização da Renovação da Senha (Nome de arquivo padrão:

**SPPwdResetCode.xml**) para que o usuário possa ter acesso a ele. Clique em **Avançar**.

Na tela de conclusão, clique em **Finalizar**.

Para preparar e renovar a Senha de Usuário Básico do administrador atual, siga as etapas mencionadas a seguir:

- Inicie o Infineon Security Platform Settings Tool e selecione **Renovação da Senha**.
- Clique em **Preparar...**.
- Selecione o administrador cuja senha deva ser renovada e clique em **Avançar**.
- Navegue até o local do arquivo de Token de Renovação da Senha (Nome de arquivo padrão: **SPPwdResetToken.xml**), e insira a senha que protege o arquivo. Clique em **Avançar**.
- Navegue até o local do arquivo de Segredo Pessoal (Nome de arquivo padrão:

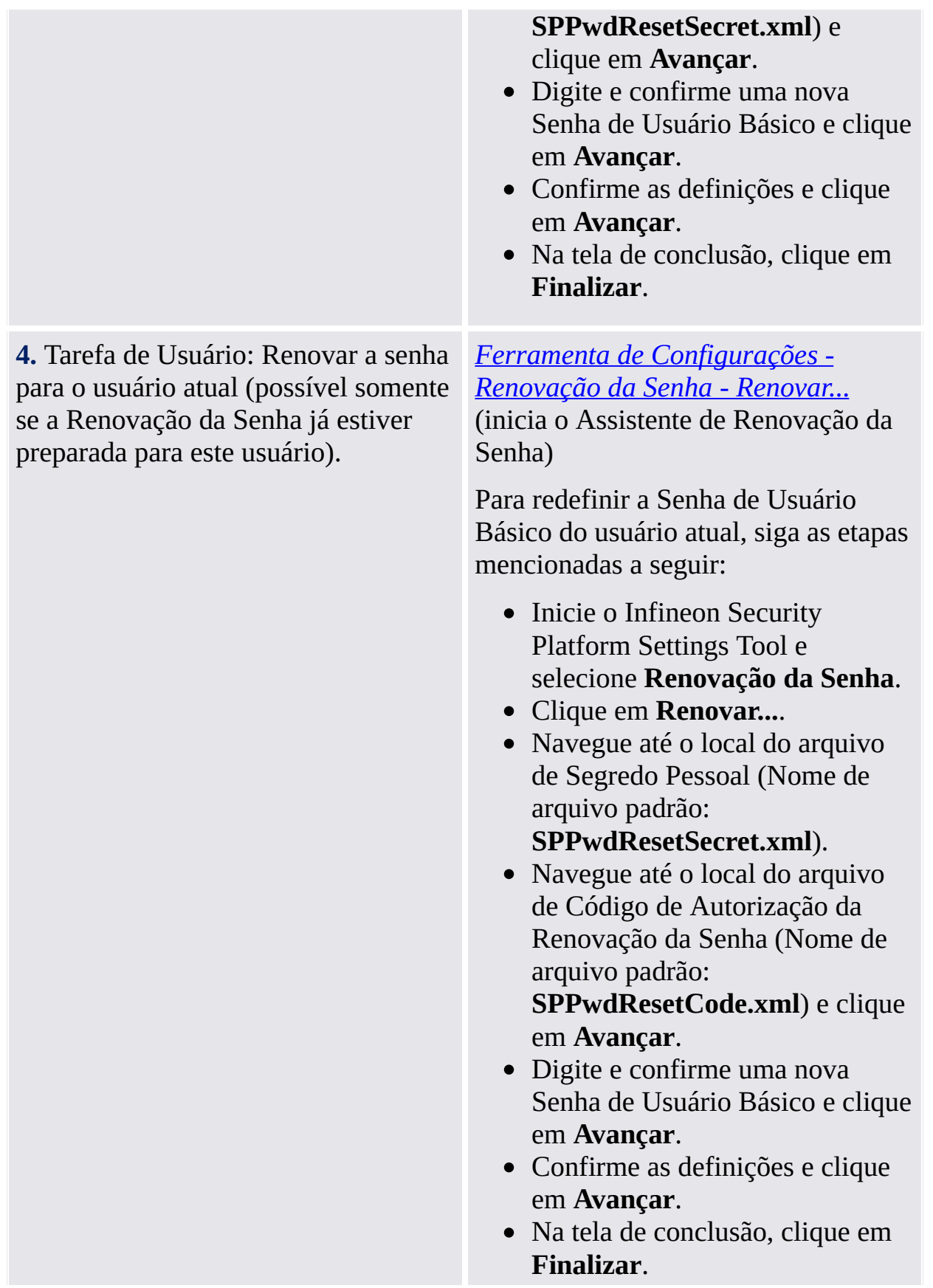

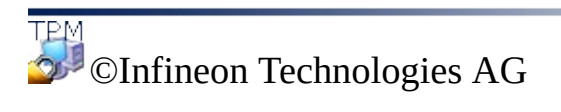

**Infineon Solução Security Platform**

#### Defesa Contra Ataque de Dicionário

#### i) Notas:

- Este tópico é relevante somente para Security Platforms com um Trusted Platform Module 1.2. Os detalhes do mecanismo de defesa contra ataques de dicionário são válidos somente para Security Platforms com um Infineon Trusted Platform Module 1.2.
- Este tópico é destinado principalmente ao Proprietário da Security Platform.

Um **ataque de dicionário** é um método usado para quebrar sistemas de segurança, especialmente sistemas de segurança baseados em senha, nos quais a atacante testa sistematicamente todas as senhas possíveis, começando com palavras que têm uma maior possibilidade de serem usadas, como nomes e lugares. A palavra "dicionário" se refere ao fato de que o atacante esgota todas as palavras de um dicionário na tentativa de descobrir a senha. Os Ataques de Dicionário são tipicamente feitos através de um software ao invés de um indivíduo tentar cada senha manualmente

Um ataque de dicionário contra a Security Platform Solução pode tentar detectar Senha do [Proprietário,](#page-145-0) a Senha de [Usuário](#page-145-0) Básico de um Usuário ou chaves protegidas por senha. Um ataque de dicionário contra uma senha também é chamado de **ataque de senha**. Com a TCG 1.2 padrão, foi introduzido um mecanismo de proteção contra ataques de dicionário. A Security Platform Solução utiliza esse mecanismo. Note que as medidas de defesa não são tomadas apenas em caso de um ataque real, mas também em caso de entradas múltiplas acidentais de senha errada.

#### Como evitar ataques de dicionário

Considere as seguintes recomendações sobre como evitar ataques de dicionário:

- Adote as precauções gerais de segurança conforme aconselhado em portais adequados de segurança.
- Defina valores limiares razoavelmente baixos de ataque de dicionário(veja a política [Configurar](#page-395-0) limiar de ataque de dicionário).
- Use senhas complexas para evitar que um atacante possa descobrir uma senha.

## Como reagir a ataques de dicionário

Considere as seguintes recomendações, se a Security Platform tiver relatado um ataque de dicionário:

- Para começar, deixe seu sistema temporariamente desabilitado.
- Desconecte seu sistema da rede.
- Verifique o Mostrador de Evento Microsoft para maiores informações.
- Verifique portais de segurança adequados para informações sobre as mais recentes ameaças à segurança.
- Rastreie e elimine o aplicativo ou dispositivo atacante. Considere entrar em contato com um especialista em segurança para assistência.
- Tome medidas de segurança para bloquear novos ataques (por exemplo, instalação de reforços à segurança, definição de configurações de firewall e de políticas de segurança).

Depois disso, você pode conectar seu sistema à rede novamente. Você terá que reiniciar seu sistema para habilitar a Security Platform novamente.

Medidas de defesa contra ataque de [dicionário](#page-104-0)

Interface de usuário de ataque de [dicionário](#page-112-0)

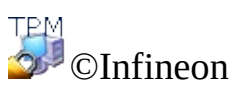

Technologies AG

<span id="page-104-0"></span>**Infineon Solução Security Platform**

## Medidas de Defesa Contra Ataque de Dicionário

#### **Notas:**

- Este tópico é relevante somente para Security Platform com um Trusted Platform Module 1.2. Os detalhes do mecanismo de defesa contra ataques de dicionário são válidos somente para Security Platforms com um Infineon Trusted Platform Module 1.2.
- Este tópico é destinado principalmente ao Proprietário da Security Platform.

A Solução Security Platform repele ataques de dicionário usando as seguintes medidas:

- Caso haja múltiplas tentativas fracassadas de autenticação, a Security Platform é **temporariamente desabilitada** até a próxima reinicialização do sistema. Desta forma, o Proprietário da Security Platform pode tomar medidas adicionais contra o ataque antes de habilitar a Security Platform novamente.
- Adicionalmente, um **tempo de travamento** entra em efeito: Novas tentativas de autenticação são rejeitadas por um certo tempo. A cada nova tentativa fracassada de autenticação o **nível de defesa** é incrementado, o que significa que o tempo de travamento é dobrado.
- Caso não haja novas tentativas fracassadas de autenticação dentro de um certo período, o nível de defesa diminui novamente.
- O Proprietário da Security Platform pode **renovar** o nível de defesa.

As figuras a seguir descrevem essas medidas.

### O nível de defesa aumenta com repetidas tentativas fracassadas de autenticação

Essa figura mostra como as tentativas fracassadas de autenticação causam o aumento do nível de defesa e do tempo de travamento, se a Security Platform não for desabilitada temporariamente.

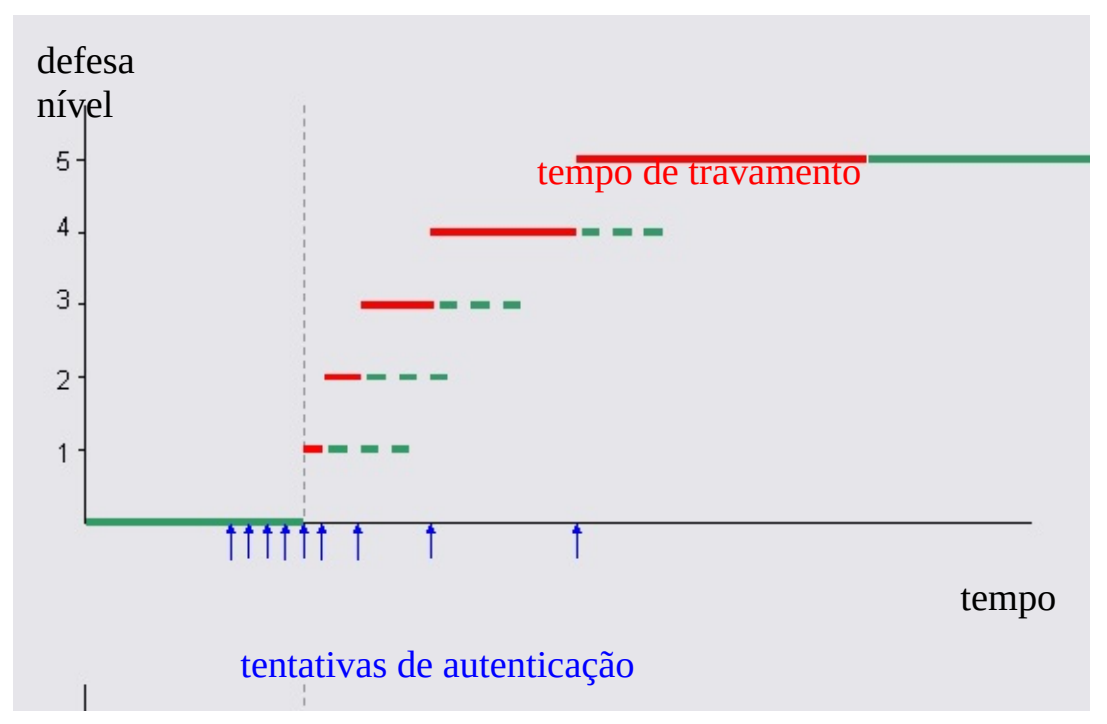

Neste exemplo, o limiar de defesa é a quinta tentativa de autenticação. O atacante tenta se autenticar continuamente. Isto é, o nível de defesa aumenta tão logo o tempo de travamento do estado atual termine.

## Evitando o aumento do nível de defesa através da desabilitação temporária da Security Platform

Para bloquear novos ataques em uma fase inicial e para evitar longos períodos de tempo de travamento, a Security Platform é desabilitada temporariamente tão logo o limiar de defesa seja ultrapassado.

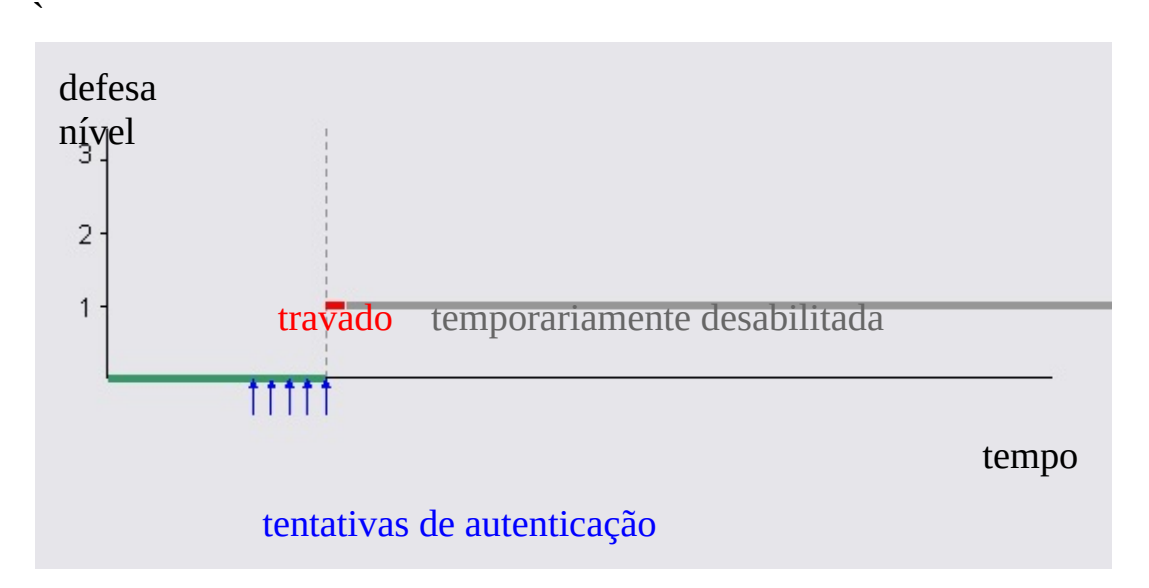

Neste exemplo, a Security Platform não pode mais ser atacada, mesmo que o tempo de travamento tenha se esgotado. A Security Platform será habilitada somente após a próxima reinicialização do sistema.
# Auto-diminuição do nível de defesa

Esta figura mostra que o nível de defesa diminui novamente após um certo tempo, caso não haja novas tentativas fracassadas de autenticação.

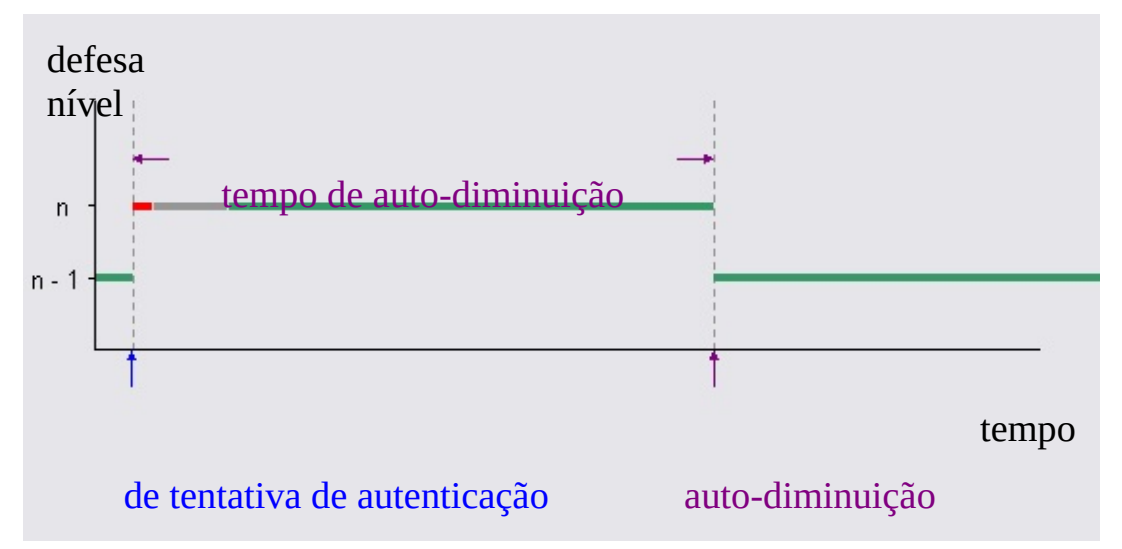

Neste exemplo, você pode ver o aumento do nível de defesa e o tempo de travamento (vermelho) causados por uma tentativa fracassada de autenticação. Assume-se que o sistema seja reiniciado após um curto intervalo de tempo (cinza). Quando o tempo de auto-diminuição tiver transcorrido, o nível de defesa diminui automaticamente. Note que para níveis baixos de defesa, o tempo de auto-diminuição é muito maior do que o tempo de travamento.

- **Notas:**
	- O tempo de auto-diminuição é independente do tempo de travamento e da reinicialização do sistema.
	- A auto-diminuição não exige uma reinicialização do sistema.
	- Para níveis baixos de defesa, o tempo de auto-diminuição é muito maior do que o tempo de travamento.

### Renovação do nível de defesa

Esta figura mostra a renovação do nível de defesa efetuada pelo Proprietário da Security Platform.

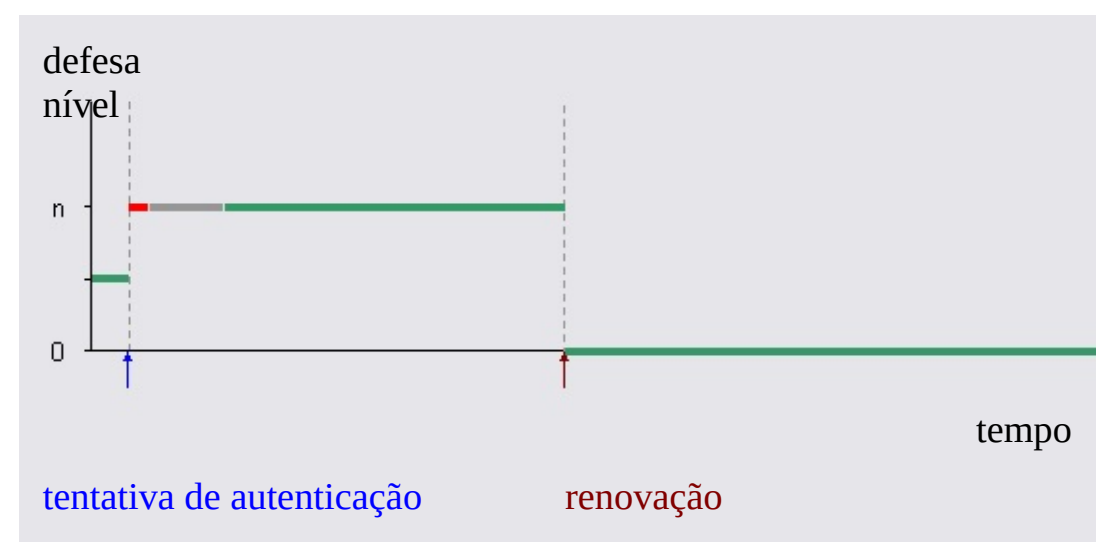

Similarmente à figura anterior, você pode ver o aumento do nível de defesa, o tempo de travamento (vermelho) e o sistema sendo desabilitado temporariamente até a próxima reinicialização (cinza). Assume-se aqui que o Proprietário da Security Platform renova o nível de defesa porque não quer esperar pela crescente auto-diminuição nível de defesa.

# Parâmetros típicos de defesa contra ataque de dicionário

A tabela a seguir mostra alguns parâmetros de defesa contra ataque de dicionário típicos dos Infineon Trusted Platform Module. Os valores listados podem ser diferentes para o seu Trusted Platform Module.

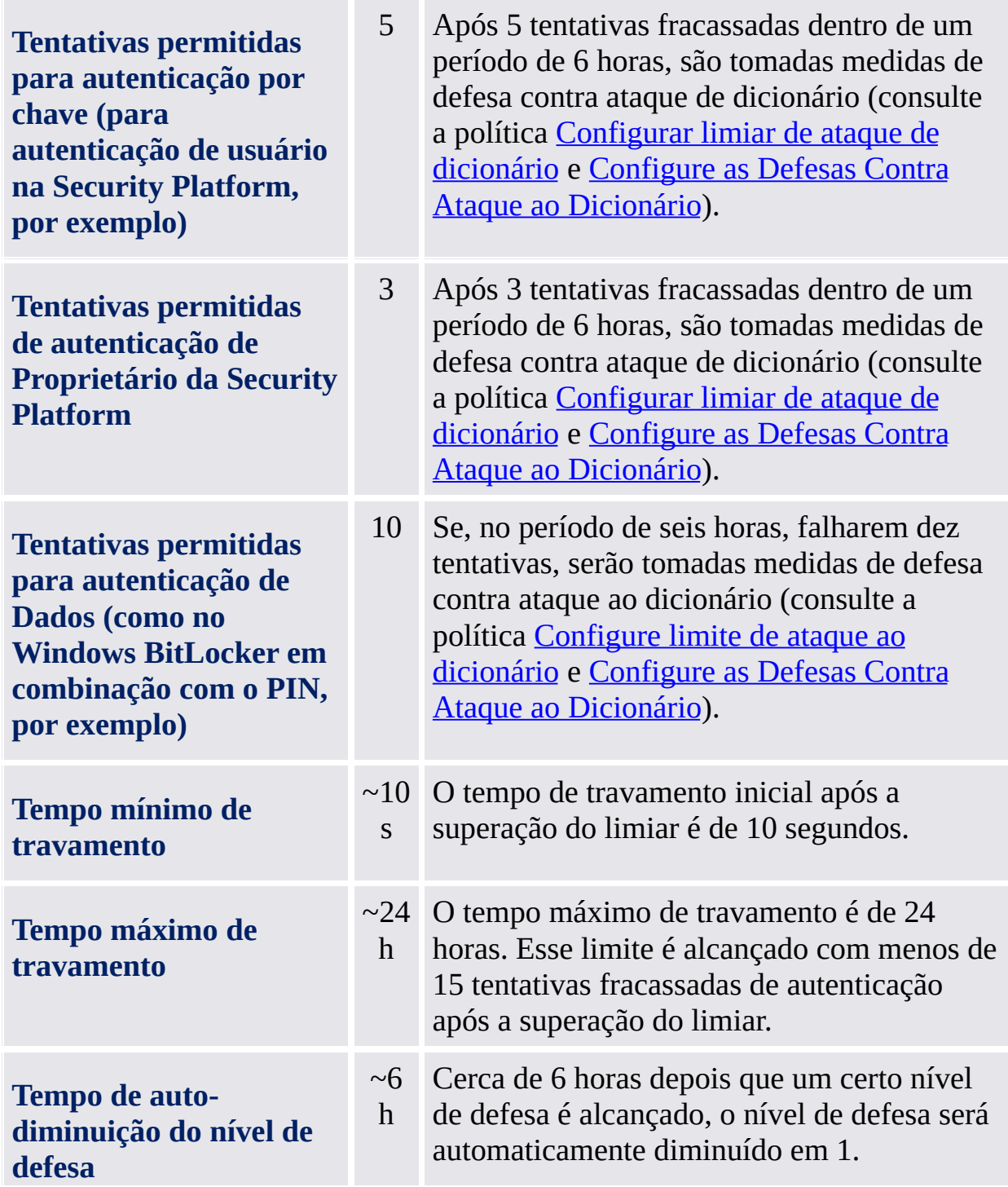

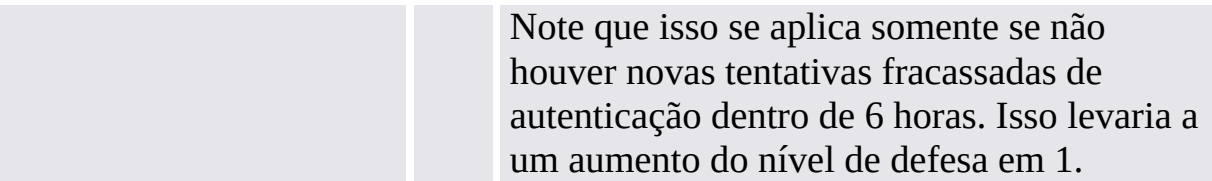

Essas configurações resultam em um nível mais alto de segurança em caso de um ataque de dicionário real. Por outro lado, entradas erradas acidentais de senha são tratadas de uma maneira flexível e de fácil utilização.

O tempo de auto-diminuição do tempo de travamento e do nível de defesa transcorre somente em sistemas em execução.

©Infineon Technologies AG

<span id="page-112-0"></span>**Solução Infineon Security Platform**

# Interface de Usuário Ataque de Dicionário

### **Notas:**

- Este tópico é relevante somente para Security Platforms com um Trusted Platform Module 1.2. Os detalhes do mecanismo de defesa contra ataques de dicionário são válidos somente para Security Platforms com um Infineon Trusted Platform Module 1.2.
- Este tópico é destinado principalmente ao Proprietário da Security Platform.

O Proprietário e Security Platform administrador são responsáveis pelas configurações e medidas de defesa contra ataque de dicionário. Em caso de repetidas digitações erradas de senhas e em caso de um ataque de dicionário real, o Usuário da Security Platform é informado de maneira adequada.

A tabela a seguir lista as partes da interface de usuário relacionadas a ataque de dicionário:

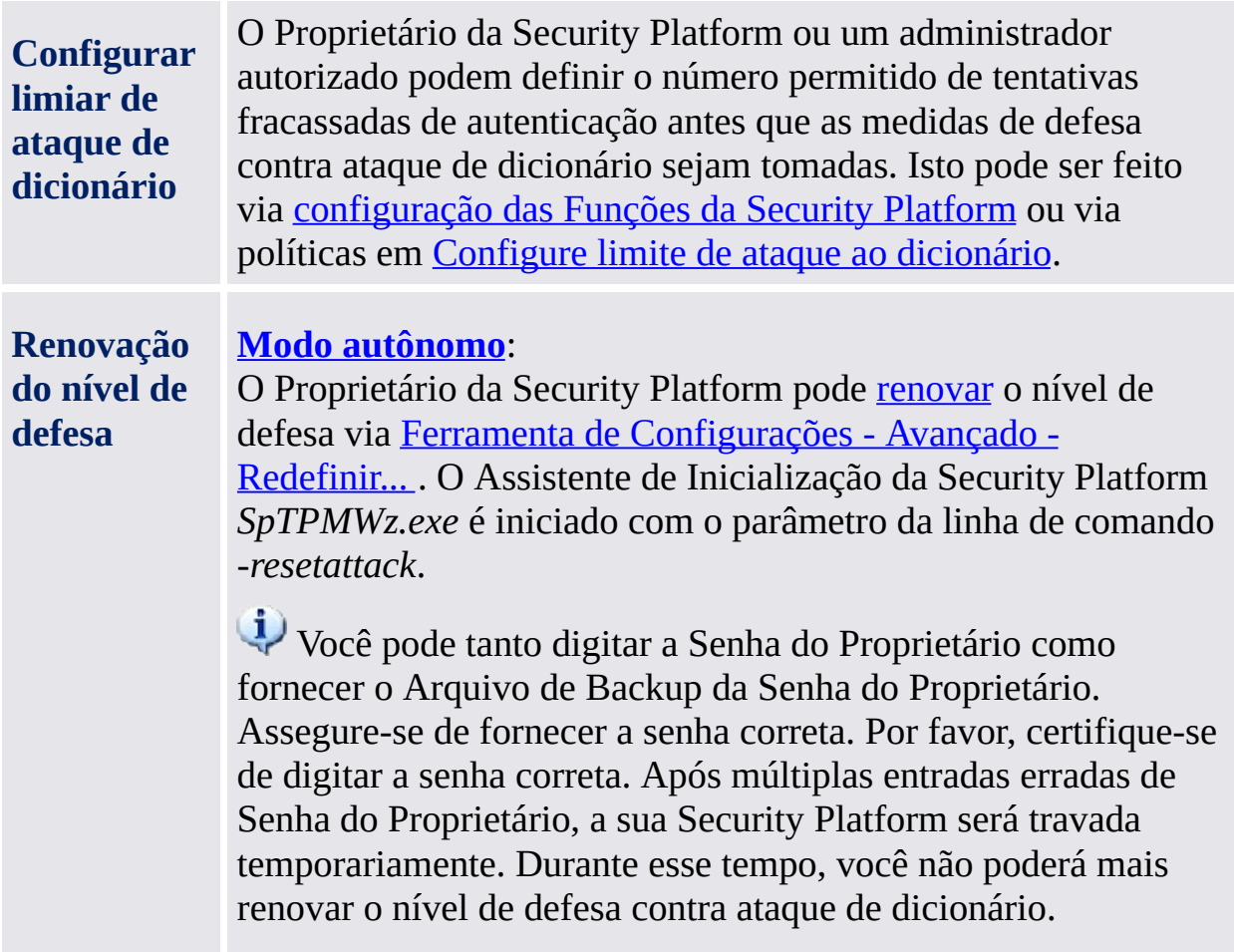

#### **Modo de [servidor](#page-14-0)**:

O Trusted Computing Management Server fornece uma maneira eficiente e seguramente controlada pelo servidor para renovar o nível de defesa do dicionário de ataque:

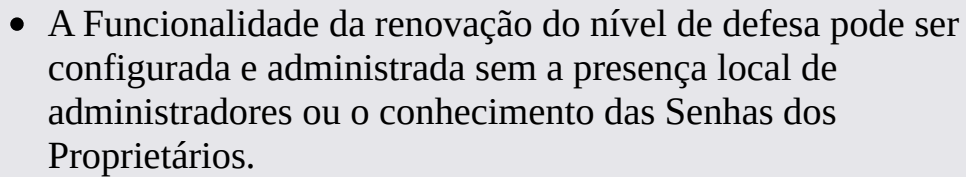

A renovação dos níveis de defesa pode ser iniciada remotamente de qualquer computador com uma conexão de rede com o Servidor do Trust Domain para qualquer Plataforma do Trust Domain.

Se o administrador sabe a Senha do Proprietário, o nível de defesa também pode ser renovado localmente iniciando-se o Assistente de Inicialização da Security Platform *SpTPMWz.exe* com o parâmetro de comando de linha *−resetattack* ou */resetattack*. Esta é a única utilização permitida do Assistente de Inicialização da Security Platform em modo de servidor.

**Notificações e avisos Mensagens** explicando o estado atual e as medidas de defesa contra ataque de dicionário são mostradas nas seguintes situações:

- Autenticação fracassada (para o Proprietário da Security Platform e Usuários da Security Platform)
- Superação de limiar de ataque de dicionário
- Tentativa de autenticação durante o tempo de travamento

No caso de um ataque de dicionário real (não causado por autenticações fracassadas acidentais) uma **mensagem de erro de alarme** é exibida.

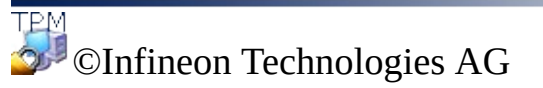

<span id="page-115-0"></span>**Solução Infineon Security Platform**

# Configure as defesas contra ataque ao dicionário

Nesta página você pode configurar quantas tentativas de autenticação devem ser permitidas para diversos tipos de autenticação antes que sejam tomadas medidas de defesa contra ataque ao dicionário.

### **Observações:**

- Este tópico só se aplica às Security Platforms com um Trusted Platform Module 1.2. Os detalhes do mecanismo de defesa contra ataque ao dicionário da Security Platform só são válidos para Security Platforms com Infineon Trusted Platform Module 1.2
- Este tópico é principalmente dirigido ao Proprietário da Security Platform.

### **Disponibilidade da página:**

• Esta página do assistente somente estará disponível se as [políticas](#page-395-0) em *Configure limite de ataque ao dicionário* não estiverem configuradas.

A tabela a seguir apresenta sugestões sobre o modo de usar esta página do assistente.

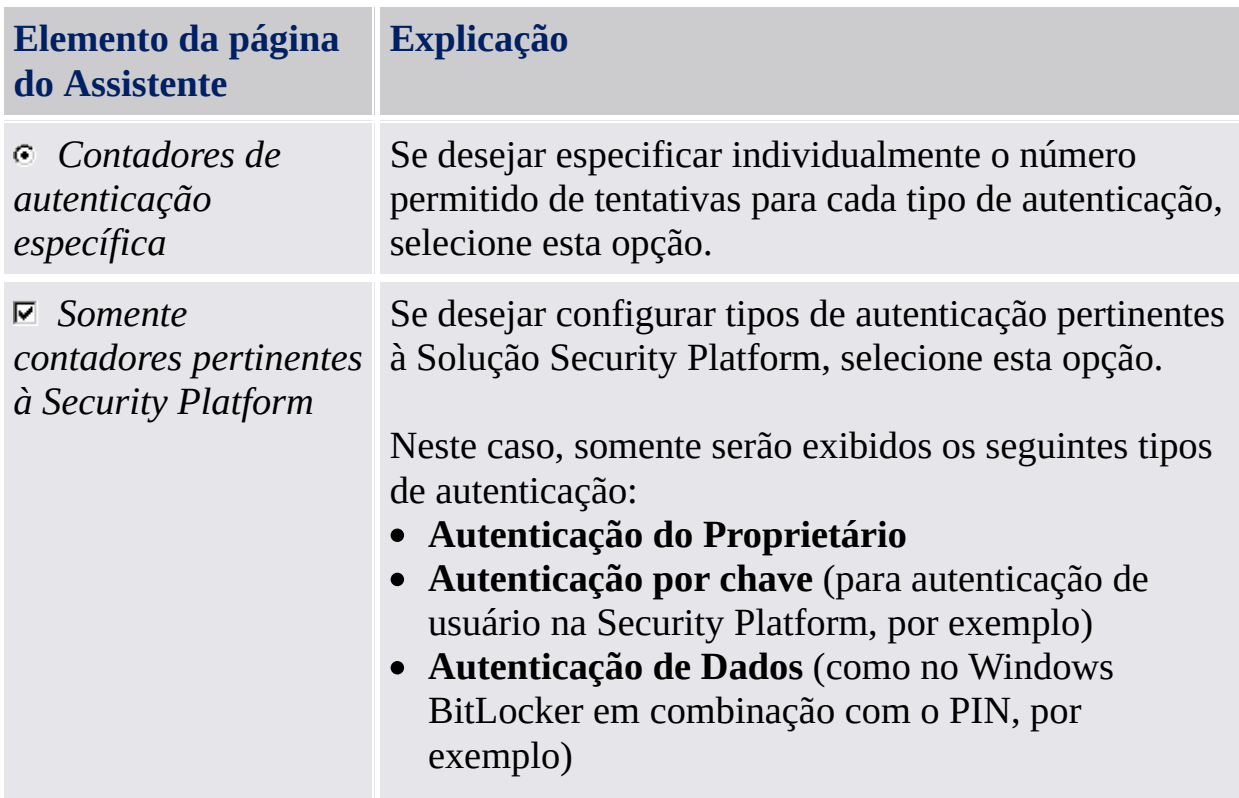

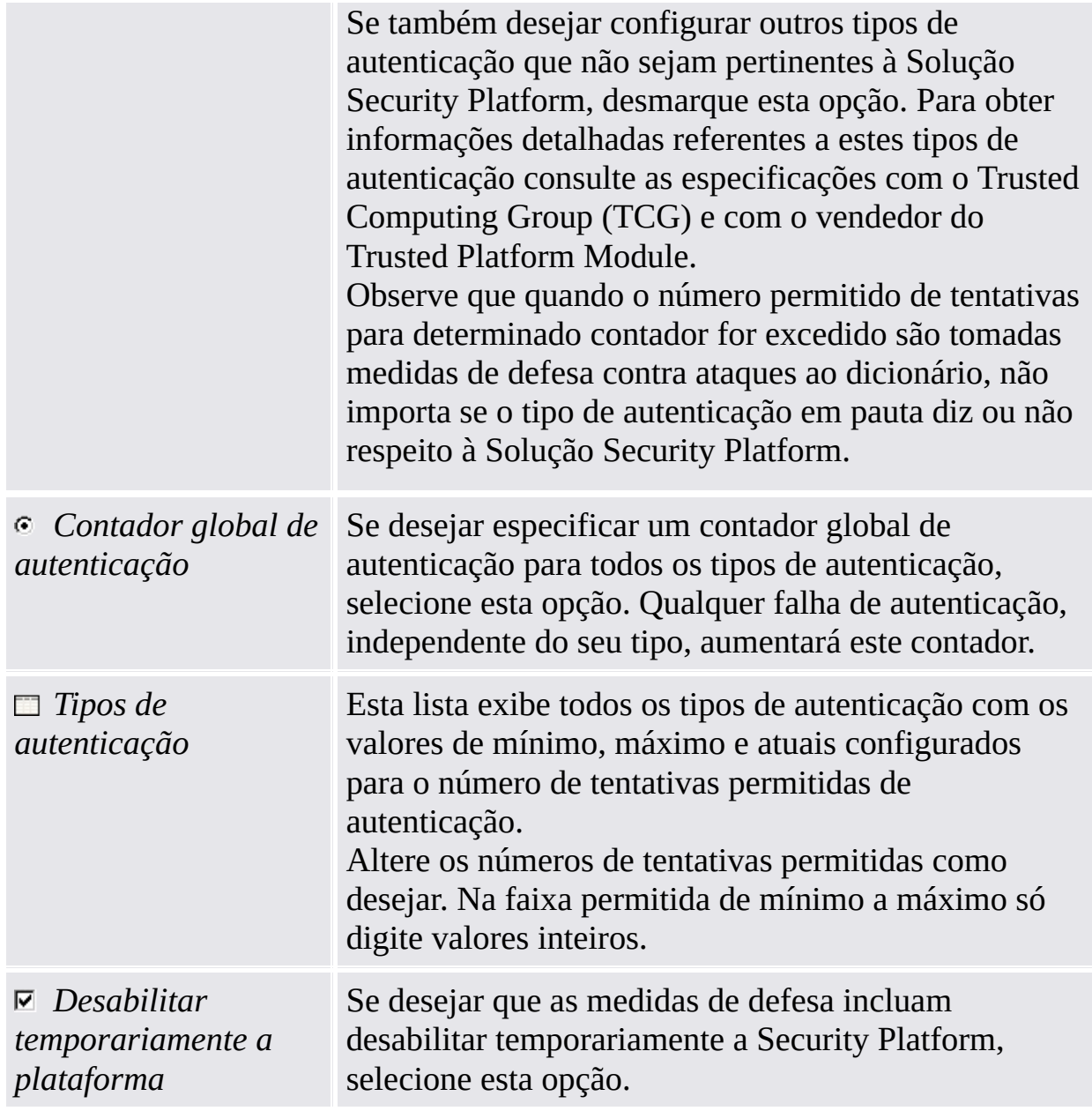

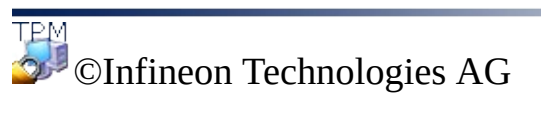

<span id="page-118-0"></span>**Solução Infineon Security Platform**

# Renovação de Nível de Defesa de Ataque de Dicionário

### **Notas:**

- Este tópico é relevante somente para Security Platforms com um Trusted Platform Module 1.2. Os detalhes do mecanismo de defesa contra ataques de dicionário são válidos somente para Security Platforms com um Infineon Trusted Platform Module 1.2.
- Este tópico é destinado principalmente ao Proprietário da Security Platform.

A renovação do nível de defesa se inicia mostrando informações do status do ataque de dicionário. Posteriormente, a Senha do Proprietário da Security Platform é fornecida.

# Etapas da renovação do nível de defesa

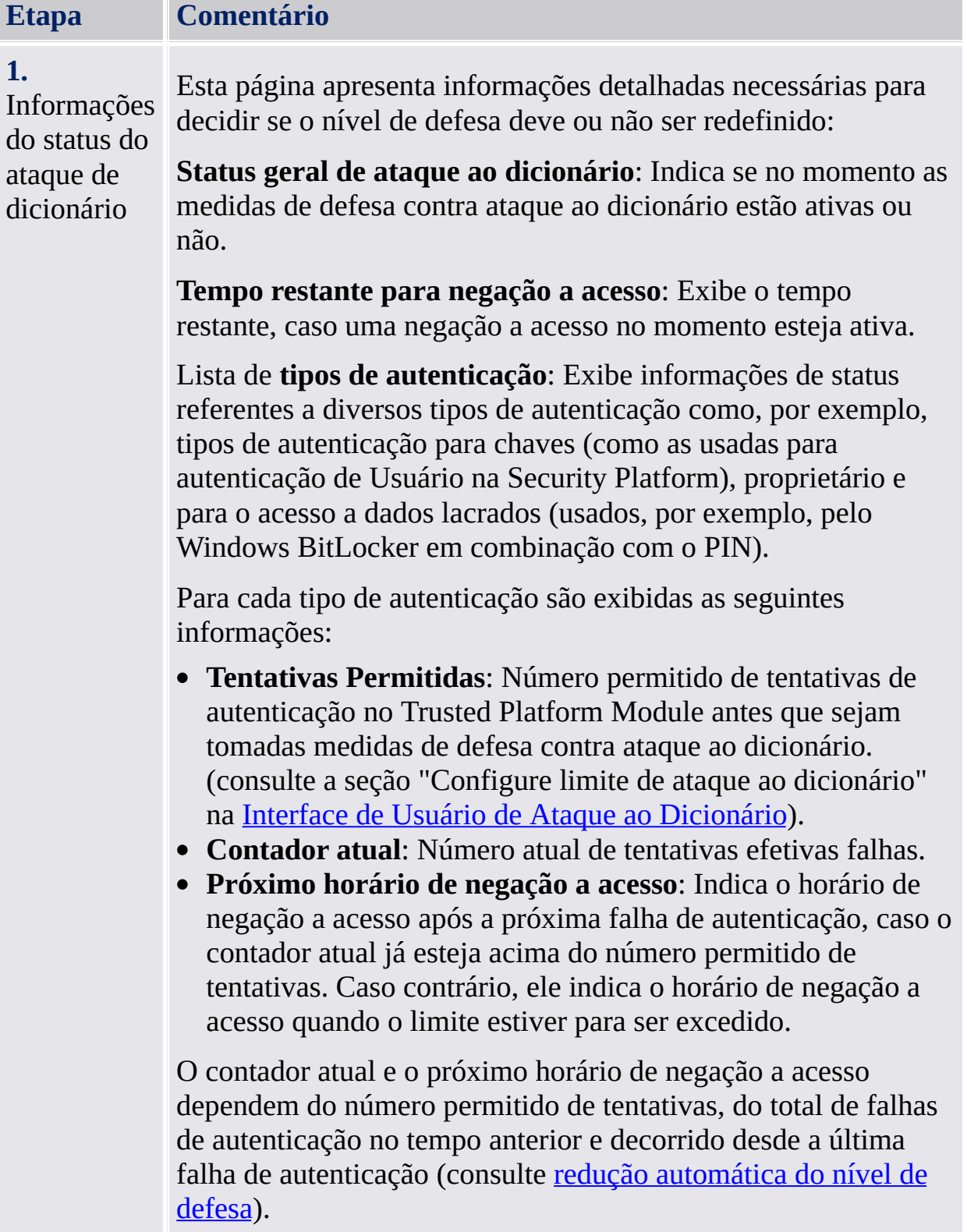

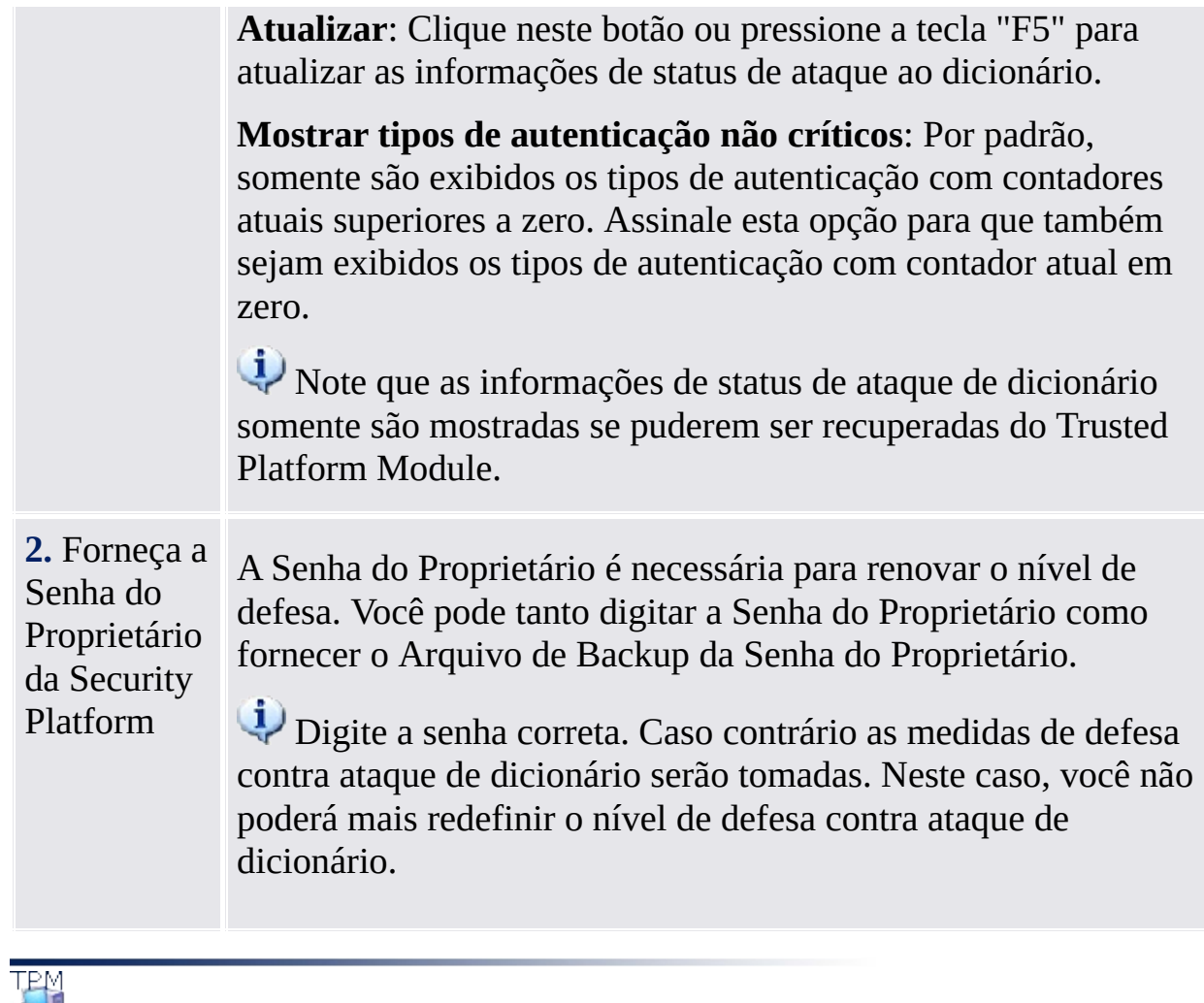

©Infineon Technologies AG

**Solução Infineon Security Platform**

# As [Ferramentas](#page-307-0) da Solução Infineon Security Platform

Existem diferenças no comportamento das Ferramentas de Solução da Security Platform no modo de [servidor.](#page-14-0)

O Software Solução Infineon Security Platform fornece as seguintes ferramentas administrativas:

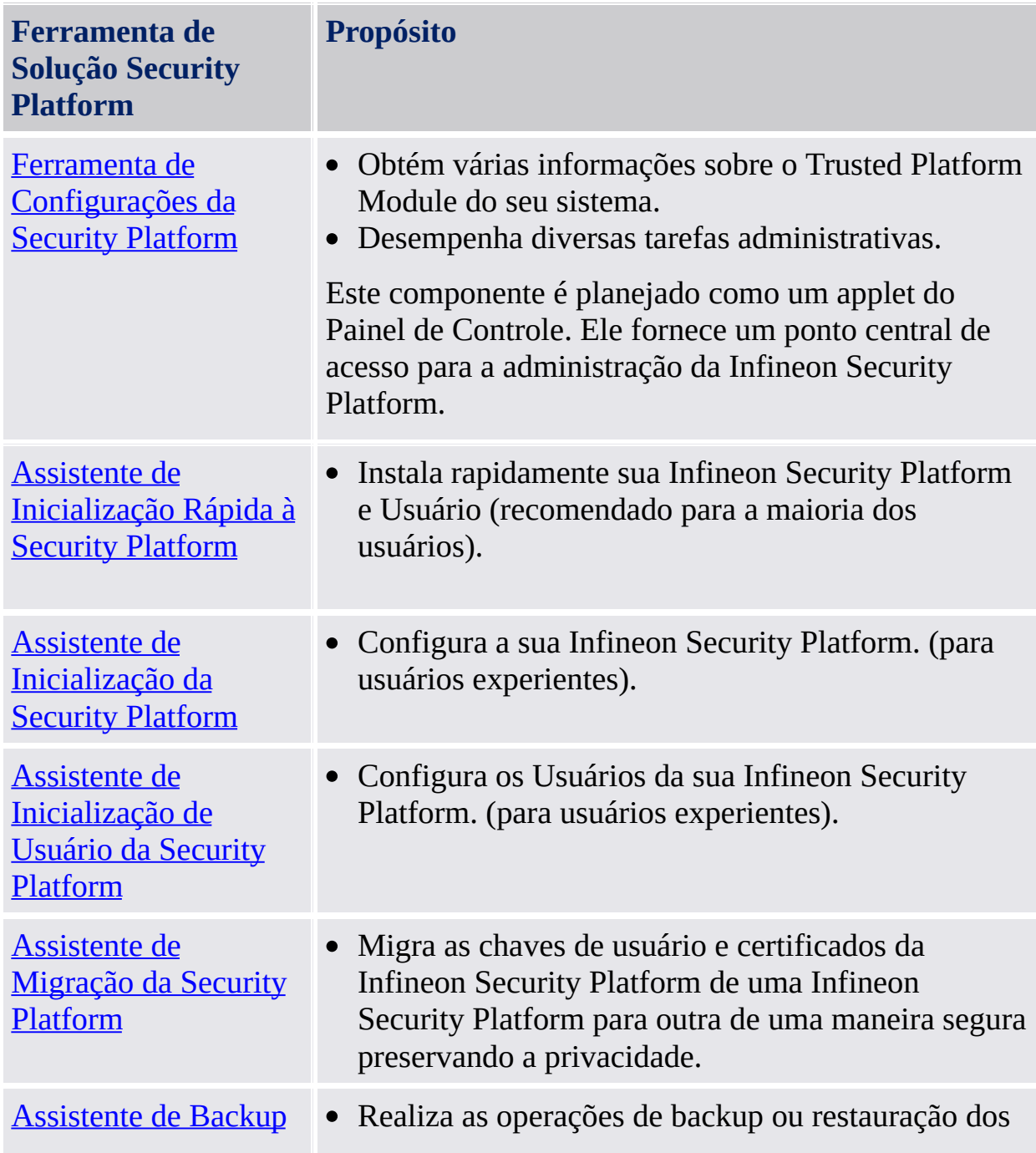

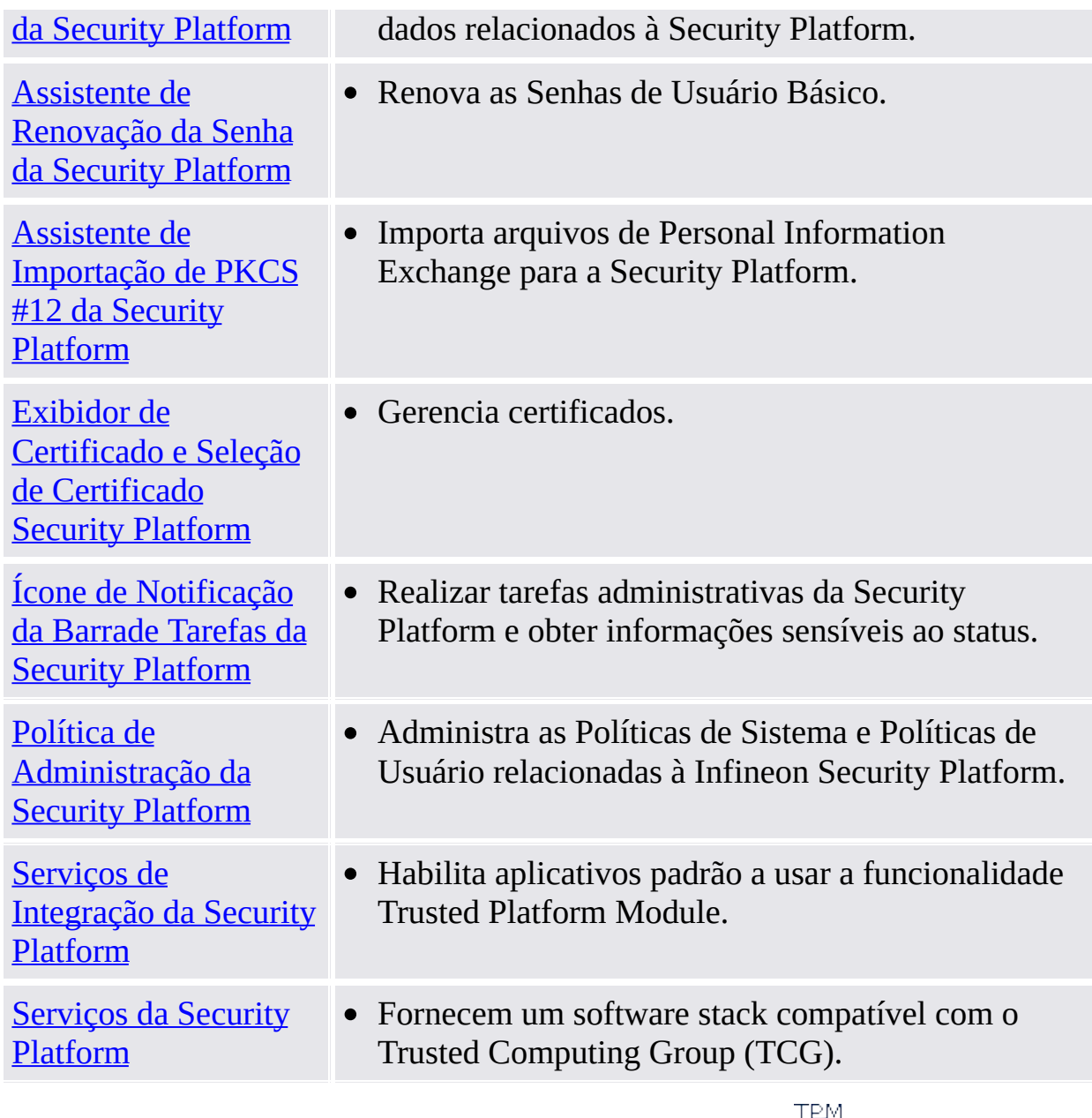

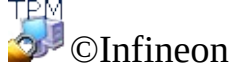

Technologies AG

**Solução Infineon Security Platform**

## Uso dos Assistentes Security Platform

A Solução Security Platform usa a Ferramenta de Configurações como um ponto de acesso central para a administração da Infineon Security Platform. As tarefas de configuração inicial e posterior são facilitadas por assistentes.

## Páginas de Assistente

#### **Página de Boas Vindas**

Esta é a primeira página do assistente. Ela te explica o propósito do assistente.

Essa página só é exibida se a funcionalidade total do assistente for necessária. Ela não é exibida se um assistente for iniciado a partir da Ferramenta de Configurações para realizar uma tarefa [administrativa](#page-395-0) definida.

#### **Páginas Interiores de Assistente**

Essas páginas solicitam que você entre o usuário e colete as informações necessárias para realizar a tarefa do assistente.

### **Página de Confirmação**

A página de confirmação resume todas as informações e ações relevantes a serem executadas.

Até agora, nenhuma alteração foi feita. As ações listadas somente serão realizadas se você clicar em **Avançar**.

### **Página de conclusão**

Esta é a última página do assistente. Ela te informa sobre a conclusão do assistente (sucesso ou fracasso) e lista todas as ações que foram completadas.

Se o processo geral de configuração precisar iniciar outro assistente antes que as Funções da Security Platform possam ser usadas, você pode selecionar uma continuação automática com o próximo assistente. **Exemplo:** Após ter inicializado ou restaurado a sua Security Platform (Assistente de Inicialização da Plataforma), você pode desejar continuar com a inicialização ou restauração de usuários (Assistente de Inicialização de Usuário).

Na página de conclusão do **Assistente de Inicialização da Security Platform** você pode decidir se deseja executar uma backup [automático](#page-44-0) para atualizar o Arquivo de Backup de Sistema com alterações significativas. Esta opção está disponível somente se a política *Forçar Backup de Sistema*

*imediato* não estiver configurada.

### Indicação de Progresso do Assistente

A Indicação de Progresso do Assitente no canto superior direito da página do assistente visualiza os passos necessários do assistente e realça o passo atual. A Indicação de Progresso do Assistente é suportada por todos os Assistentes que tenham múltiplas páginas de configuração e de passos. Ela informa sobre os passos a serem seguidos para executar determinada tarefa:

- Cada etapa é representada por um pequeno retângulo.
- O retângulo que representa a etapa atual é destacado.
- Mova a seta do seu mouse sobre os retângulos para ver as informações sobre as etapas individuais.

### Comportamento do assistente em caso de falha

Em caso de falha, as alterações pretendidas da Security Platform não são realizadas. Ao invés disso, uma mensagem de erro é exibida.

# Pré-condições gerais para executar os assistentes

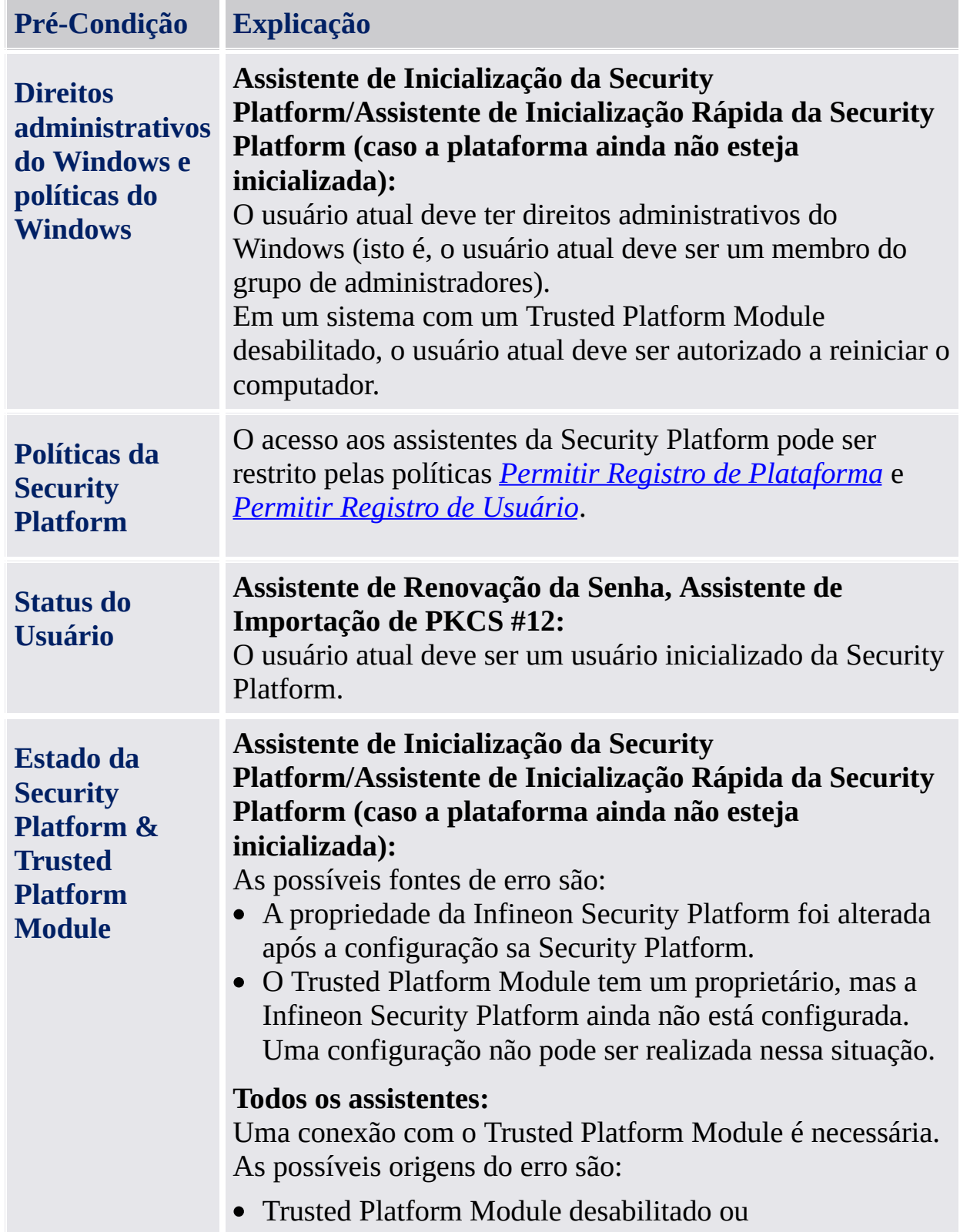

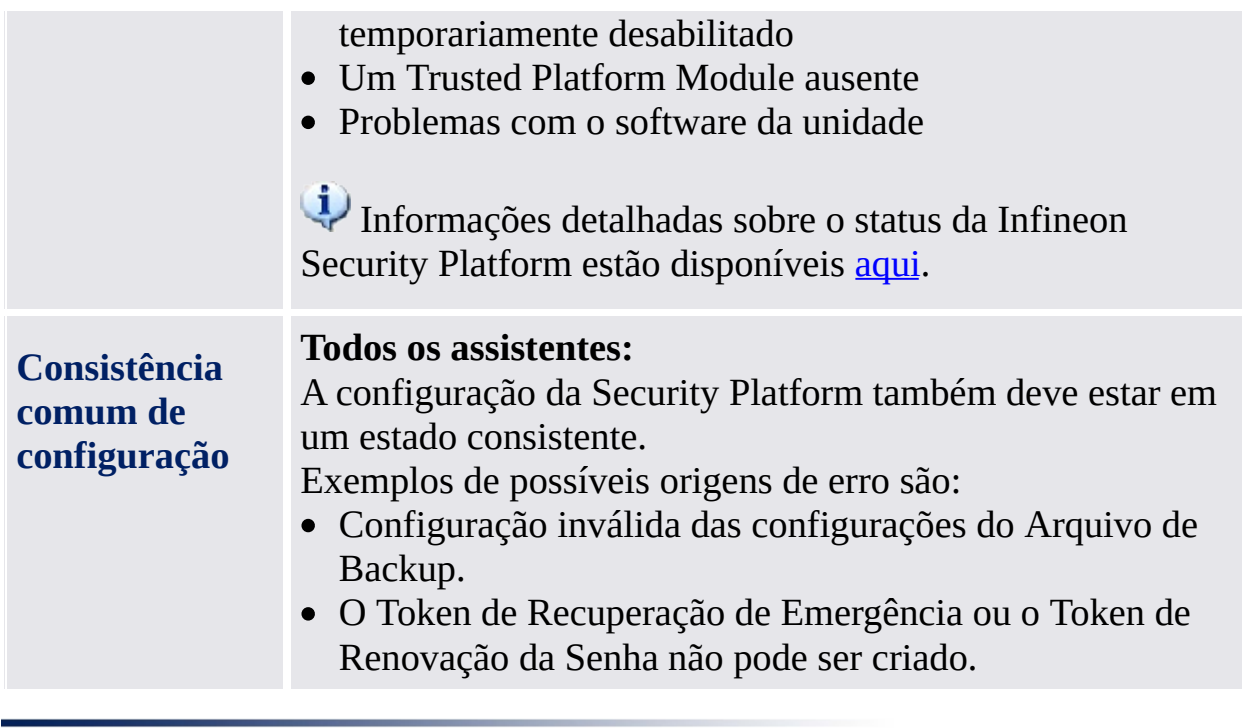

©Infineon Technologies AG

**Solução Infineon Security Platform**

## Caixas de Diálogo de Senha de Usuário Básico e Autenticação

O gerenciamento da Security Platform e o uso de suas funções requer a sua autenticação à Security Platform. A caixa de diálogo de autenticação depende do seu modo de autenticação e da ação que requer a sua autenticação.

- [Visão](#page-135-0) Geral
- Políticas da Senha de Usuário Básico e [Complexidade](#page-137-0) de Senha
- Caixas de diálogo [necessárias](#page-138-0) para o uso das Funções da Security Platform
- Caixas de diálogo [necessárias](#page-141-1) para gerenciar a Security Platform Definir Senha de Usuário Básico
	- Alterar Senha de [Usuário](#page-142-0) Básico
	- [Verificar](#page-143-0) Senha de Usuário Básico

# <span id="page-135-0"></span>Visão Geral

A tabela a seguir mostra diferentes tipos de caixas de diálogo de senha e de autenticação exibida sob diferentes circunstâncias.

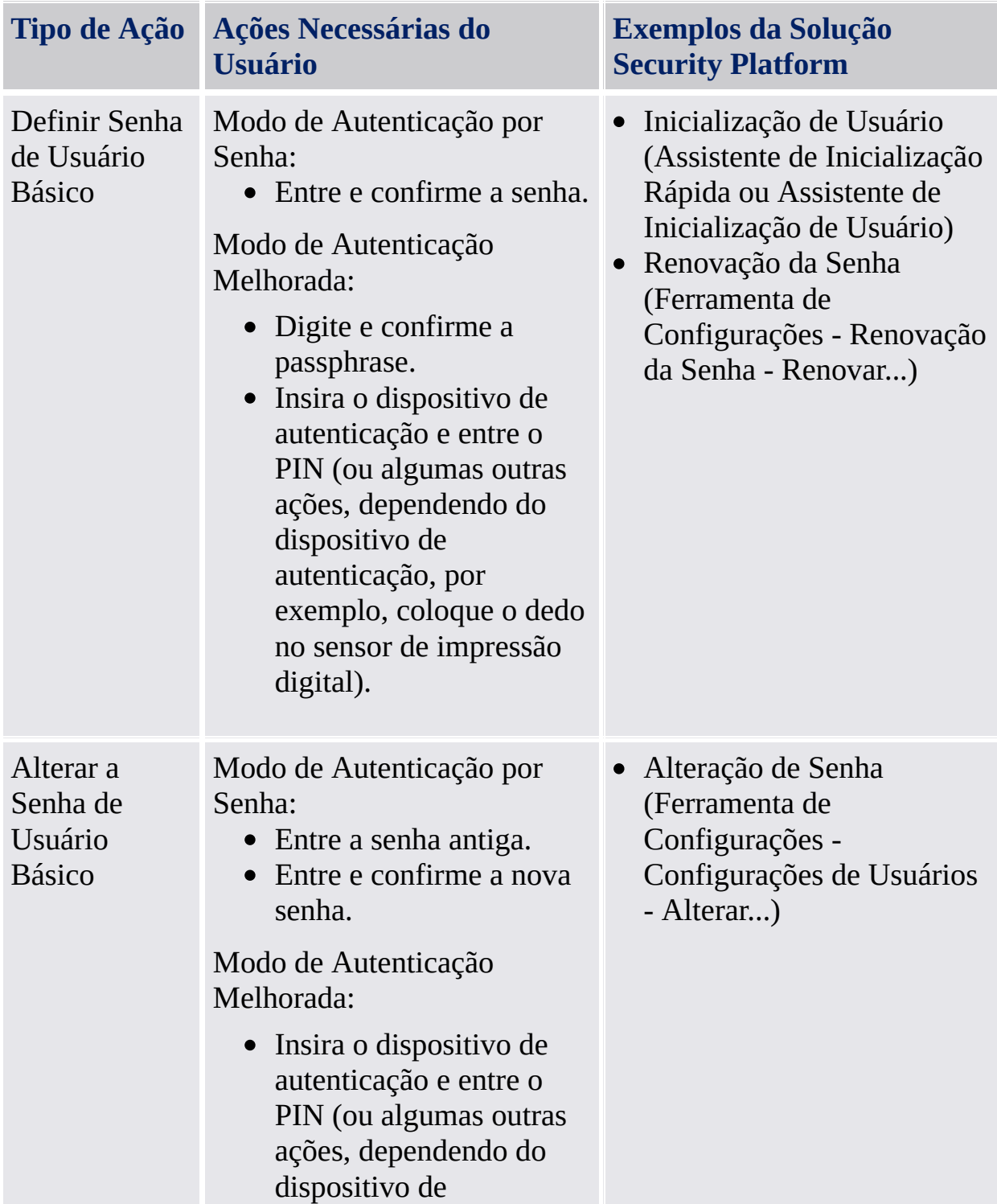

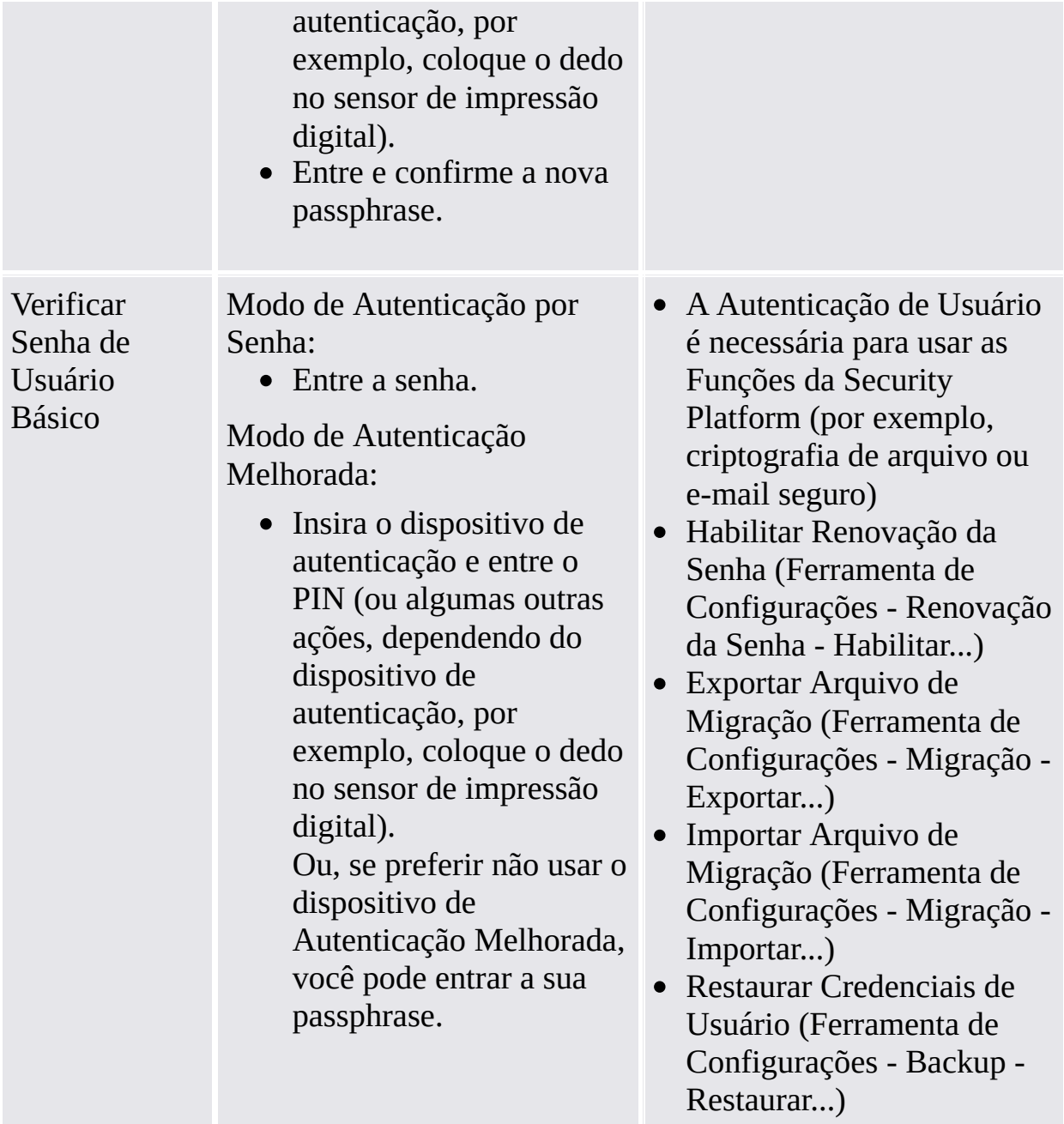

### <span id="page-137-0"></span>Políticas da Senha de Usuário Básico e Complexidade de Senha

Informações sobre as políticas de senha e complexidade de senha estão disponíveis sob [gerenciamento](#page-145-0) de senha.

## <span id="page-138-0"></span>Caixas de diálogo necessárias para o uso das Funções da Security Platform

A tabela a seguir explica as caixas de diálogo necessárias para usar as Funções da Security Platform (por exemplo, criptografia de arquivo ou e-mail seguro).

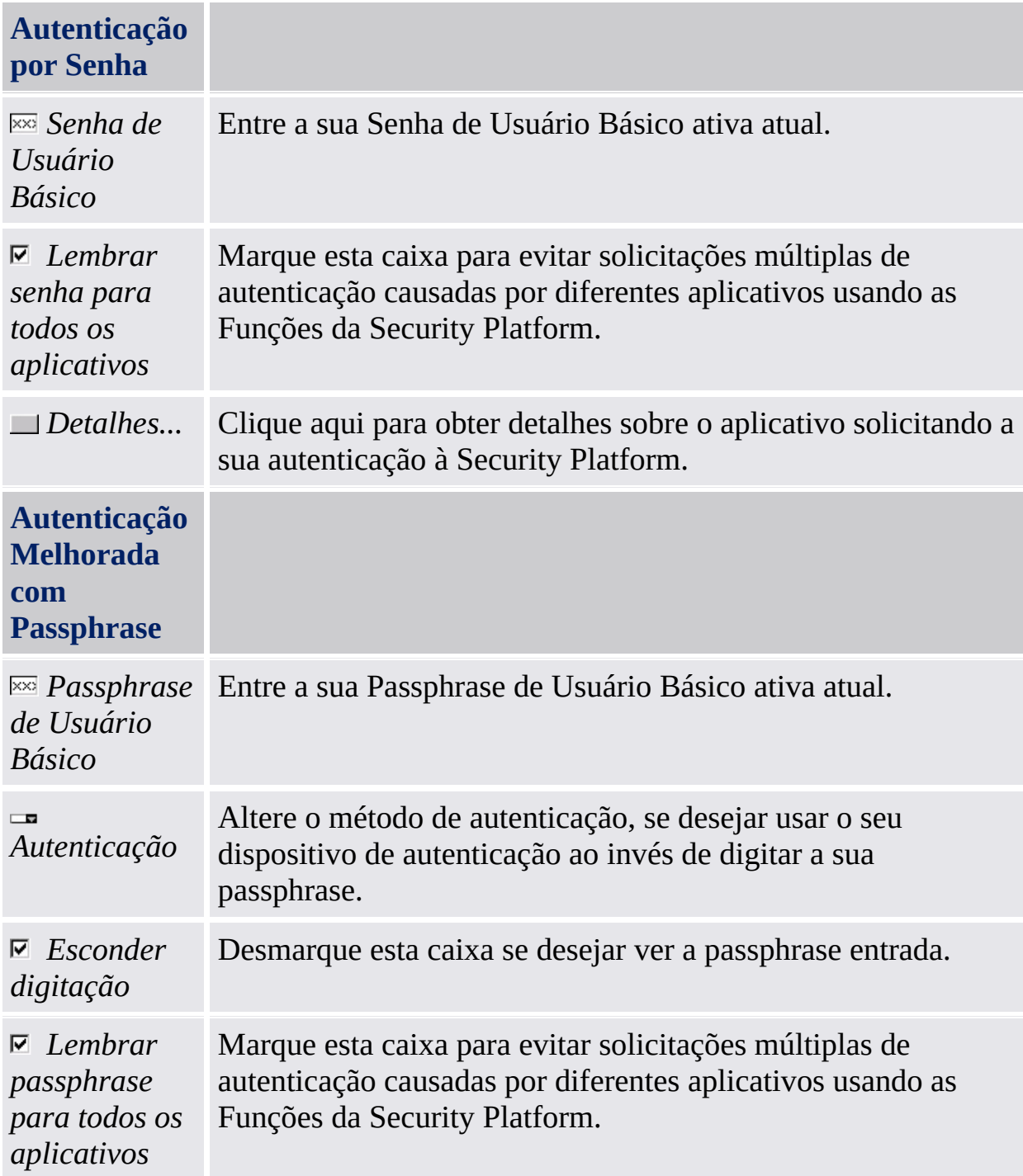

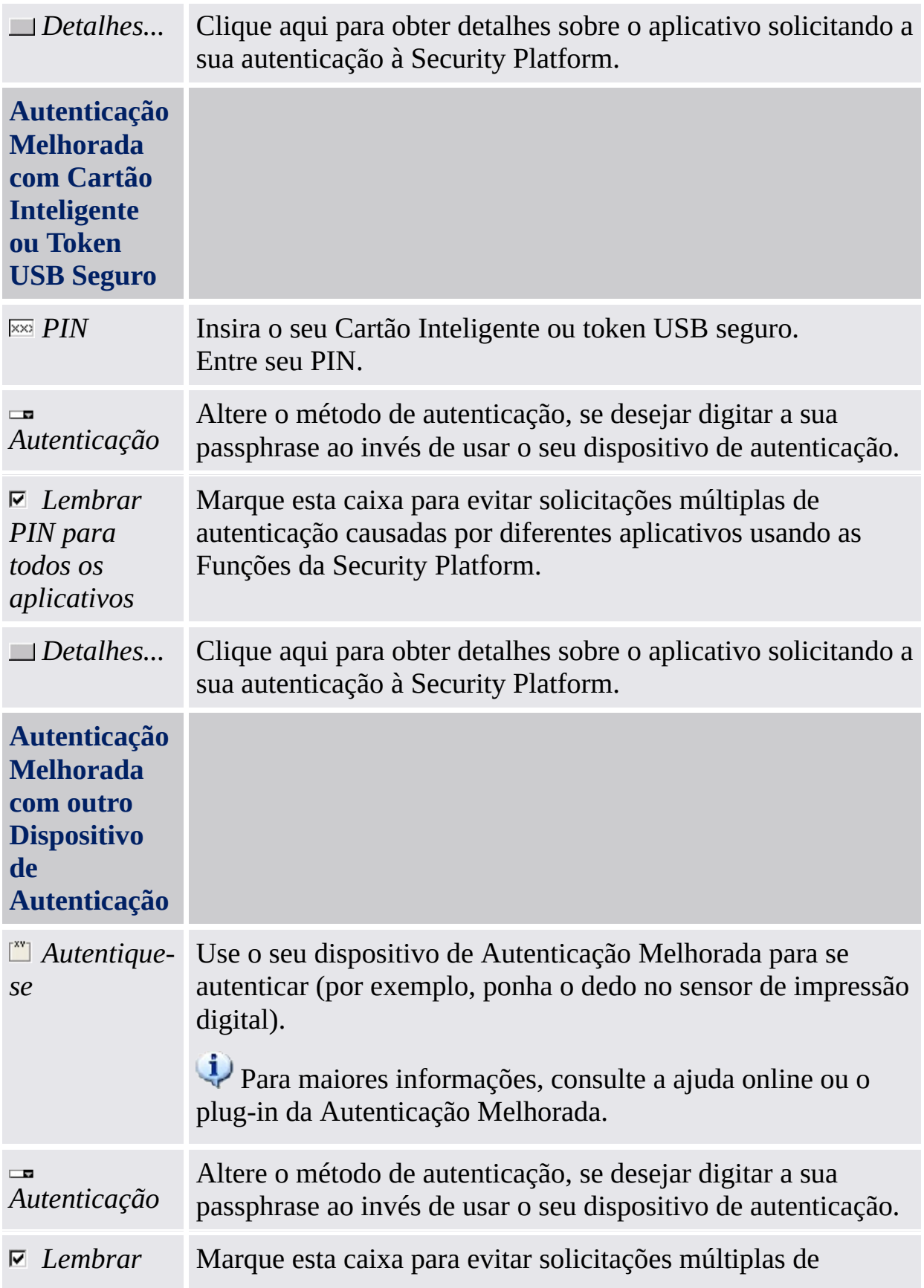

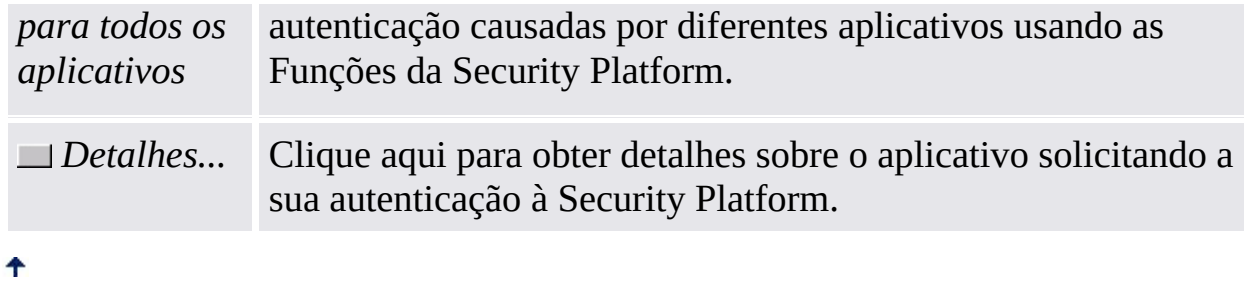

# <span id="page-141-0"></span>Caixas de diálogo necessárias para gerenciar a Security Platform

As tabelas a seguir explicam, as caixas de diálogo de Senha de Usuário Básico e de Autenticação necessárias para gerenciar a Security Platform.

#### <span id="page-141-1"></span>**Definir Senha de Usuário Básico (Inicialização de Usuário, Renovação da Senha)**

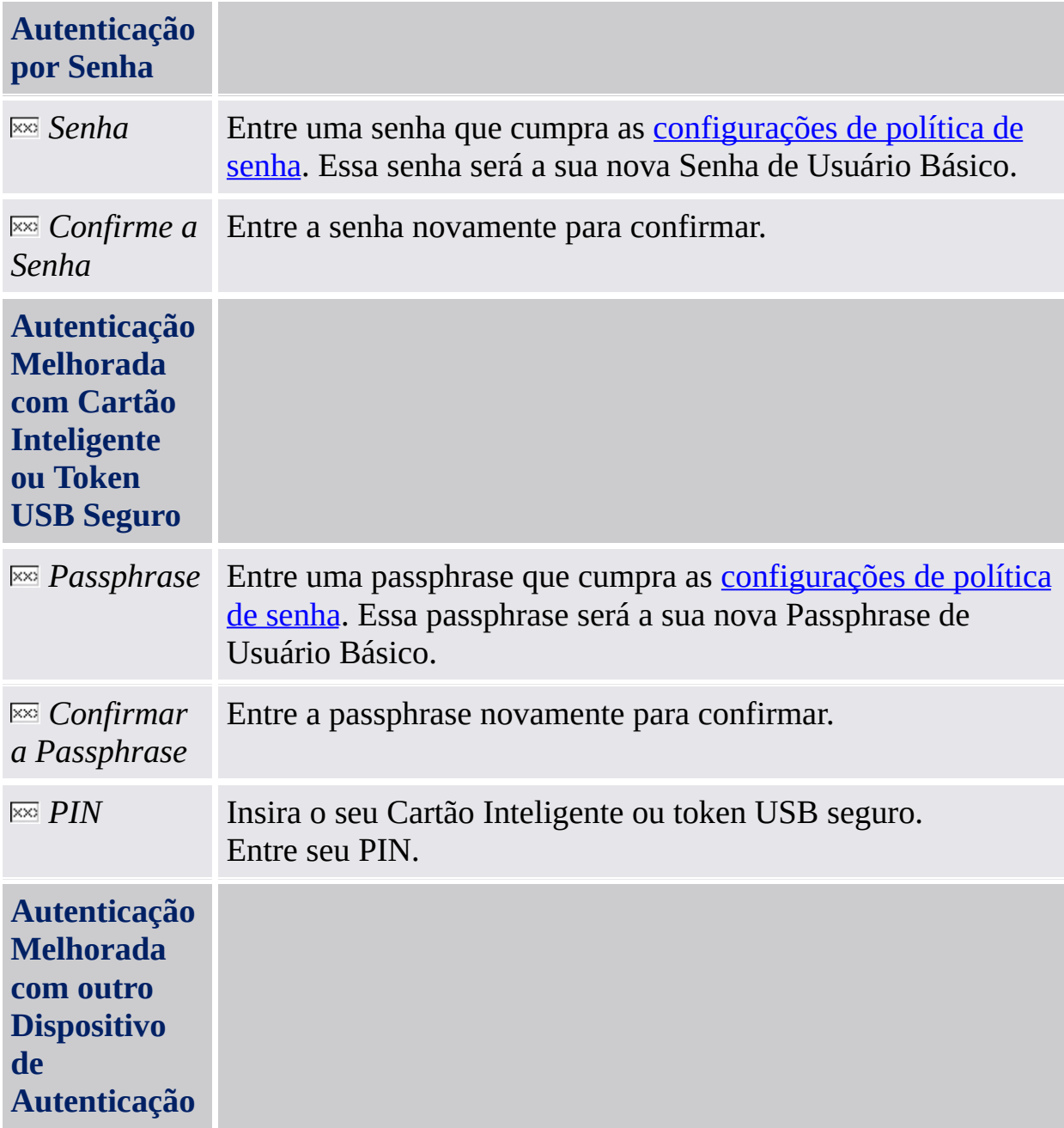

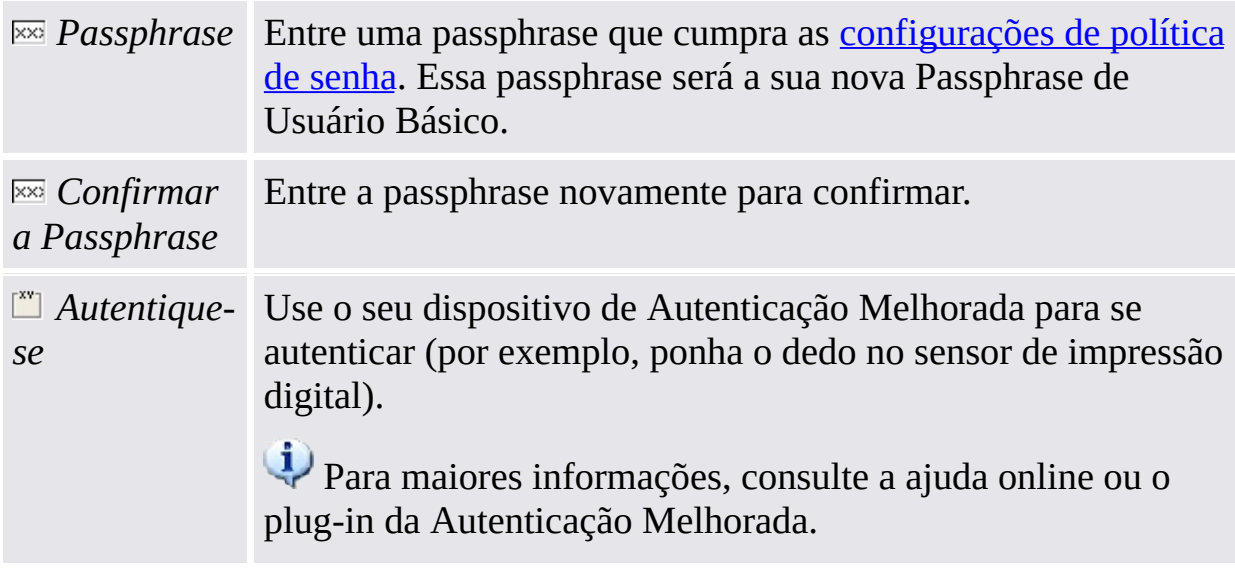

#### $\ddot{\uparrow}$

### <span id="page-142-0"></span>**Alterar a Senha de Usuário Básico**

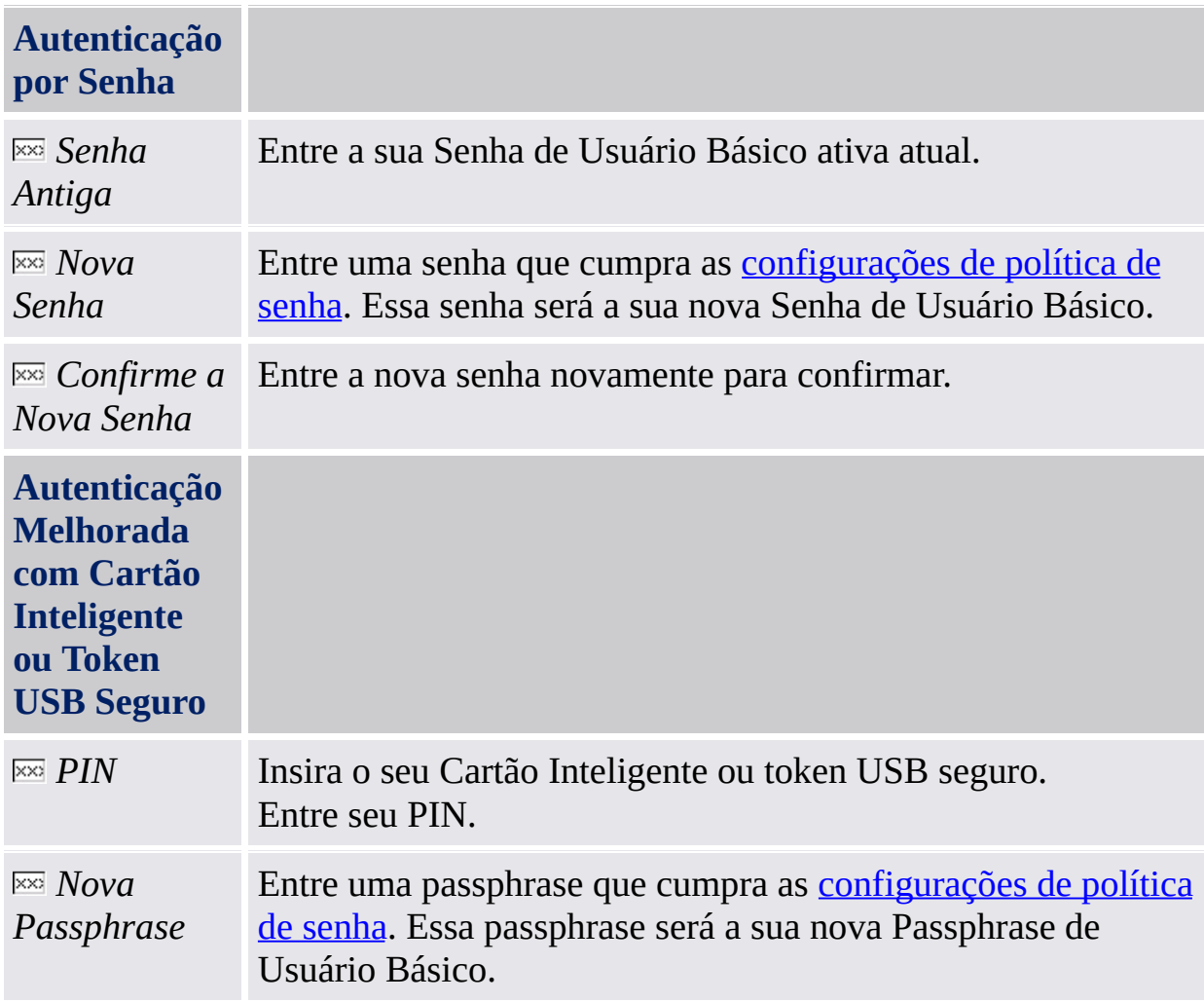

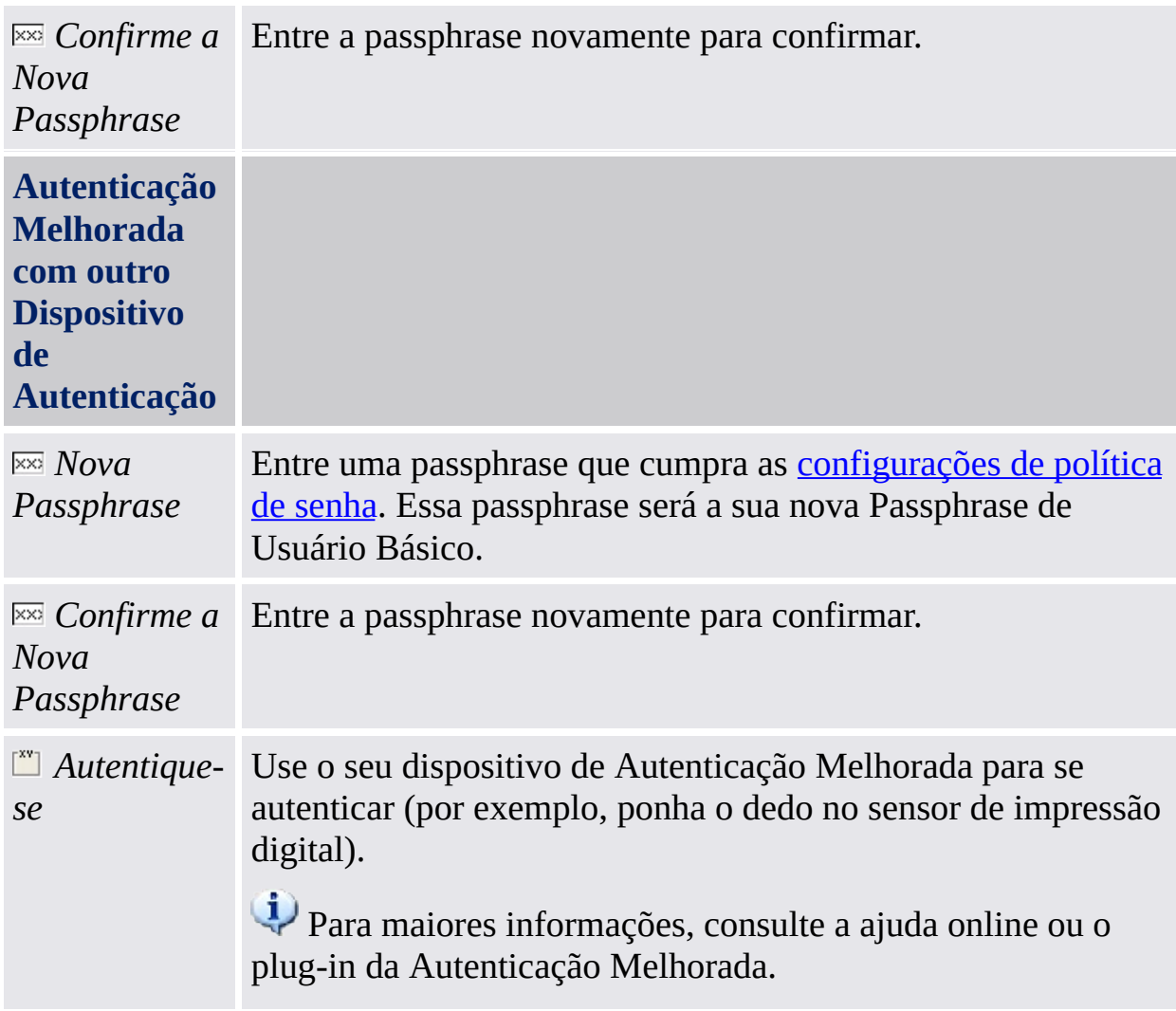

#### $\ddot{\uparrow}$

#### <span id="page-143-0"></span>**Verificar a Senha de Usuário Básico (Habilitar Renovação da Senha, Arquivo de Migração de Exportação/Importação, Restauração das Credenciais de Usuário)**

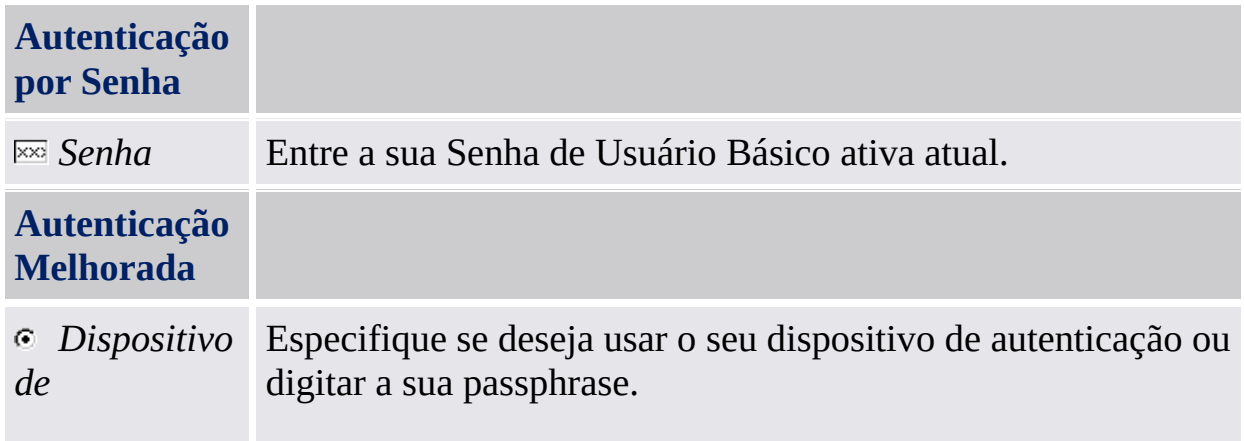
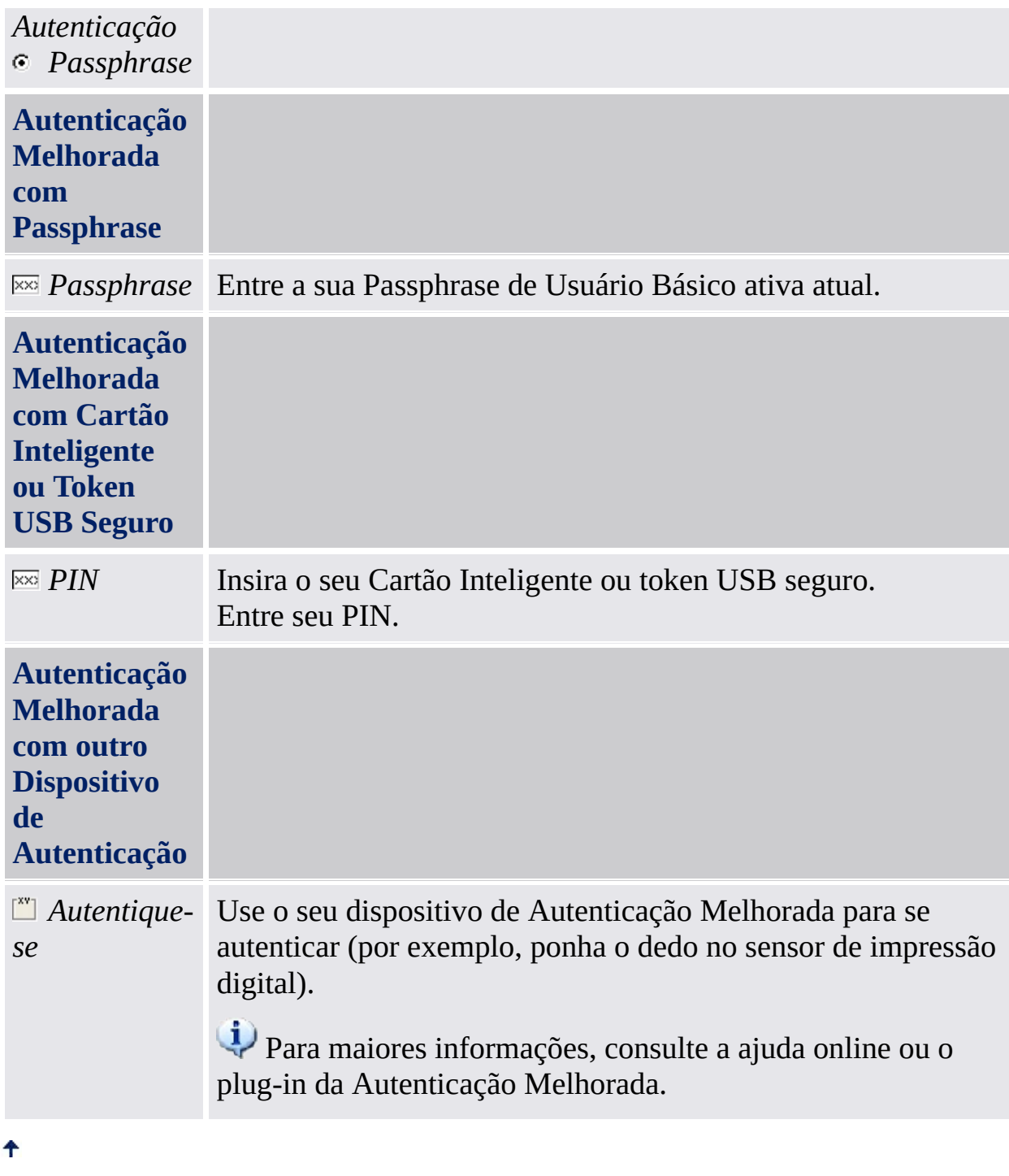

©Infineon Technologies AG

**Solução Infineon Security Platform**

# Gerenciador da Senha

#### Senhas usadas na Solução Security Platform

A Solução Infineon Security Platform usa diversas senhas diferentes. Algumas delas são para Administradores da Security Platform, outras são para Usuários da Security Platform. Por favor, certifique-se de não misturar senhas diferentes.

No modo de [servidor,](#page-14-0) as senhas administrativas e o Código de Autorização de renovação não são válidos, pois o Trusted Computing Management Server maneja a tarefa de preparação e fornecimento dessas senhas.

A tabela a seguir fornece uma visão geral das Senhas da Security Platform e seu uso.

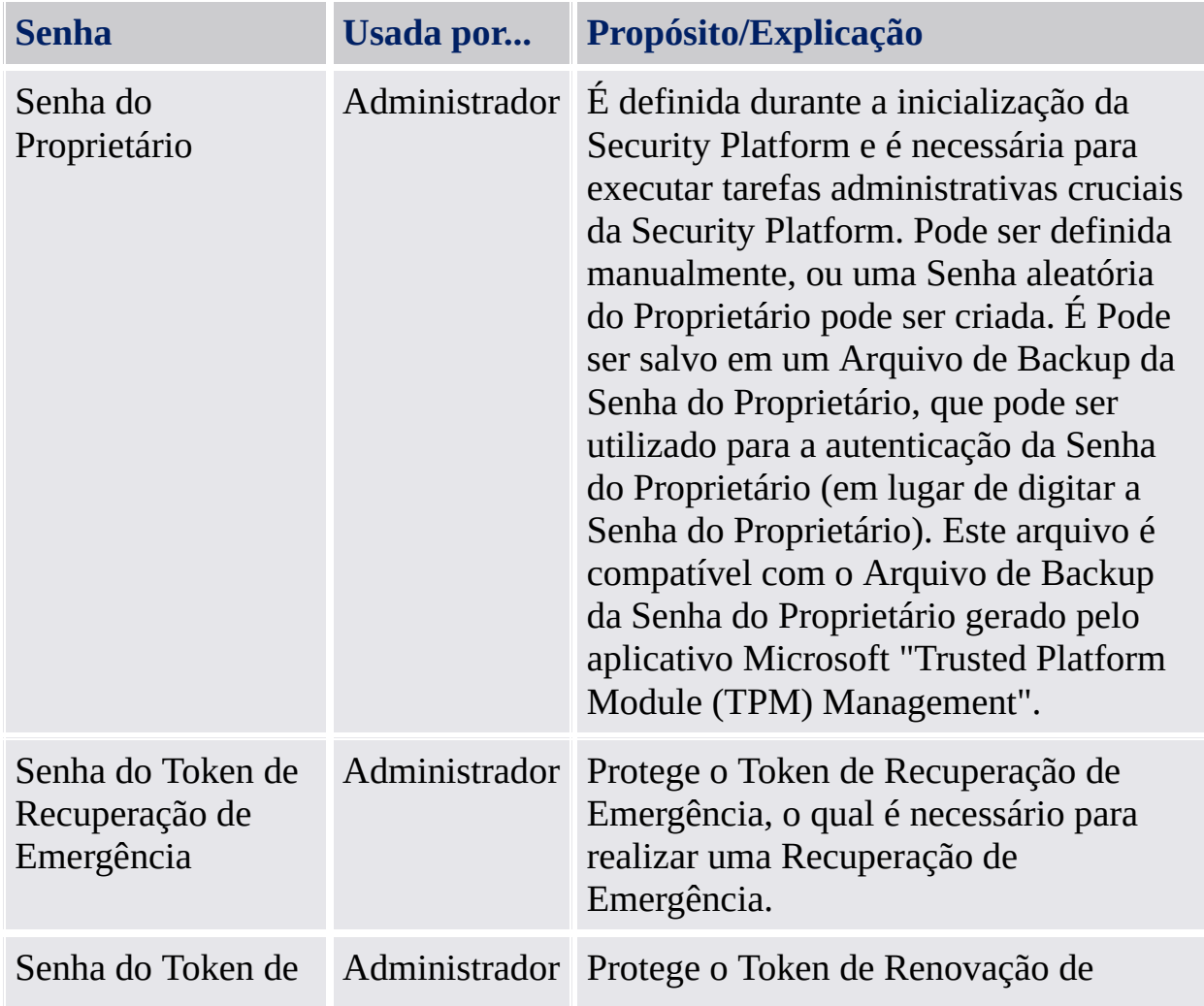

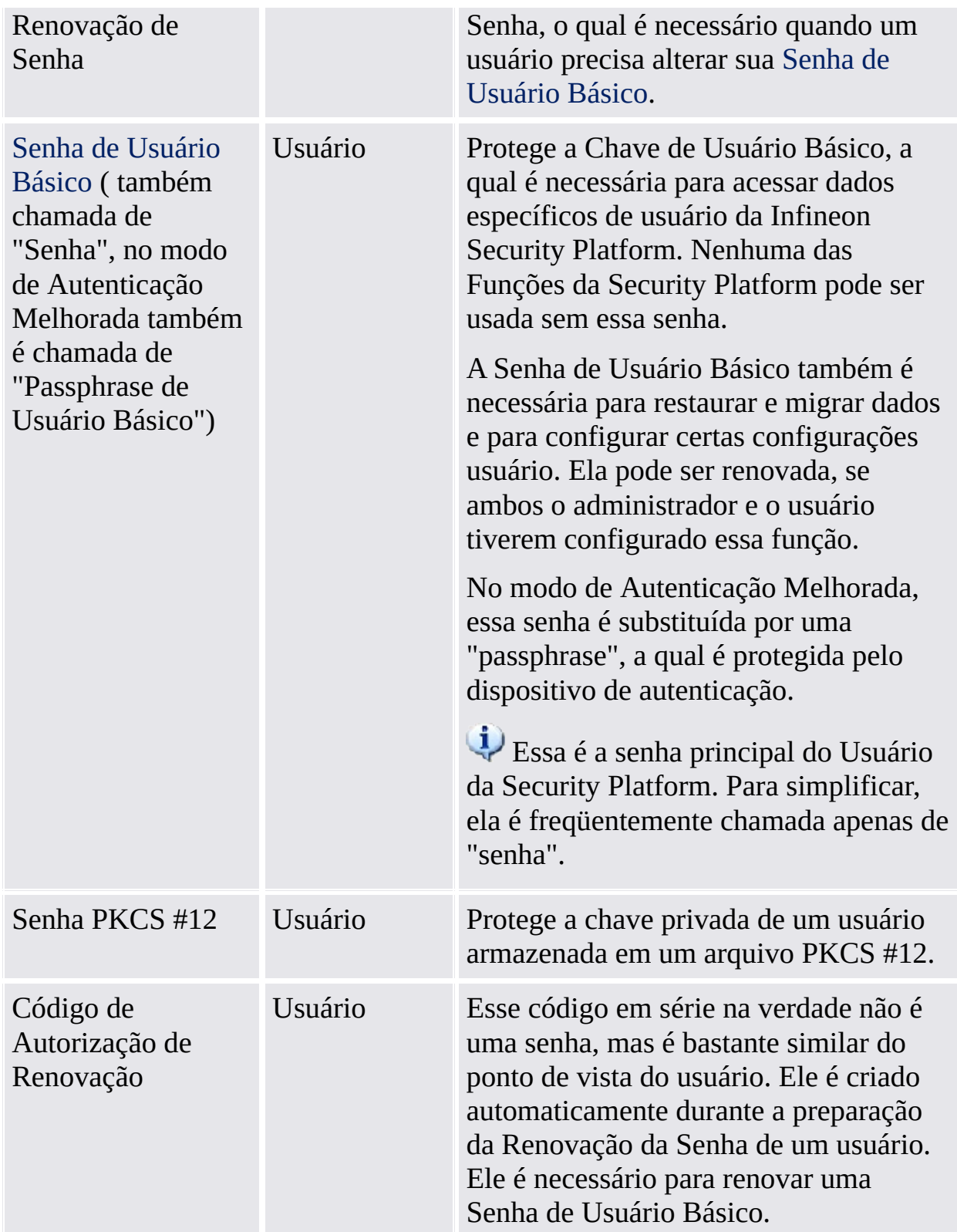

#### Dicas gerais sobre senhas

- Use senhas diferentes para finalidades diferentes. Principalmente, não reutilize sua senha do Windows. Se você re-utilizasse sua senha do Windows para todas as senhas relacionadas à Security Platform, o nível de segurança melhorado baseado em hardware não seria mais efetivo. Um agressor que soubesse sua Senha do Windows poderia acessar o seu EFS e seus dados do PSD, utilizar suas credenciais de identificação e autorização e adulterar as configurações da Security Platform.
- O uso de caracteres especiais é altamente recomendado para melhorar a qualidade das senhas. Todavia, você deve ter em mente que alguns caracteres mudam de posição no teclado dependendo das configurações locais. Alguns caracteres podem nem mesmo estar disponíveis dependendo do idioma do sistema. Além disso, dependendo do sistema operacional e de outros componentes do software, alguns caracteres podem não ser permitidos em senhas.
- Evite o uso de senhas que possam ser encontradas em dicionários, mesmo quando a senha seja formada por uma combinação dessas palavras.
- A adição de dígitos e o uso de maiúsculas melhoram a qualidade de uma senha.
- O tamanho mínimo e máximo das senhas normalmente permanece inalterado após a configuração de um sistema. Portanto, a aparência das senhas pode variar em diferentes sistemas. Entretanto, os aspectos gerais se mantêm para cada instalação do software.
- Para evitar ataques espiões sobre senhas, não há suporte para cópia nos campos de senha.

### Complexidade de Senha

A tabela a seguir dá uma visão geral dos requisitos de Complexidade da Senha:

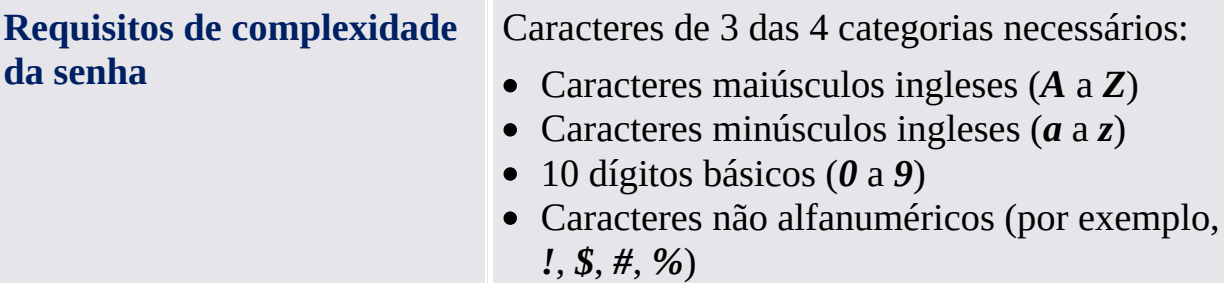

#### Políticas de Senha de Proprietário e Complexidade de Senha

Há requisitos especiais para o tamanho e a complexidade das Senhas de Proprietário. A tabela a seguir dá uma visão geral das políticas padrão de configuração de senha:

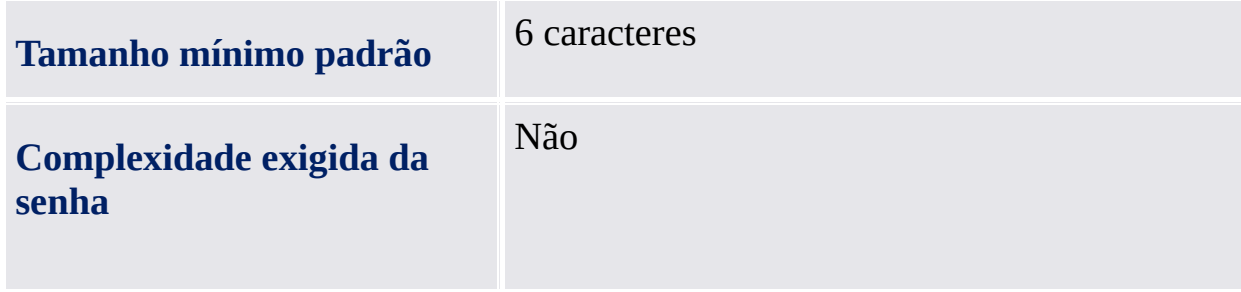

### Políticas da Senha de Usuário Básico e Complexidade de Senha

Há requisitos especiais para o tamanho e a complexidade das Senhas de Usuário Básico. A tabela a seguir dá uma visão geral das políticas padrão de configuração de senha:

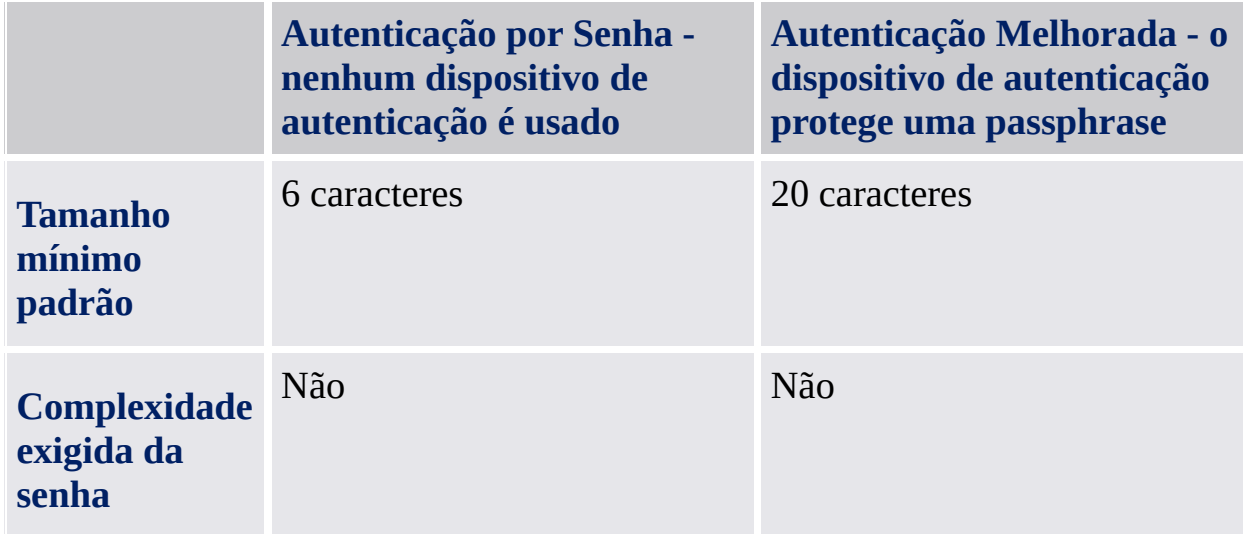

O seu administrador pode alterar essas configurações. Detalhes sobre as Políticas de Senha de Usuário Básico estão [disponíveis](#page-410-0) na descrição das Políticas de Usuário da Infineon Security Platform.

Por favor, pergunte ao seu administrador sobre as suas políticas verdadeiras, caso seus direitos de acesso não permitam determinar ou ver políticas de senha.

A opção com o modo de senha pode ser restrita dependendo politica do sistema Habilitar a [seguranca](#page-395-0) rigorosa do campo senha.

©Infineon Technologies AG

# Ferramenta de Configurações da Infineon Security Platform

Com a Ferramenta de Configurações da Security Platform, você pode obter diversas informações sobre o Trusted Platform Module do seu sistema. Além disso, você pode desempenhar diversas tarefas administrativas. Este componente é planejado como um applet do Painel de Controle. Ele fornece um ponto central de acesso para a administração da Infineon Security Platform.

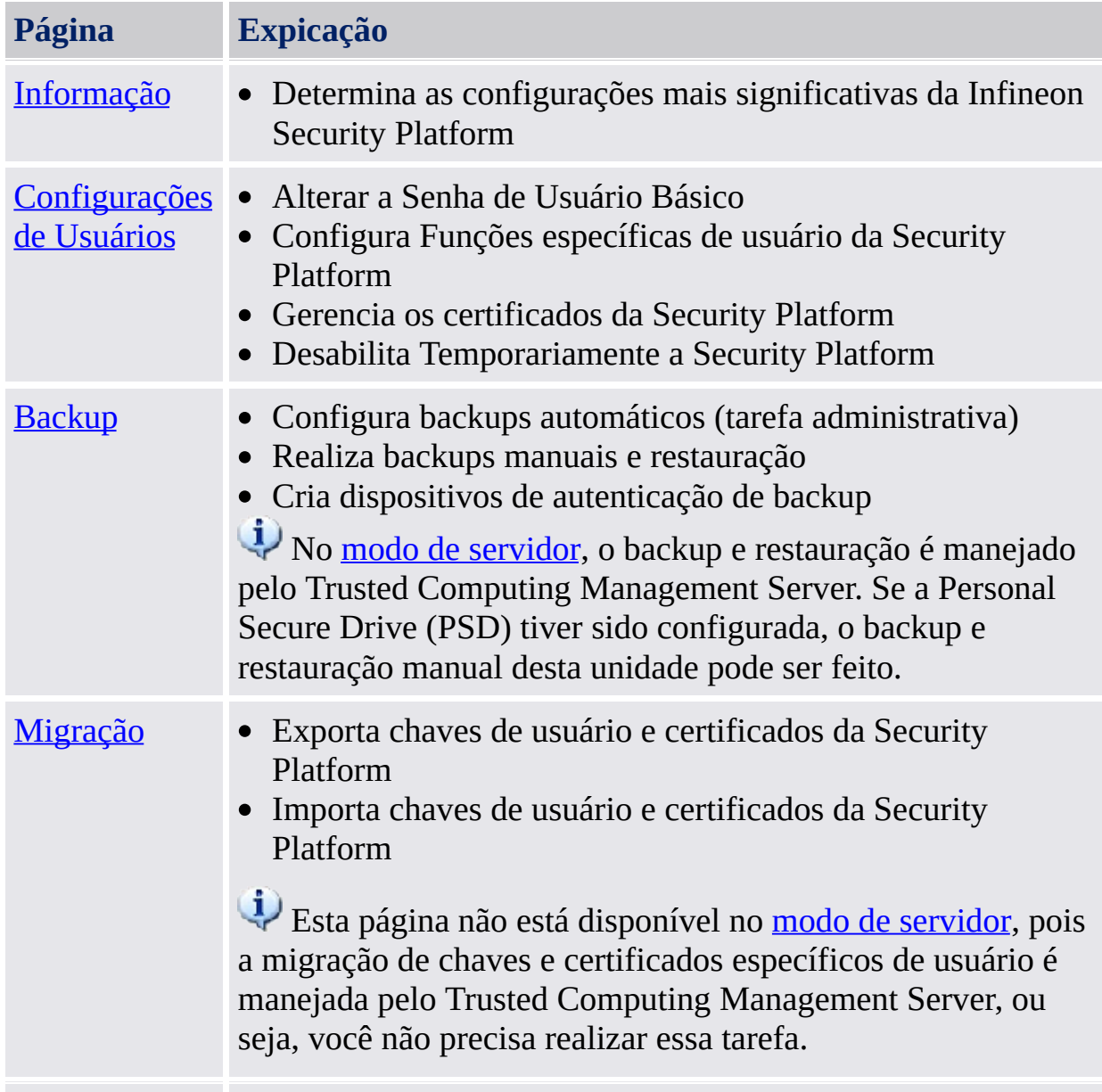

A tabela a seguir mostra as páginas da Ferramenta de Configurações:

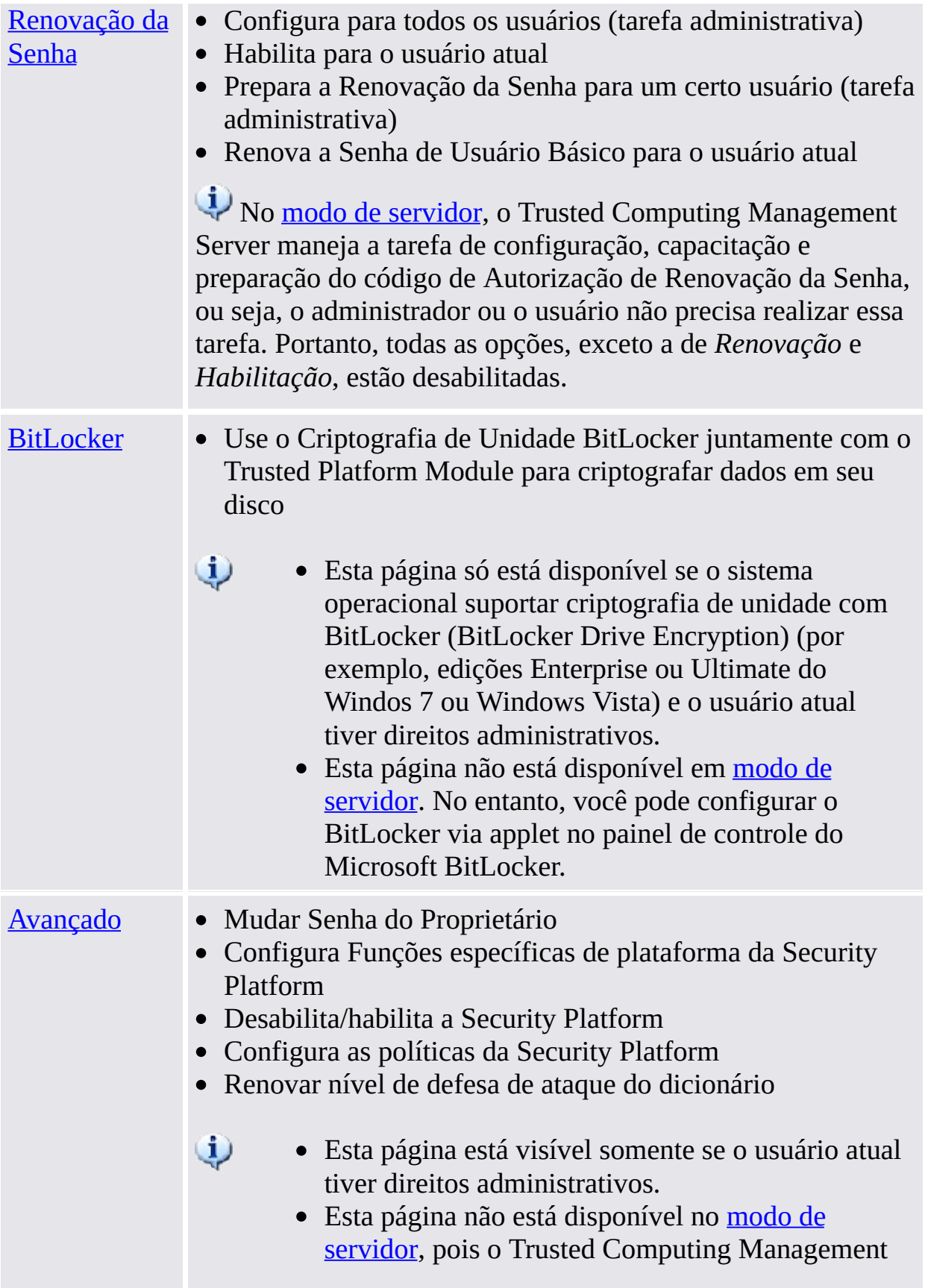

Server maneja a tarefa de configuração das funções e políticas de Security Platform.

# Inicialização do Aplicativo

#### **Gerenciar a Security Platform**

Inicie a Ferramenta de [Configurações](#page-368-0) de Sistema do <u>Ícone de Notificação</u> da Barra de Tarefas.

Em sistemas operacionais com Controle de Conta do Usuário (por exemplo, Windows 7 e Windows Vista), as ferramentas de configuração são iniciadas sem privilégios avançados.

#### **Gerenciar a Security Platform**

Inicie a Ferramenta de [Configurações](#page-368-0) de Sistema do <u>Ícone de Notificação</u> da Barra de Tarefas com privilégios avançados.

Disponível somente para usuários com direitos administrativos sob sistemas operacionais com Controle de Conta do Usuário (por exemplo, Windows 7 e Windows Vista).

TPM ©Infineon Technologies AG

# Informação da Infineon Security Platform

Esta página mostra as configurações mais significativas da Infineon Security Platform.

A Infineon Security Platform está desabilitada, as informações disponíveis são limitadas.

A tabela a seguir descreve todas as informações e funções.

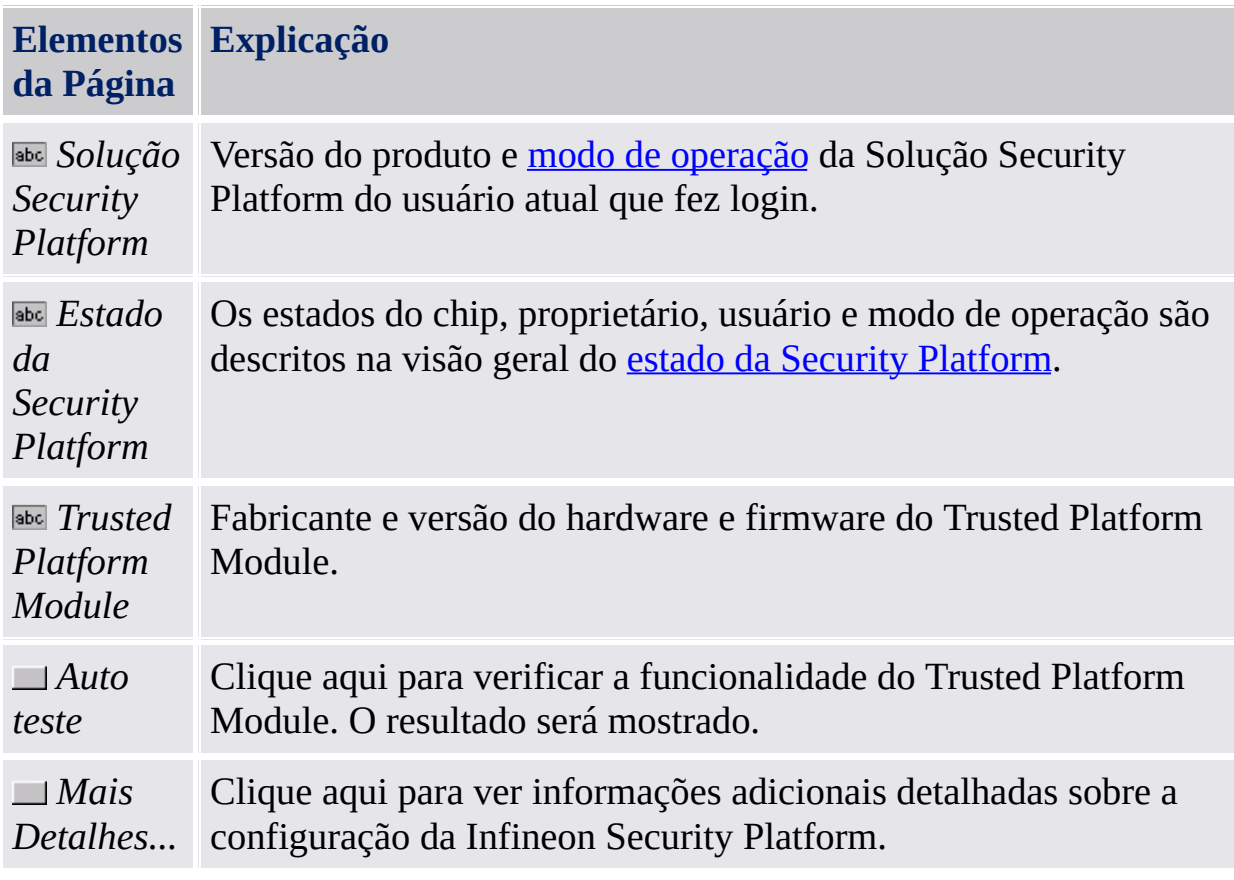

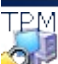

©Infineon Technologies AG

#### Maiores Detalhes

Este diálogo lista as informações de sistema mais significativas. Esta informação inclui:

- Versão do produto
- · Modo de [operação](#page-14-0)
- Estado da Security [Platform](#page-161-0)
- Informações de componentes
- Informações de suporte avançado

Você pode gravar estas informações em um arquivo:

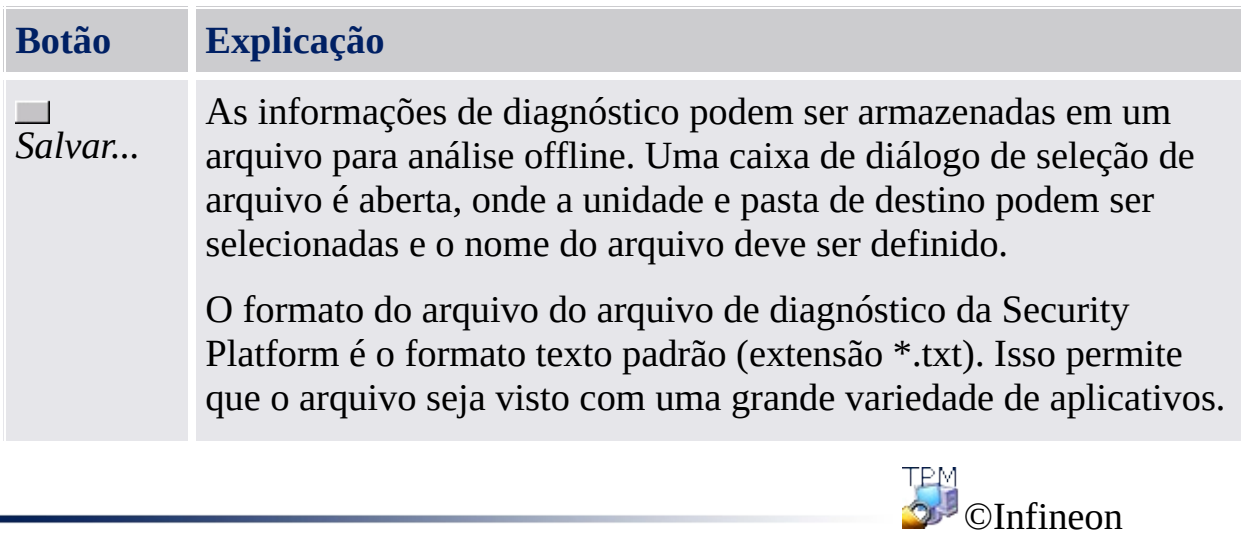

Technologies AG

### Estado da Security Platform

O estado atual da Infineon Security Platform é definido pelo estado atual dos seguintes quatro componentes:

# Estado do Chip (Estado do Trusted Platform Module)

Apresenta informações sobre o estado do Trusted Platform Module. Os seguintes estados podem ocorrer:

- **Habilitado** O Trusted Platform Module está acessível e em uso pelo Software Infineon Security Platform.
- **Desabilitado** O Trusted Platform Module está bloqueado para uso. Isso pode ser alcançado por uma configuração no BIOS do sistema ou por uma configuração no Software Infineon Security Platform. Possível solução: Se o Trusted Platform Module estiver desabilitado no BIOS, veja a documentação do BIOS do seu sistema. Senão [habilite](#page-183-0) o Trusted Platform Module no Software Infineon Security Platform.
- **Temporariamente Desabilitado** O Trusted Platform Module está acessível, mas bloqueado contra uso até que o sistema seja reiniciado. As funções de segurança que usam o chip não estão disponíveis. Possível Solução: [Habilite](#page-167-0) o Trusted Platform Module no Software Infineon Security Platform e

# Estado de Proprietário

Apresenta informações sobre o estado geral da Infineon Security Platform. Os seguintes estados podem ocorrer:

**Não inicializada** - Ou a Infineon Security Platform ainda não foi inicializada e a posse não foi tomada, ou o estado de inicialização é inconsistente (por exemplo, causado por uma interrupção devia à perda de energia).

Possível solução: Inicializar a Security Platform com o Assistente de [Inicialização](#page-191-0) Rápidada Security Platform ou Assistente de [Inicialização](#page-217-0) da **Security Platform.** 

- **Inicializada** Operações básicas de inicialização foram realizadas, o Trusted Platform Module está operante e a posse da Infineon Security Platform foi tomada. Existe um Proprietário da Infineon Security Platform no Trusted Platform Module.
- **Inicializada, porém, alterada** A posse da Infineon Security Platform foi tomada, mas após esta operação o Proprietário da Infineon Security Platform foi modificado. A administração da Security Platform a indica como estado de proprietário **Inicializado (Modo 1)**. Possível Solução: Inicie o Assistente de [Inicialização](#page-217-0) da Security Platform e siga as instruções da tela.
- **TPM inicializado, Security Platform não inicializada** Em versões anteriores do Software Solução Infineon Security Platform, o nome era "**Inicializado com outro OS"**.

*Cenário 1*: No sistema operacional Windows 7 ou Windows Vista, uma possível circunstância é que o Trusted Platform Module tenha sido inicializado com o aplicativo [Gerenciamento](#page-8-0) do Trusted Platform Module (TPM) da Microsoft, ou seja, a Posse do Trusted Platform Module foi tomada, mas a Infineon Security Platform ainda não está configurada. *Cenário 2*: Isso também pode ocorrer em computadores multi-plataforma com diversas versões instaladas do sistema operacional, onde a posse foi tomada usando um sistema e então um outro sistema foi iniciado. Em qualquer desses cenários, a configuração da Infineon Security Platform permanece ativa. A administração da Security Platform a indica como estado de proprietário **Inicializado (Modo 2)**.

Possível Solução: Inicie o Assistente de [Inicialização](#page-217-0) da Security Platform e siga as instruções da tela.

#### Estado de usuário

Apresenta informações sobre o estado do usuário atualmente em sessão. Os seguintes estados podem ocorrer:

**Não inicializado** - Ou usuário atual que fez o log in ainda não é um Usuário da Infineon Security Platform, ou o estado de inicialização de usuário é inconsistente (por exemplo, causado por uma interrupção devia à perda de energia).

Possível solução: Inicializar o usuário com o Assistente de [Inicialização](#page-191-0) Rápida da Security Platform ou com o Assistente de [Inicialização](#page-250-0) de Usuário à Security Platform.

- **Inicializado** O usuário atual que fez login não é um usuário válido da Infineon Security Platform. A configuração de usuário para usuário atual que fez o login foi realizada. Uma Chave de Usuário Básico foi gerada e armazenada em um Arquivo de Restauração de Emergência, caso exista.
- **Inicializado mas alterado** O Usuário da Infineon Security Platform foi configurado e depois a propriedade da Infineon Security Platform foi alterada. A Chave de Usuário Básico do usuário atual que fez o log in não pode ser usada na Infineon Security Platform. A administração da Security Platform a indica como estado de usuário **Inicializado (Modo 3)**. Possível solução:

Entre em contato com o seu [administrador](#page-217-0) para iniciar o Assistente de Inicialização da Security Platform e marque *Restaurar uma Security Platform a partir de um Arquivo de Backup*. Desta forma as credenciais do usuário podem ser preparadas para serem restauradas a partir de um Arquivo de Backup criado anteriormente. Depois faça o logon com a sua própria conta de usuário e inicie o Assistente de [Inicialização](#page-250-0) de Usuário. (veja Restauração Passo a Passo dos dados de [Recuperação](#page-63-0) de Emergência). Se nenhum Arquivo de Backup estiver disponível, uma reinicialização forçada de usuário deve ser realizada. Isso pode ser feito iniciando o Assistente de [Inicialização](#page-250-0) de Usuário com o parâmetro de linha de comando **-forceinit**.

O [parâmetro](#page-14-0) de linha de comando **forceinit** não é suportado no modo de servidor.

### Estado da sessão de usuários

Este estado só está disponível em modo [servidor](#page-14-0).

Os estados de sessão de usuários controlam o acesso de gravação a credenciais e configurações de usuários. Isto assegura a não existência de alterações conflitantes simultâneas de plataformas diferentes. Um estado de sessão referese a um determinado usuário em determinada plataforma. Você pode alterar o estado da sessão via submenu *[Credenciais/configurações](#page-371-0) de usuário* no menu Notificação da barra de tarefas. São usados os seguintes estados:

- **Somente leitura:** Sem acesso atual à gravação. O acesso à gravação é possível pela alteração para o estado *Leitura/Gravação Temporária* ou *Leitura/Gravação Permanente*, uma vez que nenhuma outra plataforma está em um dos dois estados possíveis de Leitura/Gravação. Estado padrão.
- **Leitura/Gravação Temporária:** Estado usado implicitamente pelo Trusted Computing Management Server para acesso de gravação. Bloqueia alterações de outras plataformas. Após o acesso de gravação, o estado *somente leitura* será configurado novamente.
- **Leitura/Gravação Permanente:** Estado especificamente inserido pelo usuário via menu Notificação da barra de tarefas, item *Credenciais/configurações de usuário – Solicitação de cópia de trabalho local*. Permite a alteração off-line das credenciais e configurações de usuário em uma cópia de trabalho local. Bloqueia alterações de outras plataformas. O estado pode ser alterado para *somente leitura* via item do menu Notificações da barra de tarefas,*Credenciais/configurações de usuário – Aceitar alterações locais* ou *Credenciais/configurações de usuário - Descaratar alterações locais*.

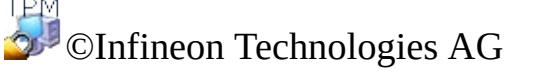

# Configurações de Usuários da Infineon Security Platform

Com esta página você pode configurar todas as configurações relevantes de segurança para o Usuários da Infineon Security Platform atual que realizou o log-in.

#### **Disponibilidade da página:**

- Esta página somente estará disponível em uma Security Platform inicializada.
- Em uma Ifineon Security Platform que não tenha sido instalada, uma caixa de mensagem informa sobre a situação e o Assistente de [Inicialização](#page-191-0) Rápida é iniciado. No modo [servidor](#page-14-0) a mensagem não é exibida porque a Security Platform é inicializada automaticamente se o sistema do cliente estiver integrado a um Trust Domain com gerenciamento centralizado.
- Para o usuário que não tenha sido inicializado, uma caixa de mensagem informa sobre a situação e o Assistente de [Inicialização](#page-191-0) Rápida é iniciado. No modo [servidor](#page-14-0), a caixa de mensagem informa sobre esta situação somente se o usuário atual for membro do Grupo de Usuários Registrados e o Assistente de [Inicialização](#page-191-0) Rápida for iniciado.

#### **Botões:**

- Se a Infineon Security Platform estiver desabilitada, ainda não tiver sido configurada ou se o usuário que realizou o log-in não estiver inicializado, os botões são desabilitados.
- A habilitação de algumas funções depende das suas [configuração](#page-410-0) de política de usuário.

A tabela a seguir descreve todas as informações e funções de usuário.

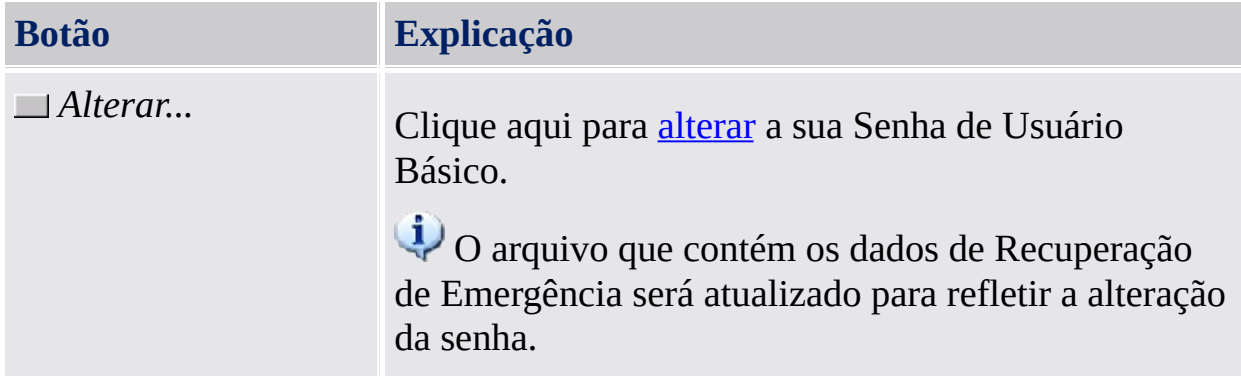

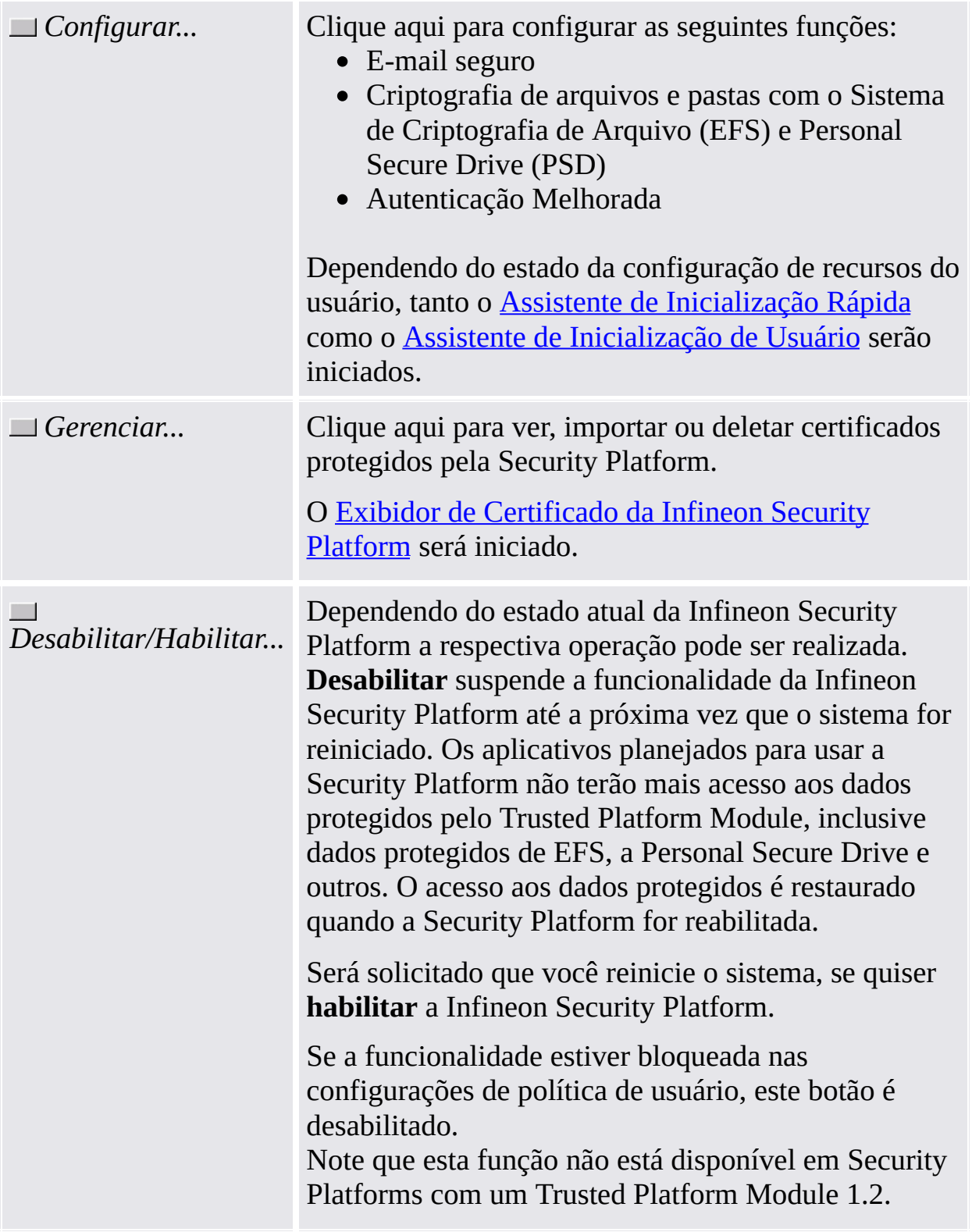

#### Backup da Infineon Security Platform

Com esta página você pode fazer o backup e restaurar as credenciais da Security Platform, as configurações da Security Platform e Personal Secure Drives. Se a [Autenticação](#page-30-0) Melhorada estiver habilitada, você também pode criar backups do seu dispositivo de autenticação.

#### **Botões:**

- Os botões para as tarefas administrativas estão desabilitados para usuários sem direitos administrativos.
- Os botões são desabilitados, se as funções correspondentes não estiverem disponíveis em um certo estado da Security Platform.

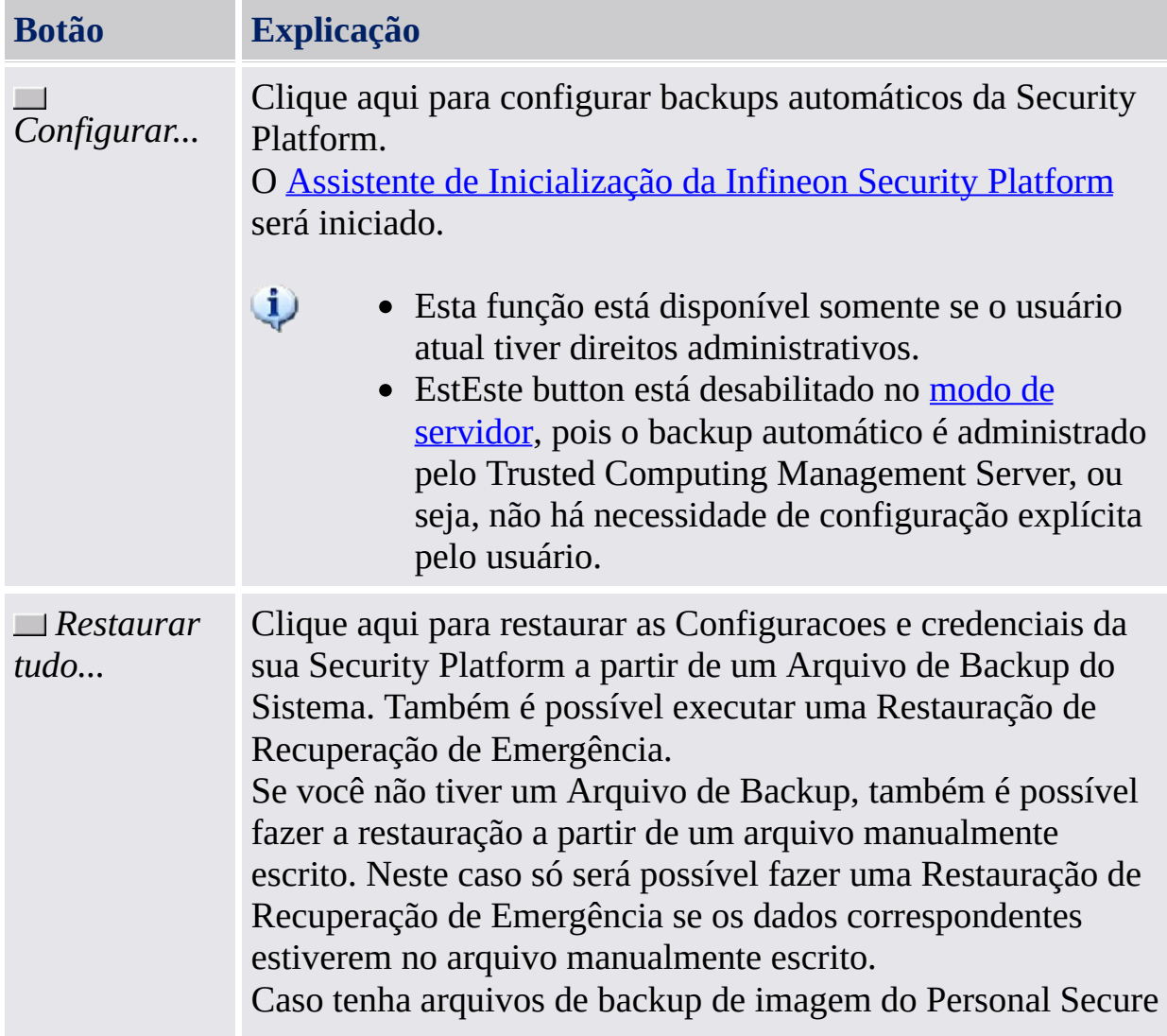

A tabela a seguir descreve todas as funções de backup e restauração.

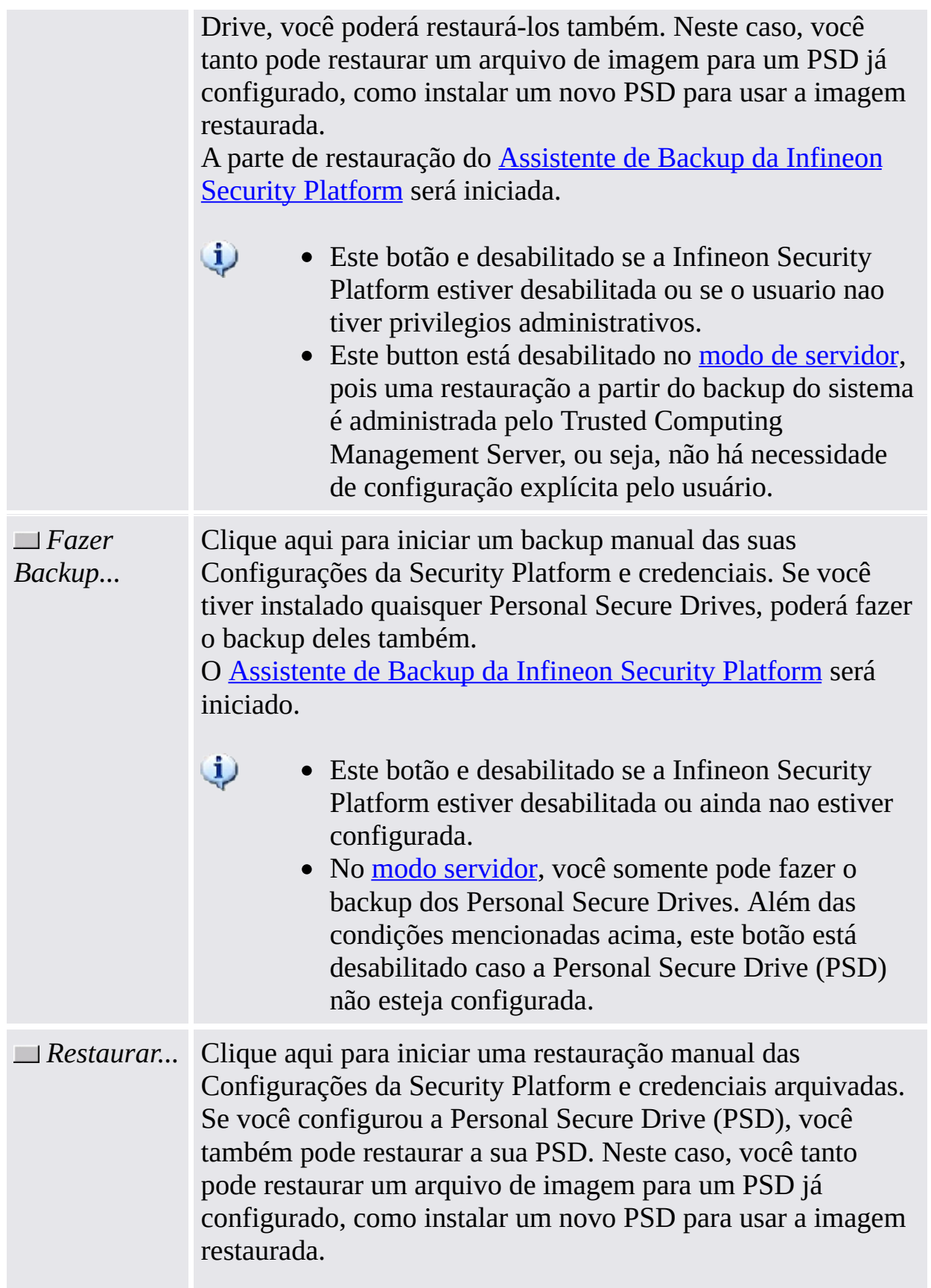

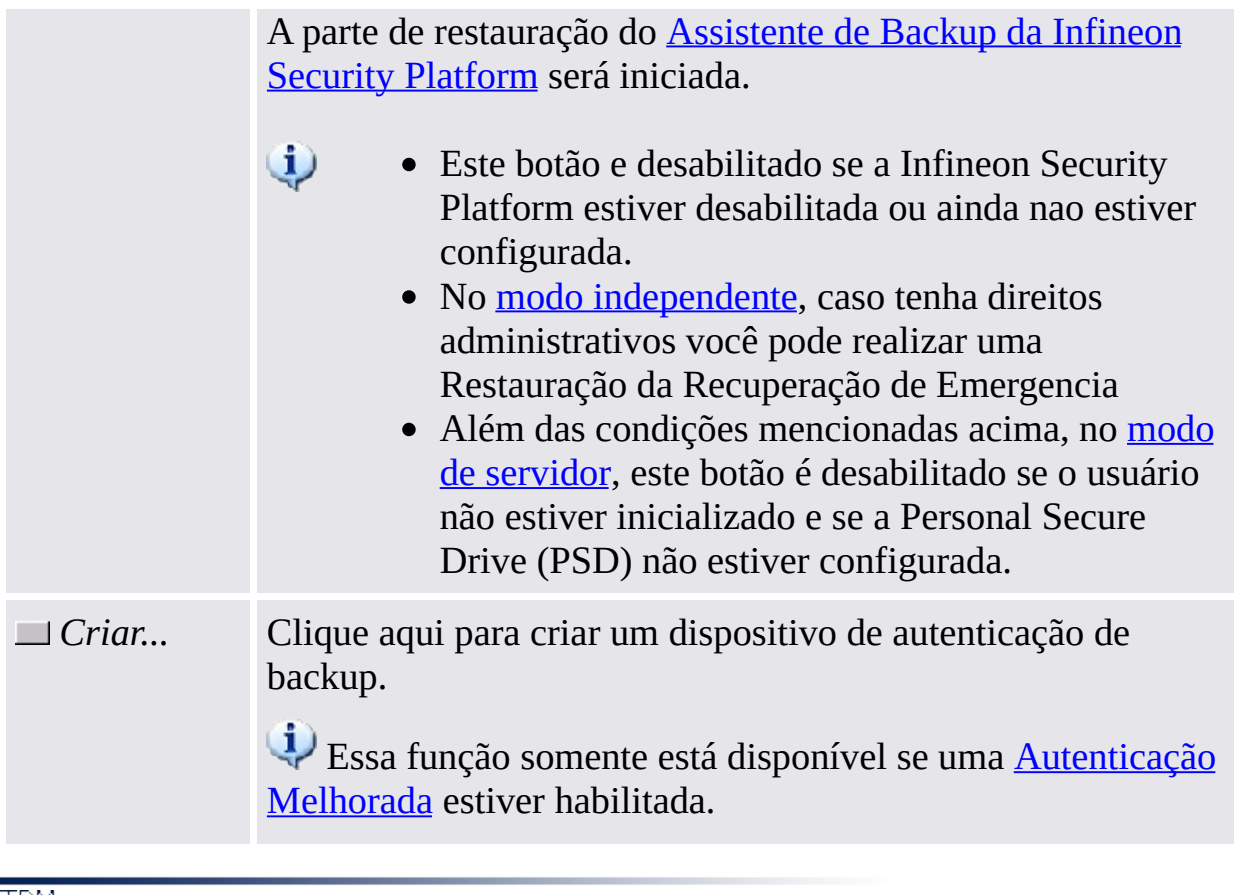

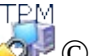

©Infineon Technologies AG

# Migração da Infineon Security Platform

A migração envolve a cópia segura e a transferência das credenciais de segurança do usuário de uma plataforma fonte para uma plataforma de destino. Dependendo da configuração atual do sistema, o Usuário da Infineon Security Platform pode migrar chaves de usuário e certificados para ou da Infineon Security Platform local.

A funcionalidade é coberta pelo Assistente de Migração da Infineon Security Platform.

#### **Disponibilidade da página:**

- Esta página somente estará disponível em uma Security Platform inicializada.
- Esta página não está disponível no modo de [servidor,](#page-14-0) pois a migração de credenciais de segurança específicas do usuário de uma plataforma de origem para uma plataforma de destino é administrada pelo Trusted Computing Management Server, ou seja, o administrador ou o usuário no sistema cliente local não precisa realizar essa tarefa.

#### [Migração](#page-77-0) Passo a Passo

A tabela a seguir descreve todas as funções da migração.

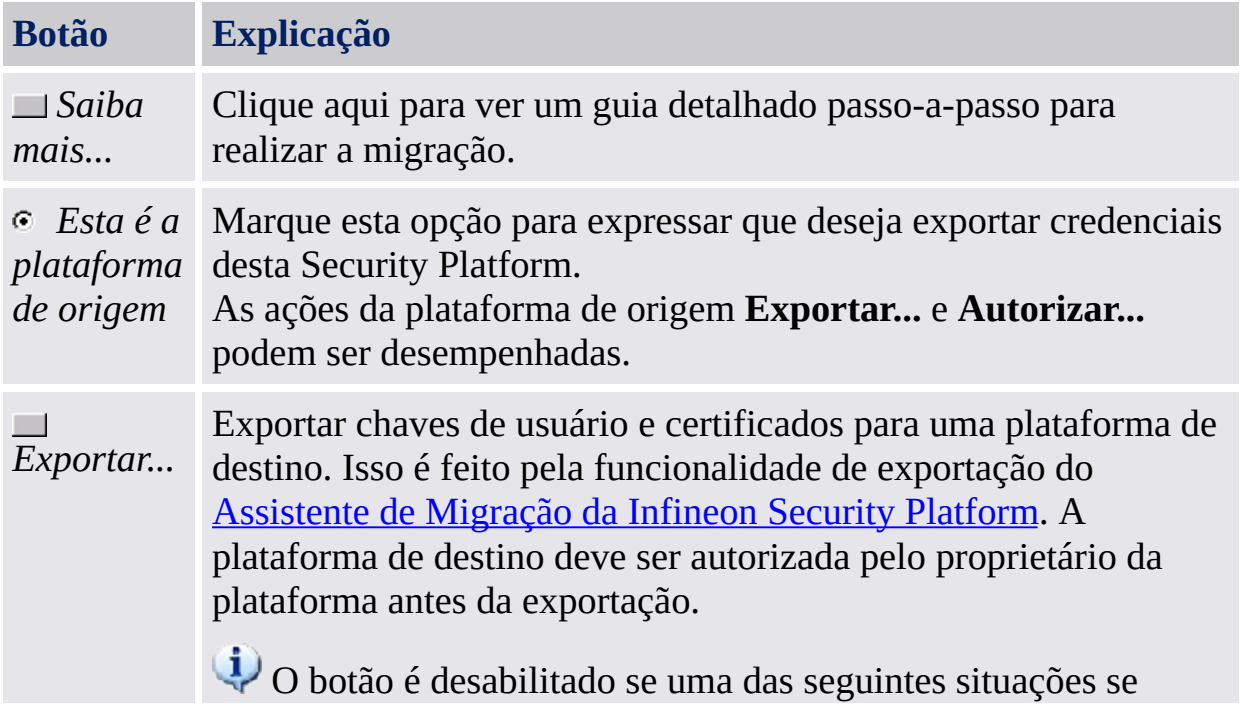

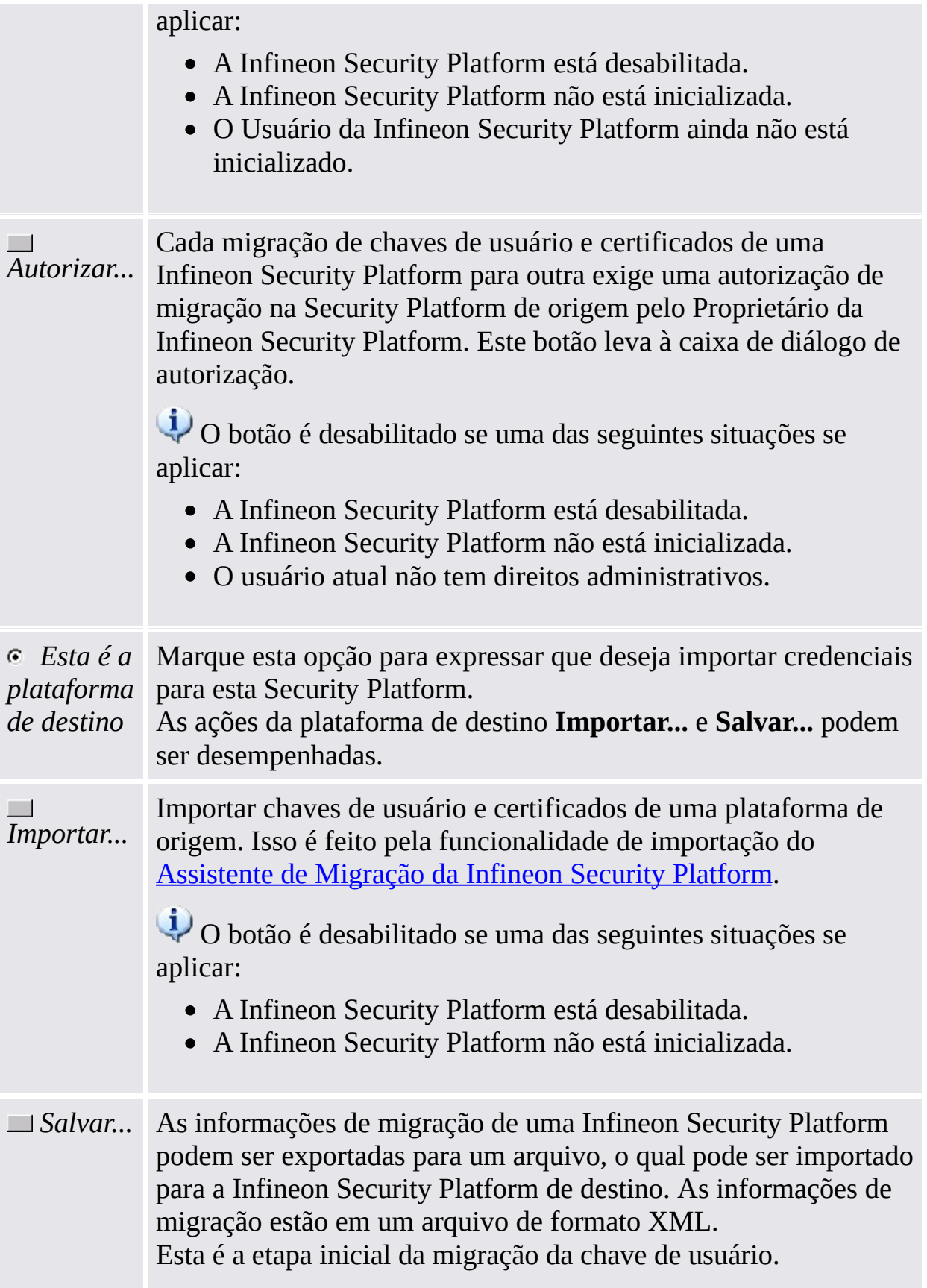

O botão é desabilitado se uma das seguintes situações se aplicar:

- O Proprietário da Infineon Security Platform foi alterado (também indicado na página [Info\)](#page-157-0).
- A Infineon Security Platform não está inicializada, mas existe um Proprietário da Infineon Security Platform.
- As Chaves de Usuário Básico no log in do Infineon Security Platform Administrator não correspondem ao Proprietário da Security Platform.
- A Infineon Security Platform está desabilitada.

©Infineon Technologies AG

#### Renovação da Senha da Infineon Security Platform

Esta página fornece todas as tarefas para configurar e realizar a renovação da Senhas de Usuário Básico.

#### **Disponibilidade da página:**

• No modo [autônomo,](#page-14-0) esta página somente estará disponível em uma Security Platform inicializada.

**Botões:**

- Os botões para as tarefas administrativas estão desabilitados para usuários sem direitos administrativos.
- Os botões são desabilitados, se as funções correspondentes não estiverem disponíveis em um certo estado da Security Platform: Por exemplo, se a Renovação da Senha ainda não tiver sido configurada pelo administrador, então ela não pode ser nem habilitada e nem a Renovação da Senha pode ser realizada.
- No modo de [servidor,](#page-14-0) o Trusted Computing Management Server administra a tarefa de criação de um Token de Renovação da Senha para todos os usuários, permitindo a Renovação da Senha e preparando e fornecendo o Código de Autorização de Renovação da Senha a usuários específicos, o administrador ou o usuário no sistema cliente local não precisa realizar essa tarefa. Portanto, todos os buttons exceto o de *Renovação* estão desabilitados.

A tabela a seguir descreve todas as funções de Renovação da Senha.

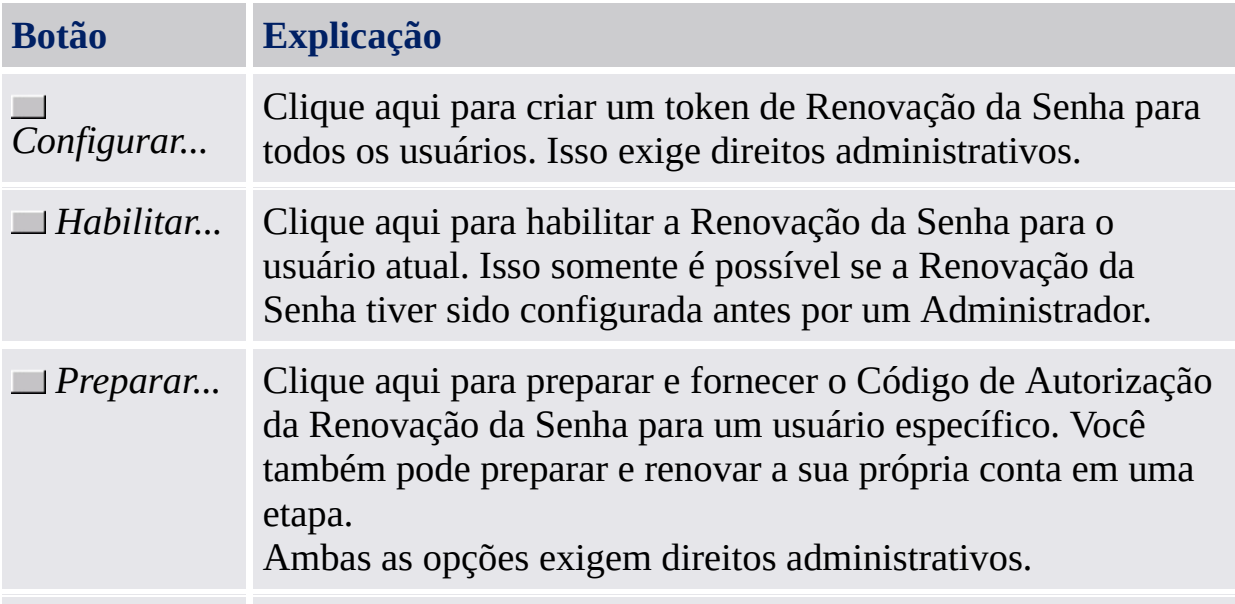
*Renovar...* Clique aqui para renovar a Senha de Usuário Básico para a conta do usuário atual. Isso somente é possível se a Renovação da Senha tiver sido preparada para a conta do usuário atual.

©Infineon Technologies AG

**Infineon Solução Security Platform - Ferramenta de Configurações**

### BitLocker

Com esta página você pode usar o Criptografia de Unidade BitLocker juntamente com o Trusted Platform Module para criptografar dados em seu disco. A configuração do BitLocker é feita através do miniaplicativo do Painel de Controle do Microsoft BitLocker.

# **Disponibilidade da página:**

- Esta página só está disponível se o sistema operacional suportar criptografia de unidade com BitLocker (BitLocker Drive Encryption) (por exemplo, edições Enterprise ou Ultimate do Windos 7 ou Windows Vista) e o usuário atual tiver direitos administrativos.
- Esta página não está disponível em modo de [servidor](#page-14-0).

A tabela a seguir descreve as funções do BitLocker.

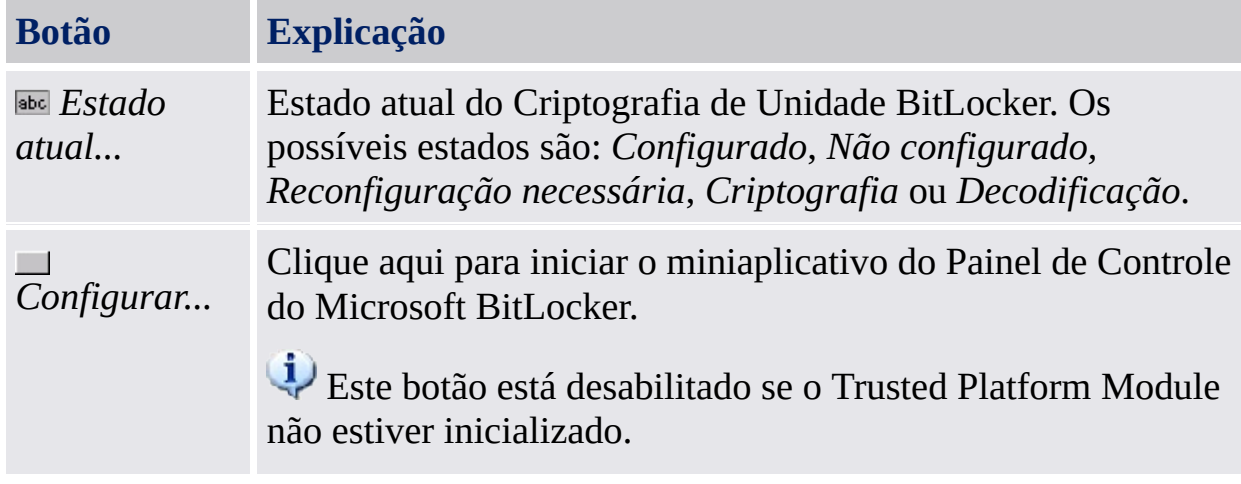

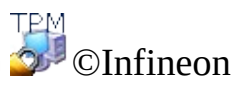

Technologies AG

**Solução Infineon Security Platform - Ferramenta de Configurações**

## Configurações Avançadas da Infineon Security Platform

Com esta página você pode configurar todas as configurações de Proprietário da Security Platform de política.

As configurações que podem ser alteradas são limitadas ao computador local.

As [configurações](#page-389-0) de política da Infineon Security Platform estão contidas no arquivo template de política da Infineon Security Platform.

#### **Disponibilidade da página:**

- Esta página está disponível somente se o usuário atual tiver direitos administrativos.
- · Esta página não está disponível em modo de [servidor.](#page-14-0)

#### **Botões:**

- Os botões para administração do sistema e políticas do usuário não estão disponíveis nas edições do Windows que não suportam o Gerenciamento de Política de Grupo, por exemplo, Windows Home editions.
- Os botões são desabilitados, se as funções correspondentes não estiverem disponíveis em um certo estado da Security Platform.

A tabela a seguir descreve todas as funções avançadas.

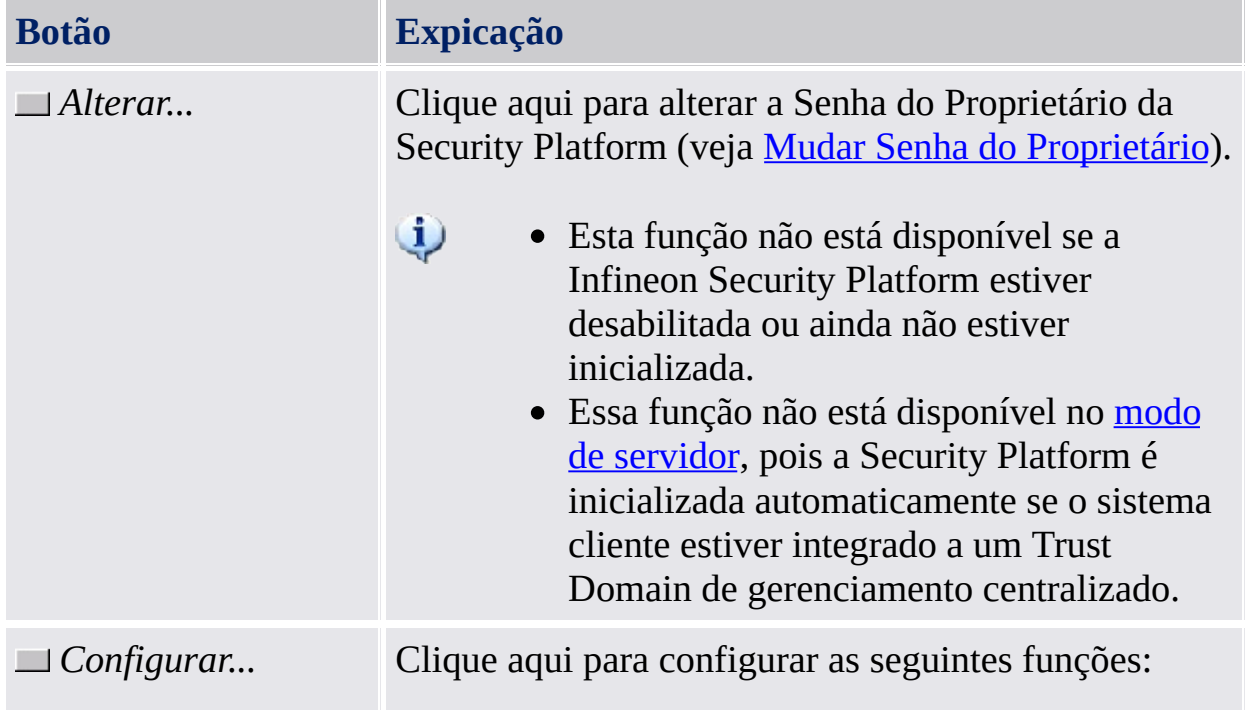

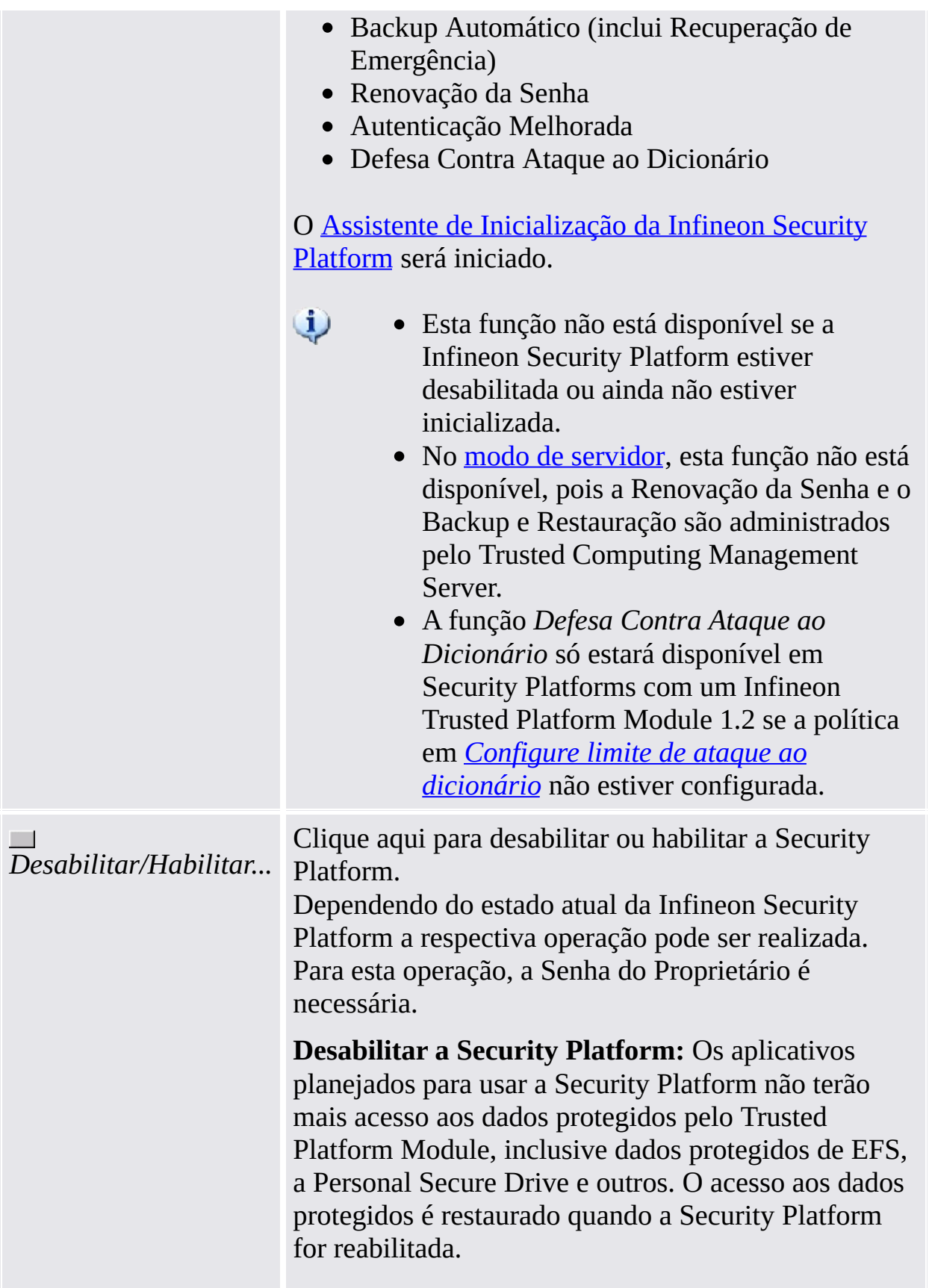

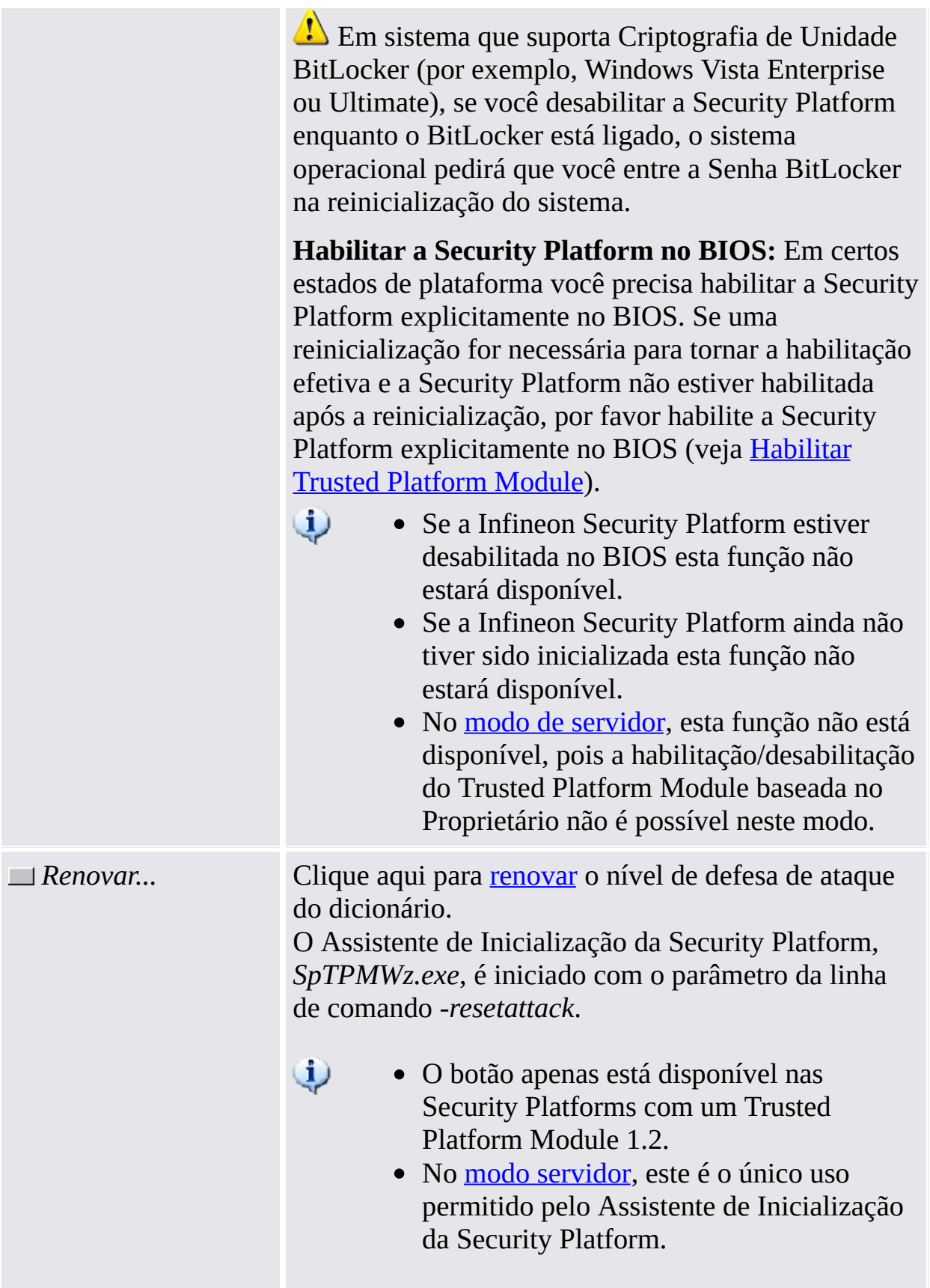

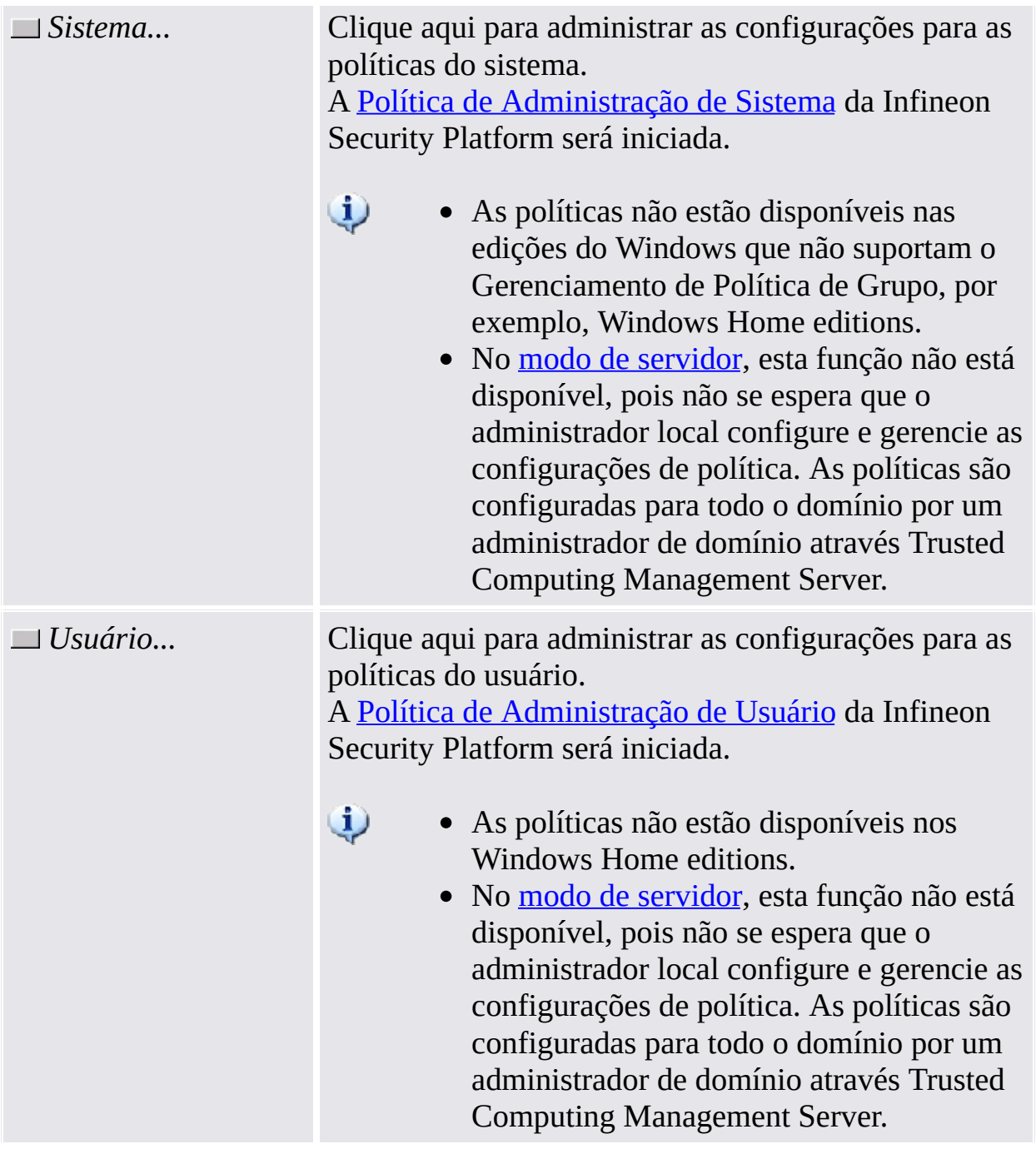

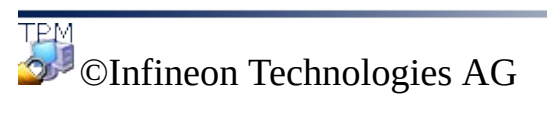

<span id="page-188-0"></span>**Solução Infineon Security Platform - Ferramenta de Configurações**

## Altera a Senha do Proprietário

Com este diálogo você pode mudar a Senha do Proprietário.

#### **Disponibilidade do diálogo:**

- Este diálogo está disponível somente a partir da página *Avançado* da Ferramenta de Configurações.
- Este diálogo não está disponível no modo [servidor](#page-14-0) uma vez que as Senhas do Proprietário são gerenciadas pelo Trusted Computing Management Server.

Observe as dicas gerais a respeito do [tratamento](#page-145-0) de senha.

**Elemento do Diálogo Explicação** *Senha antiga* Forneça a antiga Senha do Proprietário aqui. Você pode digitar a senha ou fornecer o arquivo de Backup da Senha do Proprietário. Para garantir que a Senha do Proprietário digitada manualmente preencha os requerimentos fundamentais de qualidade, deve-se levar em consideração um conjunto de regras básicas para o [tratamento](#page-145-0) de senha. *A partir do Arquivo...* Clique aqui para fornecer um arquivo de Backup da Senha do Proprietário se você tiver salvo sua Senha do Proprietário em um arquivo de backup e não quiser digitá-la. *Nova senha* Forneça aqui a nova Senha do Proprietário. Você pode digitar a senha ou gerar uma senha aleatória. *Aleatória* Clique aqui para gerar uma Senha do Proprietário aleatória em lugar de digitar uma nova senha. Deste modo, você facilmente tem certeza de estar usando uma senha segura, que atende os requerimentos de [complexidade](#page-145-0) e comprimento da senha.

A tabela a seguir oferece dicas sobre como utilizar este diálogo:

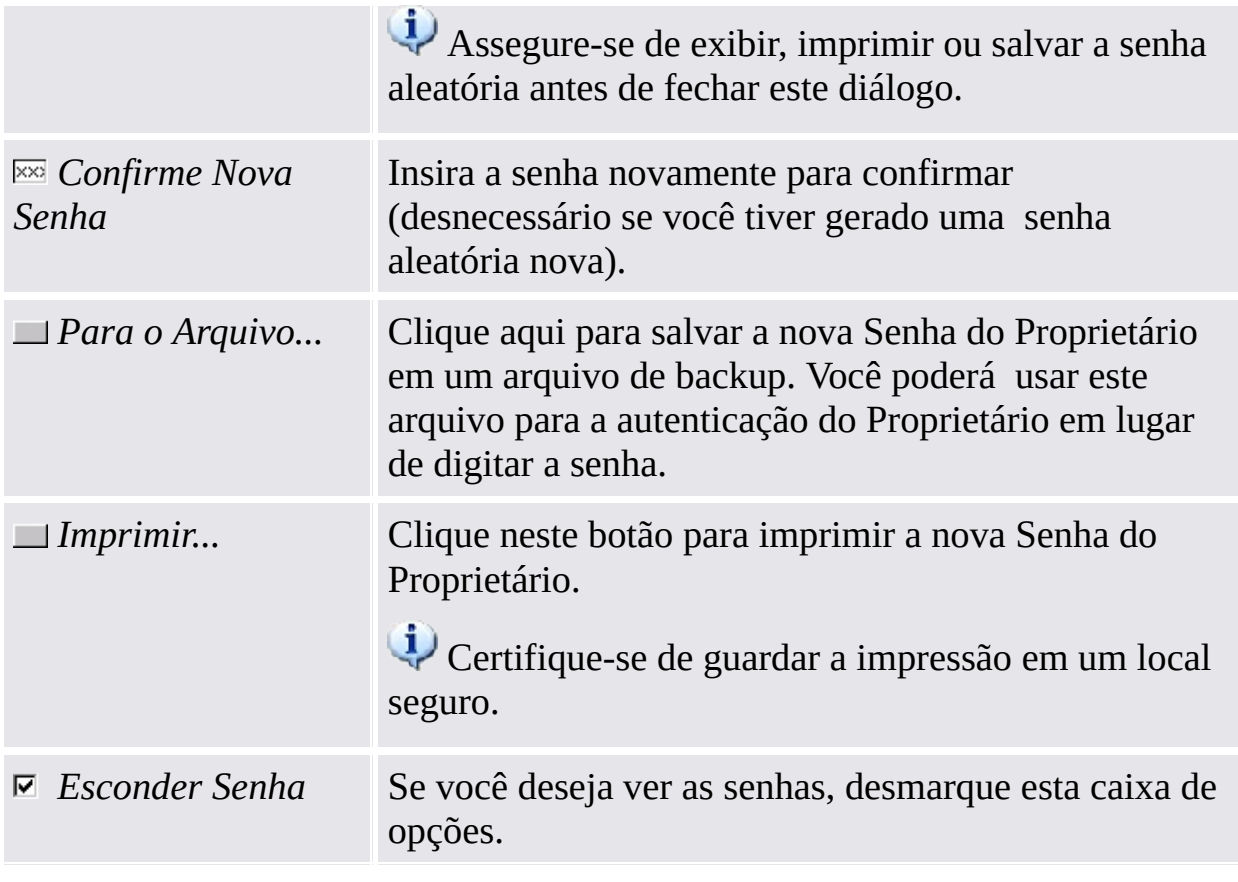

Atenção, devido à política <u>Habilitar [segurança](#page-395-0) rigorosa de campo de senha,</u> não é permitido cortar, copiar, colar e ver senhas em texto legível.

©Infineon Technologies AG

O Assistente de Inicialização Rápida da Infineon Security Platform foi planejado para que a maioria dos usuários inicializem rapidamente a Security Platform e Usuário com configurações padrões. Estas operações são necessárias para habilitar a funcionalidade da Infineon Security Platform e fornecer a base para todas as outras atividades na Infineon Security Platform.

Caso deseje inicializar sua Security Platform e Usuário com configurações avançadas, [recomenda-se,](#page-217-0) em vez deste, usar o Assistente de Inicialização Rápida da Security Platform e o Assistente de [Inicialização](#page-250-0) de Usuário à **Security Platform.** 

#### **Disponibilidade do assistente:**

- Este assistente requer direitos administrativos enquanto a Security Platform ainda não estiver inicializada.
- Se a Security Platform já está inicializada, o assistente somente executará tarefas de configuração específicas para o usuário que não exijam direitos administrativos.
- A utilização deste assistente pode ser controlada com a [política](#page-410-0) *Controle de Inicialização Rápida*.
- Os passos de inicialização da plataforma neste assistente somente estão disponíveis se a [política](#page-395-0) *Permitir Registro à Plataforma* estiver habilitada com a opção *Permitir Management provider e assistente*, ou se esta política não estiver configurada (as mesmas condições se aplica se você iniciar este assistente a partir do **Icone de [Notificação](#page-368-0)** da Barra de Tarefas). Atenção, esta política somente tem efeito se a Security Platform não tiver sido inicializada previamente.
- Os passos de inicialização do usuário somente estão disponíveis se a [poítica](#page-410-0) *Permitir Registro de Usuário* estiver habilitada com a opção *Permitir Management provider e assistente*, ou se esta política não estiver configurada (as mesmas condições se aplicam se você iniciar este assistente a partir do <u>Ícone de [Notificação](#page-368-0) da Barra de Tarefas</u>). Atenção, esta política só tem efeito para usuários que não tenham sido inicializados previamente.
- Os passos de inicialização da plataforma neste assistente não estão disponíveis no <u>modo [servidor](#page-14-0)</u> uma vez que a Security Platform é automaticamente inicializada se o sistema do cliente estiver

integrado a um Trust Domain com gerenciamento centralizado.

an di Kabupatén

### Passos e Páginas do Assistente

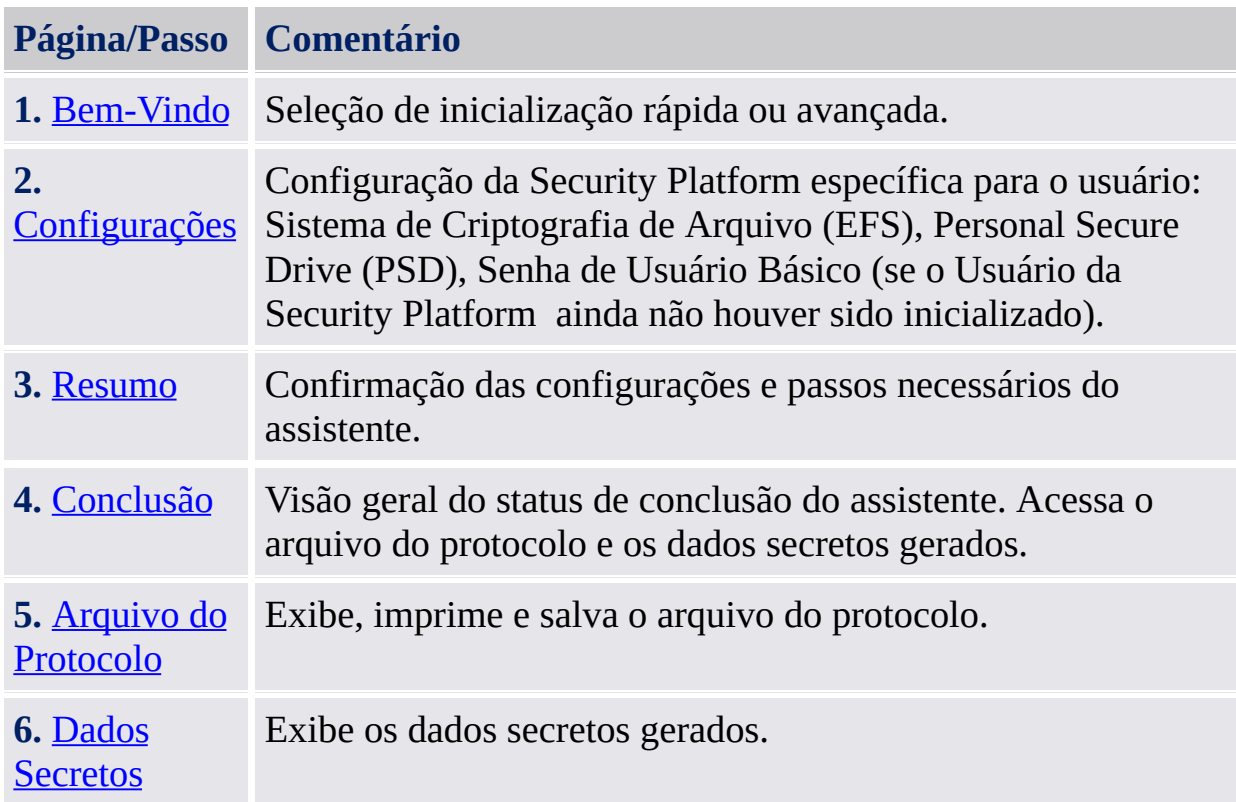

Se sua Trusted Platform não estiver atualmente habilitada, você será avisado a habilitá-la antes de poder configurar a [plataforma](#page-222-0) (veja Habilitar Trusted Platform Module).

Se sua Trusted Platform já tem um Proprietário, mas ainda não foi inicializada em seu sistema operacional atual, será necessária a sua autenticação de [Proprietário](#page-230-0) (veja Senha do Proprietário).

### Inicialização do Aplicativo

**Somente se a Security Platform ainda não estiver inicializada:** A partir do Ícone de [Notificação](#page-368-0) da Barra de Tarefas, clique no item do menu [Inicialização](#page-217-0) da Security Platform.

#### **Se a Security Platform já está inicializada e o usuário atual ainda não está, ou está inicializado, mas os recursos EFS e PSD ainda não estão configurados:**

A partir do Ícone de [Notificação](#page-368-0) da Barra de Tarefas, clique no item do menu [Inicialização](#page-250-0) de Usuário à Security Platform.

©Infineon Technologies AG

### Boa vinda

Esta página do assistente pergunta se você deseja executar uma inicialização rápida ou uma inicialização avançada.

## Inicialização Rápida

A inicialização rápida, recomendada para a maioria dos usuários, reúne a inicialização de plataforma e de usuário com localizações padrões para arquivos de dados e configurações padrões de recursos. Os passos específicos para a plataforma são automaticamente executados sem qualquer entrada do usuário. Alguns dados e arquivos secretos, necessários para a administração e emergências, são gerados automaticamente.

#### **Armazenamento de dados e arquivos secretos gerados automaticamente**

Recomenda-se que você utilize uma mídia removível (por exemplo, uma unidade flash USB) para armazenar dados e [arquivos](#page-213-0) secretos gerados automaticamente. Caso nenhuma mídia removível esteja disponível, os dados de saída devem ser armazenados no disco rígido local. Isto exige proteção adicional de dados. Como resultado, você terá de memorizar ou salvar os dados secretos adicionais, os quais não precisam ser armazenados em uma mídia removível.

# Inicialização Avançada

A inicialização avançada, recomendada para usuários experientes, inicia o Assistente de [Inicialização](#page-217-0) da Security Platform para executar passos de configuração específicos para a plataforma. A partir do final deste assistente, você pode dar continuidade aos passos de configuração específicos para o usuário via o Assistente de [Inicialização](#page-250-0) de Usuário à Security Platform. A inicialização avançada possibilita a configuração avançada de dados secretos, localização de arquivo de dados e de recursos.

Escolha este tipo de inicialização se você deseja usar a [Autenticação](#page-248-0) Melhorada ou [BitLocker](#page-245-0), ou se deseja criar um [Personal](#page-475-0) Secure Drive (PSD) em uma mídia removível (por exemplo, uma unidade flash USB).

TPM ©Infineon Technologies AG

## Configurações

Com esta página você pode definir as configurações da Security Platform específicas para usuário.

#### **Disponibilidade de funções:**

- Esta página do assistente somente está disponível se a política *Permitir Registro de Usuário* estiver habilitada com a opção *Permitir Management provider e assistente*.
- O EFS não é suportado pelo Windows Home editions.
- A configuração do EFS pode ser bloqueada via a política de usuário *Permitir [configuração](#page-410-0) do EFS*.
- A [configuração](#page-410-0) do PSD pode ser bloqueada via a política *Permitir configuração do PSD*.
- Para re-configurar estes recursos, clique em *Ferramenta de Configurações - [Configurações](#page-167-0) de Usuário - Configurar...*

A tabela a seguir explica os Recursos da Security Platform.

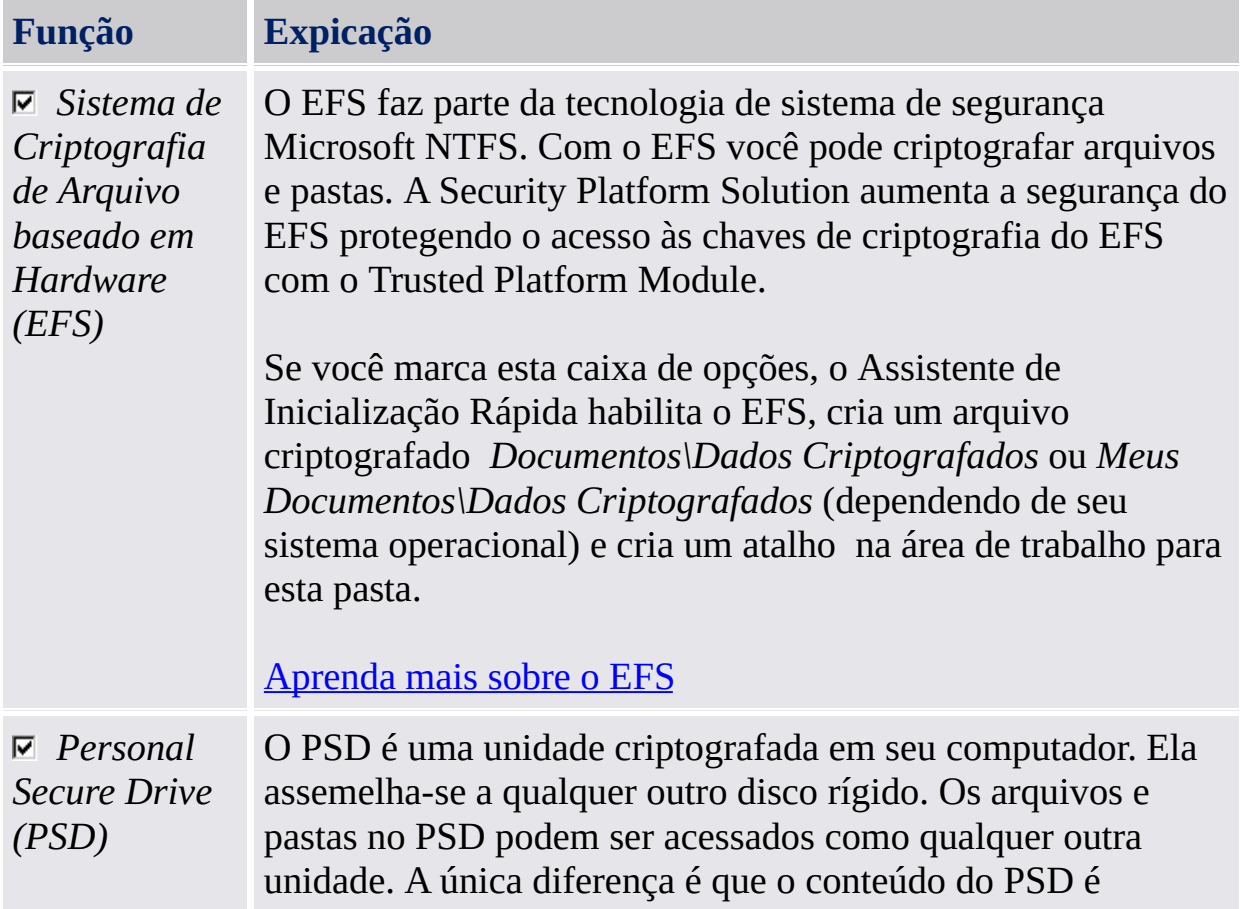

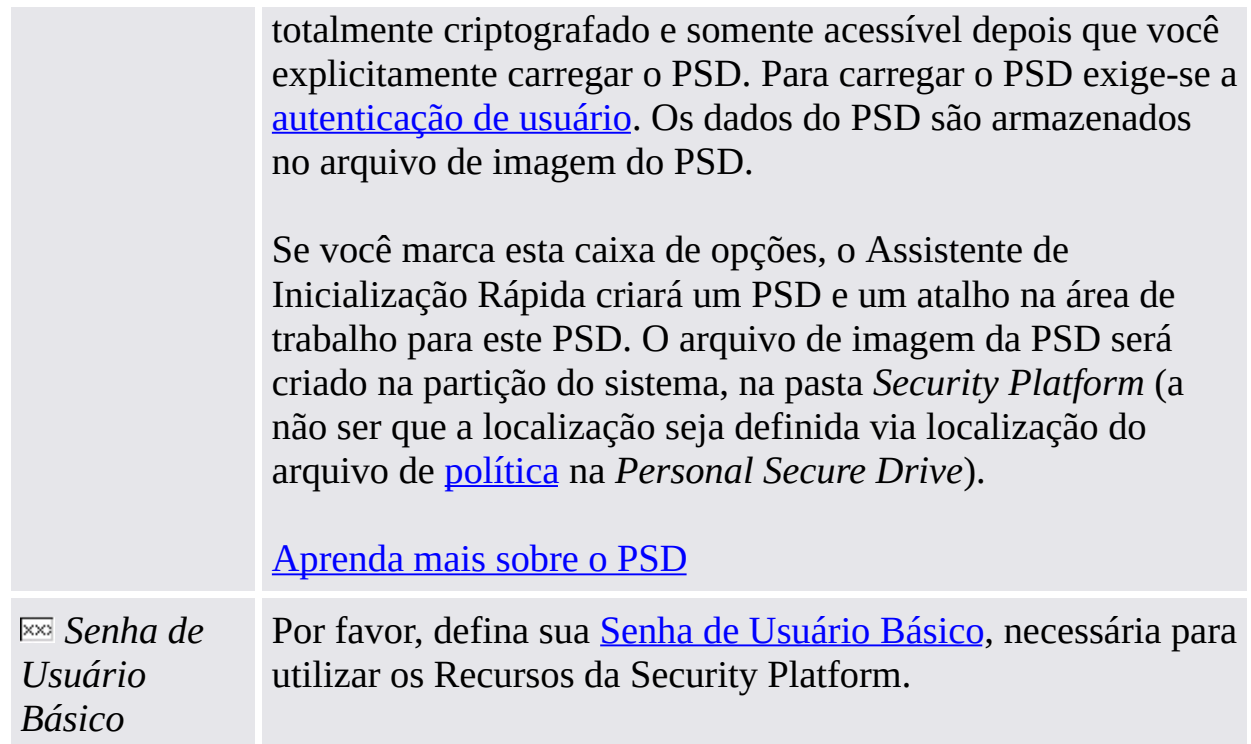

### **Quando usar o EFS ou o PSD?**

A tabela a seguir compara o EFS e o PSD. Ela também oferece dicas sobre quando utilizar quaisquer dos dois recursos.

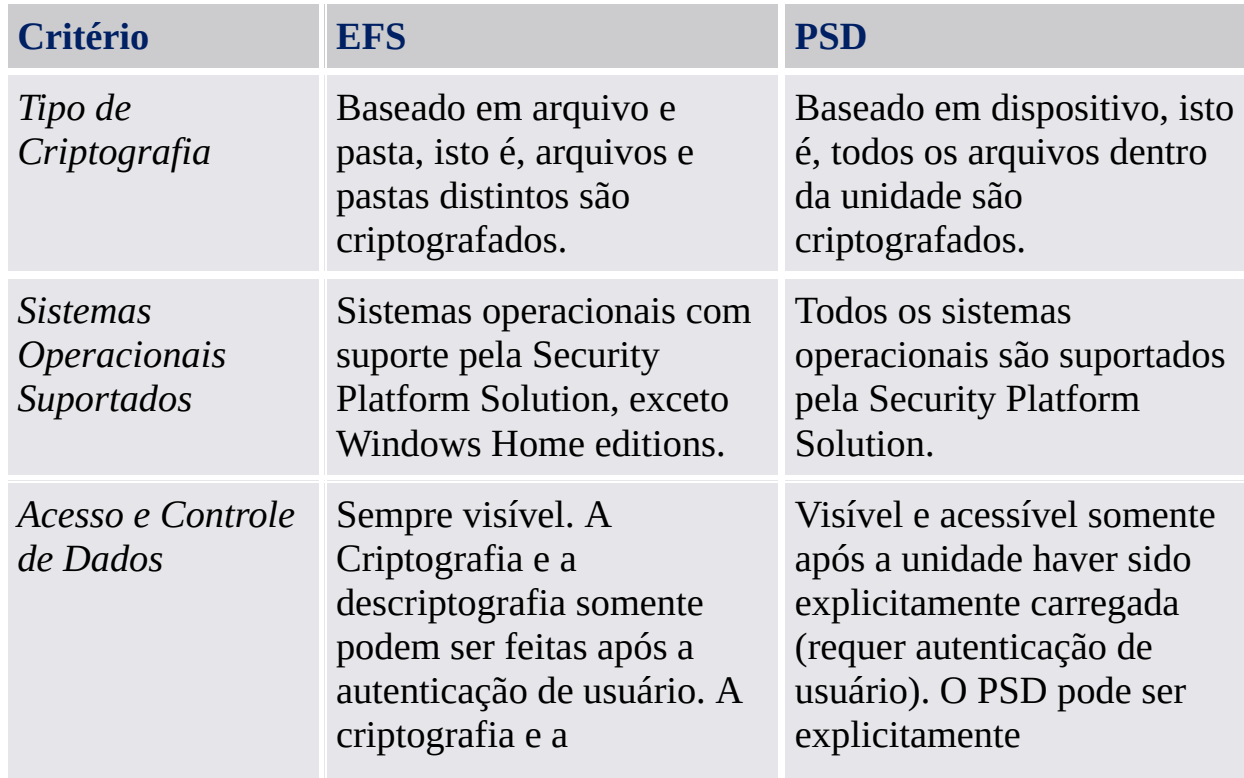

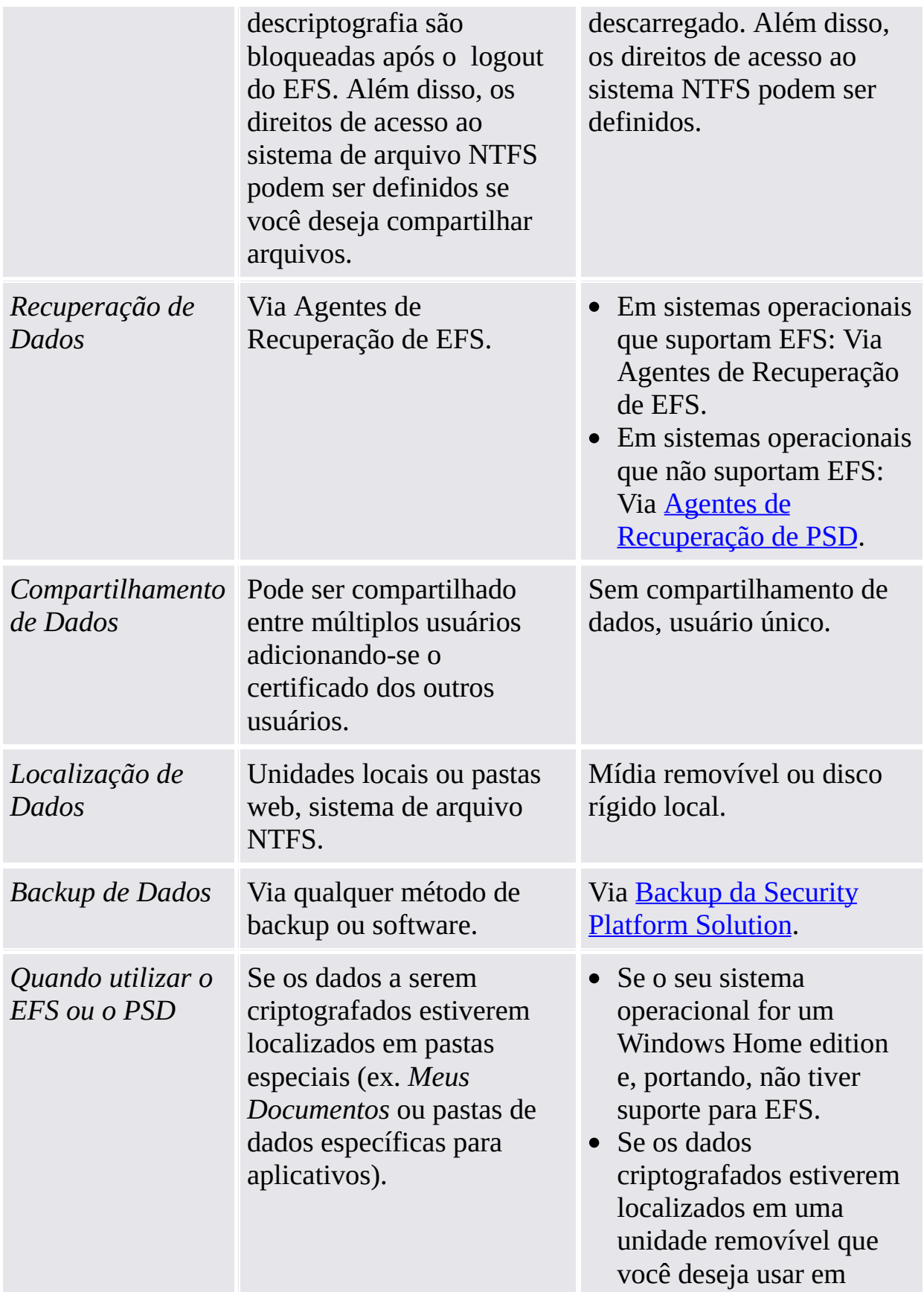

vários computadores. Em modo [servidor,](#page-14-0) a Personal Secure Drive em mídia removível pode ser perfeitamente usada fora de sua área de registro (roa[m](#page-14-0)ing). Em modo independente você precisa transferir as c r e d e n c i a i s e configurações ou pode restaurar ou acrescentar o backup do arquivo de i m a g e m. Se os dados a serem criptografados estiverem localizados em um sistema de arquivo FAT 3 2.

**TEM** ©Infineon Technologies AG

# Sumário

A página de resumo lista os passos que serão executados.

Os passos necessários dependem do status de usuário e plataforma atuais. Por exemplo, em uma Security Platform que já esteja inicializada, os passos específicos para a plataforma são ignorados e somente são executados os passos específicos para o usuário.

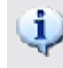

Atenção, a inicialização e configuração da Security Platform podem levar algum tempo. Em particular, a criação de uma unidade PSD extensa pode levar um tempo considerável.

©Infineon Technologies AG

# Finalização

A página de conclusão mostra o resultado de todos os passos de configuração e inicialização. Informações detalhadas podem ser encontradas no arquivo do protocolo do assistente. Clique em *Detalhes...* para acessar o arquivo do protocolo.

**Dependendo do status de usuário e plataforma anteriores e do local** escolhido para armazenar a saída do assistente, é possível que o assistente tenha criado dados secretos. Isto é necessário para a administração e emergências. Especialmente, se você não tiver selecionado uma mídia removível (por exemplo, uma unidade flash USB) para armazenar a saída do assistente, você deve imprimir, salvar ou memorizar os dados secretos antes de finalizar o assistente. Para isto, clique em *Detalhes*.

## Opções Avançadas

Se você deseja modificar as configurações específicas para o usuário ou usar recursos adicionais, marque **Continuar com as opções avançadas**. Neste caso, o Assitente de [Inicialização](#page-250-0) de Usuário será iniciado após a finalização deste assistente.

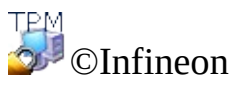

Technologies AG

## Arquivo de Protocolo

Este diálogo exibe o protocolo de todos os passos executados pelo assistente.

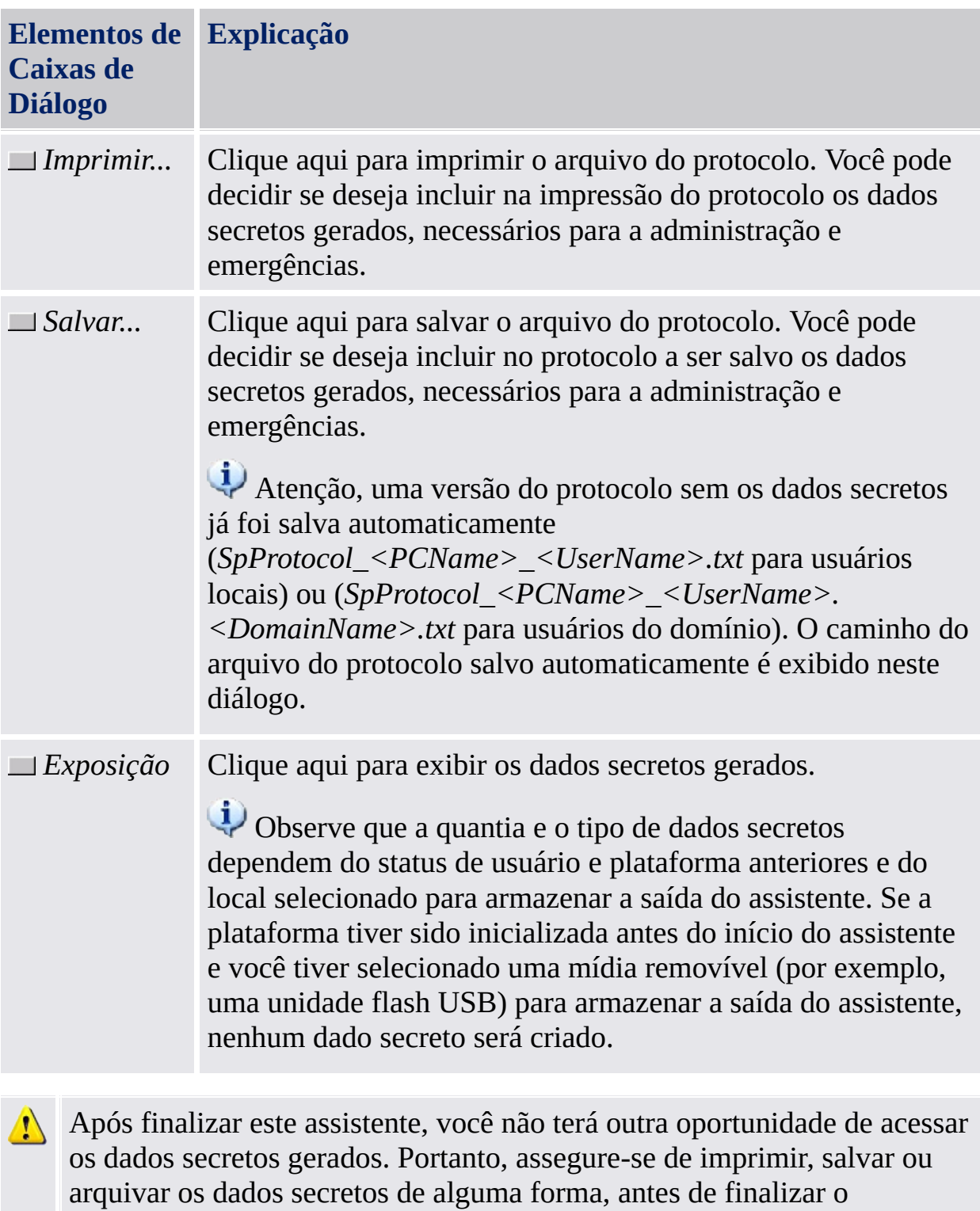

assistente. Isto é especialmente importante se você não tiver selecionado uma mídia removível (por exemplo, uma unidade flash USB) para armazenar a saída do assistente.

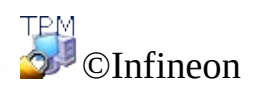

Technologies AG

### Dados Secretos

Este diálogo exibe os dados secretos gerados.

Caso não tenha selecionado uma mídia removível (por exemplo, uma unidade flash USB) para armazenar a saída do assistente, você deve imprimir, salvar ou memorizar todos os dados secretos gerados.Você precisará deles para executar certas tarefas administrativas cruciais e tarefas relacionadas a emergências.

Atenção, a quantidade e tipo de dados secretos depende do status de usuário e plataforma anteriores e do local selecionado para armazená-los.

A tabela a seguir oferece informações sobre os dados secretos gerados e os arquivos correspondentes. Se você tiver selecionado uma mídia removível (USB) ou um disco rígido (HD) para armazenar a saída do assistente, os rótulos (por exemplo, uma unidade flash USB) e HD indicarão em que local os dados secretos ou arquivo em questão foram criados ou salvos.

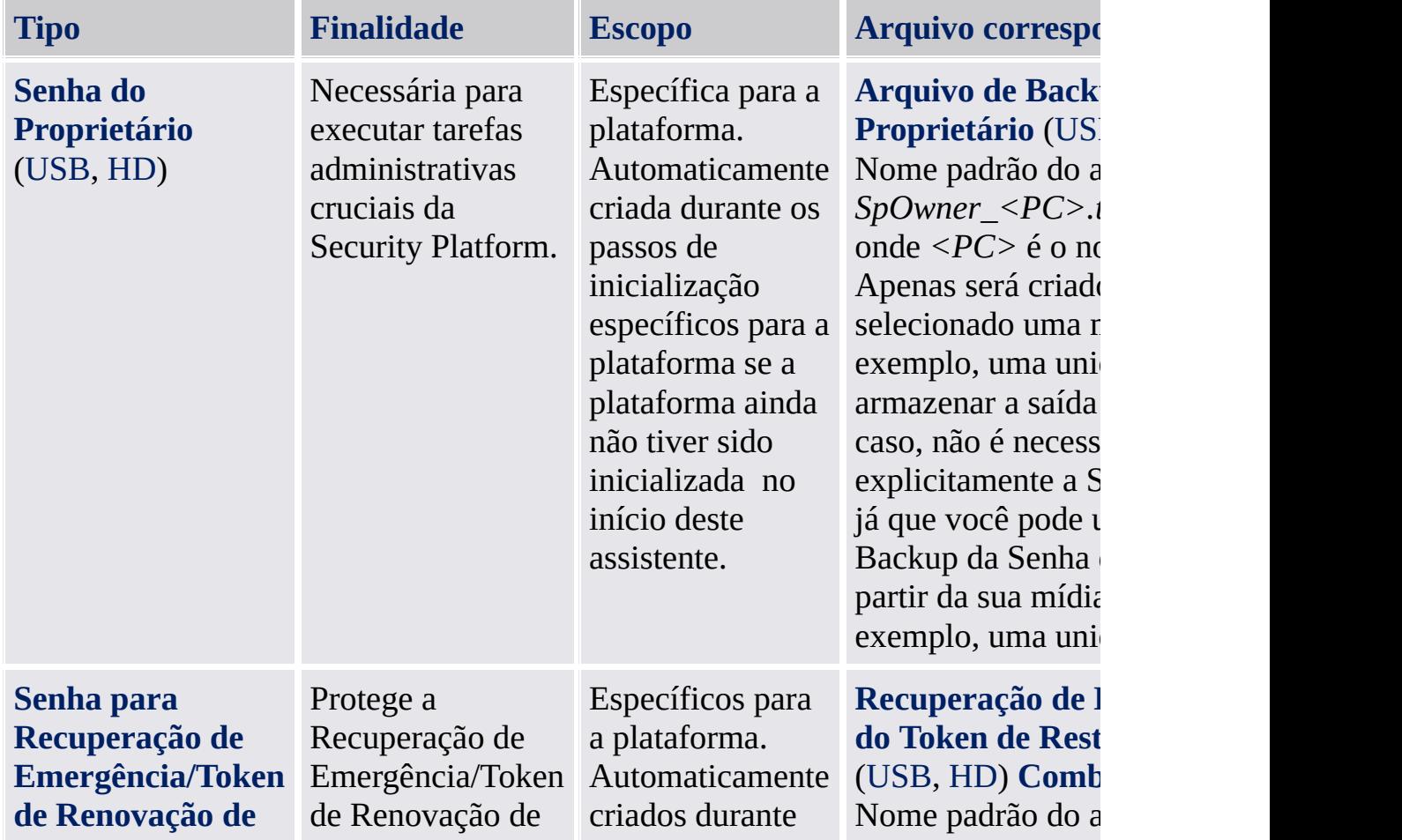

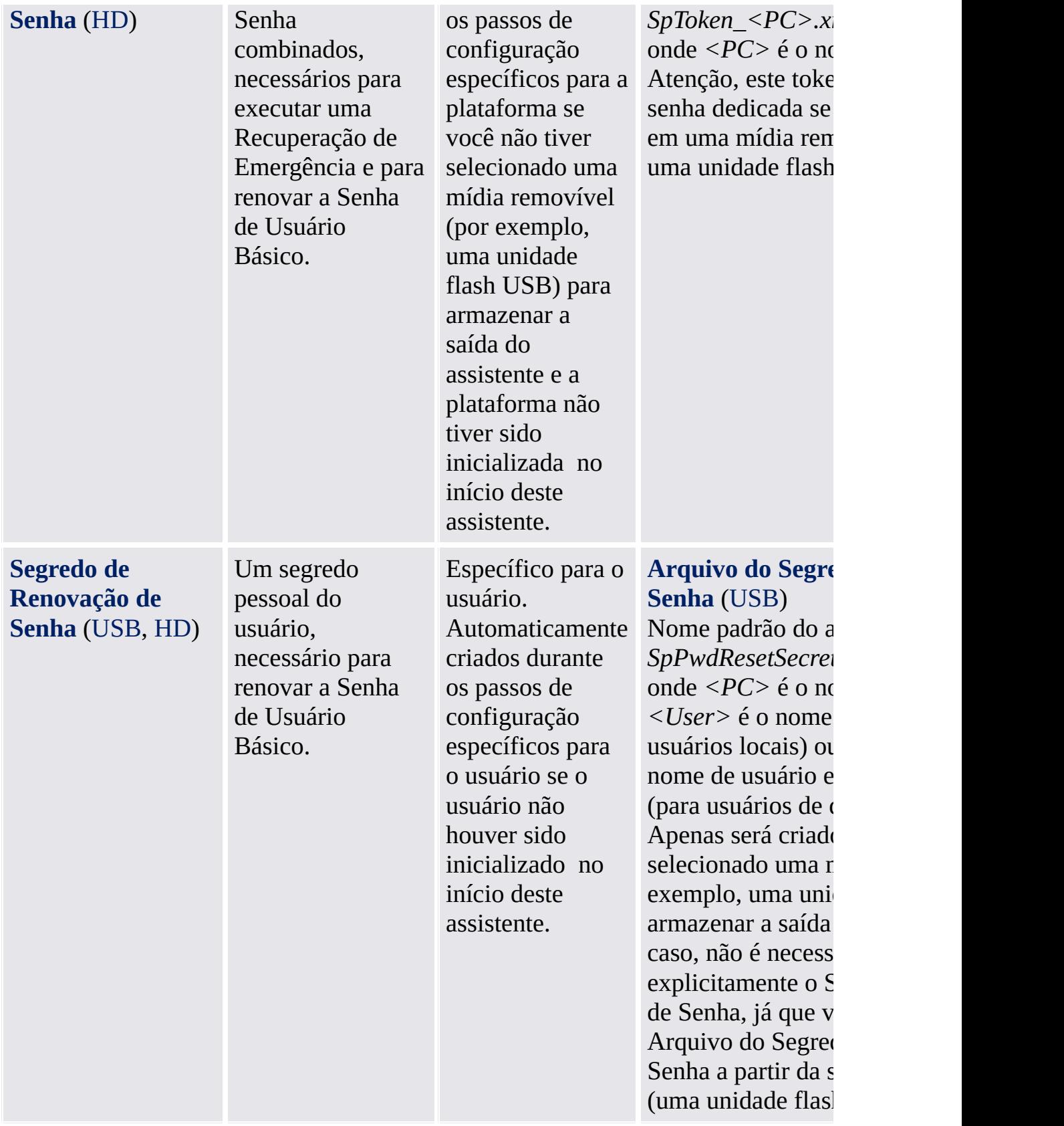
Dicas gerais sobre o tratamento de dados secretos: Veja [Tratamento](#page-145-0) de Senha.

©Infineon Technologies AG

<span id="page-217-0"></span>**Infineon Solução Security Platform - Assistente de Inicialização**

#### Assistente de Inicialização da Security Platform

O Assistente de Inicialização da Security Platform serve para usuários experientes inicializarem a Security Platform e configurarem os Recursos da Security Platform (backup, incluindo a Recuperação de Emergência, Renovação de Senha, Autenticação Melhorada, BitLocker). Estas operações são necessárias para habilitar a funcionalidade da Infineon Security Platform e fornecer a base para todas as atividades da Infineon Security Platform.

Se você deseja inicializar a Security Platform e Usuário com configurações padrões rapidamente, recomenda-se que em vez disto, você utilize o Assistente de [Inicialização](#page-191-0) Rápida .

Ao invés de inicializar uma nova Security Platform, você também pode restaurar uma Security Platform danificada selecionando *Restaurar uma Security Platform a partir de um Arquivo de Backup*.

Este é o primeiro assistente que deve ser executado para configurar uma Infineon Security Platform.

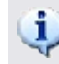

#### **Disponibilidade do assistente:**

- Este assistente está disponível somente se o usuário atual tiver direitos administrativos.
- Esta assistente não está disponível no, if a política *Permitir Registro de Plataforma* está habilitada com a opção *Permitir interface de Gerenciamento e assistente*, ou se essa política não estiver configurada (as mesmas condições são aplicadas se você iniciar este assistente pelo ícone de [notificação](#page-368-0) da barra de tarefas). Observe que esta política somente terá efeito se a Security Platform não tiver sido inicializada antes.
- Se a Security Platform tiver sido inicializada antes, a política não terá efeito e este assistente pode ser utilizado para configurar as funções da Security Platform (as mesmas condições são aplicadas se você iniciar este assistente pelo ícone de [notificação](#page-368-0) na barra de tarefas).
- Esta assistente não está disponível no modo de [servidor](#page-14-0), pois a Security Platform é inicializada automaticamente caso o sistema cliente esteja integrado a um Trust Domain de gerenciamento centralizado.

#### Passos do Assistente

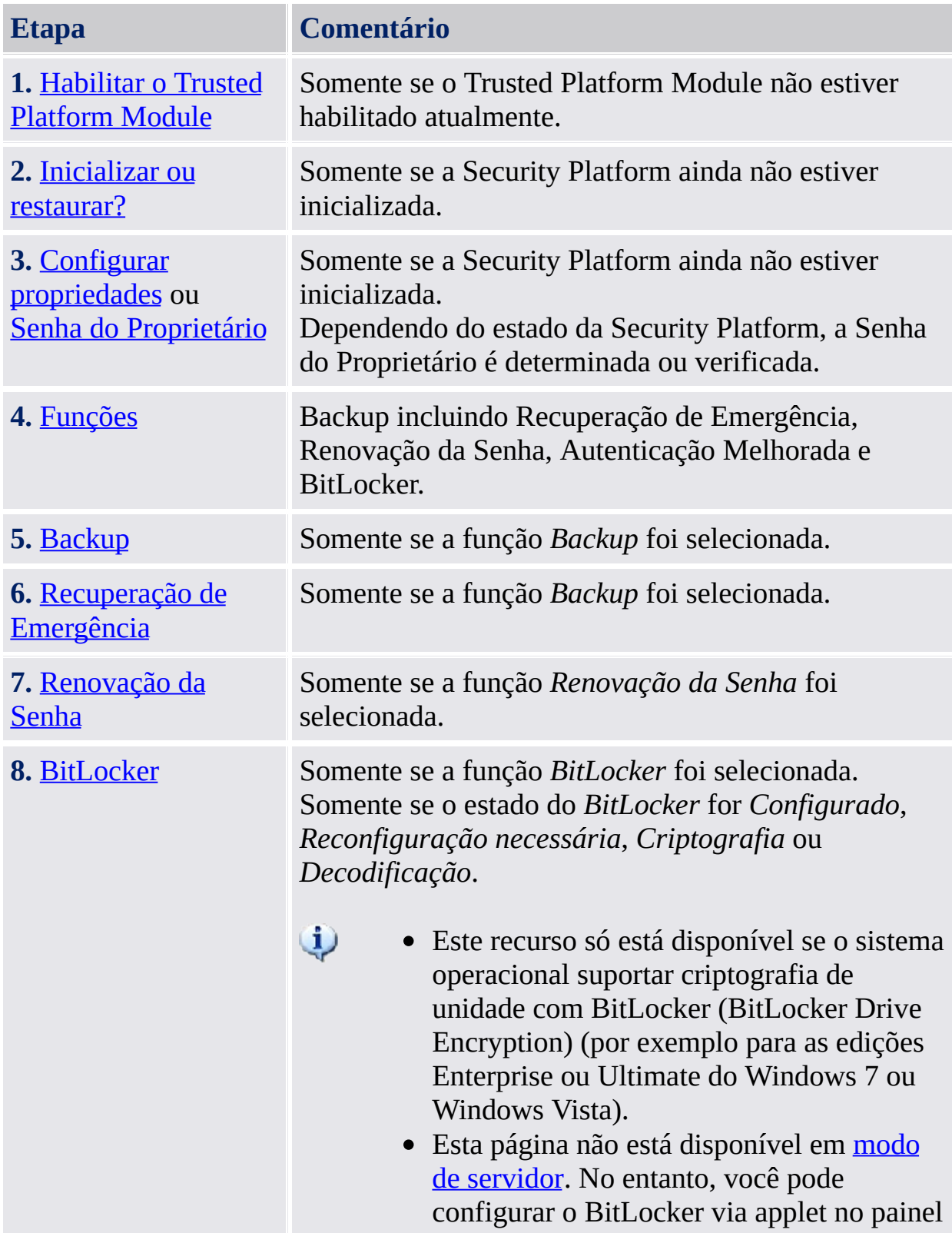

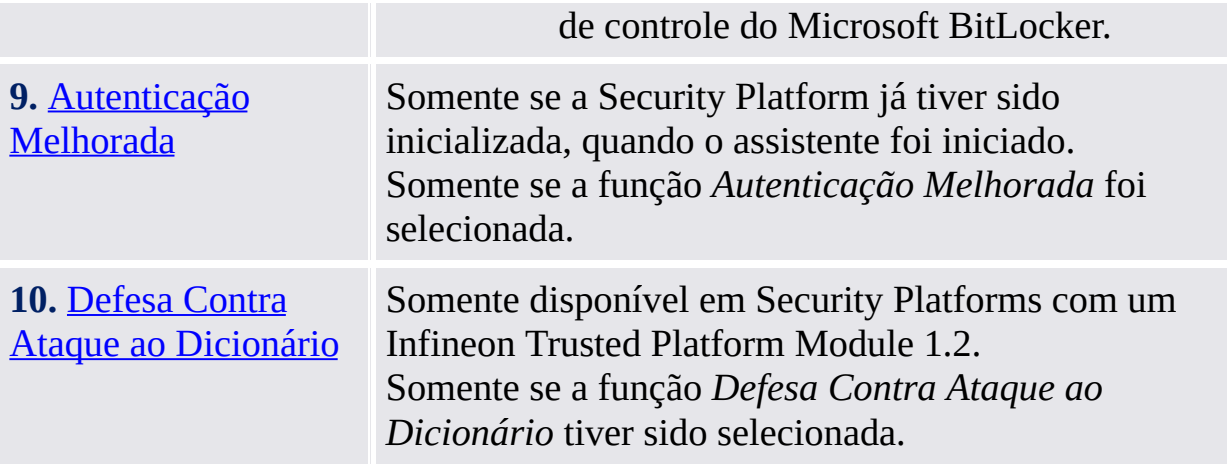

### Inicialização do Aplicativo

**Se a Security Platform ainda não estiver [inicializada:](#page-368-0)** A partir do Ícone de Notificação da Barra de Tarefas, clique no item do menu **Inicialização da Security Platform**. O Assistente de [Inicialização](#page-191-0) Rápida será iniciado. Na página de Boas-Vindas, selecione **Inicialização Avançada**. O Assistente de Inicialização da Security Platform será iniciado.

**Se a Security Platform já estiver inicializada:** Inicie o Assistente de Inicialização da Security Platform através da Ferramenta de Configurações.

- Para configurar as Funções da Security Platform (backup incluindo Recuperação de Emergência, Renovação da Senha e Autenticação Melhorada): *Ferramenta de [Configurações](#page-183-0) - Avançado - Configurar...*
- Para configurar apenas a função de Renovação da Senha: *Ferramenta de [Configurações](#page-178-0) - Renovação da Senha - Configurar...*
- Para configurar apenas a função de backup: *Ferramenta de [Configurações](#page-170-0) - Backup - Configurar...*

TPM ©Infineon Technologies AG

#### Habilitar a Trusted Platform Module

O Trusted Platform Module deve ser habilitado para ligar a funcionalidade principal. Somente depois disso, a Security Platform pode ser inicializada e as demais operações de configuração podem ser realizadas. O procedimento para habilitar o Trusted Platform Module depende da versão do Trusted Platform Module, do hardware da Security Platform e do BIOS.

Em sistemas **Trusted Platform Module 1.2 que suportam a Interface de Presença Física (Physical Presence Interface, PPI)** esta interface é usada para habilitar o Trusted Platform Module. Dependendo do hardware e BIOS, isso pode ser feito sem interação do usuário, ou você precisa realizar algumas etapas adicionais.

Em **todos os outros sistemas**, é preciso reiniciar o sistema e entrar no sistema BIOS.

Uma descrição sobre como habilitar o chip está disponível aqui:

De qualquer forma, o assistente detecta automaticamente como o Trusted Platform Module pode ser habilitado no seu sistema e dá as orientações necessárias.

A tabela a seguir mostra como habilitar o Trusted Platform Module em diferentes tipos de Security Platform.

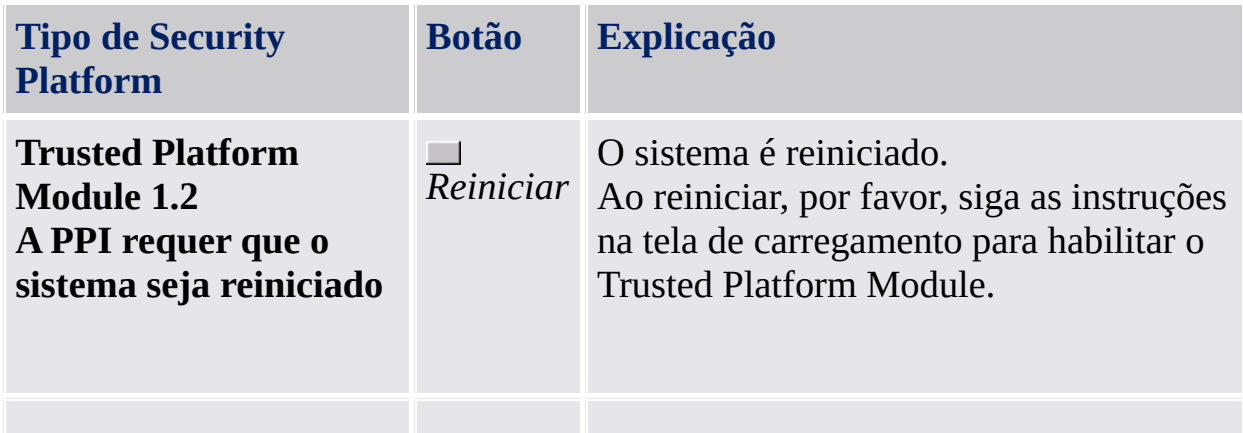

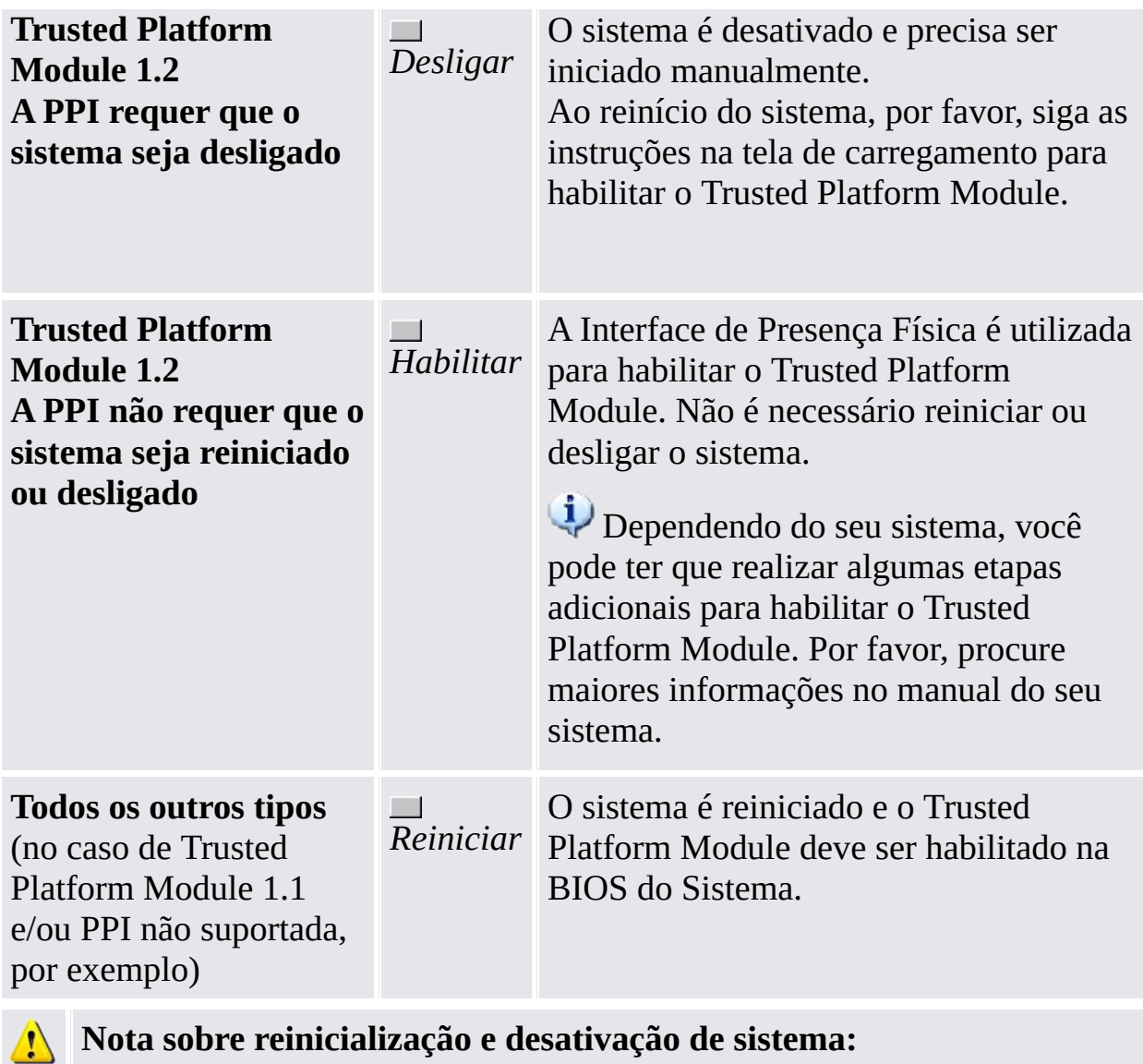

**Nota sobre reinicialização e desativação de sistema:**

Todos os aplicativos abertos são fechados sem maiores indicações. Para evitar a perda de dados, todos os aplicativos devem ser fechados antes que o sistema seja reiniciado.

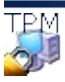

©Infineon Technologies AG

#### Inicializar ou restaurar uma Security Platform

Esta página do assistente pergunta se você deseja inicializar ou restaurar uma Security Platform.

Este assistente não está disponível no modo de [servidor](#page-14-0), pois a Security Platform é inicializada automaticamente caso o sistema cliente esteja integrado a um Trust Domain de gerenciamento centralizado, ou seja, o administrador não precisa realizar essa tarefa.

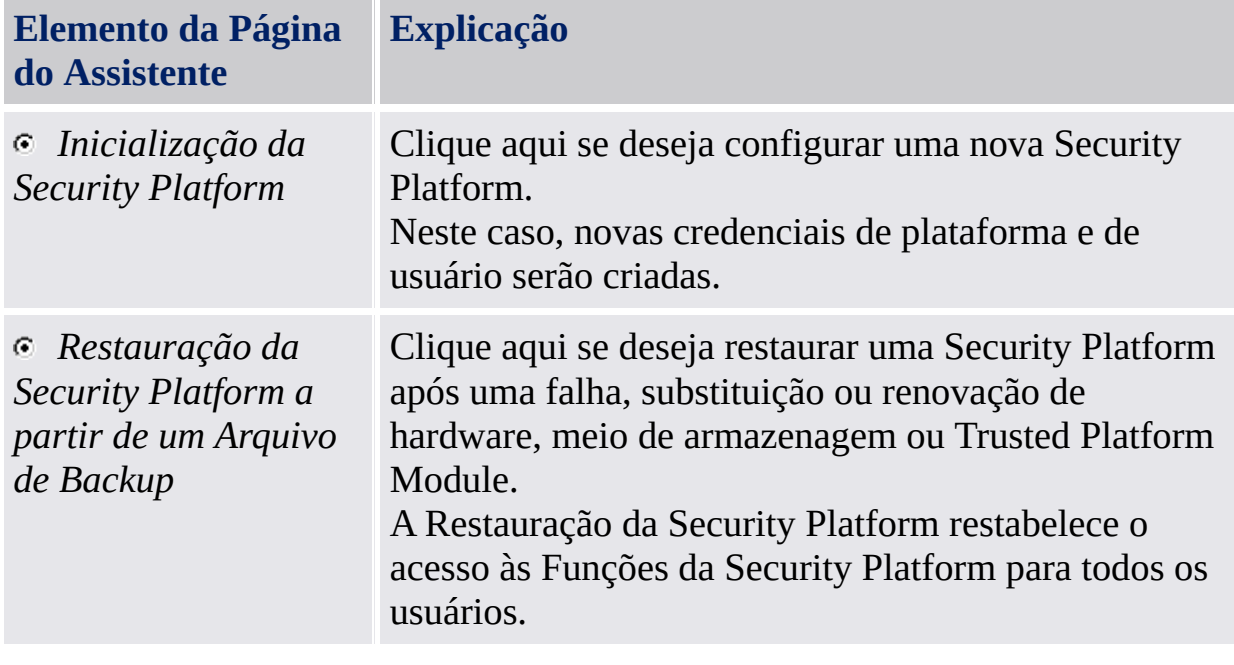

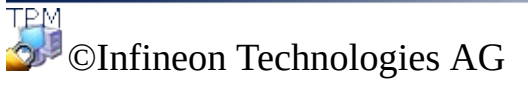

### Criar um Proprietário da Security Platform

Uma vez que o Trusted Platform Module esteja habilitado, a propriedade deve ser determinada em uma ação única para associar logicamente o chip ao computador para uso avançado. Durante esta operação, o Proprietário da Infineon Security Platform é criado e armazenado no Trusted Platform Module juntamente com o segredo do Proprietário da Infineon Security Platform. Este está protegido pela Senha do [Proprietário](#page-145-0) que deve ser aqui definida. Você pode tanto digitar a Senha do Proprietário, como gerar uma Senha aleatória do Proprietário. Você pode salvar esta Senha do Proprietário em um arquivo e usar este arquivo de backup com a Senha do Proprietário, ou mesmo imprimi-lo. Se tiver optado por gerar uma Senha aleatória do Proprietário, você também pode torná-la visível a fim de memorizá-la ou anotá-la. Você precisará da Senha do Proprietário ou do arquivo de backup com a Senha do Proprietário para gerenciar a Security Platform.

- Este assistente não está disponível no modo de [servidor](#page-14-0), pois a Security Platform é inicializada automaticamente caso o sistema cliente esteja integrado a um Trust Domain de gerenciamento centralizado, ou seja, o administrador não precisa realizar essa tarefa.
- A tomada de Posse pelo Assistente de Inicialização da Security Platform cria uma nova Storage Root Key (SRK). Geralmente, você configuraria um Proprietário da Security Platform somente uma vez para um Trusted Platform Module específico. Uma vez que todas as chaves públicas e certificados são ligados à SRK do Trusted Platform Module, você não será mais capaz de usar esses certificados com uma SRK recém-criada.

A tabela a seguir dá dicas sobre como usar esta página de assistente.

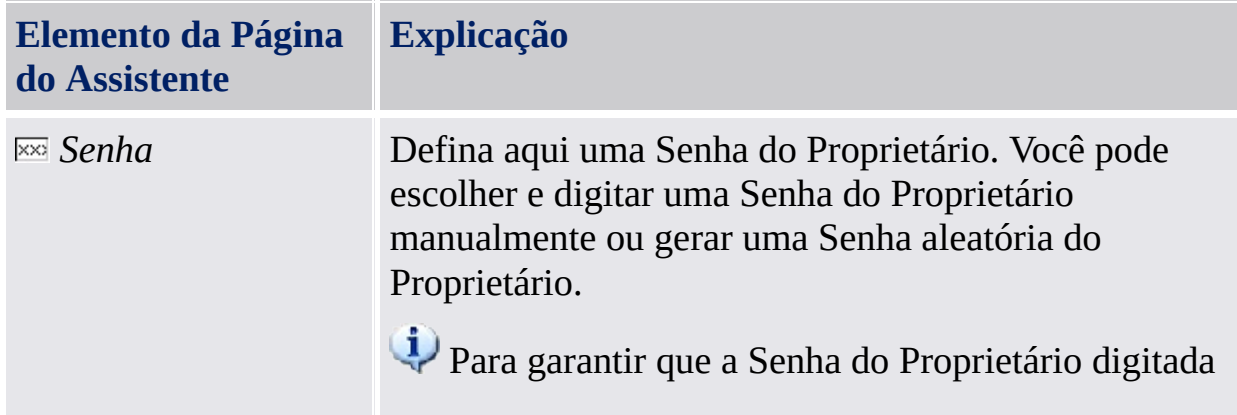

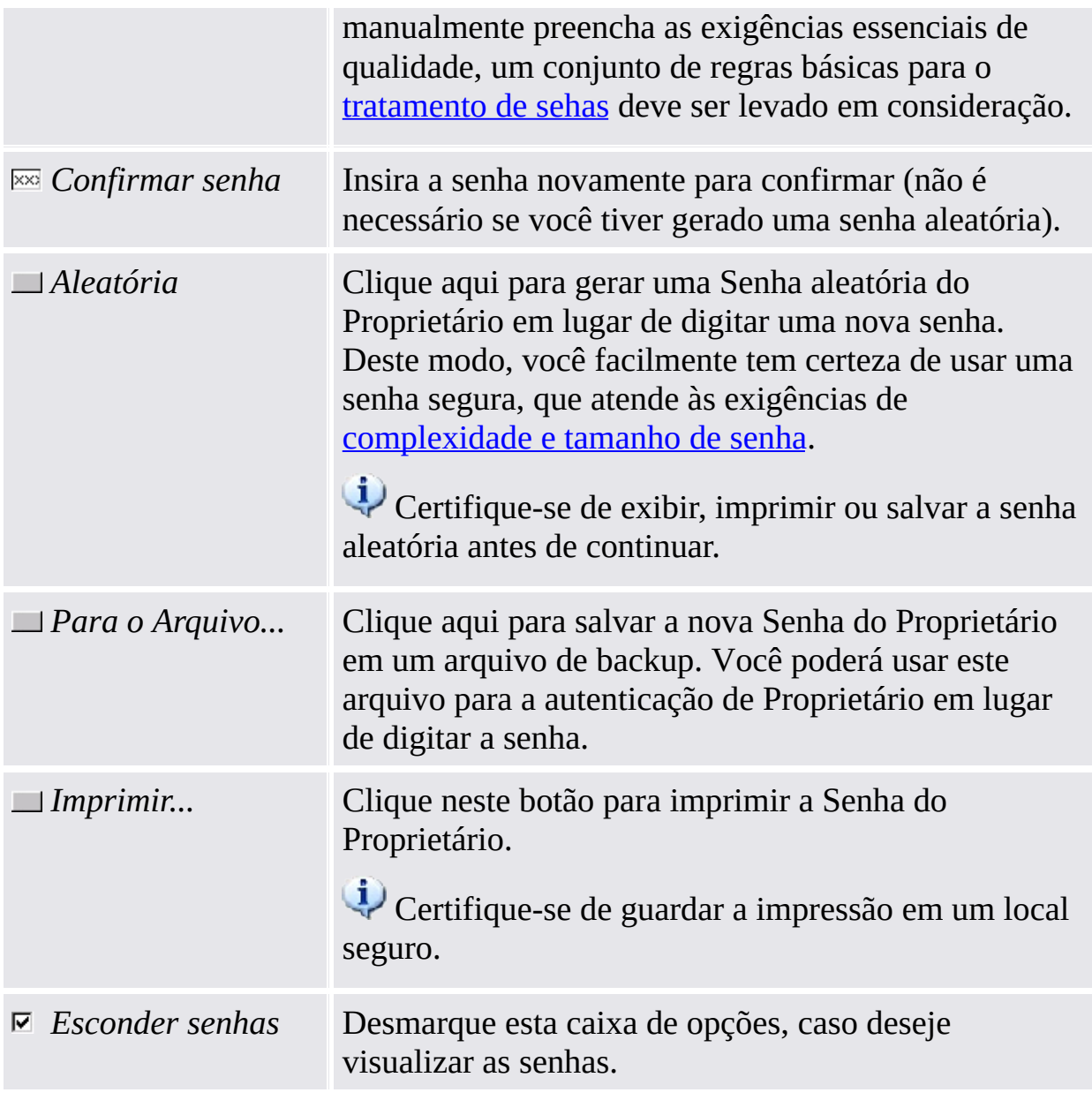

Devido à política de <u>Habilitar [segurança](#page-395-0) rigorosa de campo de senha</u> você talvez não possa cortar, copiar, colar e ver senhas em texto legível.

©Infineon Technologies AG

#### Senha do Proprietário

A Senha do [Proprietário](#page-145-0) é necessária para a execução de tarefas administrativas cruciais da Security Platform.

Caso a Senha do Proprietário já exista, mas a Security Platform ainda não esteja inicializada, esta página é exibida no Assistente de [Inicialização](#page-191-0) e no Assitente de Inicialização Rápida da Security Platform.

Isto acontece sob estas circunstâncias:

- Se a Senha do Proprietário tiver sido definida via o aplicativo Microsoft Trusted Platform Module (TPM) [Management](#page-8-0).
- Se o processo de inicialização da Security Platform tiver sido interrompido, seja por perda de energia ou por algum outro motivo
- Se a Security Platform estiver inicializada e tiver um proprietário no OS
- Se a Security Platform estiver inicializada em um OS e então o usuário inicializar a Security Platform no outro através da entrada no BIOS

Para autenticar, você pode digitar a senha ou fornecer o arquivo de Backup da Senha do Proprietário.

Esta página não está disponível no modo de [servidor,](#page-14-0) pois a Security Platform é inicializada automaticamente caso o sistema cliente esteja integrado a um Trust Domain de gerenciamento centralizado, ou seja, o administrador não precisa realizar essa tarefa.

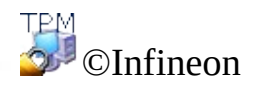

Technologies AG

<span id="page-232-0"></span>**Infineon Solução Security Platform - Assistente de Inicialização**

#### Funções da Security Platform

Com esta página você pode configurar as Funções da Security Platform para todos os usuários, por exemplo, backup.

Esta página do assistente não está disponível no modo de [servidor](#page-14-0), pois o Trusted Computing Management Server administra a tarefa de configuração das funções da Security Platform, ou seja, *Backup*, *Renovação da Senha* e *Autenticação Melhorada*. É possível configurar a função *BitLocker* via applet no painel de controle da Microsoft.

A tabela a seguir explica todas as Funções da Security Platform.

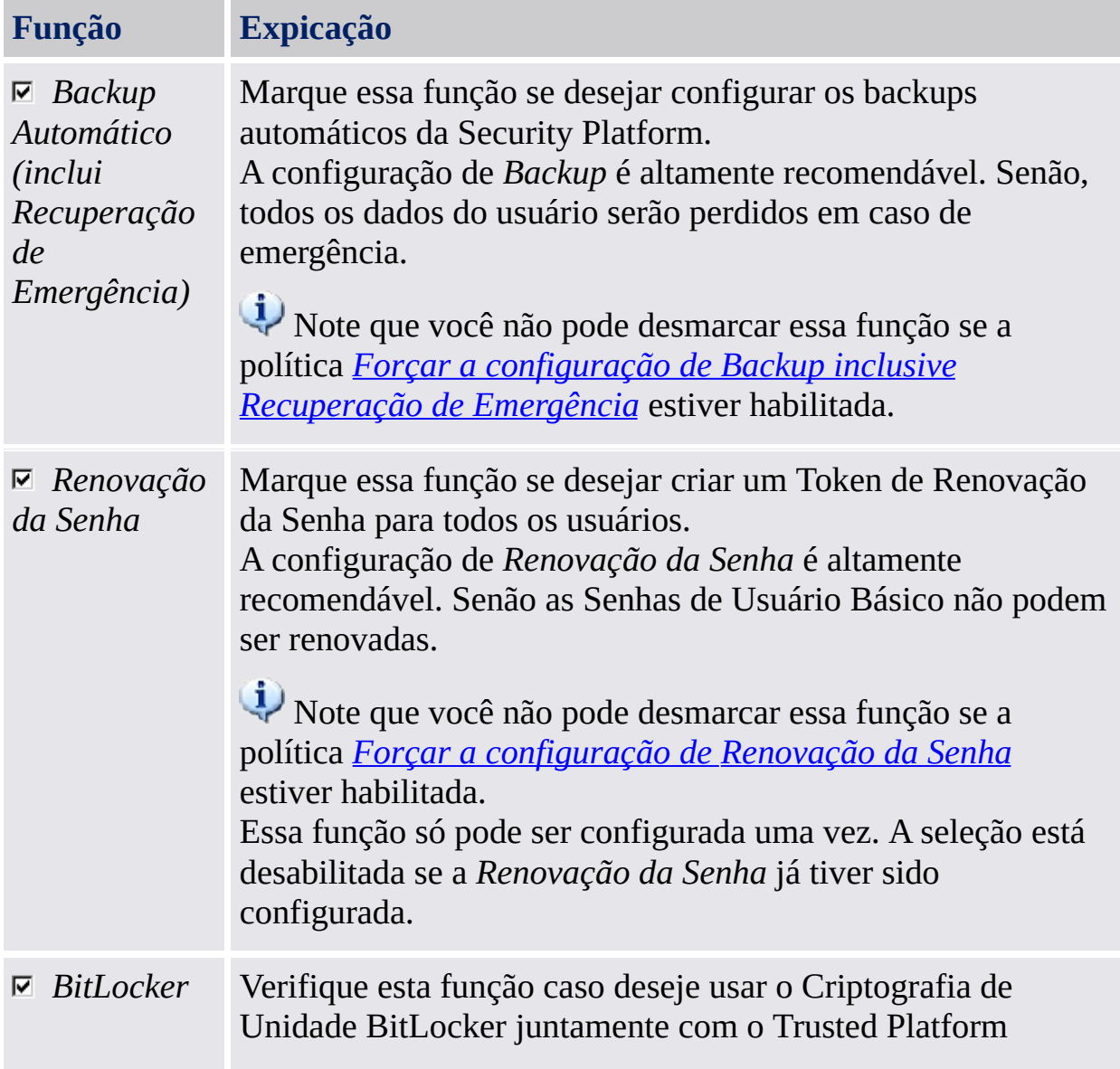

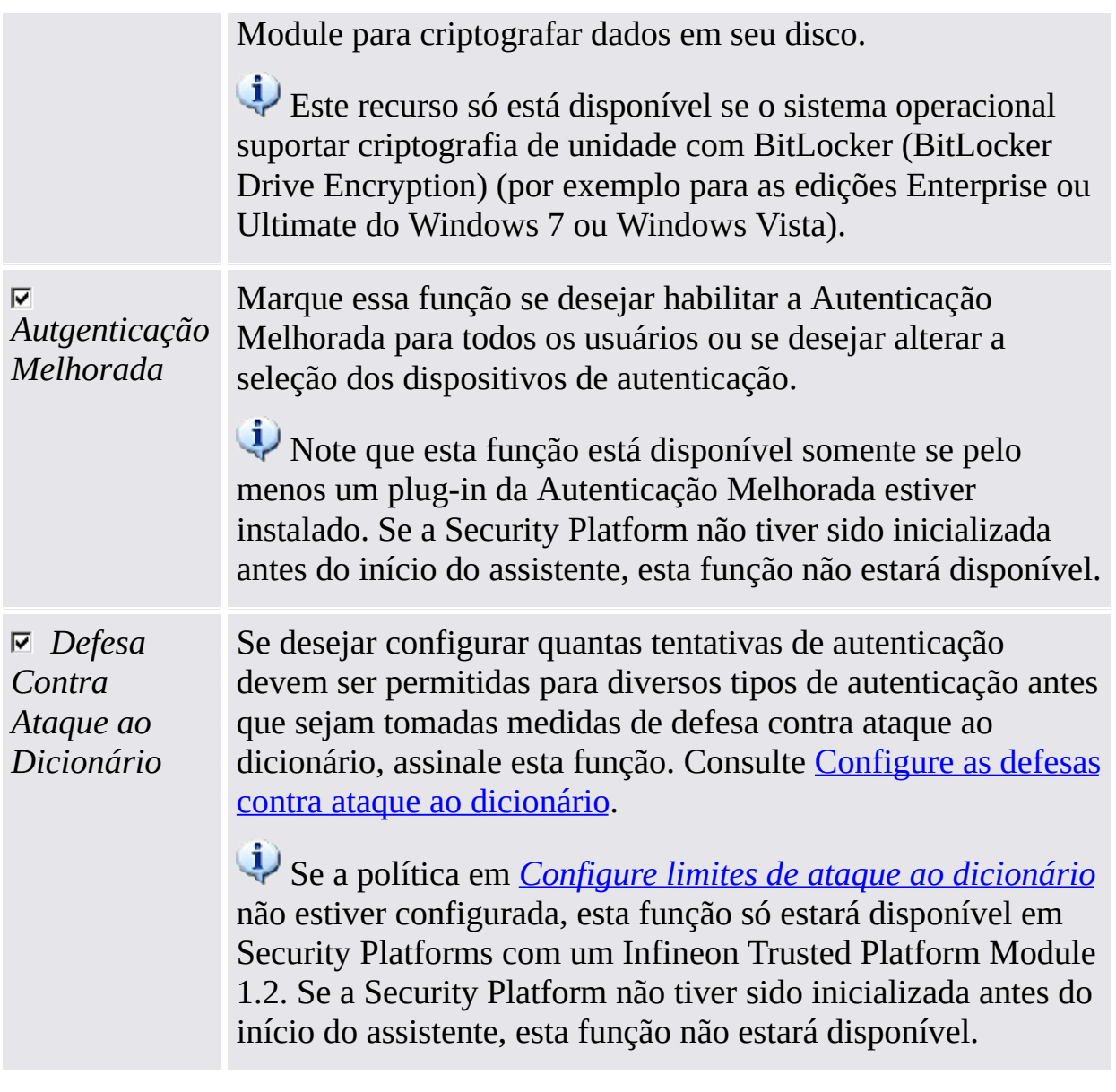

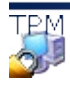

T<sub>EM</sub><br>©Infineon Technologies AG

## Backup

Com essa página você pode configurar backups automáticos da Security Platform. Consulte Dados de Backup e [Restauração](#page-44-0) de Security Platform.

**Esta página não está disponível no modo de servidor**, pois o backup automático é administrado pelo Trusted Computing Management Server, ou seja, não há necessidade de configuração explícita pelo usuário.

A tabela a seguir dá dicas sobre como usar esta página de assistente.

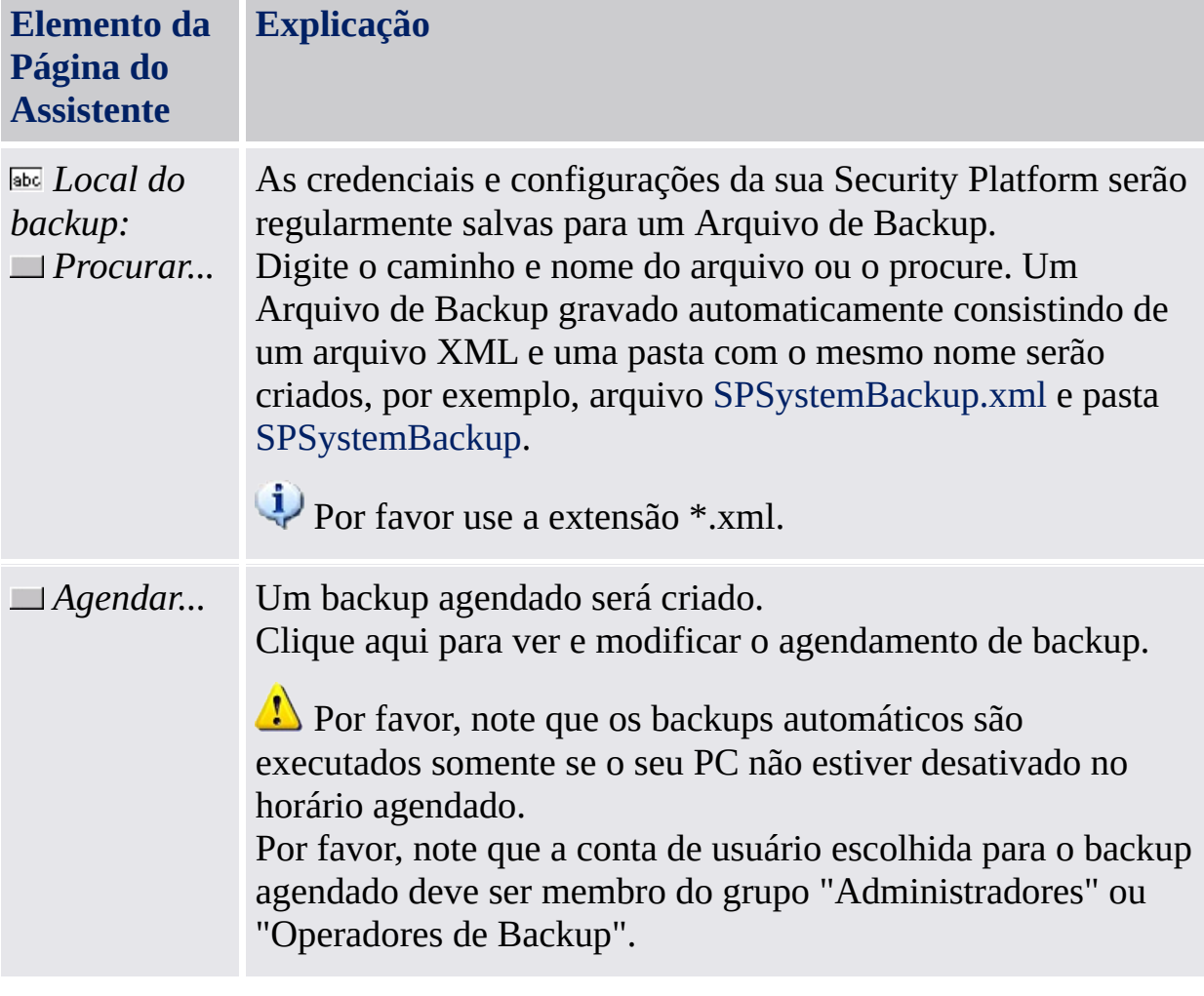

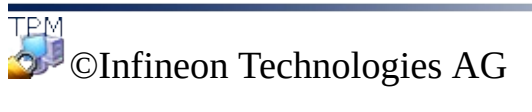

### Recuperação de Emergência

Com essa página você pode configurar a parte da Recuperação de Emergência dos backups automáticos da Security Platform.

#### **Disponibilidade da página:**

- Esta página somente está disponível se você tiver selecionado a configuração dos backups automáticos da Security Platform.
- Esta página não está disponível no modo de [servidor,](#page-14-0) pois o Backup e Restauração automática é administrado pelo Trusted Computing Management Server, ou seja, não há necessidade de configuração explícita pelo usuário.

#### Elementos da Página do Assistente

Note que as suas opções nesta página do assistente podem ser restritas dependendo das *[políticas](#page-395-0) de sistema*.

A tabela a seguir dá dicas sobre como usar esta página de assistente.

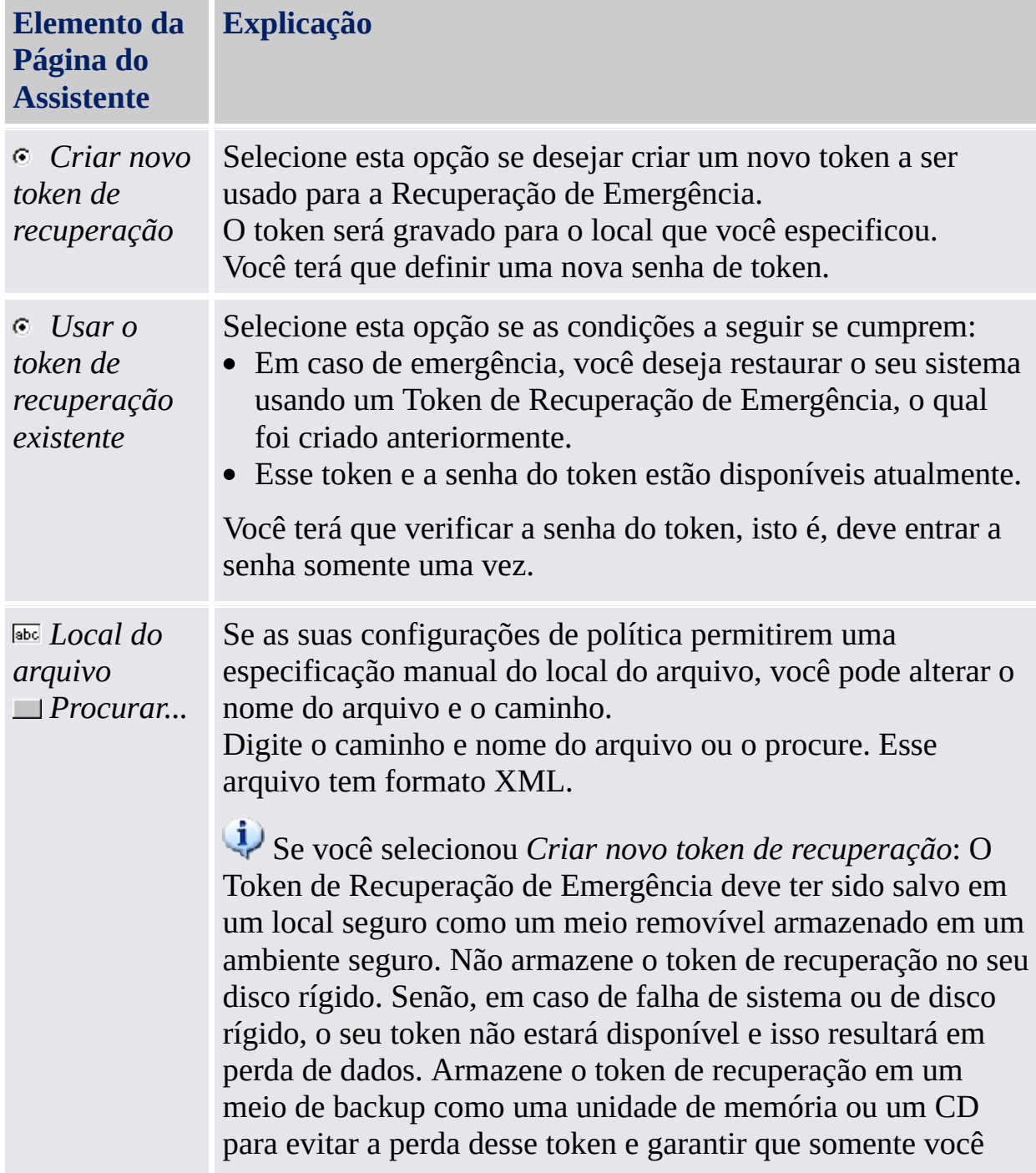

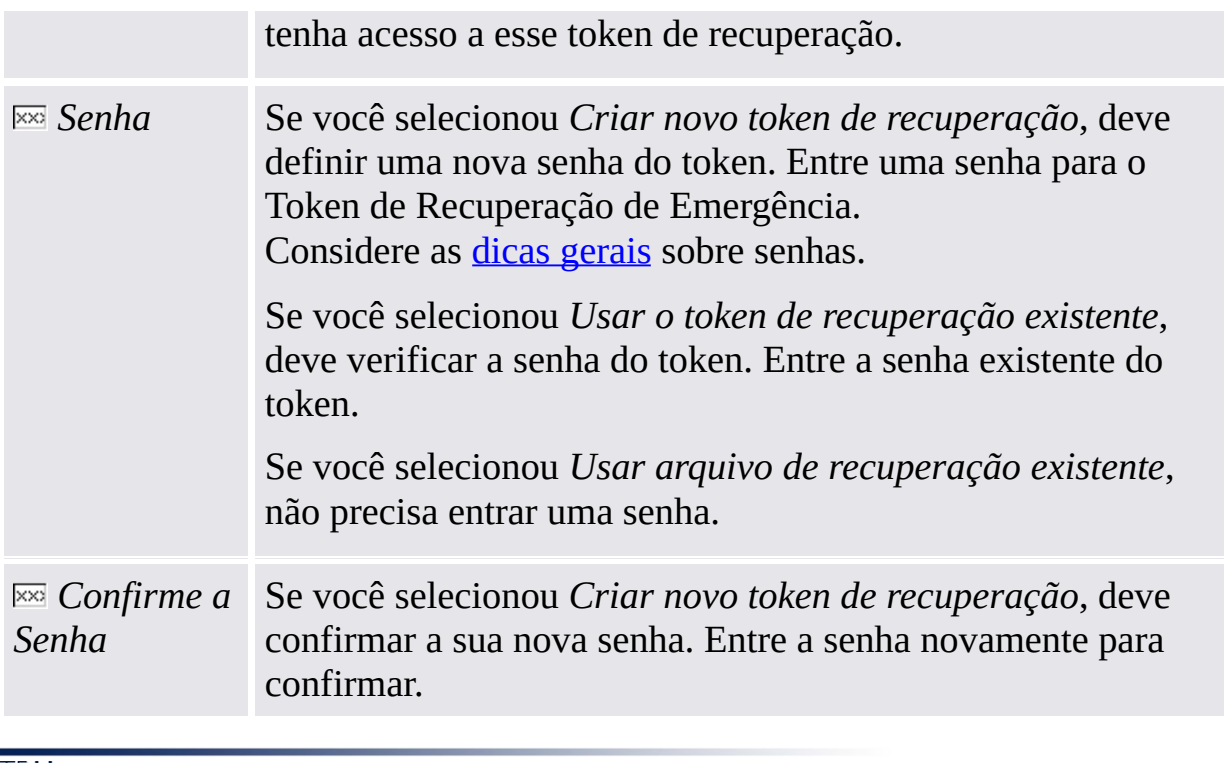

©Infineon Technologies AG

#### Renovação da Senha

Com esta página você pode criar um Token de Renovação da Senha para todos os usuários.

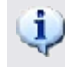

#### **Disponibilidade da página:**

- Esta página só está disponível se você tiver selecionado para configurar a Renovação da Senha.
- Esta página não está disponível em modo [servidor,](#page-14-0) pois já é executada pelo Trusted Computing Management Server.

#### Elementos da Página do Assistente

Note que as suas opções nesta página do assistente podem ser restritas dependendo das <u>[políticas](#page-395-0) de sistema</u>

A tabela a seguir dá dicas sobre como usar esta página de assistente.

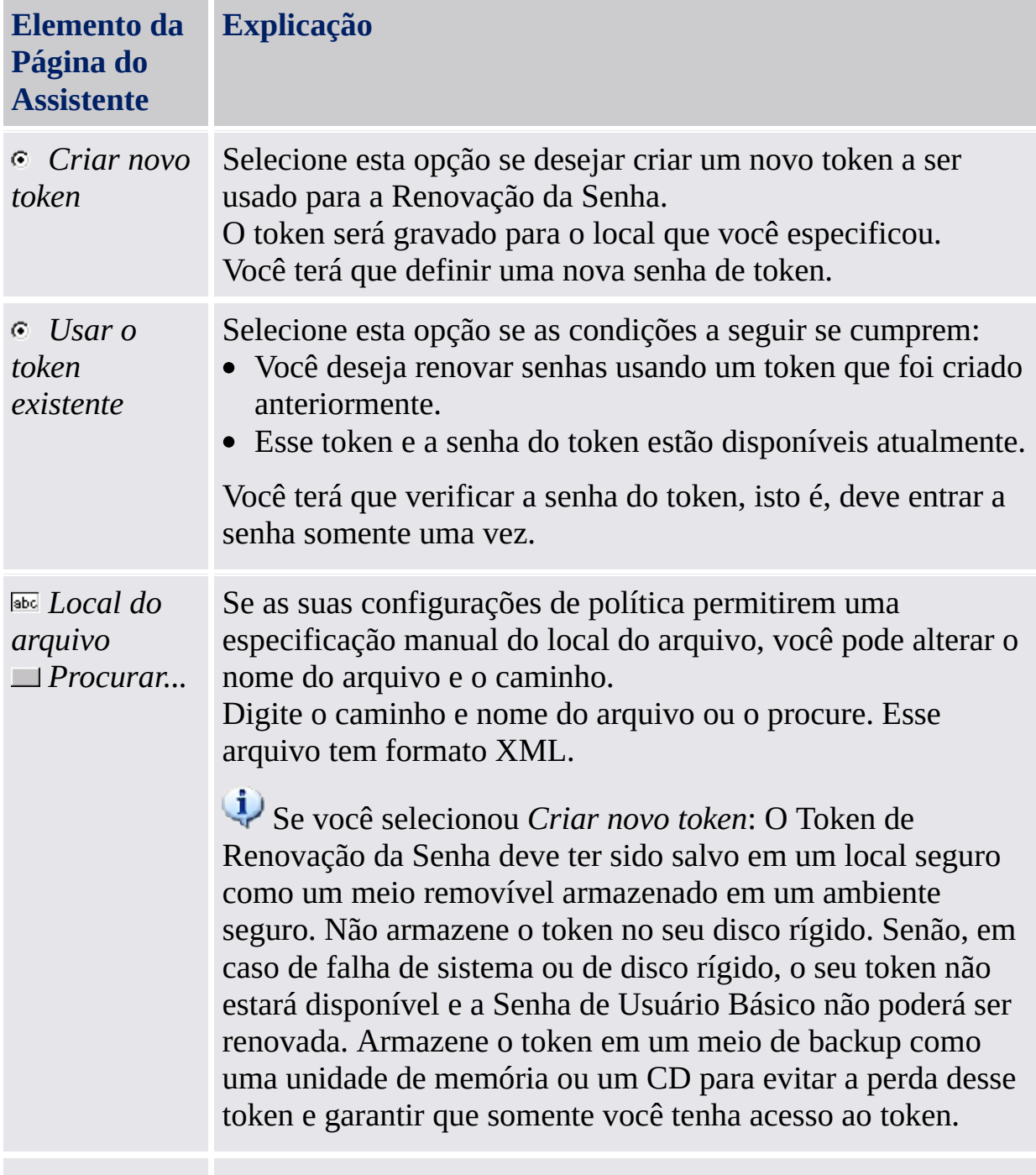

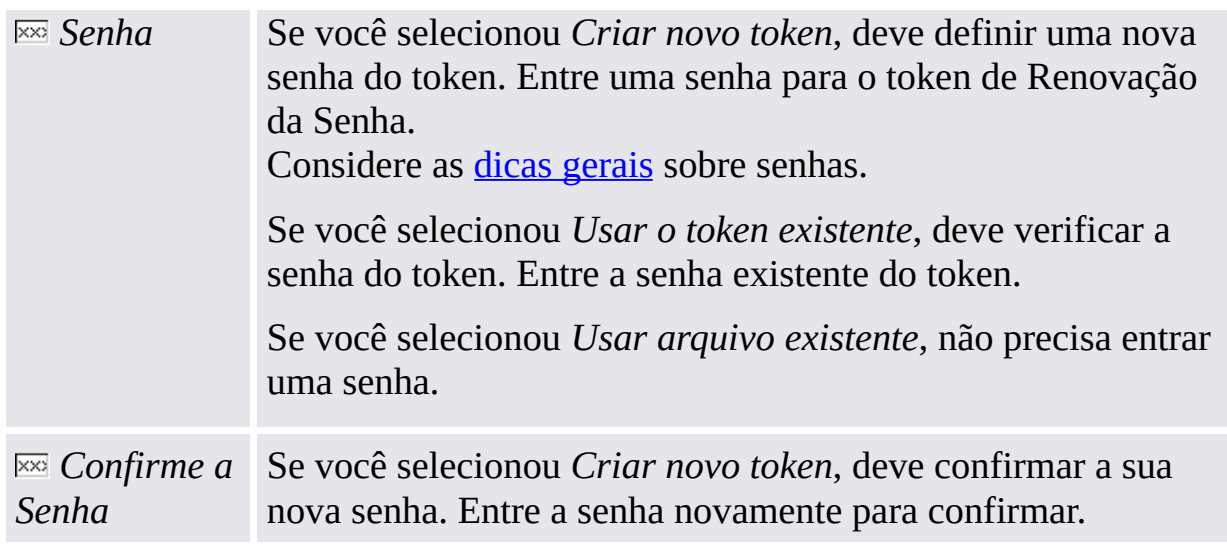

©Infineon Technologies AG

<span id="page-245-0"></span>**Infineon Solução Security Platform - Assistente de Inicialização**

### BitLocker

Com esta página você pode usar o Criptografia de Unidade BitLocker juntamente com o Trusted Platform Module para criptografar dados em seu disco.

# **Disponibilidade da página:**

- Esta página só está disponível se o sistema operacional suportar criptografia de unidade com BitLocker (BitLocker Drive Encryption) (por exemplo para as edições Enterprise ou Ultimate do Windows 7 ou Windows Vista).
- Esta página está disponível somente se o estado do BitLocker for *Configurado*, *Reconfiguração necessária*, *Criptografia* ou *Decodificação*, e se esta função for selecionada pelo usuário.
- Esta página não é exibida quando o estado do BitLocker é "*Não Configurado*" pois a primeira configuração do BitLocker requer uma reinicialização do sistema. Ao invés disso, o miniaplicativo do Painel de Controle do BitLocker é iniciado automaticamente quando o Assistente de Inicialização é finalizado.
- · Esta página não está disponível em modo de [servidor](#page-14-0).

#### Elementos da Página do Assistente

A tabela a seguir oferece dicas de como utilizar esta página do assistente.

*Configurar* Clicar neste botão iniciará o miniaplicativo do Painel de Controle do Microsoft BitLocker.

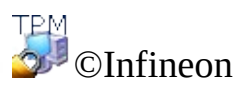

Technologies AG

<span id="page-248-0"></span>**Infineon Solução Security Platform - Assistente de Inicialização**

## Autenticação Melhorada

Com esta página você pode habilitar a Autenticação Melhorada para todos os usuários ou alterar a seleção dos dispositivos de autenticação.

#### **Disponibilidade da página:**

- Esta página somente estará disponível no modo **[autônomo](#page-14-0)** se pelo menos um plugin de Autenticação Melhorada estiver instalado.
- Esta página não está disponível no modo de [servidor,](#page-14-0) pois o Trusted Computing Management Server administra a tarefa de configuração da Autenticação Melhorada através da política do server, ou seja, o administrador não precisa realizar essa tarefa.

A tabela a seguir dá dicas sobre como usar esta página de assistente.

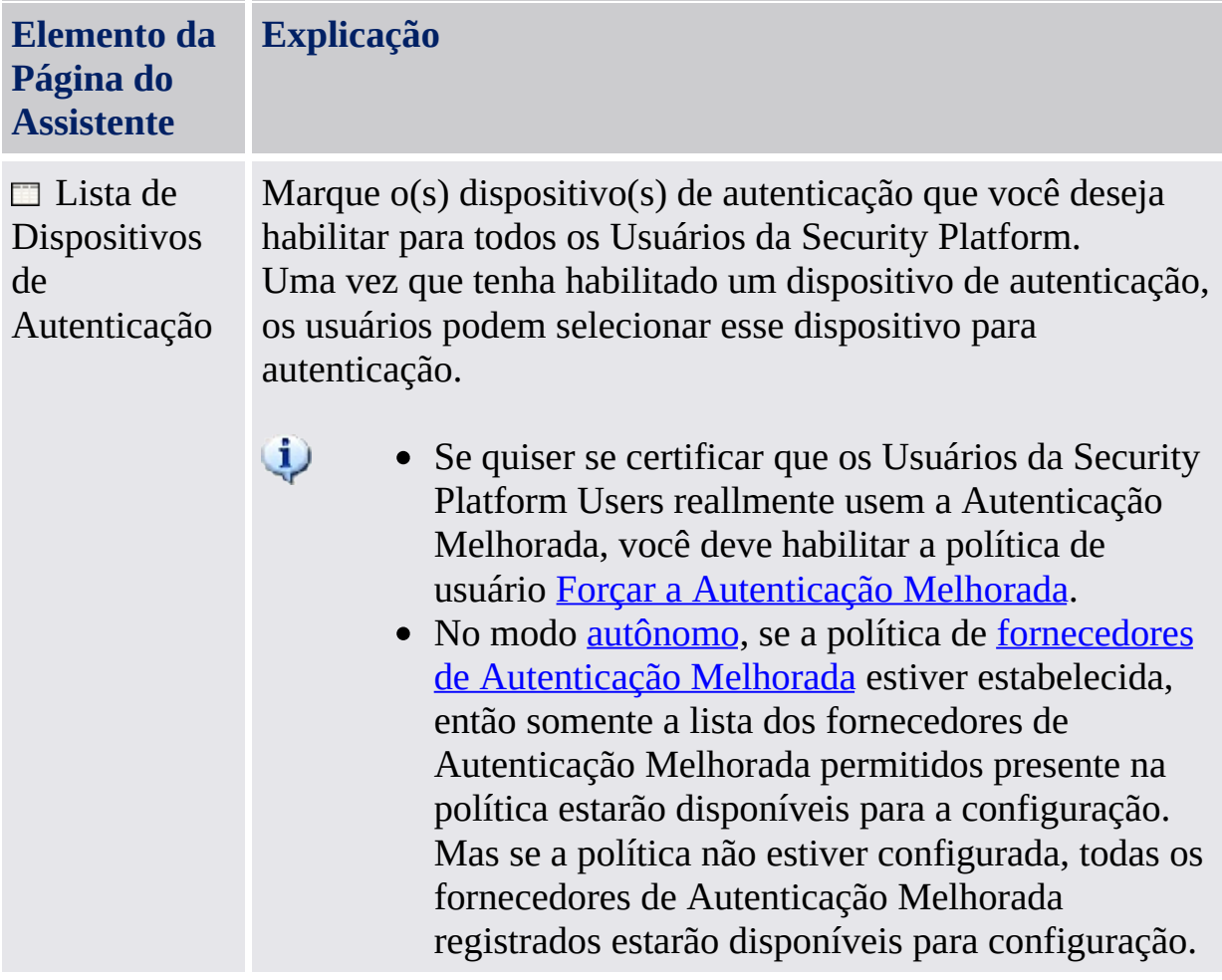

#### Assistente de Inicialização de Usuário da Infineon Security Platform

O Assistente de Inicialização de Usuário à Infineon Security Platform serve para usuários experientes inicializarem os Usuários da Security Platform e configurarem os recursos específicos de usuário (e-mail seguro, criptografia de arquivos e pastas com EFS e PSD, Autenticação Melhorada). Este assistente tem de ser iniciado para cada usuário do computador que deseje utilizar os Recursos personalizados da Infineon Security Platform (ou seja, que será um Usuário da Infineon Security Platform).

Caso deseje inicializar rapidamente o Usuário à Security Platform com configurações padrões, recomenda-se que, em vez disto, você use o Assistente de [Inicialização](#page-191-0) Rápida .

#### **Disponibilidade do assistente:**

- Esse assistente só está disponível se a política *Permitir Registro de Usuário* estiver habilitada com a opção *Permitir interface de gerenciamento e assistente*, ou se essa política não estiver configurada (as mesmas condições são aplicadas se você iniciar este assistente pelo ícone de [notificação](#page-368-0) da barra de tarefas). Observe que esta política somente terá efeito se a Security Platform não tiver sido inicializada antes.
- Se um usuário já foi inicializado, a política não terá efeito e este assistente pode ser utilizado para configurar as funções específicas para usuários (as mesmas condições são aplicadas se você iniciar este assistente pelo *ícone de [notificação](#page-368-0) na barra de tarefas*).
- No modo de [servidor,](#page-14-0) este assistente está disponível somente se o usuário atual for membro do Grupo de Registro de Usuário.
#### Etapas do [Assistente](#page-279-0)

A tabela a seguir mostra as etapas do assistente para um usuário ainda não inicializado. Para um usuário já inicializado, somente as etapas necessárias para uma tarefa especial do assistente são realizadas (por exemplo, configurar Funções específicas de usuário da Security Platform).

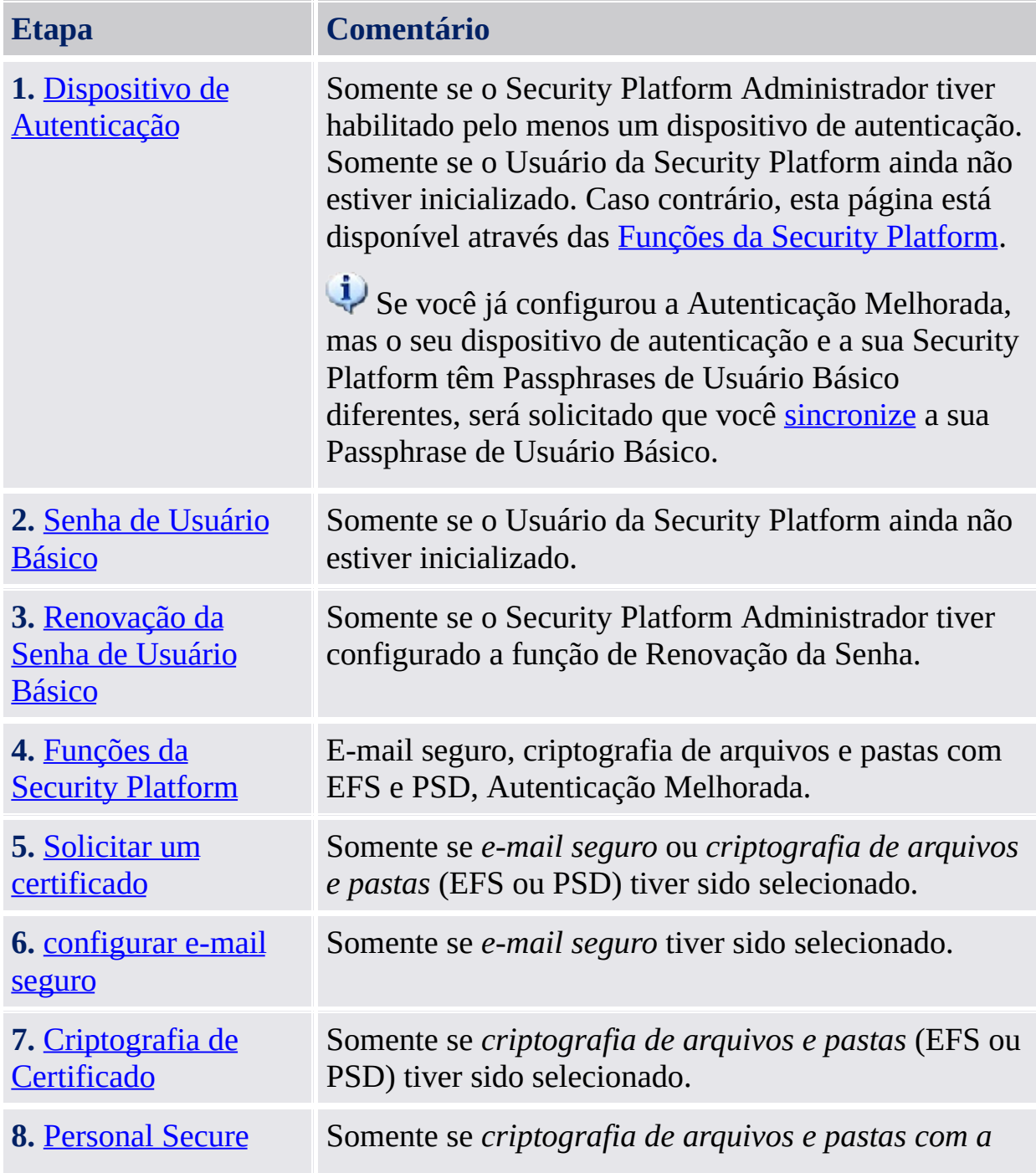

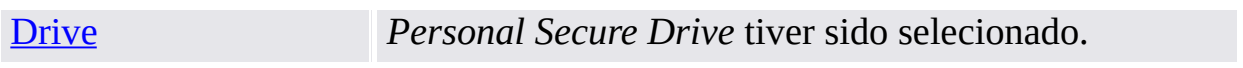

## Inicialização do Aplicativo

**Se o usuário atual ainda não estiver [inicializado:](#page-368-0)** A partir do Ícone de Notificação na Barra de Tarefas, clique no item do menu **Inicialização de Usuário à Security Platform**. O Assistente de [Inicialização](#page-191-0) Rápida será iniciado. Na página de Boas-Vindas, selecione **Inicialização Avançada**. O Assitente de Inicialização de Usuário à Security Platform será iniciado.

**Se o usuário atual já estiver inicializada:** Inicie o Assistente de Inicialização de Usuário através da Ferramenta de Configurações.

Para configurar as Funções específicas de usuário da Security Platform (e-mail seguro, criptografia de arquivos e pastas com EFS e PSD, Autenticação Melhorada): *Ferramenta de [Configurações](#page-167-0) - Configurações de Usuários - Configurar...*

*Enquanto os recursos de usuário não estiverem configurados, o Assistente de [Inicialização](#page-191-0) Rápida iniciará em lugar do Assistente de Inicialização de Usuário. Neste caso, selecione Inicialização Avançada na página de Boas-Vindas.*

- Para habilitar a função de Renovação da Senha para o usuário atual: *Ferramenta de [Configurações](#page-178-0) - Renovação da Senha - Habilitar...*
- Para criar um dispositivo de autenticação de backup: *Ferramenta de [Configurações](#page-170-0) - Backup - Criar...*

**Descrição do parâmetro da linha de comando:** Você também pode iniciar o assistente através do Windows Explorer clicando no arquivo *SpUserWz.exe* no diretório de instalação da Solução Security Platform. O seguinte parâmetro da linha de comando é suportado:

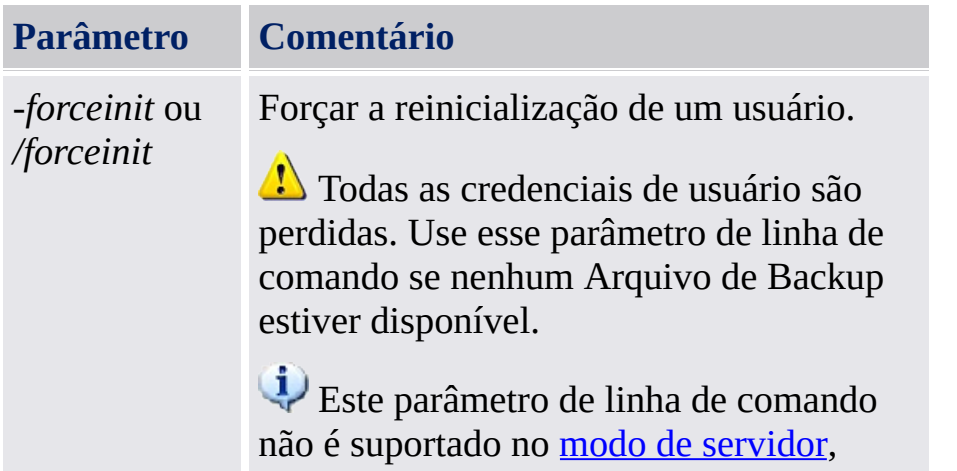

pois:

- O usuário não encontrará uma situação na qual precise usar este parâmetro.
- Não se espera que o usuário em um ambiente de Trust Domain use isso.

©Infineon Technologies AG

# Dispositivo de Autenticação

Esta página permite que você selecione um dispositivo de autenticação.

**Disponibilidade da página:** Esta página somente está disponível se o seu administrador tiver habilitado pelo menos um dispositivo de autenticação.

A tabela a seguir dá dicas sobre como usar esta página de assistente.

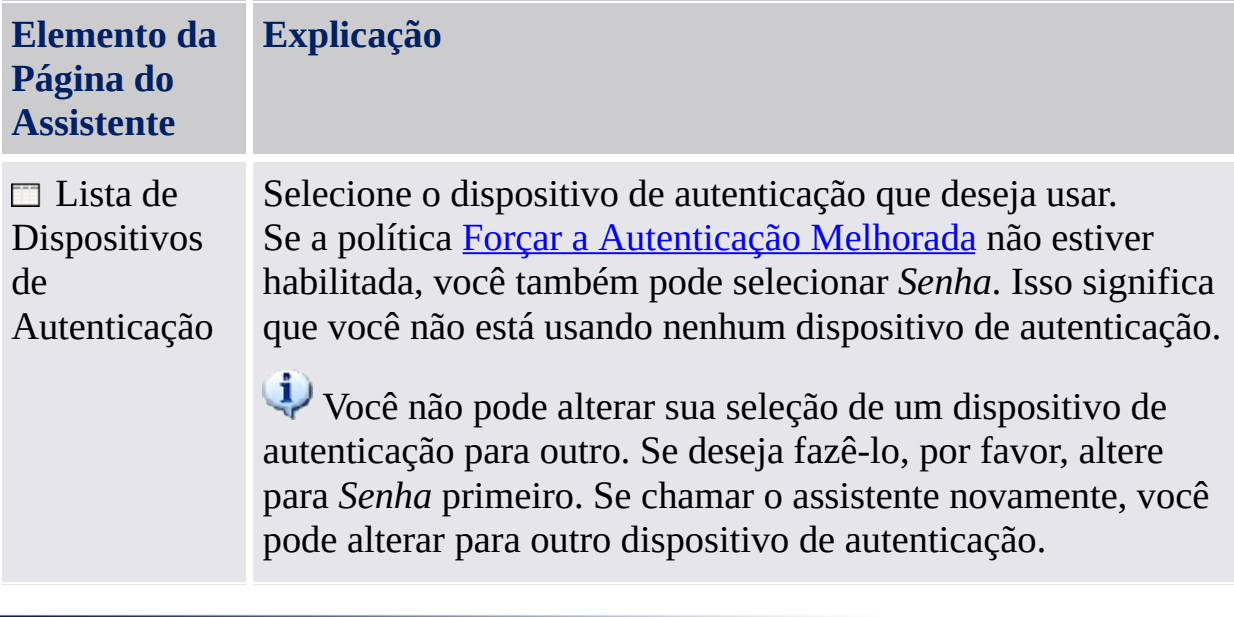

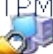

©Infineon Technologies AG

## Sincronizar a Passphrase de Usuário Básico

Com esta página você pode indicar como sincronizar a sua Passphrase de Usuário Básico, se o seu dispositivo de autenticação e a sua Security Platform tiverem Passphrases de Usuário Básico diferentes.

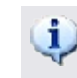

**Disponibilidade da página:** Essa página somente é exibida se as seguintes condições forem satisfeitas:

- Você configurou a Autenticação Melhorada.
- Foi detectado que o seu dispositivo de autenticação e a sua Security Platform têm Passphrases de Usuário Básico diferentes.

A tabela a seguir dá dicas sobre como usar esta página de assistente.

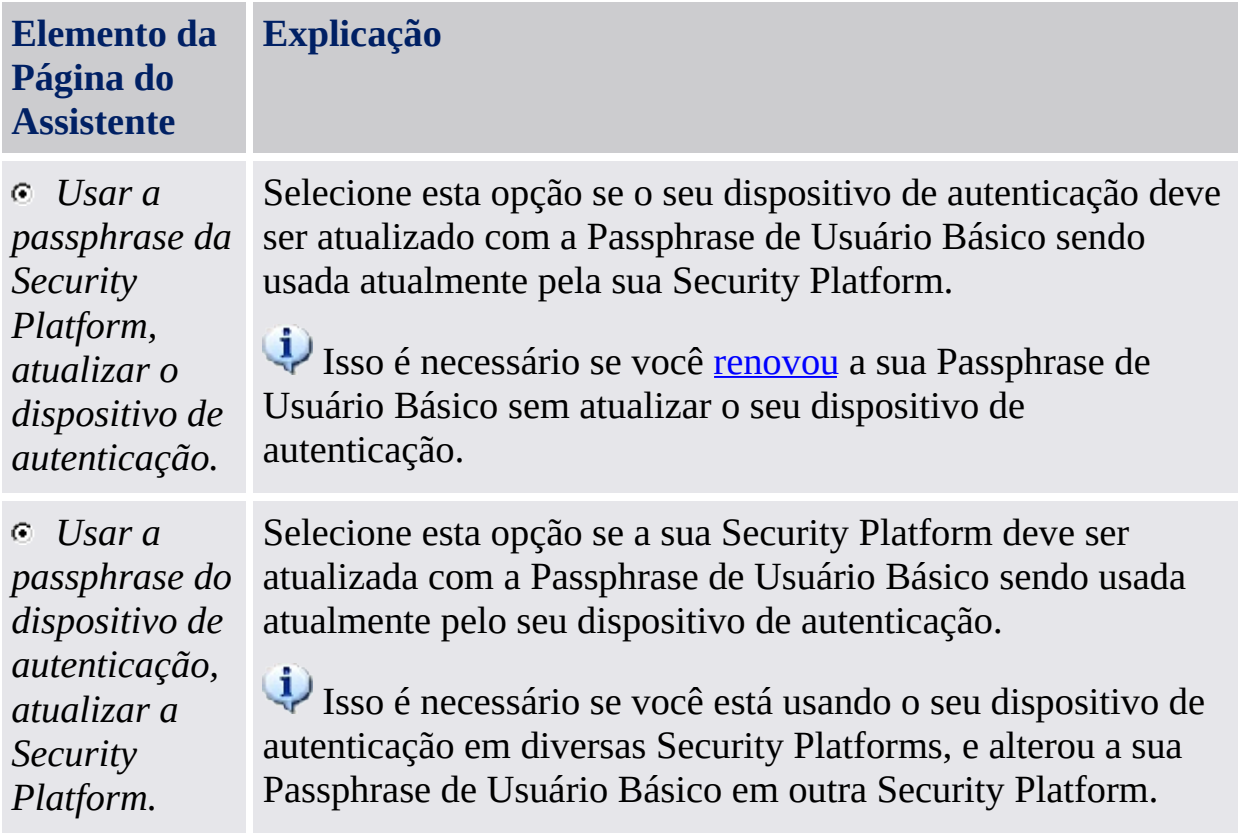

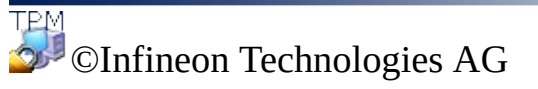

## Renovação da Senha de Usuário Básico

Com esta página você pode habilitar a renovação da sua Senha de Usuário Básico em caso de emergência (por exemplo, quando esqueceu a sua Senha de Usuário Básico atual).

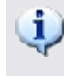

**Disponibilidade da página:** Esta página só está disponível se o seu administrador tiver configurado a Renovação da Senha.

A tabela a seguir dá dicas sobre como usar esta página de assistente.

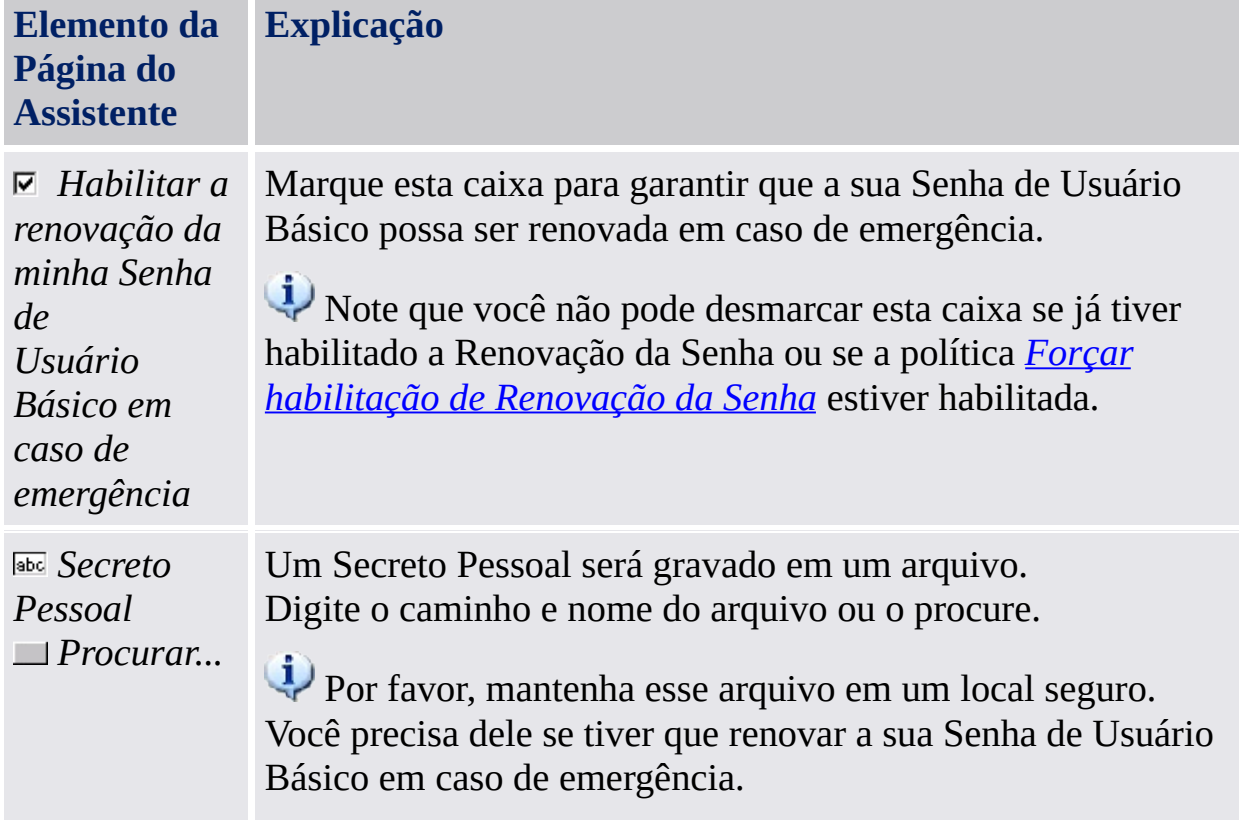

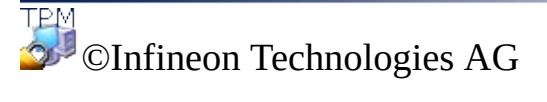

## Confirme suas definições (passo 1)

Seu administrador de sistema pode ativar uma função que permite a recuperação da sua Chave de Usuário Básico. Neste caso, entradas adicionais serão criadas no Arquivo de Backup existente.

**Nota:** A Chave de Usuário Básico sempre é tratada de forma protegida, mesmo no processo de recuperação.

O sistema está pronto para gerar a sua Chave de Usuário Básico agora. Caso a função de Backup esteja ativada, dados adicionais de Recuperação de Emergência serão criados, os quais contêm informações necessárias para uma recuperação segura da sua chave.

Após clicar no botão **Avançar**, a sua Chave de Usuário Básico será gerada.

**Nota:** Não faça o logoff, desative esse aparelho ou desconecte o fio de energia enquanto a operação estiver em progresso.

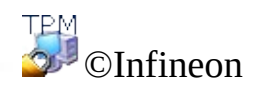

Technologies AG

## Funções da Security Platform

Com esta página você pode configurar as Funções da sua Security Platform, por exemplo, criptografia de arquivos e pastas.

**Disponibilidade da página:** Esta página somente está disponível se as suas políticas de usuário permitiram a configuração de pelo menos uma função.

**[Disponibilidade](#page-410-0) de funções:** Depende das sua configuração de política de usuário.

**Função Expicação** Criptografia e/ou assinatura de e-mail específica de usuário *E-mail* para evitar que pessoas não autorizadas leiam ou alterem seus *seguro* e-mails. O uso desta função garante que somente o criador do e-mail e os destinatários especificados serão capazes de decodificar e ler a mensagem ou validar a identidade do remetente. Se escolher configurar esta função, você pode solicitar um certificado para e-mail seguro (se um endereço da web para solicitação de certificado estiver configurado nas suas [configurações](#page-410-0) de política). O assistente fornecerá informações sobre como [configurar](#page-511-0) e-mail seguro. A configuração do seu cliente de correspondência não é parte deste assistente. Portanto, o status não pode ser exibido aqui. Para visualizar ou alterar seu Certificado de [Criptografia,](#page-273-0) ⊽ *Criptografia* selecione esta função. Se decidir configurar esta função, você *de arquivos e* pode selecionar um certificado. Também pode solicitar ou *pastas*  criar um certificado novo. *Certificado de* O *Certificado de Criptografia* somente é exibido como *Criptografia* uma outra função de usuário se o EFS ou a PSD já estiverem configurados. A página do Certificado de Criptografia também é exibida durante a primeira configuração do EFS ou da PSD. $\overline{\mathbf{v}}$ 

A tabela a seguir explica todas as Funções da Security Platform.

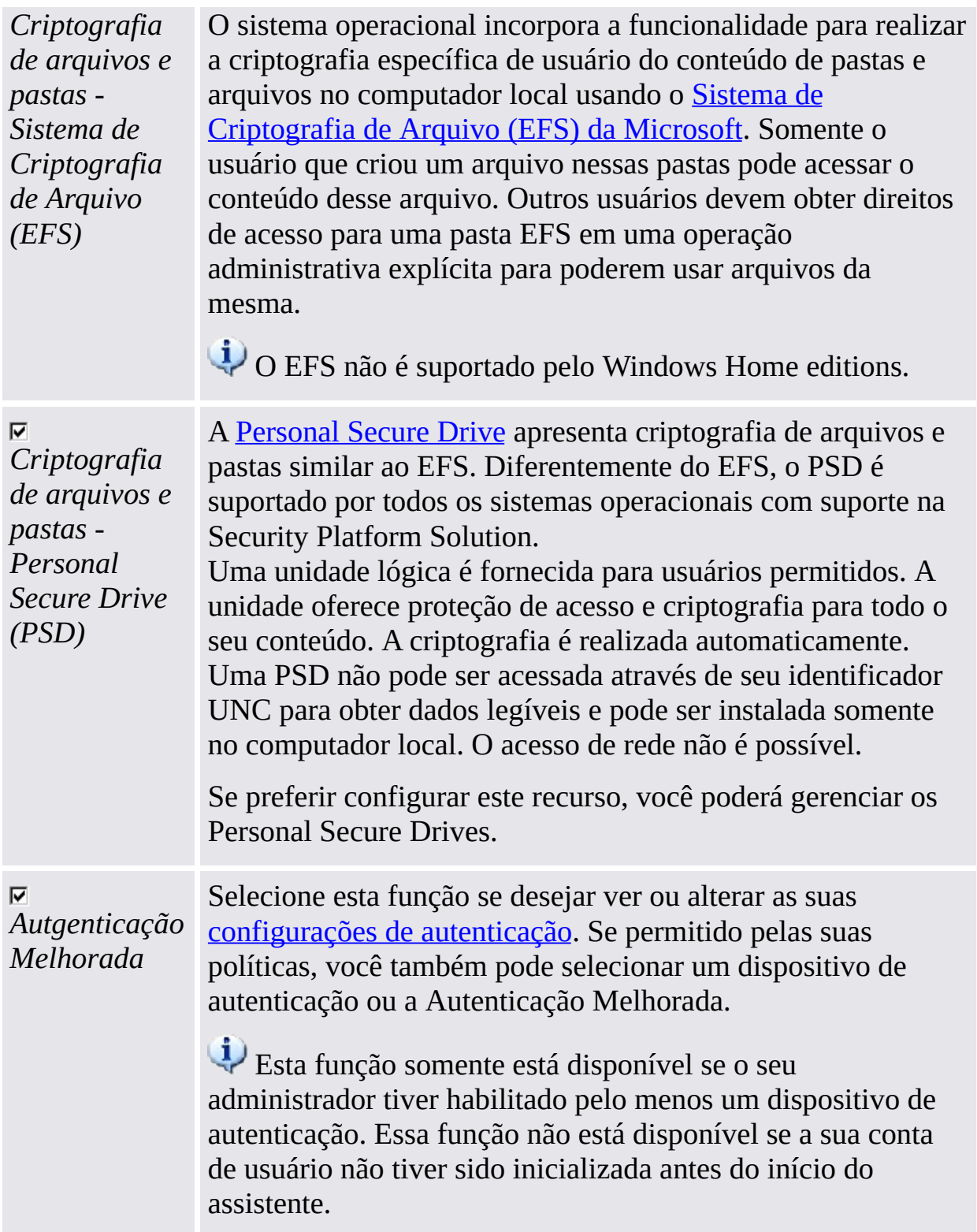

**Reconfiguração de Função:** Em algumas circunstâncias especiais, você precisa reconfigurar uma função. São exemplos:

- Quando o status da *Criptografia de arquivos e pastas* for *Necessária reconfiguração*, você primeiro terá que solucionar isto. Se o certificado de criptografia não for mais válido ou não estiver mais disponível, é possível criar um novo certificado de criptografia ou restaurar as credenciais de usuário. Então este certificado é automaticamente rechaveado para seu EFS e/ou PSD configurados.
- Se o certificado de criptografia não estiver disponível e você não tiver backup de credenciais de usuário, então terá que criar um novo certificado de criptografia. Então este novo certificado é automaticamente rechaveado para seu EFS configurado. Este certificado, contudo, não pode ser rechaveado automaticamente para sua PSD configurada, portanto você terá que excluir a PSD antiga e criar uma nova com este certificado de criptografia novo.
- O seu certificado de EFS ou PSD não é válido ou não está mais disponível. Isso também ocorre para a *Criptografia de arquivos e pastas com o Sistema de Criptografia de Arquivo (EFS)*, se você tiver configurado ambos EFS e PSD e depois alterado o seu certificado de PSD.
- Uma restauração foi realizada, mas a sua PSD não está mais acessível (por exemplo, porque o arquivo de imagem da PSD não pode ser encontrado).
- Você configurou a *Autenticação Melhorada*, mas o seu dispositivo de autenticação não está mais disponível ou o seu dispositivo de autenticação e a sua Security Platform têm Passphrases de Usuário Básico diferentes.

©Infineon Technologies AG

# Solicitar Certificado

As funções específicas de usuário da Infineon Security Platform requerem certificados para funcionar. Esses certificados permitem que o usuário prove sua identidade em um meio eletrônico. Os certificados são gerados fora do software Infineon Security Platform e têm que ser transferidos para o sistema através de mecanismos definidos.

**Disponibilidade da página:** Esta página somente está disponível se pelo menos uma função de segurança tiver sido selecionada e a política para registro de certificado estiver habilitada (URL para iniciar a partir do assistente para registro de [certificado\).](#page-395-0) Entre em contato com o seu administrador para maiores informações.

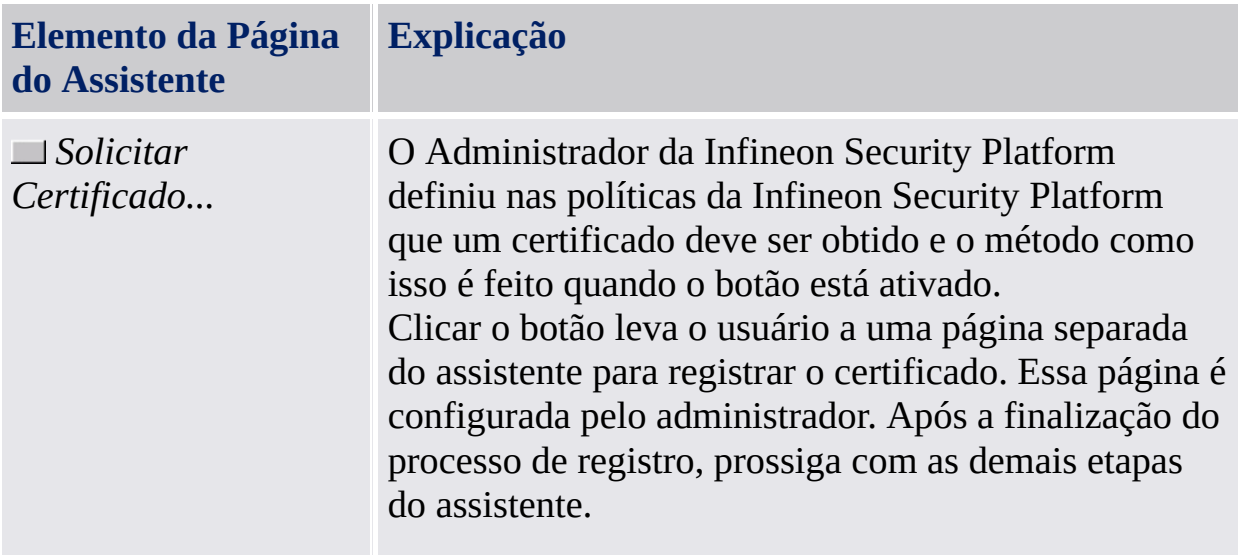

Como registrar [certificados](#page-451-0)

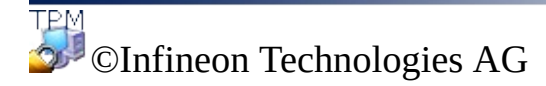

## Configuração de e-mail Seguro

E-mail é a criptografia e/ou assinatura de e-mail específica de usuário para evitar que pessoas não autorizadas leiam ou alterem seus e-mails. O uso desta função garante que somente o criador do e-mail e os destinatários especificados serão capazes de decodificar e ler a mensagem ou validar a identidade do remetente.

A criptografia e assinatura de e-mail são suportadas pelos aplicativos de e-mail mais populares. Se o e-mail seguro estiver para ser usado, a ajuda disponível para os clientes de e-mail suportados é listada e você pode obter informações adicionais aqui.

No presente, os seguintes clientes de e-mail são suportados:

- Microsoft Windows Mail/Outlook Express
- Microsoft Outlook 2003
- Microsoft Outlook XP
- Microsoft Outlook 2000
- Mozilla Thunderbird

O cliente de e-mail deve ser configurado para usar o certificado digital que é protegido com a Security Platform para poder usar o e-mail seguro. Entre em contato com o seu administrador de sistema para fazer uma solicitação de certificado usando uma Autoridade de Certificado adequada ou para fazer uma solicitação usando uma Autoridade de Certificado na Internet.

Para cada um dos clientes de e-mail listados, um guia detalhado de configuração e de usuário está disponível através do botão adequado.

**Nota:** Se você ainda não tem um certificado digital que pode ser usado para email seguro, por favor, obtenha esse certificado antes de continuar com as etapas de configuração descritas abaixo.

[Informações](#page-511-0) detalhadas

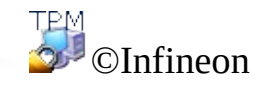

Technologies AG

## Certificado de Criptografia

Esta página permite selecionar um certificado de criptografia a ser usado para o [EFS](#page-503-0) e/ou [PSD](#page-475-0). Tal certificado é identificado pela impressão digital do polegar e é sempre atribuído a um Usuário da Infineon Security Platform sem ambigüidade.

Caso nenhum certificado válido esteja registrado atualmente, porém um outro certificado apropriado já esteja disponível, o assistente automaticamente oferece selecionar este certificado. Caso não haja tal certificado disponível, o assistente oferece criar e selecionar um novo certificado automaticamente.

Se você não deseja que o assistente automaticamente crie e/ou selecione um certificado, você pode fazê-lo manualmente.

A tabela a seguir oferece dicas de como utilizar esta página do assistente.

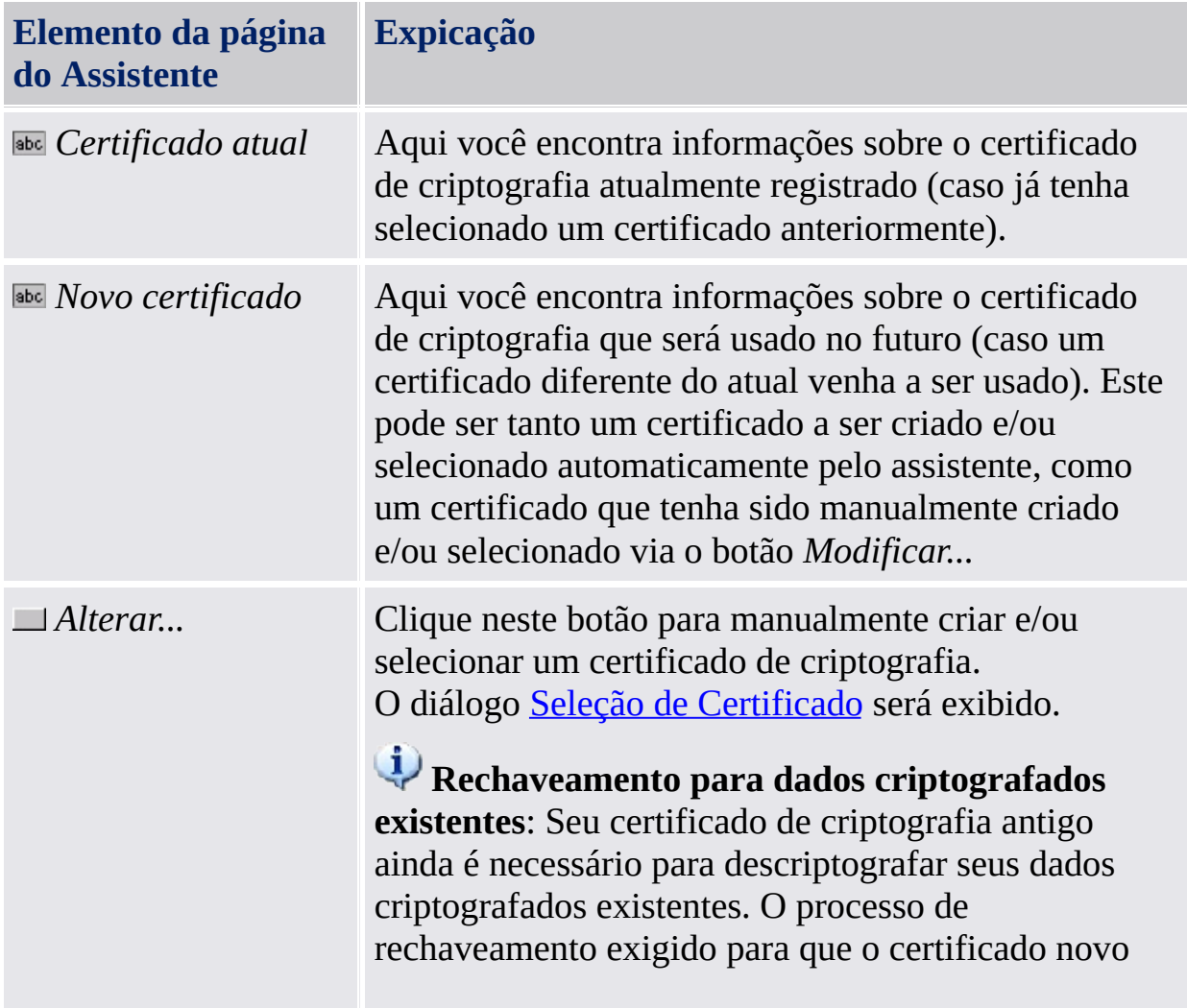

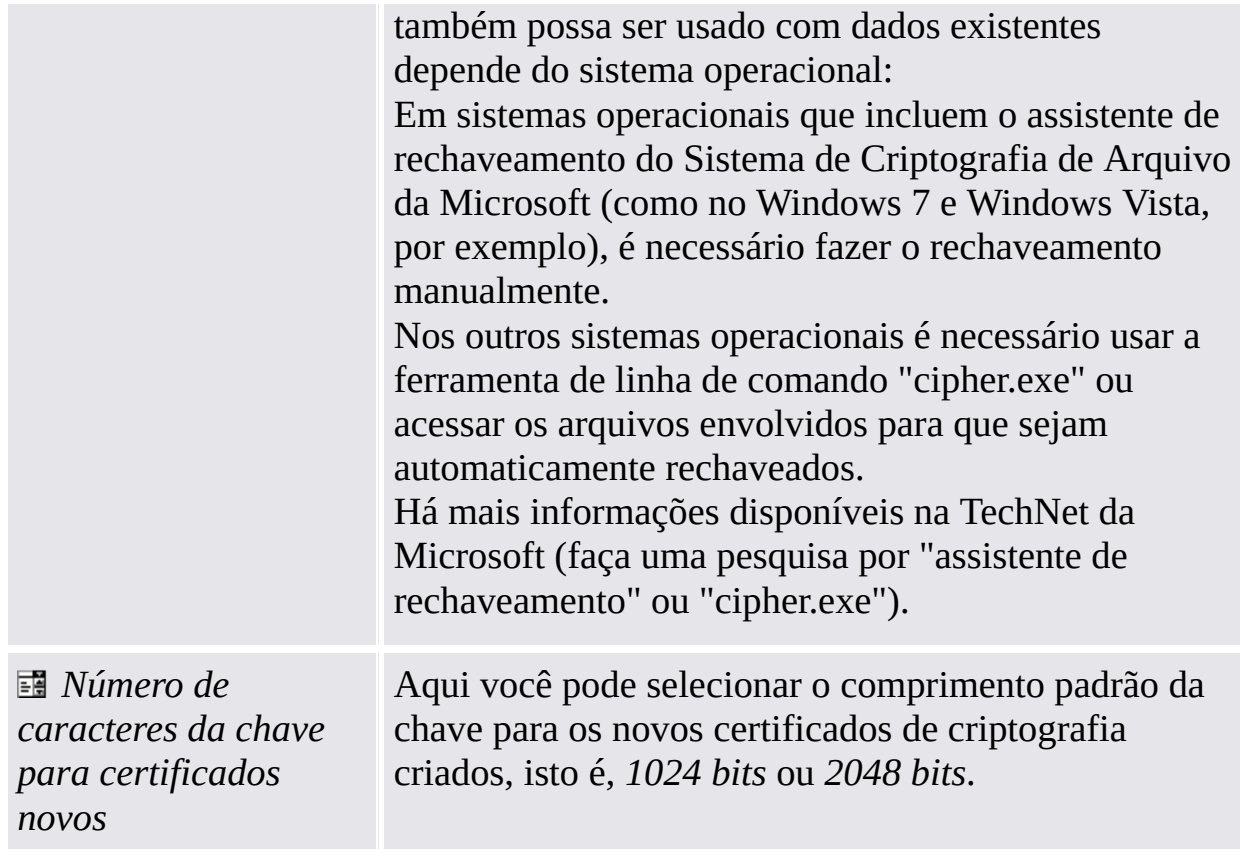

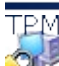

©Infineon Technologies AG

#### Configurar o seu Sistema de Criptografia de Arquivo (EFS)

Com esta página do assistente você pode configurar um acesso fácil para os dados criptografados com o EFS. Ele também permite reverter para o Microsoft EFS sem a proteção da Security Platform.

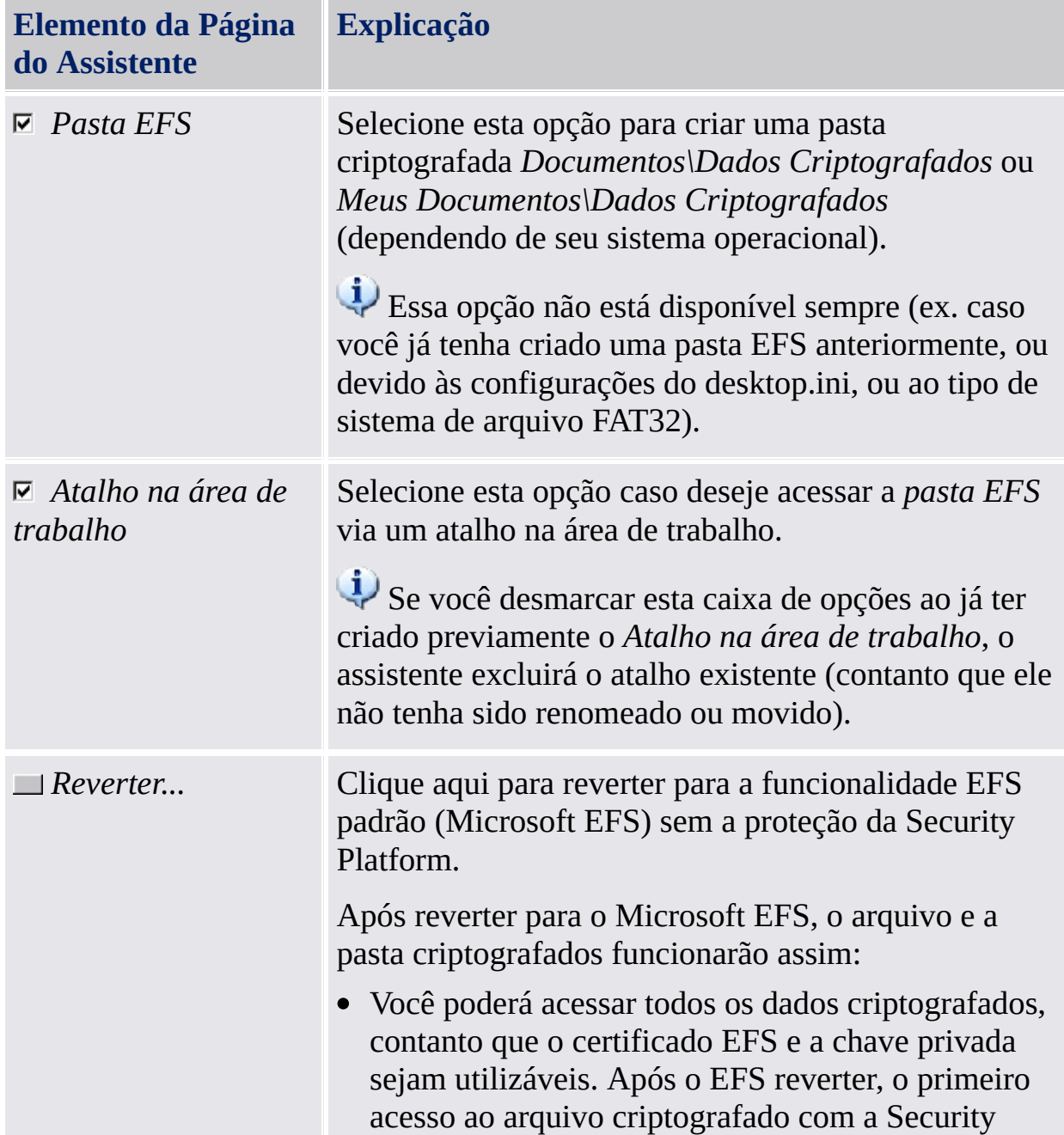

A tabela a seguir oferece dicas sobre como utilizar esta página do assistente.

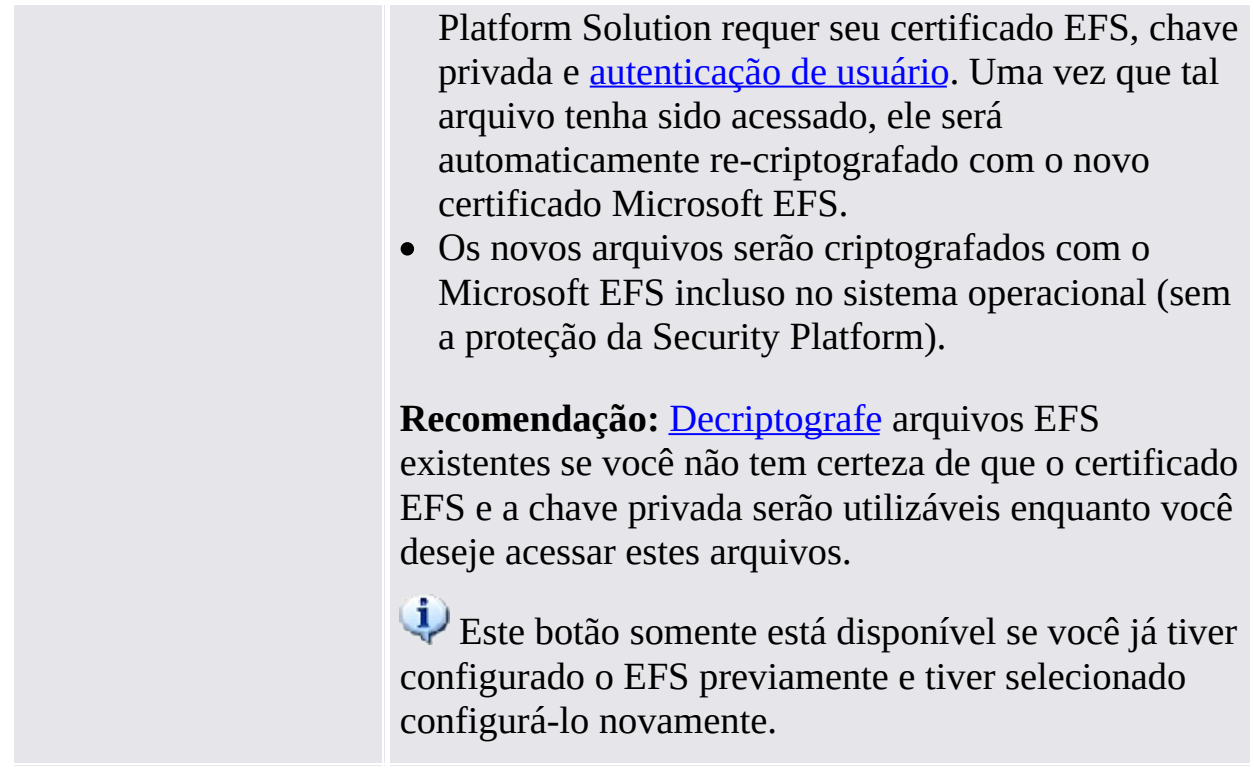

TPM<br>©Infineon

Technologies AG

<span id="page-279-0"></span>**Solução Infineon Security Platform**

#### Personal Secure Drive

Com as páginas do assistente para o Personal Secure Drive você pode modificar as configurações de um Personal Secure Drive existente, excluir um Personal Secure Drive existente ou criar um novo Personal Secure Drive. A configuração do Personal Secure Drive é parte do Assistente de [Inicialização](#page-250-0) de Usuário. As páginas em questão serão exibidas, caso você tenha selecionado o recurso *Criptografia de arquivo e pasta com o Personal Secure Drive (PSD)*.

#### Passos e Páginas do Assistente

A tabela a seguir mostra os passos e páginas do assistente relacionados ao Personal Secure Drive.

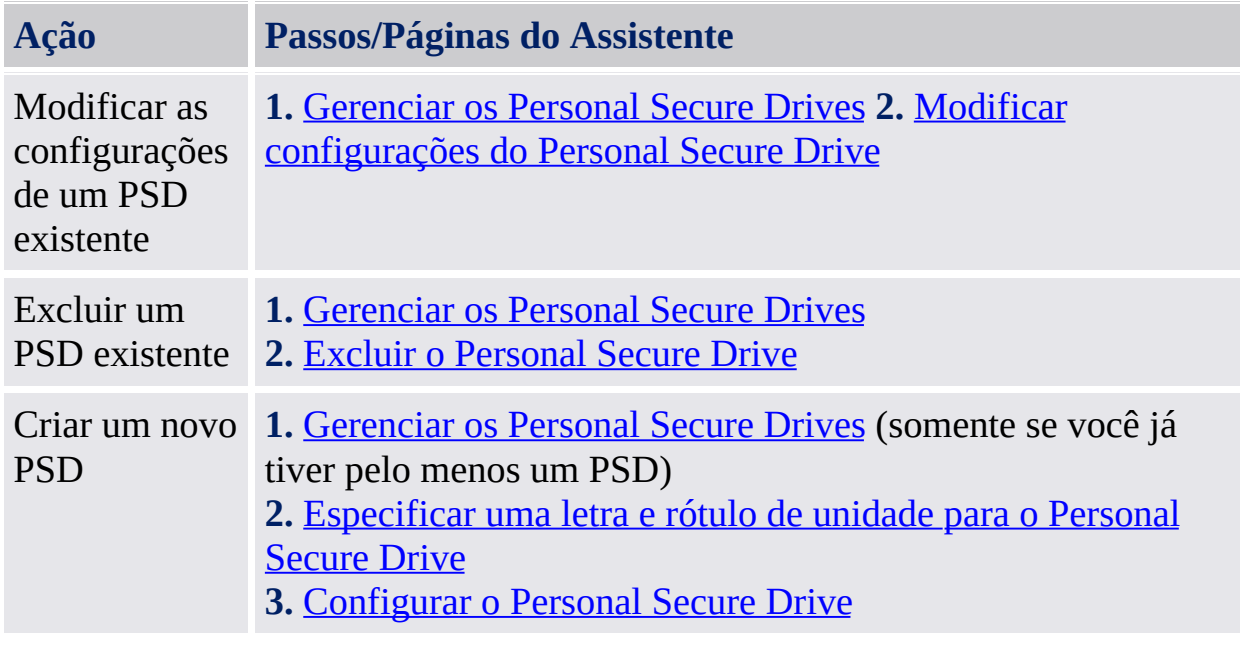

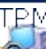

©Infineon Technologies AG

<span id="page-282-0"></span>**Solução Infineon Security Platform**

#### Especificação de uma letra de unidade para a sua Personal Secure Drive

Com esta página você pode configurar a letra e o rótulo de unidade do Personal Secure Drive, as opções para carregar o PSD no logon e usar um atalho da área de trabalho.

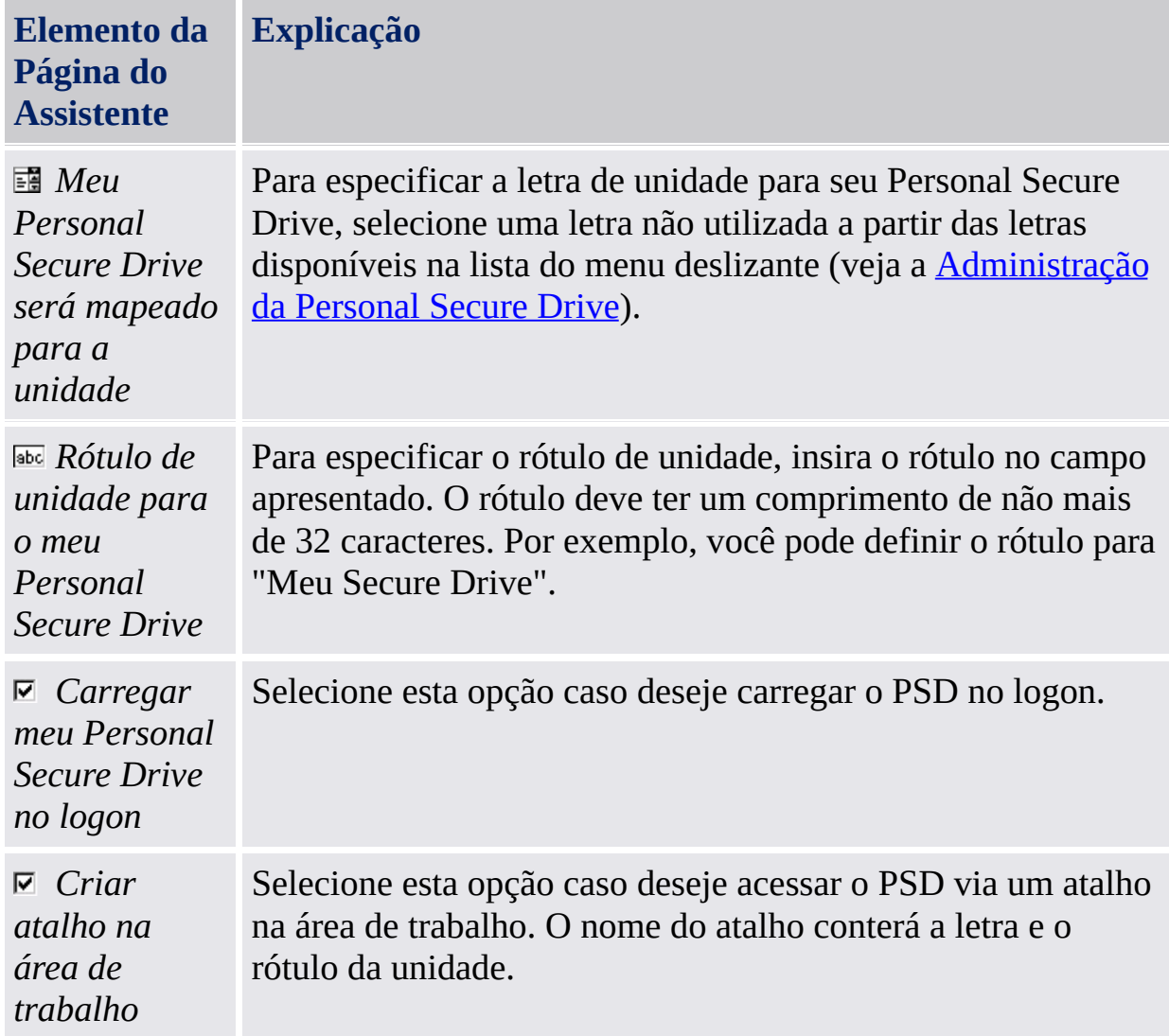

A tabela a seguir oferece dicas sobre como utilizar esta página do assistente.

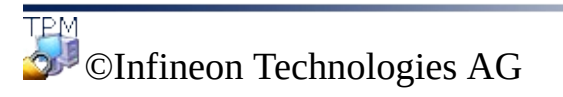

<span id="page-284-0"></span>**Solução Infineon Security Platform**

## Configuração da sua Personal Secure Drive

A sua Personal Secure Drive tem a aparência e o comportamento semelhante a qualquer outra unidade quando você a utiliza, mas não é uma unidade física conectada ao seu computador: é um arquivo criptografado salvo em uma das unidades locais do seu computador. Ao configurar a sua Personal Secure Drive, você deve especificar seu tamanho e em que unidade local ela deve ser salva.

A tabela a seguir dá dicas de como utilizar esta página do assistente.

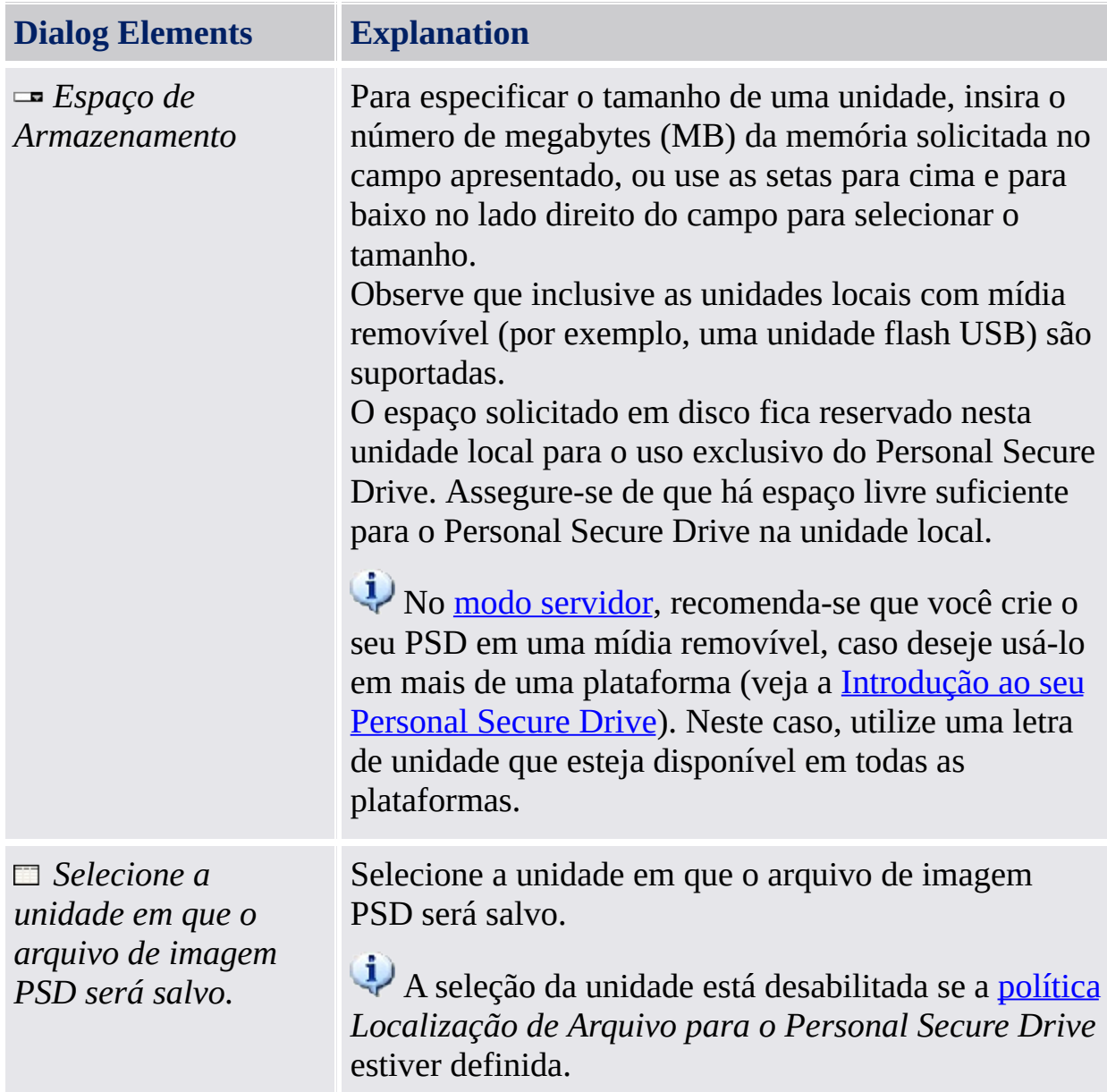

# Capacidade Máxima do PSD

O tamanho da sua Personal Secure Drive não pode ser alterado após a configuração, então por favor certifique-se de que o tamanho que você especifica seja grande o bastante para satisfazer as suas necessidades.

Por favor, note que você não pode usar o tamanho total da unidade, uma vez que o sistema aloca algum espaço. Isso depende do sistema de operacao e pode ser significativo para unidades pequenas.O armazenamento de alguns dados internos do PSD também reduz um pouco a capacidade máxima do PSD.

Por favor, note também que o tamanho máximo da unidade PSD é limitado:

- O tamanho máximo da unidade PSD em volumes FAT16 é 2 GB.
- O tamanho máximo da unidade PSD em volumes FAT32 é 4 GB.
- O tamanho máximo da unidade PSD na divisão do sistema pode ser restrito pela política *Espaço livre mínimo após a [criação](#page-410-0) da PSD*.

©Infineon Technologies AG

<span id="page-287-0"></span>**Solução Infineon Security Platform**
# Reconfiguração da sua Personal Secure Drive

Com esta página você pode modificar as configurações de um Personal Secure Drive existente, excluir um Personal Secure Drive existente ou criar um novo Personal Secure Drive. Esta página será exibida, se você tiver selecionado o recurso *Criptografia de arquivo e pasta com o Personal Secure Drive (PSD)* e já tiver pelo menos um Personal Secure Drive. Atenção, você precisa executar o assistente várias vezes para desempenhar ações diferentes ou para criar vários Personal Secure Drives.

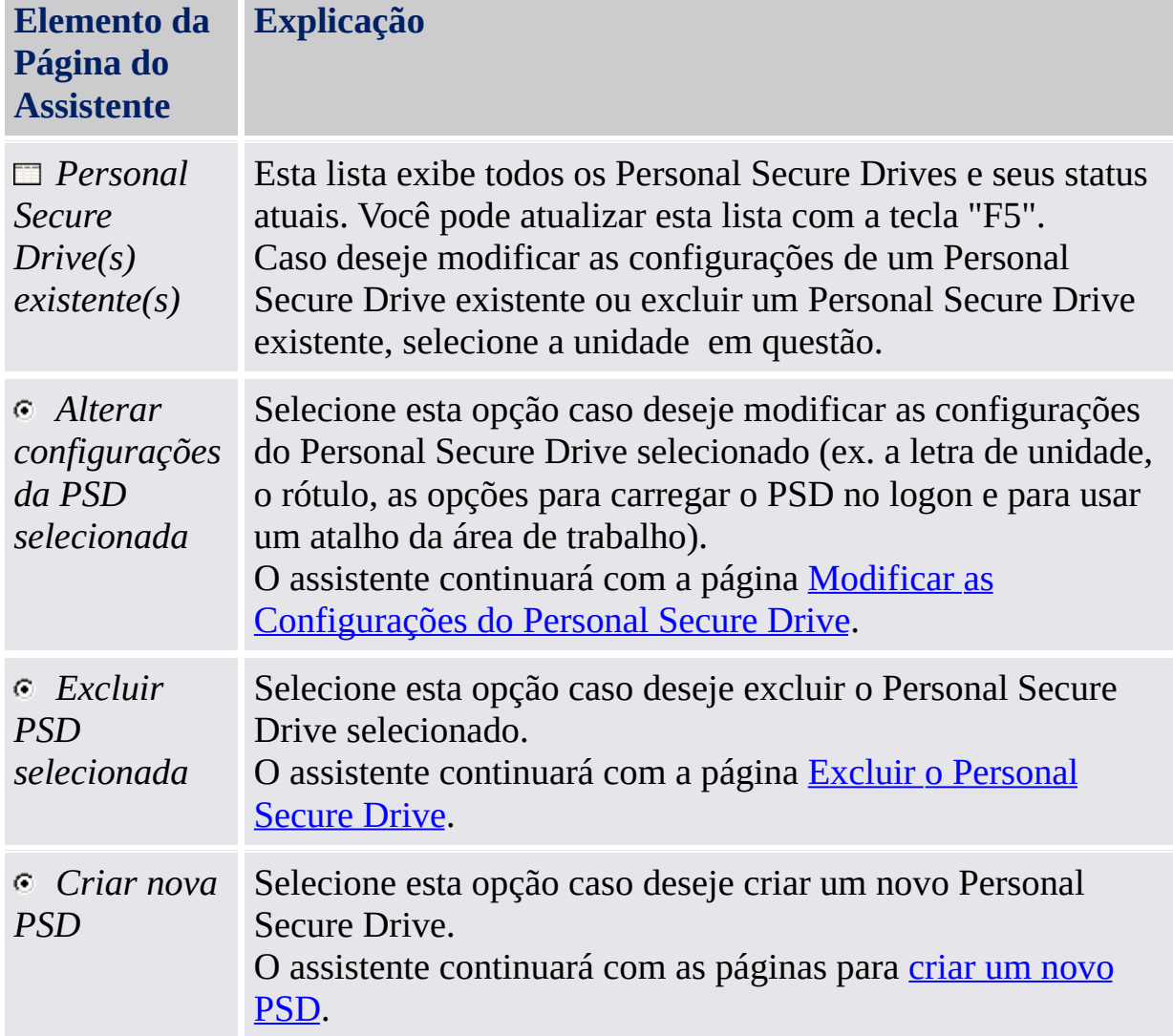

A tabela a seguir oferece dicas sobre como utilizar esta página do assistente.

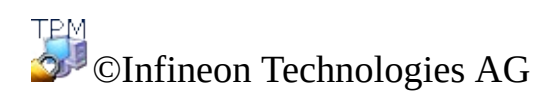

<span id="page-290-0"></span>**Solução Infineon Security Platform**

# Alteração das configurações da sua Personal Secure Drive

Com esta página você pode modificar o rótulo e a letra de unidade de seu Personal Secure Drive, as opções para carregar o PSD no logon e usar um atalho da área de trabalho.

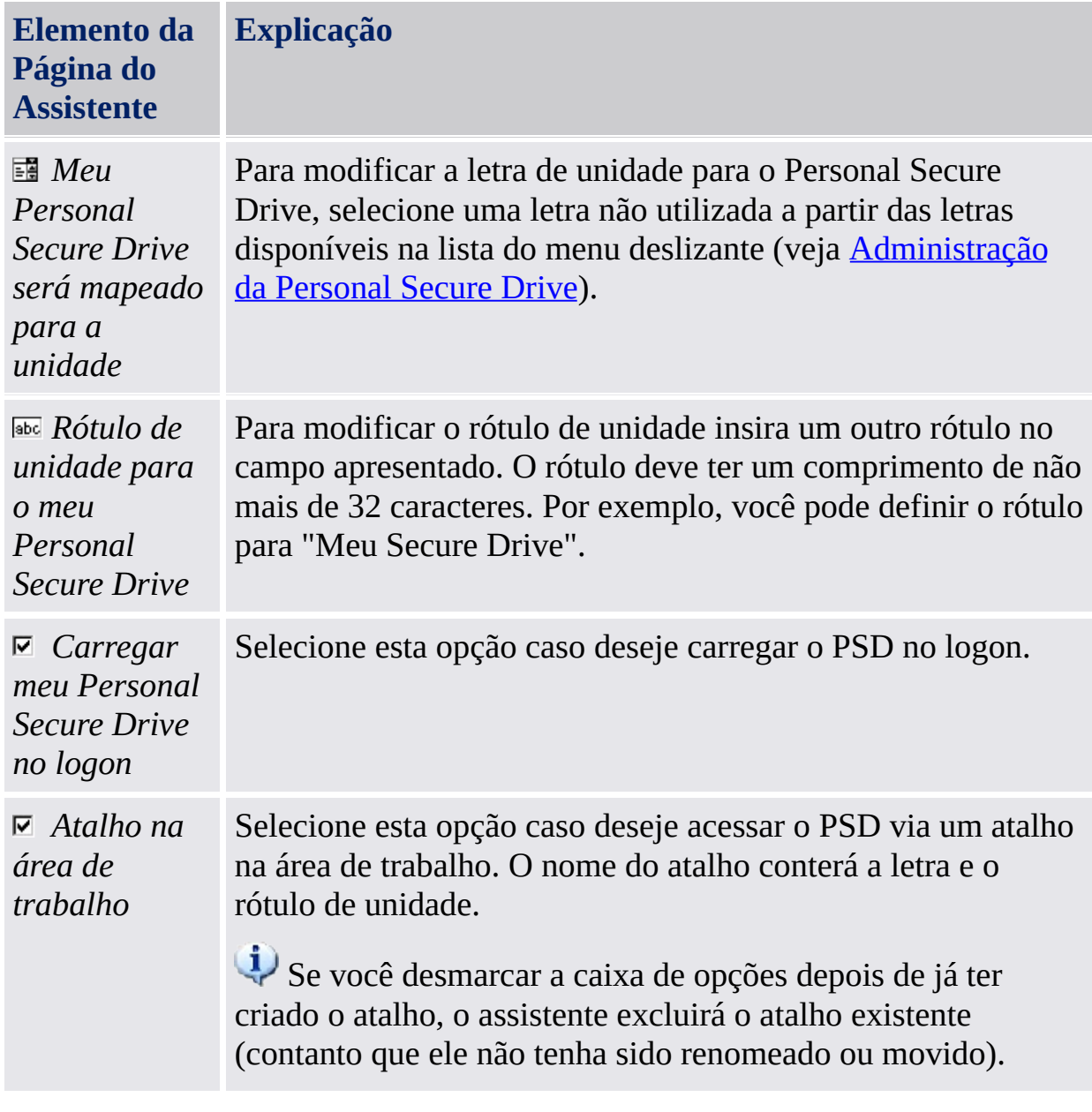

A tabela a seguir oferece dicas sobre como utilizar esta página do assistente.

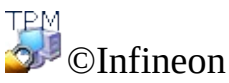

Technologies AG

<span id="page-293-0"></span>**Solução Infineon Security Platform**

# Deleção da sua Personal Secure Drive

Se escolher deletar a sua Personal Secure Drive, você tem a opção de criar uma cópia não criptografada da unidade inteira antes que a mesma seja deletada permanentemente.

**Nota:** Quando clicar em **Avançar**, você deletará *permanentemente* a sua Personal Secure Drive - você *não* será capaz de recuperar os dados.

Para criar uma cópia não criptografada da sua Personal Secure Drive antes de deletá-la, clique no botão *Desejo salvar uma cópia não criptografada do conteúdo da minha Personal Secure Drive antes de deletá-la permanentemente*, e então especifique um local onde os arquivos e pastas da sua Personal Secure Drive devem ser salvos em um formato não criptografado.

Para deletar permanentemente a sua Personal Secure Drive sem criar uma cópia não criptografada, clique no botão *Eu desejo deletar permanentemente a minha Personal Secure Drive sem salvar uma cópia não criptografada de seu conteúdo*.

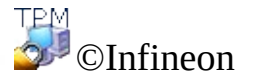

Technologies AG

**Solução Infineon Security Platform - Assistente de Migração**

# Assistente de Migração da Security Platform

O Assistente de Migração da Infineon Security Platform é usado para transferir chaves e certificados específicos do Usuário de uma Infineon Security Platform para outra de modo seguro.

Cada destino de migração deve ser autorizado pelo Proprietário da Infineon Security Platform antes que a operação de exportação possa ser realizada. Isso fornece meios administrativos de manter um registro dos Usuários da Infineon Security Platform, mesmo em redes de larga escala.

A operação de migração deve ser realizada pelo Usuário da Infineon Security Platform e consiste na operação de exportação na Infineon Security Platform de origem e na operação de importação correspondente na Infineon Security Platform alvo selecionada. Uma migração nunca pode ser realizada para uma conta diferente daquela do usuário atual que realizou o login. Isso garante a confiabilidade da Infineon Security Platform do ponto de vista do Usuário da Infineon Security Platform.

Se o usuário atual que realizou o login não tiver uma Chave de Usuário Básico ou se a Infineon Security Platform estiver desabilitada, (permanente ou temporariamente), nenhuma operação de migração é possível.

#### **Disponibilidade da assistente:**

- No modo **autônomo**, este assistente somente estará disponível em uma Security Platform inicializada.
- Esta página não está disponível no modo de [servidor,](#page-14-0) pois o Trusted Computing Management Server administra a tarefa de migração de chaves e certificados específicos de usuário de uma Infineon Security Platform para outra de modo seguro.

#### Passos do Assistente

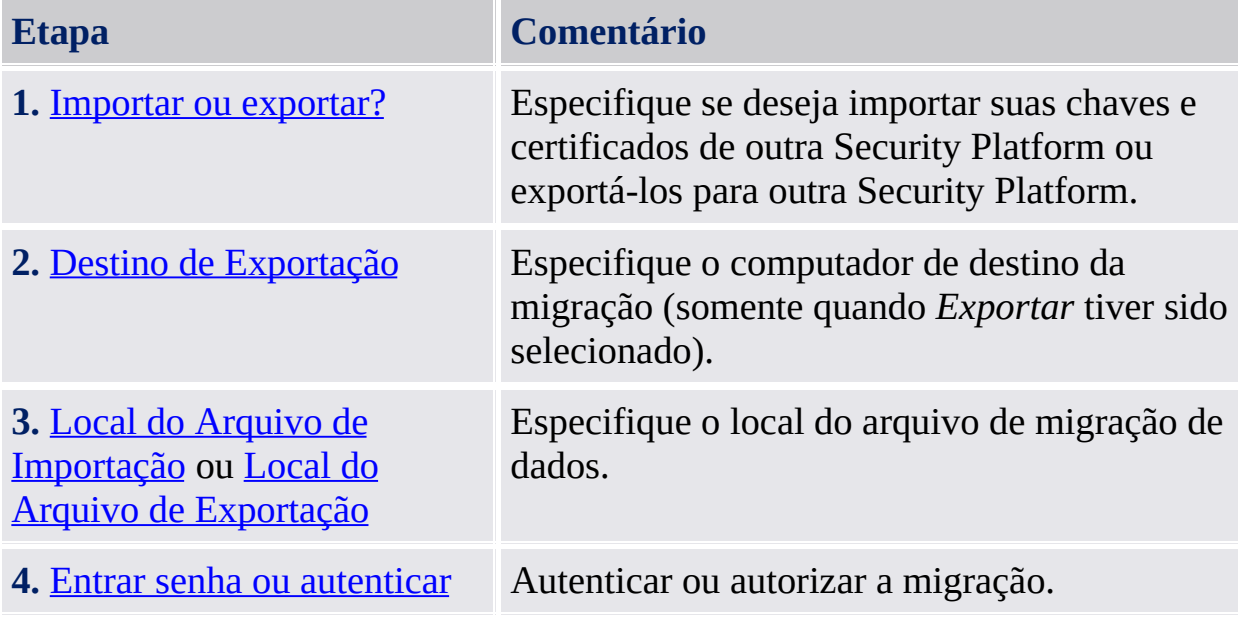

# Inicialização do Aplicativo

Inicie o Assistente de Migração através da Ferramenta de Configurações: *Ferramenta de [Configurações](#page-174-0) - Migração - Exportar...* ou *Ferramenta de Configurações - Migração - Importar...*

Se desejar exportar suas chaves e certificados, selecione *Esta é a plataforma de origem*.

Se desejar importar suas chaves e certificados, selecione *Esta é a plataforma de destino*.

©Infineon Technologies AG

<span id="page-299-0"></span>**Solução Infineon Security Platform - Assistente de Migração**

# Exportação ou Importação

A operação de migração para as chaves de usuário deve ser definida. Você pode especificar se deseja importar suas chaves e certificados de outra Security Platform ou exportá-los para outra Security Platform.

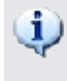

Este assistente não está disponível no modo de [servidor](#page-14-0), pois a migração é administrada pelo Trusted Computing Management Server.

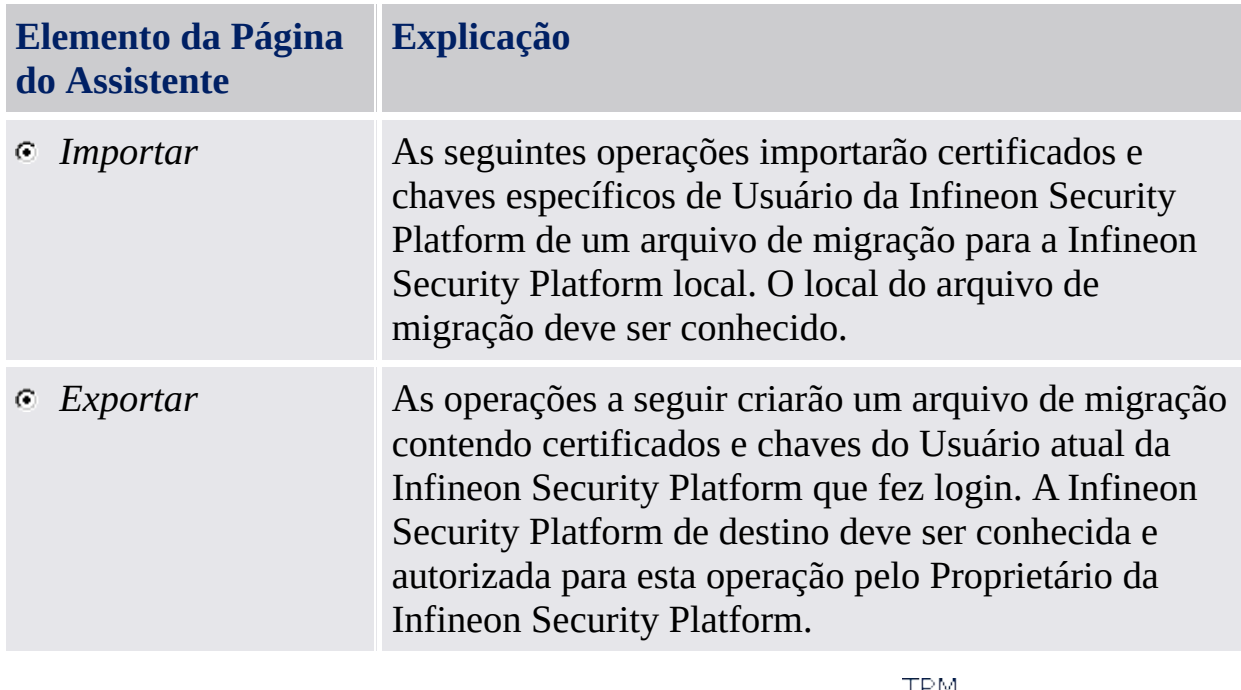

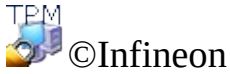

Technologies AG

<span id="page-301-0"></span>**Solução Infineon Security Platform - Assistente de Migração**

# Especifique o Local do Arquivo de Importação

O Arquivo de Migração contendo as suas chaves e certificados, o qual foi criado durante a operação de exportação é necessário aqui.

Este assistente não está disponível no modo de [servidor](#page-14-0), pois a migração é administrada pelo Trusted Computing Management Server.

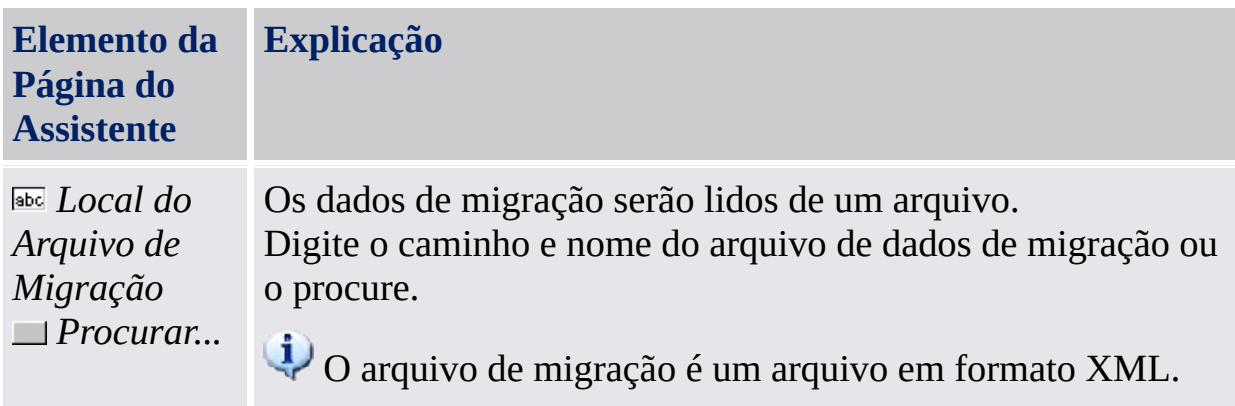

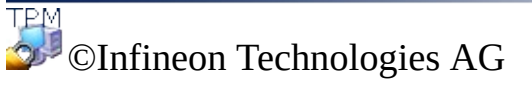

<span id="page-303-0"></span>**Solução Infineon Security Platform - Assistente de Migração**

# Especifique o Local do Arquivo de Exportação

As chaves e certificados a serem migrados são armazenados seguramente no Arquivo de Migração. Esse arquivo, necessário para completar a operação de migração, pode ser importado somente em um aparelho autorizado pelo proprietário da plataforma.

Este assistente não está disponível no modo de [servidor](#page-14-0), pois a migração é administrada pelo Trusted Computing Management Server.

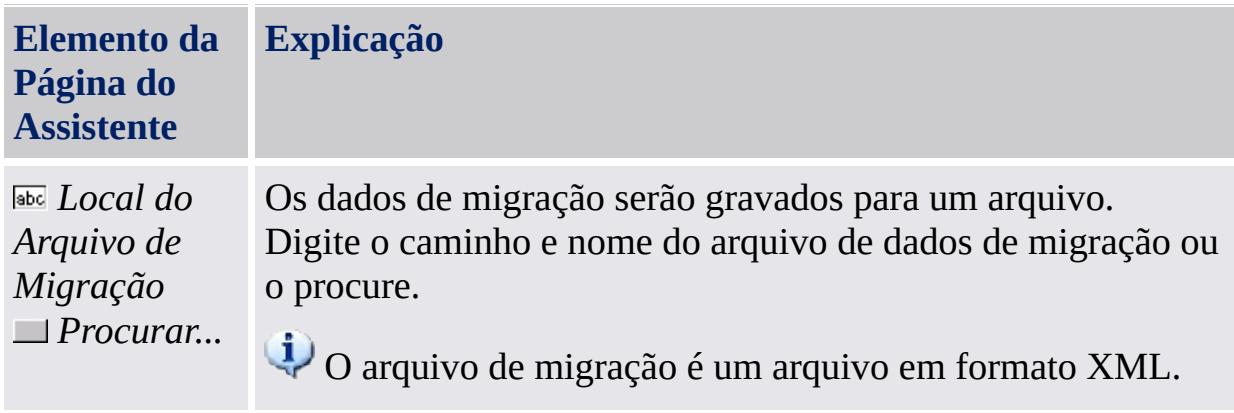

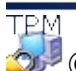

©Infineon Technologies AG

<span id="page-305-0"></span>**Solução Infineon Security Platform - Assistente de Migração**

# Especifique o Destino da Exportação

Cada Infineon Security Platform que se pretende ter como um destino válido para a operação de migração deve primeiro ser autorizada pelo Proprietário da Infineon Security Platform local. Essa operação deve ser realizada em cada Infineon Security Platform de uma rede.

Este assistente não está disponível no modo de [servidor](#page-14-0), pois a migração é manejada pelo Trusted Computing Management Server.

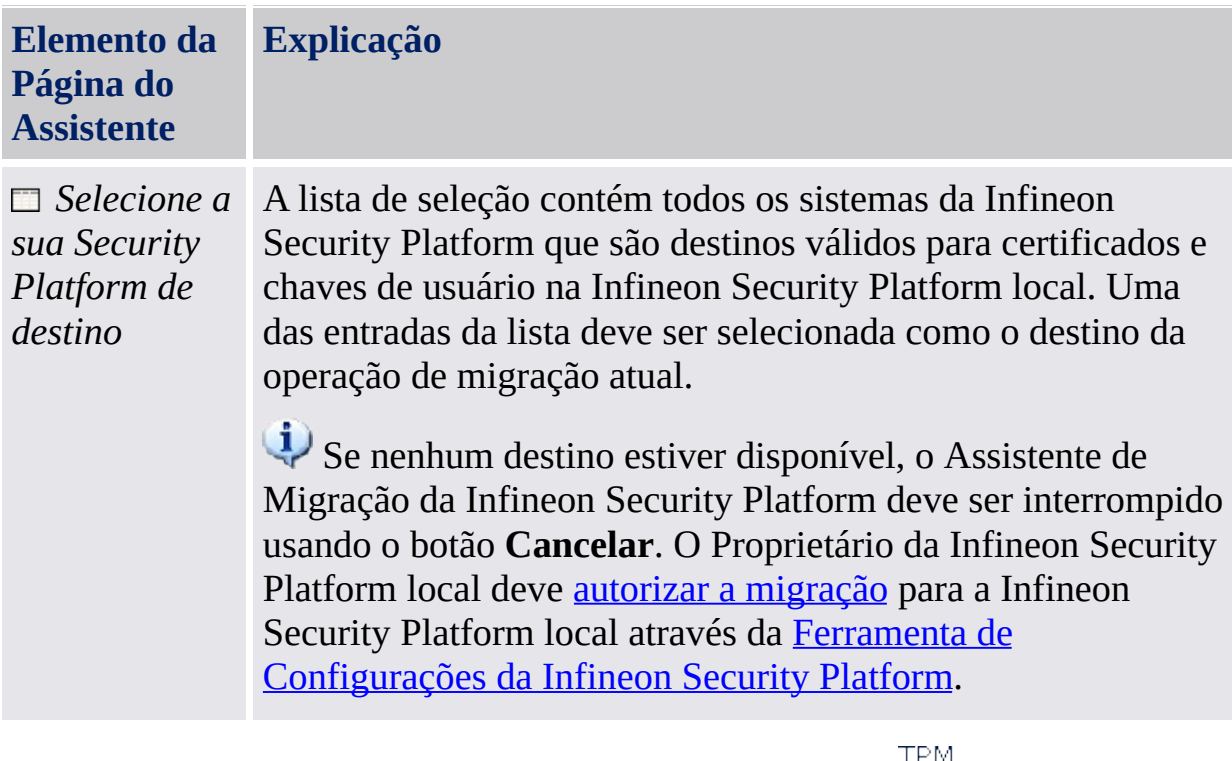

©Infineon

Technologies AG

**Solução Infineon Security Platform - Assistente de Backup**

## Assistente de Backup da Security Platform

O Assistente de Backup da Infineon Security Platform é usado para realizar o Backup ou restaurar as operações de dados [relacionados](#page-44-0) da Security Platform. Essas operações são necessárias para proteger os dados contra a perda acidental em caso de uma emergência.

O arquivo de Backup contém a identificação do computador ("ID da Plataforma") e as informações de identificação do usuário ("ID do Usuário"). Essas informações são usadas para combinar o nome do aparelho e o nome do usuário com o aparelho e usuário atuais durante o processo de restauração.

Se a chave de usuário básico atual for diferente da chave de usuário básico a ser recuperada, o processo de recuperação substituirá as credenciais e configurações instaladas no local de destino. Portanto, é recomendável restaurar as credenciais de usuário para uma conta de usuário no sistema de destino o qual não tenha realizado as etapas de Inicialização de Usuário da Security Platform.

No modo de [servidor,](#page-14-0) o Backup e Restauração é manejado pelo Trusted Computing Management Server, ou seja, não há necessidade de configuração explícita. Se um Personal Secure Drive (PSD) houver sido configurado, você poderá fazer o backup manualmente e restaurar os arquivos de imagem do Personal Secure Drive.

Este ícone de escudo é visível somente para usuários com direitos [administrativos](#page-8-0) em sistemas operacionais com Controle de Conta de Usuário (por exemplo, Windows 7 e Windows Vista).

## Passos do Assistente

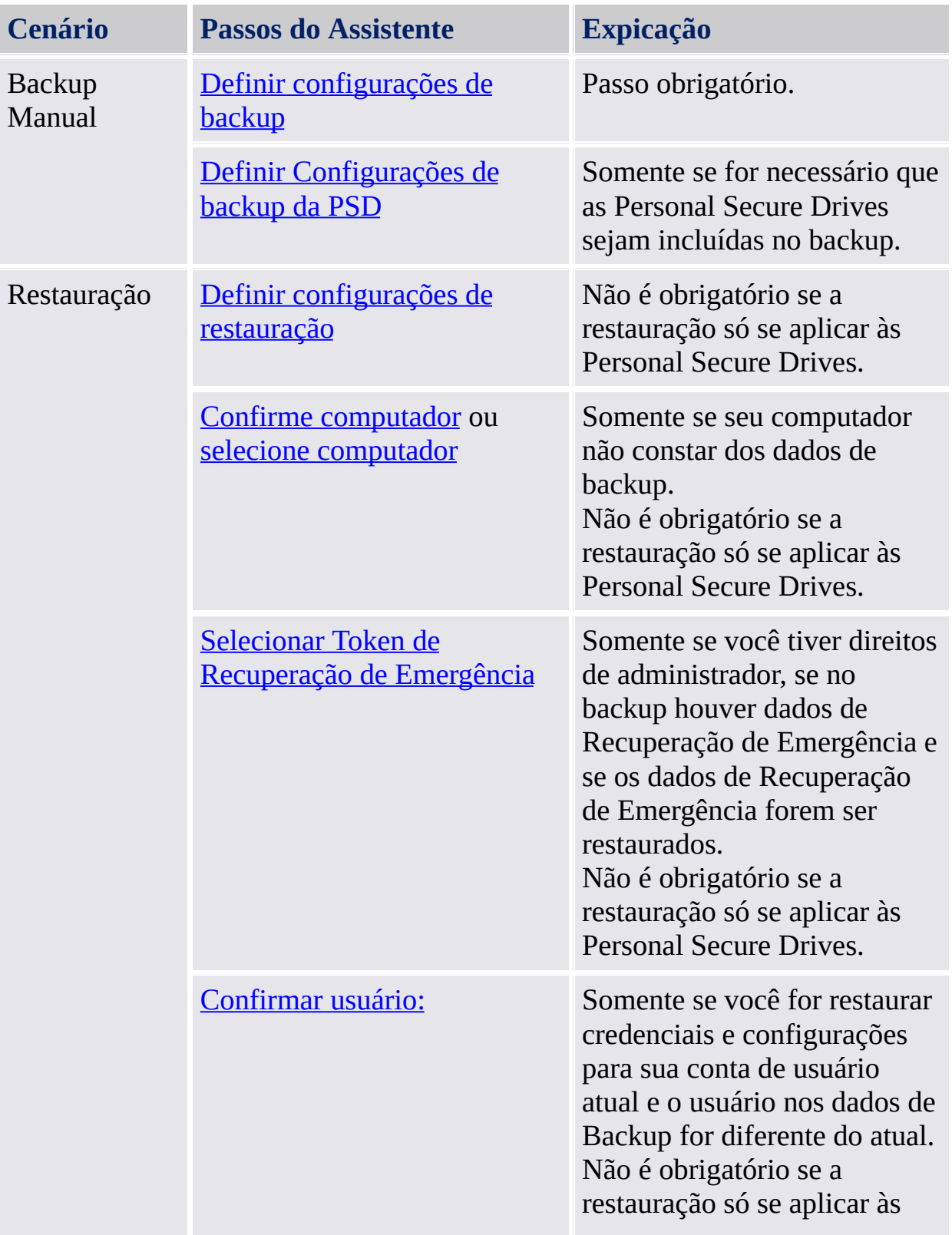

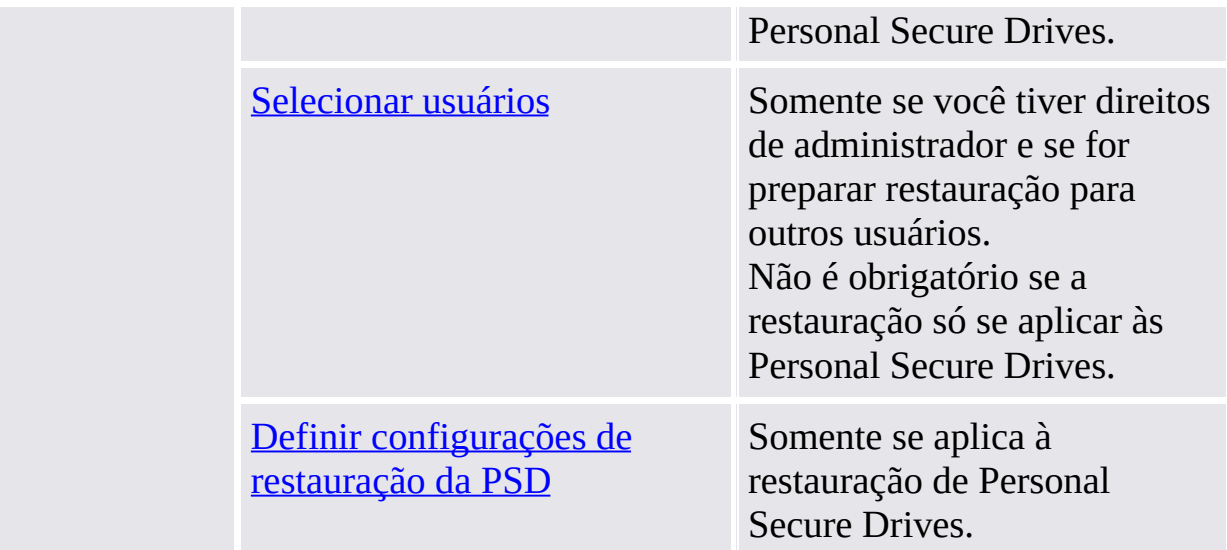

Você não precisa usar o Assistente de Backup para fazer um Backup do Sistema, uma vez que uma tarefa programada de backup já está configurada via Assistente de Inicialização da Security Platform ou Assistente de Inicialização Rápida para fazer isto automaticamente.

# Inicialização do Aplicativo

**Backup Manual:** Inicie o Assistente de Backup através da Ferramenta de Configurações: *Ferramenta de [Configurações](#page-170-0) - Backup - Fazer Backup...*

**Restauração Manual:** Inicie o Assistente de Backup através da Ferramenta de Configurações: *Ferramenta de [Configurações](#page-170-0) - Backup - Restaurar...*

**Restauração inclusive Recuperação de Emergência (Tarefa Administrativa):** Primeiro inicie o Assistente de Inicialização da Security Platform. Marque *Restaurar uma Security Platform a partir de um Arquivo de Backup* na página do assistente *[Inicializar](#page-225-0) ou restaurar uma Security Platform*.

**Início de Assistente a partir de balão ou Ícone de Notificação da Barra de Tarefas:** Em certos estados da Security Platform você também pode iniciar o Assistente de Backup a partir de um balão ou do <u>Ícone de</u> [Notificação](#page-368-0) da Barra de Tarefas (por exemplo, quando o Security Platform Administrador tiver preparado a restauração para o usuário atual).

TPM ©Infineon Technologies AG **Solução Infineon Security Platform - Assistente de Backup**

#### Backup ou Restauração

Escolha uma opção para fazer o backup ou restaurar seus dados.

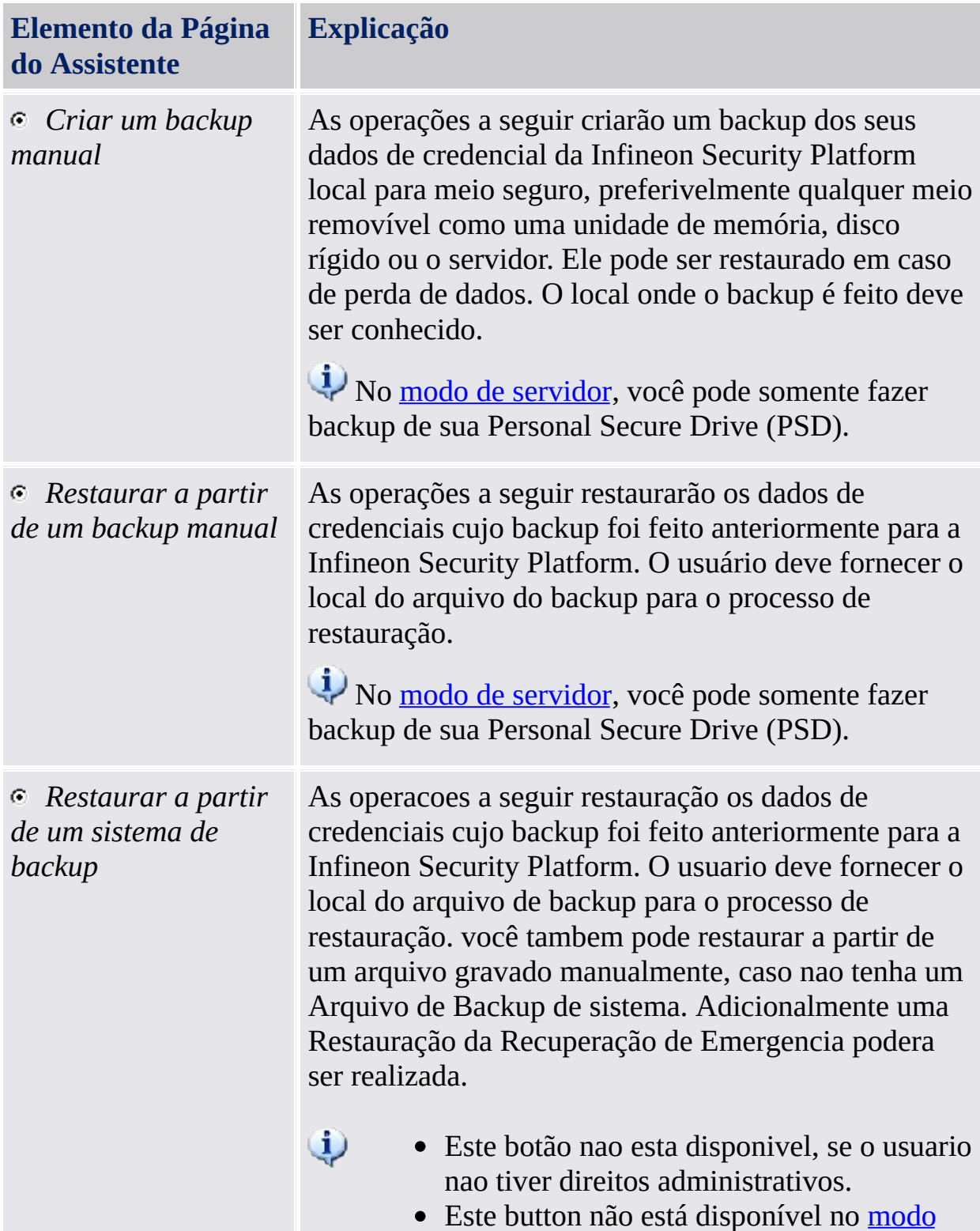

<u>de servidor,</u> pois o Backup e Restauração da Security Platform é manejada pelo Trusted Computing Management Server.

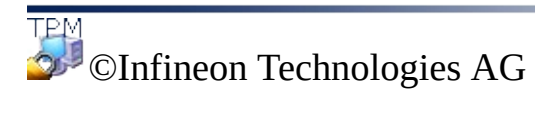

<span id="page-315-0"></span>**Solução Infineon Security Platform - Assistente de Backup**

# Definir Configurações de Backup

Com esta página você pode especificar o Arquivo de Backup.

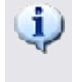

Esta página não está disponível no modo [servidor](#page-14-0), uma vez que o backup é controlado pelo Trusted Computing Management Server.

A tabela a seguir oferece dicas sobre como utilizar esta página do assistente.

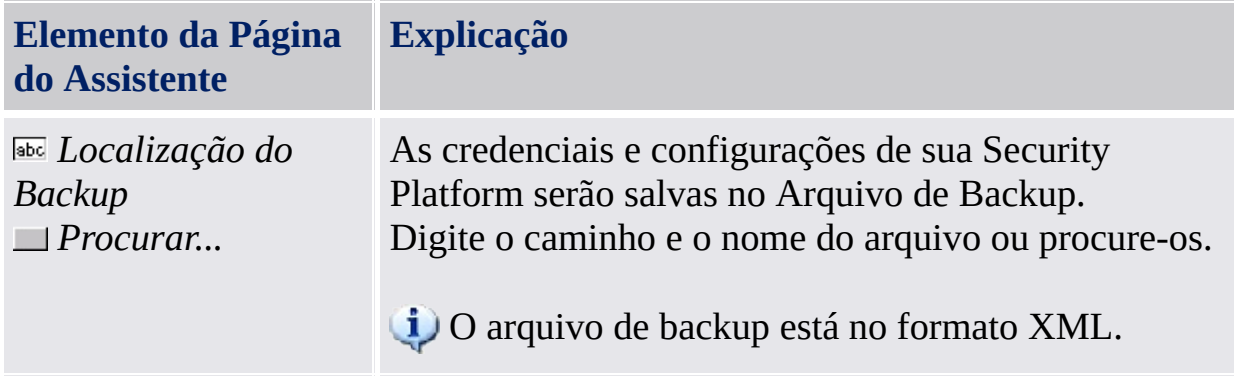

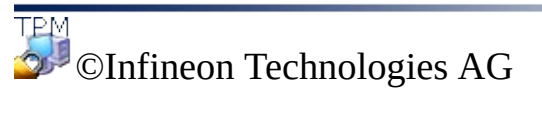

<span id="page-317-0"></span>**Solução Infineon Security Platform - Assistente de Backup**

#### Configurar as configurações de backup da Personal Secure Drive

Com esta página você pode fazer o backup de arquivos de imagem do seu Personal Secure Drive. Se você tiver configurado um PSD, as configurações do PSD sempre serão incluídas no backup, porém os arquivos de imagem devem ser explicitamente selecionados para que sejam incluídos no backup.

A tabela a seguir oferece dicas sobre como utilizar esta página do assistente.

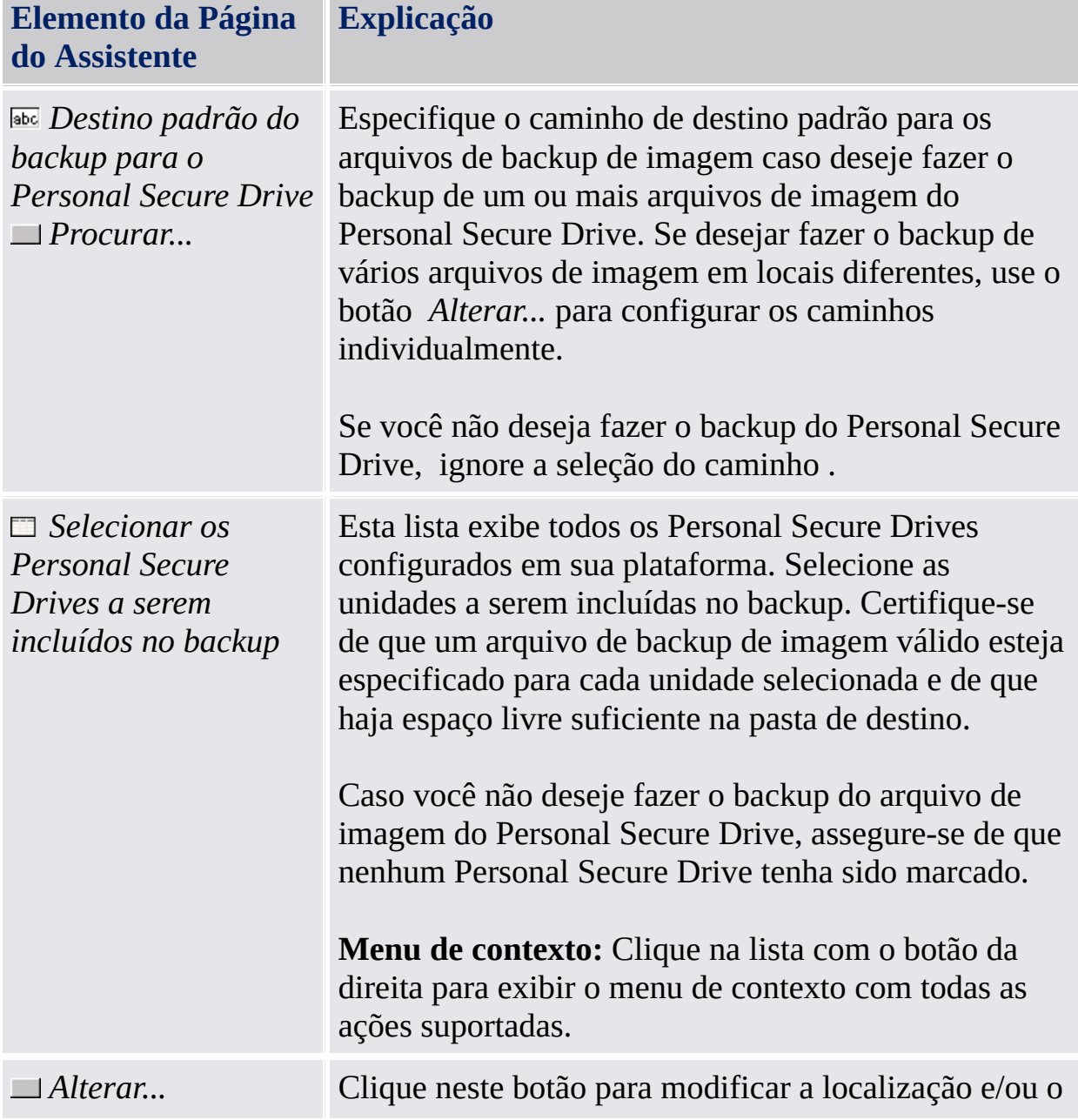

nome do arquivo de backup da imagem. Um diálogo será exibido. Faça suas modificações aqui e feche o diálogo novamente.

Não modifique a extensão \*.fsb do arquivo de backup de imagem.

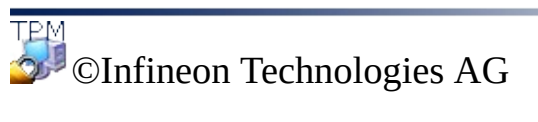

<span id="page-320-0"></span>**Solução Infineon Security Platform - Assistente de Backup**

# Definir as Configurações de Restauração

Com essa página você pode especificar o Arquivo de Backup de onde restaurar. Se você tem direitos administrativos, você também pode especificar um motivo de restauração.

**[Disponibilidade](#page-14-0) da página:** Esta página não está disponível no modo de servidor, pois o Backup e Restauração automática é manejado pelo Trusted Computing Management Server, ou seja, não há necessidade de configuração explícita.

A tabela a seguir dá dicas sobre como usar esta página de assistente.

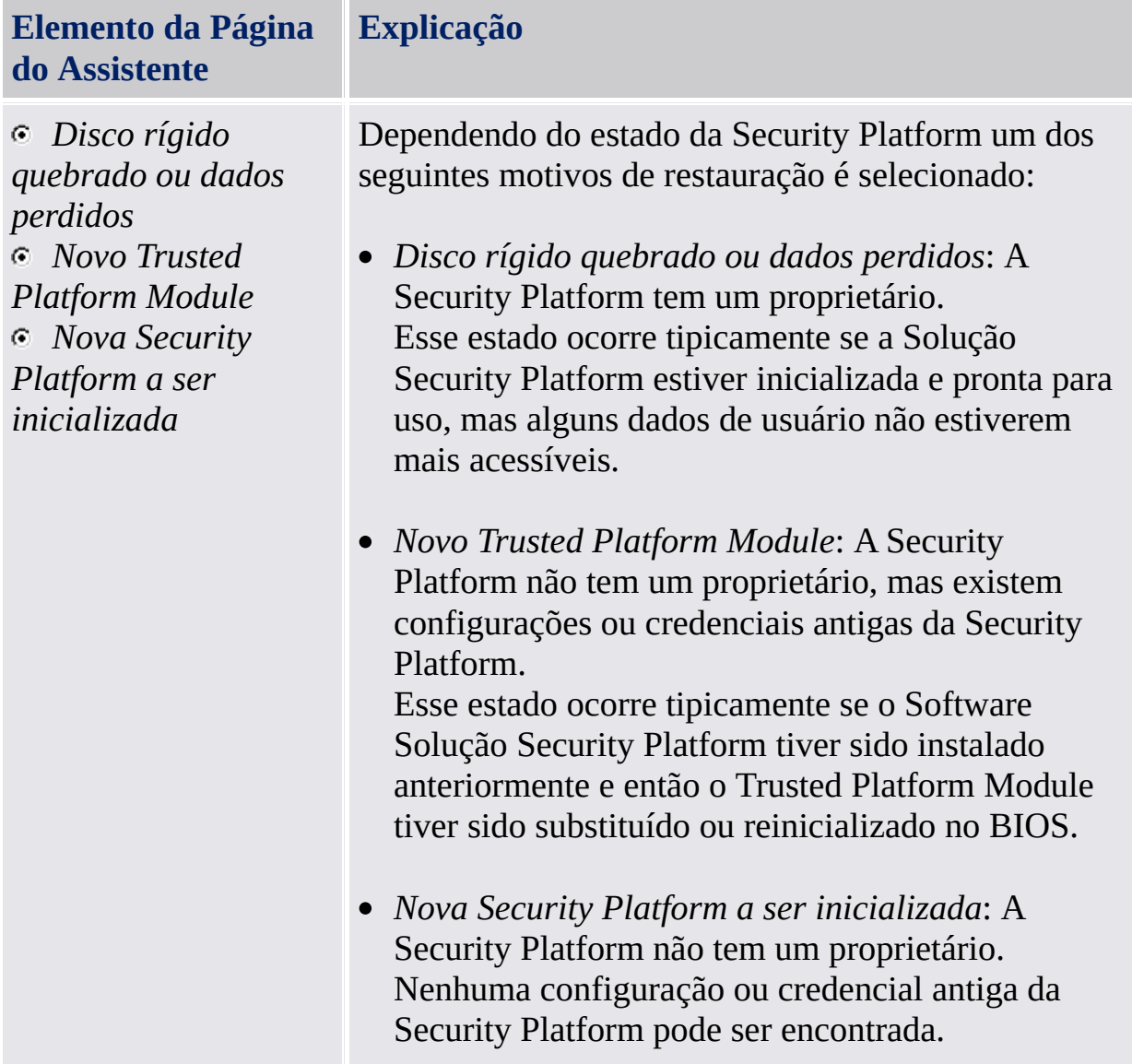

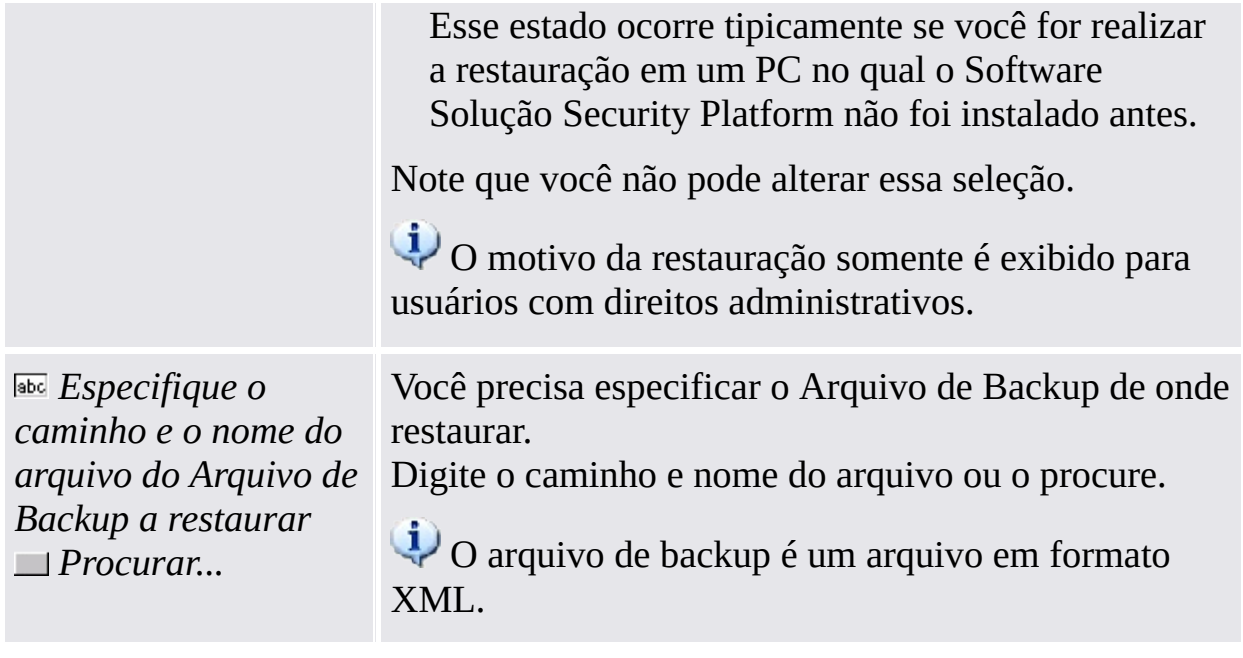

©Infineon Technologies AG

<span id="page-323-0"></span>**Solução Infineon Security Platform - Assistente de Backup**
### Definir as Configurações de Restauração da Personal Secure Drive

Com esta página você pode restaurar os Personal Secure Drives. Você pode tanto usar o arquivo de backup de imagem do PSD para um PSD já configurado, como configurar um novo PSD para usar com o arquivo de imagem restaurado.

A tabela a seguir oferece dicas de como utilizar esta página do assistente.

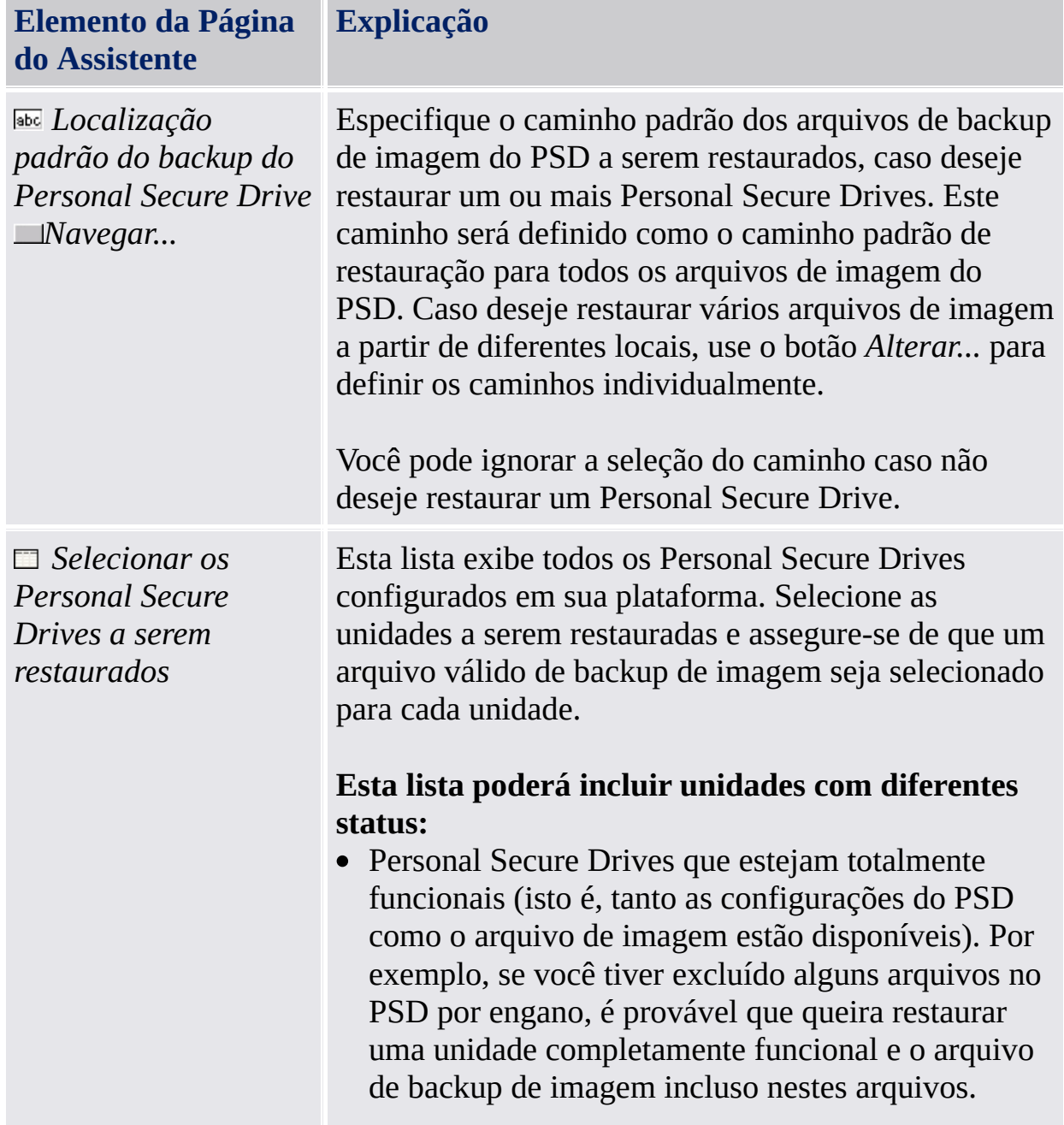

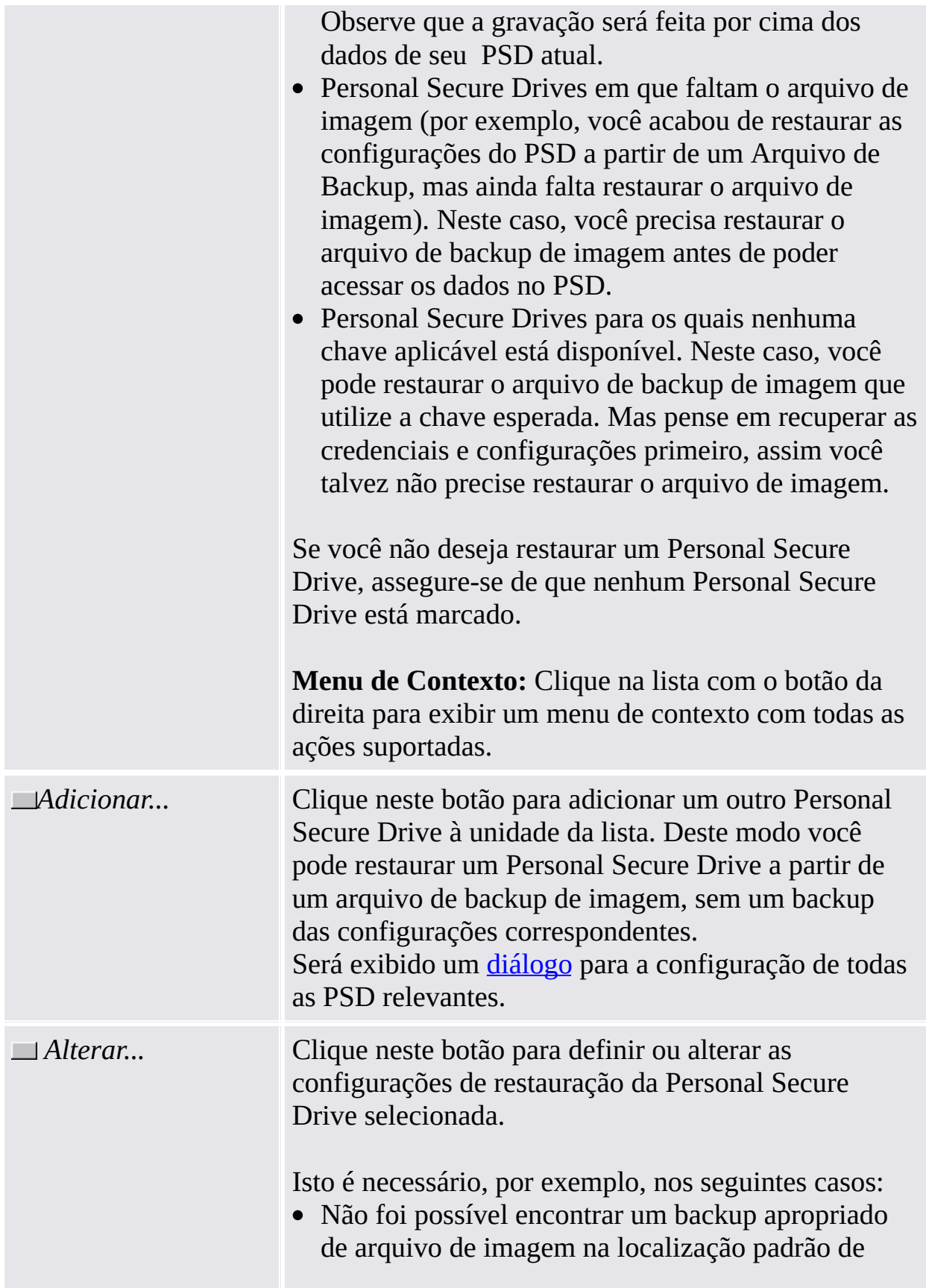

backup da PSD.

- Foi possível encontrar um backup apropriado de arquivo de imagem na localização padrão de backup da PSD, mas você deseja selecionar outro backup de arquivo de imagem válido.
- O status local da PSD selecionada requer a alteração do destino do arquivo de imagem ou da letra da unidade.

Será exibido um [diálogo](#page-327-0) para a configuração de todas as PSD relevantes.

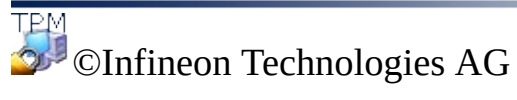

<span id="page-327-0"></span>**Assistente de Backup da Solução Infineon Security Platform**

### Altere Configurações de Restauração/Adicionar Personal Secure Drive

Com este diálogo é possível definir ou alterar as configurações de restauração para uma Personal Secure Drive ou adicionar outra Personal Secure Drive para ser restaurada. Dependendo a ação a ser executada, somente estão habilitados os controles necessários.

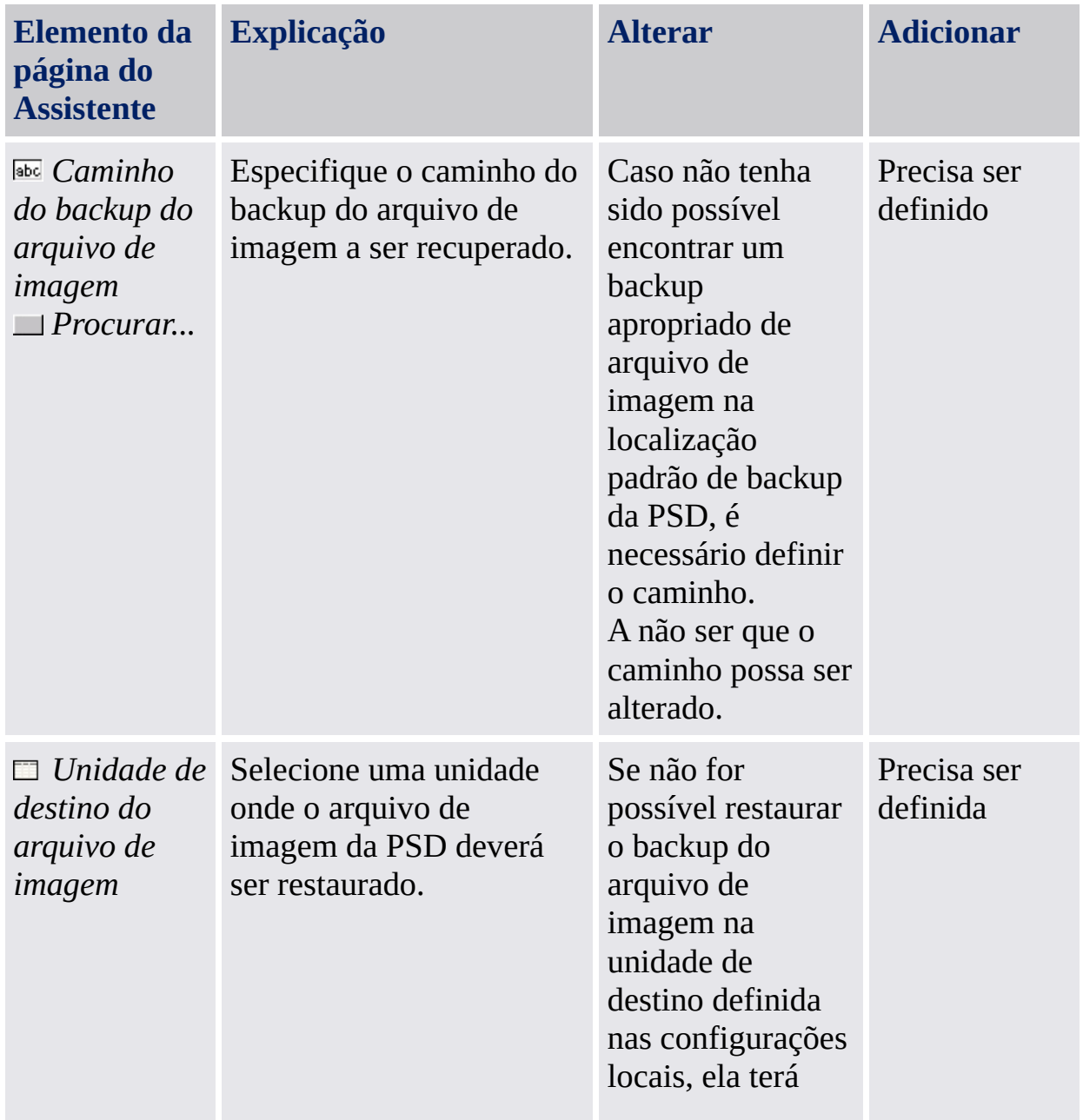

A tabela a seguir apresenta sugestões sobre o modo de usar este diálogo:

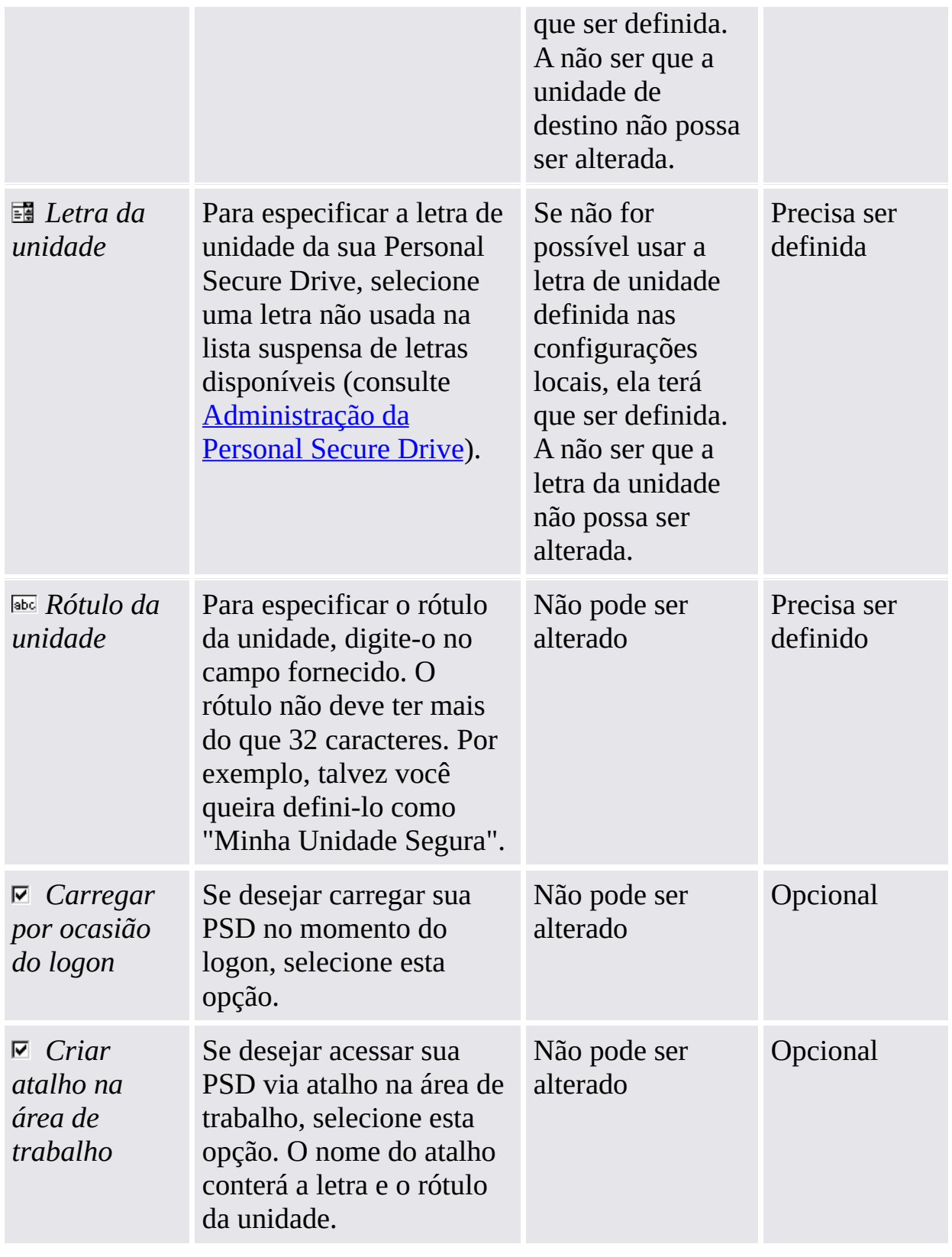

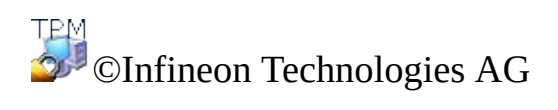

**Solução Infineon Security Platform - Assistente de Backup**

# Confirmar Computador

Essa página solicita que você confirme que o computador nos dados de Backup especificados deve ser restaurado no seu computador.

#### **Disponibilidade da página:**

- Essa página somente é exibida se os dados de Backup contiverem dados de outro computador que não seja o seu computador.
- Esta página não está disponível no modo de [servidor,](#page-14-0) pois o backup e a restauração da Security Platform é manejada pelo Trusted Computing Management Server.

A tabela a seguir dá dicas sobre como usar esta página de assistente.

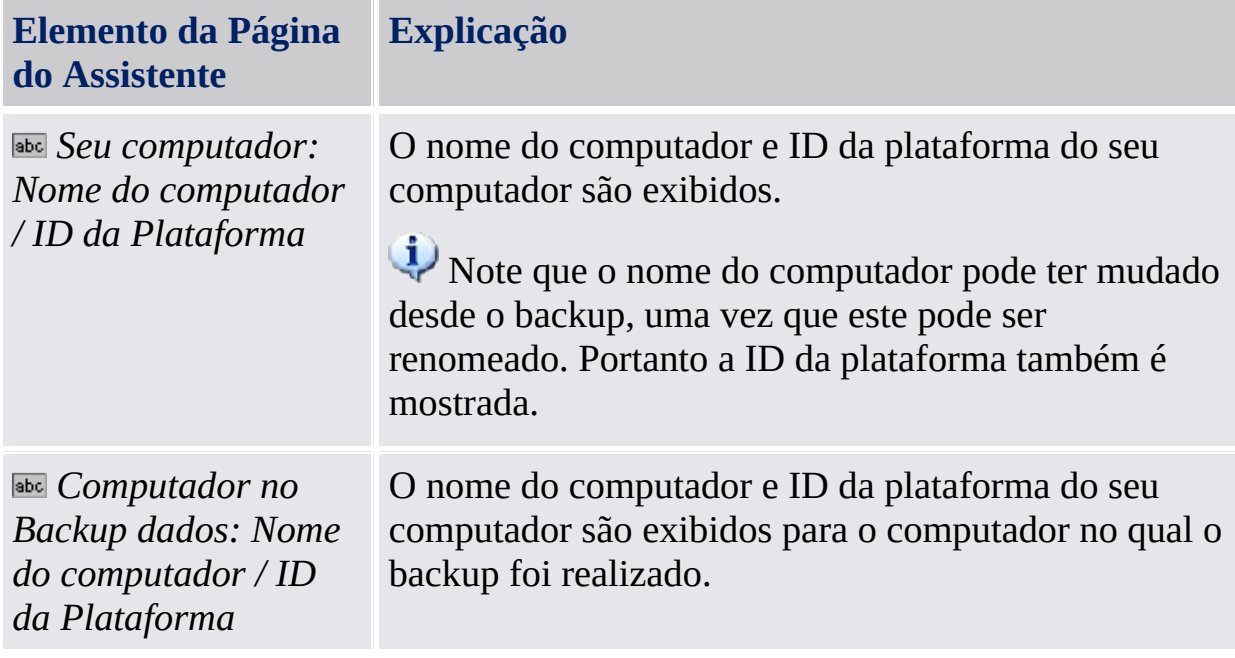

©Infineon

Technologies AG

**Solução Infineon Security Platform - Assistente de Backup**

# Selecionar Computador

Com esta página você pode selecionar o computador a ser restaurado.

#### **Disponibilidade da página:**

- Essa página somente é exibida se os dados de Backup contiverem dados para diversos outros computadores, mas não para o seu computador.
- Esta página não está disponível no modo de [servidor,](#page-14-0) pois o backup e a restauração da Security Platform é manejada pelo Trusted Computing Management Server.

A tabela a seguir dá dicas sobre como usar esta página de assistente.

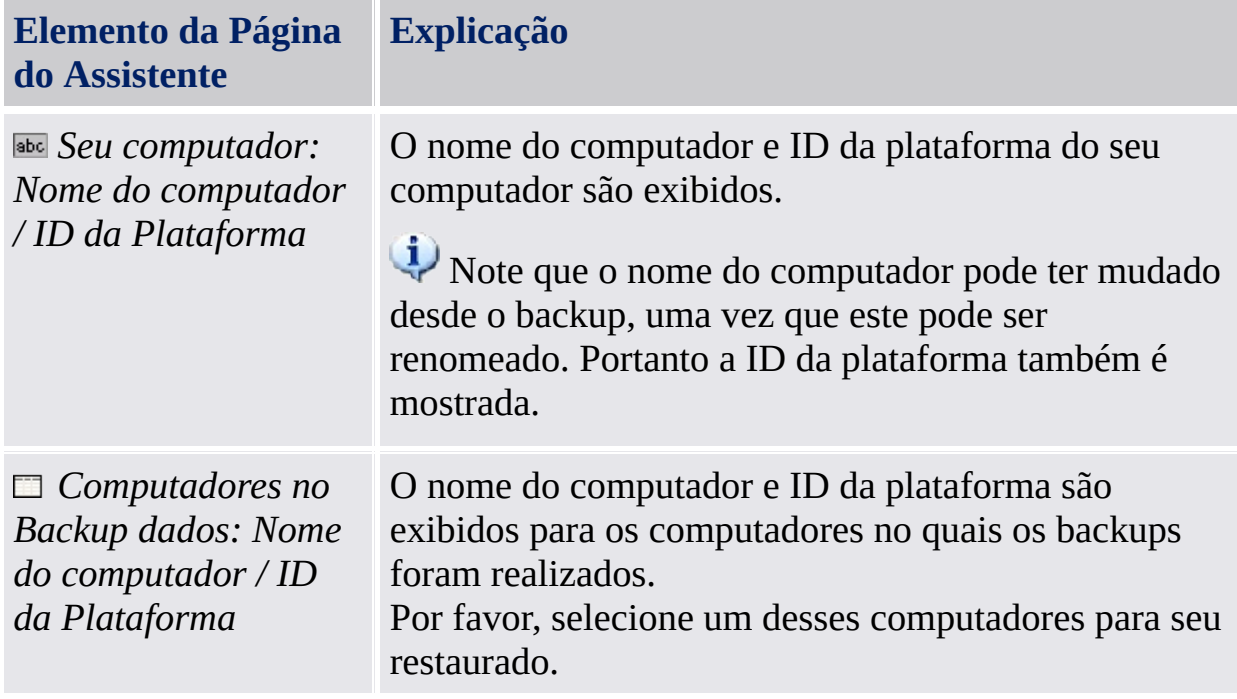

TPM<br>©Infineon Technologies AG

**Solução Infineon Security Platform - Assistente de Backup**

# Selecionar Token de Recuperação de Emergência

Se o processo de restauração incluir Recuperação de Emergência, você precisa especificar um Token de Recuperação de Emergência. Com esta página você pode especificar esse token.

Os dados de Recuperação de Emergência em um arquivo só podem ser usados em combinação com um token de recuperação, o qual é protegido com uma senha dedicada. Esse token foi gravado em um arquivo quando o Security Platform Administrador configurou os dados de Recuperação de Emergência para todos os usuários.

#### **Disponibilidade da página:**

- Esta página é exibida somente se um Administrador da Security Platform for restaurar credenciais e configurações da plataforma a partir de um Arquivo de Backup criado automaticamente.
- Esta página é exibida somente se a Recuperação de Emergência for necessária (ou seja, se o motivo da restauração for *Novo Trusted Platform Module* ou *Nova Security Platform a ser inicializada)*).
- Esta página não está disponível no modo de [servidor,](#page-14-0) pois o backup e a restauração da Security Platform é manejada pelo Trusted Computing Management Server.

A tabela a seguir dá dicas sobre como usar esta página de assistente.

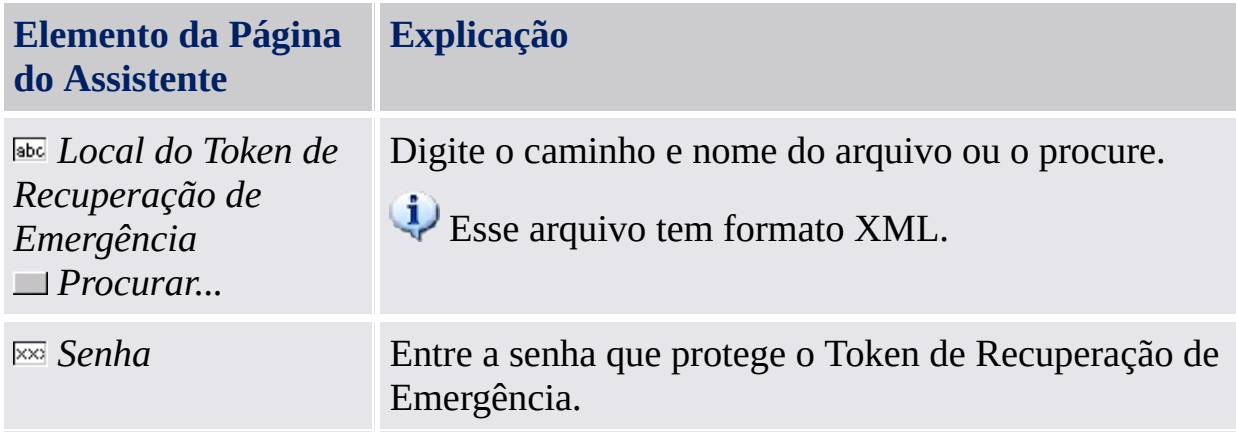

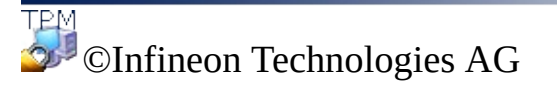

**Solução Infineon Security Platform - Assistente de Backup**

# Confirmar Usuário

Essa página solicita que você confirme que o usuário nos dados de Backup especificado deve ser restaurado para a conta de usuário atual.

#### **Disponibilidade da página:**

- Esta página é exibida para um usuário sem direitos administrativos, se os dados de Backup especificados contiverem dados de outro usuário diferente da conta do usuário atual.
- Esta página não está disponível no modo de [servidor,](#page-14-0) pois o backup e a restauração da Security Platform é manejada pelo Trusted Computing Management Server.

A tabela a seguir dá dicas sobre como usar esta página de assistente.

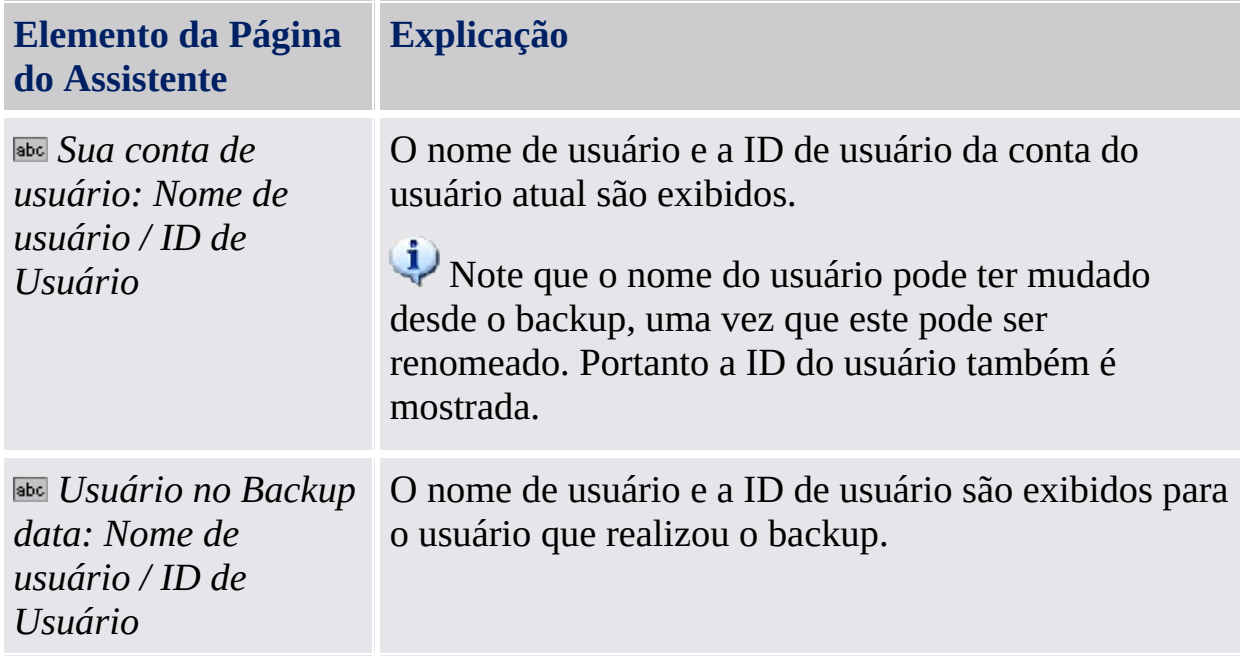

Technologies AG

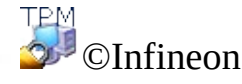

**Solução Infineon Security Platform - Assistente de Backup**

# Selecionar Usuários

Essa página solicita que você selecione usuários a partir dos dados de Backup a serem restaurados.

#### **Disponibilidade da página:**

- Esta página é exibida para um administrador caso os usuários nos dados de Backup especificados não possam ser mapeados automaticamente para usuários no seu computador.
- Esta página não está disponível no modo de [servidor,](#page-14-0) pois o backup e a restauração da Security Platform é manejada pelo Trusted Computing Management Server.

A tabela a seguir dá dicas sobre como usar esta página de assistente.

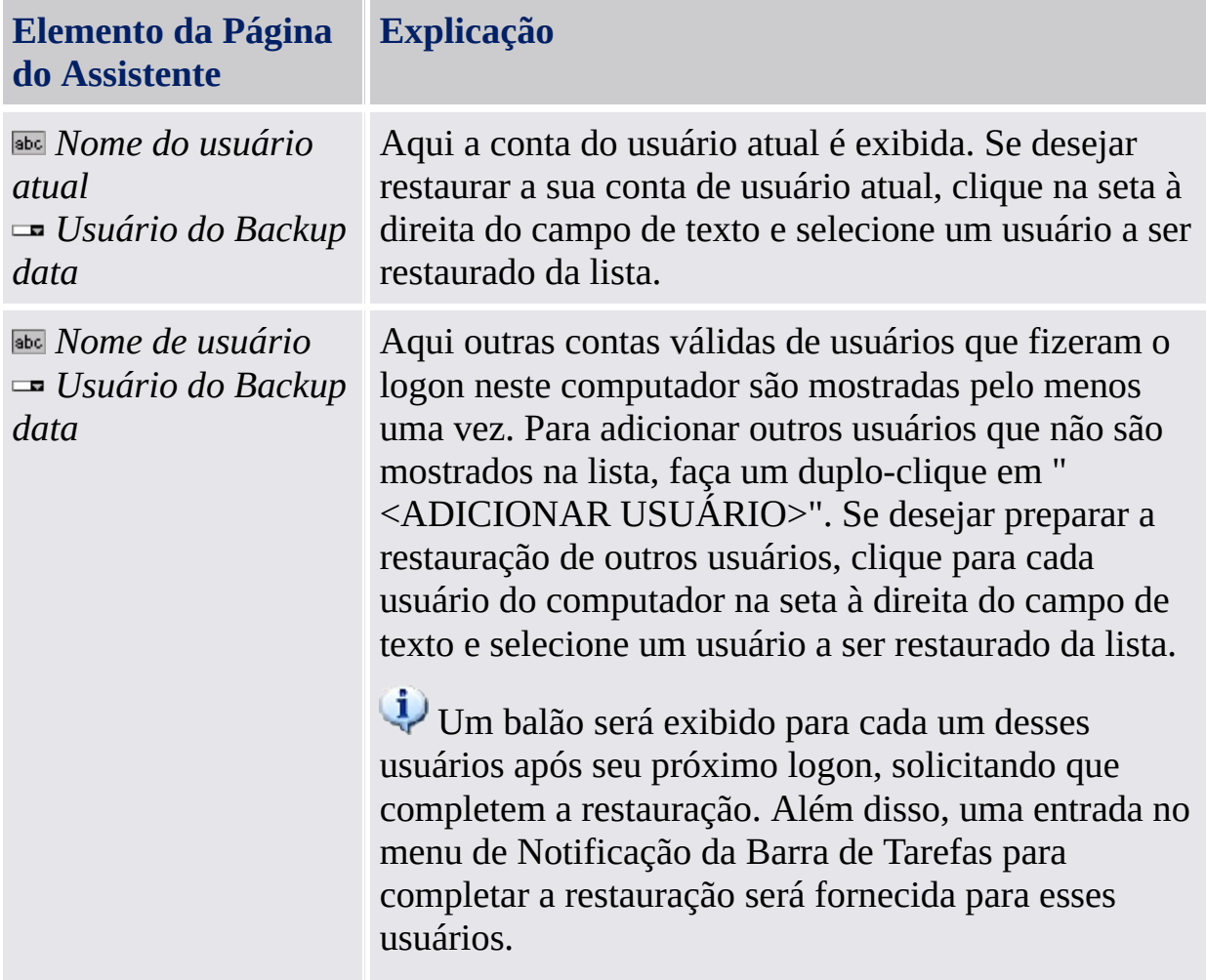

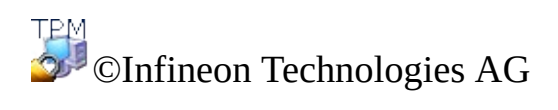

**Solução Infineon Security Platform - Assistente de Renovação da Senha**

# Assistente de Renovação da Senha da Security Platform

O Assistente de Renovação de Senha da Infineon Security Platform é usado para renovar Senhas de Usuário Básico. A renovação de uma Senha de Usuário Básico envolve etapas administrativas e etapas de usuário. Com o Assistente de Renovação de Senha, você pode realizar etapas administrativas e etapas de usuário.

#### **Disponibilidade do assistente:**

- No modo [autônomo,](#page-14-0) este assistente somente estará disponível em uma Security Platform inicializada.
- Em modo [servidor,](#page-14-0) não há outras tarefas administrativas disponíveis neste assistente, pois já são executadas pelo Trusted Computing Management Server.
- Este ícone de escudo é visível somente para usuários com direitos [administrativos](#page-8-0) em sistemas operacionais com Controle de Conta de Usuário (por exemplo, Windows 7 e Windows Vista).

### Passos do Assistente

**Etapas Administrativas:** As páginas do assistente para a preparação da Renovação da Senha para um usuário específico são destinadas a Administradores da Security Platform ou funcionários do Atendimento ao Cliente. Uma senha específica para proteção do token de renovação é necessária. Se a Senha de Usuário Básico do administrador atual tiver que ser renovada, o assistente continua com as etapas de usuário.

**Etapas do Usuário:** As páginas do assistente para a renovação da senha do usuário atual pressupõe que a Renovação da Senha já foi preparada para esse usuário anteriormente.

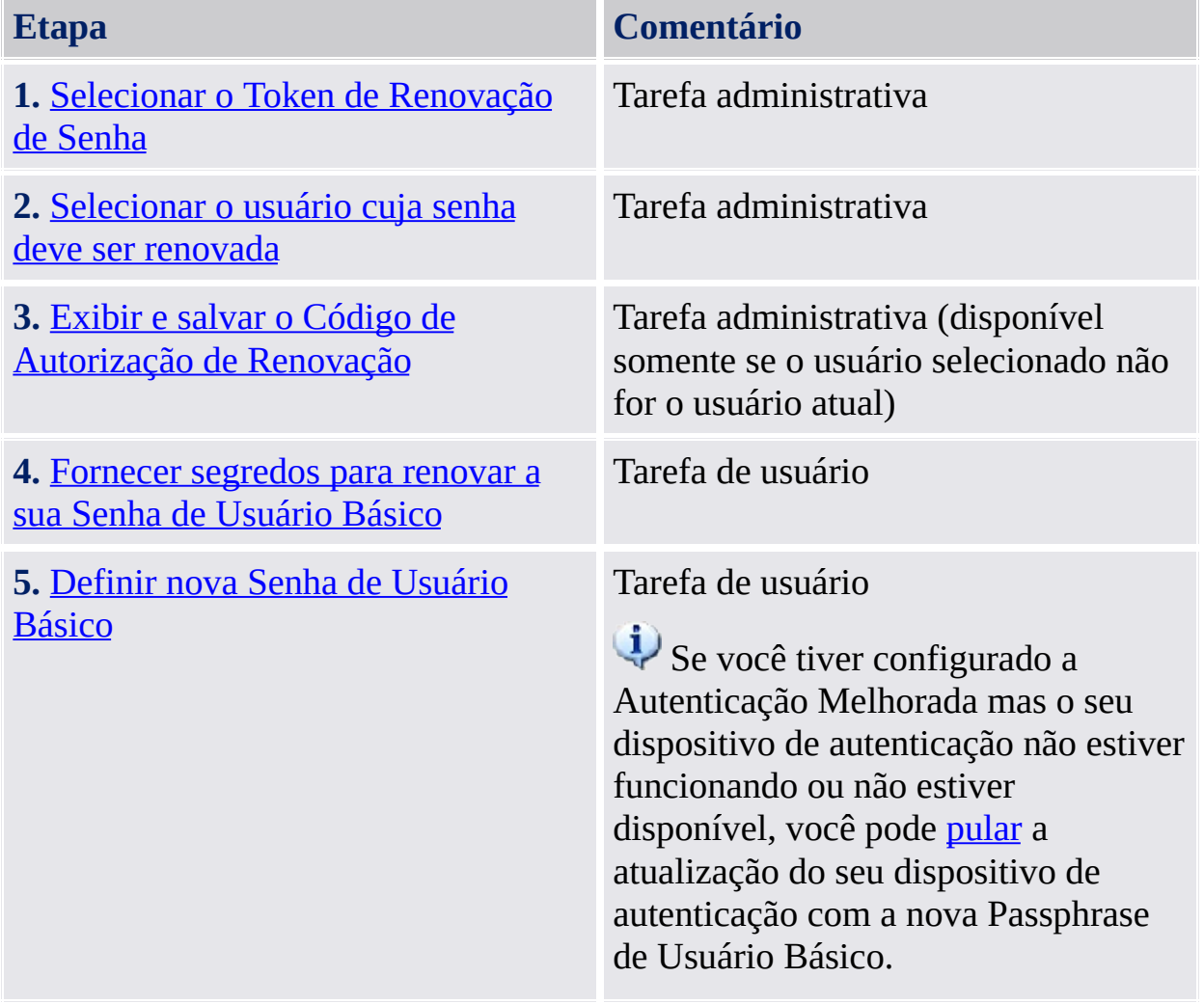

### Inicialização do Aplicativo

Inicie o Assistente de Renovação da Senha da Infineon Security Platform através da Ferramenta de [Configurações:](#page-178-0) *Ferramenta de Configurações - Renovação da Senha*

©Infineon Technologies AG

**Solução Infineon Security Platform - Assistente de Renovação da Senha**

# Preparar ou realizar a Renovação da Senha

Esta página do assistente pergunta se você deseja realizar as etapas administrativas ou as etapas de usuário da Renovação da Senha.

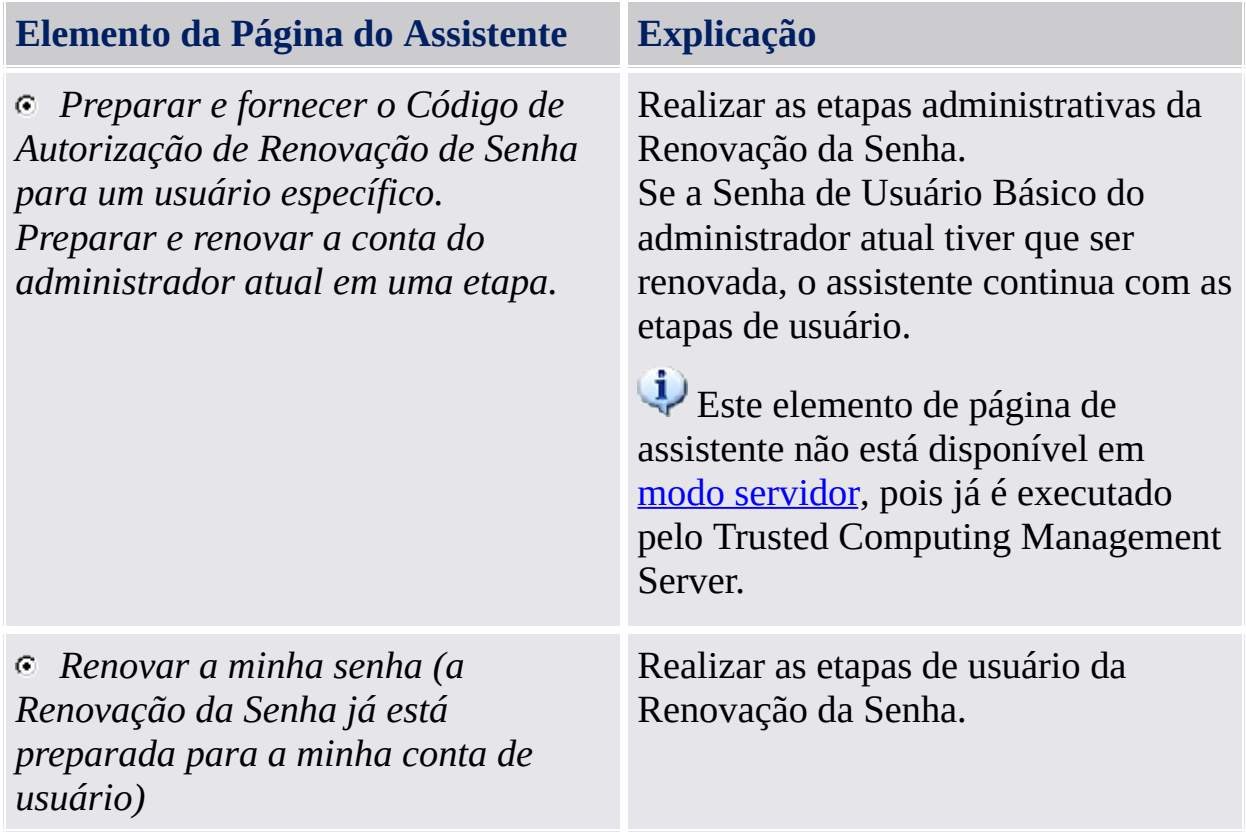

Esta página só é exibida se o assistente não for iniciado através da Ferramenta de Configurações da Security Platform.

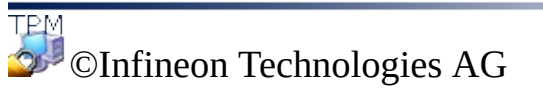

<span id="page-348-0"></span>**Solução Infineon Security Platform - Assistente de Renovação da Senha**

# Selecionar o usuário cuja senha deve ser renovada

Esta página do assistente permite que você selecione o usuário cuja senha deve ser renovada.

**[Disponibilidade](#page-14-0) da página:** Esta página não está disponível em modo servidor, pois já é executada pelo Trusted Computing Management Server.

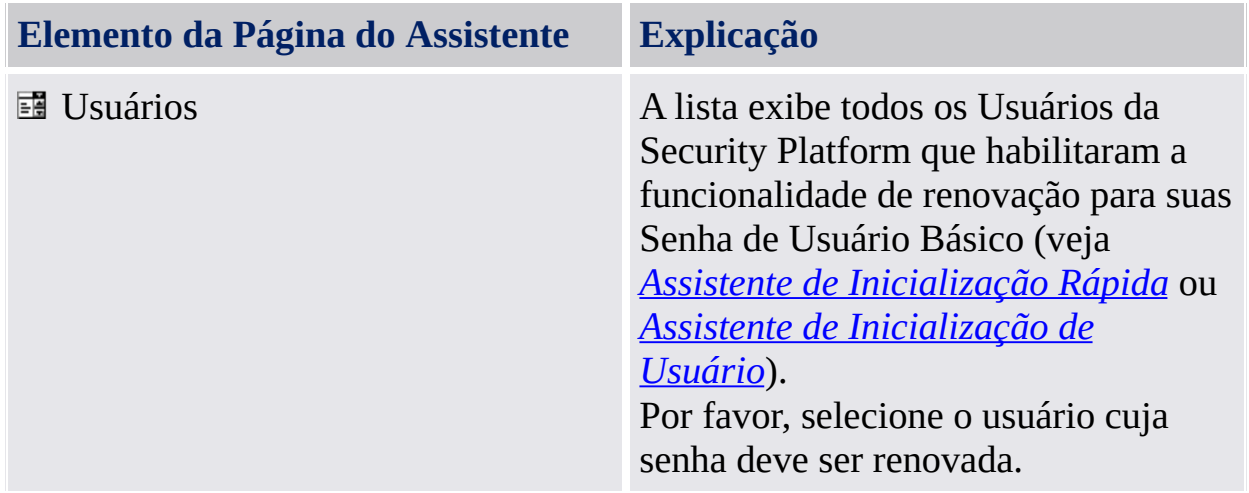

Esta página é parte das etapas administrativas da Renovação da Senha.

ТPN ©Infineon Technologies AG <span id="page-350-0"></span>**Solução Infineon Security Platform - Assistente de Renovação da Senha**

# Selecionar o Token de Renovação de Senha

Esta página do assistente solicita o Token de Renovação de Senha.

**[Disponibilidade](#page-14-0) da página:** Esta página não está disponível em modo servidor, pois já é executada pelo Trusted Computing Management Server.

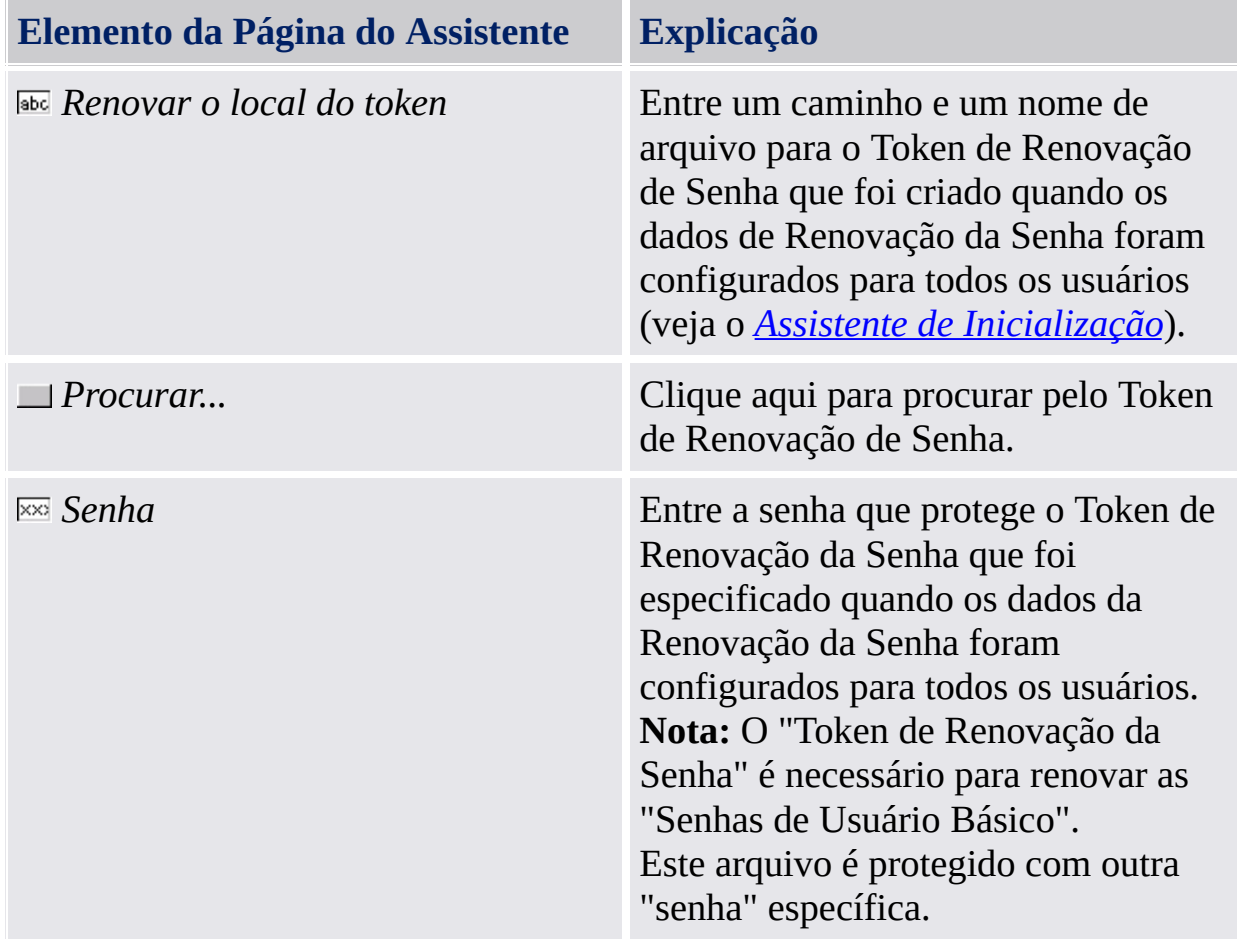

A página é parte das etapas administrativas da Renovação da Senha.

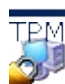

©Infineon Technologies AG

<span id="page-352-0"></span>**Solução Infineon Security Platform - Assistente de Renovação da Senha**

## Mostrar e salvar o Código de Autorização de Renovação

Esta página do assistente exibe o Código de Autorização de Renovação, o qual autoriza um usuário a renovar sua Senha de Usuário Básico.

**[Disponibilidade](#page-14-0) da página:** Esta página não está disponível em modo servidor, pois já é executada pelo Trusted Computing Management Server.

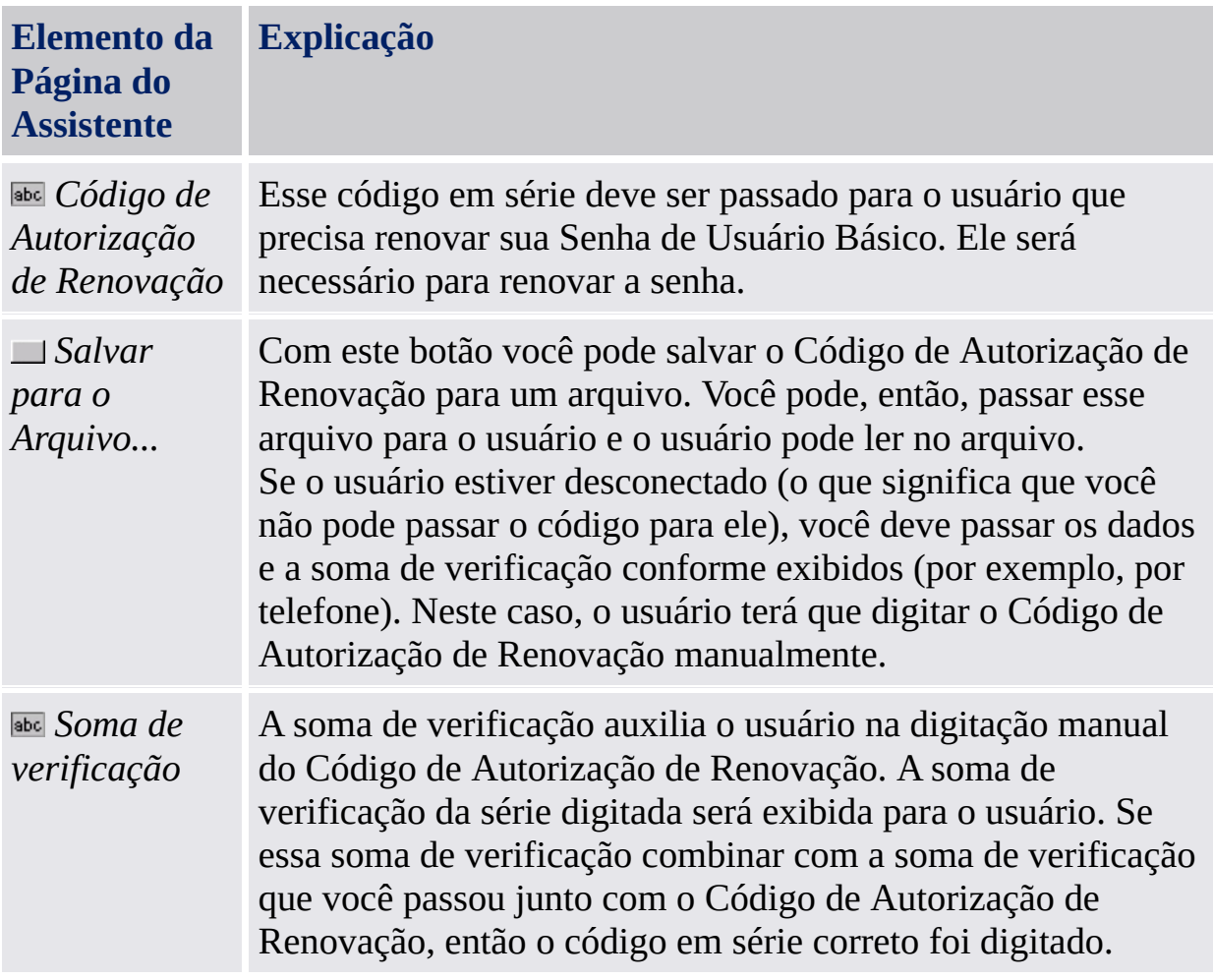

Esta página é parte das etapas administrativas da Renovação da Senha. O Código de Autorização de Renovação é destinado a ser passado para o usuário que precisa renovar sua Senha de Usuário Básico. Se a Senha de Usuário Básico da sua própria conta de usuário tiver que ser renovada essa página não é exibida. Neste caso, o assistente continua com as etapas de usuário e você pode renovar a sua Chave de Usuário Básico imediatamente.

©Infineon Technologies AG

<span id="page-355-0"></span>**Solução Infineon Security Platform - Assistente de Renovação da Senha**

### Fornecer segredos para renovar a sua Senha de Usuário Básico

Esta página do assistente incita a fornecer segredos para a renovação da sua Senha de Usuário Básico: o seu "Secreto Pessoal" e o "Código de Autorização de Renovação".

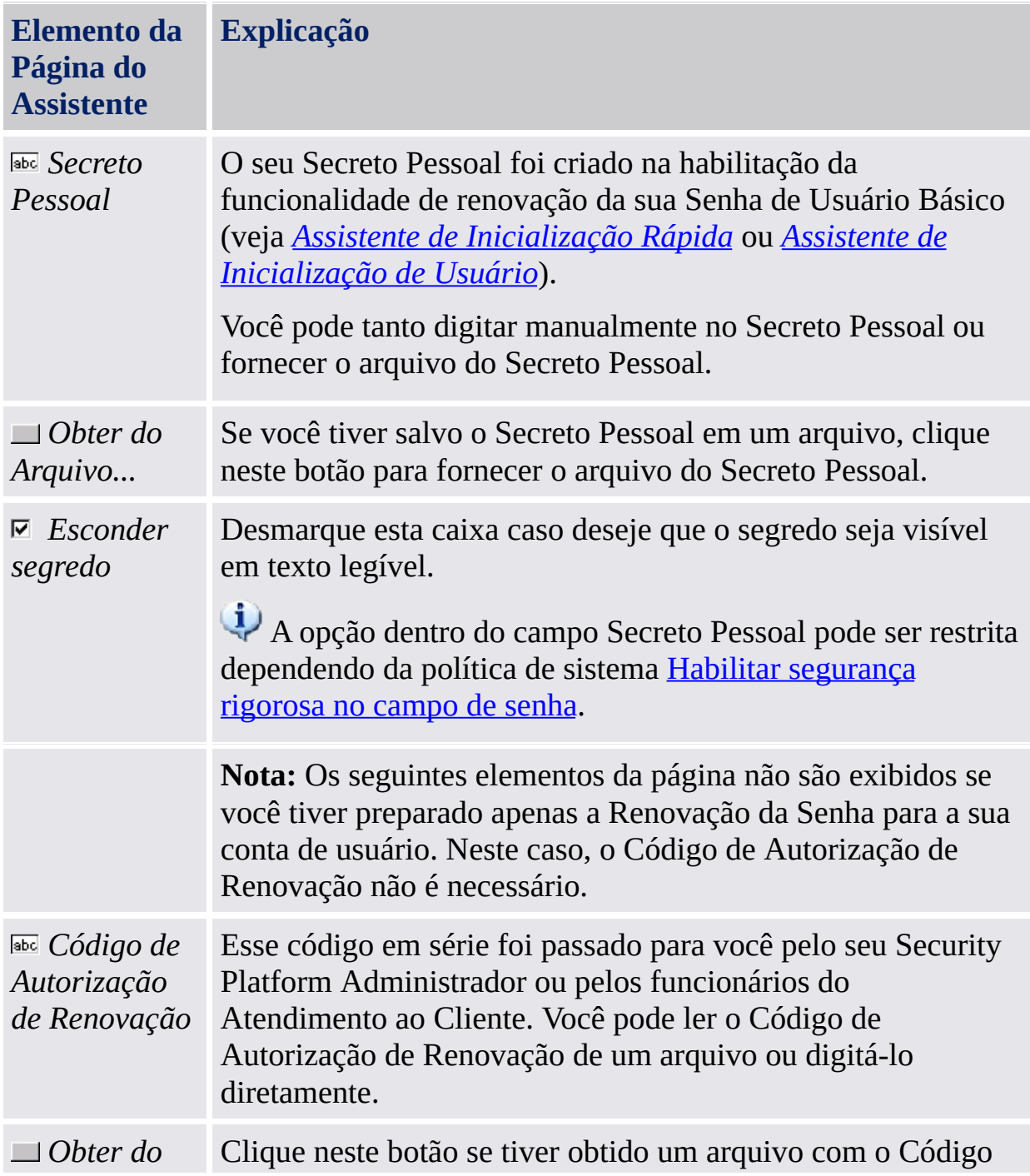

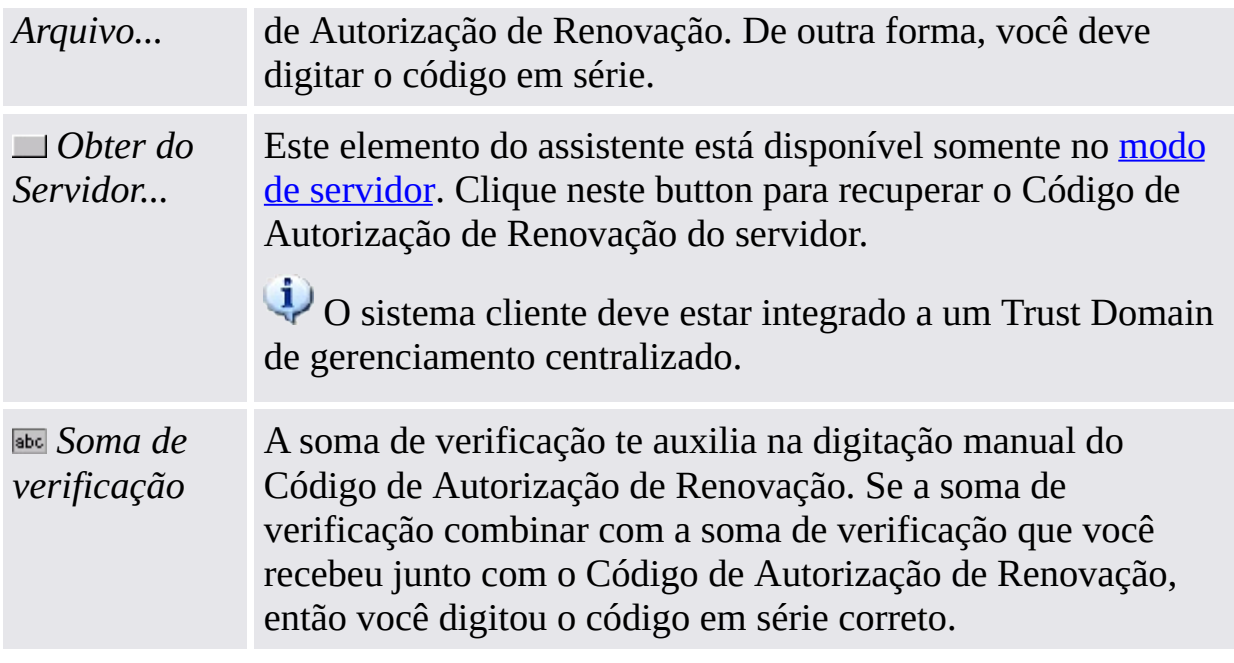

Esta página é parte das etapas de usuário da Renovação da Senha. Se a Senha de Usuário Básico da sua própria conta de usuário tiver que ser renovada, essa página é exibida depois que você tiver realizado as etapas administrativas.

©Infineon

Technologies AG

**Solução Infineon Security Platform - Assistente de Importação de PKCS #12**

# Assistente de Importação de PKCS #12 da Security Platform

O Assistente de Importação de PKCS #12 da Infineon Security Platform é usado para importar arquivos de Personal Information Exchange para a Security Platform.

Um arquivo de Personal Information Exchange (PKCS #12) tem a extensão ".pfx" ou ".p12". Um arquivo PKCS #12 criado por você contém seu certificado e chave privada. Além disso, ele pode conter uma cadeia de certificados, isto é, todos os certificados da Autoridade de Certificação (CA) necessários para validar o seu certificado. Para manter a segurança, a chave privada em um arquivo PKCS #12 é protegida com uma senha.
#### Diferença em relação ao Assistente de Importação de Certificado Microsoft

**PC sem Security Platform:** Arquivos PKCS #12 são importados usando o *Assistente de Importação de Certificado Microsoft*. A sua chave privada é protegida pelo software.

**PC com Security Platform:** Arquivos PKCS #12 são importados usando o *Assistente de Importação de PKCS #12 da Security Platform*. A sua chave privada é protegida através do Trusted Platform Module. Desta forma a proteção da sua chave privada é melhorada.

# Etapas do Assistente

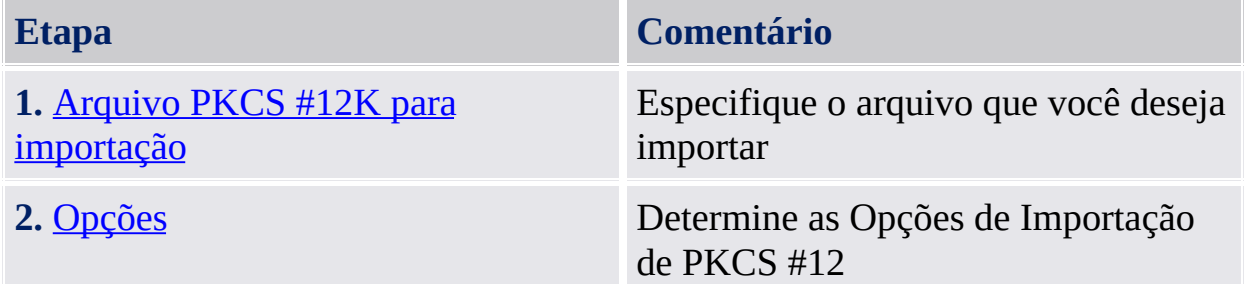

#### Inicialização do Aplicativo

Para iniciar o Assistente de Importação de PKCS #12 da Infineon Security Platform, clique em **Importar...** no Exibidor de Certificado da Security Platform. O Exibidor de Certificado da Security Platform pode ser iniciado através da Ferramenta de Configurações (*Ferramenta de [Configurações](#page-167-0) - Configurações do Usuário - Gerenciar...*).

TPM<br>©Infineon

Technologies AG

<span id="page-363-0"></span>**Solução Infineon Security Platform - Assistente de Importação de PKCS #12**

# Arquivo PKCS #12 para importação

Esta página do assistente solicita que você especifique o arquivo PKCS #12 que deseja importar.

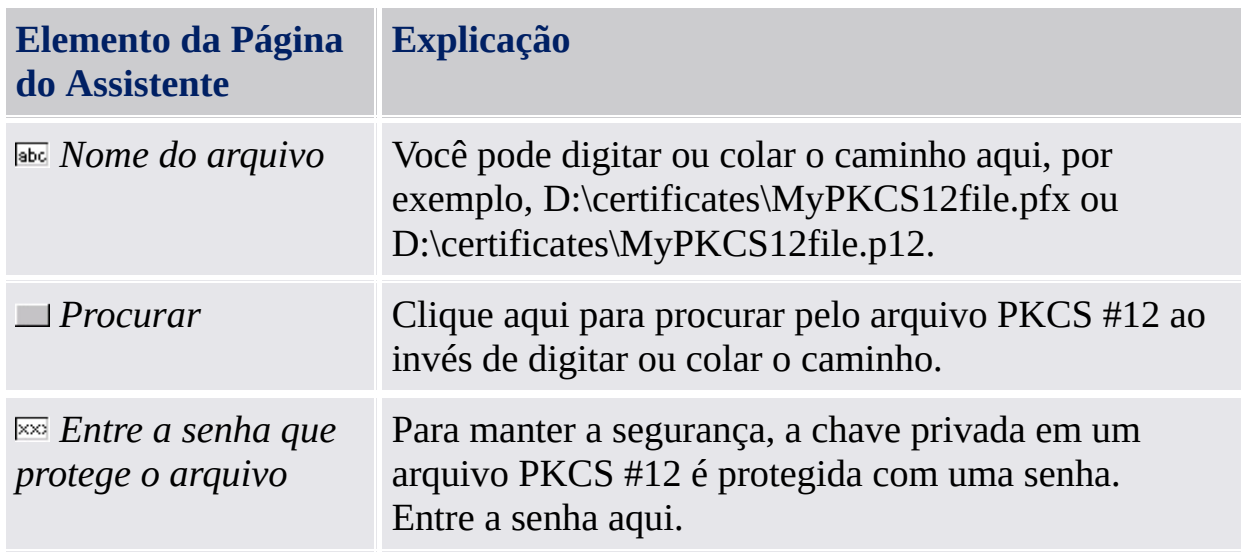

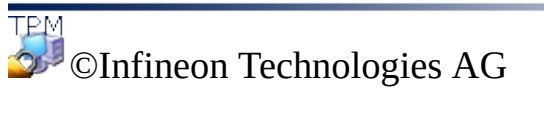

<span id="page-365-0"></span>**Solução Infineon Security Platform - Assistente de Importação de PKCS #12**

# Opções

Esta página do assistente solicita que você determine as opções de importação do PKCS #12.

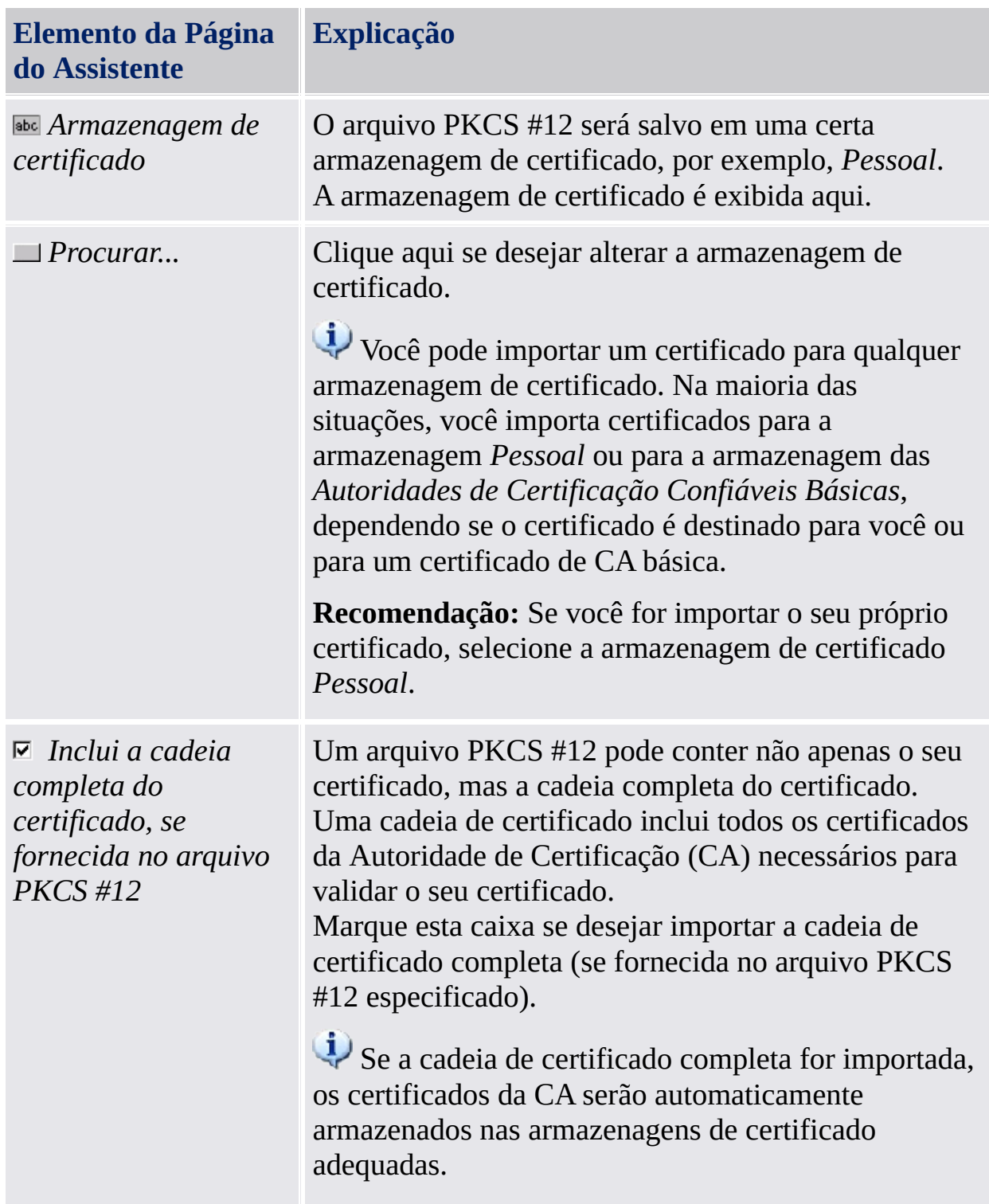

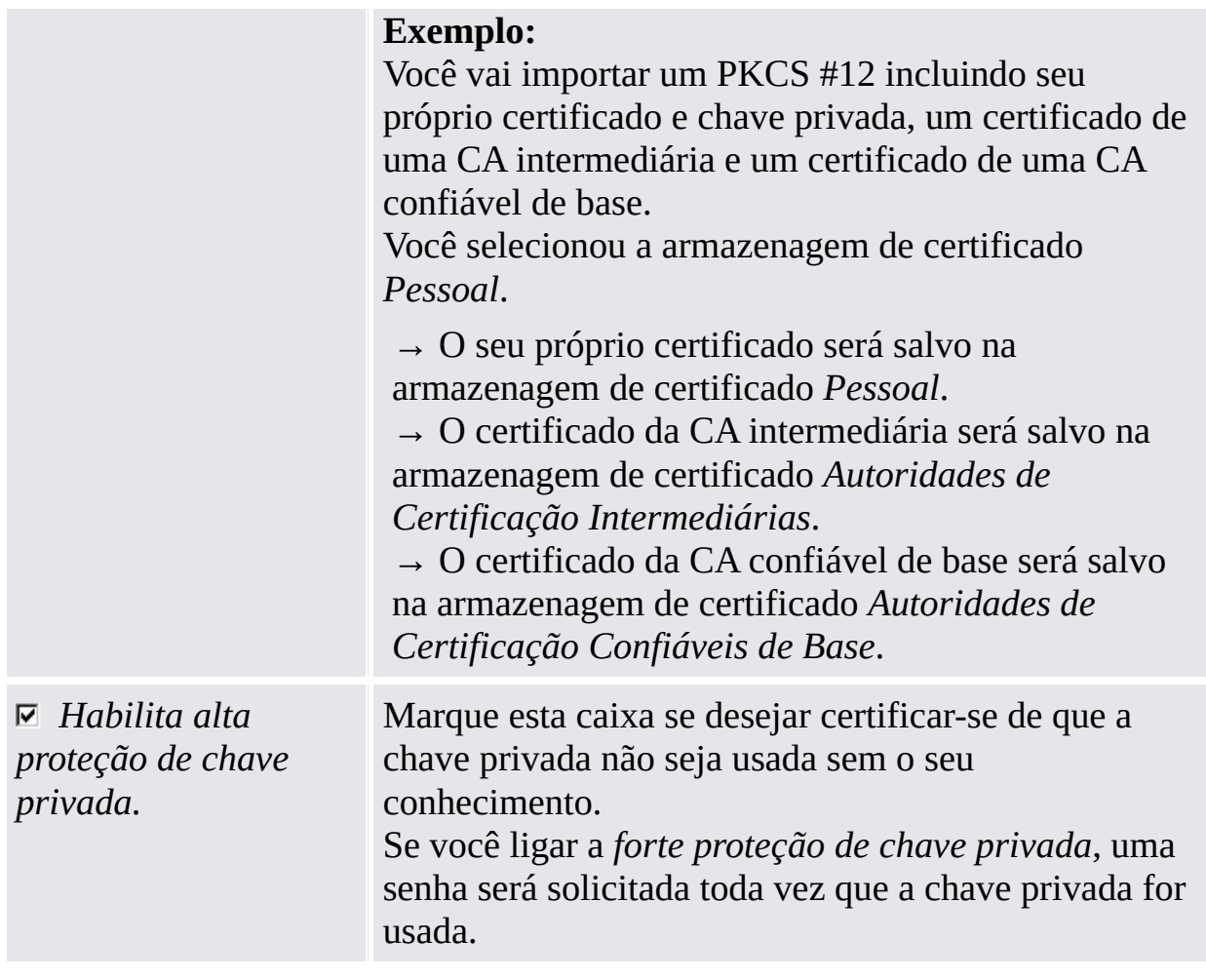

©Infineon Technologies AG

<span id="page-368-0"></span>**Solução Infineon Security Platform - Ícone de Notificação da Barra de Tarefas**

# Ícone de Notificação da Barra de Tarefas da Security Platform

O Ícone de Notificação da Barra de Tarefas é um ponto de entrada sensível ao status para as tarefas administrativas da Security Platform. Através desse ícone você pode acessar o menu de Notificação da Barra de Tarefas. Além disso, balões e dicas de ferramentas o auxiliam com as informações sensíveis ao status.

**Ícone de Notificação da Barra de Tarefas** Este ícone é exibido na Área de Notificação da Barra de Tarefas da Security Platform(TNA). Ele é um ponto de entrada sensível ao status para diversas tarefas administrativas da Security Platform. A aparência visual do ícone indica o estado atual da Security Platform: **REN** A Security Platform está pronta para uso. A Security Platform está inicializada, mas desabilitada ou temporariamente desabilitada. O usuário atual é autorizado a habilitar a Security Platform. A Security Platform não está inicializada para o usuário **Pij** atual. A Security Platform está desabilitada ou temporariamente desabilitada, **Z** ou o auto teste falhou. O usuário atual não pode alterar o estado desta Security Platform. A Security Platform não está inicializada. **Menu de Notificação da Barra de Tarefas** Este menu é exibido ao se clicar no Ícone de Notificação da Barra de Tarefas. Ele fornece tarefas administrativas sensíveis ao status, tais como: Inicialização da Security Platform Inicialização de Usuário da Security Platform

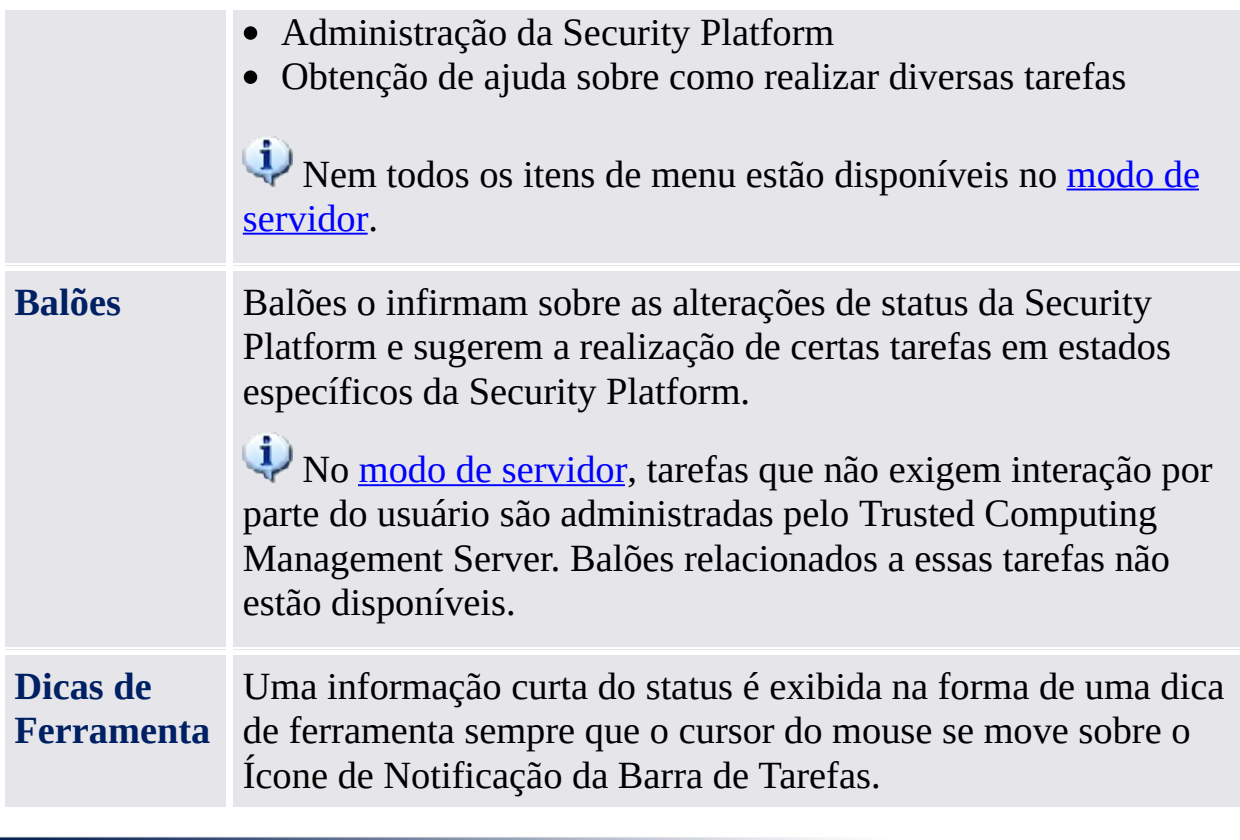

©Infineon Technologies AG

**Solução Infineon Security Platform - Ícone de Notificação da Barra de Tarefas**

## Itens do Menu de Notificação da Barra de Tarefas

Dependendo do status atual da Infineon Security Platform, e do status do usuário atual que fez o login, o Menu de Notificação da Barra de Tarefas oferece diferentes itens de menu.

Usando esse menu, todas as Ferramentas da Solução Infineon Security Platform permitidas para o usuário atual que realizou o logon podem ser iniciadas. Se o usuário atual que realizou o logon não for autorizado a iniciar uma Ferramenta de Solução, o respectivo item de menu não está contido no menu.

Este ícone de escudo é visível somente para usuários com direitos [administrativos](#page-8-0) em sistemas operacionais com Controle de Conta de Usuário (por exemplo, Windows 7 e Windows Vista).

A tabela a seguir lista todos os itens de menu.

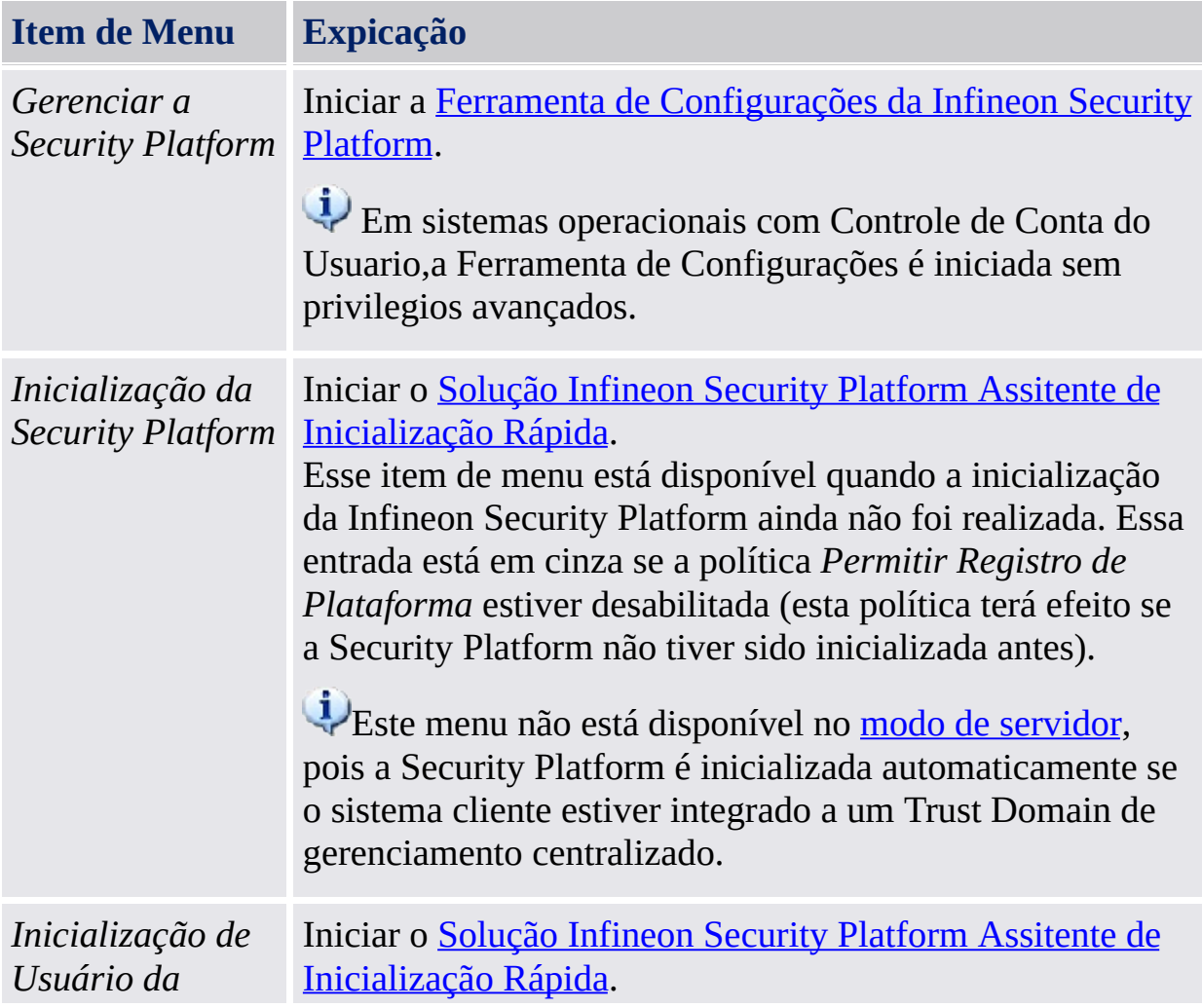

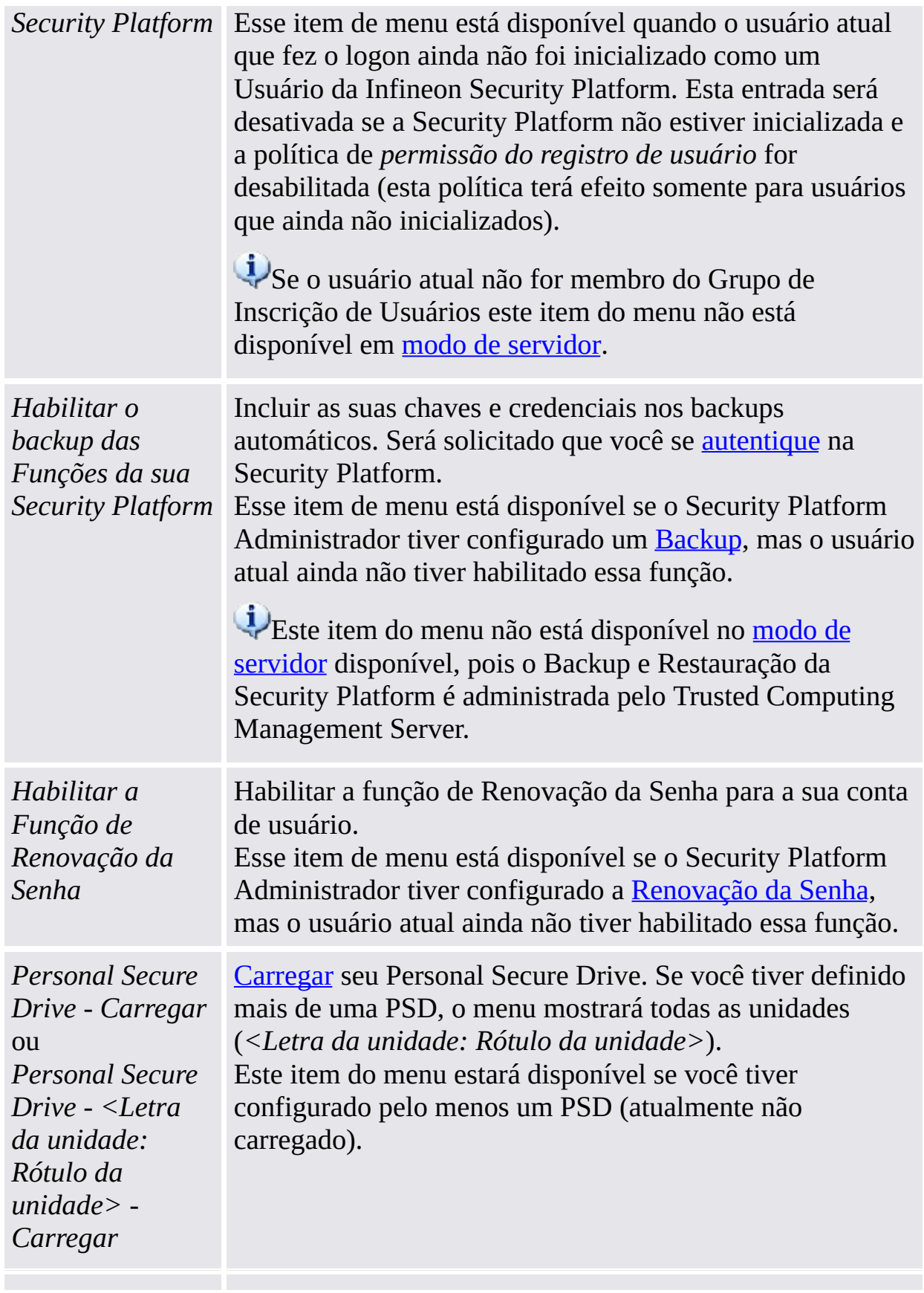

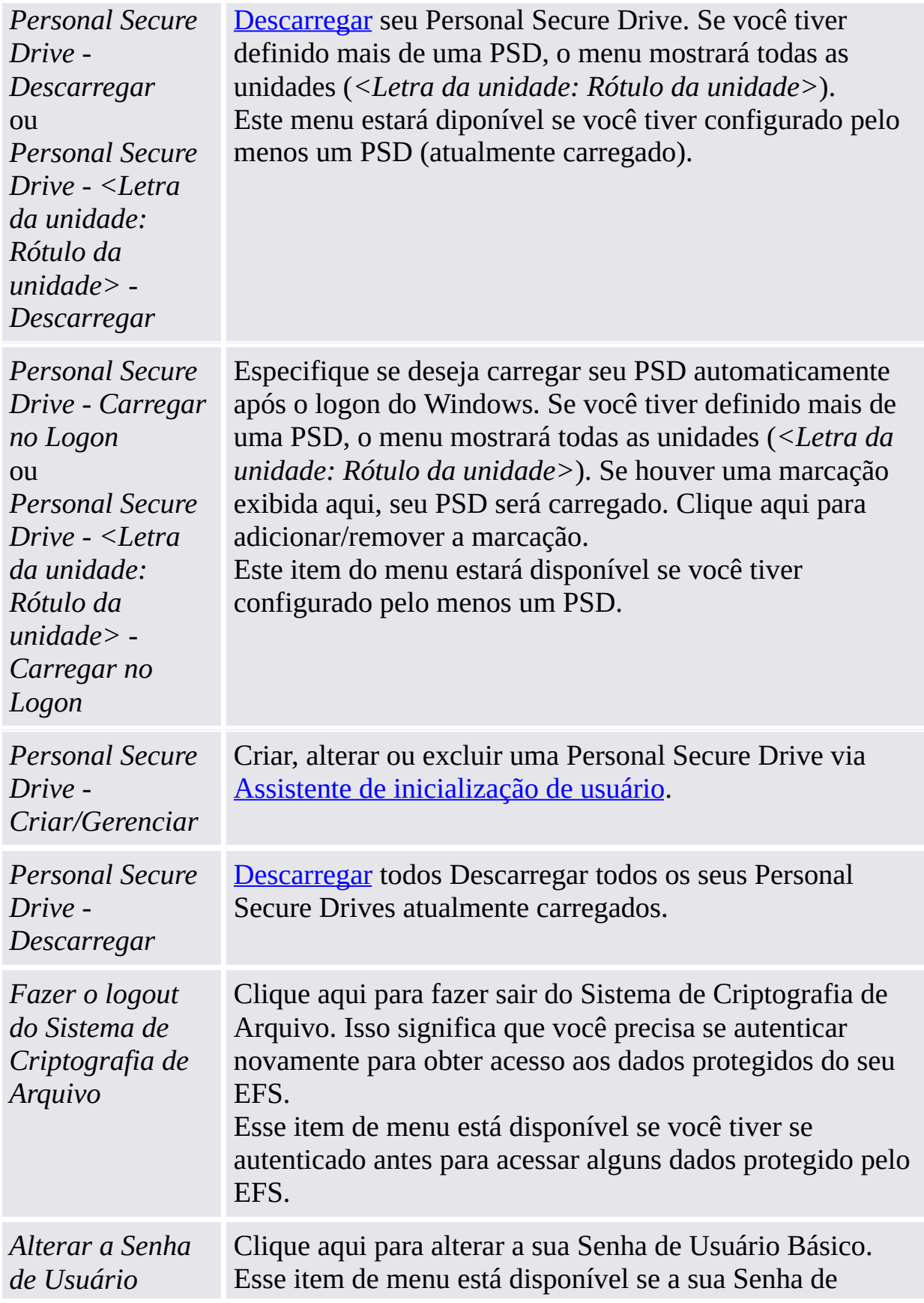

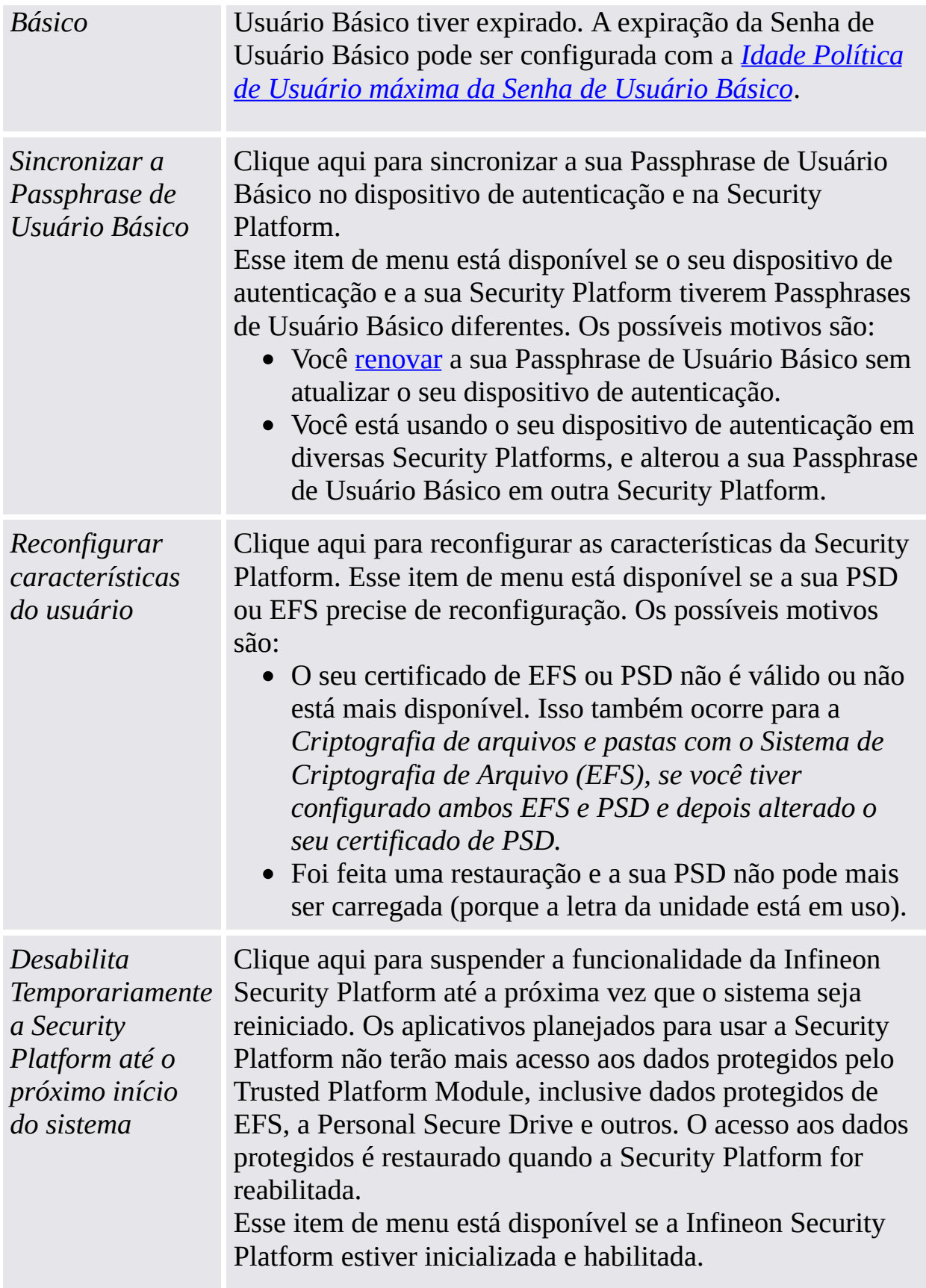

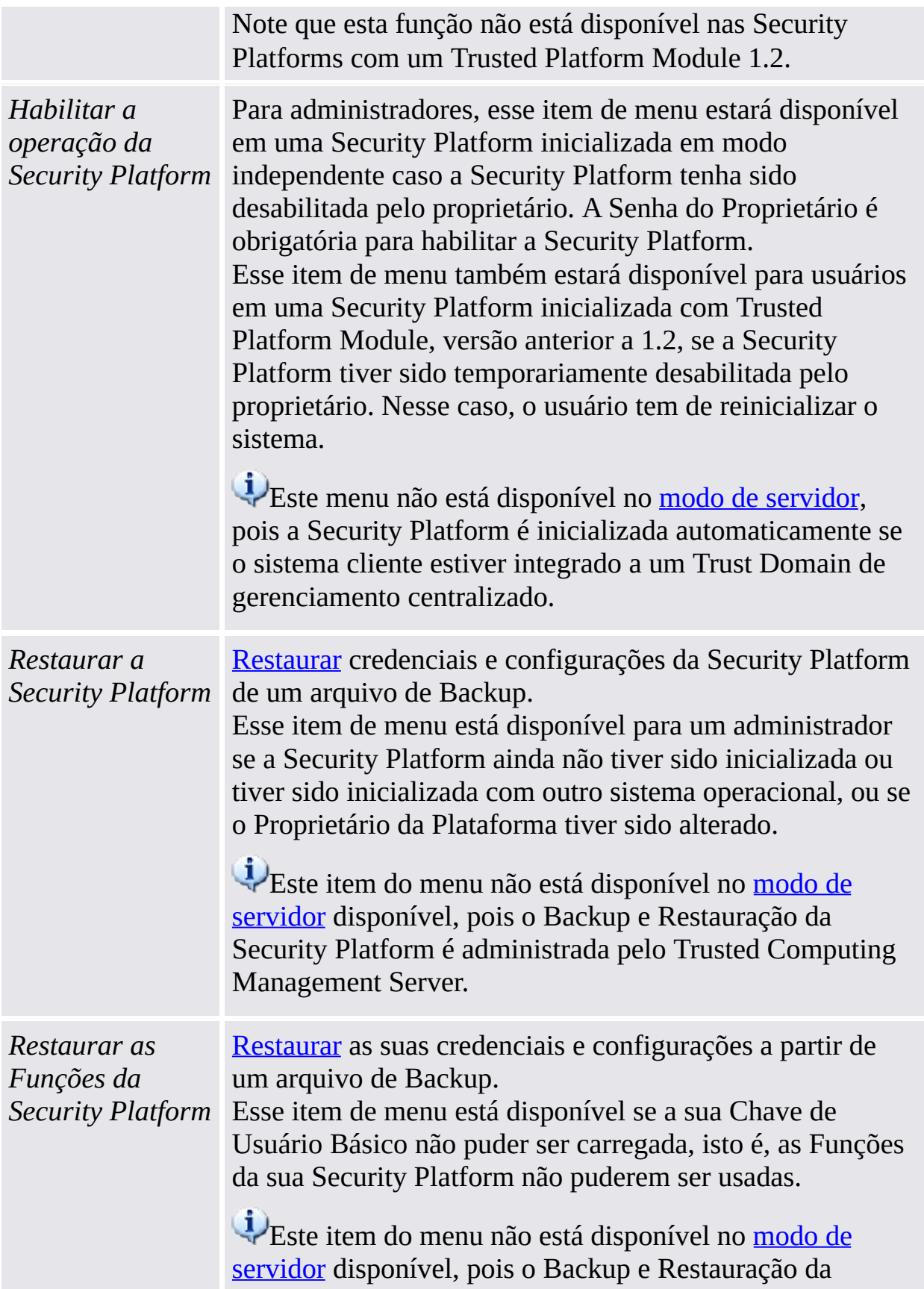

Security Platform é administrada pelo Trusted Computing Management Server.

*Credenciais de Usuário / Configurações – Solicite Cópia Funcional Local*

Obtenha uma cópia funcional local das suas credenciais de usuário e configurações a partir do Trusted Computing Management Server. Bloqueia alterações de outro computador contanto que você não tenha aceitado ou descartado suas alterações locais (ou seja, o estado da sessão de usuário em modo servidor está definido como "Leitura/Gravação Permanente").

Este item do menu está [disponível](#page-14-0) somente no modo de servidor.

Realize esta ação antes de desconectar a sua plataforma, caso deseje alterar suas credenciais ou configurações de usuário sem ter uma conexão de rede ao Trusted Computing Management Server. Um exemplo típico é alterar ou reconfigurar sua Senha de usuário Básico em um notebook que esteja offline.

#### **Pré-Condições:**

- O usuário atual foi inicializado no modo de servidor.
- Sua Plataforma está conectada ao Trusted Computing Management Server.
- Não existe cópia de trabalho ativa local na mesma plataforma (pois o estado da sessão de usuário na mesma plataforma é de "leitura/gravação permanente").

Se no momento houver acesso de gravação para suas credenciais de usuário ou se suas credenciais de usuário não estiverem atualizadas você será informado de que no momento não pode solicitar uma cópia de trabalho local. No primeiro caso, aguarde um pouco e tente novamente. No segundo caso, uma janela de aviso lhe solicitará que atualize suas credenciais de usuário.

Detalhes sobre estados de sessão de [usuários.](#page-161-0)

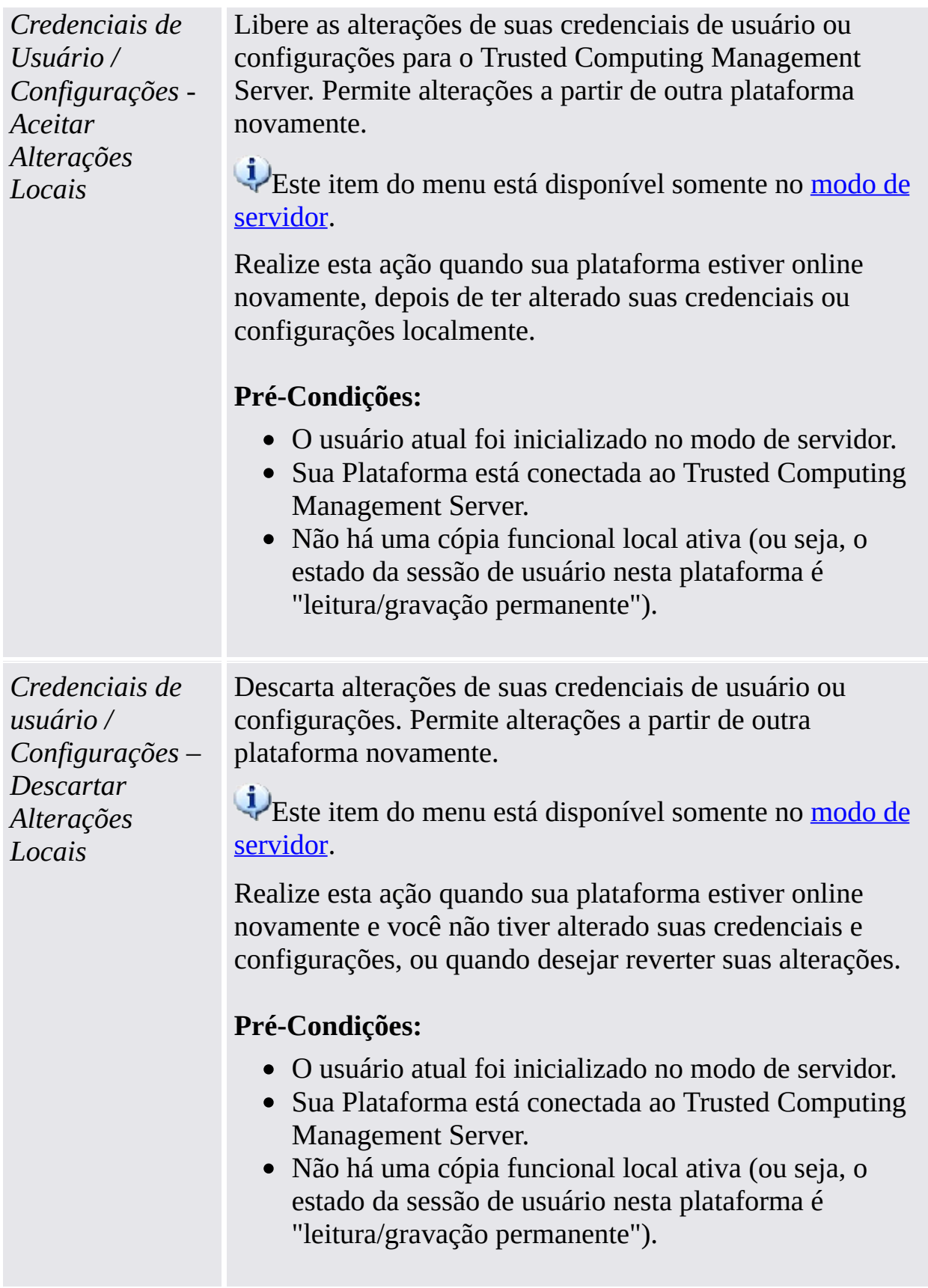

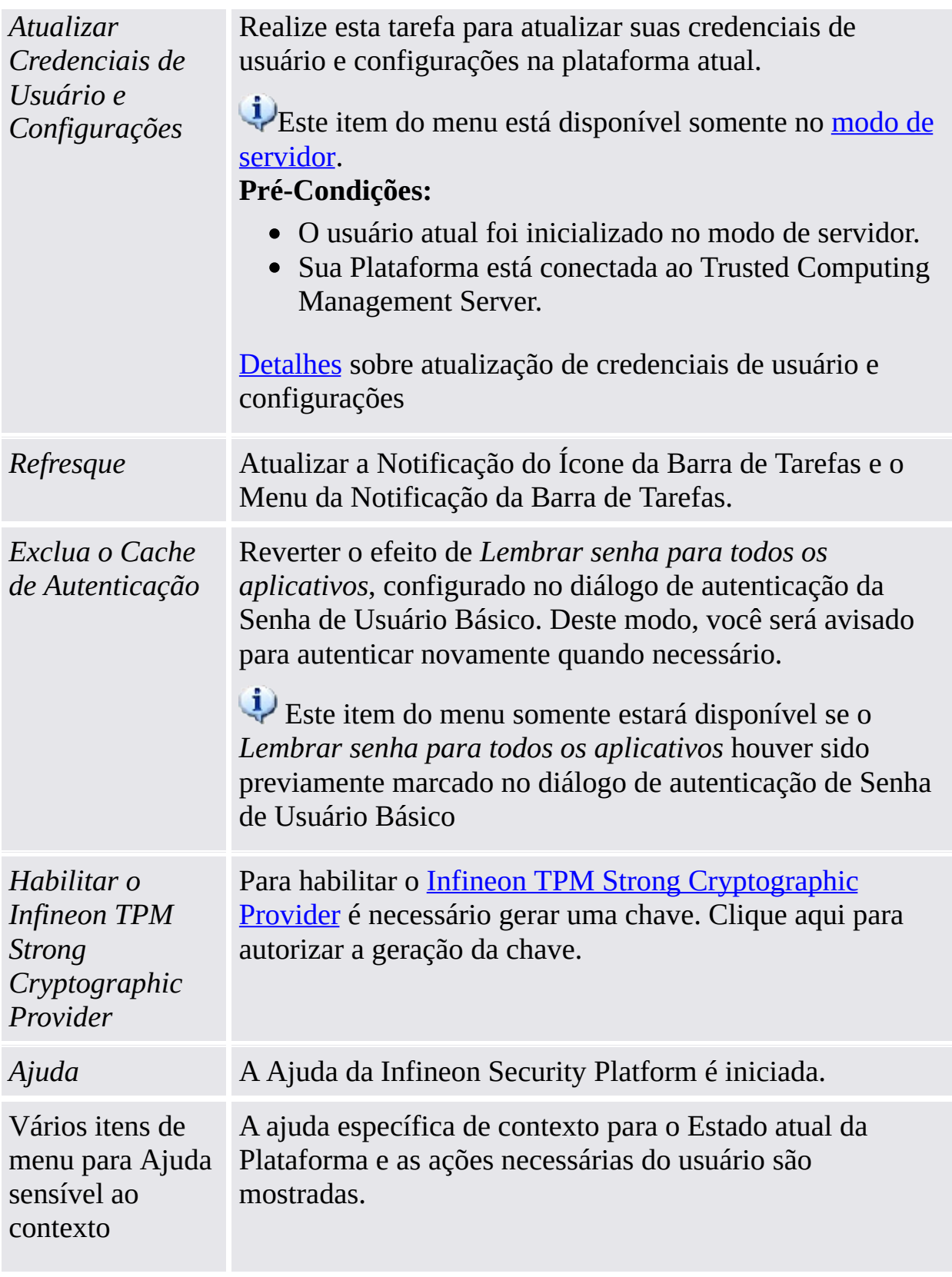

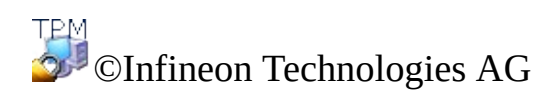

**Solução Infineon Security Platform - Ícone de Notificação da Barra de Tarefas**

## Desabilitar a Infineon Security Platform

O Trusted Platform Module pode ser desabilitado de dois modos diferentes.

## Desabilitar Temporariamente

Essa operação desabilita o chip até que o sistema seja reiniciado da próxima vez. Uma alteração do usuário que realiza o logon não afeta o status do chip.

#### Desabilitar Permanentemente

Essa operação desliga fisicamente o chip. Se a Infineon Security Platform já estiver configurada, isso pode ser feito através da Ferramenta de [Configurações](#page-152-0) da Infineon Security Platform.

A reabilitação da Infineon Security Platform é realizada através da mesma Ferramenta de Configurações. Se a Infineon Security Platform não estiver configurada, o chip deve ser habilitado no BIOS do sistema.

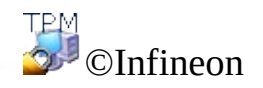

Technologies AG

**Solução Infineon Security Platform - Ícone de Notificação da Barra de Tarefas**

#### Desabilitar temporariamente a Infineon Security Platform

Um mecanismo para desativar a Infineon Security Platform até que o sistema seja reiniciado da próxima vez é suportado. A desabilitação temporária permanece ativa se o Usuário da Infineon Security Platform fizer somente log off e logon.

Todas as Funções da Infineon Security Platform e do Trusted Platform Module são bloqueadas contra o uso neste estado.

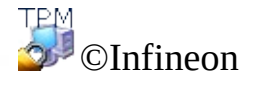

Technologies AG

**Solução Infineon Security Platform - Ícone de Notificação da Barra de Tarefas**

## Habilitar a Infineon Security Platform

Para habilitar a Security Platform, vá para **Avançado** na Ferramenta de Configurações e clique em **Habilitar...** (consulte [Configurações](#page-183-0) Avançadas). Note que apenas o [Proprietário](#page-27-0) da Security Platform pode executar essa ação, uma vez que são necessários direitos administrativos e conhecimento sobre a senha do Proprietário.

Após ter habilitado a Security Platform, faça as configurações iniciais da Security Platform e dos usuários através do Assistente de [Inicialização](#page-191-0) Rápida [\(recomendado](#page-217-0) para a maioria dos usuários), ou através do Assistente de Inicialização e Assistente de [Inicialização](#page-250-0) de Usuário (recomendado para usuários experientes).

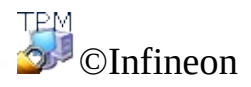

Technologies AG

**Solução Infineon Security Platform - Administração de Política**

## Política de Administração da Infineon Security Platform

Com o Editor Local de Política de Grupo você pode administrar as configurações relacionadas de segurança Infineon Security Platform:

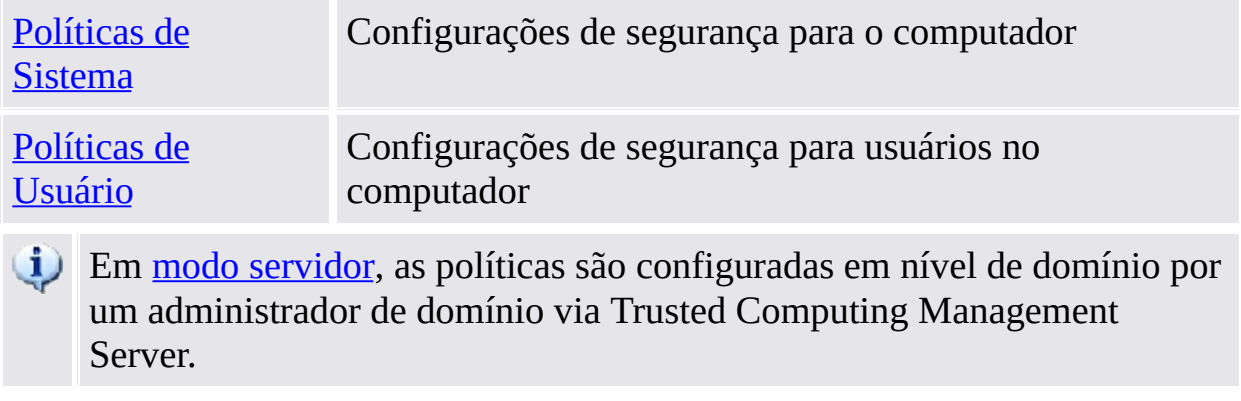

# Pré-condições e restrições

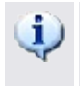

- Somente um administrador pode alterar as políticas de sistema e de usuário.
	- O Editor de Política de Grupo Local não está disponível no Windows Home editions.

#### Como registrar as Políticas da Security Platform

Em sistemas operacionais que suportam o formato de política ADMX (como o Windows7 e o Windows Vista, por exemplo), as políticas da Security Platform são automaticamente registradas (arquivo modelo administrativo **IfxSpPol.admx**).

Em outros sistemas operacionais, para acessar as políticas a partir da Ferramenta de [Configurações,](#page-152-0) primeiro, é necessário executar os seguintes passos de forma a registrar manualmente as Políticas da Security Platform (arquivo modelo administrativo **IfxSpPol.adm**):

- 1. Iniciar o Editor Local de Política de Grupo (gpedit.msc)
- 2. Em **Configuração do Computador** ou em **Configuração do Usuário**, clique com o botão direito do mouse em **Modelos Administrativos**.
- 3. No menu de contexto, clique em **Adicionar/Remover modelos...** . Será exibido o diálogo "Adicionar/Remover Modelos".
- 4. Clique em **Adicionar**. Será exibido o diálogo de navegação "Modelos de Políticas".
- 5. Selecione o modelo **IfxSpPol.adm** e clique em **Abrir** para adicionar o modelo da "Security Platform".
- 6. Clique em **Fechar** para registrar o novo modelo administrativo.

#### Como editar as Políticas de Sistema e as Políticas de Usuário

- 1. A partir do Ícone Menu de [Notificação](#page-368-0) da Barra de Tarefas, inicie a Ferramenta de [Configurações](#page-152-0). Em sistemas operacionais com Controle de Conta de Usuário (como no Windows 7 e Windows Vista, por exemplo), clique em <sup>6</sup> Gerenciar **Security Platform**. Em outros sistemas operacionais, clique em **Gerenciar Security Platform**.
- 2. Para editar as Políticas de Sistema, clique em **Sistema...** na guia **Avançado**. Para editar as Políticas de Usuário, clique em **Usuário...** na guia **Avançado**.

O Editor Local de Política de Grupo será iniciado. Ele exibirá Políticas de Sistema da Infineon Security Platform ou Políticas de Usuário.

## Maiores Informações

Informações detalhadas sobre as políticas de sistema e políticas de usuário na visão geral de Política de Grupo Microsoft e no Microsoft TechNet. Para obter as informações necessárias na Ajuda Microsoft, minimize todas as janelas abertas no momento para ver a Área de Trabalho do Windows. Então pressione a tecla F1 e pesquise a palavra-chave adequada.

**TPM** ©Infineon Technologies AG <span id="page-395-0"></span>**Solução Infineon Security Platform - Administração de Política**
#### Políticas de sistema da Infineon Security Platform

As configurações de política de computador a seguir são suportadas pelo Software Solução Infineon Security Platform.

- **Em modo servidor**, as políticas de sistema são configuradas em nível de domínio por um administrador de domínio via Trusted Computing Management Server Observe que as configurações que são válidas apenas para o modo servidor estão descritas no arquivo de modelo administrativo fornecido pelo Trusted Computing Management Server.
- **Valor Padrão:** Se uma política ainda não tiver sido explicitamente configurada (isto é, o Editor Local de Política de Grupo exibe o estado **Não Configurado**), o Software Solução Security Platform aplica implicitamente um valor padrão.

#### Configurações de todas as versões

Configurações válidas para ambas as versões de modo autônomo e versão do modo de servidor.

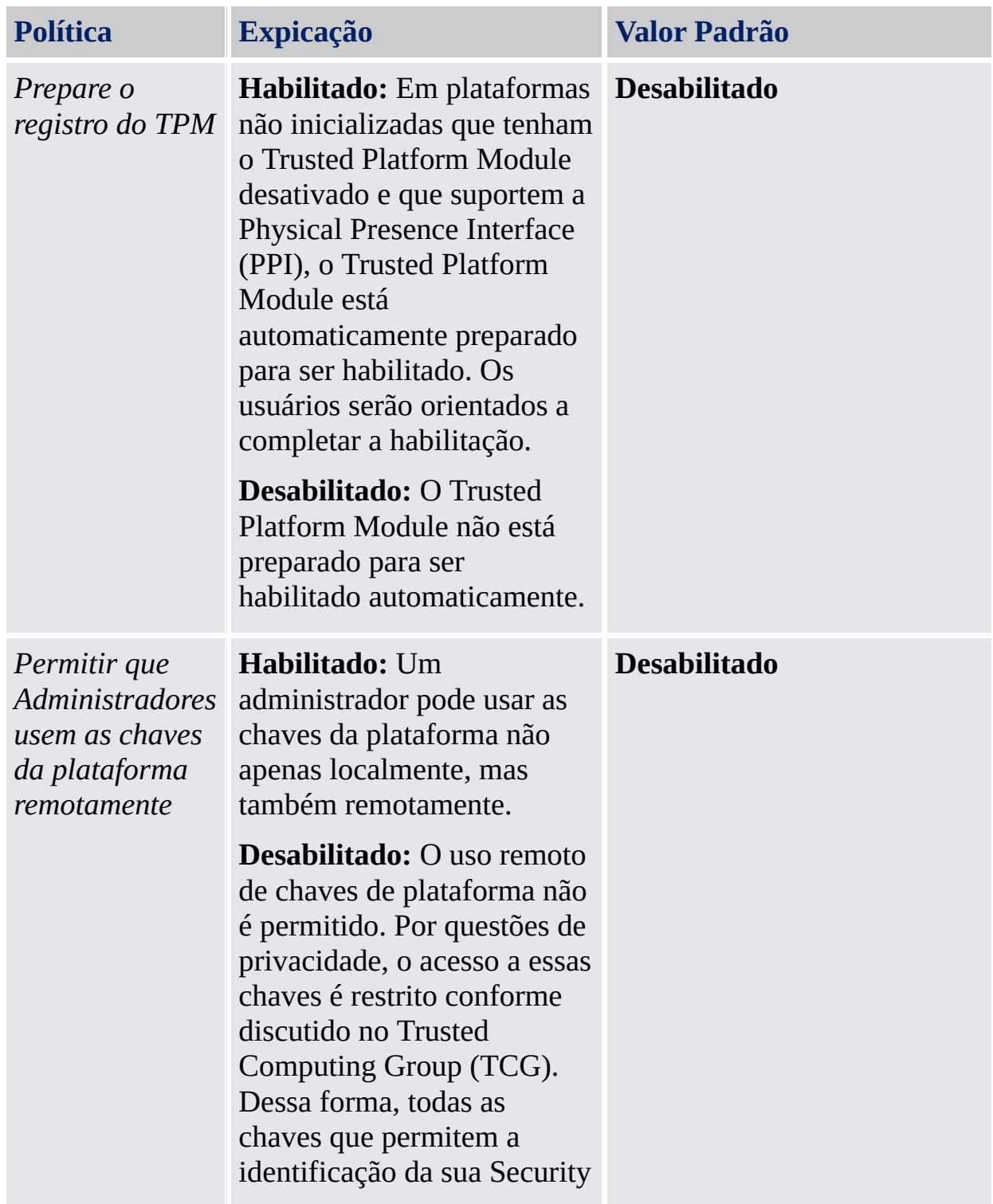

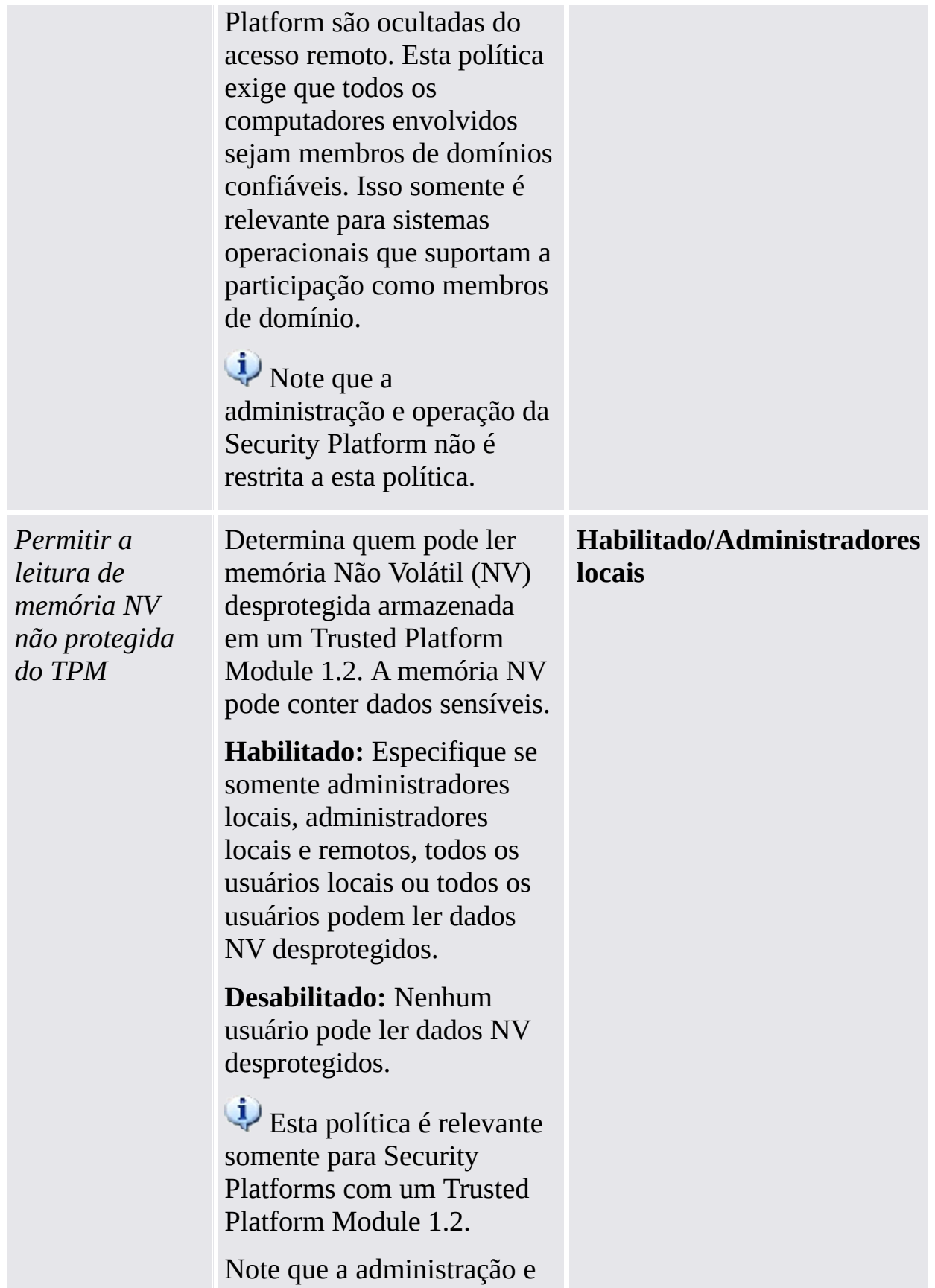

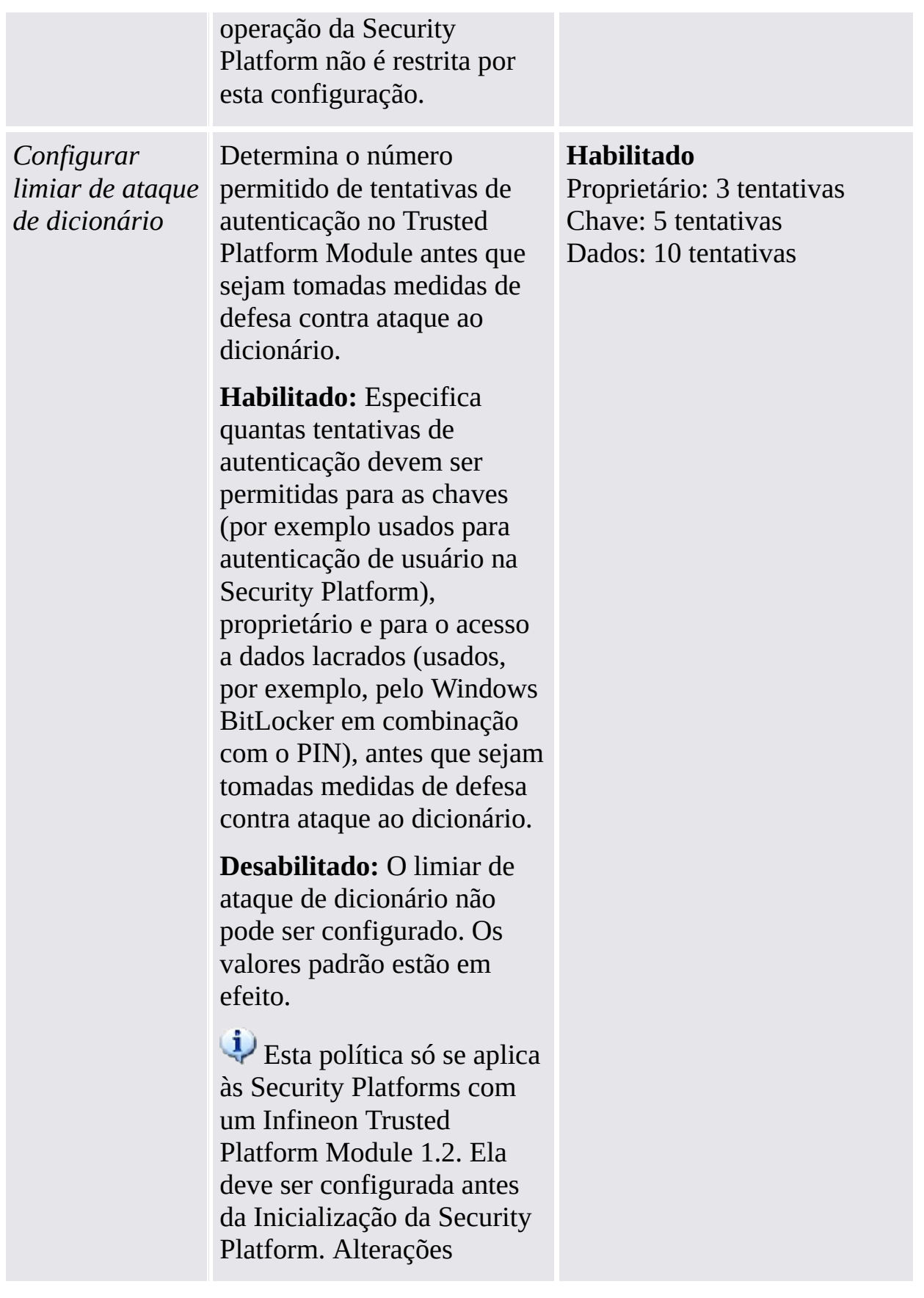

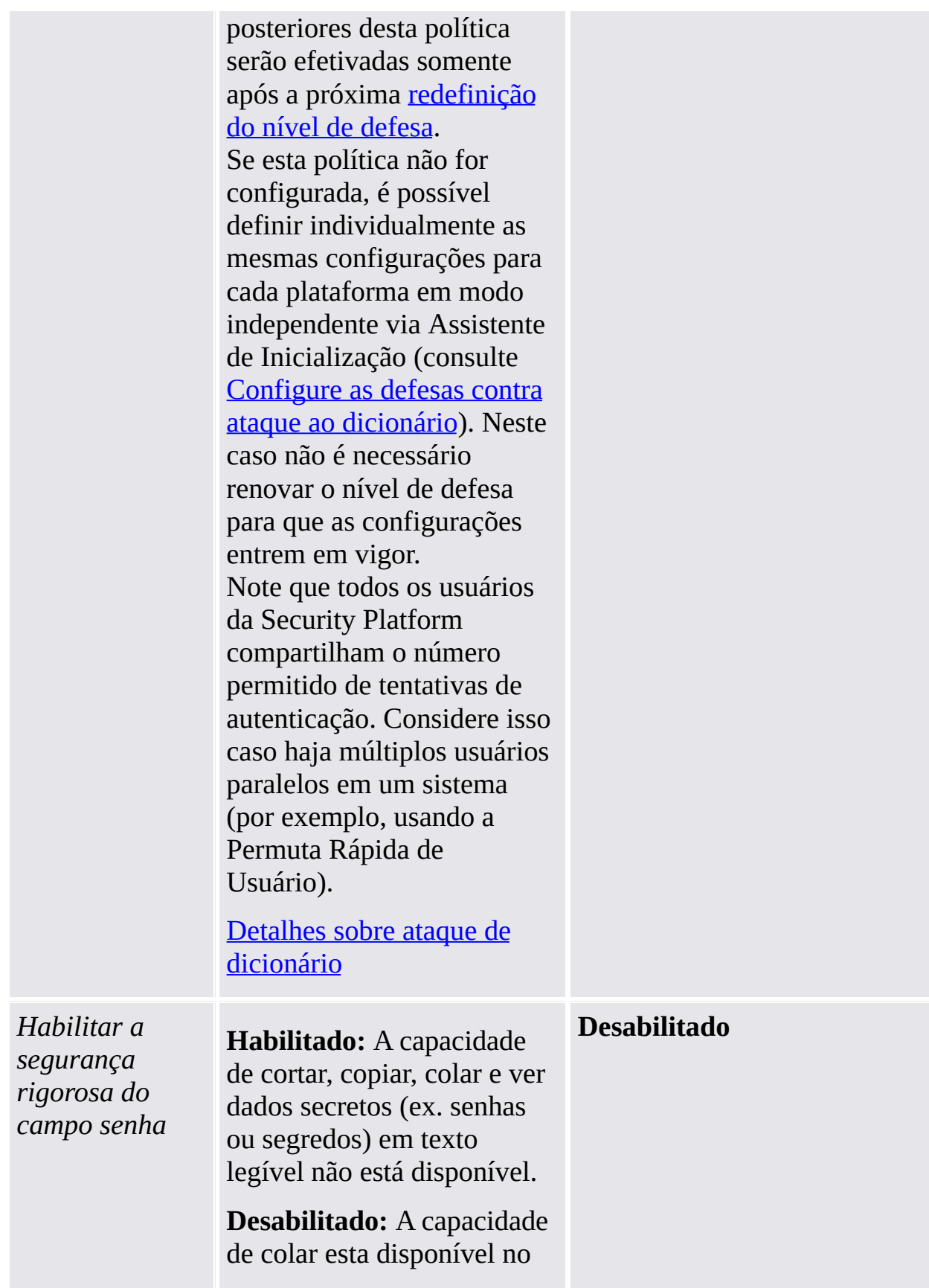

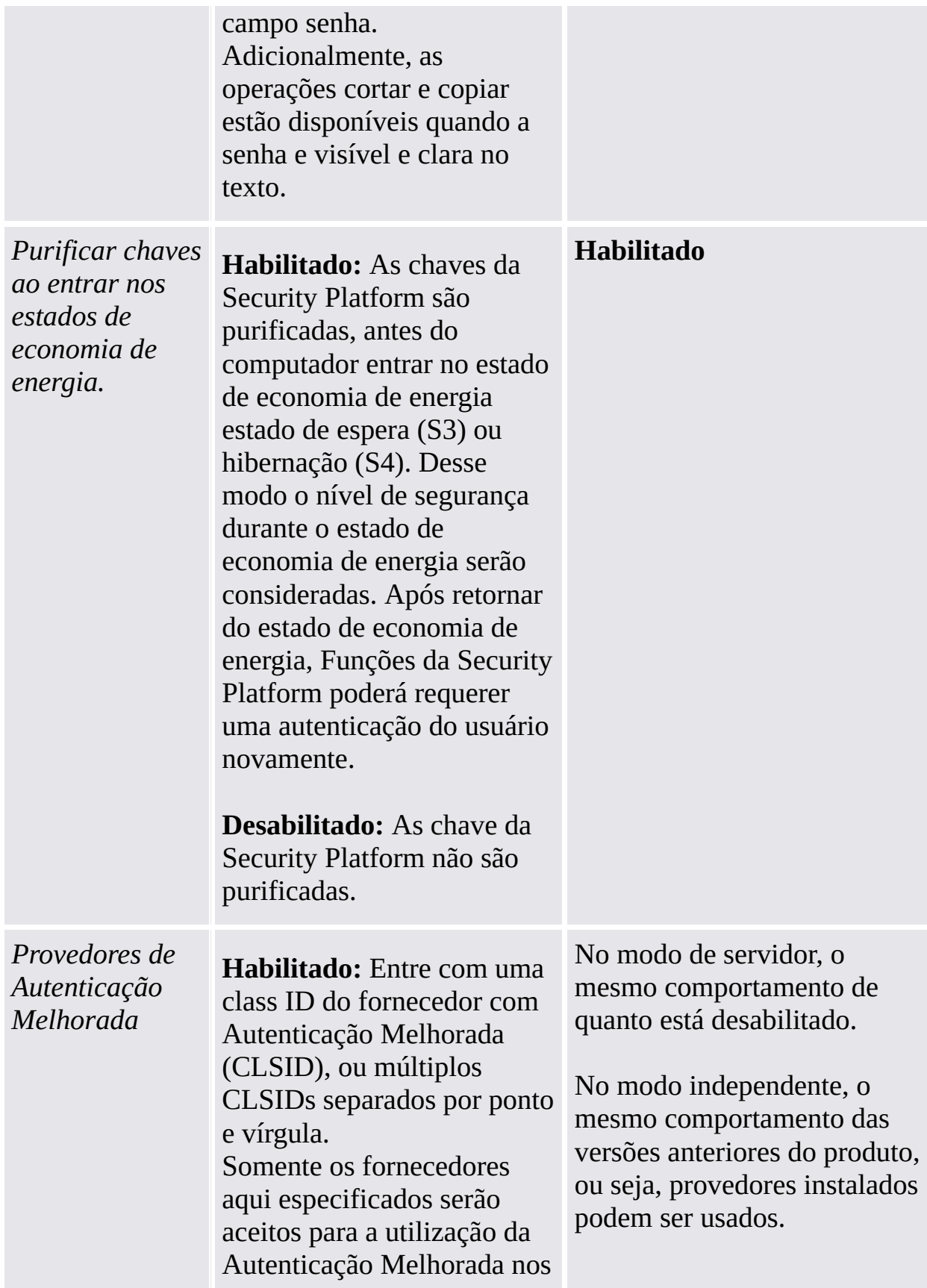

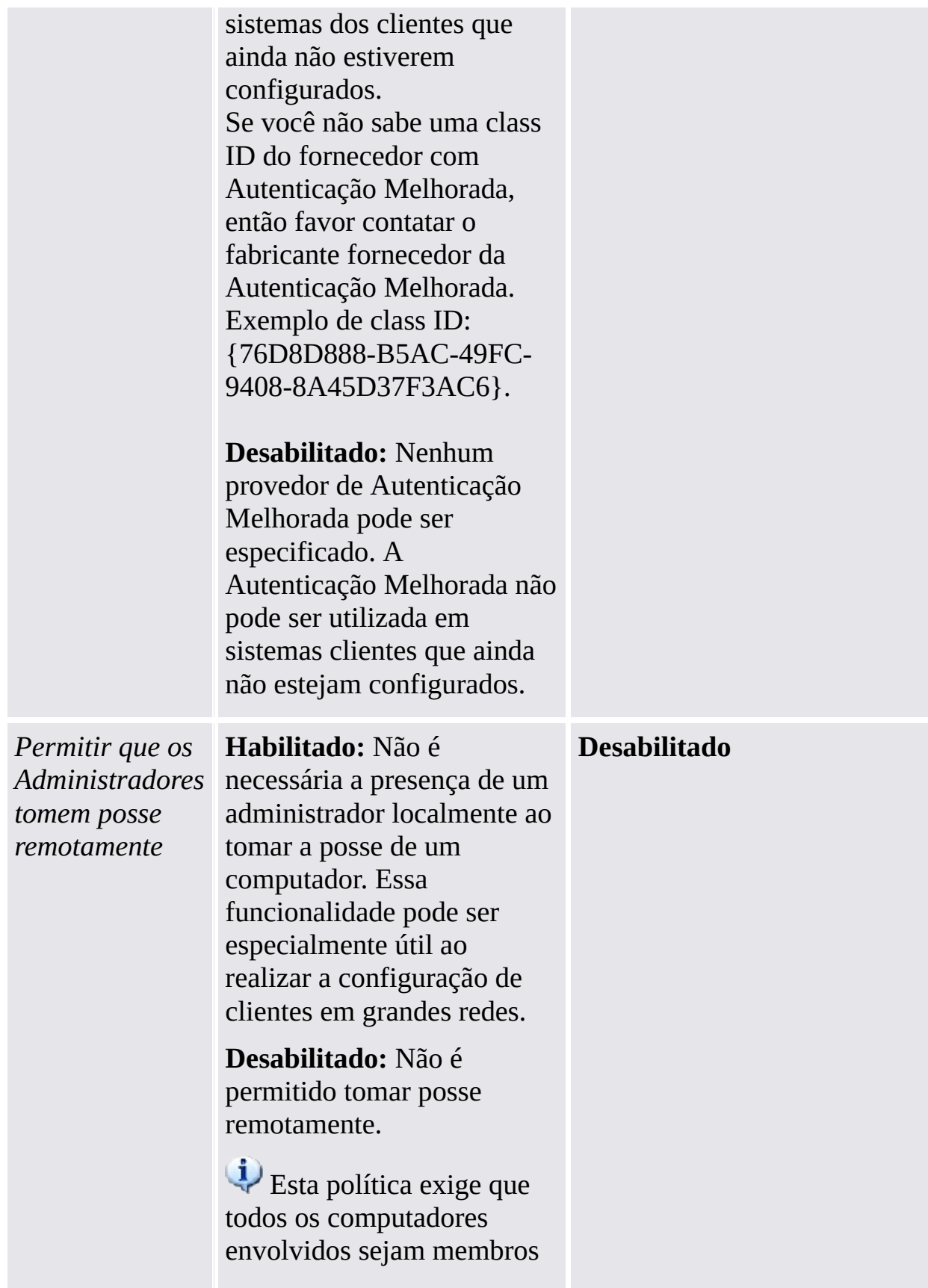

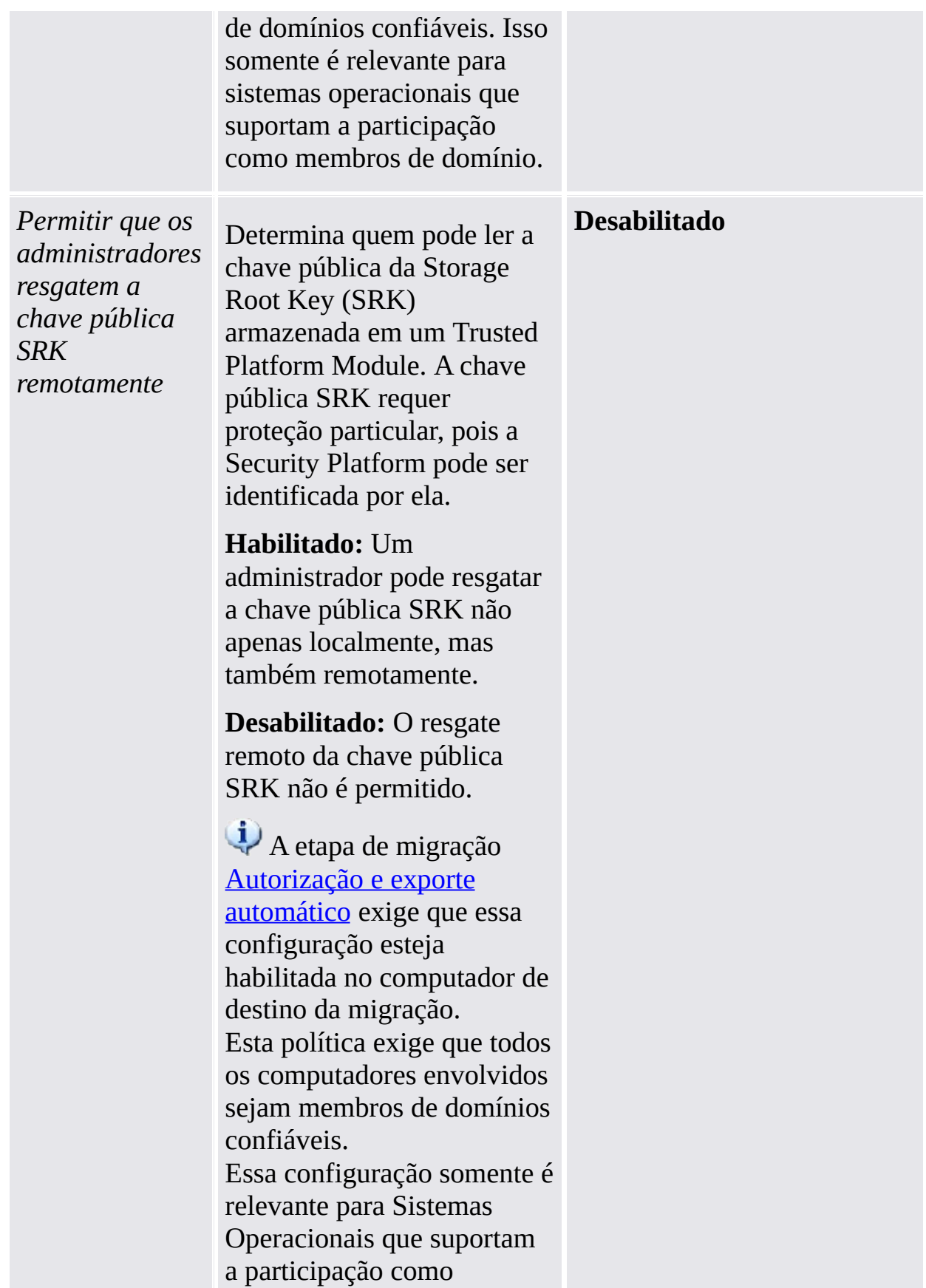

membros de domínio.

## Configurações do modo autônomo

Configurações que são validas somente para a versão de modo autônomo.

**Habilitado** caracteres in the

**Desabilitado**

**Habilitado/Permitir**

**Gerenciamento e**

**Interface de**

**Assistente**

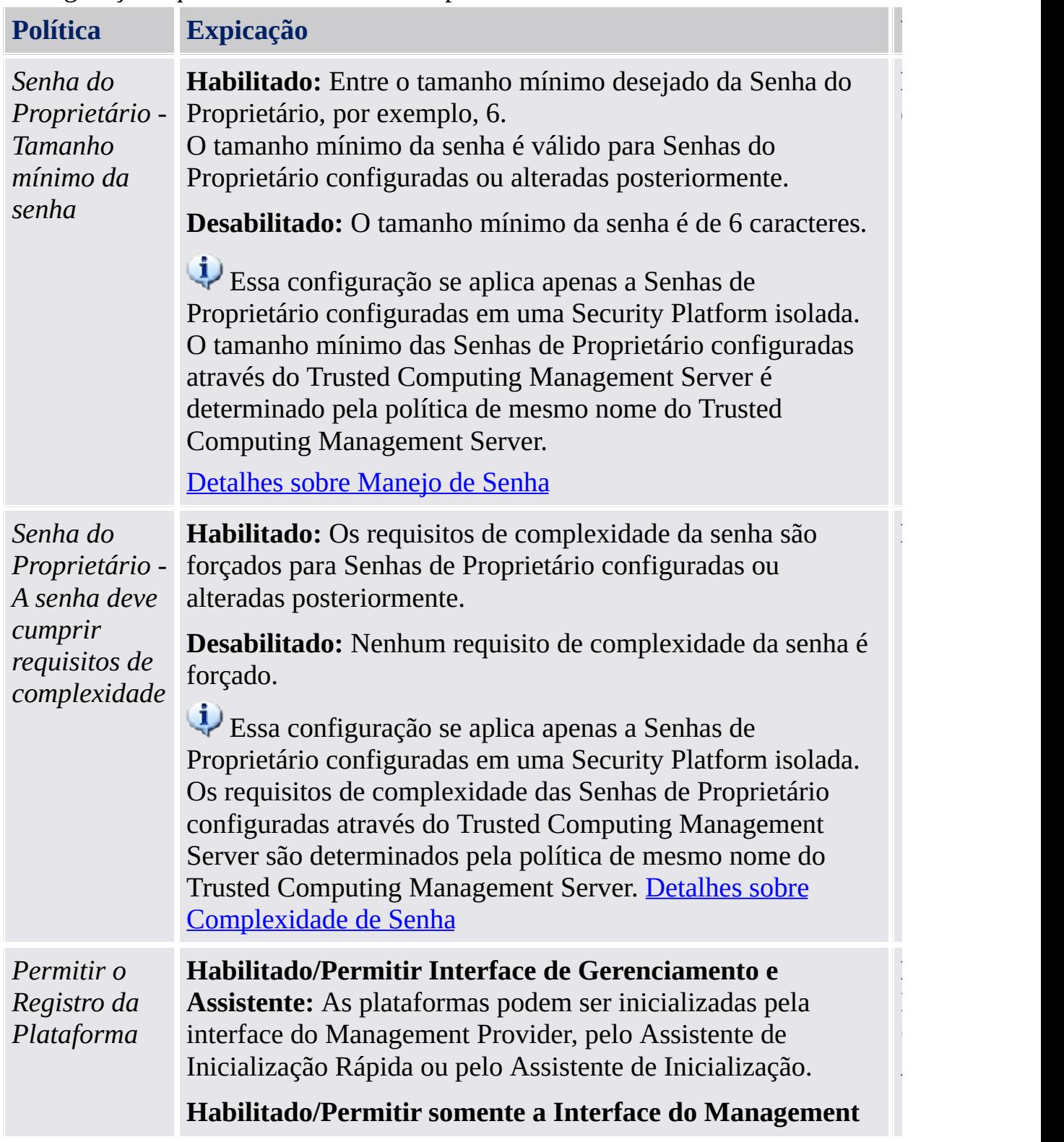

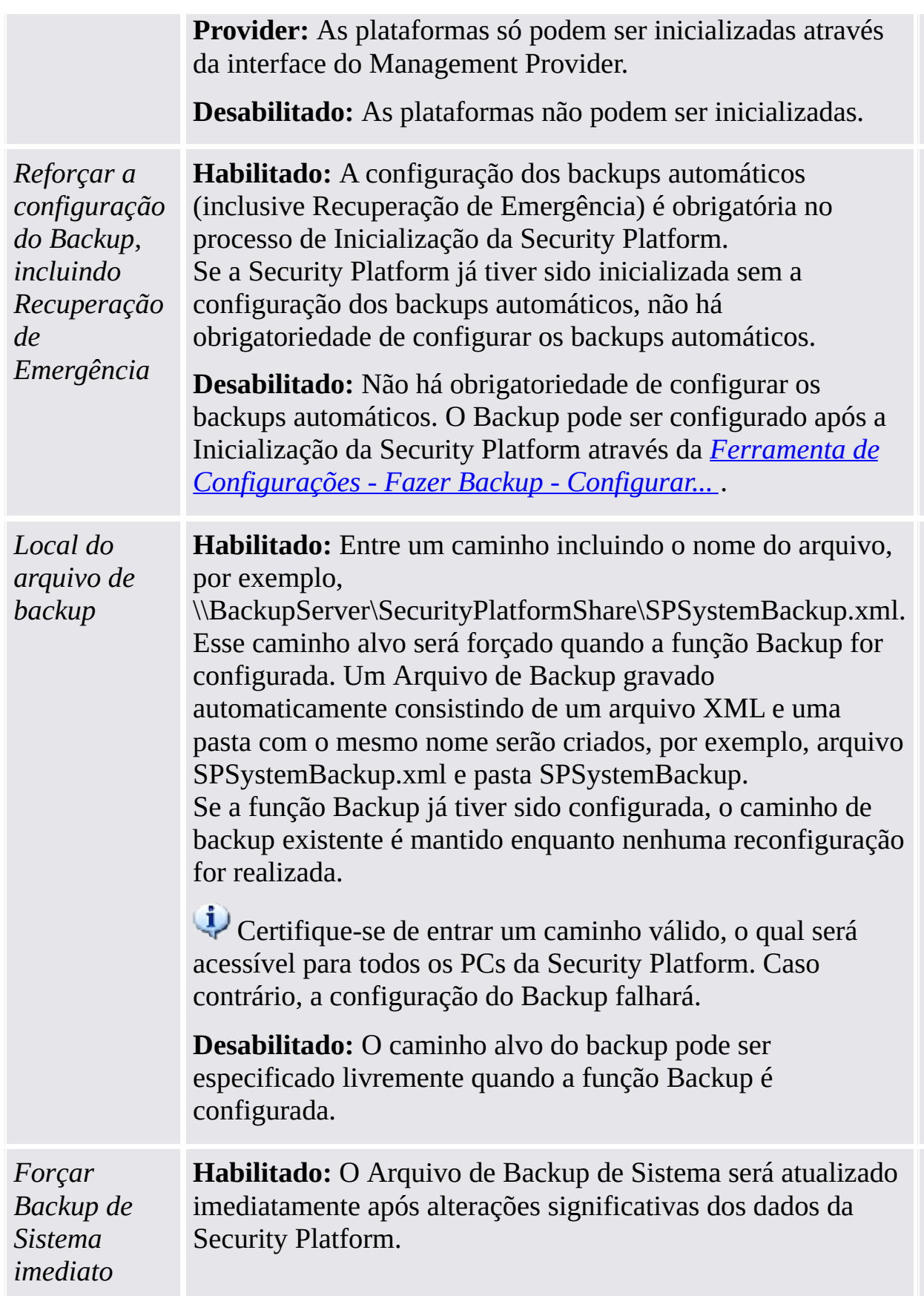

**Desabilitado**

**Desabilitado**

**Habilitado**

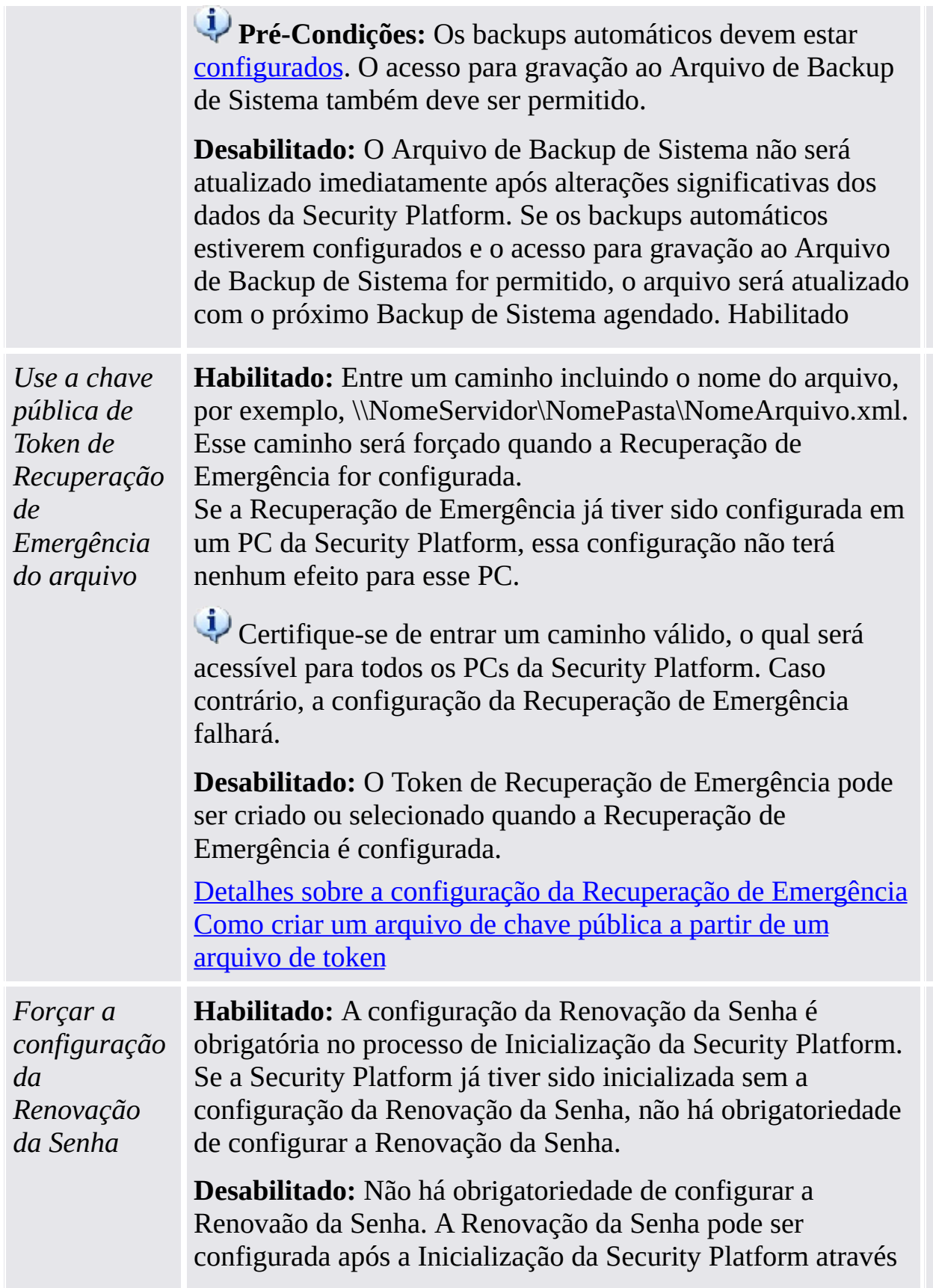

**Desabilitado**

**Desabilitado**

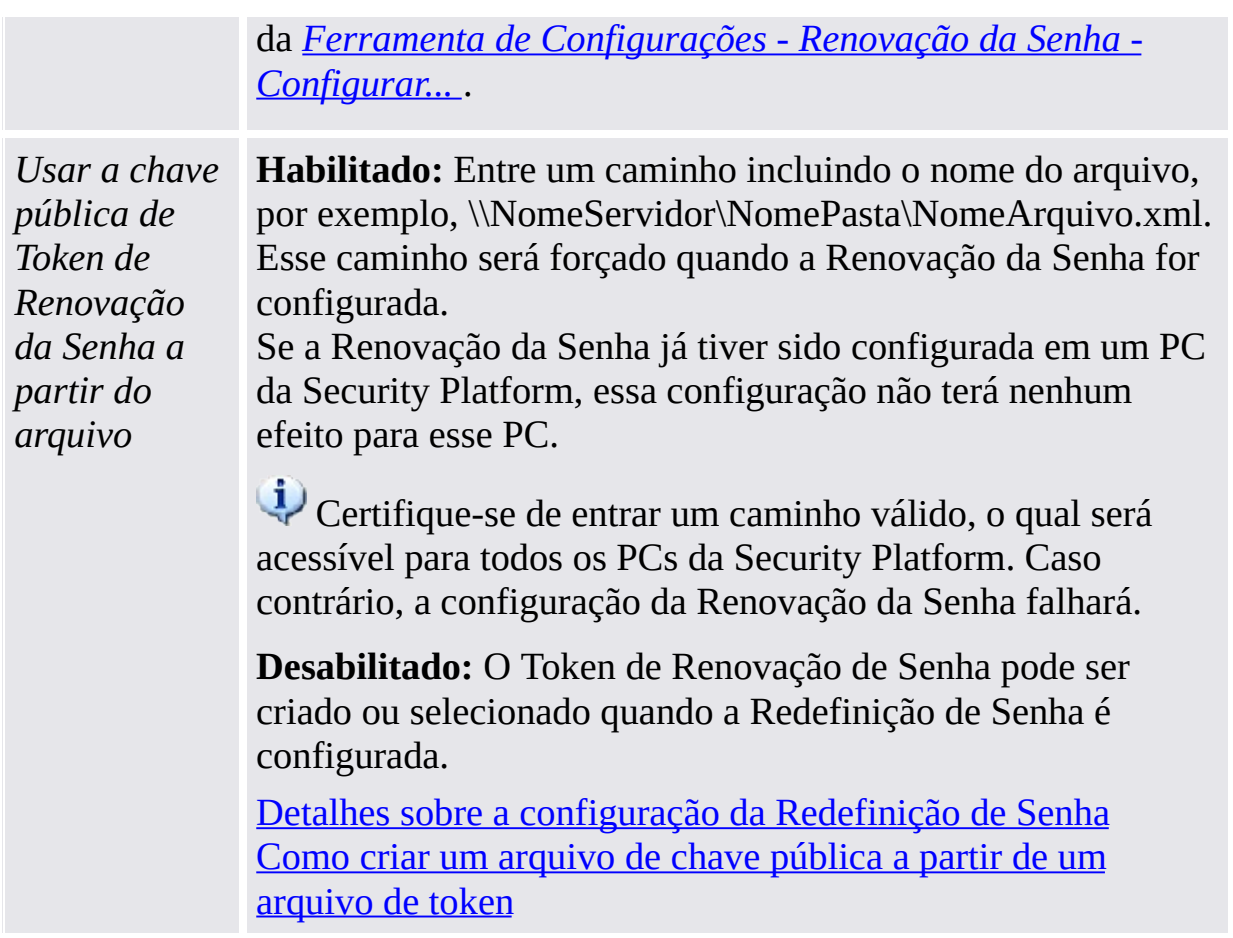

**Desabilitado**

## Configurações de versões de produtos anteriores

Configurações que são válidas somente para versões de produtos anteriores.

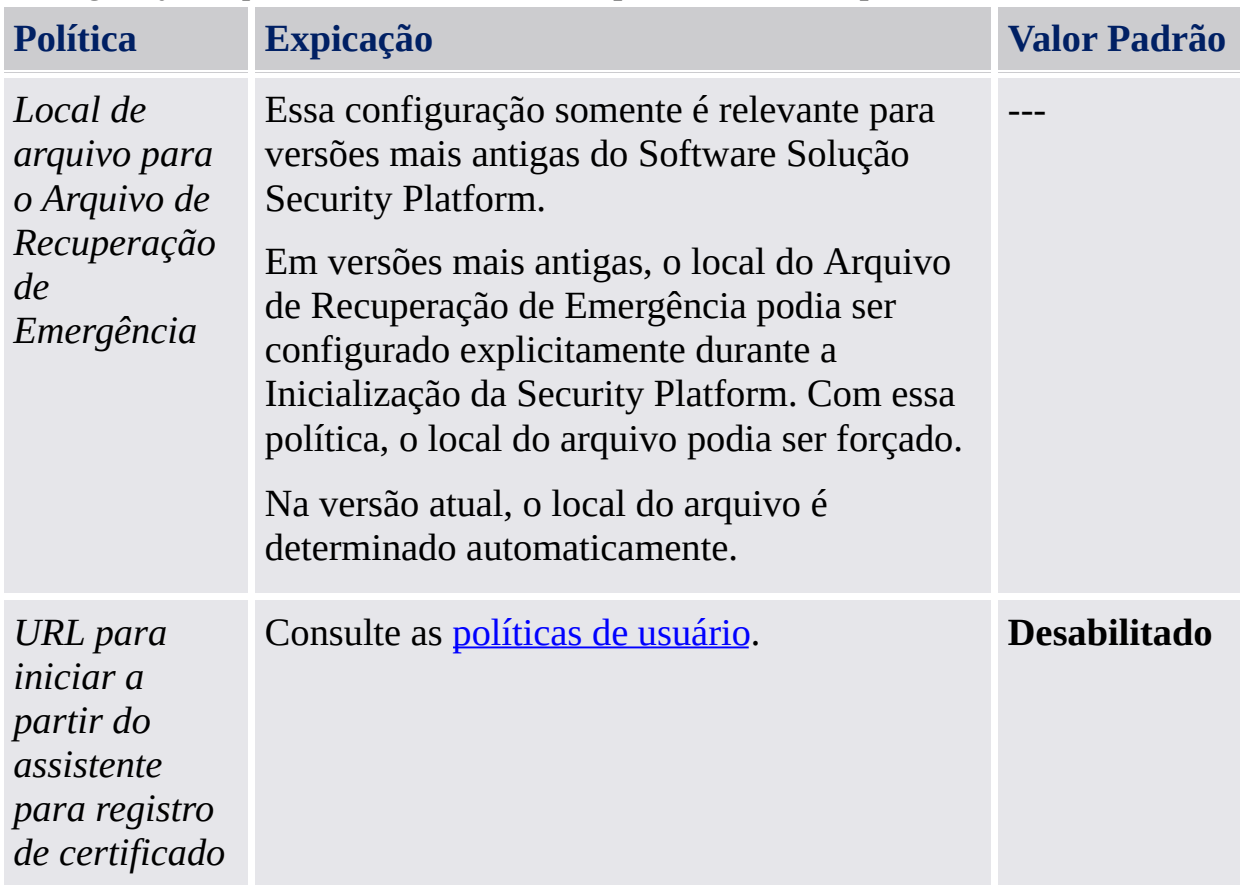

©Infineon Technologies AG

<span id="page-410-0"></span>**Solução Infineon Security Platform - Administração de Política**

#### Políticas de Usuário da Infineon Security Platform

As configurações de política de usuário a seguir são suportadas pelo Software Solução Infineon Security Platform.

- **Em modo servidor**, as políticas de usuários são configuradas em nível de domínio por um administrador de domínio via Trusted Computing Management Server. Observe que as configurações que são válidas apenas para o modo servidor estão descritas no arquivo de modelo administrativo fornecido pelo Trusted Computing Management Server.
- **Valor Padrão:** Se uma política ainda não tiver sido explicitamente configurada (isto é, o Editor Local de Política de Grupo exibe o estado **Não Configurado**), o Software Solução Security Platform aplica implicitamente um valor padrão.

#### Configurações de todas as versões

Configurações válidas para ambas as versões de modo autônomo e versão do modo de servidor.

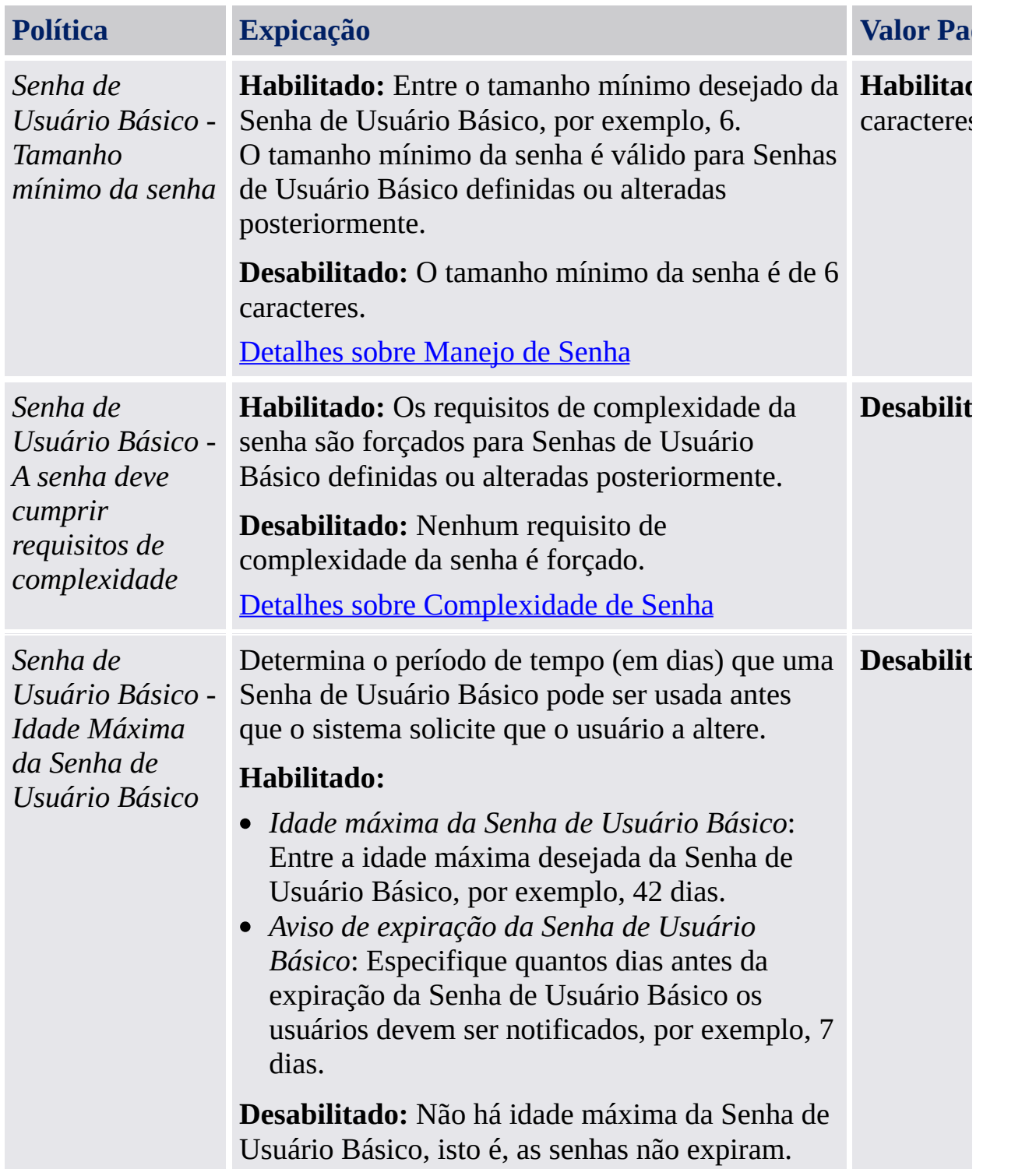

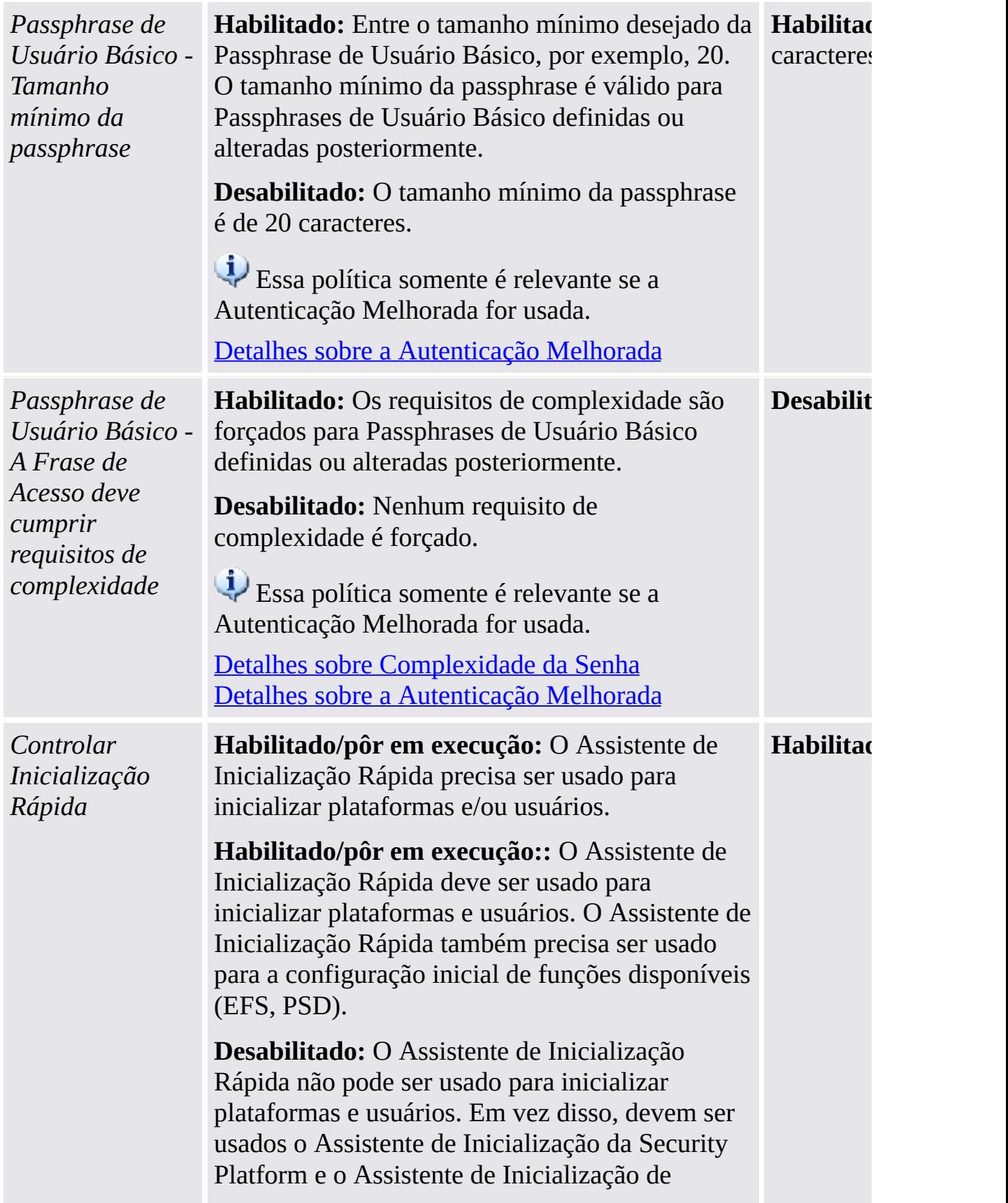

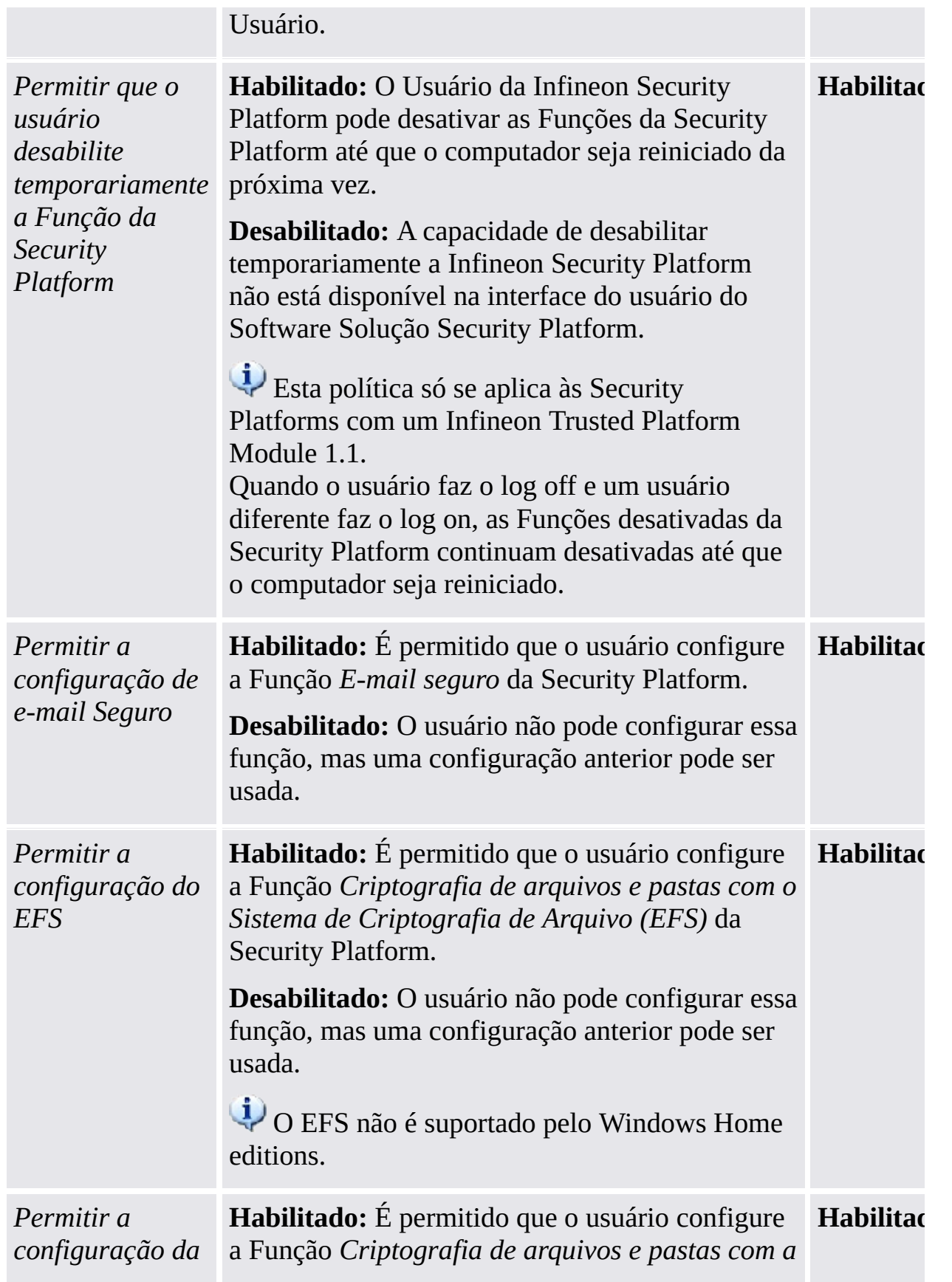

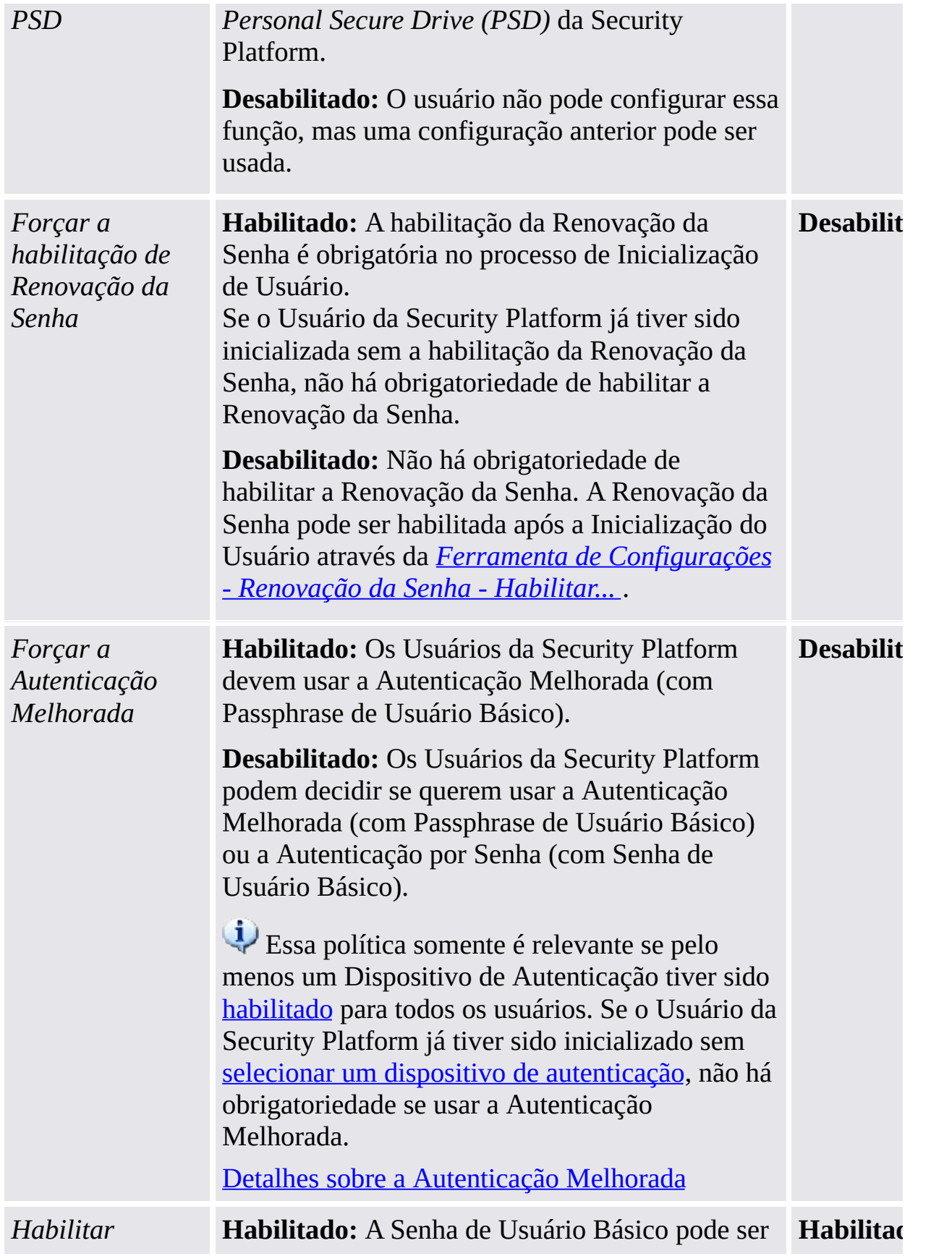

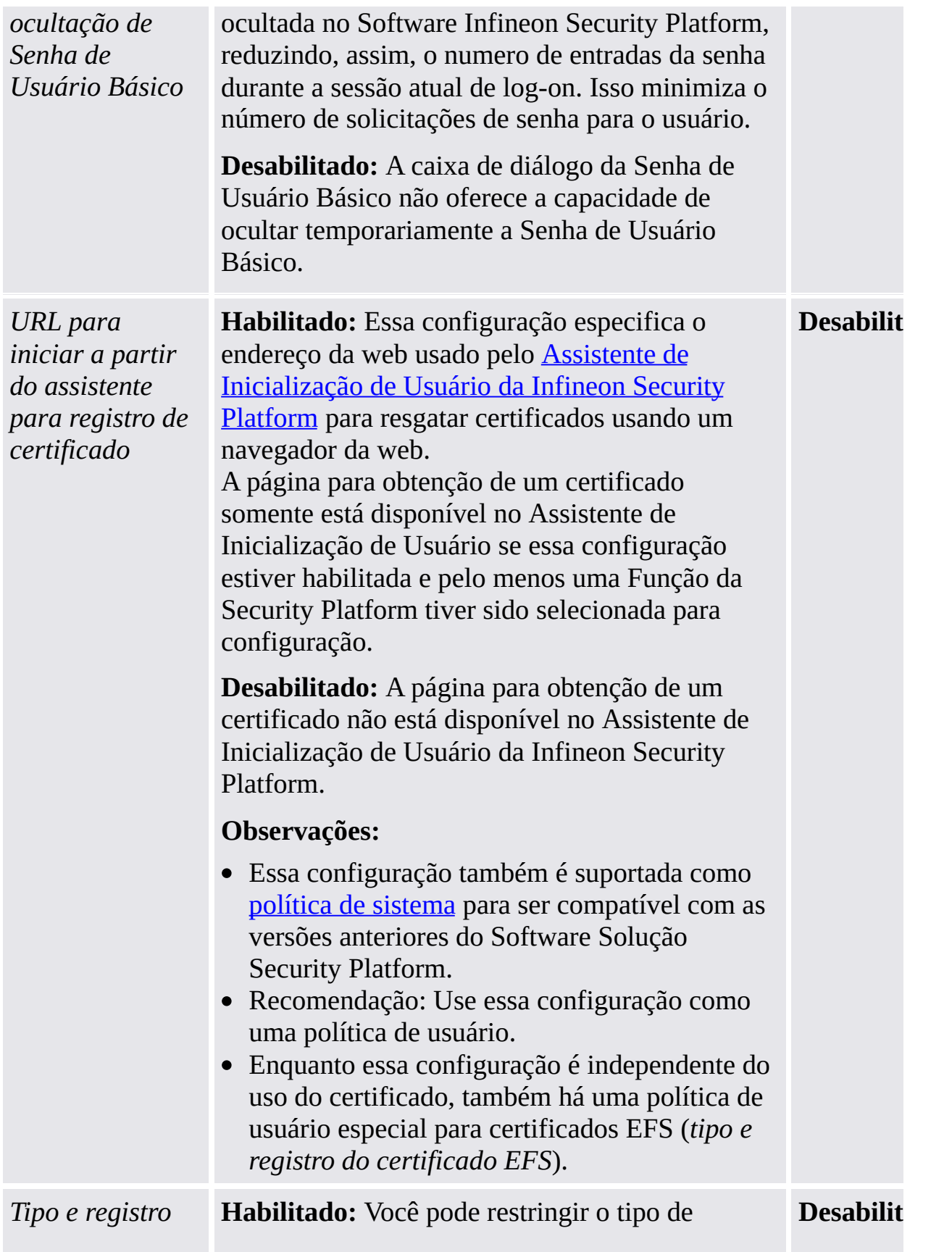

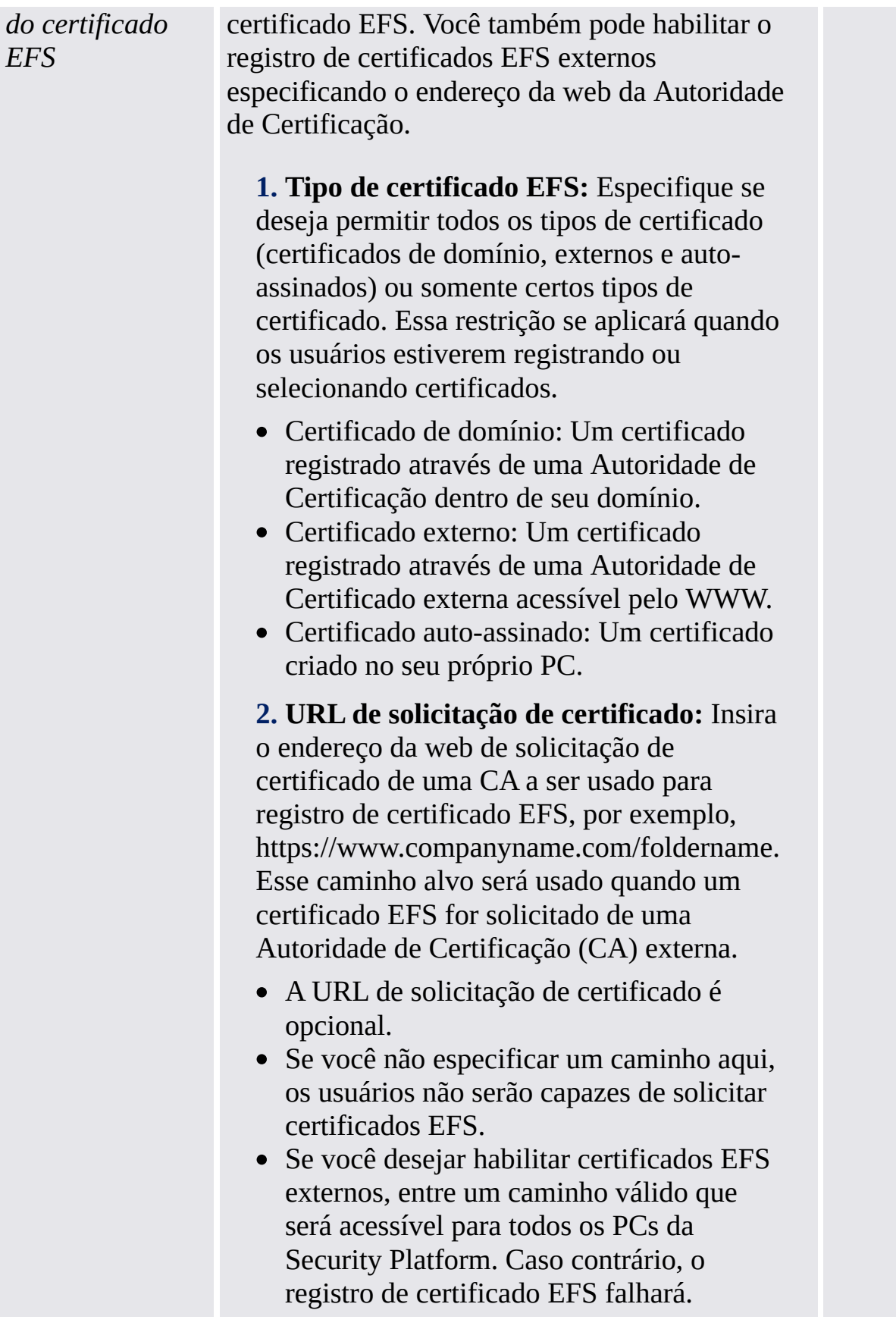

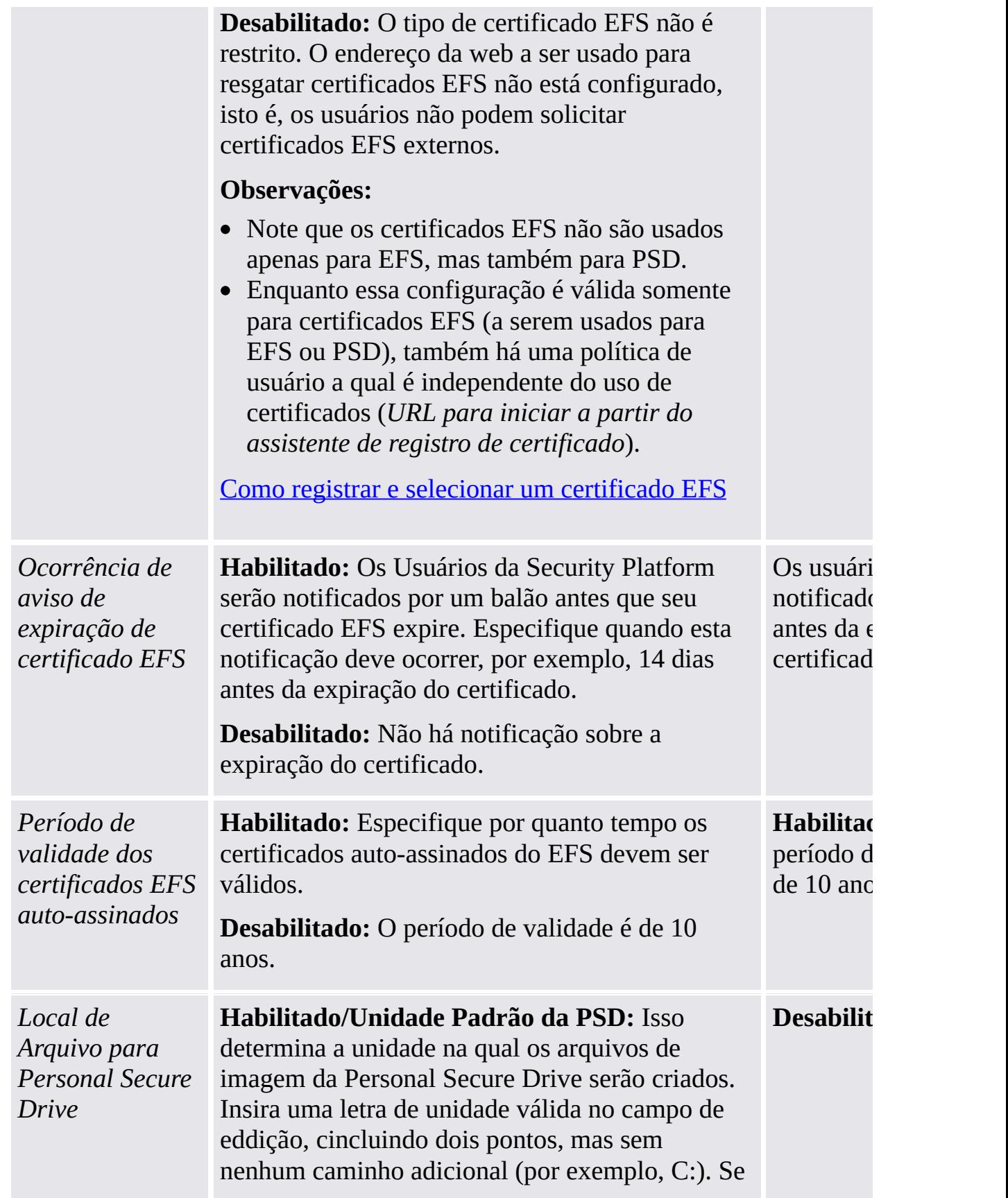

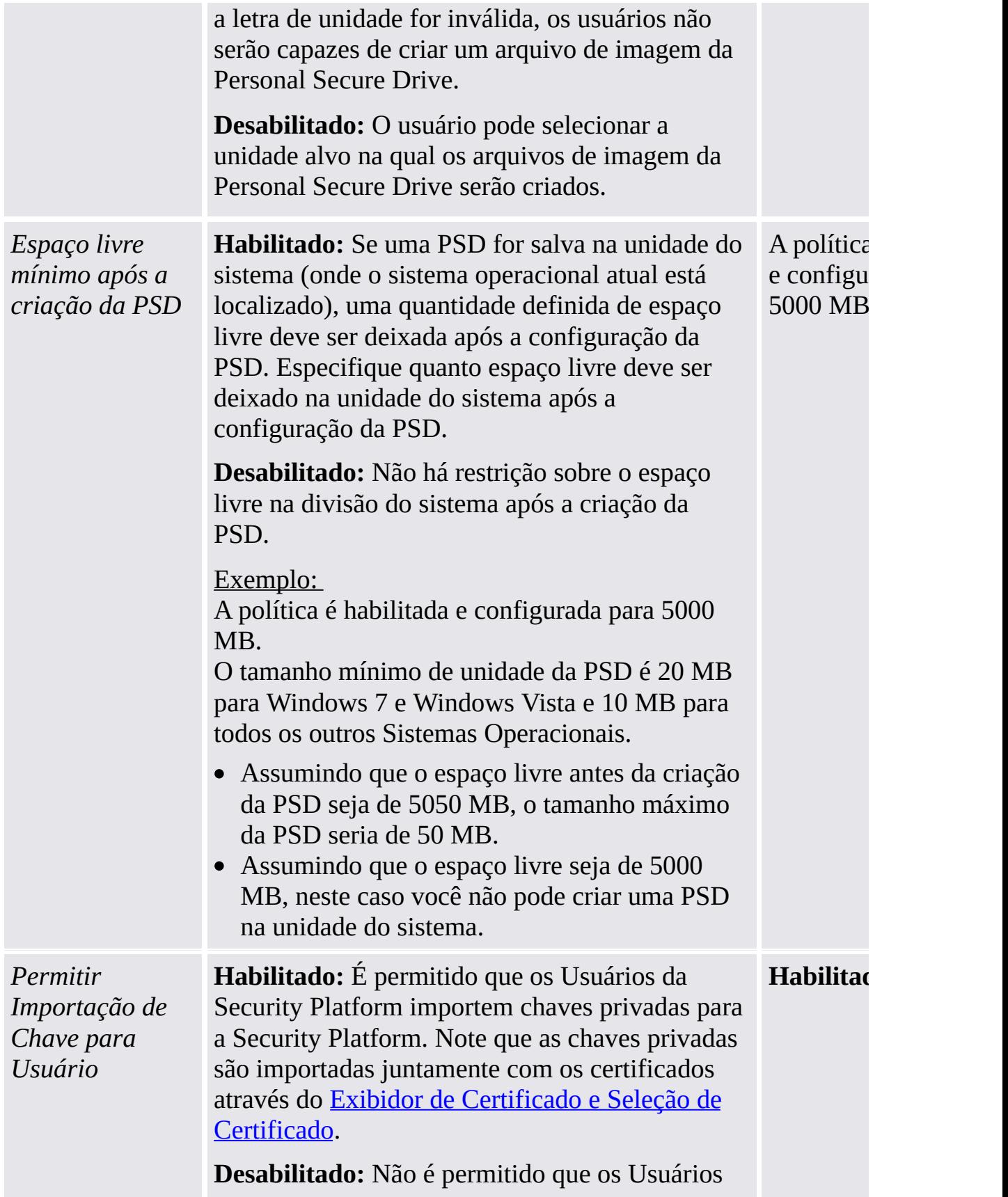

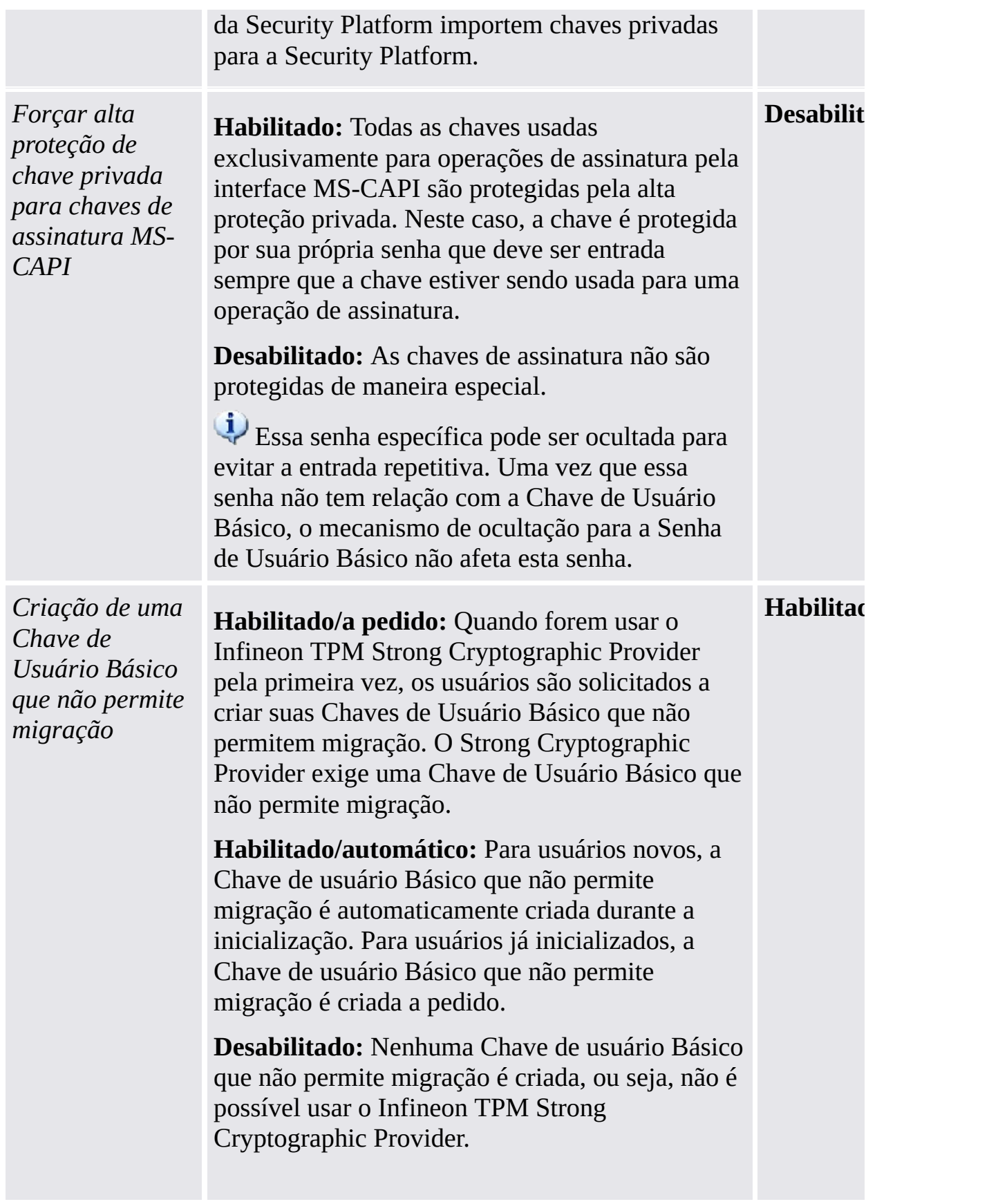

# Configurações do modo autônomo

Configurações que são validas somente para a versão de modo autônomo.

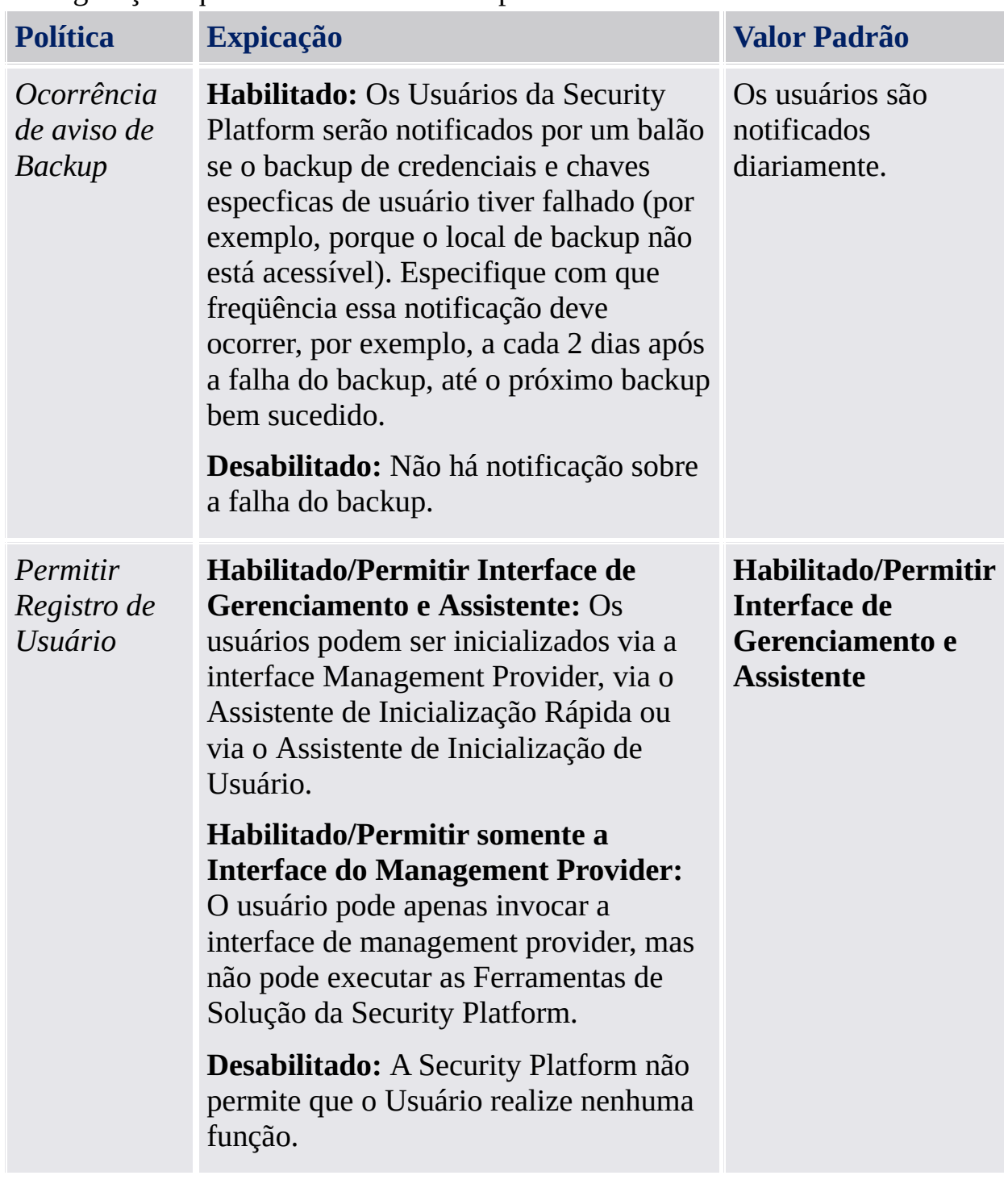

**Solução Infineon Security Platform**

### Serviços de Integração da Security Platform

Os Serviços de Integração da Security Platform habilitam aplicações padrão a usar a funcionalidade Trusted Platform Module. Isto é possível para aplicativos que suportam o Microsoft Crypto-API, Microsoft Cryptography Next Generation (CNG) API ou o PKCS #11 Crypto-API.

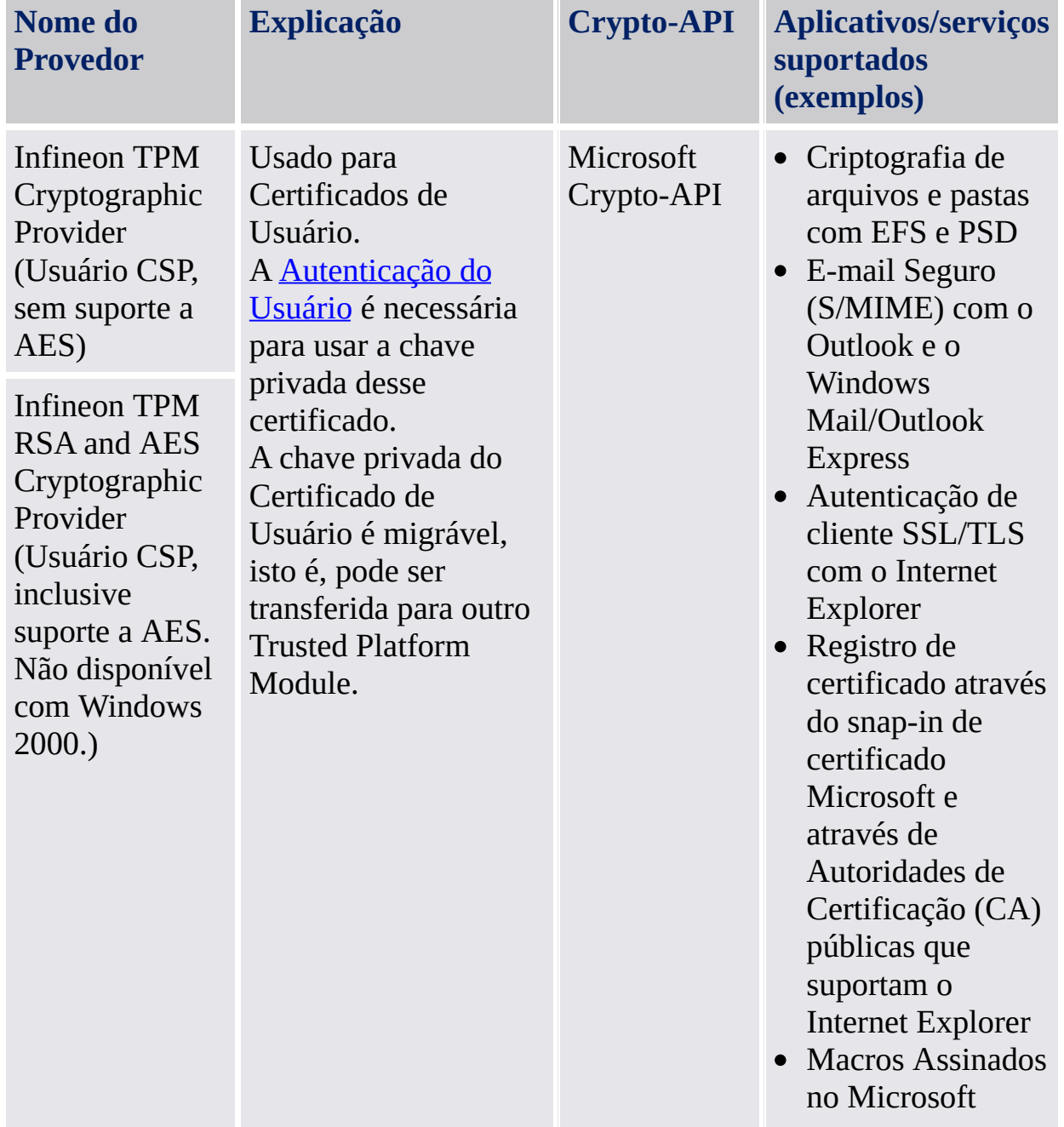

A tabela a seguir lista todos os componentes do Serviço de Integração:

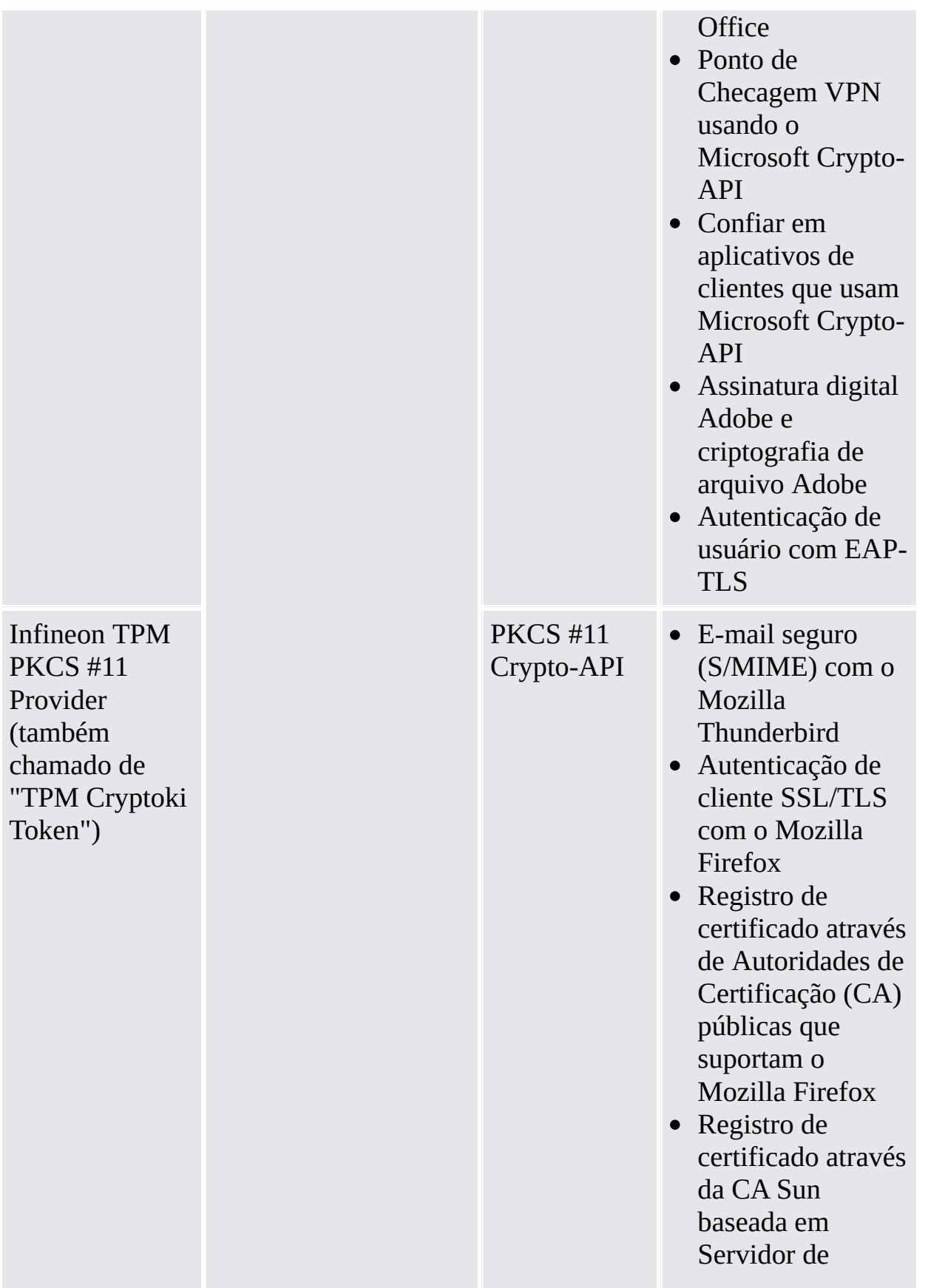

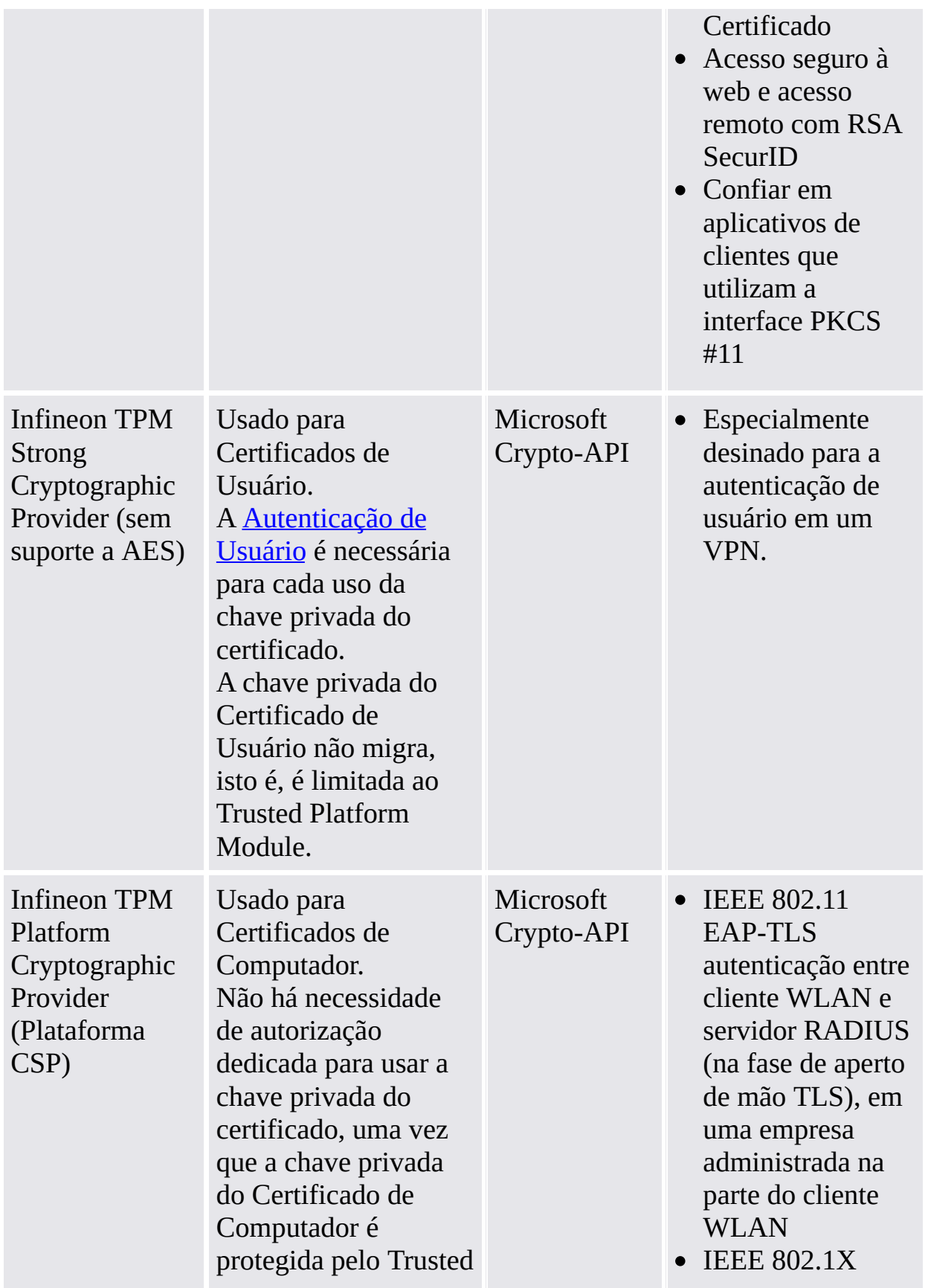

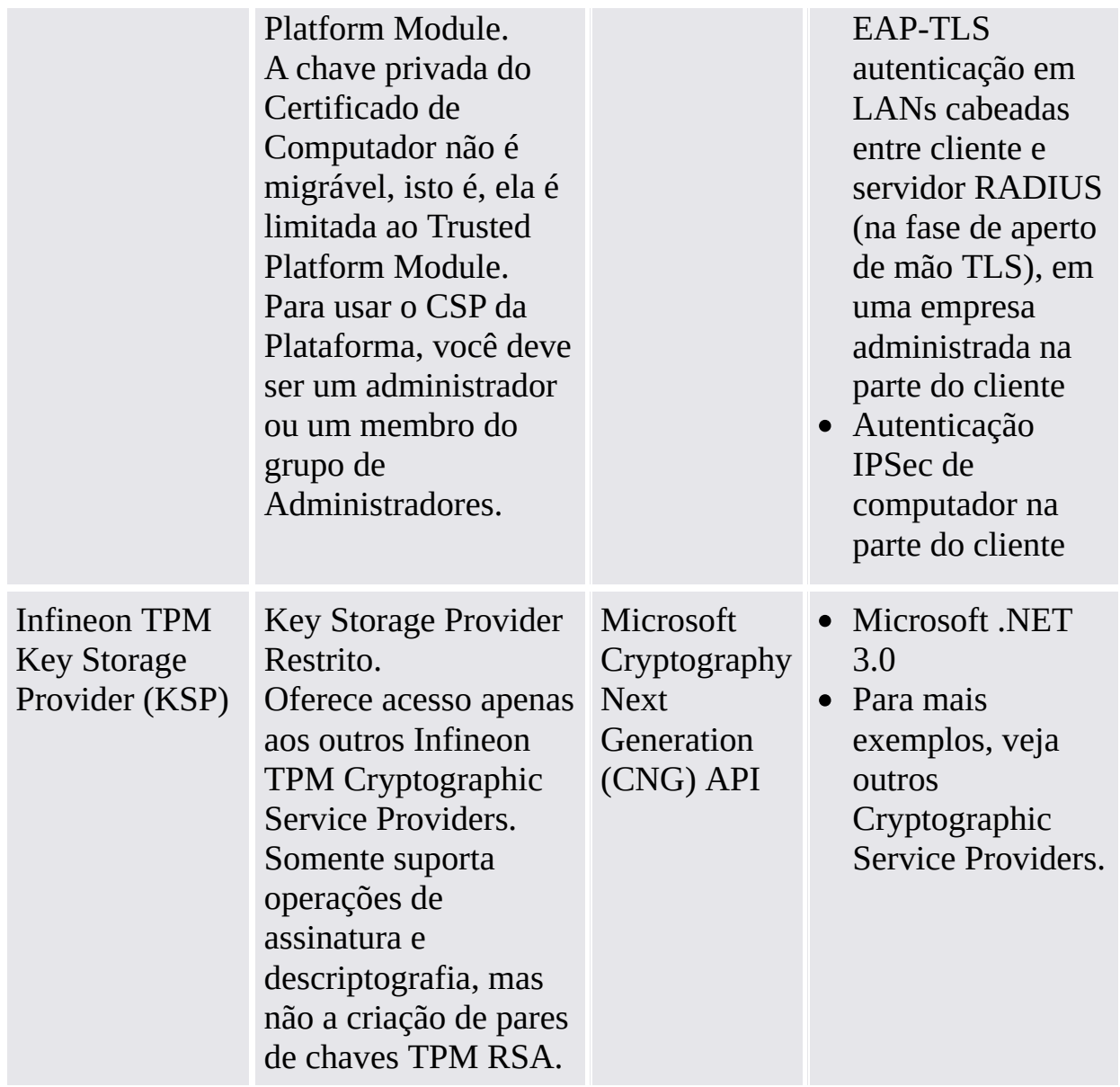

Para outros aplicativos suportados, por favor, entre em contato com o seu suporte ao produto.

©Infineon Technologies AG

**Solução Infineon Security Platform**

#### Serviços da Security Platform

Os Serviços da Security Platform fornecem um software stack compatível com Trusted Computing Group (TCG).

O Software Stack TCG (TSS) é composto pelos seguintes módulos:

- TSS (TCG Software Stack) Service Provider
- Serviço Central TSS
- Biblioteca de Dispositivo de Driver TSS

O Software Stack TCG é uma parte integrante de uma plataforma TCG compatível, e fornece funções que podem ser usadas por sistemas operacionais e aplicativos melhorados.

#### **Recomendação:**

Entre em contato com o seu suporte ao produto para verificar se uma atualização de firmware para o seu Trusted Platform Module está disponível.

# TPM

©Infineon Technologies AG

#### Server Integration Services

O componente *Server Integration Services* se comunica com o Trusted Computing Management Server. Isso permite a integração da Security Platform com o Trusted Computing Management Server (ver modo de [servidor](#page-14-0)).

É um componente interno sem interface gráfica de usuário. O Client Side Control Agent é um componente central dos Server Integration Services.

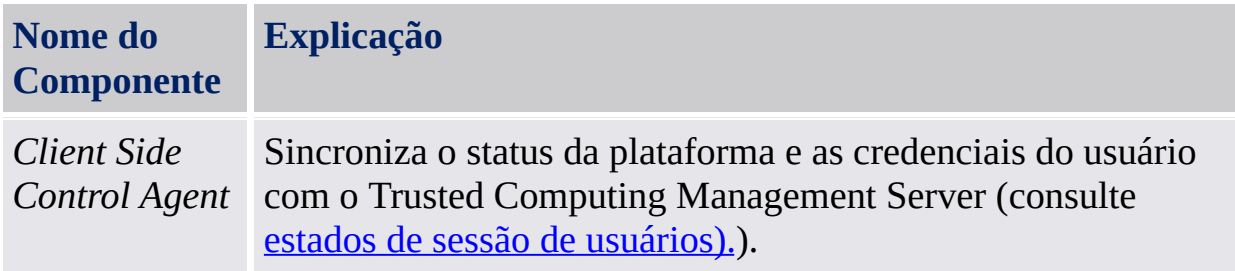

Caso os Server Integration Services não estejam incluídos na sua versão do Software Infineon TPM Professional Package, por favor, entre em contato com seu fornecedor para adquiri-los.

Para saber como instalar os Server Integration Services, por favor, consulte o arquivo *Leia-meServiçosdeIntegraçãodoServidor.txt*. Para identificar a versão instalada, verifique a versão do *Client Side Control Agent* listada em *Maiores Detalhes* em Ferramenta de [Configurações](#page-157-0).

TPM ©Infineon Technologies AG **Solução Infineon Security Platform**

#### Usando as Funções da Security Platform nos seus Aplicativos

A Solução Infineon Security Platform suporta a [Funcionalidade](#page-439-0) Chave Pública fornecida pelo Windows 2000/Windows XP e a [Funcionalidade](#page-459-0) PKI baseada no padrão PKCS #11. Esse suporte engloba a cadeia completa do processo, inclusive o [registro](#page-436-0) de [certificados](#page-434-0) digitais, configurando os aplicativos disponíveis usando certificados, e funções administrativas específicas de Usuário da Infineon Security Platform.

Os aplicativos que usam certificados digitais são:

- [Personal](#page-475-0) Secure Drive (PSD)
- · Sistema de [Criptografia](#page-503-0) de Arquivo (EFS)
- [E-mail](#page-511-0) seguro
- Macros assinados no [Microsoft](#page-530-0) Word
- [Conexões](#page-539-0) Seguras de Rede

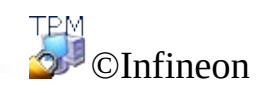

Technologies AG
## Certificados e Infra-estrutura de Chave Pública (PKI)

Antes de poder usar as Funções da Security Platform em seus aplicativos, você precisa solicitar um ou mais certificados. Se você não usa certificados autoassinados ou certificados de uma Autoridade de Certificação (CA) em seu domínio, você precisa de acesso a uma Infra-estrutura de Chave Pública (PKI).

Os certificados são gerenciados com Exibidor de Certificado/Seleção de Certificado da Security Platform.

Os tópicos a seguir fornecem algumas informações básicas sobre certificados e PKI, que são especialmente direcionadas a administradores.

[Certificados](#page-434-0) Digitais

A [Infraestrutura](#page-439-0) de Chave Pública nos Sistemas Operacionais Windows

A [Infra-estrutura](#page-459-0) de Chave Pública no PKCS #11

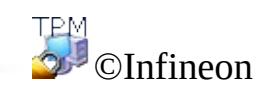

# Certificados Digitais

Certificados digitais são credenciais eletrônicas que confirmam a identidade de um indivíduo ou empresa. Um certificado digital essencialmente associa a identidade do proprietário do certificado digital a um par de chaves eletrônicas que podem ser usadas para assinar informações digitais.

Um certificado digital deve conter as seguintes informações:

- Chave pública do proprietário
- Nome do proprietário
- Data de expiração do certificado digital
- Número de série do certificado digital
- Nome da CA que emitiu o certificado
- Certificado digital da CA que emitiu o certificado digital

Além dessas informações, um certificado digital também pode conter outras informações fornecidas pelo usuário, tais como:

- Endereço postal
- Endereço de e-mail (para alguns aplicativos este campo é obrigatório)
- Informações básicas de registro (como país, idade, gênero etc.)

Os certificados digitais geralmente são emitidos e gerenciados por uma terceira parte confiável chamada Autoridade de Certificação (CA). O processo de obtenção de um [certificado](#page-436-0) pode ser generalizado para um grande número dessas CAs. Há um bom número de CAs que atendem ao número sempre crescente de certificados digitais através da emissão de certificados que podem ser usados com propósitos que variam de e-mail seguro a comunicação segura pela Internet ou por uma intranet.

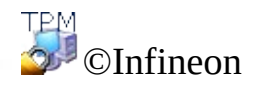

## Obtenção de um Certificado Digital de uma CA Pública

Para fazer uso da tecnologia de chave pública oferecida pela Microsoft, você precisa primeiro obter uma **ID Digital**. Devido à crescente demanda por IDs Digitais, um grande número de Autoridades de Certificação (CA) como a VeriSign e a Thawte oferecem certificados digitais que podem ser usados com muitos propósitos como e-mail seguro e assinatura de macro.

As CAs comerciais emitem vários tipos de certificados, inclusive os seguintes:

- Certificados pessoais para que as pessoas assinem e-mail digitalmente e troquem informações de maneira segura por uma rede pública.
- Certificados de autenticação de cliente e certificados de autenticação de servidor, usados para a transmissão segura de informações entre clientes e servidores.
- Certificados de publicadores de software, usados por empresas comerciais de software que assinam seus softwares digitalmente.

As CAs também podem emitir outros tipos de certificados. Cada CA tem sua própria Declaração de Práticas de Certificado (CPS), que forma a base sobre a qual a CA opera. É uma boa idéia visitar o site da Web de uma CA e ler a sua CPS antes de decidir com qual CA você obterá o seu certificado.

Ao escolher uma CA, você deve considerar as seguintes questões:

- A CA é uma entidade confiável que opera uma prática de certificação a qual satisfaz as suas necessidades e opera eficientemente na sua região?
- A CA é bem conhecida? A maioria das pessoas reconhece a sua CA como respeitável e confiável? Se escolher uma CA com reputação questionável, os usuários podem rejeitar o seu certificado.
- A CA exige informações detalhadas de você para verificar as suas credenciais?
- A CA tem um sistema de recebimento online de solicitações de certificado, como solicitações geradas por um gerenciador chave de servidor? Esse tipo de sistema pode ajudá-lo a economizar muito tempo e acelerar o processo de solicitação, obtenção e instalação de certificados.
- O custo do serviço da CA é compatível com as suas necessidades?

Uma vez decidido de qual CA comercial você obterá o seu certificado, você deve submeter uma solicitação à CA. Muitas CAs suportam o procedimento de registro online.

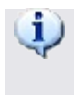

Selecione um dos [Cryptographic](#page-422-0) Service Providers entregues com a Solução Security Platform a ser usado para o seu certificado.

Uma vez que a sua solicitação tenha sido processada, você receberá instruções sobre como instalar e usar.

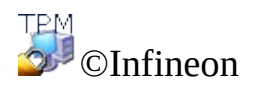

## A Infraestrutura de Chave Pública (PKI) nos Sistemas Operacionais Windows

O sistema operacional Microsoft Windows 2000 introduziu uma Infra-estrutura de Chave Pública (PKI) abrangente para a plataforma Windows. Essa infraestrutura melhora os serviços criptográficos de chave pública baseados no Windows introduzidos durante os últimos anos, fornecendo um conjunto integrado de serviços e ferramentas administrativas para a criação, desenvolvimento e gerenciamento de aplicativos baseados em chave pública.

Isso significa que os desenvolvedores de aplicativos podem tirar proveito dos mecanismos de segurança compartilhados-secretos ou mecanismos de segurança baseados em chave pública, conforme seja adequado. Além disso, as empresas também serão capazes de administrar seu ambiente e aplicativos com ferramentas e políticas que sejam consistentes em toda a organização.

A PKI não substitui os mecanismos existentes de confiança-e-autorização existentes no domínio do Windows baseados em controlador de domínio (DC) e o Centro Kerberos de Distribuição de Chave (KDC). Ao invés disso, a PKI trabalha com esses serviços e fornece melhorias que permitem que os aplicativos mudem facilmente de tamanho para satisfazer as necessidades de extranet e Internet. Uma infra-estrutura de chave pública satisfaz a necessidade de identificação e autenticação escalável e distribuída, integridade e confidencialidade pelo fornecimento de serviços de estruturação, tecnologia, protocolos e padrões que te permitem desenvolver e gerenciar um sistema de segurança de informação forte e escalável. O suporte para a criação, desenvolvimento e gerenciamento de aplicativos baseados em chave pública é fornecido em estações de trabalho e servidores executando o Windows 2000 ou o Windows NT4.

Os componentes básicos de uma infra-estrutura de chave pública incluem certificados digitais, listas de revogação de certificado e autoridades de certificação. Administradores de empresas devem garantir que uma infraestrutura de chave pública esteja funcionando antes de começar a usar a criptografia de chave pública em suas redes.

Maiores informações sobre os conceitos de PKI e Serviços de Certificado da Microsoft estão disponíveis no Microsoft TechNet.

A configuração de uma PKI dentro de uma organização envolve as seguintes etapas:

- Configuração do Diretório Ativo
- Instalação de uma Autoridade de Certificação
- Alteração do Template Certificado de Usuário
- Registro de Certificados

Este documento fornece uma visão geral de alguns dos itens listados acima e aponta links que fornecem maiores informações sobre esses tópicos.

TPM<br>©Infineon

# Configuração do Diretório Ativo

O Diretório Ativo é o serviço de diretório usado pelo Microsoft Windows 2000. Ele forma a base das redes distribuídas do Windows 2000. O Diretório Ativo facilita a armazenagem segura, estruturada e hierárquica das informações sobre os elementos em uma rede empresarial, como usuários, computadores, serviços e assim por diante.

O Diretório Ativo deve ser instalado no domínio no qual você pretende configurar uma PKI, pois todas as informações pertencentes à localização da CA e políticas, certificados e listas de revogação são armazenadas no Diretório Ativo.

Uma vez que tenha instalado um Diretório Ativo para o seu domínio, você deve adicionar os usuários ao mesmo. Você pode usar o snap-in "Usuários e Computadores do Diretório Ativo" para adicionar, mover deletar e alterar as propriedades de elementos tais como usuários, contatos, grupos, etc.

Maiores informações sobre o Diretório Ativo estão disponíveis no Microsoft TechNet.

O próximo passo na configuração de uma PKI é instalar uma Autoridade Certificação.

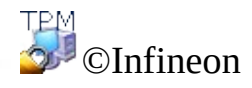

## Instalação de uma Autoridade de Certificação

Uma Autoridade de Certificação (CA) é um serviço que emite os certificados necessários para executar uma infra-estrutura de chave pública (PKI). Esses certificados são geralmente emitidos para solicitantes com base em um conjunto de critérios estabelecidos. Uma CA garante a validade da ligação entre a chave pública do sujeito e as informações sobre a identidade do sujeito armazenadas nos certificados que emite. Uma CA pode ser uma CA externa comercial ou uma CA operada pela sua empresa. (Uma vez que uma CA é um ponto importante de confiança em uma organização, a maioria das organizações escolhe ter a sua própria CA).

A infra-estrutura de chave pública do Windows 2000 assume um modelo hierárquico caracterizado por sua escalabilidade, facilidade de administração e suporte para certificados emitidos por CA comerciais de terceiros.

O Windows 2000 suporta dois tipos de serviços de CA: empresarial e independente. A principal diferença entre os dois serviços de CA está no modo de emissão de certificados. Uma CA independente emite certificados sem autenticar o solicitante e geralmente requer que um administrador aprove as solicitações com base em algumas informações adicionais.

Uma CA empresarial exige a existência de um domínio do Windows 2000 e autentica o solicitante com base em suas informações de logon no domínio. Além disso, uma CA empresarial usa templates de certificado para distinguir entre os diferentes tipos de certificados baseados no uso pretendido. Os usuários podem obter diferentes tipos de certificados com base em seus direitos de acesso em um domínio e no propósito para o qual desejam usar os certificados.

Você deve instalar uma CA empresarial se pretender emitir certificados apenas para usuários ou computadores dentro de uma organização que seja parte de um domínio do Windows 2000. Você deve instalar uma CA independente caso venha a emitir certificados para usuários ou computadores fora de um domínio do Windows 2000.

**Nota:** Uma CA Empresarial tem um módulo especial de política que força a maneira como os certificados são processados e emitidos. As informações de política usadas por esses módulos de política são armazenadas em um objeto de CA no Diretório Ativo. Portanto, você deve ter um Diretório Ativo e Servidor DNS totalmente funcionais antes de configurar uma CA empresarial.

Consulte o Microsoft TechNet para instruções sobre como instalar uma CA para o seu domínio.

O próximo passo na configuração de uma PKI é alterar o Template de Certificado de Usuário para habilitar o uso dos [Cryptographic](#page-422-0) Service Providers entregues com a Solução Security Platform.

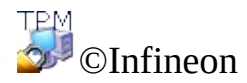

## Alterar o Template Certificado de Usuário

Usando o Assistente de Solicitação de Certificado, um usuário pode selecionar um dos Cryptographic Service Providers (CSP), os quais são armazenados no Diretório Ativo para o template de certificado adequado. Para habilitar o uso dos [Cryptographic](#page-422-0) Service Providers entregues com a Solução Security Platform para uma solicitação de certificado de usuário, o template de certificado de usuário correspondente deve ser modificado.

### Como editar o template de certificado de usuário armazenado no Diretório Ativo?

### 1. **Instalação do ADSI Edit**

O template de certificado de usuário pode ser modificado usando o editor da Interface dos Serviços do Diretório Ativo (ADSI editor). Este editor é um Snap-In de Gerenciamento da Microsoft, que é parte das Ferramentas de Suporte localizadas na pasta Support\Tools no CD do sistema operacional Windows 2000 Server. Para instalar as ferramentas, faça um duplo-clique no ícone de Configuração naquela pasta. Para informações sobre a instalação e uso das Ferramentas de Suporte do Windows 2000 e Ajuda das Ferramentas de Suporte, veja o arquivo Readme.doc na pasta Support\Tools do CD sistema operacional Windows 2000. Para maiores informações sobre o uso do ADSI Edit, consulte a Ajuda das Ferramentas do Kit de Recursos Microsoft Windows 2000.

### 2. **Iniciar ADSI Edit**

Adsiedit.msc (o snap-in MMC para ADSI Edit) tenta automaticamente carregar o domínio atual no qual o usuário fez o logon. Se o computador estiver instalado em um grupo de trabalho ou seu logon em um domínio não tiver sido feito, uma mensagem de erro "O domínio especificado não existe" ocorrerá repetidamente. Para evitar problemas nesta situação, abra o mmc.exe, adicione o snap-in ADSI Edit manualmente, faça as conexões adequadas para você com as credenciais necessárias e então salve o arquivo do console. Isso fornece o seu próprio console padrão que funciona com o ADSI Edit.

### 3. **Selecionar o Template Certificado de Usuário**

No Adsiedit.msc os nós a seguir devem ser modificados para estender um modelo do certificado:

CN=<nome de modelo>, CN=modelos de certificados, CN=Serviços de Chave publica, CN=Serviços, CN=Configuração, DC=<nome de domínio>.

### 4. **Modificar o Template Certificado de Usuário**

Clique com o botão direito na entrada **CN=Usuário** e, no menu que

aparece, clique no item de menu **Propriedades**.

Selecione a propriedade para mostrar: *pKIDefaultCSPs.*

### **Editar Atributo:**

Adicione o seguinte texto: *<n>,Infineon TPM Cryptographic Provider* (onde *<n>* é o número seguinte na lista de **Valores**).

**Exemplo:** A lista de **Valores** já tem dois itens: *1,Microsoft Enhanced Cryptographic Provider v1.0 2,Microsoft Base Cryptographic Provider v1.0*

Adicione o seguinte texto: *3,Infineon TPM Cryptographic Provider*

Clique em **Adicionar** e então em **Aplicar** para armazenar a alteração do template de certificado.

A Autoridade de Certificação (CA) agora está pronta para começar a registrar usuários para os certificados da Security Platform.

Nota: Caso deseje usar os *[Cryptographic](#page-422-0) Service Providers* entregues com a Solução Security Platform dentro de outros templates, as etapas necessárias são similares às do Diretório Ativo descritas acima.

TPM ©Infineon Technologies AG

# Registro de Certificados

Os certificados agem como um mecanismo para ganhar confiança na relação entre uma chave pública e a entidade proprietária da chave privada correspondente. Um certificado é uma declaração assinada digitalmente por seu emissor, assegurando que uma dada chave pública pertence ao sujeito que porta o certificado. Os certificados tipicamente carregam informações sobre a identidade da entidade que tem acesso à chave privada correspondente à chave pública mencionada no certificado.

Um certificado de usuário associado a um dos [Cryptographic](#page-422-0) Service Providers entregue com a Solução Security Platform pode ser registrado usando o

- Snap-In de Certificado executado no Console de Gerenciamento da Microsoft ou o
- Aplicativo fornecido pelo dos sistemas operacionais Microsoft Windows Server.

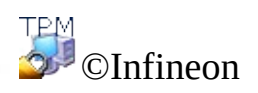

### Registro de Certificados Usando o Console de Gerenciamento Microsoft

Esse método somente é aplicável se o computador local e a CA estiverem dentro do mesmo domínio do Windows.

- 1. Inicie o Console de Gerenciamento de Certificados Snap-In da Microsoft. Inicie o Console de Gerenciamento de Certificados e adicione o Snap-In de Certificados para minha conta de usuário.
- 2. Chame o Assistente de Solicitação de Certificado. Clique com o botão direito na armazenagem lógica **Pessoal** e inicie o **Assistente de Solicitação de Certificado** clicando em **Solicitar Novo Certificado...**.
- 3. Processe a Solicitação de Certificado. Clique em **Avançar** para prosseguir.
- 4. Selecione o tipo de certificado **Usuário** e verifique o item **Avançado**. Isso será necessário para associar o certificado a um dos [Cryptographic](#page-422-0) Service **Providers** entregues com a Solução Security Platform mais tarde.

Clique em **Avançar** para prosseguir.

- 5. Selecione um dos Cryptographic Service Providers entregues com a Solução Security Platform a ser usado pelo certificado solicitado. O tamanho da chave é configurado automaticamente pelo tamanho padrão do CSP.
	- Se os Cryptographic Service Providers entregues com a Solução Security Platform não estiverem listados, por favor, certifique-se de que o template de certificado de usuário foi modificado.

Clique em **Avançar** para prosseguir.

6. Selecione a Autoridade de Certificação para a qual deseja enviar a solicitação.

Clique em **Avançar** para prosseguir.

- 7. Digite o nome e a descrição do novo certificado. Clique em **Avançar** para prosseguir.
- 8. Complete a solicitação de certificado clicando em **Finalizar**.

Uma confirmação de que a solicitação de certificado foi realizada com sucesso é exibida.

©Infineon Technologies AG

## Registro de Certificados usando o navegador da web

As seções a seguir descrevem o registro de certificado usando o padrão Microsoft CA, pis este pode ser instalado nos sistemas operacionais Microsoft Windows Server (por exemplo, Microsoft Windows Server 2003).

As CA Públicas podem usar interfaces de web diferentes.

1. **Iniciar o Internet Explorer** Inicie o seu Internet Explorer e procure a página inicial da sua autoridade de certificação empresarial. Selecione **Solicitar um certificado** e clique em **Avançar** para prosseguir.

#### 2. **Processar a Solicitação de Certificado**

Selecione **Solicitação de certificado de usuário** e clique em **Avançar** para prosseguir.

Se você selecionar **Solicitação Avançada** sua solicitação será mais flexível e uma grande variedade de parâmetros poderá ser selecionada ou configurada. Esta opção geralmente deve ser usada para ser possível a seleção de um dos [Cryptographic](#page-422-0) Service Providers entregues com a Solução Security Platform.

Clique em **Mais Opções** para permitir a associação do Cryptographic Service Provider com o certificado solicitado.

Se você clicar em **Submeter** os seguintes valores padrão são usados para a solicitação de certificado:

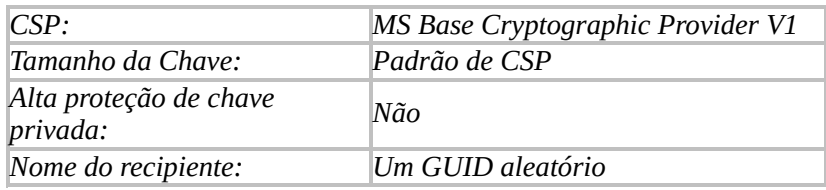

O certificado será associado com o *MS Base Cryptographic Provider V1.*

Selecione um dos Cryptographic Service Providers entregues com a Solução Security Platform a ser usado pelo certificado solicitado. O tamanho da chave é configurado automaticamente para o tamanho de chave padrão do CSP e o nome do recipiente é um GUID aleatório.

Se os Cryptographic Service Providers entregues com a Solução

Security Platform não estiverem listados, por favor, certifique-se de que o template de certificado de usuário foi modificado.

Complete a solicitação de certificado com um clique em **Submeter**.

Uma confirmação de que a solicitação de certificado foi realizada com sucesso é exibida.

O certificado recebido pode ser instalado no seu sistema clicando em **Instalar este certificado**.

©Infineon Technologies AG

# A Infra-estrutura de Chave Pública (PKI) no PKCS #11

O padrão PKCS #11 define uma interface comum para a criação, uso e administração de certificados e chaves criptográficas. Cada implementação dessa interface fornece uma interface específica para a tecnologia fundamental, uma vez que o PKCS #11 não dá nenhuma instrução sobre o token criptográfico que realiza a funcionalidade central. Existem soluções no mercado baseadas tanto em software como em cartões inteligentes ou módulos especializados de hardware criptográfico. Cada biblioteca complacente com PKCS #11 implementa sua própria maneira de incluir esses dispositivos especiais e como utilizá-los para gerar e tratar os dados criptográficos relevantes.

Uma vez que o PKCS #11 define uma interface independente de plataforma, há diferentes soluções de uma grande variedade de fabricantes e o padrão é suportado em várias plataformas e sistemas operacionais.

Bibliotecas complacentes com PKCS #11 fornecem sua funcionalidade através de uma interface bem definida. Dependendo do alvo primário de uma implementação, um PKCS #11 pode suportar apenas um sub-sistema da interface definida.

Para uma PKI, os aplicativos que usam um módulo PKCS #11 exigem acesso a uma armazenagem persistente que fornece uma armazenagem confiável e persistente para certificados e chaves privadas de usuário. O PKCS #11 não dá nenhuma informação sobre esse mecanismo de armazenagem. Como um mecanismo comum usado, os serviços de diretório foram comprovados como uma maneira utilizável de fornecer a funcionalidade solicitada. O acesso a esses serviços de diretório é freqüentemente realizado usando o protocolo leve de acesso a diretório (LDAP).

O Windows 2000 / XP não contém uma biblioteca PKCS #11 nativa, portanto essa função deve ser adicionada por produtos de terceiros. O Software Solução Infineon Security Platform engloba uma biblioteca implementando a interface PKCS #11, que utiliza o Trusted Platform Module para realizar as operações criptográficas mais sensíveis, como a geração de chaves.

Diversas implementações independentes do padrão podem ser localizadas no mesmo sistema. Essa é uma função comum para a qual os aplicativos que usam essas bibliotecas devem ser configurados em uma etapa extra para acessar os respectivos módulos.

Aplicativos baseados em PKCS #11 precisam, todavia, implementar todo o trabalho administrativo necessário para fornecer os dados necessários para lidar com a funcionalidade PKCS #11.

Os desenvolvedores de aplicativos podem tirar proveito da funcionalidade completa dos mecanismos baseados em chave pública usando diferentes módulos de implementação de PKCS #11 sem precisar fazer quaisquer alterações na plataforma ou no sistema de software no qual operam. Além disso, as empresas também serão capazes de administrar seu ambiente e aplicativos com ferramentas e políticas que sejam consistentes em toda a organização.

Para habilitar outros usuários a ler mensagens criptografadas ou checar e-mails assinados, os certificados de usuário devem estar armazenados em um diretório público. Esse diretório é normalmente localizado em um servidor o qual é possível alcançar dentro da unidade relacionada da organização.

Os componentes básicos de uma infra-estrutura de chave pública incluem certificados digitais, listas de revogação de certificado e autoridades de certificação. Administradores de empresas devem garantir que uma infraestrutura de chave pública esteja funcionando antes de começar a usar a criptografia de chave pública em suas redes.

A configuração de uma PKI dentro de uma organização envolve as seguintes etapas:

- Instalação de um servidor de certificado
- Definição de um terceiro provedor de serviзo de certificado
- Configuração do [Mozilla](#page-463-0) Firefox para o uso da biblioteca PKCS #11 da Infineon Security Platform
- Obtenção de certificados de uma autoridade de certificação para autenticação de cliente

Este guia te dá uma visão geral de alguns dos itens listados acima e aponta links que fornecem maiores informações sobre esses tópicos.

Depois de uma atualização do Security Platform Solution Software, os aplicativos que usam a Security Platform Solution através da interface PKCS#11 podem não funcionar como esperado, porque o arquivo DDL da PKCS#11 DLL (*ifxtpmck.dll*) está agora localizado no diretório de instalação do Platform Solution Software. Em versões anteriores, ele estava localizado no diretório *system32*. Os aplicativos precisam ser reconfigurados para carregar o *ifxtpmck.dll* a partir do novo local.

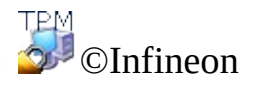

## Configurando o PKCS #11 para o Mozilla Firefox

O padrão PKCS #11 define interfaces independentes de plataforma e tecnologias para lidar com elementos relevantes para a segurança para uma PKI em um ambiente distribuído. Existem diversas soluções de diferentes fabricantes. O Software Solução Infineon Security Platform engloba uma biblioteca PKCS #11 (de soluções de software) que implementa todas as funcionalidades necessárias para operar uma Infineon Security Platform. Essa biblioteca usa o Trusted Platform Module para a maioria das operações relevantes de segurança.

O Mozilla Firefox é planejado para suportar mais de uma biblioteca PKCS #11. Uma solução totalmente baseada em mecanismos de software é parte do produto padrão.

A biblioteca PKCS #11 contida no Software Solução Infineon Security Platform deve ser configurada uma vez no Mozilla Firefox. Durante a mesma, a biblioteca PKCS #11 padrão pode ser desabilitada, caso não seja mais necessária. Essa decisão deve ser tomada em concordância com o administrador de sistema.

## Configurar o Mozilla Firefox

- 1. Iniciar o Mozilla Firefox..
- 2. Selecione **Ferramentas**> **Opções....** O painel de Opções é aberto.
- 3. Clique no ícone **Segurança** no painel de Opções
- 4. Verificar **Usar uma senha mestra** para definir da senha para a proteção de seu banco de dados de certificados.
- 5. Insira uma **Nova senha** duaz vezes para confirmar. O botão OK só é habilitado quando os valores inseridos forem idênticos. O **medidor de qualidade da Senha** lhe dá uma indicação do nível de segurança do valor atualmente inserido. Para que esta senha tenha o mesmo nível de segurança que o recomendado para senhas no Infineon Security Platform Solution Software algumas orientações sobre [senha](#page-145-0) devem ser levadas em consideração. Se desejar mudar uma senha já definida, você também terá de inserir a **senha Atual**.
- 6. Clique em **OK**.

A configuração de e-mails está descrita na seção [configurar](#page-523-0) e-mail seguro.

## Configurar o tratamento de certificado

Esta seção explica a configuração de como os certificados são tratados no Mozilla Firefox.

- 1. Clique no ícone **Avançado** no painel de Opções para configurar o ambiente de tratamento de certificação.
- 2. Clique na guia **Criptografia**.Para a **Seleção de Certificado** defina o modo **Perguntar Todas As Vezes**. Isto garante que nenhuma autenticação de cliente seja feita sem o conhecimento do usuário.
- 3. Clique no botão **Dispositivos de Segurança** para abrir o Gerenciador de Dispositivo.
- 4. Clique no botão **Carregar** para abrir o diálogo de configuração para o novo Módulo PKCS #11.
- 5. O **Nome do Módulo** é obrigatório, o **nome do arquivo do Módulo** é fixado para *IfxTPMCK.dll*. Se o módulo não for localizado em uma pasta contida na variável do CAMINHO do sistema, você pode usar o botão **Procurar** para localizaro arquivo. Confirme as configurações com **OK**.
- 6. Se o nome do módulo especificado estiver depois listado na lista de **Módulos Criptográficos** , ele está corretamente configurado para ser usado.

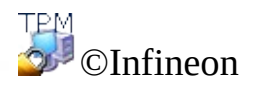
## Registro de Certificados

Os certificados agem como um mecanismo para ganhar confiança na relação entre uma chave pública e a entidade proprietária da chave privada correspondente. Um certificado é uma declaração assinada digitalmente por seu emissor, assegurando que uma dada chave pública pertence à pessoa ou entidade que porta o certificado. Os certificados tipicamente carregam informações sobre a identidade da pessoa ou entidade que tem acesso à chave privada correspondente à chave pública mencionada no certificado.

Um certificado de usuário associado a um dos [Cryptographic](#page-422-0) Service Providers entregue com a Solução Security Platform pode ser registrado usando o

- Sun [Certificate](#page-469-0) Server ou as
- Public CAs com PKCS #11 [suporte](#page-473-0).

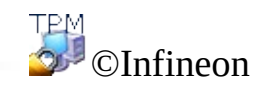

Technologies AG

<span id="page-469-0"></span>**Solução Infineon Security Platform**

## Registro de Certificados com uma CA de Servidor de Certificado baseada no Sun

As seções a seguir descrevem o registro de certificado usando a CA iPlanet. Este produto está disponível para diferentes plataformas (Windows 2000 / XP, Unix, Linux, ...).

O acesso é fornecido através de um navegador da web que suporta o padrão PKCS #11.

## Registro de Certificados com o Mozilla Firefox

- 1. Certifique-se de que o Mozilla Firefox esteja instalado.
- 2. Inicie o Mozilla Firefox.
- 3. Entre o endereço da web do seu servidor de certificado. Entre em contato com o seu administrador de sistema se você não souber o endereço. A comunicação usa um canal protegido com SSL na porta predefinida 1025, então o endereço do seu servidor de certificado deve ter a seguinte forma: *https://nome\_do\_seu\_servidor:1025*.
- 4. O certificado está pronto para ser registrado após a exibição de algumas mensagens.
- 5. O certificado pode ser usado para realizar uma autenticação de cliente com a CA. O usuário pode definir o modo de autenticação.
	- Selecione **Aceitar este certificado para esta seção**, se tiver que retomar um novo certificado para cada nova seção.
	- Selecione **Não aceitar este certificado e não conectar**, se desejar descartar o certificado.
	- Selecione **Aceitar este certificado para sempre (até que expire)**, se desejar usar o certificado para autenticação de cliente até que ele expire.

**Nota:** Informações adicionais sobre o nível de segurança da comunicação podem ser encontradas no servidor da CA.

Para verificar as propriedades de uma CA, siga os seguintes passos:

- 1. Clique no ícone **Avançado** em **Ferramentas** > **Opções...** e clique na guia **Criptografia**.
- 2. Clique em **Visualizar Certificado** para abrir o Gerenciador de Certificado e clique na guia **Autoridades**.
- 3. Selecione o modo de tratamento da CA que combina com as suas necessidades ou que foi definido pelo seu administrador de sistema.
	- Selecione **Este certificado pode identificar web sites**, se desejar usar  $\bullet$ os certificados emitidos pela CA para autenticação baseada na web.
- Selecione **Este certificado pode identificar usuários de e-mail**, se desejar aceitar os certificados emitidos pela CA, usados para assinatura e/ou criptografia de e-mails.
- Selecione **Este certificado pode identificar criadores de software**, se desejar usar os certificados emitidos pela CA para o tratamento do software certificado.

**TPM** ©Infineon Technologies AG <span id="page-473-0"></span>**Solução Infineon Security Platform**

## Registro de Certificados com uma CA Pública com suporte para PKCS #11

As CAs públicas geralmente oferecem um método de interface baseado na web para registrar certificados.

A interface do usuário pode ser a mesma que, por exemplo, o Sun [Certificate](#page-469-0) Servidor. A diferença é o endereço do serviço. Em geral, as CAs públicas oferecem um [serviço](#page-436-0) em larga escala nos aspectos de segurança e certificado.

O provedor de serviзo também pode oferecer um software específico para ser baixado e instalado, o qual mecaniza a comunicação e o tratamento da solicitação de certificado.

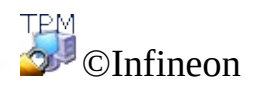

Technologies AG

**Solução Infineon Security Platform**

### Introdução à sua Personal Secure Drive

O Personal Secure Drive (PSD) oferece uma área protegida de armazenamento de informações sensíveis. Você pode instalar um ou mais Personal Secure Drives com o Assistente de [Inicialização](#page-279-0) de Usuário.

Quando você instala um Personal Secure Drive, ele assemelha-se a qualquer outra unidade em seu computador: você pode criar arquivos e pastas no Personal Secure Drive e acessá-los da mesma maneira que acessa arquivos e pastas em outras unidades. Não há limite para os tipos de arquivos que podem ser salvos na Personal Secure Drive.

A Personal Secure Drive é diferente das unidades comuns em dois aspectos chave:

- 1. Os dados são criptografados.
- 2. Somente você pode vê-la e acessá-la.

## Criptografia

Os dados na sua Personal Secure Drive são protegidos automaticamente usando técnicas criptográficas avançadas, inclusive os algoritmos AES e RSA. Quando você salva um arquivo ou pasta na sua Personal Secure Drive, o mesmo é criptografado instantaneamente. Você pode criar arquivos e pastas na sua Personal Secure Drive, ou movê-los das suas unidades normais para a sua Personal Secure Drive. Os arquivos são criptografados automaticamente na sua Personal Secure Drive. De maneira similar, se você acessar arquivos ou pastas ou copiá-los da sua Personal Secure Drive para unidades normais, elas são decodificadas automaticamente. Você não precisa realizar nenhum procedimento especial para proteger seus arquivos e pastas; toda a criptografia e decodificação são feitas automaticamente.

**Como proteger arquivos e pastas existentes:** Mova os arquivos e pastas existentes para a sua PSD para protegê-los. Se você copiar arquivos e pastas para a sua PSD sem deletá-los de seu local original, cópias não criptografadas permanecerão no local original.

## Modo de Servidor

No modo de [servidor,](#page-14-0) as configurações do PSD são administradas pelo Trusted Computing Management Server. Isto significa que as configurações de PSD são automaticamente migradas como outras credenciais de usuário e certificados (Ver [Migrando](#page-72-0) Chaves para outros Sistemas).

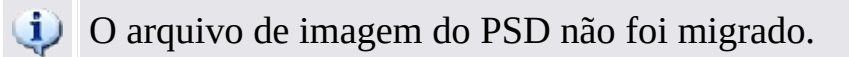

E recomendável configurar o PSD em uma mídia removível (por exemplo, uma unidade flash USB) que o permita levar seu arquivo de imagem do disco PSD com você.

Se você decidir configurar seu PSD em uma mídia fixa (e.g. seu disco rígido local), e desejar utilizá-lo em outra plataforma, você deve fazer um backup do seu arquivo de imagem do disco PSD na primeira plataforma e restaurá-lo em outra (ver Backup e Dados de [restauração](#page-44-0) de Security Platforms). Observe que então neste caso você estará trabalhando com diferentes cópias físicas de seu PSD.

TPM ©Infineon Technologies AG **Solução Infineon Security Platform**

## As vantagens de usar a Personal Secure Drive

Não importa se você trabalha com informações digitais para negócios ou uso privado, os seus dados confidenciais devem ser protegidos de modo abrangente. A Personal Secure Drive oferece máxima proteção porque você armazena todos os arquivos de sua escolha em uma unidade virtual criptografada, criando um depósito de alta segurança para dados sensíveis. As vantagens:

- A criptografia de unidades virtuais usando uma chave AES (Padrão Avançado de Criptografia) armazenada de maneira segura.
- Codificação da chave de criptografia através do algoritmo RSA.
- Segurança transparente criptografia / decodificação automática de dados.
- Processamento até mesmo de grandes arquivos sem demora perceptível pois a criptografia e decodificação são feitas "constantemente".

## Proteção de arquivo facilitada

A Personal Secure Drive é planejada para fornecer uma interface simples e intuitiva para o usuário, permitindo que você se concentre no trabalho que tem a fazer, e não nos longos processos de segurança. A Personal Secure Drive oferece:

- Facilidade de uso: a Personal Secure Drive se comporta como qualquer unidade padrão do Windows.
- Interface baseada em assistente para facilitar a administração e a configuração.
- Integração com o EFS (Sistema de Criptografia de Arquivo) da Microsoft.

## Garantia de alto nível com o Trusted Platform Module

A Personal Secure Drive é baseada na mais recente Iniciativa Confiável de Computação - o **Trusted Platform Module (TPM)**. A Personal Secure Drive usa o Trusted Platform Module como o centro do processo de criptografia de arquivo, garantindo que os dados sejam protegidos de pessoas não autorizadas e "trancados" no PC no qual foram criptografados. O Trusted Platform Module fornece segurança de hardware para os seus dados, sobrepujando qualquer sistema de proteção baseado em software disponível atualmente.

## Benefícios da Personal Secure Drive

- Permite que os dados sejam armazenados seguramente no PC local.
- Proteção de dados usando o Trusted Platform Module, fornecendo segurança baseada em hardware.
- Interface de fácil utilização para o usuário.
- Integração total com o ambiente Windows; a Personal Secure Drive se comporta como qualquer outra unidade local.
- Criptografia / decodificação automática de dados para usuários autorizados; os usuários finais não precisam de etapas adicionais para proteger dados.
- Rotinas de criptografia e decodificação altamente eficientes; nenhuma perda de produtividade ou performance pelo usuário final.

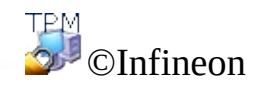

Technologies AG

<span id="page-484-0"></span>**Solução Infineon Security Platform - Carregar PSD e Descarregar PSD**

## Carregar e descarregar a sua Personal Secure Drive

Você pode explicitamente carregar (montar) e descarregar (desmontar) a sua Personal Secure Drive, se desejar restringir o acesso aos seus dados criptografados.

Antes de poder acessar um PSD você precisa carregá-lo. O carregamento de um PSD exige a sua autorização. Quando a PSD estiver carregada, você poderá acessar seus dados criptografados até explicitamente descarregar a PSD, fizer logoff ou desligar o computador.

### Como carregar a sua PSD

Carregue a sua PSD a partir do *Ícone de [Notificação](#page-368-0) da Barra de Tarefas*, item do menu **Personal Secure Drive - Carregar.**(se você tiver instalado um **Personal Secure Drive**) ou **Personal Secure Drive - <Letra da unidade: Rótulo da unidade> - Carregar** (se você tiver instalado mais de um Personal Secure Drive)

Após a autenticação bem sucedida, o Windows Explorer é iniciado exibindo a sua PSD.

## Carregar automaticamente no logon

Você pode determinar se deseja carregar a sua PSD automaticamente no logon do Windows.

Configure esta opção através do *<u>Ícone de [Notificação](#page-368-0) da Barra de Tarefas</u>*, item do menu **Personal Secure Drive - Carregar no logon**. (se você tiver instalado um Personal Secure Drive) ou **Personal Secure Drive - <Letra da unidade: Rótulo da unidade> - Carregar no logon** (se você tiver instalado mais de um Personal Secure Drive). Se essa opção estiver configurada, uma marca é mostrada próxima de **Carregar no logon**.

## Como descarregar a sua PSD

Descarregue a sua PSD a partir do <u>Ícone de [Notificação](#page-368-0) da Barra de Tarefas</u>, item do menu **Personal Secure Drive - Descarregar** (se você tiver instalado um Personal Secure Drive) or **Personal Secure Drive - <Letra da unidade: Rótulo da unidade> - Descarregar** (se você tiver instalado mais de um Personal Secure Drive).

## Caixa de Diálogo para Carregar a PSD

Se a sua PSD estiver para ser carregada, a caixa de diálogo de [autenticação](#page-133-0) para o uso das Funções da Security Platform é exibida.

## Caixa de Diálogo para Descarregar a PSD

Se a sua PSD estiver para ser descarregada, uma caixa de diálogo mostrando o status da sua PSD é exibida. Se você continuar e a sua PSD tiver arquivos abertos, uma mensagem de aviso será exibida.

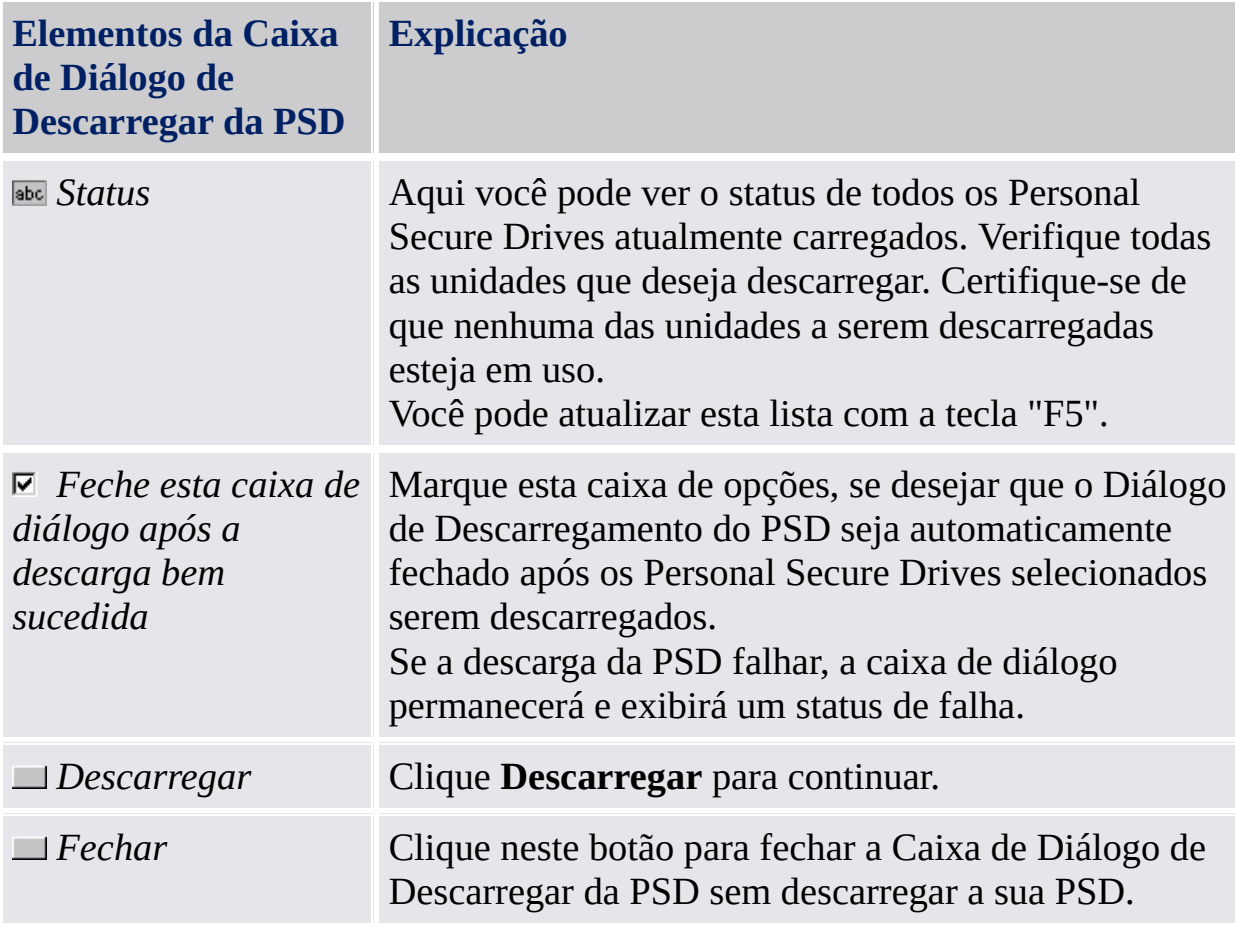

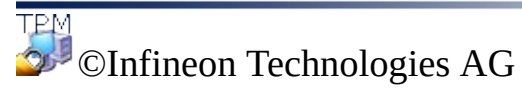

**Solução Infineon Security Platform**

## Administração da Personal Secure Drive

Esse tópico cobre questões de administração associadas com a Personal Secure Drive.

### Política

As Políticas da Personal Secure Drive estão incluídas na Política de [Administração](#page-389-0) da Infineon Security Platform.

## Mapeamento de letras de unidade para a Personal Secure Drive

Durante a configuração da Personal Secure Drive, é solicitado que você escolha uma letra de unidade de uma lista de letras disponíveis. Essa lista exclui letras de unidade atualmente em uso, assim como letras de unidade que já foram designadas para dispositivos substituíveis ou unidades removíveis. Isso protege contra conflitos de letra de unidade.

Adicionalmente, sete letras sem especificação estão marcadas como "não recomendado", para reservá-las para o uso futuro por meio de dispositivos de permutação automática que ainda não tenham sido carregados. Isso protege contra conflitos de letra de unidade com dispositivos substituíveis adicionais.

O número de letras de unidade reservadas para uso futuro por dispositivos substituíveis adicionais é determinado na chave de registro do Windows HKEY\_LOCAL\_MACHINE\Software\Infineon\TPM Software\PSD\DLSkip. Para aumentar ou diminuir o número de letras de unidade reservadas, você pode editar o valor dessa chave.

**Nota:** O valor padrão para essa chave de registro é 7; o valor máximo permitido é 9. Se a chave de registro for configurada para um valor maior que 9, ela voltará automaticamente para 9.

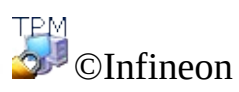

Technologies AG

**Solução Infineon Security Platform**

## Recuperação da Personal Secure Drive

Com a Recuperação da Personal Secure Drive você pode recuperar seus dados da PSD caso as suas credenciais da PSD sejam perdidas. A recuperação dos dados é habilitada através do uso de agentes de recuperação. Um agente de recuperação é uma *tarefa de [usuário](#page-27-0)* para decodificação de dados de outros usuários. Se o usuário fizer atualiza do sistema da edições Home para um Sistema Operacional superior, por exemplo, de Windows XP Home para Windows XP Professional ou de Windows Vista Basic Home para Windows Vista Home Premium, os agentes de recuperação do Home se tornam inválidos e o usuário precisa configurar a recuperação da PSD novamente conforme descrito na tabela "Como configurar e realizar a recuperação da PSD".

#### **Pré-Condições para a Recuperação da PSD:**

- Pelo menos um agente de recuperação da PSD está listado.
- O seu arquivo de imagem da PSD está acessível.

Observe que um arquivo de imagem da PSD ou alguns dados de usuário só podem ser [restaurados](#page-44-0) a partir de um arquivo de backup de imagem da PSD.

# Como configurar e realizar a Recuperação da PSD

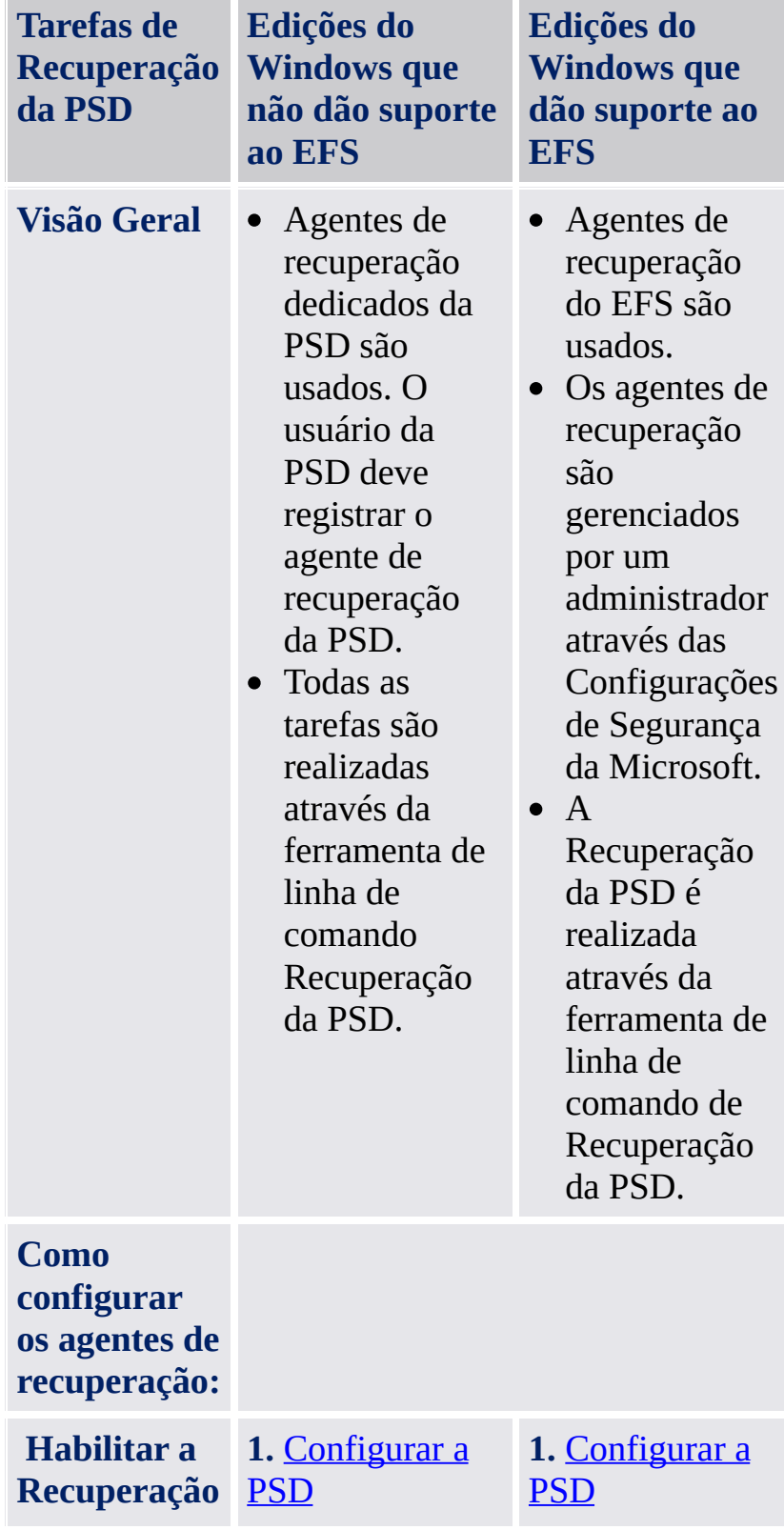

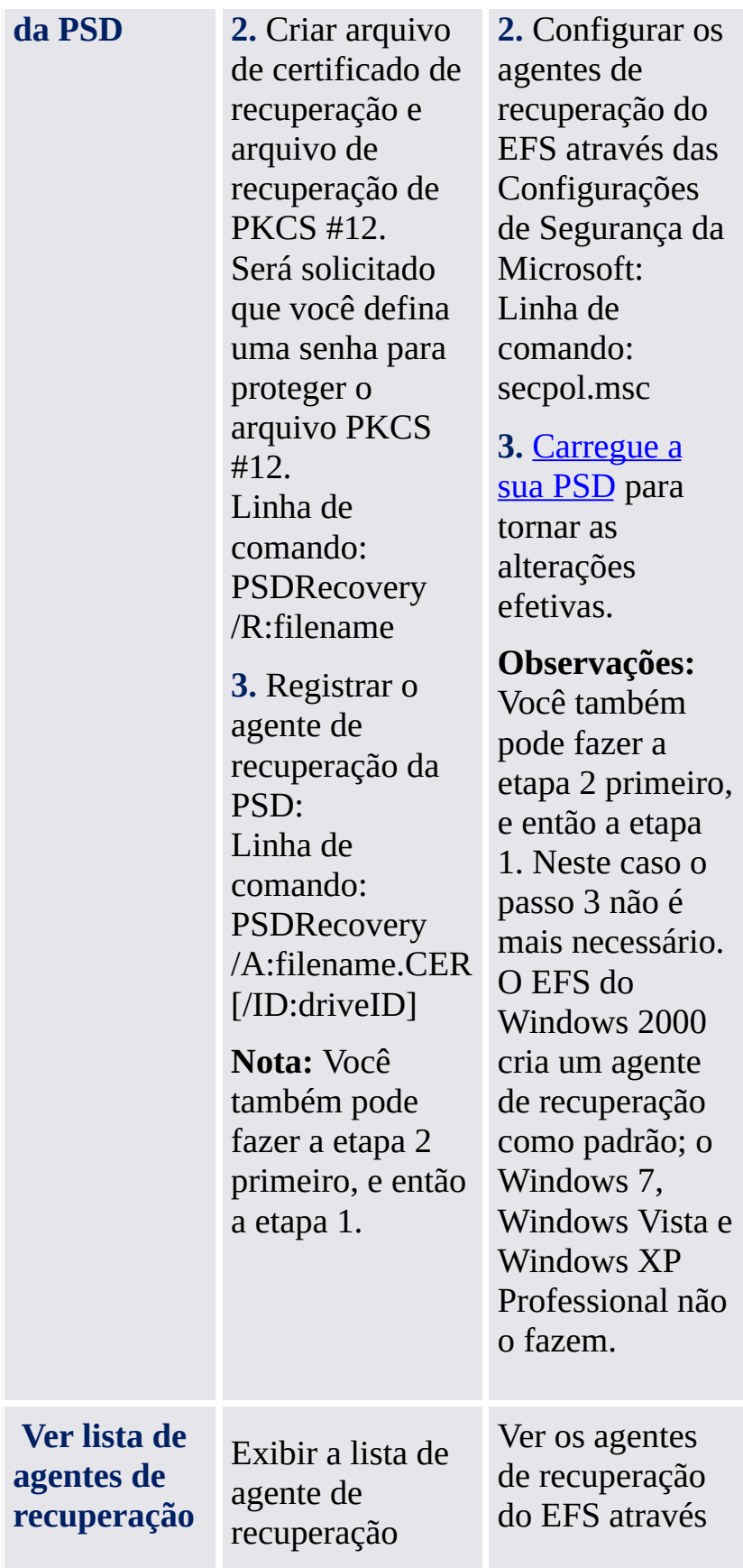

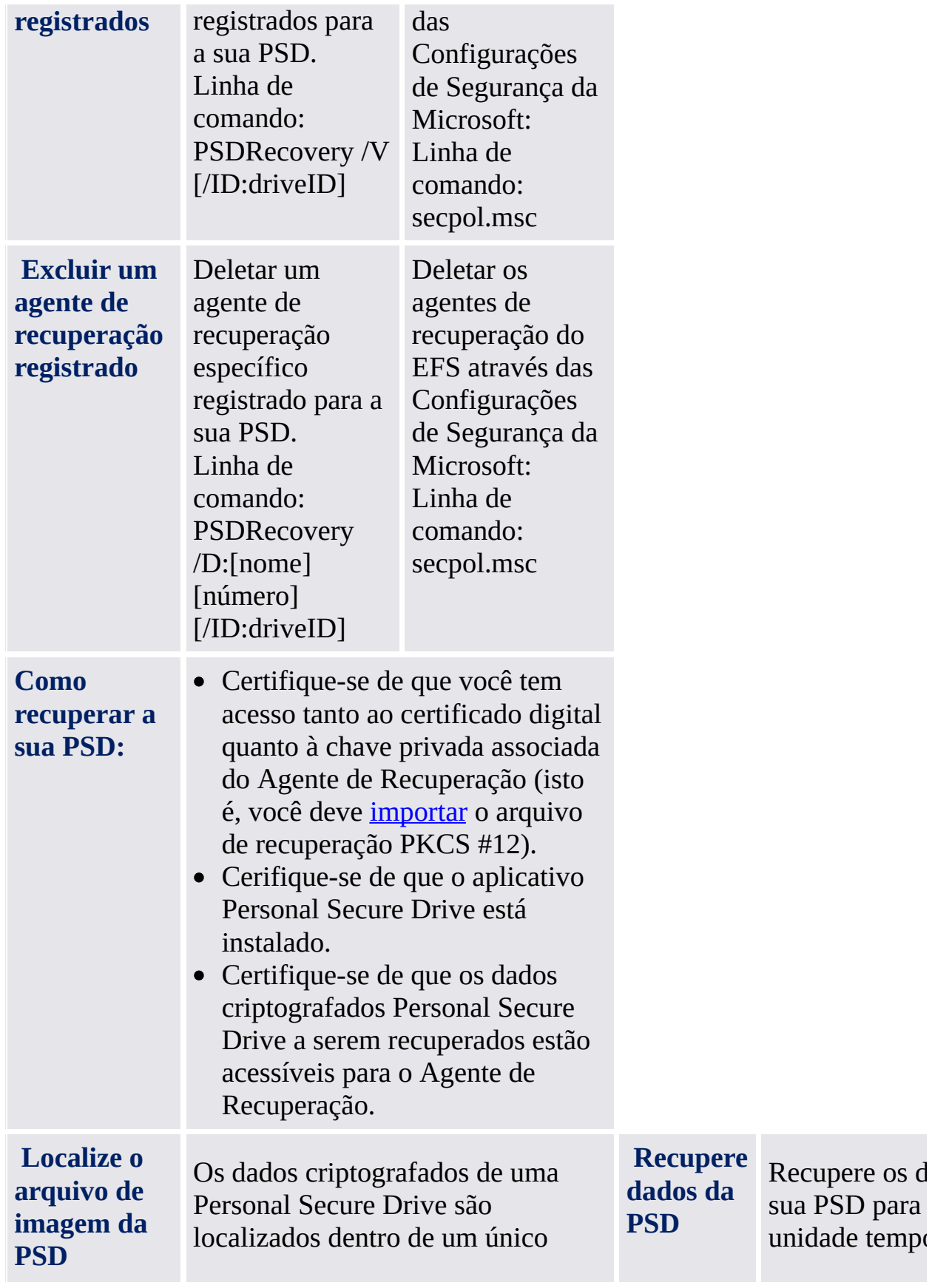

arquivo (extensão de arquivo  $*$ . FSF).

Observe que os arquivos \* . FSF são arquivos ocultos de sistema e normalmente estão acessíveis somente para usuários com direitos administrativos.

A localização desse arquivo pode ser obtida através da ferramenta de linha de comando de Recuperação da PSD: PSDRecovery /L

Você terá aces dados da sua l contanto que a ferramenta de Recuperação d esteja ativa. D forma, você p s e u s d a d o s e c para outro loc Linha de com **PSDRecovery**  $/M:DriveIma$ [ X:]

## Sintaxe da Ferramenta de Linha de Comando de Recuperação da PSD

PSDRecovery.exe é uma ferramenta de linha de comando similar ao cipher.exe do EFS.

Observe que a sintaxe não é sensível a maiúsculas e minúsculas.

#### **PSDRecovery /A:filename.CER [/ID:driveID]**

Com suporte apenas em edições do Windows que não dão suporte ao EFS.

Registra um agente de recuperação adicionando o certificado do arquivo \*.CER especificado para a lista de agentes de recuperação para todos os Personal Secure Drives.

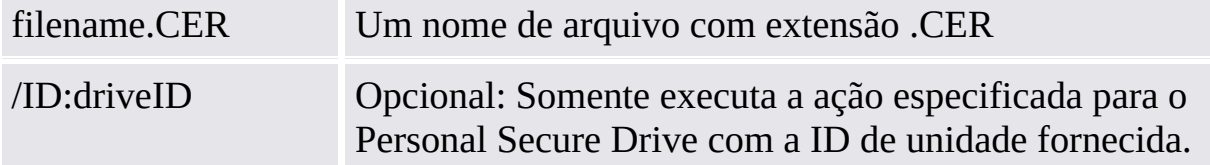

#### **PSDRecovery /D:nome [/ID:driveID] PSDRecovery /D:número [/ID:driveID]**

Suportado somente nos Windows Home editions.

Deleta o agente de recuperação especificado da lista de agentes de recuperação registrados da PSD. O nome ou o número seqüencial (exibido por PSDRecovery /V) deve ser especificado.

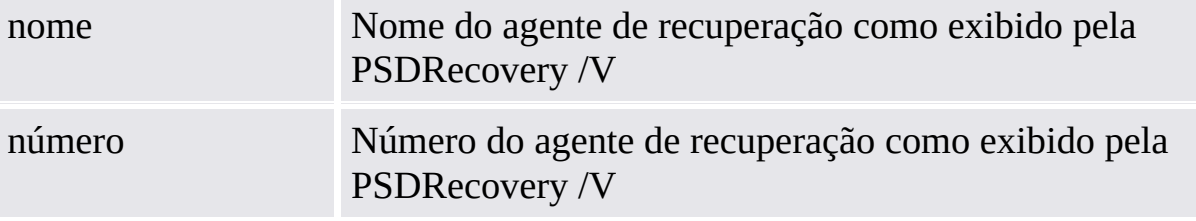

Sem /parâmetro de ID esta ação é executada para todos os Personal Secure Drives.

#### **PSDRecovery /L**

Lista ID, arquivo de imagem e caminho de arquivo de imagem para todos os Personal Secure Drives.

#### **PSDRecovery /M:DriveImageFile.FSF [X:]**

Recupera os dados da sua PSD para uma nova unidade temporária não criptografada.

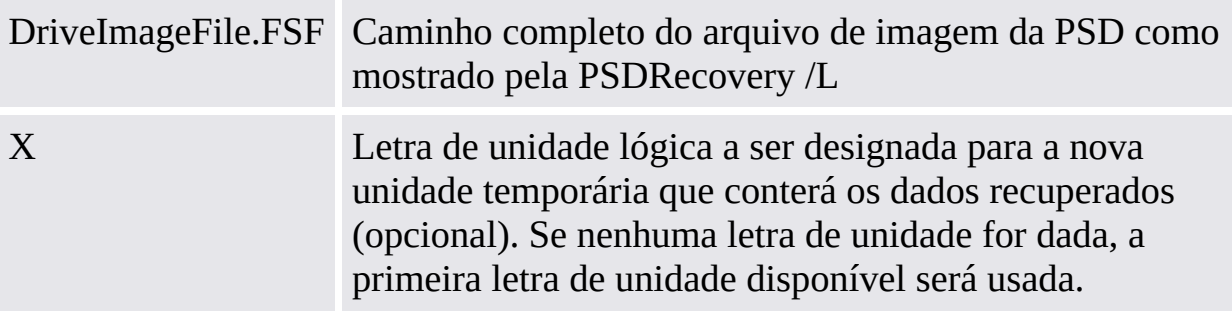

#### **PSDRecovery /R:filename**

Suportado apenas nos Windows Home editions.

Gera uma chave e certificado de agente de recuperação da PSD, e então os grava em um arquivo \*.PFX (contendo o certificado e a chave privada) e um arquivo \*.CER (contendo apenas o certificado).

filename Um nome de arquivo (opcionalmente incluindo o caminho completo) sem extensões. O caminho completo é especificado, então os arquivos de saída serão gravados no diretório especificado. Caso contrário os arquivos de saída serão gravados no diretório atual.

**PSDRecovery /V [/ID:driveID]** Suportado apenas nos Windows Home editions.

Exibe a lista de agente de recuperação registrados da PSD. Para cada agente de recuperação, os seguintes parâmetros são exibidos: Um número seqüencial, o nome do agente de recuperação e um valor hash de certificado.

Sem /parâmetro de ID esta ação é executada para todos os Personal Secure Drives.

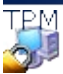

©Infineon Technologies AG

**Infineon Solução do Security Platform**
# Sistema de Criptografia de Arquivo

A funcionalidade Sistema de Criptografia de Arquivo (EFS) é parte da tecnologia de segurança dos volumes do sistema de arquivo NTFS. A integração é totalmente sem remendos e não exige nenhuma atividade além de uma etapa de configuração realizada uma única vez. Use o EFS para manter seus dados seguros contra invasores que podem obter acesso físico não autorizado aos seus dados sensíveis armazenados (por exemplo, com o roubo do seu laptop). Nesta etapa inicial, um volume ou uma pasta é marcada como criptografada. Conseqüentemente, todos os arquivos e subpastas dentro do volume ou pasta selecionada são criptografados.

Trabalhar com um volume ou pasta criptografada é o mesmo que trabalhar com um volume ou pasta não criptografada - a criptografia é totalmente transparente para o usuário que tem acesso permitido.

**Nota:**

- É recomendável usar a criptografia no nível de pasta ou volume, não no nível de arquivo. Para simplificar, somente esses elementos são descritos aqui.
- O EFS não é suportado pelo Windows Home editions.

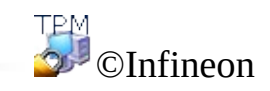

# Funções do EFS

Este é um excerto do tópico original da Ajuda da Microsoft sobre EFS. Ajuda abrangente está disponível na Ajuda sobre EFS da Microsoft. Para obter as informações necessárias na Ajuda Microsoft, minimize todas as janelas abertas no momento para ver a Área de Trabalho do Windows. Então pressione a tecla F1 e pesquise a palavra-chave adequada.

- Os usuários podem criptografar seus arquivos ao armazená-los em disco. A criptografia é tão simples quanto a seleção de uma caixa na caixa de diálogo das propriedades do arquivo.
- Acessar arquivos criptografados é fácil e rápido. Os usuários podem ver seus dados em texto simples ao acessar os dados do disco.
- A criptografia de dados é efetuada automaticamente, e é totalmente transparente para o usuário.
- Os usuários podem decodificar um arquivo removendo a marca de criptografia na caixa de diálogo das propriedades do arquivo.
- Os administradores podem recuperar dados que foram criptografados por outro usuário. Isso garante que os dados estejam acessíveis caso o usuário que os criptografou não esteja mais disponível ou tenha perdido sua chave privada.
- O EFS criptografa dados somente quando estes são armazenados em disco. Para criptografar dados enquanto estes são transportados por uma rede de TCP/IP, duas funções opcionais estão disponíveis - Internet Protocol Security (IPSec) e criptografia PPTP.

**Nota:** O EFS não é suportado pelo Windows Home editions.

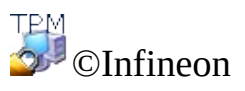

#### Trabalhando com o Sistema de Arquivo de Criptografia

Há apenas alguns poucos tópicos que devem ser considerados ao trabalhar com o EFS. Alguns deles são de interesse somente para os administradores de sistema, pois são importantes quando o EFS é configurado.

## Considerações Administrativas

- Somente arquivos e pastas em volumes NTFS podem ser criptografados Geralmente, isso não será uma restrição, pois o sistema de arquivo NTFS é altamente recomendado como o sistema de arquivo padrão quando o Windows 2000 ou XP são usados. Um número considerável de funções não conectadas com a Solução de Segurança também é baseado em NTFS.
- Um volume FAT quebra a criptografia de qualquer forma Sempre que um arquivo criptografado é armazenado em um volume FAT, a proteção deixa de existir. Isso se aplica especialmente a discos flexíveis, que são tipicamente usados para transferir arquivos de tamanho pequeno. Mas os discos rígidos multi-divididos também podem ser um ponto fraco, caso uma das divisões seja um volume FAT e esse volume seja usado para armazenamento de arquivo (mesmo que somente para armazenamento temporário).
- Arquivos de sistema e arquivos comprimidos não podem ser criptografados A pasta de instalação do Windows, assim como alguns arquivos na pasta raiz da divisão de inicialização não podem ser protegidas pelo mecanismo EFS. Isso não quebra a segurança, uma vez que o próprio sistema operacional protege os arquivos centrais do sistema com mecanismos especiais que não podem ser desligados. Informações adicionais sobre este tópico podem ser encontradas nas perguntas [freqüentes.](#page-574-0)
- Os arquivos temporários também são uma questão de interesse para agressores em potencial

Para evitar um vazamento na estrutura de segurança, as pastas e arquivos temporários também devem ser criptografados. A maioria dos aplicativos usa pastas padronizadas para a armazenagem de arquivos temporários. A criptografia destas pastas melhora consideravelmente o nível de segurança de um sistema. O uso de uma pasta temporária para todos os usuários não é recomendado, pois exige gerenciamento administrativo adicional.

# Considerações de usuário

Usuários trabalhando com arquivos criptografados devem manter em mente as seguintes informações e recomendações.

- A criptografia é fácil de configurar. Informações mais detalhadas estão disponíveis na Ajuda sobre EFS da Microsoft.
- Somente o usuário que criptografou o arquivo pode abrí-lo. O acesso adicional para outros usuários é possível e deve ser concedido manualmente para cada arquivo.
- Os usuários devem usar cópia e colagem para manter a criptografia ao mover arquivos para uma pasta criptografada. Caso use uma operação de clicar e arrastar para mover arquivos, os arquivos não são criptografados automaticamente na nova pasta.
- Se o EFS for desejado em computadores remotos, esta funcionalidade deve ser configurada manualmente no computador remoto.
- Os usuários devem criptografar a pasta **Meus Documentos** caso seja aí que salvam a maioria de seus documentos. Isso garante que seus documentos pessoais sejam criptografados por definição.

Os tópicos listados são uma simples visão geral sobre como trabalhar com o EFS. Informações mais detalhadas estão disponíveis na Ajuda sobre EFS da Microsoft. Para obter as informações necessárias na Ajuda Microsoft, minimize todas as janelas abertas no momento para ver a Área de Trabalho do Windows. Então pressione a tecla F1 e pesquise a palavra-chave adequada.

Alguns aspectos técnicos do EFS são cobertos na solução de [problemas.](#page-584-0)

**Nota:** O EFS não é suportado pelo Windows Home editions.

TPM ©Infineon Technologies AG

## E-mail seguro

E-mail seguro é uma das aplicações habilitadas por chave pública mais usadas porque permite que os usuários compartilhem informações confidencialmente e confiar que a autenticidade das informações foi mantida durante a transferência. Isso é alcançado pela criptografia e/ou assinatura de e-mail específica de usuário para evitar que pessoas não autorizadas leiam ou alterem seus e-mails. O uso desta função garante que somente o criador do e-mail e os destinatários especificados serão capazes de decodificar e ler a mensagem ou validar a identidade do remetente.

Este documento dá uma introdução ao uso de [certificados](#page-434-0) digitais e oferece guias passo-a-passo para a configuração do Microsoft Windows [Mail/Outlook](#page-513-0) e Mozilla [Thunderbird](#page-521-0).

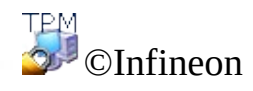

## E-mail seguro com Windows Mail/Outlook Express/Outlook

Esta seção descreve como configurar o Windows Mail/Outlook Express/Outlook para e-mail seguro e como usar o seu [certificado](#page-434-0) digital para enviar e-mail assinado digitalmente e e-mail criptografado:

- Configurar E-mail seguro
- Envio de Mensagens Assinadas [Digitalmente](#page-517-0)
- Envio de Mensagens [Criptografadas](#page-519-0)

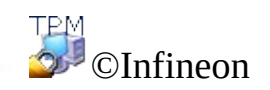

# Configurar e-mail seguro

Certifique-se de ter instalado o Outlook/Windows Mail/Outlook Express e ter configurado o mesmo para enviar e receber e-mail através do seu servidor de email. Além disso, a presença de pelo menos um certificado digital é necessária antes que você possa prosseguir com as instruções a seguir.

**Nota:** Se você ainda não tem um certificado que pode ser usado para e-mail seguro, por favor, obtenha um certificado antes de continuar com as etapas de configuração descritas abaixo.

- **Windows [Mail/Outlook](#page-515-0) Express**
- **[Outlook](#page-515-0) 2007**
- **[Outlook](#page-515-0) 2003**
- **[Outlook](#page-515-0) XP**
- **[Outlook](#page-515-0) 2000**

©Infineon Technologies AG

#### Envio de Mensagens Assinadas Digitalmente

**Windows [Mail/Outlook](#page-517-0) Express**

**[Outlook](#page-517-0) 2007**

**[Outlook](#page-517-0) 2003**

**[Outlook](#page-517-0) XP**

**[Outlook](#page-517-0) 2000**

©Infineon Technologies AG

# Envio de Mensagens Criptografadas

Para enviar uma mensagem criptografada a alguém, você precisa primeiro ter uma cópia da chave pública de criptografia ou do certificado de criptografia do destinatário (seu certificado contém uma cópia de sua chave pública). Certifiquese de já ter obtido o certificado de chave pública do destinatário e que o destinatário esteja na sua lista de contatos antes de prosseguir com as etapas abaixo:

**Windows [Mail/Outlook](#page-519-0) Express**

**[Outlook](#page-519-0) 2007**

**[Outlook](#page-519-0) 2003**

**[Outlook](#page-519-0) XP**

#### **[Outlook](#page-519-0) 2000**

Você não precisa da sua chave privada para enviar e-mail criptografado, porque a criptografia ocorre usando a chave pública do destinatário. Entretanto, você precisa da sua chave privada para ler um e-mail criptografado porque a decodificação exige a chave privada correspondente à sua chave pública usada para criptografar o e-mail.

©Infineon Technologies AG

## E-mail seguro com o Mozilla Thunderbird

Esta seção descreve como configurar o Mozilla Thunderbird Mail para e-mail seguro e como usar o seu *[certificado](#page-434-0) digital* para enviar e-mail assinado digitalmente e e-mail criptografado:

- [Configurar](#page-523-0) E-mail seguro
- Envio de Mensagens Assinadas [Digitalmente](#page-526-0)
- Envio de Mensagens [Criptografadas](#page-528-0)

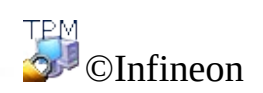

# Configurar E-mail seguro

Certifique-se de ter instalado o Mozilla Thunderbird e configurado o mesmo para enviar e receber e-mail através do seu servidor de e-mail. A presença de pelo menos um certificado digital é necessária antes que você possa prosseguir com as instruções a seguir.

**Nota:** Se você ainda não tem um certificado que pode ser usado para e-mail seguro, por favor, obtenha um certificado antes de continuar com as etapas de configuração descritas abaixo.

## Mozilla Thunderbird

- 1. Iniciar o Mozilla Thunderbird.
- 2. Clique em **Ferramentas** > **Configurações de Conta...** Para abrir o painel de Configurações de Conta.
- 3. Clique em **Segurança** no painel esquerdo no nome de conta.
- 4. Clique no botão **Selecionar...** na seção **Assinatura Digital** para definir o certificado a ser usado para assinatura de e-mail. Uma lista contendo todos os certificados disponíveis aparece. Selecione um certificado, configure a assinatura usando a configuração **Mensagens assinadas digitalmente (como padrão)**.
- 5. Na seção **Criptografia**, o comportamento padrão de criptografia pode ser configurado.
- A. Selecione **Nunca (não usar criptografia)** quando desejar definir o comportamento de criptografia sob demanda.
- B. Selecione **Necessário (não pode enviar mensagens a menos que todos os destinatários tenham certificados)** para ter todos os seus e-mails criptografados automaticamente.

A [configuração](#page-463-0) de PKCS #11 está descrita no seção Configurar PKCS #11 para a Mozilla Firefox.

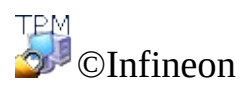

#### Envio de Mensagens Assinadas Digitalmente

- 1. Iniciar o Mozilla Thunderbird.
- 2. Clique em **Escrever** na barra de ícones ou **Arquivo > Novo > Mensagem** para obter um modelo de mensagem em branco.
- 3. Insira o(s) endereço(s) do(s) destinatário(s) ou selecione de uma lista através do botão **Para**.
- 4. Se desejar adicionar anexos, clique com o botão esquerdo no ícone **Anexar** na barra de ícones para obter uma caixa de diálogo de seleção de arquivo.
- 5. Adicione seu texto no campo **Assunto** e ao **Corpo de Texto** da mensagem.
- 6. Clique no pequeno **botão seta no** ícone **Segurança** ou selecione **Opções > Segurança** para obter o menu de configuração de segurança. Selecione **Assinar Esta Mensagem Digitalmente** para assinar o seu e-mail. Isso é representado por um símbolo de assinatura na parte direita da barra de status.

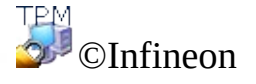

#### Envio de Mensagens Criptografadas o Mozilla **Thunderbird**

- 1. Iniciar o Mozilla Thunderbird..
- 2. Clique em **Escrever** na barra de ícones ou **Arquivo> Novo> Mensagem** para obter um modelo de mensagem em branco.
- 3. Insira o(s) endereço(s) do(s) destinatário(s) ou selecione de uma lista através do botão **Para**.
- 4. Se desejar adicionar anexos, clique com o botão esquerdo no ícone **Anexar** na barra de ícones para obter uma caixa de diálogo de seleção de arquivo.
- 5. Adicione seu texto no campo **Assunto** e no **Corpo de Texto** da mensagem.
- 6. Clique no pequeno **botão seta no** ícone **Segurança** ou selecione **Opções > Segurança** para obter o menu de configuração de segurança. Selecione **Criptografar Esta Mensagem** para criptografar o seu e-mail. Está representado por um símbolo de assinatura na parte direita da barra de status.

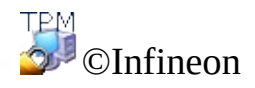

## Macros Assinados no Microsoft Word

O Microsoft Word suporta níveis de segurança que permitem aos usuários executar macros baseados no fato dos macros serem ou não assinados digitalmente por um desenvolvedor de macro que esteja em uma lista de fontes confiáveis do usuário. Um selo digital de identificação em um macro confirma que o macro teve origem no desenvolvedor que o assinou e que o macro não foi alterado, garantindo assim a autenticidade do macro e confirmando que o mesmo não carrega vírus.

O mecanismo de macros assinados é suportado pelo Microsoft Word 2000 e pelo Microsoft Word XP.

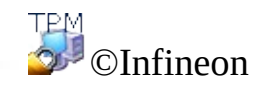

# Configuração do Microsoft Word para assinar macros

Para usar macros assinados, o Microsoft Word deve primeiro ser configurado. Somente após essa configuração essa função de segurança está disponível.

O Microsoft Word oferece **três níveis de segurança** para permitir que você reduza a possibilidade de que vírus de macro infectem seus documentos, templates ou programas de assistência. Se o seu administrador de rede não tiver reforçado o nível de segurança da sua organização, você mesmo pode alterar o nível de segurança a qualquer momento. Se o nível de segurança para o Microsoft Word estiver configurado para Médio ou Alto, você pode manter uma lista de fontes confiáveis de macro. Ao abrir um documento ou carregar um programa de assistência que contêm macros desenvolvidos por qualquer dessas fontes, os macros são habilitados automaticamente.

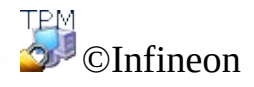

#### Assinatura Digital de um Projeto Macro no Microsoft Word

Níveis de Segurança

- 1. Clique em **Ferramentas > Macro > Segurança ...** para abrir a caixa de diálogo **Segurança**.
- 2. Selecione o Nível de Segurança que necessita: Alto / Médio / Baixo.

#### Gravação de um novo Macro

- 1. Abra um novo documento com um clique em **Novo Documento em Branco**.
- 2. Clique em **Ferramentas > Macro > Gravar Novo Macro ...**.(Nota para o Microsoft Word 2007: Clique em Visualizar > Macros > Gravar Nova Macro...).
- 3. A caixa de diálogo **Gravar Macro** aparece.
- 4. Insira o nome do Macro e clique no botão **OK** para fechar a caixa de diálogo.
- 5. Escreva o texto do Macro.
- 6. Clique em **Parar de Gravar**.

#### Assinar uma (nova) Macro em Microsoft Word 2007

- 1. Abra o documento ou modelo que contém o projeto de macro que você deseja assinar, caso o arquivo não esteja aberto.
- 2. Clique em **Visualizar > Macros > Visualizar Macros**, o diálogo **Macros** aparecerá.
- 3. Selecione um **nome de Macro** da lista. Você pode executar, editar, criar ou excluir uma macro.
- 4. Clique no botão **Editar** para abrir uma janela do **Visual Basic**. Agora edite o macro selecionado.
- 5. Vá para o **Project Explorer** para selecionar o projeto que você deseja assinar.
- 6. Clique em **Ferramentas > Assinatura Digital...** na janela do Visual Basic para abrir o diálogo **Assinatura Digital**.
- 7. Clique em **Escolher...** para abrir o diálogo **Selecionar Certificado**.
- 8. Selecione o certificado apropriado da lista.
- 9. Clique em **Visualizar Certificado** para visualizar a informação do certificado no diálogo **Certificado**. **Nota:** Clique na guia **Dados** para visualizar a informação do certificado no diálogo **Certificado**. Clique no botão **OK** para fechar este diálogo.
- 10. Clique no botão **OK** para fechar o diálogo **Selecionar Certificado**.
- 11. Feche o diálogo **Assinatura Digital** clicando no botão **OK**.
- 12. Para salvar a macro clique em **Salvar** e salve o documento ou modelo como **Documento Word com Macro Habilitada**. **Nota:** Como o **Microsoft Word** usa sua chave privada para assinar a macro, você deve inserir seu segredo de chave privada.
- 13. Clique em **Arquivo > Fechar** para retornar para o Microsoft Word.

# Assinatura de um (novo) Macro

- 1. Abra o documento ou template que contém o projeto de macro que deseja assinar, caso esse arquivo não esteja aberto.
- 2. Clique em **Ferramentas > Macro > Macros**, a caixa de diálogo **Macros** aparece.
- 3. Selecione um **nome de Macro** da lista. Você pode executar, editar, criar ou deletar um macro.
- 4. Clique no botão **Editar** para abrir uma janela do **Visual Basic**. Agora edite o seu macro selecionado.

**Nota:** Você também pode abrir a janela **Visual Basic** clicando em **Ferramentas > Macro > Editor Visual Basic**.

- 5. Vá para o **Explorer de Projeto** para selecionar o projeto que deseja assinar.
- 6. Clique em **Ferramentas > Assinatura Digital ...** na janela do Visual Basic para abrir a caixa de diálogo **Assinatura Digital**.
- 7. Clique em **Selecionar** para abrir a caixa de diálogo **Selecionar Certificado**.
- 8. Selecione um certificado adequado da lista.
- 9. Clique em **Ver Certificado** para ver as informações na caixa de diálogo **Certificado**.

**Nota:** Clique em **Detalhe** para ver as informações do certificado na caixa de diálogo **Certificado**. Clique no botão **OK** para fechar essa caixa de diálogo.

- 10. Clique no botão **OK** para fechar essa caixa de diálogo.
- 11. Feche a caixa de diálogo **Selecionar Certificado** clicando no botão **OK**.
- 12. Feche a caixa de diálogo **Assinatura Digital** clicando no botão **OK**.
- 13. Para salvar o seu macro, clique em **Salvar Normal**.

**Nota:** O macro pode ser salvo na pasta de projetos **Normal** (**Todos os Documentos** (**Normal.dot**)) ou na pasta de projetos **Documento**.

Como o **Microsoft Word** usa a sua chave privada para assinar o seu macro, você deve inserir o segredo da sua chave privada.

14. Clique em **Arquivo > Fechar** para voltar ao Microsoft Word.

TPM ©Infineon Technologies AG
#### Conexões Seguras de Rede

Com a Solução Security Platform você pode tornar seguras as suas conexões de rede. Se você usa os Serviços de Integração da Security Platform (isto é, os Cryptographic Service Providers para Microsoft Crypto-API e PKCS #11 Crypto-API), então as chaves privadas dos seus certificados serão protegidas pelo Trusted Platform Module.

Os seguintes tipos de rede são suportados:

- Conexão [navegador/servidor](#page-542-0) da Web (Autenticação de Cliente)
- Rede virtual [privada](#page-554-0) (VPN)
- Rede Local de Área Sem Fio [\(WLAN\)](#page-561-0) ou LAN com fio

Você pode usar certificados de usuário para autenticar a si mesmo e certificados de computador para autenticar o seu computador.

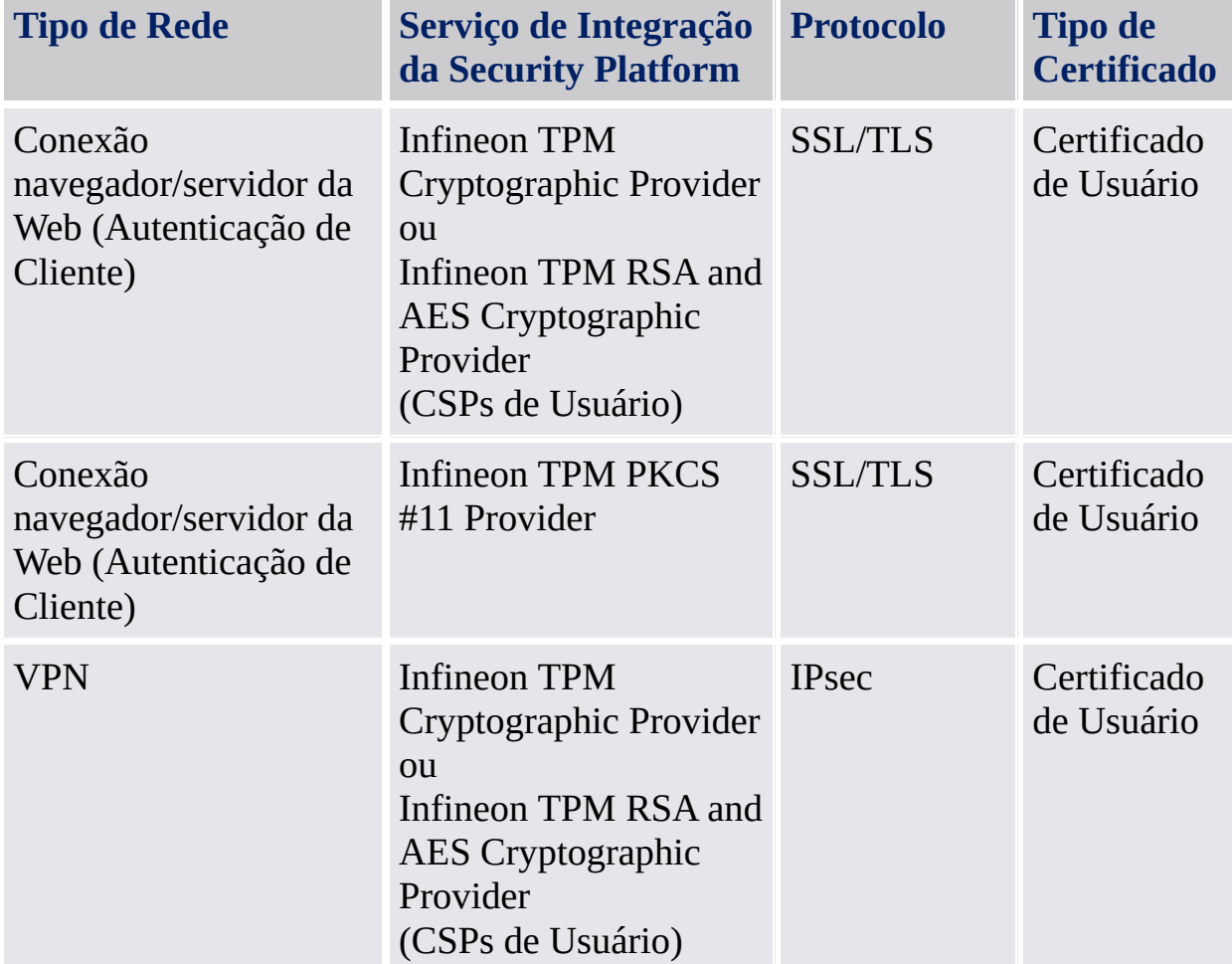

As tabelas a seguir mostram os tipos suportados de rede e certificado:

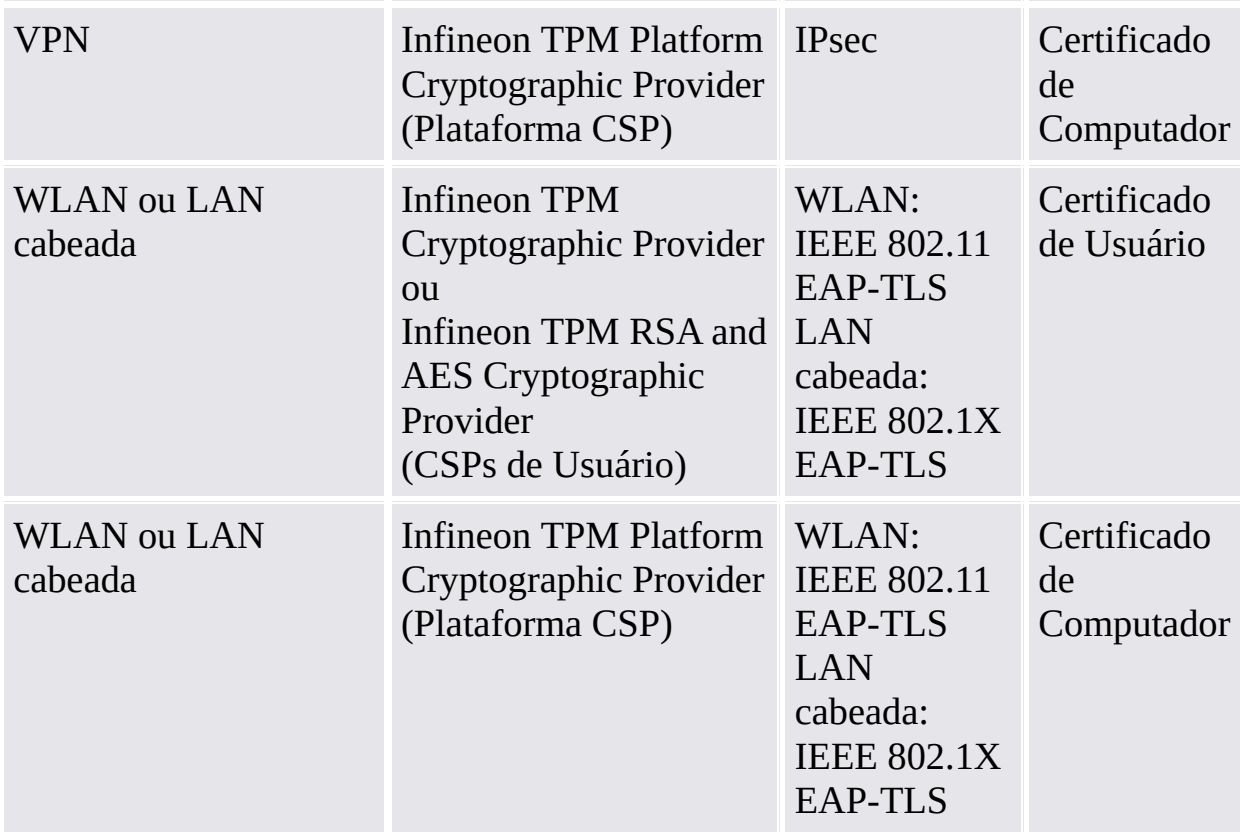

Para outros tipos de rede e áreas de aplicação, por favor, entre em contato com o seu suporte ao produto.

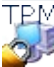

©Infineon Technologies AG

## Autenticação de Cliente

Até recentemente, as redes de computadores usavam um banco de dados central de contas para gerenciar usuários, seus privilégios e seus controles de acesso. Esta técnica é simples e eficiente para pequenas redes. Todavia, no cenário atual, onde grandes redes com milhares de usuários são a ordem do dia, essa forma de controle centralizado se torna difícil de administrar. Os problemas com esse sistema variam da tentativa de verificar uma conta contra um banco de dados através da Internet, à administração de uma longa lista de usuários. Além disso, o surgimento da Internet tornou as redes de computadores mais propensas a ataques de entidades externas.

## Uso de Certificado

Os certificados de chave pública oferecem uma solução que torna a administração de muitos usuários em grandes redes muito mais fácil ao mesmo tempo em que reduz o risco de ataques a senhas / ID. Esses certificados podem ser amplamente distribuídos, emitidos por diversas partes e verificados pelo exame do certificado sem a necessidade de consultar um banco de dados centralizado.

Os certificados podem ser usados para comunicações seguras e autenticação de usuário entre clientes e servidores na web. Os certificados habilitam os clientes a estabelecerem uma identidade do servidor, pois o servidor apresenta um certificado de autenticação que revela sua fonte. Se você se conectar a um site da web que tem um certificado emitido por uma autoridade confiável, pode estar confiante de que o servidor realmente é operado pela pessoa ou organização identificada pelo certificado. Da mesma forma, os certificados permitem que os servidores determinem a sua identidade. Quando você se conecta a um site da web, o servidor tem a garantia da sua identidade caso receba o seu certificado de cliente. Um certificado usado para autenticar um servidor é chamado de certificado de servidor e o processo de verificação da identidade de um servidor é chamado de **Autenticação de Servidor**. Da mesma forma, um certificado usado para verificar a identidade de um cliente é chamado de certificado de cliente e o processo de autenticação de cliente é chamado **Autenticação de Cliente**.

Por exemplo, se um servidor da web desejar restringir o acesso à informação ou serviços a usuários ou clientes específicos, solicita um certificado de cliente durante o estabelecimento da conexão segura (por exemplo, SSL).

Enquanto a autenticação de servidor garante a transmissão segura de dados, a autenticação de cliente melhora a segurança desse tipo de transação online.

## Mapeamento de Certificados para contas de usuário

A tecnologia da Chave Pública forneceu soluções para muitas das questões de segurança de grandes redes. Os certificados podem ser usados para averiguar a identidade de uma entidade e verificar sua autenticidade sem a necessidade de grandes bancos de dados de usuário, e listas de contas de usuário e de seus privilégios de acesso.

Entretanto, os sistemas operacionais e ferramentas administrativas existentes são equipados apenas para funcionar com contas de usuário, e não com certificados. A solução mais simples para manter as vantagens tanto dos certificados quanto das contas de usuário é criar uma associação - ou mapeamento - entre um certificado e uma conta de usuário. Fazê-lo, permite que o sistema operacional continue usando contas enquanto que o sistema maior e o usuário usam certificados.

Neste modelo, um certificado que tenha sido emitido para um usuário é mapeado para a conta desse usuário em uma rede. Quando um usuário apresenta seu certificado, o sistema checa o mapeamento e determina em que conta o logon deve ser feito.

Este guia descreve diferentes abordagens para esse tópico. Ele cobre o modo como IIS e Diretório Ativo podem ser preparados para autenticação de cliente e o uso da autenticação de cliente com o Internet Explorer.

- Autenticação de Cliente com o Internet Explorer
- [Mapeamento](#page-548-0) de Certificado para Contas de Usuário em IIS e Diretório Ativo

Para um ambiente PKCS #11 com o Mozilla Firefox, o mapeamento de certificado de usuário e a autenticação de cliente também são cobertos.

- [Autenticação](#page-550-0) de Cliente com o Mozilla Firefox
- [Mapeamento](#page-552-0) de Certificados para Contas de Usuário no Mozilla Firefox

©Infineon Technologies AG

## Autenticação de Cliente com Internet Explorer

Se o servidor da web exige um certificado de cliente, o Internet Explorer assina uma mensagem com a chave privada que corresponde ao certificado de cliente fornecido para garantir que o usuário é o proprietário autêntico do certificado de cliente.

Maiores informações sobre a Autenticação de Cliente com o Internet Explorer estão disponíveis no Microsoft TechNet.

TPM<br>©Infineon

#### Mapeamento de Certificados para Contas de Usuário em IIS e Diretório Ativo

O mapeamento de um certificado para um usuário do Windows 2000 / XP é feito através do serviço de Diretório Ativo do Windows 2000 / XP ou com regras definidas nos Serviços de Informação da Internet (IIS)

Você pode escolher mapear certificados para contas de usuário em IIS ou Diretório Ativo dependendo se está realizando a autenticação de cliente para usuários dentro de seu domínio ou para entidades externas que não são parte do seu domínio. O mapeamento de certificado com Diretório Ativo seria ideal se você for autenticar usuários somente dentro do seu domínio. Você deve usar o mapeamento IIS caso pretenda autenticar usuários que não pertençam ao seu domínio.

**Nota:** A Autenticação de Cliente com IIS envolve o uso da Secure Sockets Layer (SSL) do seu servidor da Web, o que significa que você precisará obter um certificado de servidor de uma CA. Isso porque a autenticação de servidor com uso de certificado de servidor é obrigatória para uma conexão SSL e a autenticação de cliente é apenas uma medida extra de segurança.

Maiores informações sobre "Mapeamento de Certificados para Contas de Usuário em IIS e Diretório Ativo" e sobre o "Serviço de Informação da Internet" estão disponíveis no Microsoft TechNet.

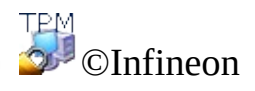

## Autenticação de Cliente com o Mozilla Firefox

Se o servidor da web exige um certificado de cliente, o Mozilla Firefox assina uma mensagem com a chave privada que corresponde ao certificado de cliente configurado para garantir que usuário é o proprietário autêntico do certificado de cliente.

Dependendo da configuração do cache de senha, pode ocorrer que você tenha que entrar a senha do banco de dados de certificado toda vez que o certificado de cliente for solicitado para autenticação. Caso contrário, ela é necessária somente quando a primeira autenticação é feita.

Se você já atribuiu um certificado a ser usado para uma página da web especial, esse certificado é empregado automaticamente. Caso contrário, será solicitado que você forneça o certificado correto. A descrição do [mapeamento](#page-552-0) de certificados para conta de usuário e páginas da web o guia através das etapas necessárias para configurar o seu ambiente de segurança corretamente.

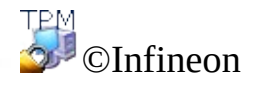

#### Mapeamento de Certificados para Contas de Usuário no Mozilla Firefox

O mapeamento de um certificado para uma conta de usuário é feito automaticamente com base no fato de que o certificado é armazenado no banco de dados de certificado do usuário. O acesso a esse banco de dados é protegido por uma senha específica de usuário. Contanto que não ocorra nenhuma alteração do computador, os certificados na armazenagem local de certificado estão disponíveis.

Em uma rede empresarial de grande escala, pode ser necessário ter certificados disponíveis não apenas no computador local, mas em todos os aparelhos da rede. Uma vez que as estruturas administrativas não fornecem pastas compartilhadas para a armazenagem dos perfis de usuário, os certificados de usuário têm que ser exportados do computador do usuário para um diretório corporativo. Esse serviço de diretório fornece então um serviço de autenticação central ou permite a re-importação de um certificado de usuário em outro computador.

**Abordagem alternativa:** Os perfis de usuário armazenados em uma pasta compartilhada (perfis de roaming) reduzem os esforços administrativos à menor extensão possível. Em conjunto com o banco de dados de certificados de usuário e TODOS os outros dados específicos de usuário armazenados nesse tipo de pasta, o acesso consistente a partir de toda a rede corporativa é garantido.

**Nota:** A Autenticação de Cliente envolve o uso da Secure Sockets Layer (SSL) do seu servidor da Web, o que significa que você precisará obter um certificado de servidor de uma CA. Isso porque a autenticação de servidor com uso de certificado de servidor é obrigatória para uma conexão SSL e a autenticação de cliente é apenas uma medida extra de segurança.

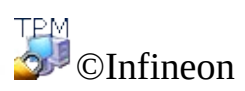

#### Rede Privada Virtual (VPN)

Uma VPN é uma rede privada que usa uma rede pública (geralmente a Internet) para conectar sites remotos ou usuários um ao outro. Ao invés de usar uma conexão dedicada real, como uma linha para rápida transferência de dados, uma VPN usa conexões "virtuais" roteadas através da Internet da rede privada da empresa para o site remoto ou funcionário.

O acesso remoto, também chamado de uma Rede Privada Virtual Dialup (VPDN), é uma conexão usuário-para-LAN usada por empresas que tipicamente têm funcionários que precisam se conectar à sua rede privada a partir de vários locais remotos. Tipicamente, uma corporação que deseja configurar uma grande VPN de acesso remoto, terceiriza um provedor de serviço empresarial (ESP). O ESP configura um servidor de acesso de rede (NAS) e fornece software de desktop de cliente para os computadores dos usuários remotos.

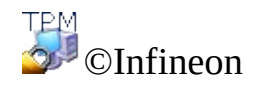

Protocolo de Autenticação Extensível (EAP)

Protocolo de Autenticação Extensível é usado para criar configurações mais seguras de Rede Privada Virtual.

O EAP fornece uma camada extra de segurança para as tecnologias de VPN. O EAP é um componente tecnológico crucial para as conexões da rede privada virtual (VPN), porque oferece mais segurança contra ataques de força bruta ou de dicionário e advinhação de senha do que outros métodos de autenticação.

O EAP habilita essa funcionalidade através das tecnologias de Autoridade de Certificado (CA) e Security Platform. Para usar o EAP com uma VPN, o servidor e o cliente devem ser configurados para aceitar a autenticação do EAP como um método de autenticação válido e devem ter um certificado de usuário (X.509).

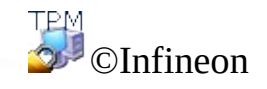

# Configuração de uma VPN para o uso do EAP

O método de autenticação de certificado é usado pela Solução Infineon Security Platform, que fornece a autenticação do cliente. Antes de prosseguir com a configuração o cliente deve ter um [certificado](#page-434-0) aprovado por uma Autoridade de Certificado. Tanto o cliente como o servidor devem ter a mesma Autoridade de Certificado ou uma Autoridade de Certificado de hierarquia confiável. O cliente também deve ter um Trusted Platform Module.

Ao solicitar um certificado, você deve escolher um dos [Cryptographic](#page-422-0) Service Providers entregues com a Solução Security Platform. O propósito pretendido do certificado deve ser a **Autenticação de Cliente**. Em grandes empresas, o administrador pode já ter configurado certificados com esse propósito.

Para saber mais sobre VPN consulte a Microsoft TechNet ou Páginas de Ajuda sobre VPN da Microsoft. Para obter as informações necessárias na Ajuda Microsoft, minimize todas as janelas abertas para ver a Área de Trabalho do Windows. Então pressione a tecla F1 e pesquise a palavra-chave adequada.

A Rede Privada Virtual usa a Internet ou intranet para funcionar. Antes de fazer a conexão da VPN, o usuário deve ter uma instalação de internet ou intranet para conectar ao servidor da VPN.

Para usar o EAP, o cliente deve inicialmente fazer uma conexão. Você também pode usar as **Conexões de Rede** do seu sistema operacional para definir as conexões da VPN. Caso precise de uma ajuda mais detalhada sobre as etapas necessárias para seu sistema operacional, consulte a Ajuda do Microsoft Windows ou da Microsoft TechNet.

Após ter feito a conexão, a mesma deve ser configurada para usar o EAP. Para fazê-lo, siga esses passos:

- Clique com o botão direito sobre a nova conexão da VPN e visualize suas propriedades.
- Defina as configurações de autenticação na aba de segurança para usar o Protocolo de Autenticação Extensível (EAP) com a opção para usar um SmartCard ou outro certificado.
- Configure as propriedades do EAP para usar um certificado em seu computador.

Se você tiver mais de um certificado para autenticação de cliente e criptografia, certifique-se de que o certificado correto seja usado para a conexão da VPN. Ao iniciar a conexão da VPN, selecione um certificado associado com um dos [Cryptographic](#page-422-0) Service Providers entregues com a Solução Security Platform.

O usuário deve ter feito o logon no computador para usar o EAP com um certificado de usuário.

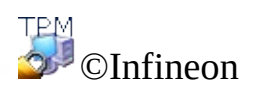

# Rede Local de Área Sem Fio (WLAN)

Com a Solução Security Platform você pode proteger as chaves privadas dos certificados usados para WLANs (IEEE 802.11 EAP-TLS) e LANs com fio (IEEE 802.1X EAP-TLS). Isso é feito pelo uso de um dos Cryptographic Service Providers (CSP) incluídos na Solução Security Platform.

Esse tópico se concentra em WLANs.

## Introdução a WLAN

Uma Rede Local de Área Sem Fio (WLAN) usa ondas de rádio de alta freqüência ao invés de cabos para a comunicação entre os nós. As WLANs não necessitam de linha de vista entre transmissor e receptor. Os pontos de acesso sem fio (estações base) são cabeados para uma rede e transmitem uma freqüência de rádio através de um raio de alguma distância. As LANs sem fio funcionam como sistemas de telefones sem fio. Em sistemas planejados para uso em escritório, os usuários podem circular sem problemas entre os pontos de acesso sem perder a conexão.

O padrão **IEEE 802.11** (fidelidade sem fio, "Wi-Fi") especifica as tecnologias de LANs sem fio. O padrão inclui os métodos de criptografia Acesso Protegido Wi-Fi (**WPA**) e a Privacidade Equivalente Cabeada (**WEP**).

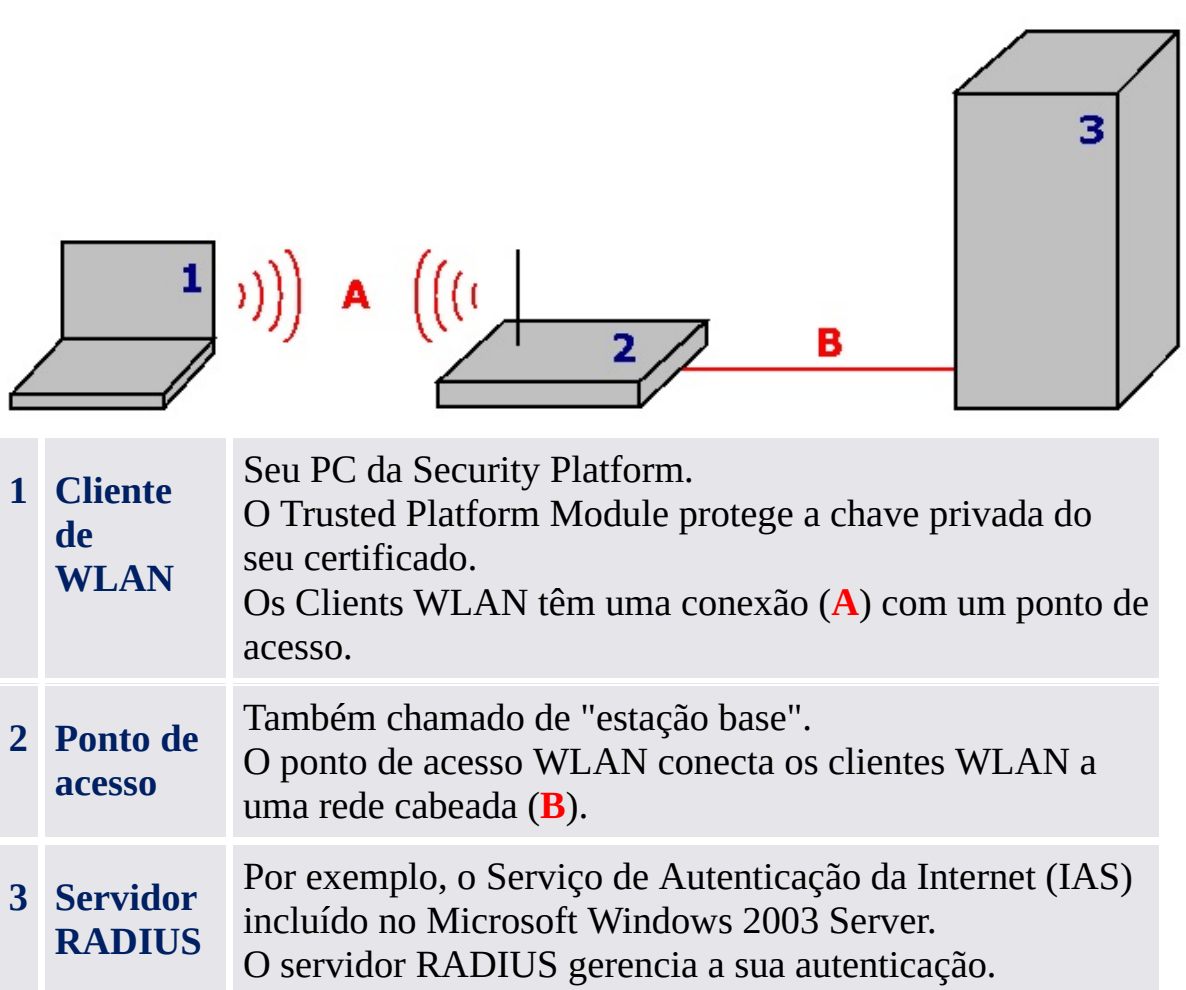

#### Mais informações básicas

Mais informações básicas sobre WLANs estão disponíveis na Internet:

- Rede de Desenvolvedores Microsoft (MSDN) e Ajuda do Microsoft Windows (procure "redes sem fio")
- Aliança Wi-Fi
- Associação de LAN Sem Fio (WLANA)

#### Protegendo a sua WLAN com a Solução Security Platform

#### **Pré-Condições:**

- Além do hardware e software necessários para as WLANs, o seu cliente de WLAN deve ser um PC da Security Platform com um Trusted Platform Module.
- Você precisa registrar um certificado protegido pela Security Platform.

[WLAN](#page-566-0) Passo a Passo

©Infineon Technologies AG

#### WLAN Passo a Passo

Esse tópico se concentra em WLANs. Sobre a configuração de LANs cabeadas (IEEE 802.1X), o único passo específico da Security Platform (a seleção do Cryptographic Service Provider) é o mesmo que para WLAN.

# Configuração e uso de WLAN Passo a Passo

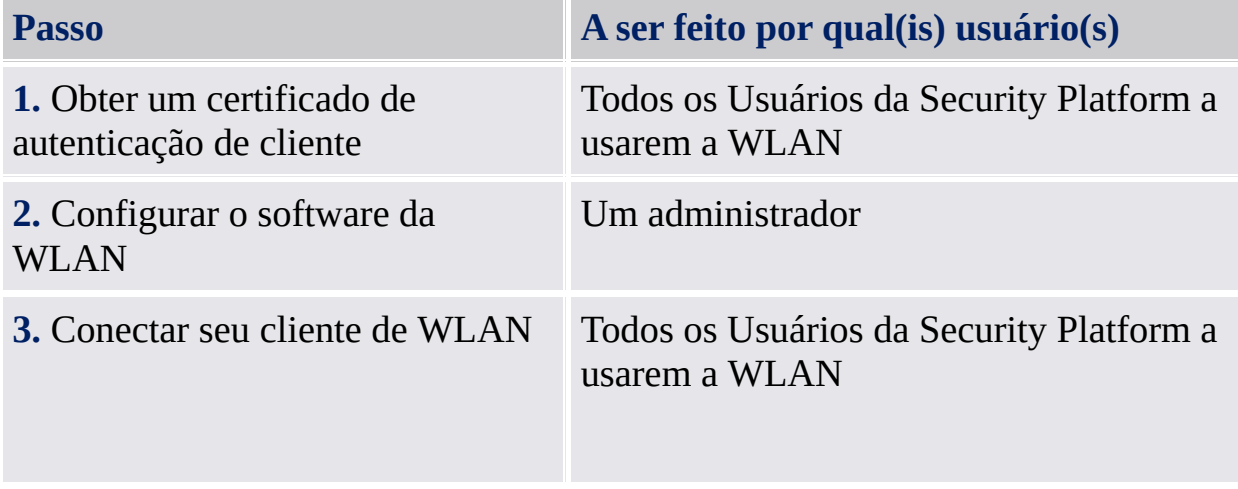

#### Obter um Certificado de Autenticação de Cliente

Para proteger a sua conexão WLAN, você precisa de um [certificado](#page-434-0) aprovado por uma Autoridade de Certificado. Tanto o cliente de WLAN quanto o servidos RADIUS devem usar uma Autoridade de Certificado confiável. Certifique-se de usar um template de solicitação de certificado para *Autenticação de Cliente*.

#### **Seleção de Cryptographic Service Provider:**

Durante a solicitação de certificado você deve selecionar um [Cryptographic](#page-422-0) Service Provider a ser usado pelo seu certificado.

- Se você deseja se autenticar, selecione um CSP de Usuário (*Infineon TPM Cryptographic Provider* ou *Infineon TPM RSA and AES Cryptographic Provider*).
- Se você deseja autenticar seu computador, selecione o CSP da Plataforma (*Infineon TPM Platform Cryptographic Provider*). Para usar o CSP da Plataforma, você deve ser um administrador ou um membro do grupo de Administradores.

#### Configurar o Software da WLAN

Por favor consulte a documentação do seu fornecedor de WLAN sobre a configuração geral da WLAN. O software do seu fornecedor pode incluir um software cliente para configurar conexões de WLAN.

Você também pode usar as **Conexões de Rede** do seu sistema operacional para configurar as conexões de WLAN:

- Configure uma conexão de rede sem fio no seu cliente de WLAN conforme descrito na Ajuda do Microsoft Windows (procure por "conexão sem fio").
- Certifique-se de usar as seguintes configurações de **Autenticação**:
	- Selecione **Habilitar autenticação de IEEE 802.1x para esta rede**.
	- Em **tipo de EAP**, selecione **Cartão Inteligente ou outro Certificado**.
	- Em Propriedades, selecione **Usar um certificado neste computador**.

- Se desejar selecionar o certificado cada vez que iniciar uma conexão sem fio, desmarque a opção **Usar Seleção de Certificado simples**.

Para definir as configurações de **Autenticação**, você deve ser um administrador ou membro do grupo de administradores.

#### Conectar o seu cliente WLAN

Por favor, consulte a documentação do seu fornecedor de WLAN sobre as conexões de WLAN.

Você também pode usar as **Conexões de Rede** do seu sistema operacional para configurar o seu cliente de WLAN:

- Conecte o seu cliente de WLAN conforme descrito na Ajuda do Microsoft Windows (procure por "conexão sem fio").
- Certifique-se de usar o certificado solicitado no passo "Obter um certificado de autenticação de cliente".

©Infineon Technologies AG

#### Perguntas Freqüentes e Solução de Problemas

Perguntas [Freqüentes](#page-574-0) (FAQ)

Solução de [Problemas](#page-584-0)

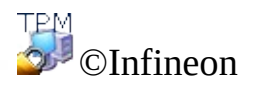

# Perguntas Freqüentes (FAQ)

Como um Usuário da Infineon Security Platform pode ser [removido?](#page-575-0)

Armazenar os dados de [Recuperação](#page-576-0) de Emergência em um aparelho remoto é um problema de segurança?

O Software Solução Infineon Security Platform pode ser [desinstalado](#page-576-1) e, se puder, como fazê-lo?

Que informações permanecem no sistema após uma [desinstalação](#page-577-0) bem sucedida?

Após o registro de um [certificado](#page-579-0) usando o Internet Explorer, o certificado não pode ser usado. Uma mensagem de erro é exibida.

A função do sistema operacional para compressão de pasta é usada para armazenar os dados do usuário. Como o EFS pode ser ativado para esta pasta [comprimida?](#page-579-1) É possível combinar funções?

O [certificado](#page-579-2) atribuído a uma pasta EFS precisa ser alterado. É possível fazê-lo sem risco para os dados desta? É possível atribuir um certificado arbitrário à pasta?

Como uma Infineon Security Platform pode ser preparada para um backup de sistema bem sucedido? Que arquivos são essenciais para uma restauração bem sucedida de uma Infineon Security Platform usando [mecanismos](#page-580-0) de sistema?

Como configurar e lidar com o arquivo de backup no que se refere às [configurações](#page-581-0) de política?

Como criar um arquivo de chave pública a partir de um [arquivo](#page-581-1) de token?

Os comentários no EFS são relevantes apenas para edições do Windows com suporte a EFS.

<span id="page-575-0"></span>**Como um Usuário da Infineon Security Platform pode ser removido?**

**Há dois tipos diferentes de operações de remoção:**

**A remoção completa de uma conta de usuário do sistema operacional é uma operação direta suportada pelo Windows. Quando uma conta de usuário é removida, caixa de seleção para remoção do perfil do usuário deve ser marcada. Esta operação remove completamente as**
**informações da conta do usuário do sistema.**

**Para remover apenas as informações do Usuário da Infineon Security Platform sem tocar nas informações de conta do sistema, a pasta específica do usuário** \%AppData%\Infineon\TPM Software 2.0 **deve ser deletada.**

**Se você deseja remover todos os dados relacionados a um Usuário da Security Platform, por favor, consulte os dados específicos de usuário listados na seção Que informações permanecem no sistema após uma [desinstalação](#page-577-0) bem sucedida. .**

**Caso haja algum dado no sistema que tenha sido criptografado com uma chave específica de Usuário da Infineon Security Platform, este dado não pode ser decodificado depois que a conta do usuário tiver sido removida.**

 $+$   $=$ 

#### **Armazenar os dados de Recuperação de Emergência em um aparelho remoto é um problema de segurança?**

Não há problema de segurança. O dado é protegido pelo Token de Recuperação de Emergência, o qual, por sua vez, é protegido pela senha do Token de Recuperação de Emergência.

No modo de [servidor](#page-14-0), não há problema de segurança, pois a Recuperação de Emergência é administrada pelo Trusted Computing Management Server.

#### **O Software Solução Infineon Security Platform pode ser desinstalado e, se puder, como fazê-lo?**

Ele pode ser desinstalado através do processo de remoção padrão oferecido pelo sistema operacional. Antes de fazê-lo, todos os dados de usuário protegidos pela Security Platform devem ser salvos. Sem salvar, não haverá oportunidade de acessar esses dados após a remoção do Software Solução Security Platform do sistema. A última etapa é desativar o Trusted Platform Module no BIOS do computador.

Uma nova versão pode ser instalada em uma mais antiga, sem necessidade de desinstalação da mesma. Neste caso, um backup completo dos dados do usuário não é necessário.

#### <span id="page-577-0"></span>**Que informações permanecem no sistema após uma desinstalação bem sucedida?**

Se o Software Solução Security Platform é desinstalado, algumas informações são mantidas no sistema. Com a manutenção das configurações e credenciais da plataforma e do usuário, após uma reinstalação o sistema terá o mesmo estado de antes. Desta forma, nenhum dado criptografado anteriormente será perdido após uma reinstalação do Software Infineon Security Platform.

Entretanto, caso esses dados não sejam mais necessários e o sistema deva ser completamente limpo, os dados a seguir devem ser deletados.

**Arquivos de Backup:** A localização de Arquivos de Backup gravados automaticamente é especificada pelos administradores. Por favor, note que um Arquivo de Backup gravado automaticamente é representado no sistema de arquivos por um arquivo XML e uma pasta com o mesmo nome, por exemplo, arquivo SPSystemBackup.xml e pasta SPSystemBackup. Além disso, pode haver alguns Arquivos de Backup gravados manualmente.

**Token de Recuperação de Emergência:** A localização é especificada pelo Proprietário da Security Platform durante a inicialização da Security Platform.

#### **Arquivo de Restauração de Emergência:**

**i) Windows 7 e Vista:** \%ALLUSERSPROFILE%\Infineon\TPM Software 2.0\RestoreData\<Machine SID>\Users\<User SIDs>\SHTempRestore.xml

**ii) Windows XP Professional, Windows 2000 e outros sistemas operacionais suportados:** \%ALLUSERPROFILE%\<Application Data>\Infineon\TPM Software 2.0\RestoreData\<Machine SID>\Users\<User SIDs>\SHTempRestore.xml

#### **Dados de Sistema e Arquivos de Chaves de Sistema:**

**i) Windows 7 e Vista:** \%ALLUSERSPROFILE%\Infineon\TPM Software 2.0\PlatformKeyData IFXConfigSys.xml IFXFeatureSys.xml TCSps.xml TPMCPSys.xml

### **ii) Windows XP Professional, Windows 2000 e outros sistemas operacionais**

**suportados:** \%ALLUSERPROFILE%\<Application Data>\Infineon\TPM Software 2.0\PlatformKeyData IFXConfigSys.xml IFXFeatureSys.xml TCSps.xml TPMCPSys.xml

#### **Arquivos de Backup de Sombra Locais:**

**i) Windows 7 e Vista:**

\%ALLUSERSPROFILE%\Infineon\TPM Software 2.0\BackupData\<Machine SID>\System\SHBackupSys.xml

\%ALLUSERSPROFILE%\Infineon\TPM Software 2.0\BackupData\<Machine SID>\Users\<User SIDs\SHBackup.xml

#### **ii) Windows XP Professional, Windows 2000 e outros sistemas operacionais suportados:**

\%ALLUSERPROFILE%\<Application Data>\Infineon\TPM Software 2.0\BackupData\<Machine SID>\System\SHBackupSys.xml \%ALLUSERPROFILE%\<Application Data>\Infineon\TPM Software 2.0\BackupData\<Machine SID>\Users\<User SIDs\SHBackup.xml

**Arquivos de Chave de Usuário:** \%AppData%\Infineon\TPM Software 2.0\UserKeyData\TSPps.xml

### **Recipiente do TPM Cryptographic Service Provider:**

\%AppData%\Infineon\TPM Software 2.0\UserKeyData\TPMcp.xml

**Arquivo TPM PKCS #11 Provider:** \%AppData%\Infineon\TPM Software 2.0\UserKeyData\TPMck.xml

**Arquivos de Configuração de Usuário:** \%AppData%\Infineon\TPM Software 2.0\UserKeyData\ IFXConfig.xml IFXFeature.xml

#### **Chaves de registro:**

HKEY\_LOCAL\_MACHINE\SOFTWARE\Infineon\TPM Software HKEY\_CURRENT\_USER\Software\Infineon\TPM software

As seguintes chaves de registro da **Personal Secure Drive** devem ser deletadas manualmente quando a função de segurança da Personal Secure Drive é

desinstalada: [HKEY\_LOCAL\_MACHINE\SOFTWARE\Infineon\TPM Software\PSD] [HKEY\_CURRENT\_USER\SOFTWARE\Infineon\TPM Software\PSD]

**Diretórios da Personal Secure Drive:** Além disso, os seguintes diretórios devem ser deletados manualmente:

x:\Security Platform\Personal Secure Drive\System Data

onde x: é a unidade onde as Personal Secure Drives estão localizadas. Esta unidade ou é selecionada durante a criação da Personal Secure Drive e pode, portanto, ser qualquer disco rígido local ou então é definida pela política de usuário local da Personal Secure Drive.

#### **Miscelânea:**

Certificados registrados baseados no Trusted Platform Module Tarefa Agendada de Backup (por exemplo, C:\WINDOWS\Tasks\Security Platform Backup Schedule)

 $+ =$ 

#### **Após o registro de um certificado usando o Internet Explorer, o certificado não pode ser usado. Uma mensagem de erro é exibida.**

O certificado é bloqueado pelo Internet Explorer, embora já esteja armazenado no local de armazenagem de certificados do usuário. Feche o Internet Explorer e o abra novamente para desbloquear o certificado.

#### **A função do sistema operacional para compressão de pasta é usada para armazenar os dados do usuário. Como o EFS pode ser ativado para esta pasta comprimida? É possível combinar funções?**

Uma combinação não é possível, uma vez que o sistema operacional não permite que uma comprimida também seja uma pasta protegida pelo EFS. Primeiro, a compressão deve ser revogada. Então a funcionalidade EFS pode ser ativada para a pasta.

**O certificado atribuído a uma pasta EFS precisa ser alterado. É possível fazê-lo sem risco para os dados desta? É possível atribuir um certificado arbitrário à pasta?**

Geralmente, atribuir um certificado adicional a uma pasta EFS não é problema. A principal condição limitante é que todos os certificados devem estar sob o controle do mesmo [Cryptographic](#page-422-0) Service Provider. Contanto que o(s) certificado(s) atribuídos anteriormente exista(m), os dados criptografados ainda serão legíveis. Uma vez que um certificado de proteção de um arquivo em uma pasta EFS é removido do sistema, os respectivos arquivos são perdidos.

#### **Como uma Infineon Security Platform pode ser preparada para um backup de sistema bem sucedido? Que arquivos são essenciais para uma restauração bem sucedida de uma Infineon Security Platform usando mecanismos de sistema?**

Os arquivos centrais da Infineon Security Platform não incluem os aplicativos do Software Infineon Security Platform. Ele pode ser reinstalado após a restauração de um backup do sistema.

O backup dos dados específicos do Software Solução Infineon Security Platform é realizado usando o [Assistente](#page-307-0) de Backup da Infineon Security Platform. O Assistente de Backup da Infineon Security Platform não realiza o backup de dados ou e-mail protegidos, cujo backup deve ser feito com o uso de outras ferramentas de backup. Você deve incluir o Arquivo de Backup do Assistente de Backup da Infineon Security Platform no seu backup rotineiro de dados massivos.

Se você não usar o Assistente de Backup da Infineon Security Platform para os dados específicos do Software Solução Security Platform, por favor, certifiquese de fazer o backup de todos os dados listados na seção Que informações permanecem no sistema após uma [desinstalação](#page-577-0) bem sucedida permanecem no sistema após uma desinstalação bem sucedida? .

- Os backups automáticos de sistema configurados pelo Security Platform Administrador também incluem dados de Recuperação de Emergência.
	- No <u>modo de servidor</u>, o Backup e Restauração é administrado pelo Trusted Computing Management Server.

#### **Como configurar e lidar com o arquivo de backup no que se refere às configurações de política?**

É possível configurar todas as Security Platforms da empresa para que usem um arquivo de backup comum definindo a [política](#page-395-0) *Local do Arquivo de Backup*.

Caso seja necessário criar um novo arquivo de backup, é muito importante não importar as políticas antes da primeira Infineon Security Platform ter sido inicializada.

Depois disso, a administração da política deve ser iniciada e a política dever ser configurada corretamente determinando a localização do Arquivo de Backup criado anteriormente. No final, quando as outras Security Platforms da empresa forem inicializadas, o arquivo configurado será usado automaticamente.

Esta seção não se aplica ao *modo servidor*, pois o backup e a recuperação ficarão serão feitos pelo Trusted Computing Management Server.

 $+$   $-$ 

#### **Como criar um arquivo de chave pública a partir de um arquivo de token?**

Você pode especificar na configurações de política de grupo que a chave pública de um Token de Recuperação de Emergência ou Token de Renovação de Senha seja usada a partir de um arquivo (consulte [Políticas](#page-395-0) do Sistema *Usar a chave pública de Token de Recuperação de Emergência do arquivo* e *Usar a chave pública de Token de Renovação da Senha a partir do arquivo*). Para criar esse arquivo a partir de um arquivo de token, execute os seguintes passos:

Inicialize completamente a plataforma (incluindo Recuperação de Emergência e Renovação da Senha) com configurações de políticas no primeiro sistema (por exemplo, em um sistema de teste).

O Assistente de Inicialização Rápida cria um arquivo de token genérico para Recuperação de Emergência e Renovação da Senha.

O Assistente de Inicialização da Platform cria um arquivo de token para Recuperação de Emergência e um para Renovação de Senha.

- Execute o script anexado abaixo no mesmo sistema para criar o arquivo de chave pública requerido a partir do arquivo de token correspondente.
- Copie o arquivo de chave pública para um local adequado e habilite as políticas mencionadas acima.

#### **Script GeneratePubKeyArchive.vbs:**

'GeneratePubKeyArchive.vbs <Caminho completo para Token.xml> <Caminho completo para PubKeyArchive.xml>

'O <Caminho completo para Token.xml> pode ser um dos seguintes tokens:

' - SPPwdResetToken.xml

' - SPEmRecToken.xml

' - SPGenericToken.xml

'O <Caminho completo para PubKeyArchive.xml> é a saída, que contém a chave pública extraída do token de entrada:

' - SPPwdResetTokenPubKeyArchive.xml

' - SPEmRecTokenPubKeyArchive.xml

' - SPGenericTokenPubKeyArchive.xml

'Para uso pela política "Usar chave pública para Token de Recuperação de Emergência de arquivo":

' - SPEmRecTokenPubKeyArchive.xml

' - SPGenericTokenPubKeyArchive.xml

'Para uso pela política "Usar chave pública de Token de Renovação de Senha de arquivo":

' - SPPwdResetTokenPubKeyArchive.xml

' - SPGenericTokenPubKeyArchive.xml

'Certifique-se de especificar o caminho completo, por exemplo:

' GeneratePubKeyArchive.vbs "c:\tmp\SPGenericToken.xml"

"c:\tmp\SPGenericTokenPubKeyArchive.xml"

If WScript.Arguments.Count <> 2 Then

WScript.Echo "Uso: " & Wscript.ScriptName & " ""<Caminho completo para Token.xml>"" ""<Caminho completo para PubKeyArchive.xml>"""

WScript.Quit

End If

Set MPBase = WScript.CreateObject("IfxSpMgtPrv.MgmtProvider")

Set MPToken = MPBase.GetInterface(10)

' CreationFlags: keep existing file  $= 0$ , overwrite existing file  $= 1$ 

 $C_{\text{reation}F \text{lags}} = 0$ 

 $ReservedFlag = 0$ 

MPToken.CreatePublicKeyFile WScript.Arguments(0), WScript.Arguments(1),

CreationFlags, ReservedFlag

'Error Handling if failing to be added here

WScript.Echo "Concluído"

Esta seção não se aplica ao modo [servidor,](#page-14-0) pois a Recuperação de Emergência e a Renovação de Senha são manipuladas pelo Trusted Computing Management Server.

 $\uparrow$ 

©Infineon Technologies AG

 $\blacksquare$ 

**Infineon Solução do Security Platform**

## Solução de Problemas

A seção a seguir descreve os procedimentos para a realização das mais prováveis operações de solução de problemas em uma Infineon Security Platform:

Uma plataforma precisa ser [configurada,](#page-585-0) mas o Trusted Platform Module já tem um proprietário.

A Infineon Security Platform foi [configurada,](#page-586-0) mas o Proprietário da Infineon Security Platform foi alterado.

O que deve ser considerado para a [Recuperação](#page-586-1) de Emergência usando o Assistente de Inicialização da Infineon Security Platform?

Um documento [armazenado](#page-587-0) em uma pasta EFS protegida precisa ser restaurado de um backup de sistema. O Usuário da Infineon Security Platform não existe no sistema de destino. Como resolver essa situação?

Um aplicativo geralmente usado cria arquivos temporários fora das pastas temp padrão. Geralmente, todas as pastas temp não são protegidas pelo EFS. Como os arquivos temp deste aplicativo podem ser protegidos, [especialmente](#page-587-1) uma vez que esses arquivos permanecem no disco rígido quando o aplicativo é fechado?

Quando um Usuário da Infineon Security Platform acessa uma pasta EFS pela primeira vez, a senha da Chave de Usuário Básico é solicitada. Se este diálogo for cancelado e for configurado um agente de [recuperação,](#page-588-0) o usuário ainda poderá acessar os dados na pasta do EFS, desde que a chave particular do agente de recuperação esteja disponível ao usuário. Esse é um erro no sistema?

bservações sobre o EFS não são relevantes para edições Windows Home editions, uma vez que o EFS não é suportado nesses sistemas operacionais.

#### <span id="page-585-0"></span>**Uma plataforma precisa ser configurada, mas o Trusted Platform Module já tem um proprietário.**

Neste caso o atual Proprietário da Security Platform será usado para inicializar a Security Platform. Requer o conhecimento da atual Senha do Proprietário ou acesso ao Arquivo de Backup da Senha do Proprietário correspondente.

Esta é uma situação típica em um sistema multi-ambientado, onde há mais de uma instalação do sistema operacional em um computador. O Proprietário da

Infineon Security Platform ("Storage Root Key", SRK) não pode sair do Trusted Platform Module e não pode ser introduzido de fora, portanto, a operação de "importação" não é possível.

Dependendo da existência de Chaves de Usuário Básico, uma abordagem diferente durante a [Inicialização](#page-217-0) da Security Platform é necessária.

Se nenhuma Chave de Usuário Básico tiver sido criada na Security Platform, um novo Arquivo de Backup (contendo dados de Recuperação de Emergência) pode ser criado. Então a Infineon Security Platform está pronta para outras operações.

Caso existam Chaves de Usuário Básico e um Arquivo de Backup (contendo dados de Recuperação de Emergência) esteja configurado, é muito importante não substituir este arquivo durante a inicialização da Security Platform.

Em modo [servidor](#page-14-0), antes de conectar o sistema ao Trust Domain, você primeiro precisa remover o proprietário, caso já exista algum. Então, a Security Platform será [automaticamente](#page-14-0) inscrita no Trust Domain (Consulte Inscrição da Platform).

 $\rightarrow$   $\rightarrow$ 

#### <span id="page-586-0"></span>**A Infineon Security Platform foi configurada, mas o Proprietário da Infineon Security Platform foi alterado.**

Se a Security Platform tiver sido configurada com Recuperação de Emergência, as credenciais da sua Security Platform podem ser reativadas através do uso do Suporte de [Recuperação](#page-59-0) de Emergência da Solução Security Platform.

Antes da conexão do sistema ao Trust Domain, o Trusted Platform Module, em modo [servidor,](#page-14-0) não deve ter proprietário, ou seja, ele ainda não deve ter sido inicializado (quer pelo Infineon TPM Professional Package em modo independente, pelo servidor Trusted Domain em modo servidor ou por qualquer outro software como o *Gerenciamento do Trusted Platform Module (TPM)* do Windows Vista.

#### <span id="page-586-1"></span>**O que deve ser considerado para a Recuperação de Emergência usando o Assistente de Inicialização da Infineon Security Platform?**

A Recuperação de Emergência de um sistema pode ser realizada se o seu Trusted Platform Module tiver sido substituído ou redefinido e uma imagem de backup

que o habilite a restaurar os seus dados estiver disponível. O backup dos dados específicos de usuário da Security Platform relacionados e os dados de Recuperação de Emergência é realizado automaticamente pelos backups de sistema.

O Administrador da Infineon Security Platform deve ter acesso ao Arquivo de Backup e ao Token de Recuperação de Emergência criado quando o sistema foi configurado, e deve conhecer a senha que protege esse token.

O Administrador da Infineon Security Platform deve restaurar o sistema, iniciando o [Assistente](#page-307-0) de Backup da Infineon Security Platform.

Se a recuperação for realizada em um computador com o nome alterado, o nome anterior do computador ou a ID da plataforma do computador (SID) deve ser conhecida. É possível que haja dados de recuperação de vários computadores no arquivo de backup. Neste caso, você deve selecionar um computador do arquivo de backup a ser restaurado.

No modo de [servidor](#page-14-0), a Recuperação de Emergência é administrada pelo Trusted Computing Management Server.

个上

#### <span id="page-587-0"></span>**Um documento armazenado em uma pasta EFS protegida precisa ser restaurado de um backup de sistema. O Usuário da Infineon Security Platform não existe no sistema de destino. Como resolver essa situação?**

Se a Chave de Usuário Básico não mais estiver disponível e nenhum certificado de recuperação (para um agente de recuperação) tiver sido configurado, o documento está definitivamente perdido.

Senão, o primeiro passo é restaurar o arquivo do backup. Isso é feito sem tocar nas propriedades relevantes de segurança do arquivo. Em um próximo passo, o certificado de recuperação deve ser usado para habilitar um agente de recuperação para decodificar o arquivo.

一个

<span id="page-587-1"></span>**Um aplicativo geralmente usado cria arquivos temporários fora das pastas temp padrão. Geralmente, todas as pastas temp não são protegidas pelo EFS. Como os arquivos temp deste aplicativo podem ser protegidos, especialmente uma vez que esses arquivos permanecem no disco rígido quando o aplicativo é fechado?**

Este é um problema comum para muitos aplicativos. Dependendo do aplicativo, pode ser que arquivos temporários sejam criados fora das pastas EFS configuradas. Quando esta não é a pasta %AppData% comum no perfil do usuário (geralmente nomeada "Dados do Aplicativo"), é uma função específica do aplicativo e nenhuma afirmação geral pode ser feita sobre como lidar com a situação. Uma vez que a localização seja conhecida (e uma configuração da pasta não seja suportada pelo aplicativo), a aplicação da segurança EFS na respectiva pasta pode ser uma solução. Quando esta abordagem não for possível, pelo menos a deleção desses arquivos no fechamento do aplicativo deve ser garantida.

Maiores informações de solução de problemas para o Sistema de Criptografia de Arquivo estão disponíveis na Microsoft Developer Network (MSDN).

<span id="page-588-0"></span>**Quando um Usuário da Infineon Security Platform acessa uma pasta EFS pela primeira vez, a senha da Chave de Usuário Básico é solicitada. Se este diálogo for cancelado e for configurado um agente de recuperação, o usuário ainda poderá acessar os dados na pasta do EFS, desde que a chave particular do agente de recuperação esteja disponível ao usuário. Esse é um erro no sistema?**

**Este comportamento acontece devido ao projeto do agente de recuperação. Quando um certificado de recuperação é configurado para uma pasta EFS, este certificado é usado pelo agente de recuperação quando a pasta é acessada pela primeira vez. Dependendo do fato do computador ser um domínio ou não, existem soluções diferentes:**

**O computador é um domínio: Aqui o administrador cuida da atribuição do certificado. Se não houver nenhuma atribuição a um Usuário específico da Infineon Security Platform, o comportamento descrito não ocorrerá.**

**O computador está executando o Windows 2000 e não é membro de um domínio: Um modo possível é não deixar a chave particular do agente de recuperação disponível para usuários normais da Security Platform.**

**O computador está executando outro sistema operacional e não é membro de um domínio: Neste caso o certificado de recuperação normalmente não existe, então o comportamento não deve ocorrer.**

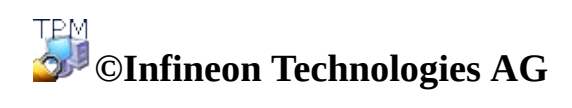

**Solução Infineon Security Platform - Exibidor de Certificado e Seleção de Certificado**

## Exibidor de Certificado e Seleção de Certificado Infineon Security Platform

O Exibidor de Certificado e a Seleção de Certificado da Infineon Security Platform são usados para gerenciar certificados.

## Diferenças em Relação ao Terminal de Gerenciamento de Certificados Snap-In da Microsoft

Ao contrário do Terminal de [Gerenciamento](#page-453-0) de Certificados Snap-In da Microsoft, você pode fazer o link de certificados à Security Platform com o Exibidor de Certificado e Seleção de Certificado da Security Platform:

- Você pode proteger chaves privadas através do Trusted Platform Module.
- Você pode selecionar certificados a serem usados para a criptografia de arquivos e pastas com o Sistema de Criptografia de Arquivo (EFS) e a Personal Secure Drive (PSD).

### Diferenças entre Exibidor de Certificado e Seleção de Certificado

O Exibidor de Certificado e a Seleção de Certificado compartilham algumas funcionalidades comuns da funcionalidade de gerenciamento, por exemplo, mostrar uma lista de certificados, exibir detalhes de certificado e de chave privada e importar certificados PKCS #12 para a Security Platform.

As diferenças entre Exibidor de Certificado e Seleção de Certificado são:

**Exibidor de Certificado:** O Exibidor de Certificado é uma ferramenta especial de gerenciamento de certificado para a Solução Security Platform. Por exemplo, você pode proteger chaves privadas através do Trusted Platform Module.

**Seleção de Certificado:** O propósito da Seleção de Certificado é selecionar um certificado para criptografia de arquivos e pastas com o EFS ou a PSD. Você também pode criar um certificado auto-assinado ou solicitar um certificado de uma Autoridade de Certificação (CA).

### Como registrar e selecionar certificados

#### Registre e selecione **certificados EFS** através da **Seleção de Certificado**:

- Com **Solicitar...** você pode solicitar um certificado de uma Autoridade de Certificação (CA) externa.
- Com **Criar** você pode ou solicitar um certificado de uma CA dentro do seu domínio, ou criar um certificado auto-assinado.
- Com **Selecionar** você pode selecionar o certificado a ser usado para EFS ou PSD.

Note que tanto **[Solicitar...](#page-410-0)** quanto **Criar** dependem da política *tipo e registro de certificado EFS*.

Note que os certificados EFS não são usados apenas para EFS, mas também para PSD.

Registre **certificados para qualquer uso** através da página do Assistente de Inicialização de Usuário *Solicitar um [certificado](#page-268-0)*. Isso depende da política *URL para iniciar do assistente de registro de [certificado](#page-410-0)*.

Maiores detalhes sobre registro de [certificado](#page-451-0)

# Elementos de Caixas de Diálogo

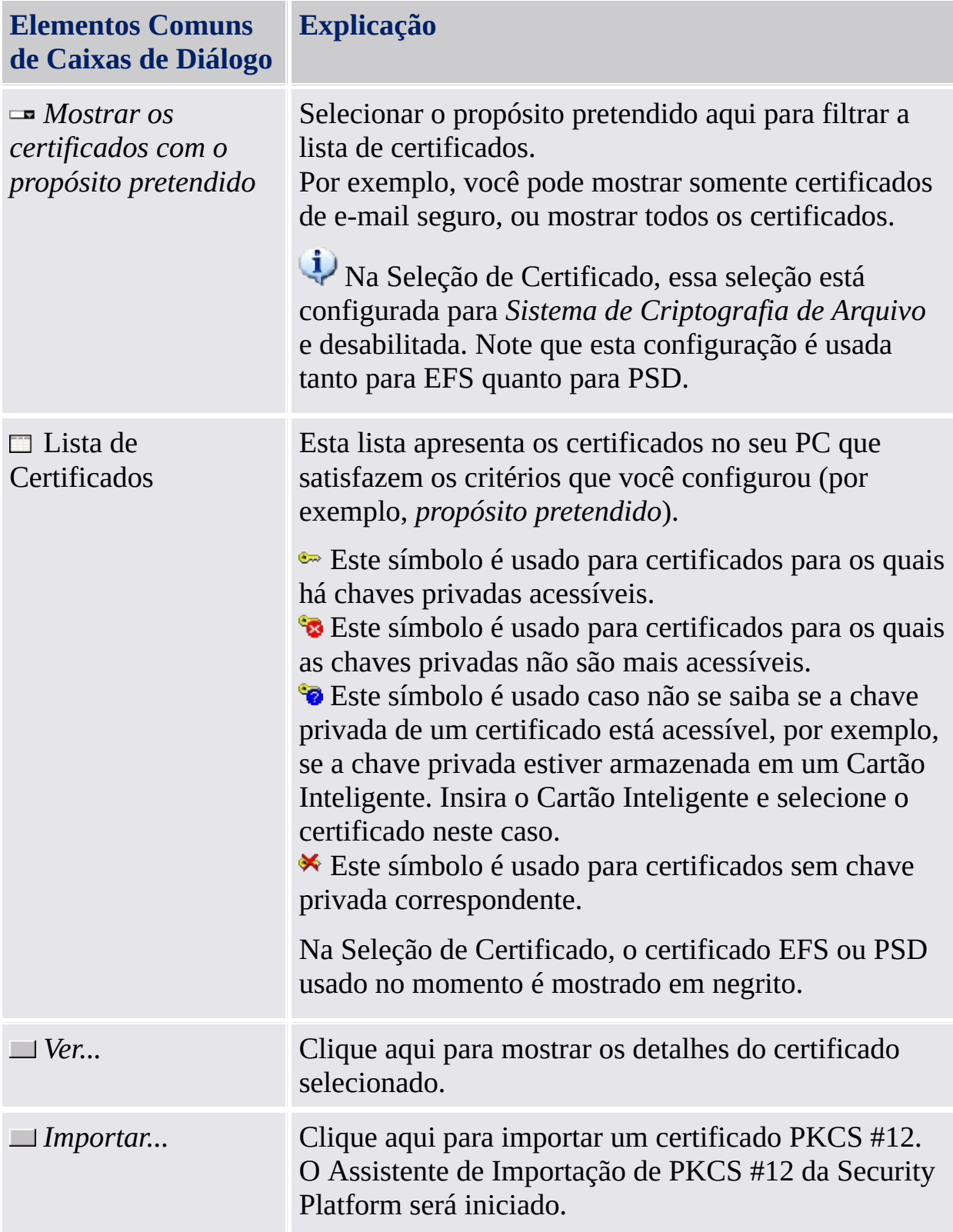

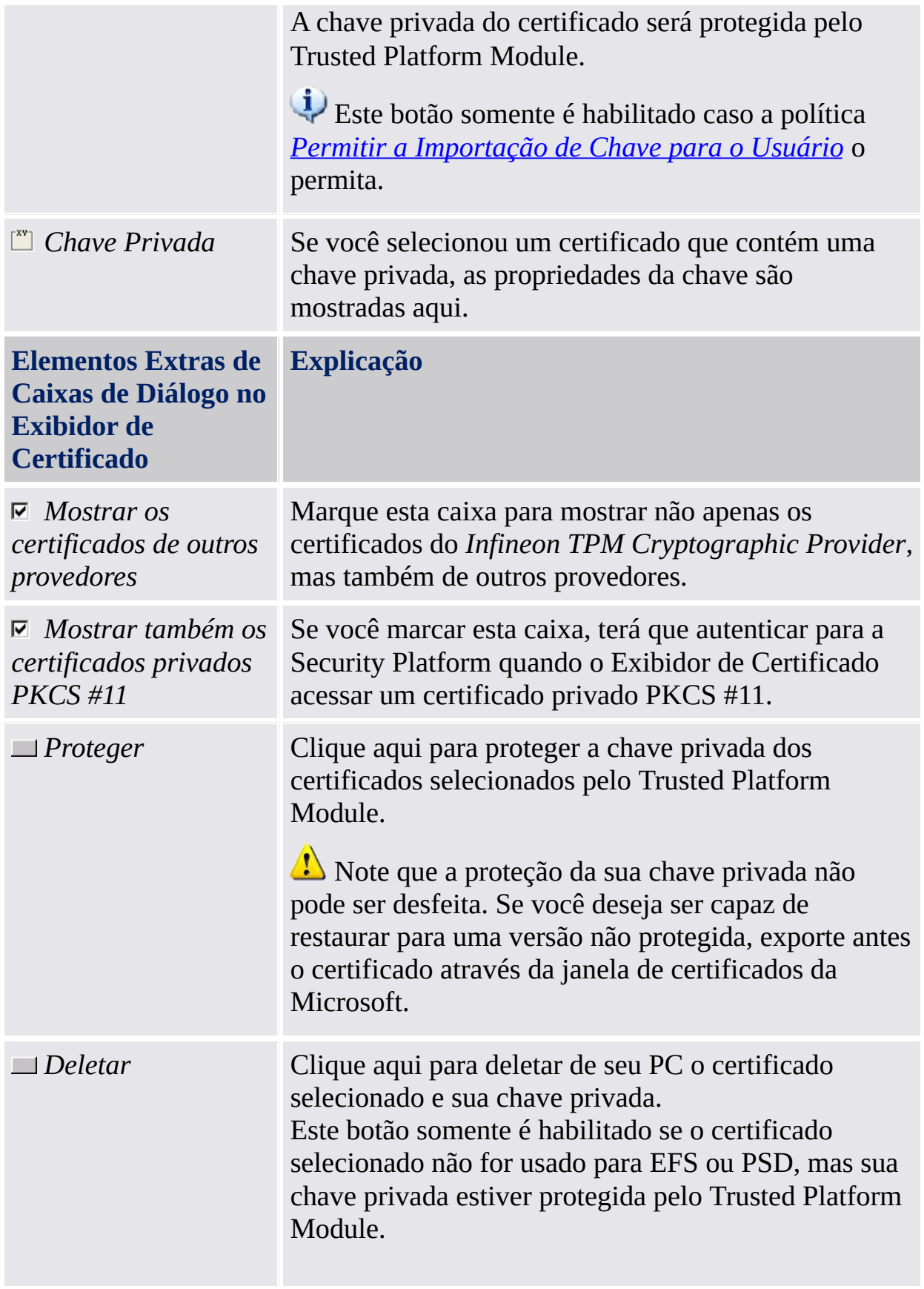

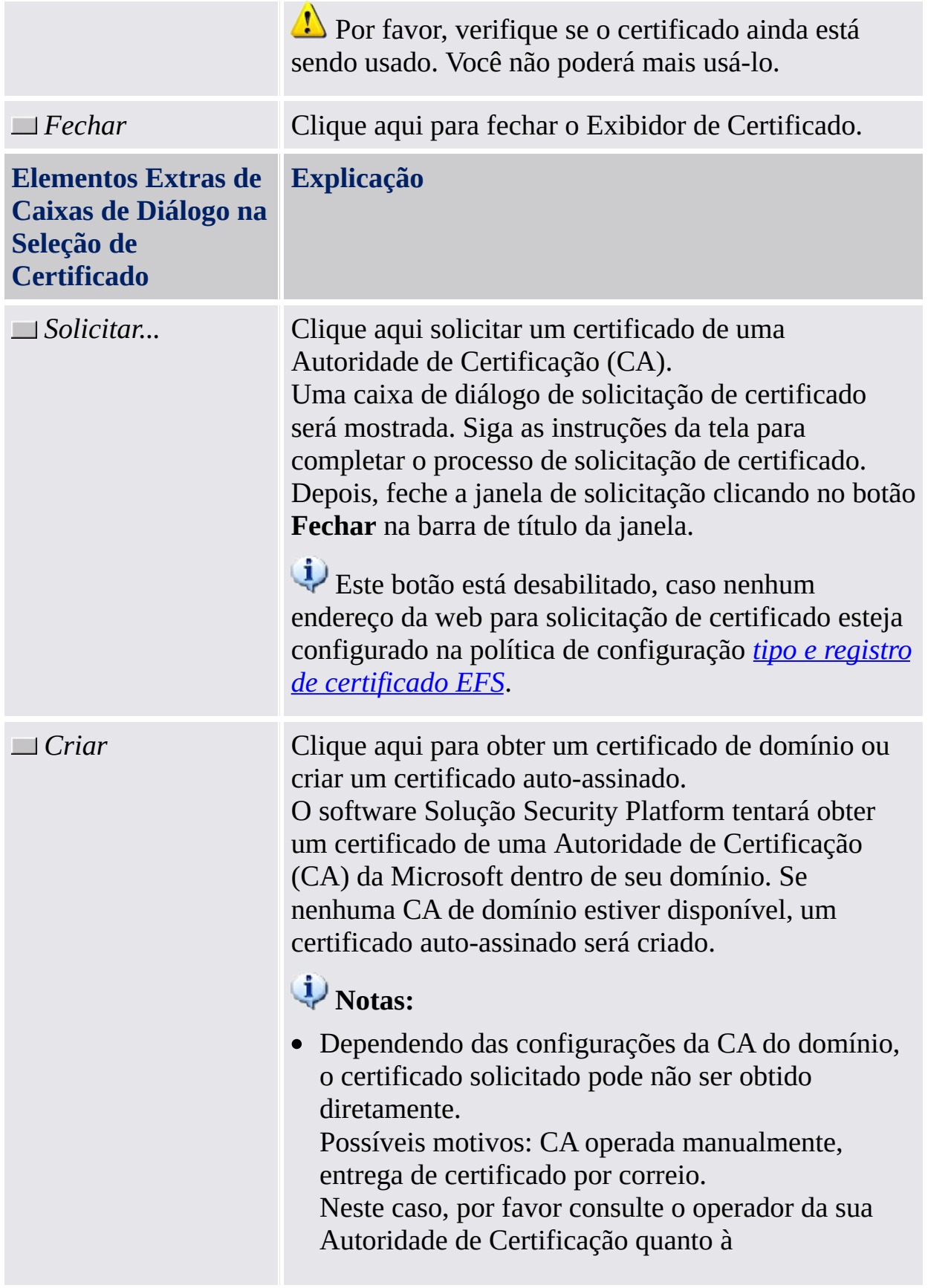

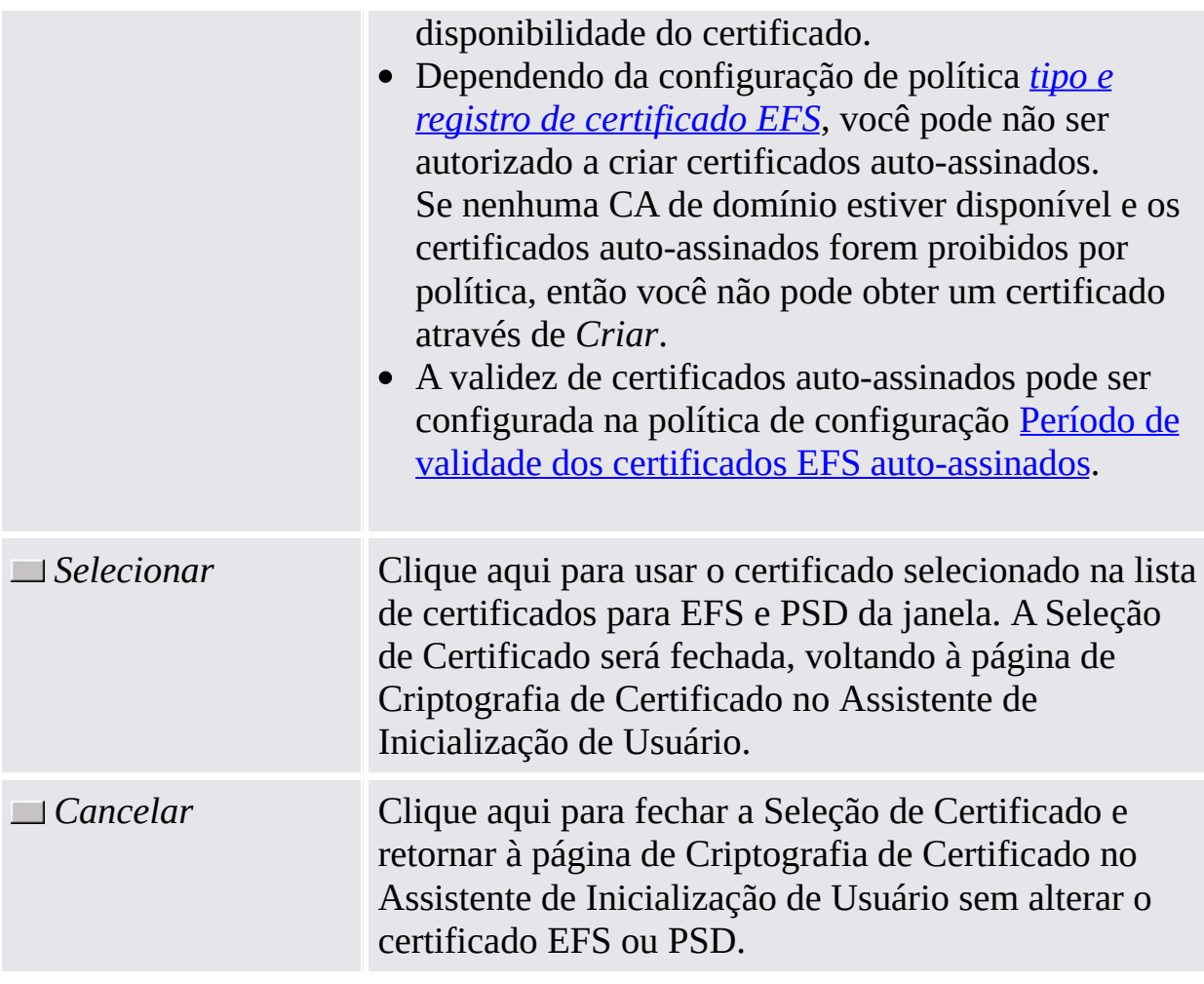

# Inicialização do Aplicativo

**Exibidor de Certificado:** Inicie o Exibidor de Certificado da Security Platform através da Ferramenta de Configurações (*Ferramenta de Configurações - [Configurações](#page-167-0) de Usuários - Gerenciar...*).

**Seleção de Certificado:** Para iniciar a Seleção de Certificado da Security Platform, clique em **Selecionar...** ao configurar criptografia de arquivos e pastas com o EFS ou a PSD (*Assistente de [Inicialização](#page-273-0) de Usuário - Criptografia de Certificado*).

©Infineon Technologies AG

**Solução Infineon Security Platform - Assistente de Renovação da Senha**

# Pular o Dispositivo de Autenticação

Esta página do assistente te permite atualizar o seu dispositivo de autenticação com a nova Passphrase de Usuário Básico. Isso é útil se o seu dispositivo de autenticação não estiver funcionando ou não estiver disponível.

**Disponibilidade da página:** Esta página só está disponível se você tiver configurado a Autenticação Melhorada.

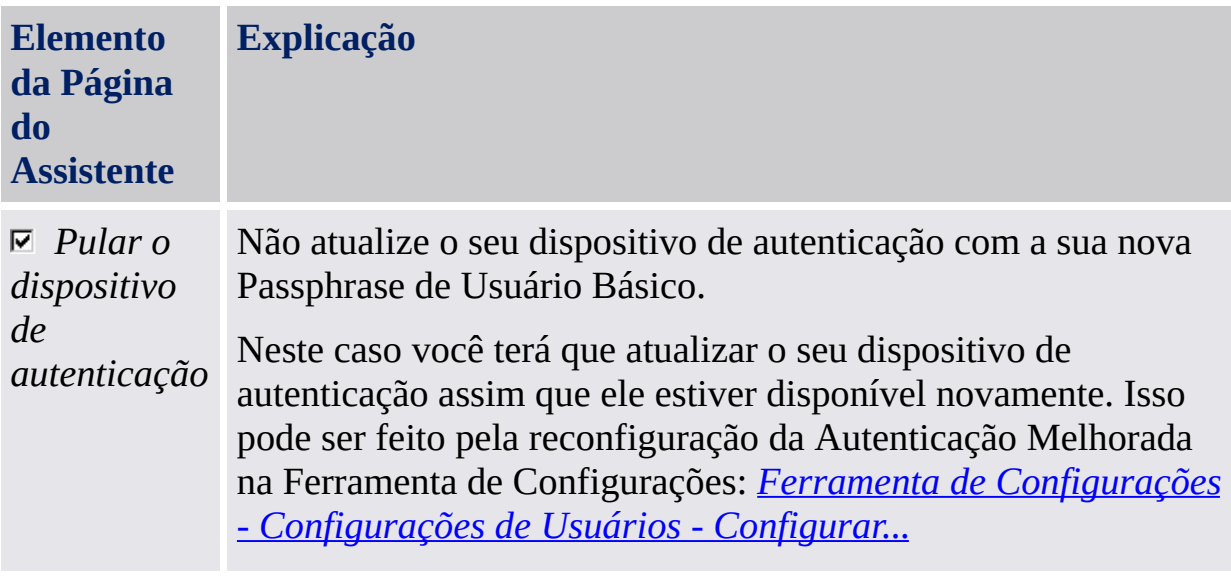

TPM ©Infineon Technologies AG